# HP Business Service Management

For the Windows, Linux operating systems

Software Version: 9.21

<span id="page-0-0"></span>Modeling Guide

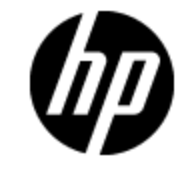

Document Release Date: November 2012 Software Release Date: November 2012

# **Legal Notices**

# **Warranty**

The only warranties for HP products and services are set forth in the express warranty statements accompanying such products and services. Nothing herein should be construed as constituting an additional warranty. HP shall not be liable for technical or editorial errors or omissions contained herein.

The information contained herein is subject to change without notice.

# **Restricted Rights Legend**

Confidential computer software. Valid license from HP required for possession, use or copying. Consistent with FAR 12.211 and 12.212, Commercial Computer Software, Computer Software Documentation, and Technical Data for Commercial Items are licensed to the U.S. Government under vendor's standard commercial license.

# **Copyright Notice**

© Copyright 2005 - 2012 Hewlett-Packard Development Company, L.P.

# **Trademark Notices**

Adobe™ is a trademark of Adobe Systems Incorporated.

Microsoft® and Windows® are U.S. registered trademarks of Microsoft Corporation.

AMD and the AMD Arrow symbol are trademarks of Advanced Micro Devices, Inc.

Google™ and Google Maps™ are trademarks of Google Inc.

Intel®, Itanium®, Pentium®, and Intel® Xeon® are trademarks of Intel Corporation in the U.S. and other countries.

Java is a registered trademark of Oracle and/or its affiliates.

Oracle is a registered trademark of Oracle Corporation and/or its affiliates.

UNIX® is a registered trademark of The Open Group.

## **Acknowledgements**

This product includes an interface of the 'zlib' general purpose compression library, which is Copyright © 1995-2002 Jean-loup Gailly and Mark Adler.

This product includes software developed by Apache Software Foundation (http://www.apache.org/licenses).

This product includes OpenLDAP code from OpenLDAP Foundation (http://www.openldap.org/foundation/).

This product includes GNU code from Free Software Foundation, Inc. (http://www.fsf.org/).

This product includes JiBX code from Dennis M. Sosnoski.

This product includes the XPP3 XMLPull parser included in the distribution and used throughout JiBX, from Extreme! Lab, Indiana University.

This product includes the Office Look and Feels License from Robert Futrell (http://sourceforge.net/projects/officelnfs).

# **Documentation Updates**

The title page of this document contains the following identifying information:

- Software Version number, which indicates the software version.
- Document Release Date, which changes each time the document is updated.
- Software Release Date, which indicates the release date of this version of the software.

To check for recent updates or to verify that you are using the most recent edition of a document, go to:

### **http://h20230.www2.hp.com/selfsolve/manuals**

This site requires that you register for an HP Passport and sign in. To register for an HP Passport ID, go to:

### **http://h20229.www2.hp.com/passport-registration.html**

Or click the **New users - please register** link on the HP Passport login page.

You will also receive updated or new editions if you subscribe to the appropriate product support service. Contact your HP sales representative for details.

### **PDF Version of Online Help**

This document is a PDF version of the online help. This PDF file is provided so you can easily print multiple topics from the help information or read the online help in PDF format.

**This document was last updated: Friday, November 16, 2012**

# **Support**

Visit the HP Software Support Online web site at:

#### **http://www.hp.com/go/hpsoftwaresupport**

This web site provides contact information and details about the products, services, and support that HP Software offers.

HP Software online support provides customer self-solve capabilities. It provides a fast and efficient way to access interactive technical support tools needed to manage your business. As a valued support customer, you can benefit by using the support web site to:

- Search for knowledge documents of interest
- Submit and track support cases and enhancement requests
- Download software patches
- Manage support contracts
- Look up HP support contacts
- Review information about available services
- Enter into discussions with other software customers
- Research and register for software training

Most of the support areas require that you register as an HP Passport user and sign in. Many also require a support contract. To register for an HP Passport ID, go to:

#### **http://h20229.www2.hp.com/passport-registration.html**

To find more information about access levels, go to:

#### **http://h20230.www2.hp.com/new\_access\_levels.jsp**

# <span id="page-5-0"></span>**Contents**

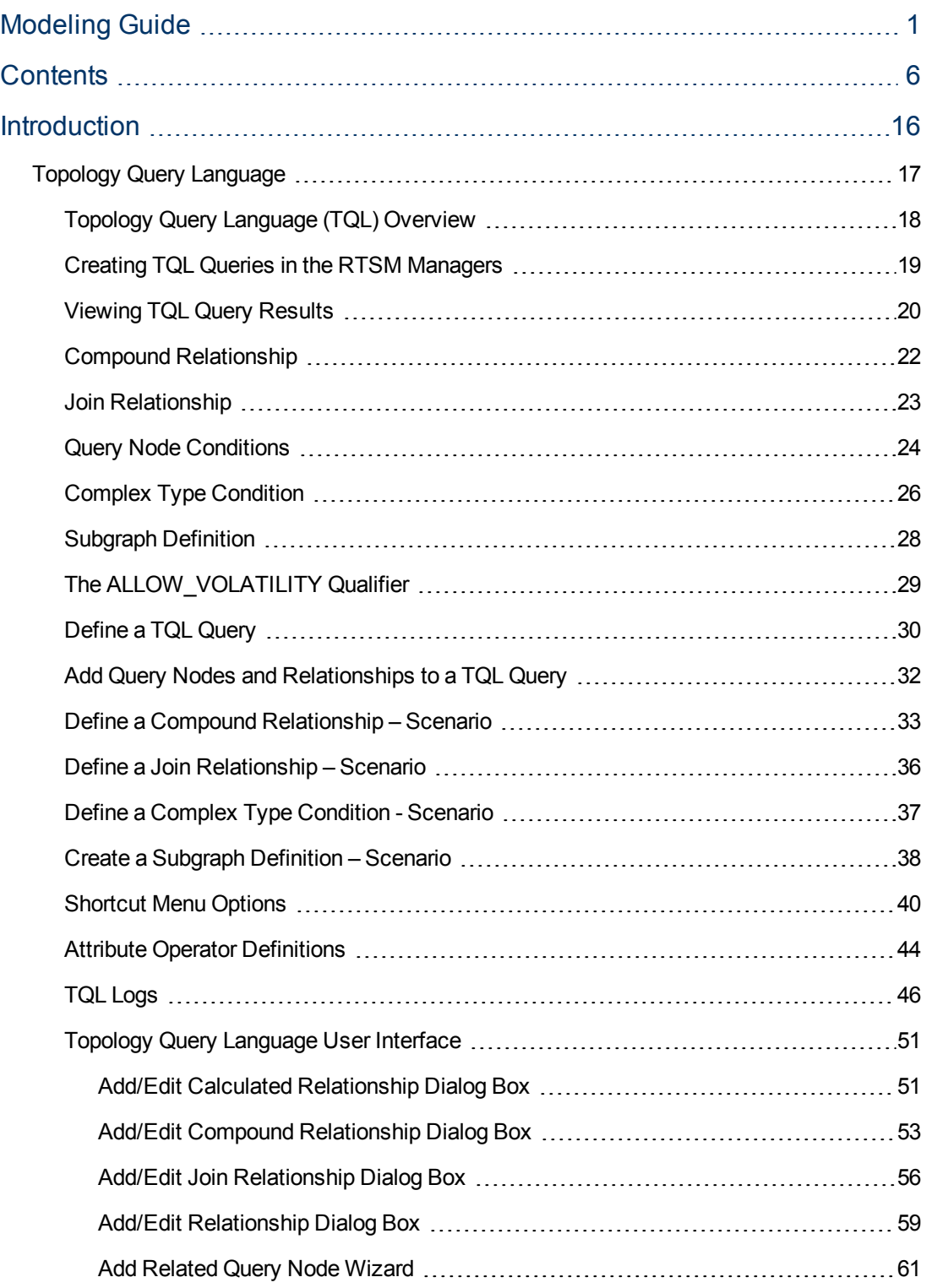

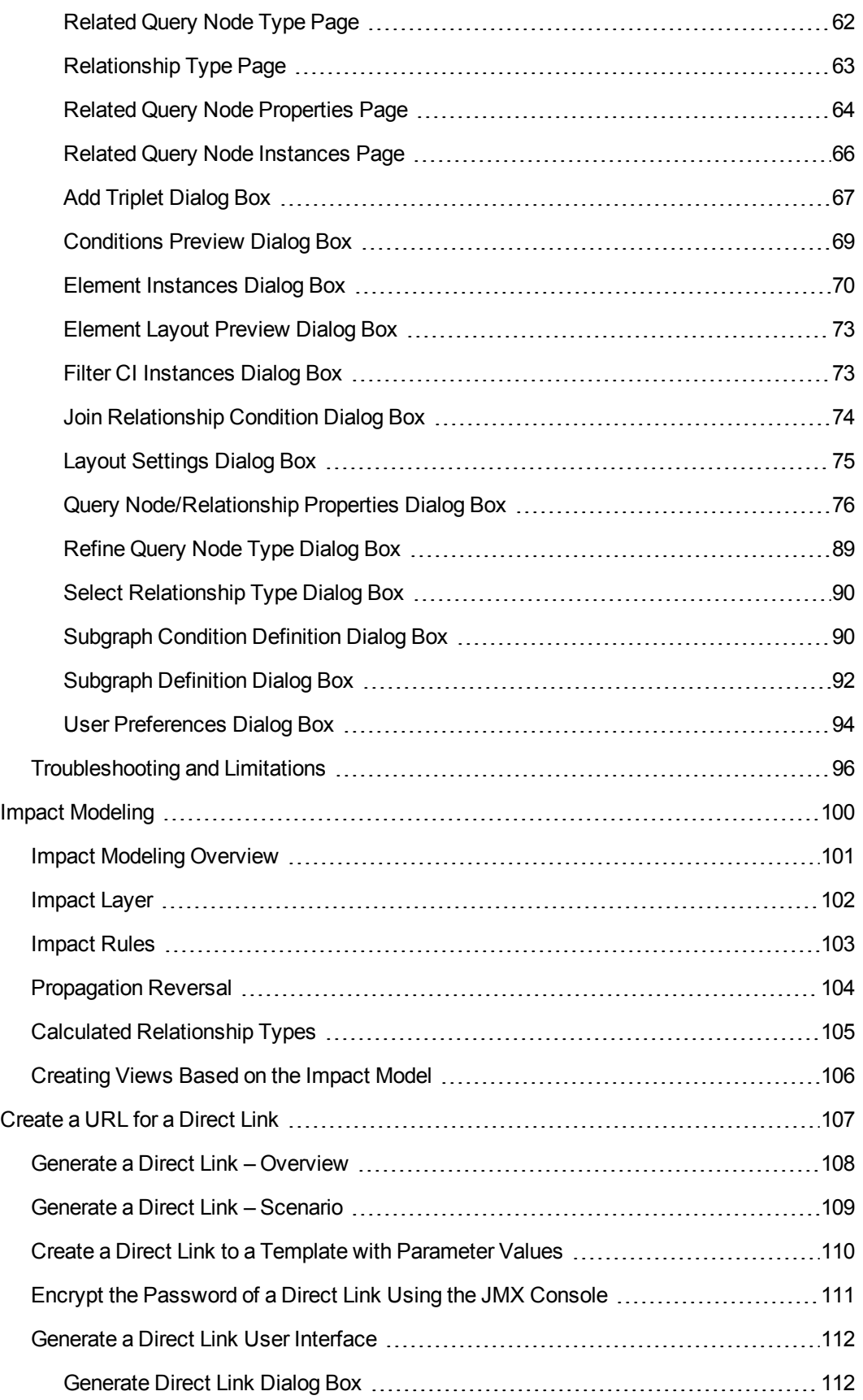

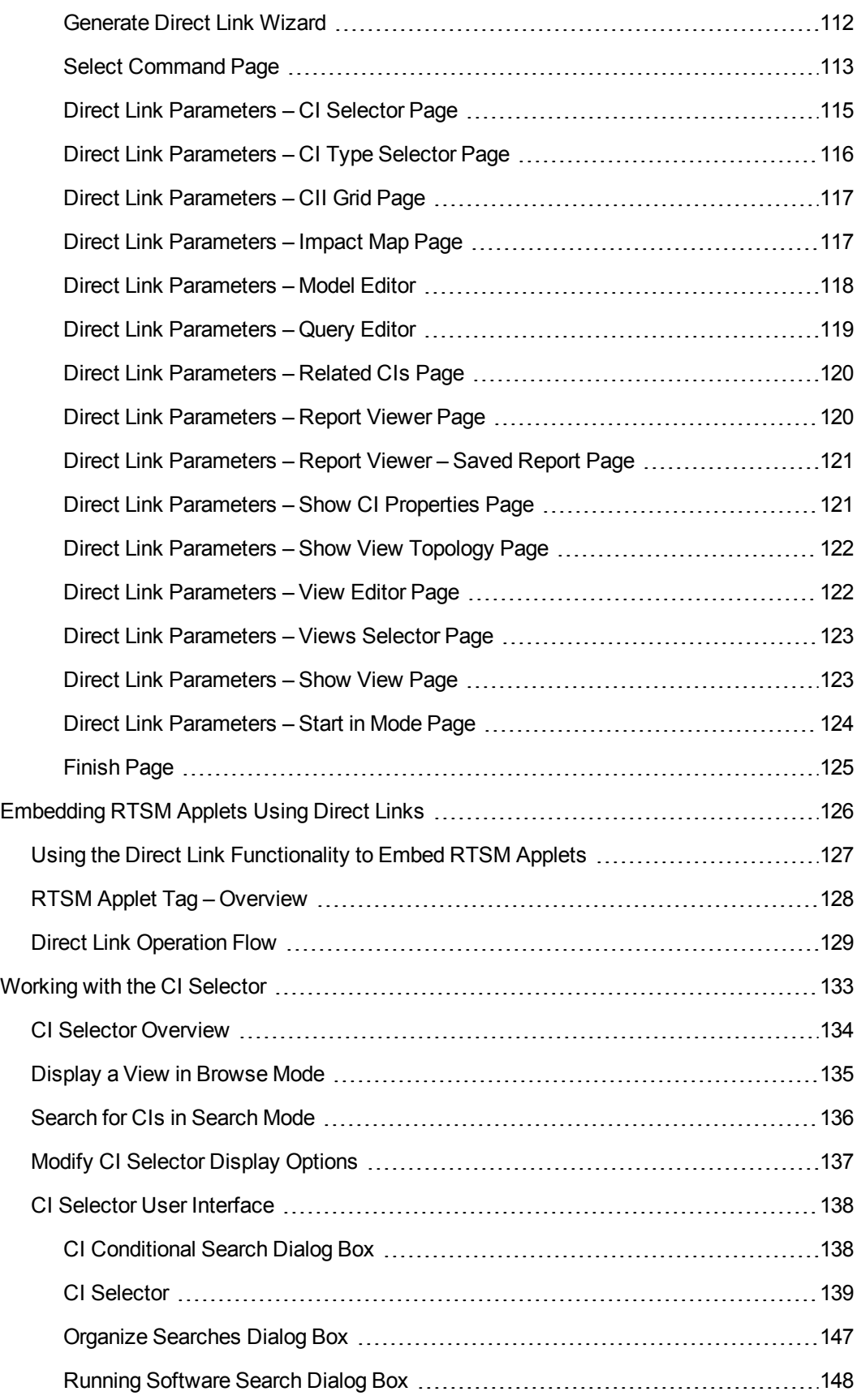

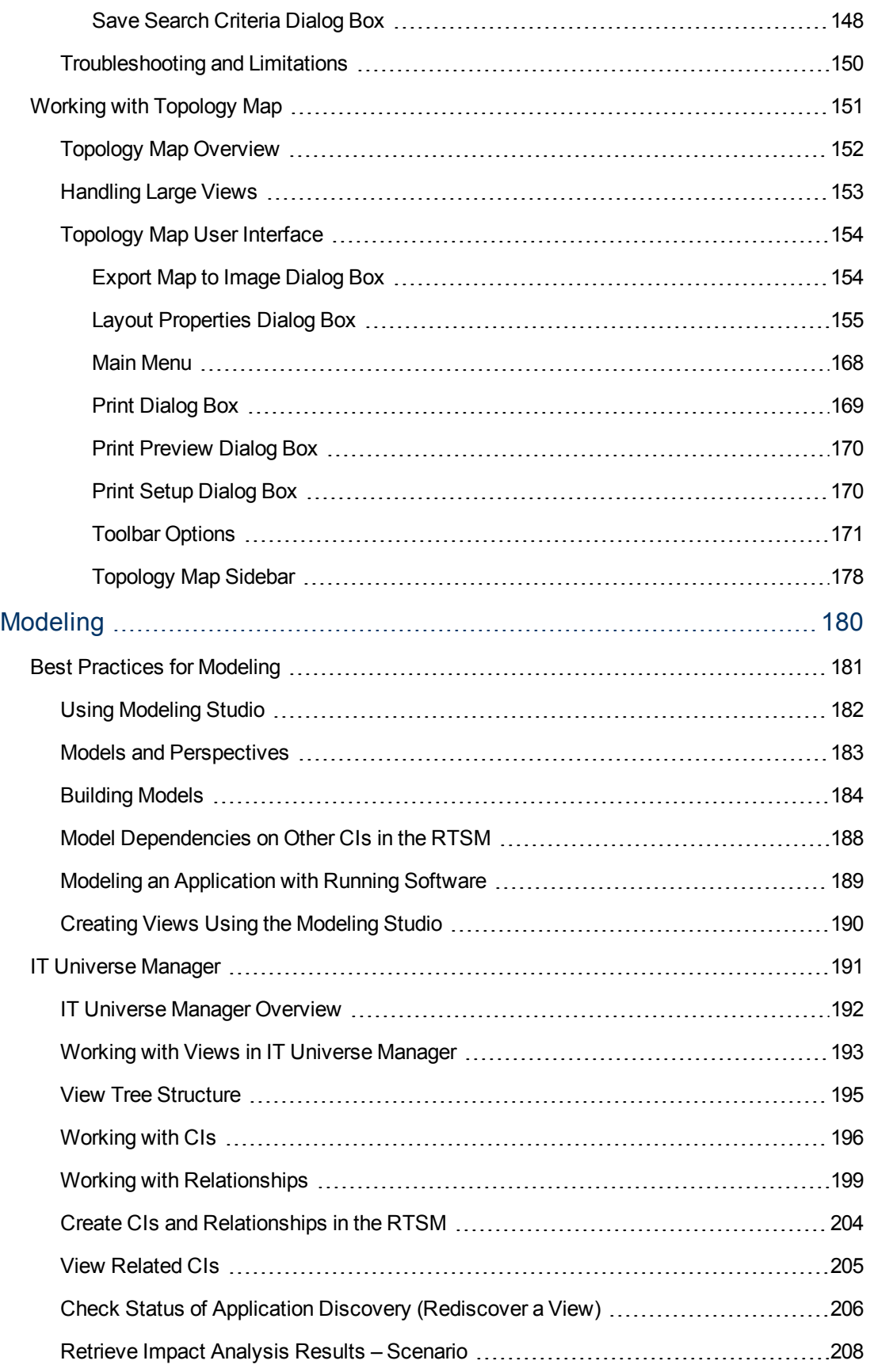

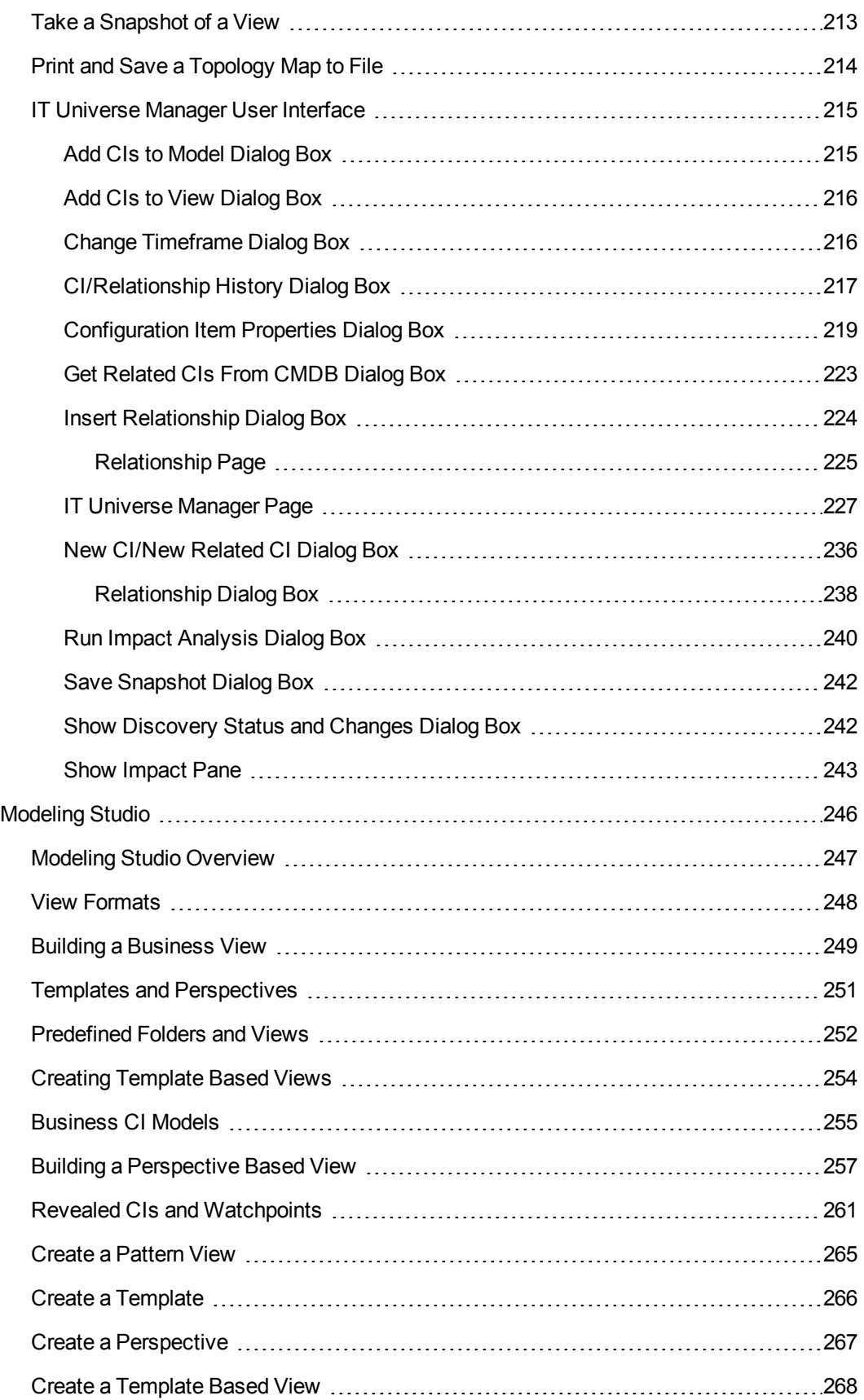

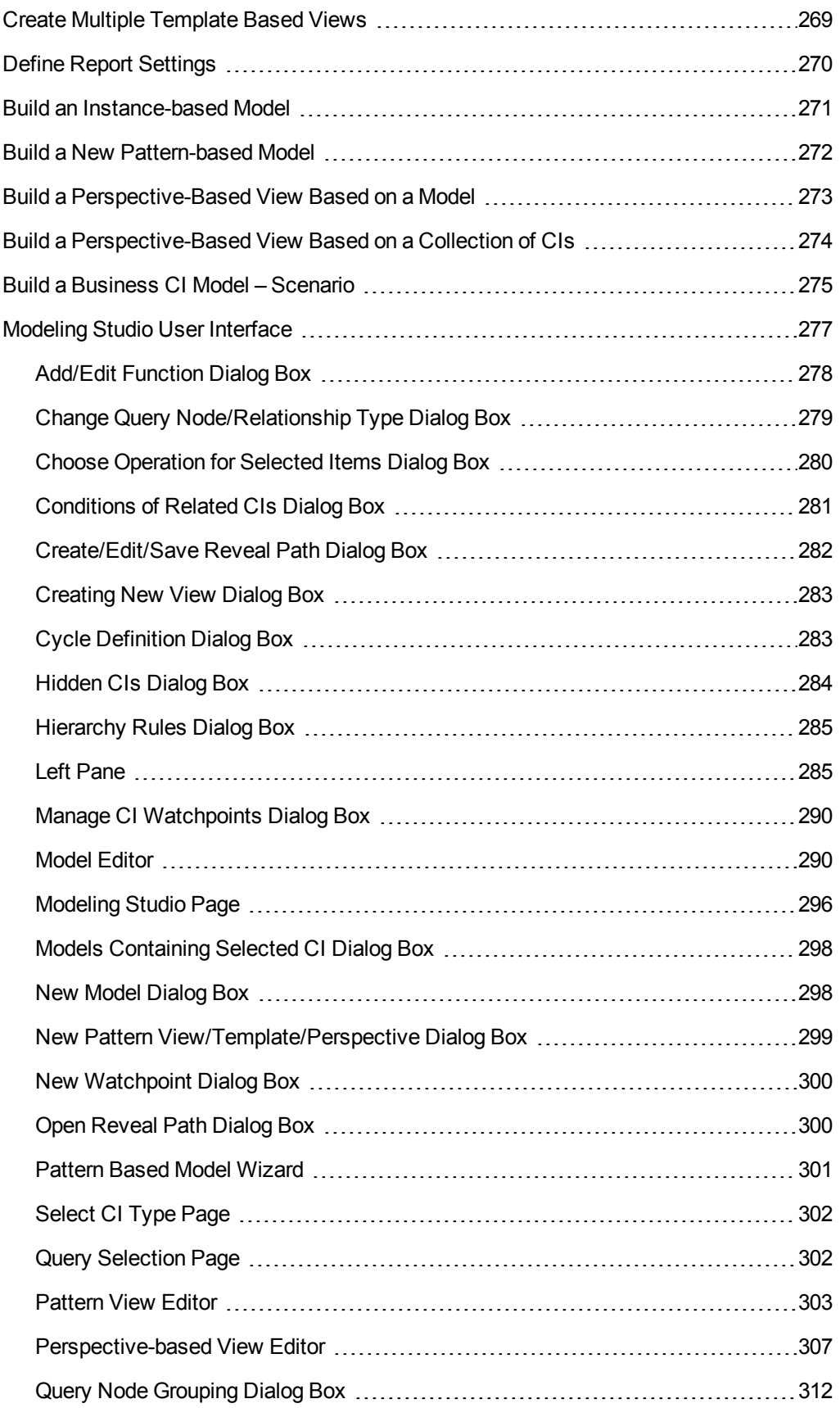

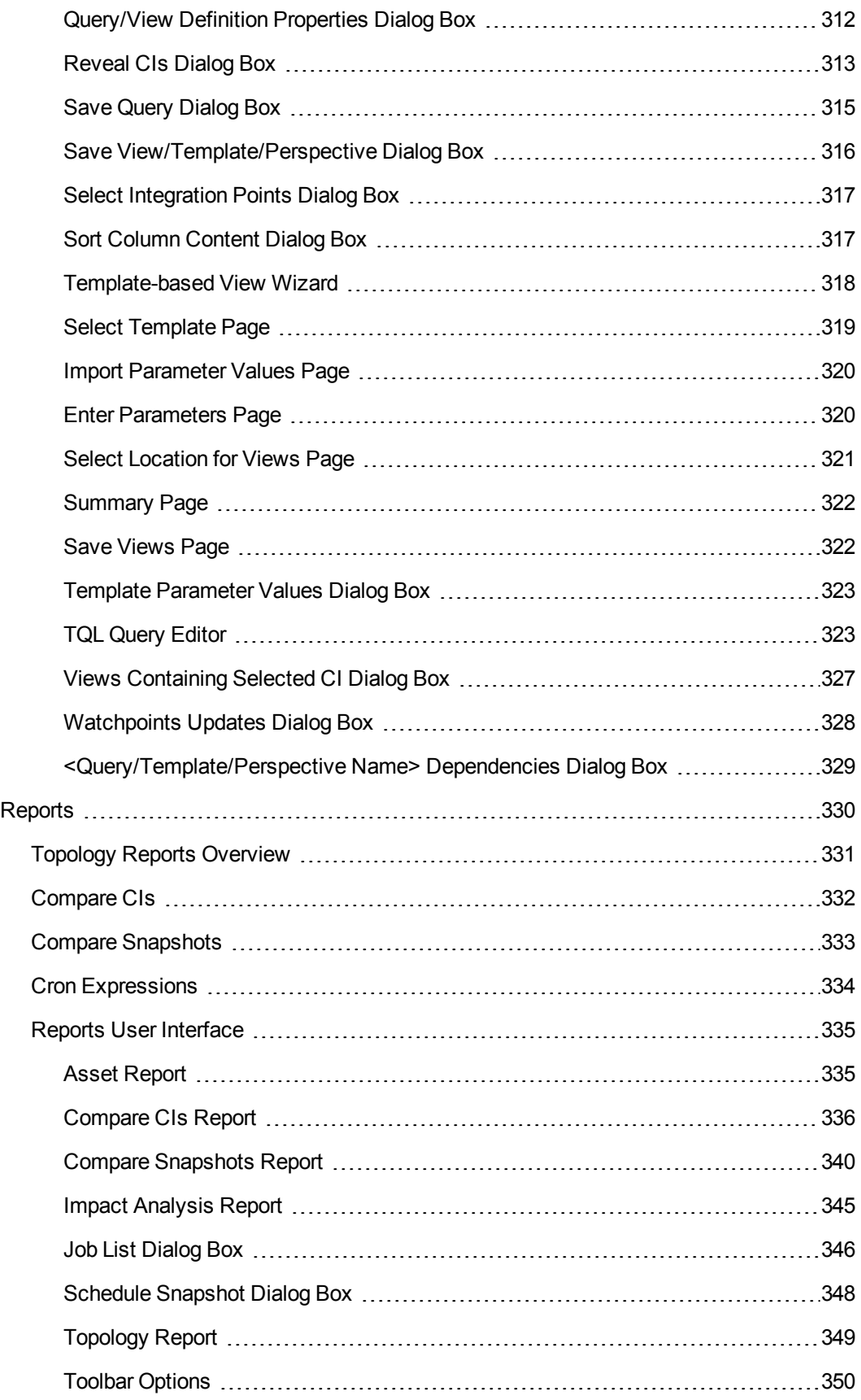

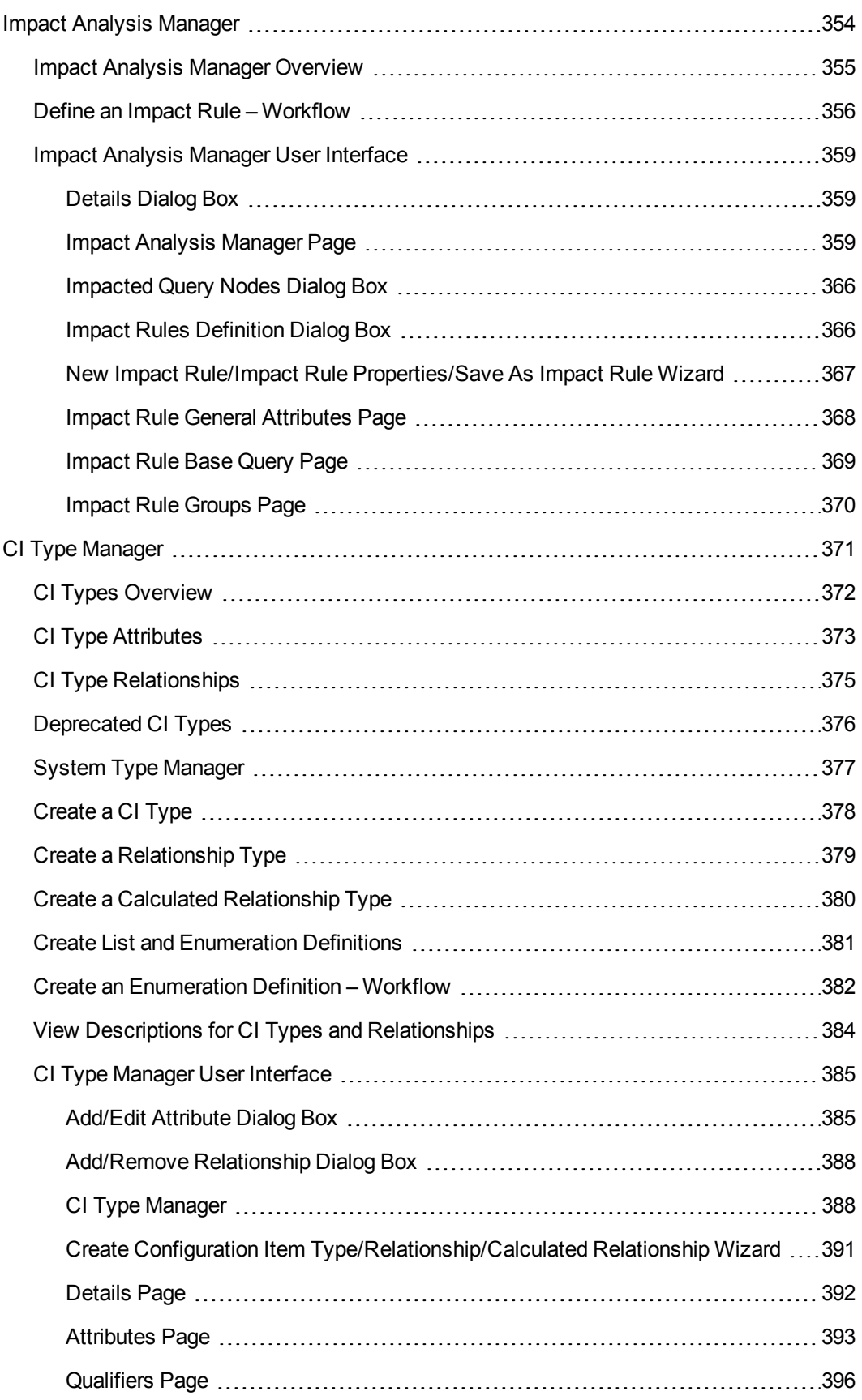

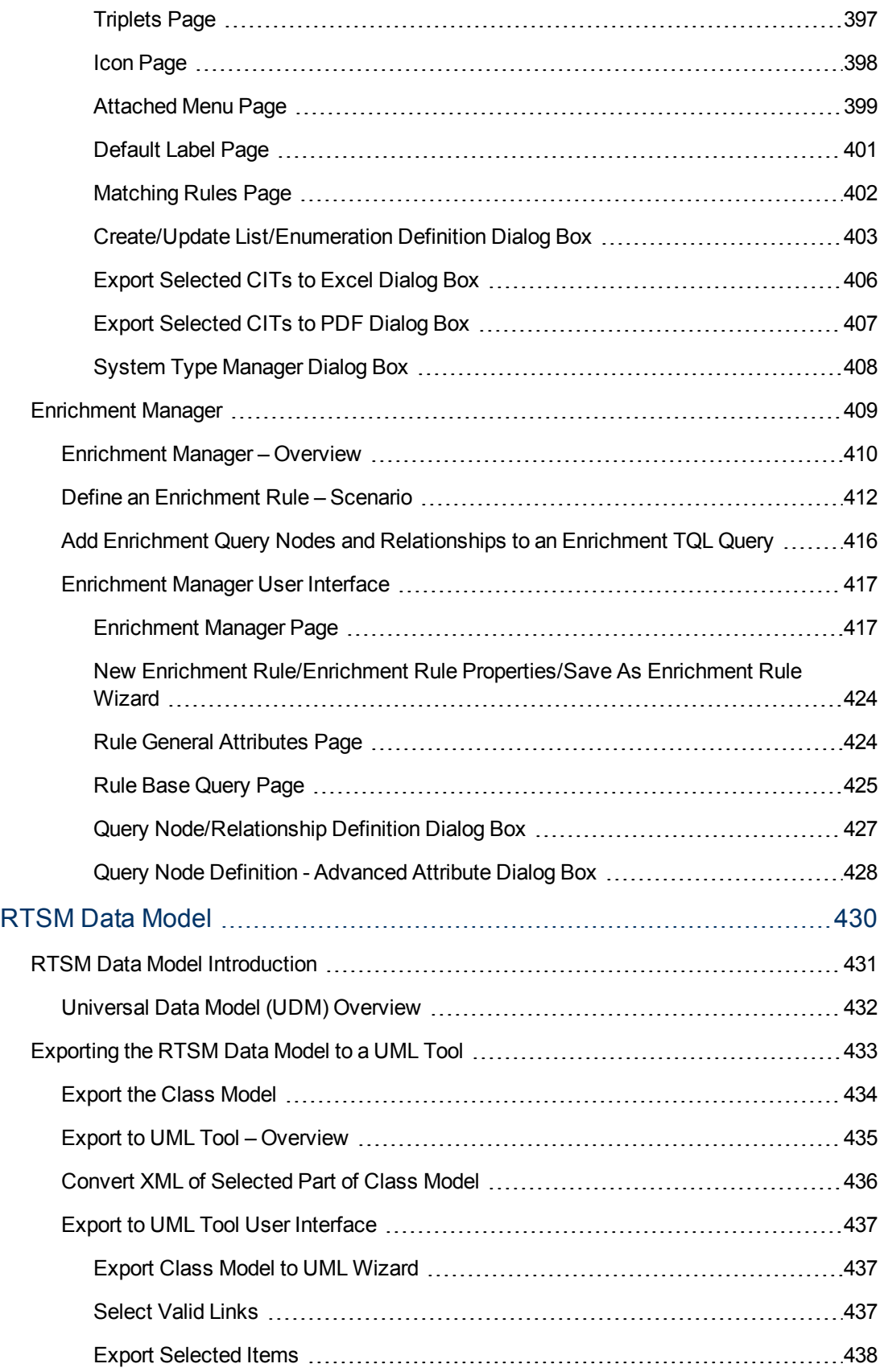

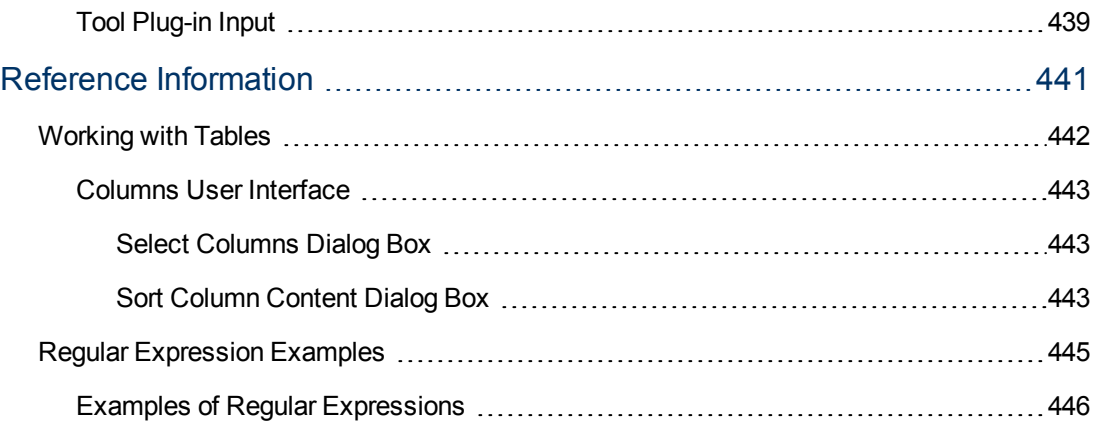

<span id="page-15-0"></span>**Part 1**

# **Introduction**

# <span id="page-16-0"></span>**Chapter 1**

# **Topology Query Language**

This chapter includes:

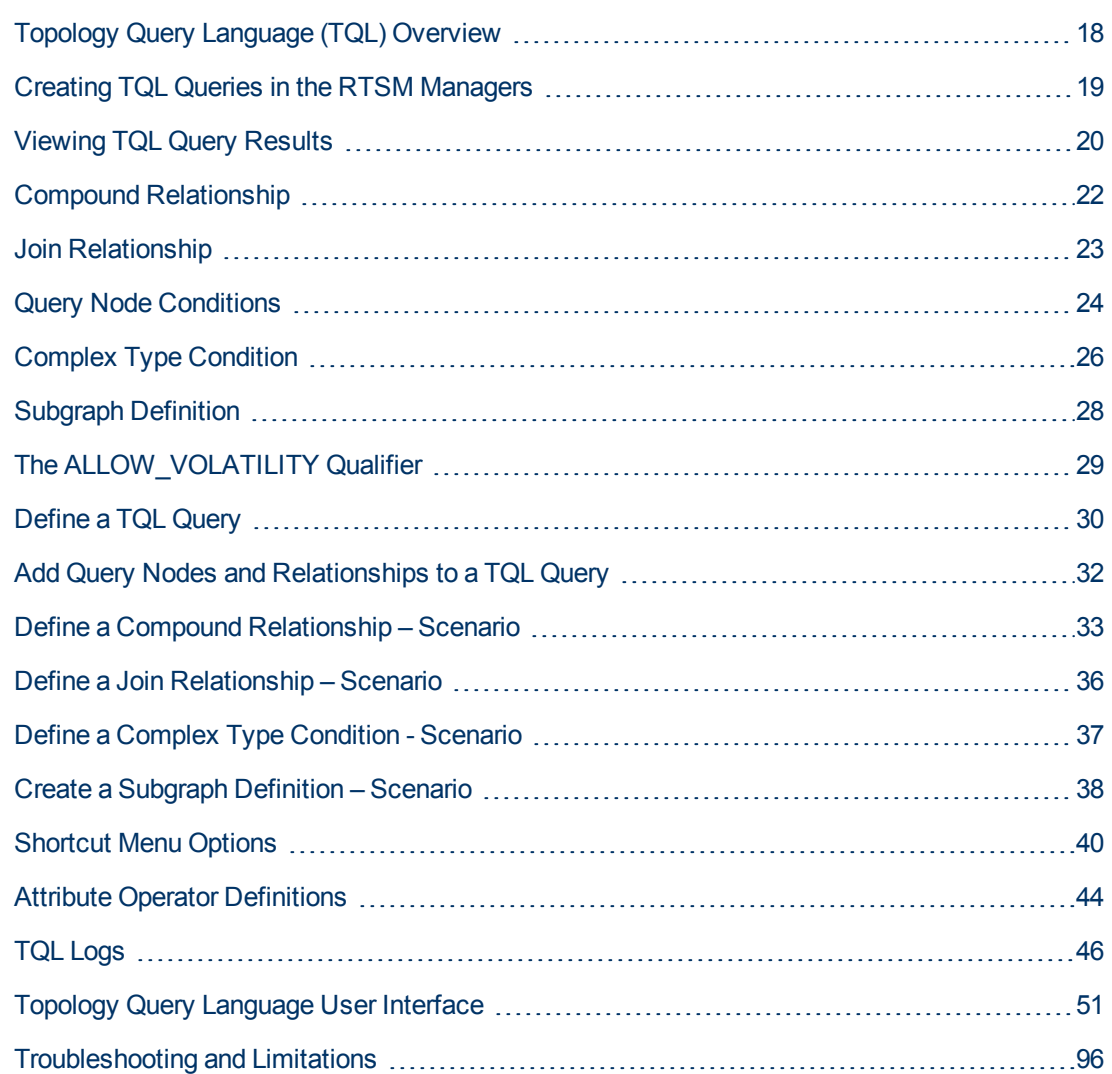

# <span id="page-17-0"></span>**Topology Query Language (TQL) Overview**

Topology Query Language (TQL) is a language and tool for discovering, organizing, and managing IT infrastructure data. It enables you to create TQL queries that retrieve business service data from the RTSM. TQL queries also help you display the data in a visual representation that facilitates data monitoring and managing.

This section includes the following topics:

### **Topology Query Language**

TQL extends the standard SQL language by adding two important capabilities:

- TQL enables you to draw conceptual relationships between configuration items (CIs), which represent their actual interdependencies. Using predefined operators, the different types of interconnections (relationships) that exist between CIs can be established, and consequently the infrastructure design and performance are more accurately represented. This representation serves as a basis and a model for the discovery, arrangement, query, and management of complex infrastructures.
- TQL includes a graphical aspect, consisting of visual symbols and syntax, that represents the resources and their interconnections. This visualization of an IT infrastructure simplifies the understanding, monitoring, and managing of the IT business operations.

### **The Roles of TQL**

TQL plays several roles:

- Builds a business service model that defines and delineates the interconnection between IT assets that function together as business services. The business service model guides the discovery and identification of these business services, from the ever-increasing number and complexity of infrastructure resources. After the resources that comprise the business services are discovered, the business service model structures the way they are organized and managed in the RTSM.
- Constantly searches the RTSM for changes that occur in the state of managed resources. When such changes are detected, the relevant subsystems are informed and updated.
- $\bullet$  Creates queries that retrieve business service data from the RTSM, and displays the data in a visual representation that facilitates data monitoring and managing.

## <span id="page-18-0"></span>**Creating TQL Queries in the RTSM Managers**

The following managers enable you to create TQL queries that retrieve specific data from the RTSM and to display that data:

- <sup>l</sup> **Impact Analysis Manager**. An Impact rule simulates how infrastructure changes can impact your system and enables you to determine the true origin of a problem and its business impact. During rule creation, you define the base TQL query type, which can be a new query or an existing query. For details, see ["Impact](#page-353-0) [Analysis](#page-353-0) [Manager"](#page-353-0) [on](#page-353-0) [page](#page-353-0) [354](#page-353-0).
- **Enrichment Manager**. An Enrichment rule enables enlarging the RTSM, deleting CI instances from the RTSM, or updating the attributes of a CI that already exists in the RTSM. During rule creation, you define the base TQL query type, which can be a new query or an existing query. For details, see ["Enrichment](#page-408-0) [Manager"](#page-408-0) [on](#page-408-0) [page](#page-408-0) [409](#page-408-0).
- <sup>l</sup> **Modeling Studio.** You can build a new TQL query using the TQL Query Editor or you can build a new query while defining a new view, template, or perspective using the Pattern View Editor. You can also define the topology report settings for any view in the Pattern View Editor. For details, see ["Modeling](#page-245-0) [Studio"](#page-245-0) [on](#page-245-0) [page](#page-245-0) [246.](#page-245-0)

## <span id="page-19-0"></span>**Viewing TQL Query Results**

You view the resulting data in a visual representation in IT Universe Manager. The queries define the structure of the resulting topology map. The view displays only those CIs and relationships that

meet the query definition. You can also view the results of a query by clicking the **Preview** button in the toolbar to open a preview display identical to IT Universe Manager. For more details about IT Universe Manager, see ["IT](#page-190-0) [Universe](#page-190-0) [Manager"](#page-190-0) [on](#page-190-0) [page](#page-190-0) [191](#page-190-0).

### **TQL Query Types and Priorities**

When you define a TQL query, you define the type of the TQL query in the Type field of the Query Definition Properties dialog box. The following query types are available:

- **View.** TQL queries used as the basis for pattern views.
- **Integration.** TQL queries used for integrations.
- **Discovery.** TQL queries used as the basis for DFM patterns.
- **Template.** TQL queries used as the basis for templates.
- **Perspective.** TQL queries used as the basis for perspectives.
- Impact Analysis. TQL queries used as the basis for Impact rules. This is the default type for queries created in Impact Analysis Manager.
- **Enrichment.** TQL queries used as the basis for Enrichment rules. This is the default type for queries created in Enrichment Manager.

You cannot change the type of an existing TQL query if it has dependencies (such as views, templates, and so on).

If a query imported though an integration is not assigned a type, it is considered a hidden query and does not appear in the query list in the Modeling Studio. To display hidden queries in the query list, change the setting for hidden queries under General in the User Preferences dialog box. For details, see ["User](#page-93-0) [Preferences](#page-93-0) [Dialog](#page-93-0) [Box"](#page-93-0) [on](#page-93-0) [page](#page-93-0) [94.](#page-93-0)

You can also set the priority level of a TQL query, which determines how often the query is rerun automatically to include updated information. The following priorities are available:

- Low. The TQL query is refreshed every 2 minutes.
- **Medium.** The TQL query is refreshed every 30 seconds.
- High. The TQL query is refreshed every 10 seconds.
- **Express.** The TQL query is refreshed continuously.
- **Not Active.** The TQL query is inactive.

**Note:** The above refresh times are average values.

If you set the priority of a TQL query to **Not Active**, the query becomes inactive and is not run automatically, however it can be used for manually building a view.

### **Base Queries**

You can select a base query for a TQL query in the Query Definition Properties dialog box. In this case, the base query is first applied to the entire IT Universe, generating results. The new query is then applied to that subset of the universe, further refining the results. Selecting a base query enables you to filter the query results more finely and generate results more quickly in certain cases.

The base query you select must be both active and persistent for your new query to be active. If the base query is not active and persistent, the new query is automatically assigned a priority of **Not Active**.

## <span id="page-21-0"></span>**Compound Relationship**

A compound relationship represents a path in the topological graph. You use a compound relationship to define the allowed steps in the path between the source and the target CIs.

Each row represents one of the allowed steps in the path leading from the source CI to the target CI in the topology map.

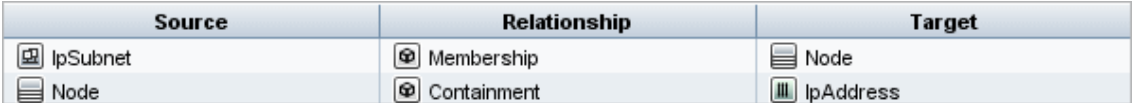

For an example of a compound definition, see ["Define](#page-32-0) [a](#page-32-0) [Compound](#page-32-0) [Relationship](#page-32-0) [–](#page-32-0) [Scenario"](#page-32-0) [on](#page-32-0) [page](#page-32-0) [33.](#page-32-0) For details on defining compound relationships, see ["Add/Edit](#page-52-0) [Compound](#page-52-0) [Relationship](#page-52-0) [Dialog](#page-52-0) [Box"](#page-52-0) [on](#page-52-0) [page](#page-52-0) [53.](#page-52-0)

## <span id="page-22-0"></span>**Join Relationship**

A join relationship is a logical connection that represents the relationship between two CIs (and which appears only in the topology map containing the TQL query results). It does not exist in the RTSM. A join relationship is created by defining an attribute for each query node, whose values are used for comparison.

The TQL results retrieve all CIs whose attribute values meet the conditions defined in the join definition.

For example, you can create a join definition that links all **node** CIs connected to **IP Address** CIs whose **Created By** attribute values are equal (see the example below).

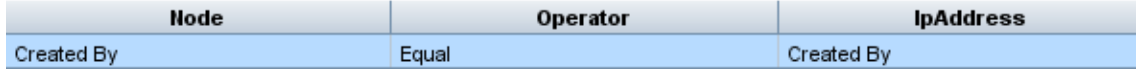

Each join definition represents one condition defined for the join relationship.

**Note:** You can define multiple conditions.

For an example of a join definition, see ["Define](#page-35-0) [a](#page-35-0) [Join](#page-35-0) [Relationship](#page-35-0) [–](#page-35-0) [Scenario"](#page-35-0) [on](#page-35-0) [page](#page-35-0) [36](#page-35-0). For details on defining join relationships, see ["Add/Edit](#page-55-0) [Join](#page-55-0) [Relationship](#page-55-0) [Dialog](#page-55-0) [Box"](#page-55-0) [on](#page-55-0) [page](#page-55-0) [56](#page-55-0).

## <span id="page-23-0"></span>**Query Node Conditions**

You can add conditions to the query nodes and relationships of a TQL query in the Query Node Properties dialog box. The conditions filter the query results by retrieving only CIs and relationships that match the conditions defined in the query. There are several types of conditions you can define:

- **Attributes.** Conditions based on CI property values.
- **Cardinality.** Conditions based on the number of related query nodes.
- **Qualifiers.** Conditions based on CI type qualifiers.
- **Element type.** Conditions based on CI subtypes. See below for details.
- **Identity.** Conditions based on CI element IDs.

Each one has a separate tab in the dialog box. For details, see ["Query](#page-75-0) [Node/Relationship](#page-75-0) [Properties](#page-75-0) [Dialog](#page-75-0) [Box"](#page-75-0) [on](#page-75-0) [page](#page-75-0) [76](#page-75-0).

### **Element Type Conditions**

The Element type conditions enable you to specify the subtypes of a query node that should appear in the query results. There are two options for defining this condition:

- **Simple Type Condition.** The simple type condition enables you to either include all subtypes of the selected query node in the query results, or to exclude all of them.
- **Complex Type Condition.** The complex type condition enables you to select the specific subtypes of the query node to be included in the query results. For details, see ["Complex](#page-25-0) [Type](#page-25-0) [Condition"](#page-25-0) [on](#page-25-0) [page](#page-25-0) [26](#page-25-0).

### **Element Layout**

You can specify the attributes to include in the query results for each query node or relationship in a TQL query in the Element Layout tab of the Query Node Properties dialog box. Select the **Select attributes for layout** radio button and then select a CIT or relationship in the CIT pane. If you select **Specific Attributes** for the Attributes condition, only the attributes you move to the Specific Attributes pane are included in the query results for that element. If you select **All** for the Attributes condition, all of the available attributes are included in the query results for that element. In this case, you can select **Exclude specific attributes** and move selected attributes to the Excluded Attributes pane.

There is also an option to select attributes by qualifiers. If you select qualifiers in the **Attributes with the following qualifiers** field, all attributes that have the selected qualifiers are included in the query results for that element, in addition to the attributes selected in the Specific Attributes pane. In this case too, you can exclude selected attributes by moving them to the Excluded Attributes pane.

By default, the attribute settings you select for a CIT are automatically applied to its descendant CITs in the query results, however the settings are not visible in the Element Layout tab of the dialog box. For example, if you select specific attributes to be included for the **Database** CIT, the same attributes are included for the **Oracle** CIT (a child CIT of **Database**), but if you select **Oracle** in the CIT pane, the Attributes condition displayed is None (the default condition).

You can then make attributes condition selection for the child CITs themselves. If the parent CIT has **All** selected as the attributes condition, then the **Specific Attributes** option is disabled for the child CITs. If the parent CIT has **Specific Attributes** selected as the attributes condition, you can select **All** or **Specific Attributes** for the child CIT. If you select **Specific Attributes**, you can add more attributes by moving them to the Specific Attributes pane. These are included in the query results along with the attributes inherited from the parent CIT's setting. Similarly, you can select attributes from the parent CIT's setting to exclude for the child CIT, by moving them to the Excluded Attributes pane. If the parent CIT has qualifiers selected to determine the attribute selection, these are also inherited by the child CIT. If you select additional qualifiers to filter the child CIT's attribute selection, the combined set of selected qualifiers is used to filter the attribute selection for the child CIT.

When you change the type of a query node or relationship using the Change Query Node/Relationship Type dialog box, the attributes selection for that element is lost.

**Note:** The layout selection is not visible in the query results in the user interface. To view the query results with the selected attributes, access the JMX console, select **TQL services**, and invoke the **calculateTqlAdHoc** method.

## <span id="page-25-0"></span>**Complex Type Condition**

The complex type condition enables you to select the specific subtypes of the query node to be included in the query results. A CI type tree appears with all the subtypes of the selected query node. By default, instances of all the displayed subtypes are included in the query results. For each subtype, you can select **Exclude <subtype> from the query** which excludes instances of that subtype from the query results. If you select the **Apply this condition recursively on all subtypes** check box, instances of the subtype and all of its descendants are excluded from the results.

If you select a subtype from the tree and you select **Include <subtype> in the query** without selecting the **Apply this condition recursively on all subtypes** check box, only instances of the specified subtype are included, but not instances of its descendants.

For both the Include and Exclude options, there is a further selection in the Conditions pane. If you select **By CI type**, all instances of the specified subtype are then included or excluded from the results. If you select **By qualifiers** and then select qualifiers from the popup list, only the instances of the selected subtype with the selected qualifiers are included or excluded from the query results.

For example, suppose CIT\_B and CIT\_C are subtypes of CIT\_A, and CIT\_A and CIT\_B have qualifier Q1. The following are some of the possible configurations of options:

- <sup>l</sup> **Select Exclude for CIT\_A and all of its descendants.** No CITs are included.
- <sup>l</sup> **Select Exclude for CIT\_A without its descendants.** Only CIT\_B and CIT\_C are included.
- <sup>l</sup> **Select Exclude for CIT\_A and all of its descendants with qualifier Q1.** Only CIT\_C is included.

#### **Note:**

- It is possible to apply the Exclude option to the root of the tree (that is, the CI type of the original query node). If the **Apply this condition recursively on all subtypes** check box is selected, no CIs are included in the results. If the check box is not selected, instances of the root CI type are excluded, but instances of its descendants are included.
- The Element Type Conditions feature is only available in the Modeling Studio. If you define a complex type condition in the Modeling Studio, and then modify the TQL query in Enrichment Manager or Impact Analysis Manager, the condition may be overwritten and will no longer be in effect. If the complex condition is equivalent to a simple condition, you can edit the TQL query from the Qualifier tab of Enrichment Manager or Impact Analysis Manager.
- If you want to define a qualifier condition on a query node as using the functionality of previous UCMDB versions, select **Customize subtypes** and select the root query node in the CI types tree. Then select the **Include** option, select **By qualifiers**, and select the required qualifiers. Similarly, when accessing a TQL query with qualifier conditions defined in a previous UCMDB version or in Enrichment Manager or Impact Analysis Manager, the condition appears in the **Customize subtypes** section of the Element Type tab, using the **Include** and **By qualifiers** options.
- It is sometimes possible to define an attribute condition (using the CI Type attribute) that generates the same results as a complex type condition. However, the complex type

condition ensures better performance. In such cases, the RTSM automatically optimizes the query calculation by substituting an equivalent complex type condition for the simple one. If the query is active,you will see the complex conditions in the TQL definition the next time you open it.

For details on defining a complex type condition, see ["Define](#page-36-0) [a](#page-36-0) [Complex](#page-36-0) [Type](#page-36-0) [Condition](#page-36-0) [-](#page-36-0) [Scenario"](#page-36-0) [on](#page-36-0) [page](#page-36-0) [37](#page-36-0).

# <span id="page-27-0"></span>**Subgraph Definition**

A subgraph definition enables you to create a graph that represents additional TQL query data related to a specific CI. The DFM job searches for the results from both the TQL query and the subgraph definitions. The query recursively retrieves all related CIs for a defined depth matching the definition of the subgraph. For details on defining subgraph definitions, see ["Subgraph](#page-91-0) [Definition](#page-91-0) [Dialog](#page-91-0) [Box"](#page-91-0) [on](#page-91-0) [page](#page-91-0) [92.](#page-91-0)

In the graph, you can define the relationship that is connected to a specific query node. For example, if one of the query nodes is of type node, you can specify different relationships for Windows, router, and IP Address. You can also define attribute conditions for query nodes. For details, see ["Subgraph](#page-89-1) [Condition](#page-89-1) [Definition](#page-89-1) [Dialog](#page-89-1) [Box"](#page-89-1) [on](#page-89-1) [page](#page-89-1) [90.](#page-89-1)

DFM jobs retrieve data that meets the criteria defined in the subgraph.

For an example of a subgraph definition, see ["Create](#page-37-0) [a](#page-37-0) [Subgraph](#page-37-0) [Definition](#page-37-0) [–](#page-37-0) [Scenario"](#page-37-0) [on](#page-37-0) [page](#page-37-0) [38](#page-37-0).

## <span id="page-28-0"></span>**The ALLOW\_VOLATILITY Qualifier**

This qualifier is used to mark attributes that enable minor deviations to their value. For example, there is probably no need to report a small disk size change (from 8.00008 to 8.00009 GB).

When updating an attribute that is marked with this qualifier, HP Business Service Management checks the new value against the old value. This check is performed on the server as part of the record update. If the difference between the two values is lower that the allowed deviation, an update is not performed (the action is considered a false update).

This qualifier must contain one of the following data items that hold the allowed deviation:

- **ALLOWED DEVIATION FIX**. The type of deviation is the same as the attribute type for numeric attributes, and the integer type for date attributes. Deviation is measured by a fixed value, of the same unit as the attribute value. (For date attributes, the deviation is measured in seconds.)
- **ALLOWED\_DEVIATION\_PERCENT**. Deviation is measured by percentage. For date values, the percentage is checked against the millisecond date representation. This data item type is always integer, and the value range is 0 to 100.

### **To deactivate the qualifier:**

Access the Infrastructure Settings Manager (**Admin > Platform > Setup and Maintenance > Infrastructure Settings**). Locate the **Allow Volatility** option. Change the value to **False**.

## <span id="page-29-0"></span>**Define a TQL Query**

This task describes how to create a TQL query in the Modeling Studio.

**Note:** You can also create a TQL query during the procedure for creating Impact rules, Enrichment rules, Views, Templates, and Perspectives.

This task includes the following steps:

- ["Create](#page-29-1) [a](#page-29-1) [TQL](#page-29-1) [Query"](#page-29-1) [below](#page-29-1)
- ["Add](#page-29-2) [Query](#page-29-2) [Nodes](#page-29-2) [and](#page-29-2) [Relationships](#page-29-2) [to](#page-29-2) [the](#page-29-2) [Query"](#page-29-2) [below](#page-29-2)
- <span id="page-29-1"></span>• ["Set](#page-29-3) [the](#page-29-3) [Query](#page-29-3) [Properties"](#page-29-3) [below](#page-29-3)

### 1. **Create a TQL Query**

<span id="page-29-2"></span>In the Modeling Studio, select **New > Query** to open the TQL Query Editor. For details, see ["TQL](#page-322-1) [Query](#page-322-1) [Editor"](#page-322-1) [on](#page-322-1) [page](#page-322-1) [323](#page-322-1).

### 2. **Add Query Nodes and Relationships to the Query**

Add the TQL query nodes and relationships that define the query. The TQL query nodes represent the CITs, as defined in the CI Type Manager, and the relationships represent the connections between them. Relationships are defined one at a time for each pair of TQL query nodes in the query. For details, see ["Add](#page-31-0) [Query](#page-31-0) [Nodes](#page-31-0) [and](#page-31-0) [Relationships](#page-31-0) [to](#page-31-0) [a](#page-31-0) [TQL](#page-31-0) [Query"](#page-31-0) [on](#page-31-0) [page](#page-31-0) [32](#page-31-0).

<span id="page-29-3"></span>**Note:** You can also define a self-relationship from a query node to itself.

### 3. **Set the Query Properties**

Click the **Query Definition Properties** button to open the Query Definition Properties dialog box. Set the query type, scope, priority, and other properties. For details, see ["Query/View](#page-311-1) [Definition](#page-311-1) [Properties](#page-311-1) [Dialog](#page-311-1) [Box"](#page-311-1) [on](#page-311-1) [page](#page-311-1) [312.](#page-311-1)

### **Example of a TQL Query Definition:**

The direction of the relationship indicates which query node is dependent on the other. The following example displays two nodes, an IP Service Endpoint, and a Client Port, which are linked to one another via a client/server connection. The TQL query results must comply with the direction of the arrows.

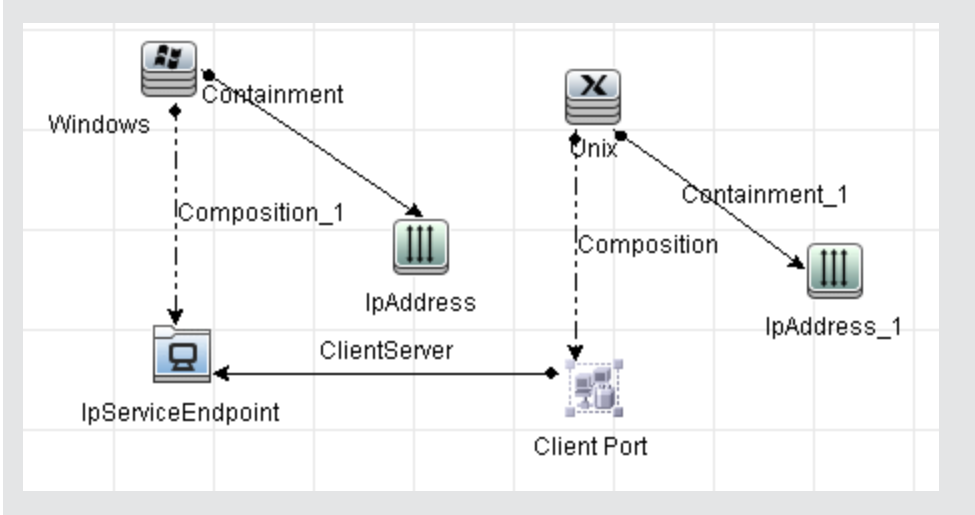

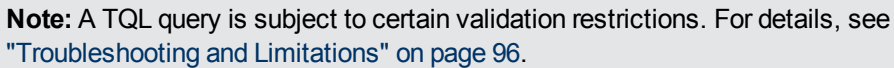

## <span id="page-31-0"></span>**Add Query Nodes and Relationships to a TQL Query**

This section explains how to add query nodes and relationships to a TQL query. It is relevant for Impact Analysis Manager, Enrichment Manager, and the Modeling Studio.

**Note:** For TQL queries to be valid, they must comply with certain restrictions. For details, see ["Troubleshooting](#page-95-0) [and](#page-95-0) [Limitations"](#page-95-0) [on](#page-95-0) [page](#page-95-0) [96](#page-95-0).

#### **To add query nodes and relationships to a TQL query:**

1. In Impact Analysis Manager or Enrichment manager, select the required query from the tree in the left pane or click the **New** \* button to create one.

In the Modeling Studio, select the Resources tab in the left pane, select Queries as the Resource type, and select the required query from the tree or click **New** > **Query** to create a new one.

2. In Impact Analysis Manager or Enrichment manager, click and drag one or more required TQL query nodes from the tree displayed in the CI Type Selector, onto the editing pane. In the Modeling Studio, select the CI Types tab in the left pane and drag the required TQL query nodes from the tree onto the editing pane. These are the TQL query nodes that are included in the query.

If you want the query to run over federated CIs also, right-click a query node and select Set Integration Points. In the Select Integration Points dialog box, select the integration points for the external data sources to use. For details, see ["Select](#page-316-0) [Integration](#page-316-0) [Points](#page-316-0) [Dialog](#page-316-0) [Box"](#page-316-0) [on](#page-316-0) [page](#page-316-0) [317](#page-316-0).

- 3. To add a relationship between two query nodes, do one of the following:
	- Select the required TQL query nodes by holding down CTRL and clicking the TQL query nodes, right-click and select **Add Relationship**. The Add Relationship dialog box opens. Select the required relationship. For details, see ["Add/Edit](#page-58-0) [Relationship](#page-58-0) [Dialog](#page-58-0) [Box"](#page-58-0) [on](#page-58-0) [page](#page-58-0) [59](#page-58-0).
	- **EXTERN** Click the **Create Relationship**  $\mathbb{I}^*$  icon and draw a line between the required query nodes. The Select Relationship Type dialog box opens. Select the required relationship type. For details, see ["Select](#page-89-0) [Relationship](#page-89-0) [Type](#page-89-0) [Dialog](#page-89-0) [Box"](#page-89-0) [on](#page-89-0) [page](#page-89-0) [90](#page-89-0).
- 4. Click **OK**. The selected query nodes are linked by the relationship you have selected.

## <span id="page-32-0"></span>**Define a Compound Relationship – Scenario**

This section describes how to define the allowed steps that form a compound relationship between an **IP Subnet** CI and an **IP Address** CI.

**Note:** To reach the required result, you must implement each one of the following steps.

**To define a compound relationship between a IP Subnet CI and an IP Address CI:**

- 1. Create a TQL query of type view and drag the following query nodes onto the editing pane:
	- **n** IP Subnet
	- **n** IP Address
- 2. Right-click the **IP Subnet** and **IP Address** query nodes and select **Add Compound Relationship** to open the Add Compound Relationship dialog box.
- 3. Click the **Add b**utton. In Enrichment Manager and Impact Analysis Manager, the Add Triplet dialog box opens. In the Modeling Studio, a row is added to the table. Make the following selections:
	- <sup>n</sup> From the **Source** list, select **IP Subnet**.
	- <sup>n</sup> From the **Target** list, select **Node**.
	- **n** From the **Relationship** list, select **Membership**.
	- **EXECUTE:** Select the required **Relationship** direction.

In Enrichment Manager and Impact Analysis Manager, click **OK** to save your changes.

- 4. Click the **Add b**utton again and make the following selections:
	- <sup>n</sup> From the **Source** list, select **Node**.
	- <sup>n</sup> From the **Target** list, select **IP Address**.
	- **From the Relationship list, select Containment.**
	- **EXECUTE:** Select the required **Relationship** direction.

In Enrichment Manager and Impact Analysis Manager, click **OK** to save your changes.

The following shows an example of compound definitions following the changes:

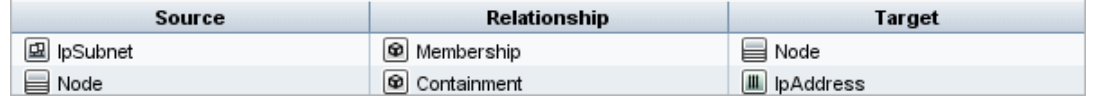

5. Click **OK** to save your changes.

The TQL query in the editing pane now looks like this:

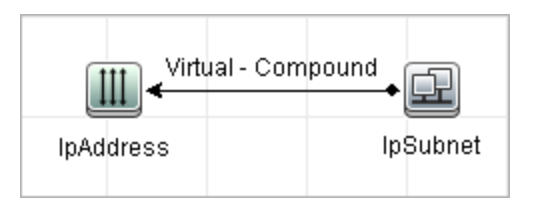

- 6. Create a view based on your TQL query and save it.
- 7. Go to the required view in IT Universe Manager to view the results. If you did not select the **Show full path between source and target CIs** option, then the results display the names of the relationships that link the CIs as **Virtual-Compound** rather than the actual names of the relationships. See the illustration below:

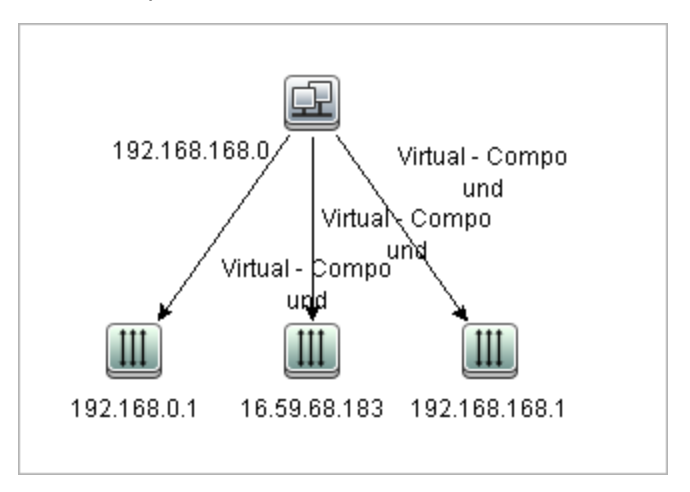

You can double-click the **Virtual - Compound** relationship in IT Universe Manager to open the Link Map, which displays the CIs and relationships that comprise the allowed steps used to link the **IP Subnet** and **IP Address** CIs.

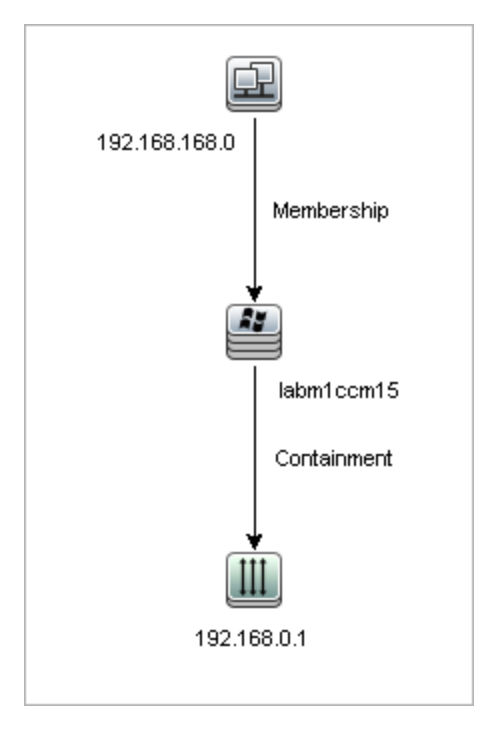

In the example above, the **192.168.168.0** (IP Subnet) CI is linked to the **192.168.0.1** (IP Address) CI through the **labm1ccm15** (Node) CI.

If you selected the **Show full path between source and target CIs** option, then the results in IT Universe Manager display the actual names of the relationships that link the CIs and the full path between the source and target CIs. See the illustration below:

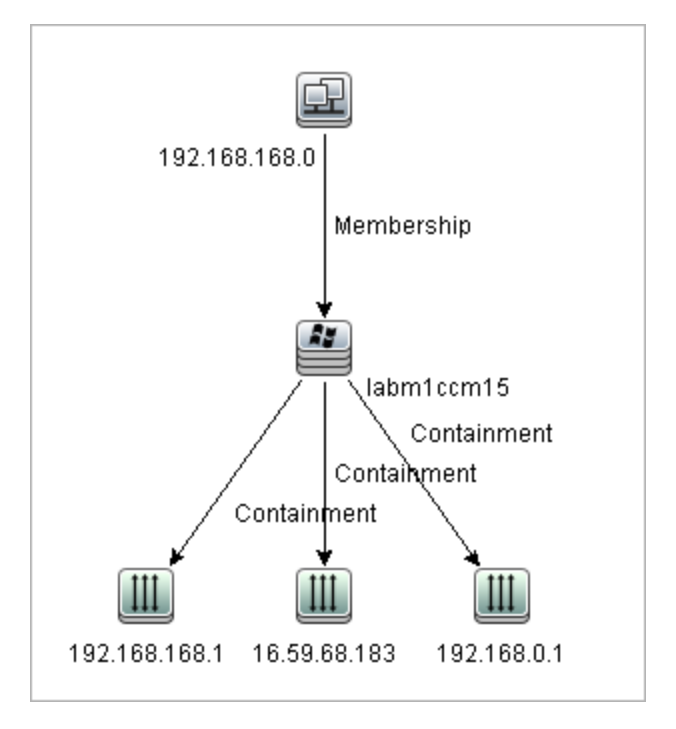

### <span id="page-35-0"></span>**Define a Join Relationship – Scenario**

This section explains how to define a join relationship that links **Node** CIs to **IP Address** CIs whose **Created by** attribute values are equal.

**Note:** To reach the required result, you must implement each one of the following steps.

**To define a join relationship that links all IP Address and Node CIs whose Created by attribute values are equal:**

- 1. Create a TQL query and drag the following query nodes from the CI Type Selector onto the editing pane:
	- **n** Node
	- **n** IP Address
- 2. Select the **Node** and **IP Address** query nodes and right-click to open the Add Join Relationship dialog box.
- 3. Click the **Add**  $\overline{\mathbf{r}}$  button to add a row to the table and do the following:
	- <sup>n</sup> In the **Node Attribute** box, select **Created by**.
	- **n** In the **Operator** box, select **Equal**.
	- <sup>n</sup> In the **IP Address Attribute** box, select **Created by**.

In Enrichment Manager and Impact Analysis Manager, you make these selections in the Join Relationship Condition dialog box.

The Join Definition area now looks like this.

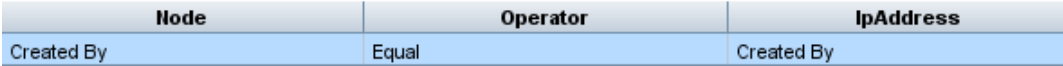

4. Click **OK** to save your changes.

The TQL query in the editing pane now looks like this:

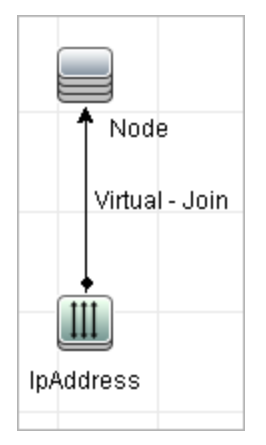
## **Define a Complex Type Condition - Scenario**

This section describes how to define a complex type condition in the Query Node Properties dialog box. In this example, you add subtype conditions to a Node query node in a TQL query.

#### **To define a complex type condition:**

- 1. Create a TQL query and drag a query node of type Node onto the editing pane.
- 2. Right click the query node and select Query Node Properties. The Query Node Properties dialog box opens.
- 3. Select the **Element Type** tab and select **Customize subtypes**.
- 4. In the CI Types pane, select **Computer**, and in the Conditions pane, select **Exclude <Computer> from the query**. Select the **Apply this condition recursively on all subtypes of <Computer>** check box. This excludes all CIs of type Computer and its descendants in the query results.
- 5. In the CI Types pane, select **Unix**, and in the Conditions pane, select **Include <Unix> in the query**. This includes all Unix CIs in the query results.
- 6. In the CI Types pane, select **IBM Frame**, and in the Conditions pane, select **Include <IBM Frame> in the query**. Then select **By qualifiers** and select the **CONTAINER** qualifier. This includes all IBM Frame CIs with the CONTAINER qualifier in the query results.
- 7. In the CI Types pane, select **Firewall**, and in the Conditions pane, select **Exclude <Firewall> from the query**. Select **By qualifiers** and select the HIDDEN\_CLASS and MAJOR\_APP qualifiers. This excludes all Firewall CIs with the HIDDEN\_CLASS and MAJOR\_APP qualifiers from the query results.
- 8. Click **OK** to save your conditions and exit the dialog box.

## **Create a Subgraph Definition – Scenario**

This section describes how to create a subgraph definition. In this example, the TQL query results retrieve all CIs that are connected to a Business Service CI by a **Containment** relationship up to a depth of 3.

**Note:** To reach the required result, you must implement each one of the following steps.

#### **To create this sample subgraph definition:**

- 1. Create a TQL query and drag a query node of type **Business Service** onto the editing pane.
- 2. Right-click the Business Service query node and select **Subgraph Definition** to open the Subgraph Definition dialog box.
- 3. Click the **Add** button. In Enrichment Manager and Impact Analysis Manager, the Add Triplet dialog box opens. In the Modeling Studio, a row is added to the table. Make the following selections:
	- <sup>n</sup> From the **Source** drop-down list, select **Managed Object**.
	- <sup>n</sup> From the **Target** drop-down list, select **Managed Object**.
	- <sup>n</sup> From the **Relationship** drop-down list, select **Containment**.
	- $\blacksquare$  Set the direction of the relationship as left to right.

In Enrichment Manager and Impact Analysis Manager, click **OK** to save your changes.

The Subgraph Definition dialog box now looks like this.

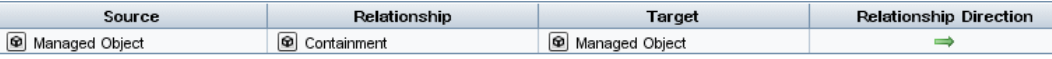

- 4. Set the **Depth** setting to **3**.
- 5. Click **OK** in the Subgraph Definition dialog box.

Go to the required view in IT Universe Manager to view the results.

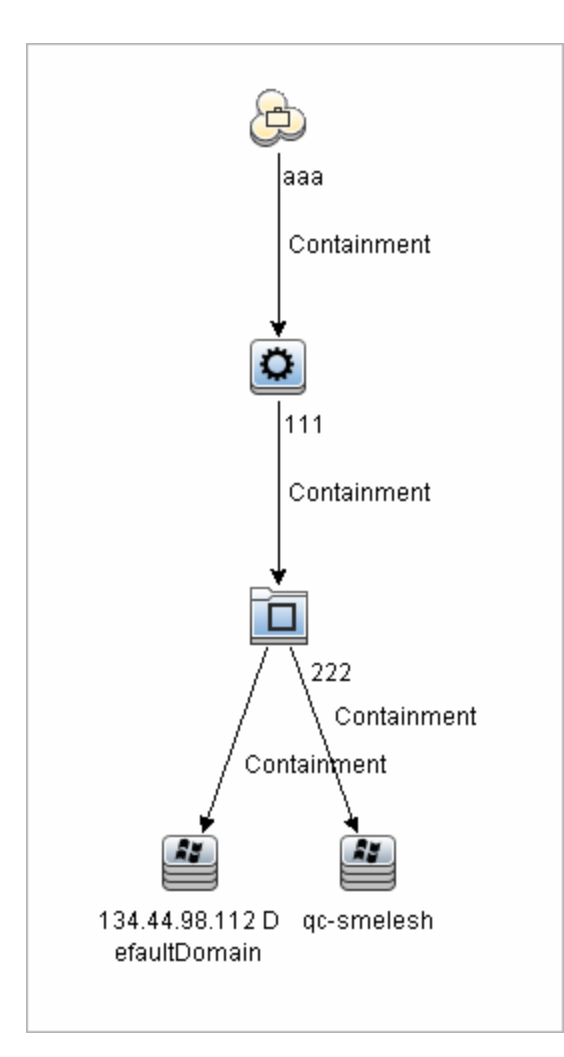

The results show the Business Service CI **aaa** and all of the CIs linked to it in succession by Containment relationships down to three levels.

# **Shortcut Menu Options**

This section includes a list of TQL query shortcut menu options (listed alphabetically):

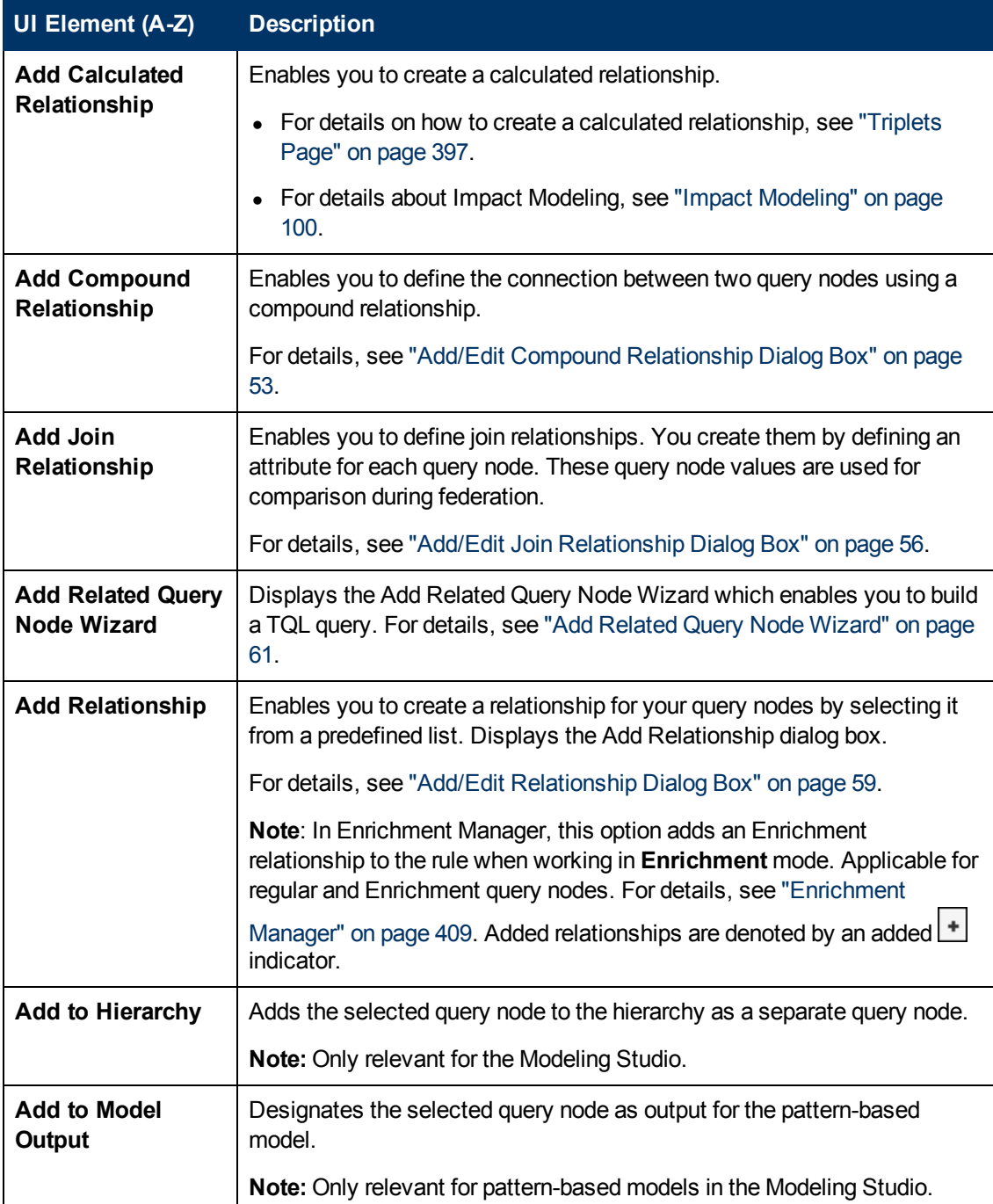

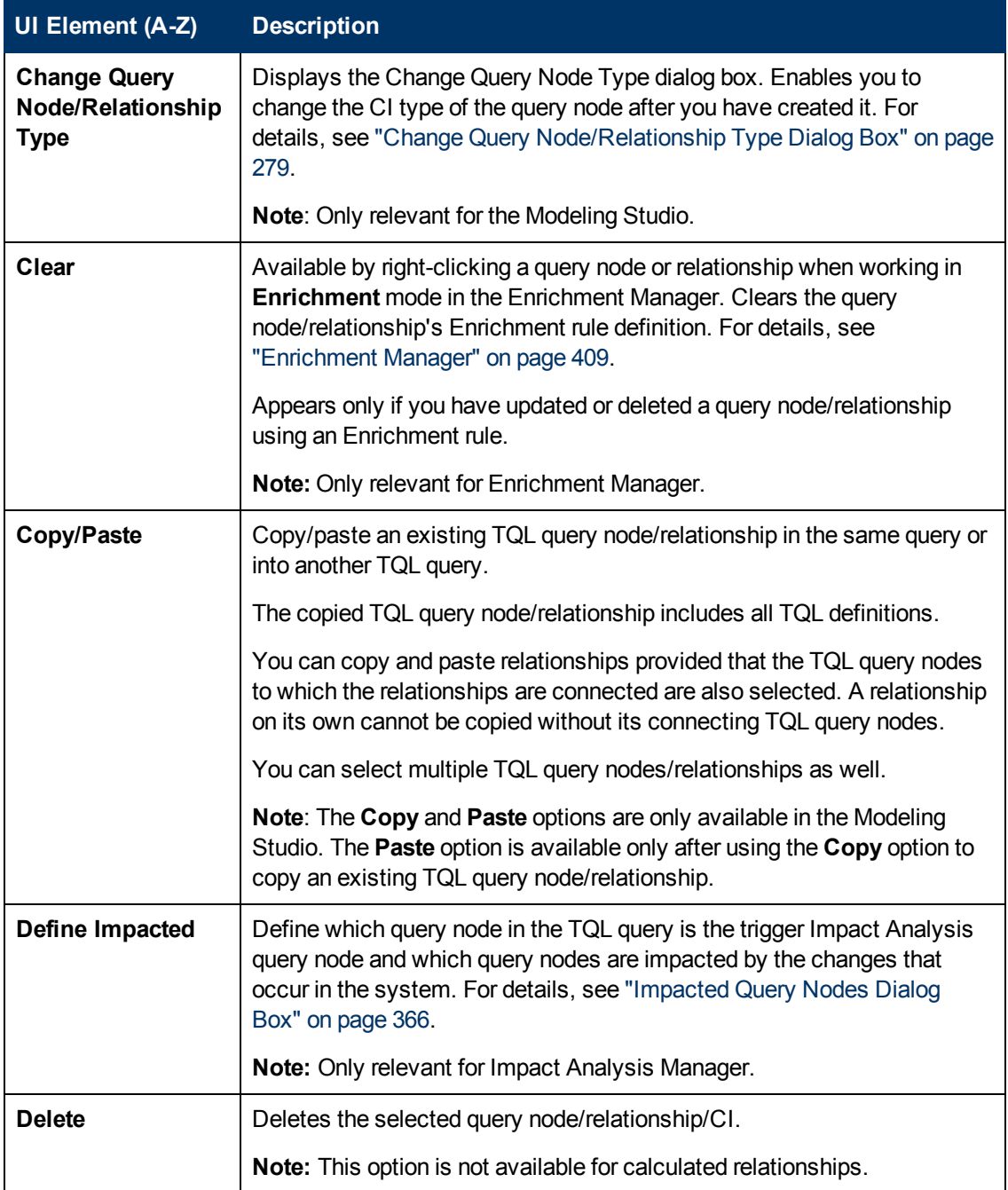

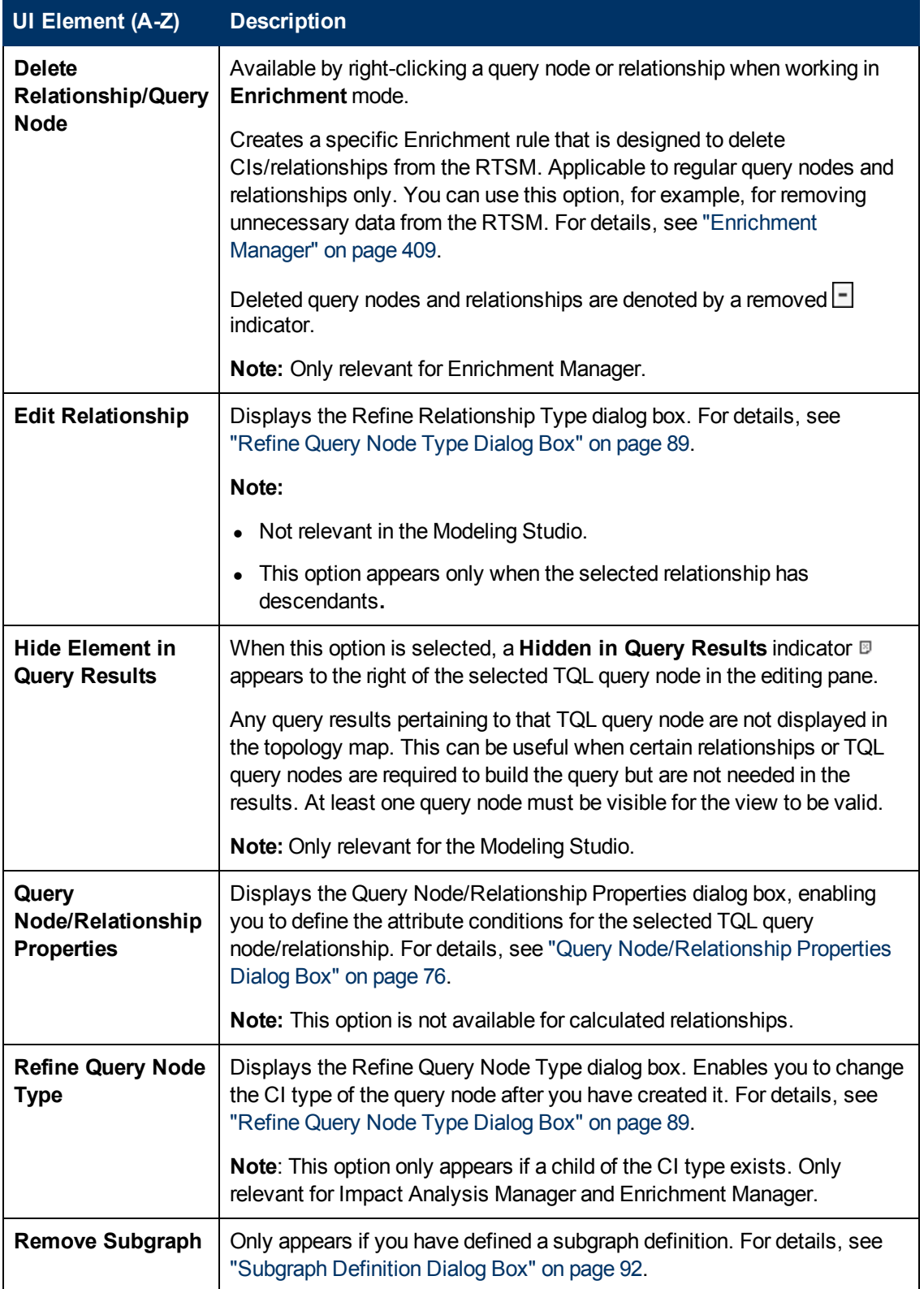

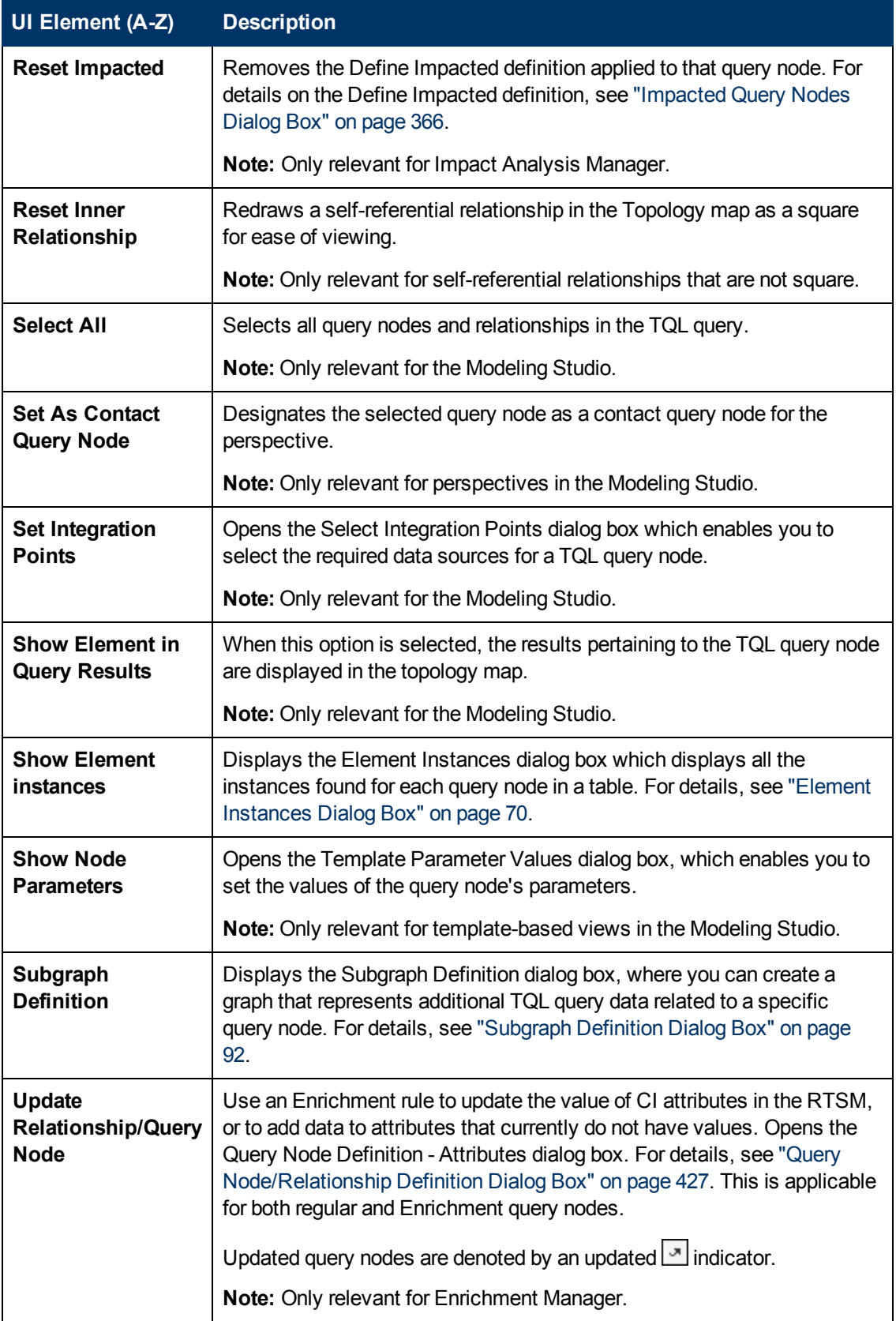

# <span id="page-43-0"></span>**Attribute Operator Definitions**

This section contains a list of operators used to define attribute conditions in various dialog boxes, such as the Subgraph Condition dialog box, Impact Rules Definition dialog box, or the Query Node/Relationship Properties dialog box.

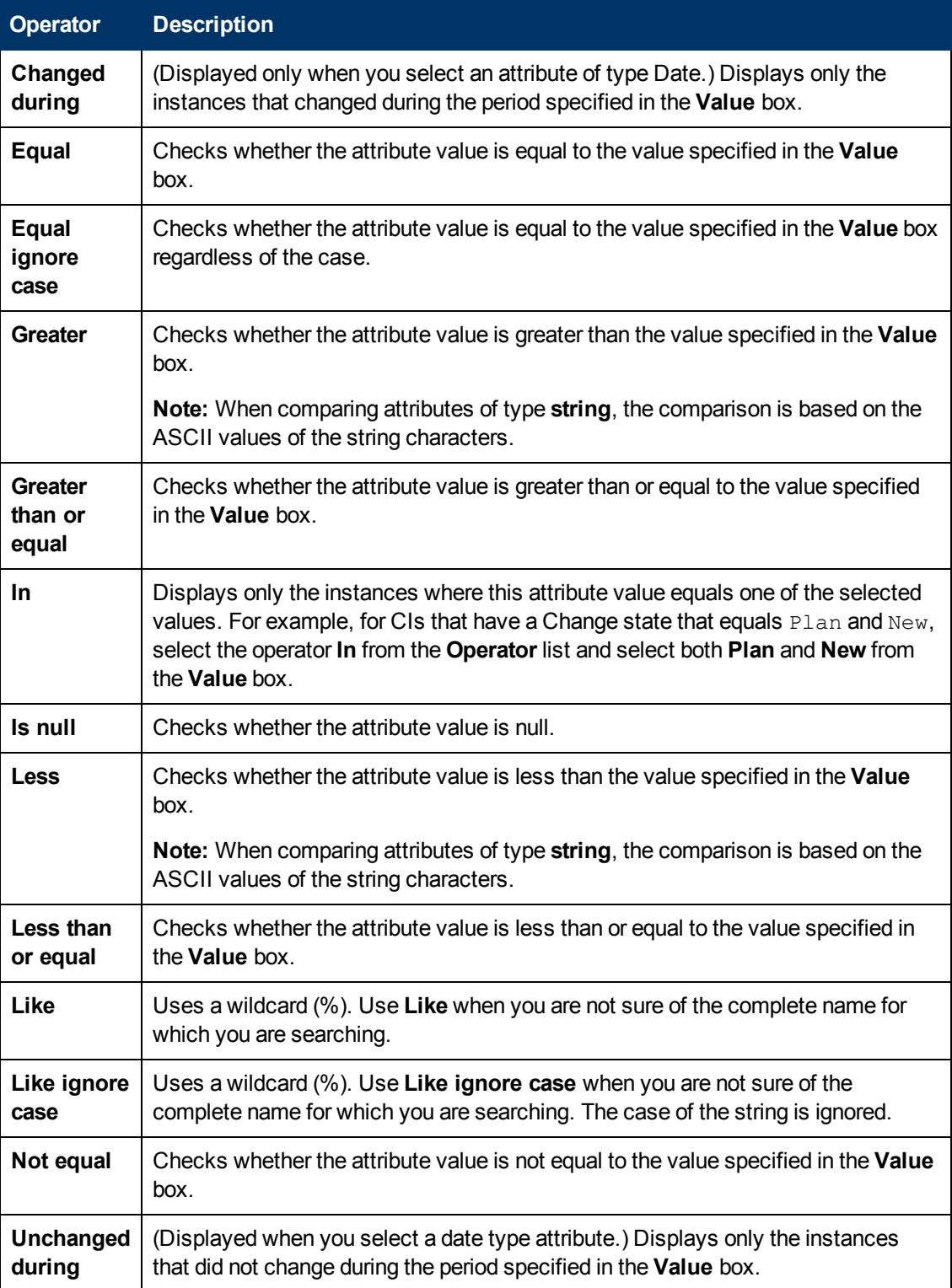

**Note:**

- For the **Not equal** operator, query results do not include data from the CI instances that are not assigned a value. For example, a system contains three nodes: Node1 is assigned the value A, Node2 is assigned the value B, and Node3 is not assigned a value. If you create a query to retrieve all nodes that are **Not equal** to A, the results of your query include Node2 only, because Node3 is not assigned a value.
- HP Business Service Management supports both Microsoft SQL Server and Oracle Server databases. Microsoft SQL Server is not case sensitive by default (unlike Oracle database which is case sensitive). Consequently, if you are using Microsoft SQL Server, the **Equal** operator retrieves the same query results as the **Equal ignore case** operator. For example, if you select the attribute **City**, the operator **Equal**, and type **NEW YORK** in the **Value comparison** box, case differences are ignored and query results include **NEW YORK**, **New York** and **new york**.

# **TQL Logs**

This section contains definitions for TQL parameter log files.

This section includes the following topics:

- ["Pattern](#page-45-0) [Log"](#page-45-0) [below](#page-45-0)
- ["Pattern](#page-46-0) [Statistics](#page-46-0) [Log"](#page-46-0) [on](#page-46-0) [the](#page-46-0) [next](#page-46-0) [page](#page-46-0)
- ["Audit](#page-47-0) [Short/Detailed](#page-47-0) [Log](#page-47-0) [\(TQL](#page-47-0) [Perspective\)"](#page-47-0) [on](#page-47-0) [page](#page-47-0) [48](#page-47-0)
- ["Incremental](#page-48-0) [Statistics](#page-48-0) [Log"](#page-48-0) [on](#page-48-0) [page](#page-48-0) [49](#page-48-0)
- ["Incremental](#page-48-1) [Splitter](#page-48-1) [Log"](#page-48-1) [on](#page-48-1) [page](#page-48-1) [49](#page-48-1)
- <span id="page-45-0"></span>• ["Incremental](#page-48-2) [Detailed](#page-48-2) [Log"](#page-48-2) [on](#page-48-2) [page](#page-48-2) [49](#page-48-2)

#### **Pattern Log**

The log name is **cmdb.pattern.log**.

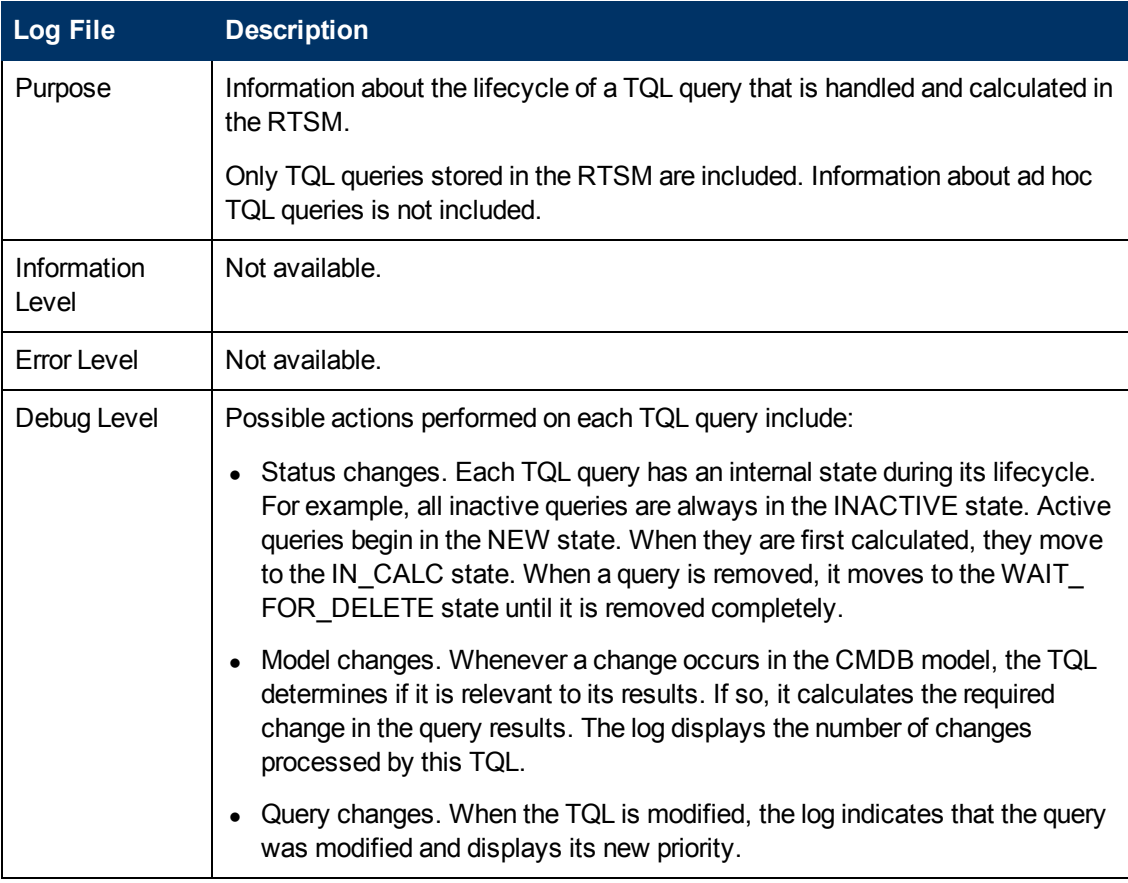

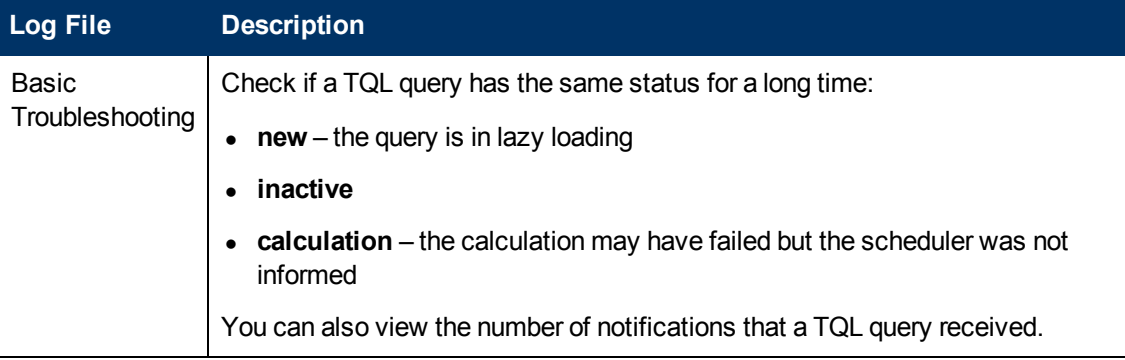

#### **Examples of typical log entries:**

The TQL query named TQL1 is added and is in NEW state:

2011-01-25 07:44:48,763 DEBUG - TQL1 [NEW] State change NEW --> NEW

TQL1 is asked to be calculated and is moved to IN CALCULATION state:

2011-01-25 07:44:48,763 DEBUG – TQL1 [NEW] State change NEW --> IN CALC

The calculation finishes and moves to IDLE state (waits for changes):

2011-01-25 07:44:48,778 DEBUG - TQL1 [IN\_CALC] State change IN CALC --> IDLE

#### Changes took place in the model (total of 5 changes):

```
2011-01-25 07:44:49,544 DEBUG - TQL1 [IDLE]    Model
Change Recieved 5 model changes.
```
Moving to a state that checks whether these change are relevant for this TQL query:

2011-01-25 07:44:49,544 DEBUG - TQL1 [IDLE] State change IDLE --> IN IMMEDIATE 1

The pattern is changed. The new priority is medium:

```
2011-01-25 07:45:39,647 DEBUG - TQL1 [IDLE]    Pattern
change    New priority     MED PRIORITY
```
### <span id="page-46-0"></span>**Pattern Statistics Log**

The log name is **cmdb.pattern.statistics.log**.

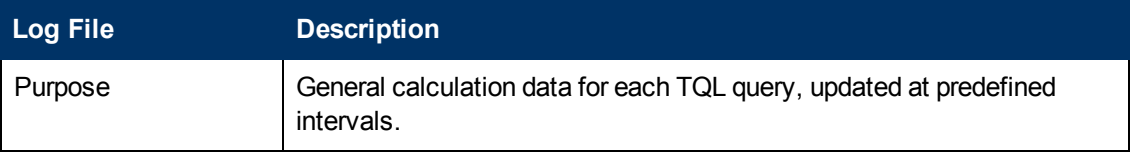

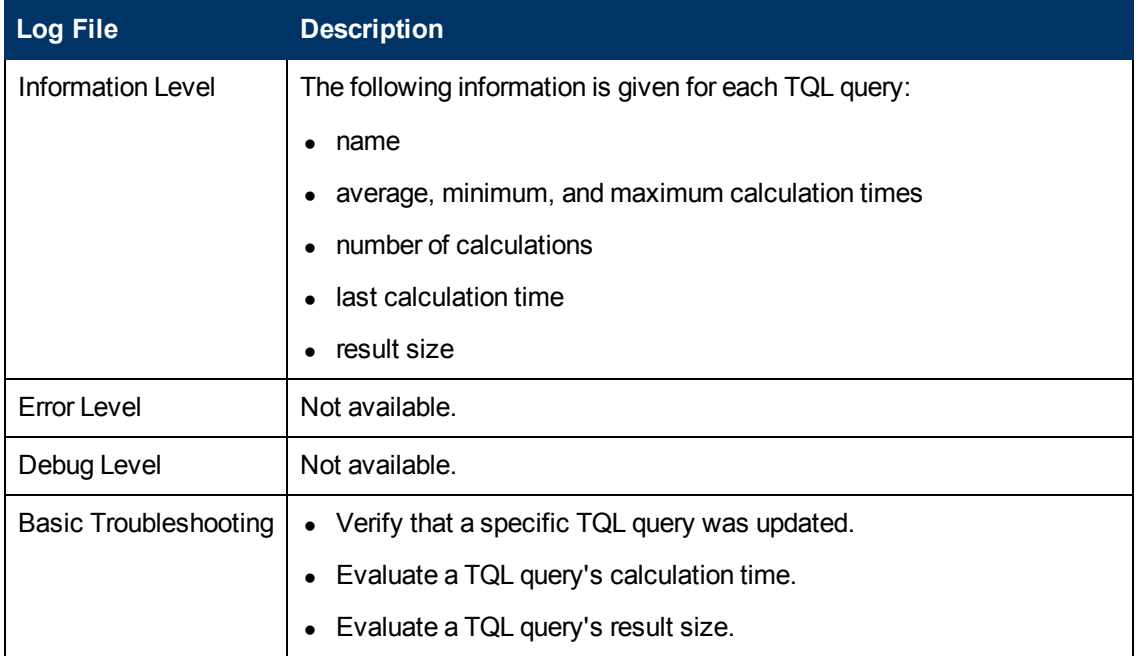

### <span id="page-47-0"></span>**Audit Short/Detailed Log (TQL Perspective)**

The log name is **cmdb.audit.short.log**.

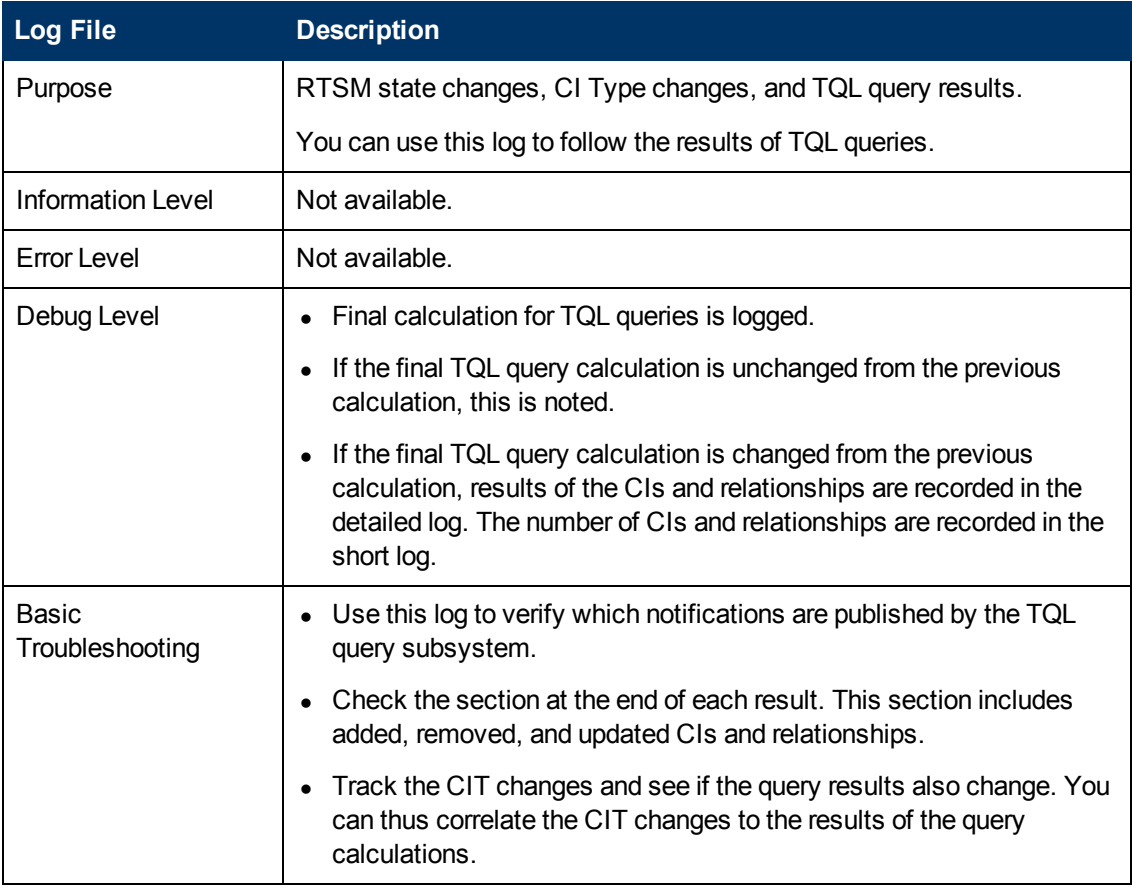

### <span id="page-48-0"></span>**Incremental Statistics Log**

The log name is **cmdb.incremental.statistics.log**.

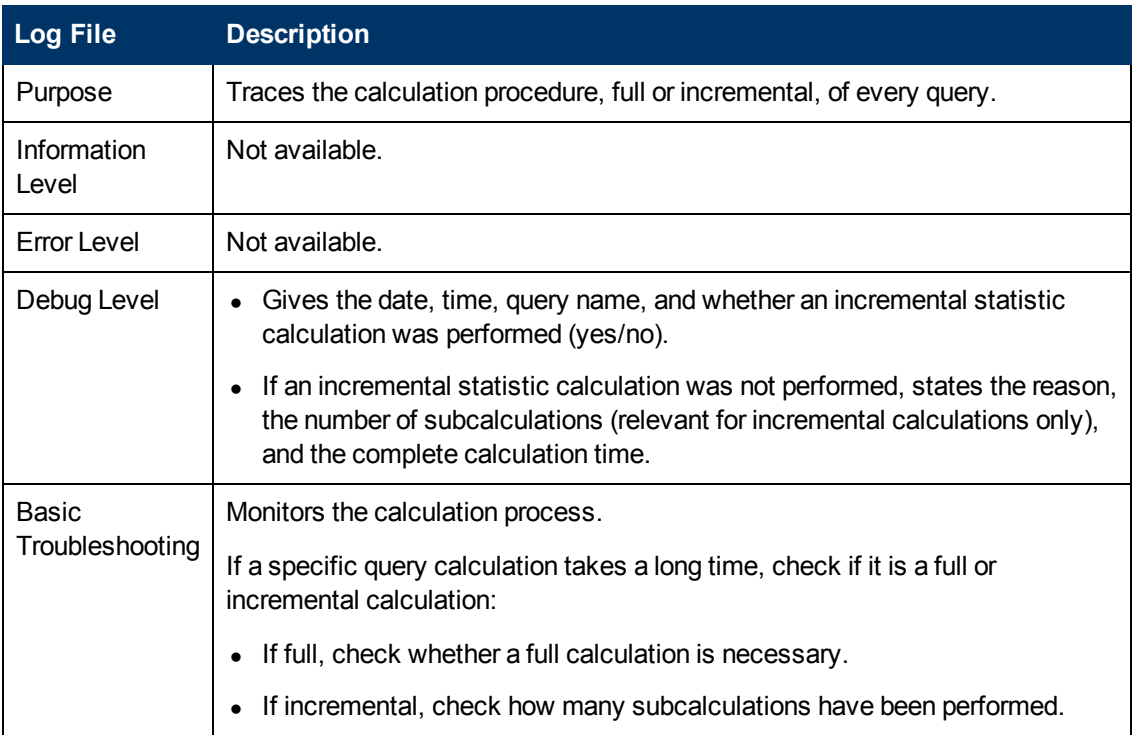

### <span id="page-48-1"></span>**Incremental Splitter Log**

The log name is **cmdb.incremental.splitter.log**.

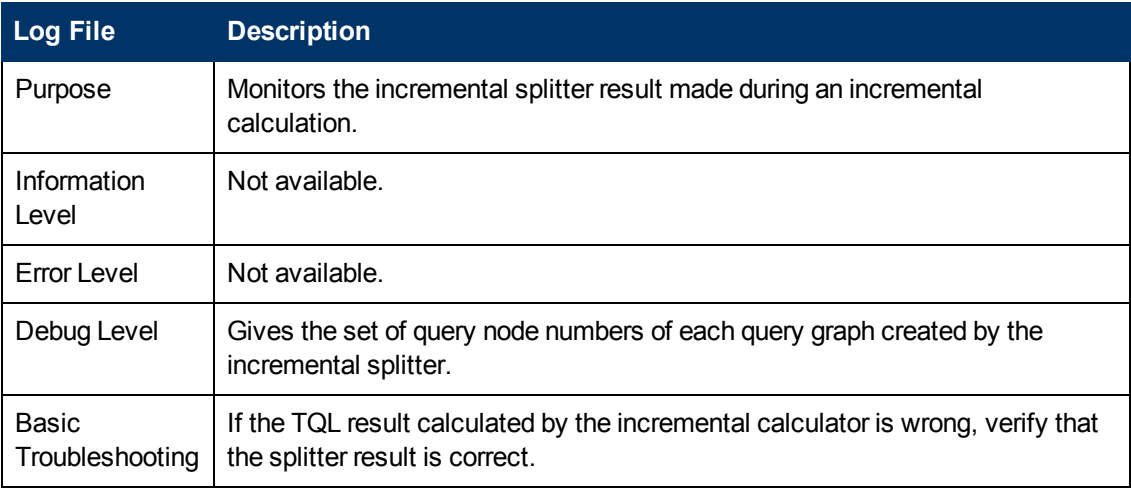

### <span id="page-48-2"></span>**Incremental Detailed Log**

The log name is **cmdb.incremental.detailed.log**.

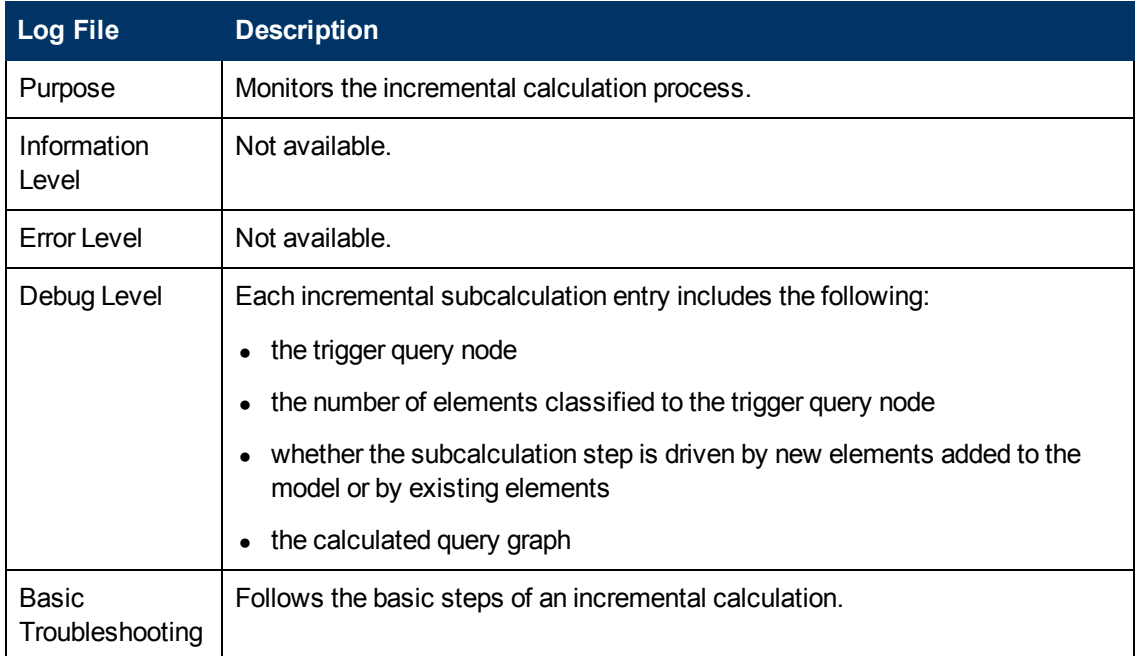

# **Topology Query Language User Interface**

This section includes (in alphabetical order):

- ["Add/Edit](#page-50-0) [Calculated](#page-50-0) [Relationship](#page-50-0) [Dialog](#page-50-0) [Box"](#page-50-0) [below](#page-50-0)
- ["Add/Edit](#page-52-0) [Compound](#page-52-0) [Relationship](#page-52-0) [Dialog](#page-52-0) [Box"](#page-52-0) [on](#page-52-0) [page](#page-52-0) [53](#page-52-0)
- ["Add/Edit](#page-55-0) [Join](#page-55-0) [Relationship](#page-55-0) [Dialog](#page-55-0) [Box"](#page-55-0) [on](#page-55-0) [page](#page-55-0) [56](#page-55-0)
- ["Add/Edit](#page-58-0) [Relationship](#page-58-0) [Dialog](#page-58-0) [Box"](#page-58-0) [on](#page-58-0) [page](#page-58-0) [59](#page-58-0)
- ["Add](#page-60-0) [Related](#page-60-0) [Query](#page-60-0) [Node](#page-60-0) [Wizard"](#page-60-0) [on](#page-60-0) [page](#page-60-0) [61](#page-60-0)
- ["Add](#page-66-0) [Triplet](#page-66-0) [Dialog](#page-66-0) [Box"](#page-66-0) [on](#page-66-0) [page](#page-66-0) [67](#page-66-0)
- ["Conditions](#page-68-0) [Preview](#page-68-0) [Dialog](#page-68-0) [Box"](#page-68-0) [on](#page-68-0) [page](#page-68-0) [69](#page-68-0)
- <sup>l</sup> ["Element](#page-69-0) [Instances](#page-69-0) [Dialog](#page-69-0) [Box"](#page-69-0) [on](#page-69-0) [page](#page-69-0) [70](#page-69-0)
- ["Element](#page-72-0) [Layout](#page-72-0) [Preview](#page-72-0) [Dialog](#page-72-0) [Box"](#page-72-0) [on](#page-72-0) [page](#page-72-0) [73](#page-72-0)
- <sup>l</sup> ["Filter](#page-72-1) [CI](#page-72-1) [Instances](#page-72-1) [Dialog](#page-72-1) [Box"](#page-72-1) [on](#page-72-1) [page](#page-72-1) [73](#page-72-1)
- ["Join](#page-73-0) [Relationship](#page-73-0) [Condition](#page-73-0) [Dialog](#page-73-0) [Box"](#page-73-0) [on](#page-73-0) [page](#page-73-0) [74](#page-73-0)
- <sup>l</sup> ["Layout](#page-74-0) [Settings](#page-74-0) [Dialog](#page-74-0) [Box"](#page-74-0) [on](#page-74-0) [page](#page-74-0) [75](#page-74-0)
- ["Query](#page-75-0) [Node/Relationship](#page-75-0) [Properties](#page-75-0) [Dialog](#page-75-0) [Box"](#page-75-0) [on](#page-75-0) [page](#page-75-0) [76](#page-75-0)
- ["Refine](#page-88-0) [Query](#page-88-0) [Node](#page-88-0) [Type](#page-88-0) [Dialog](#page-88-0) [Box"](#page-88-0) [on](#page-88-0) [page](#page-88-0) [89](#page-88-0)
- ["Select](#page-89-0) [Relationship](#page-89-0) [Type](#page-89-0) [Dialog](#page-89-0) [Box"](#page-89-0) [on](#page-89-0) [page](#page-89-0) [90](#page-89-0)
- ["Subgraph](#page-89-1) [Condition](#page-89-1) [Definition](#page-89-1) [Dialog](#page-89-1) [Box"](#page-89-1) [on](#page-89-1) [page](#page-89-1) [90](#page-89-1)
- ["Subgraph](#page-91-0) [Definition](#page-91-0) [Dialog](#page-91-0) [Box"](#page-91-0) [on](#page-91-0) [page](#page-91-0) [92](#page-91-0)
- <span id="page-50-0"></span>["User](#page-93-0) [Preferences](#page-93-0) [Dialog](#page-93-0) [Box"](#page-93-0) [on](#page-93-0) [page](#page-93-0) [94](#page-93-0)

### **Add/Edit Calculated Relationship Dialog Box**

This dialog box enables you to define the connection between two query nodes using a calculated relationship from the CI Type model.

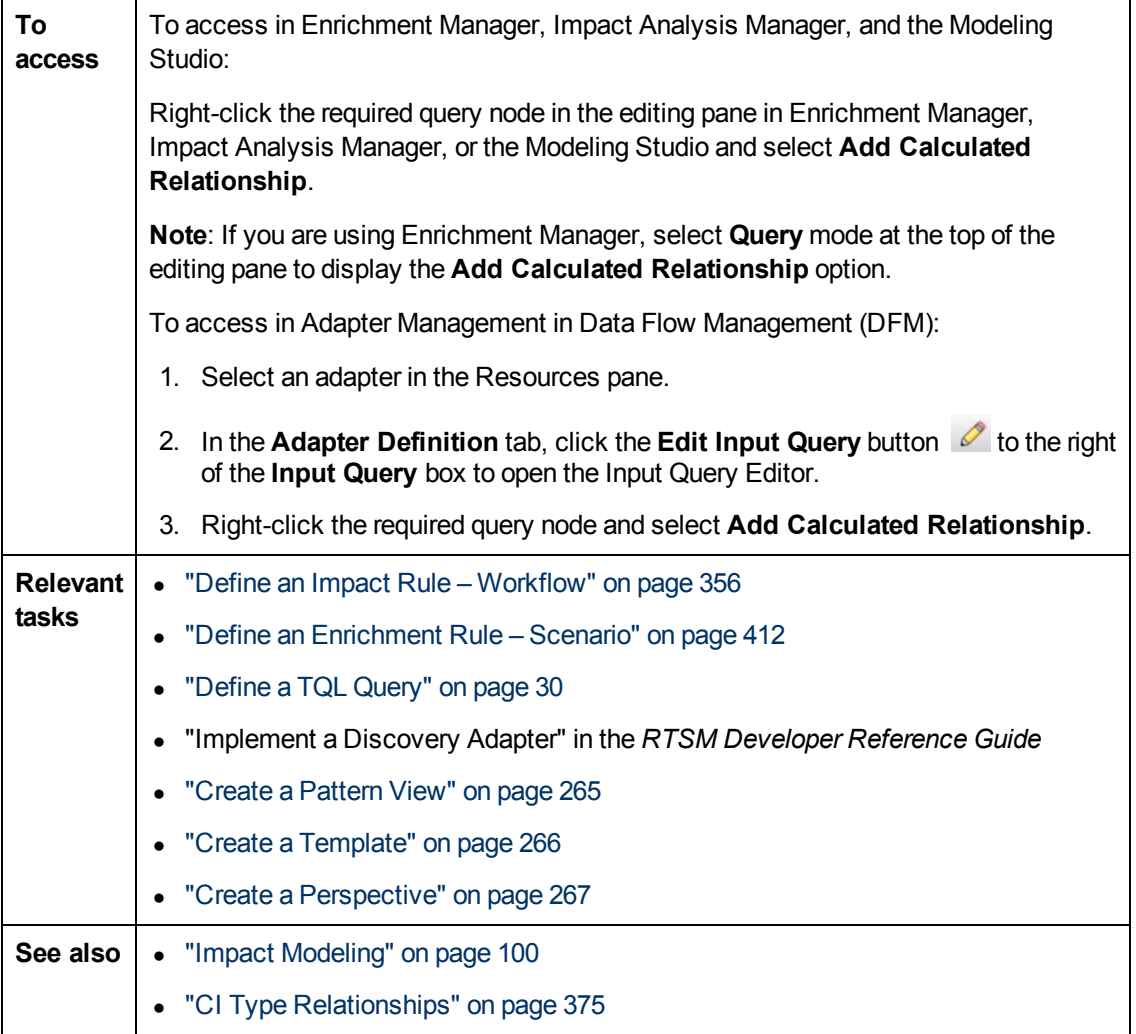

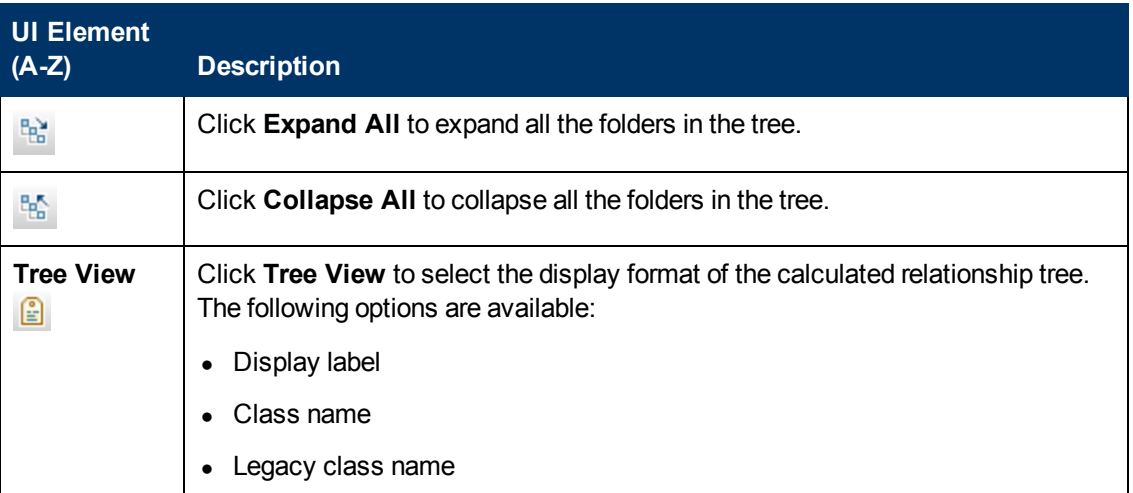

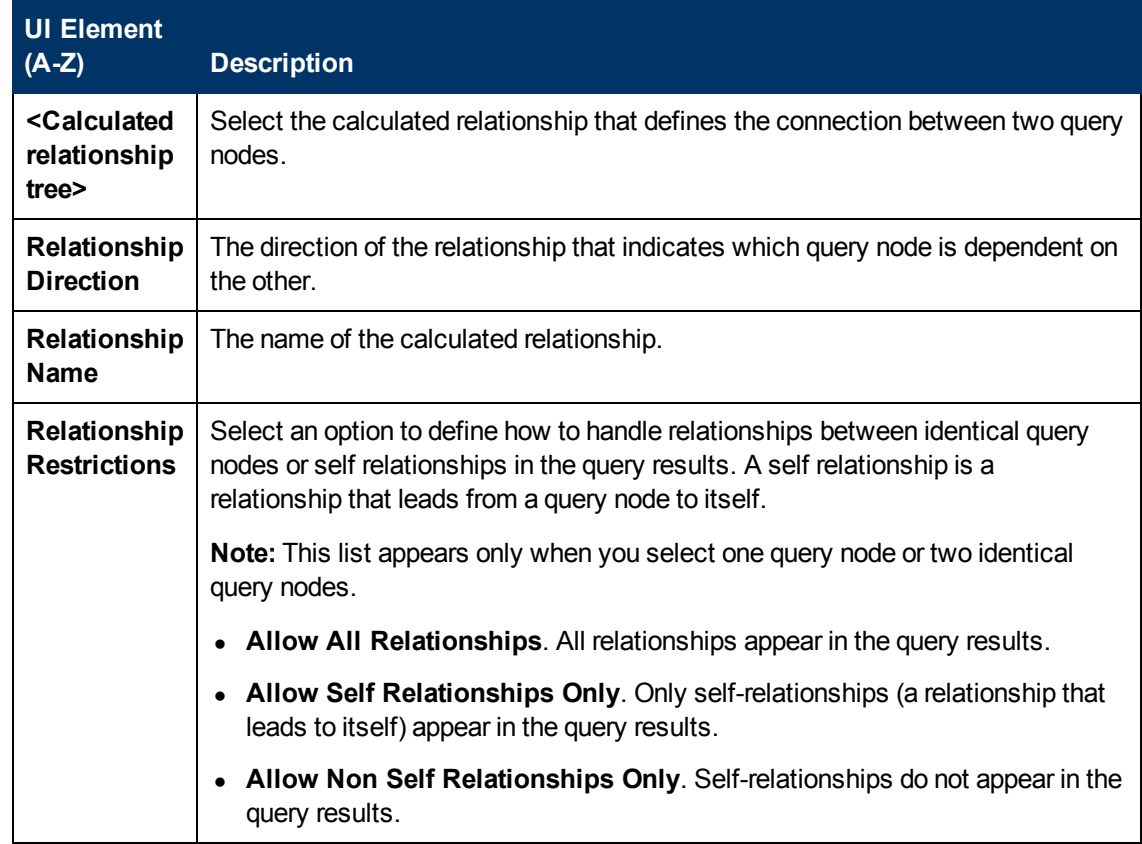

## <span id="page-52-0"></span>**Add/Edit Compound Relationship Dialog Box**

This dialog box enables you to define the connection between two query nodes using a compound relationship.

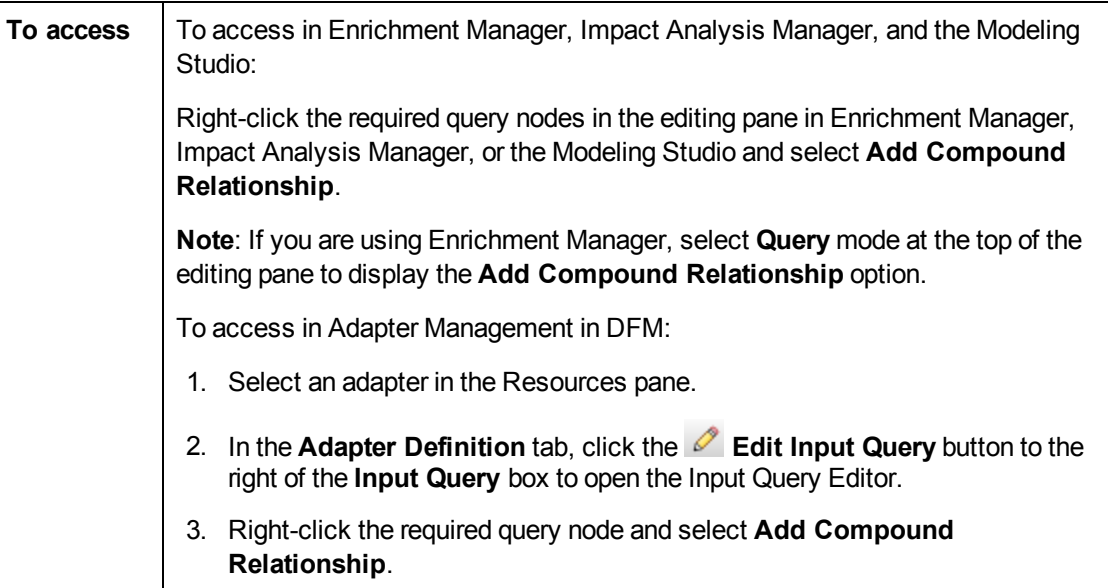

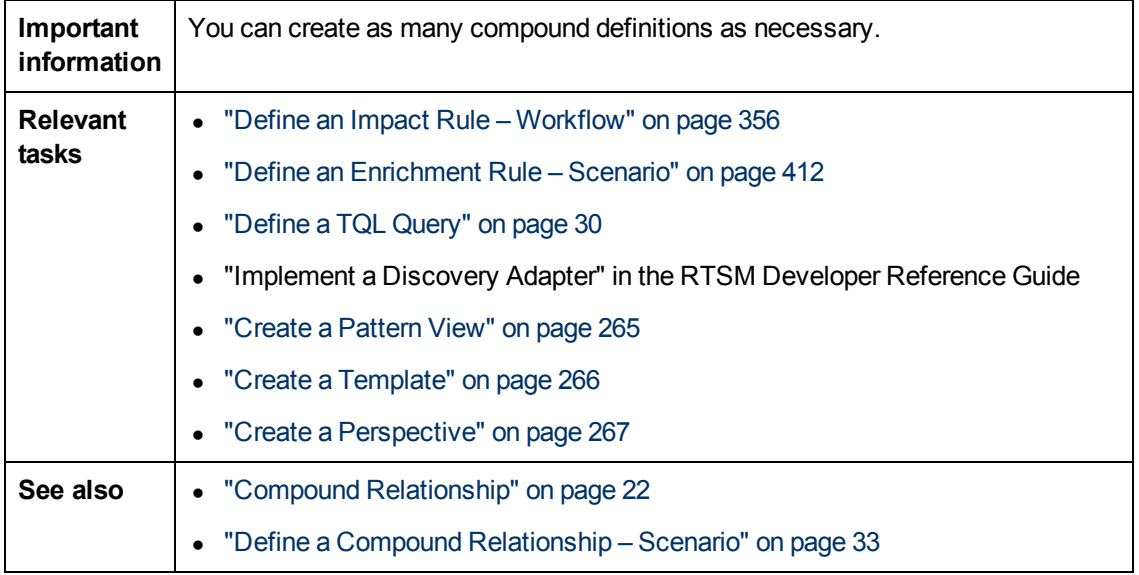

User interface elements are described below:

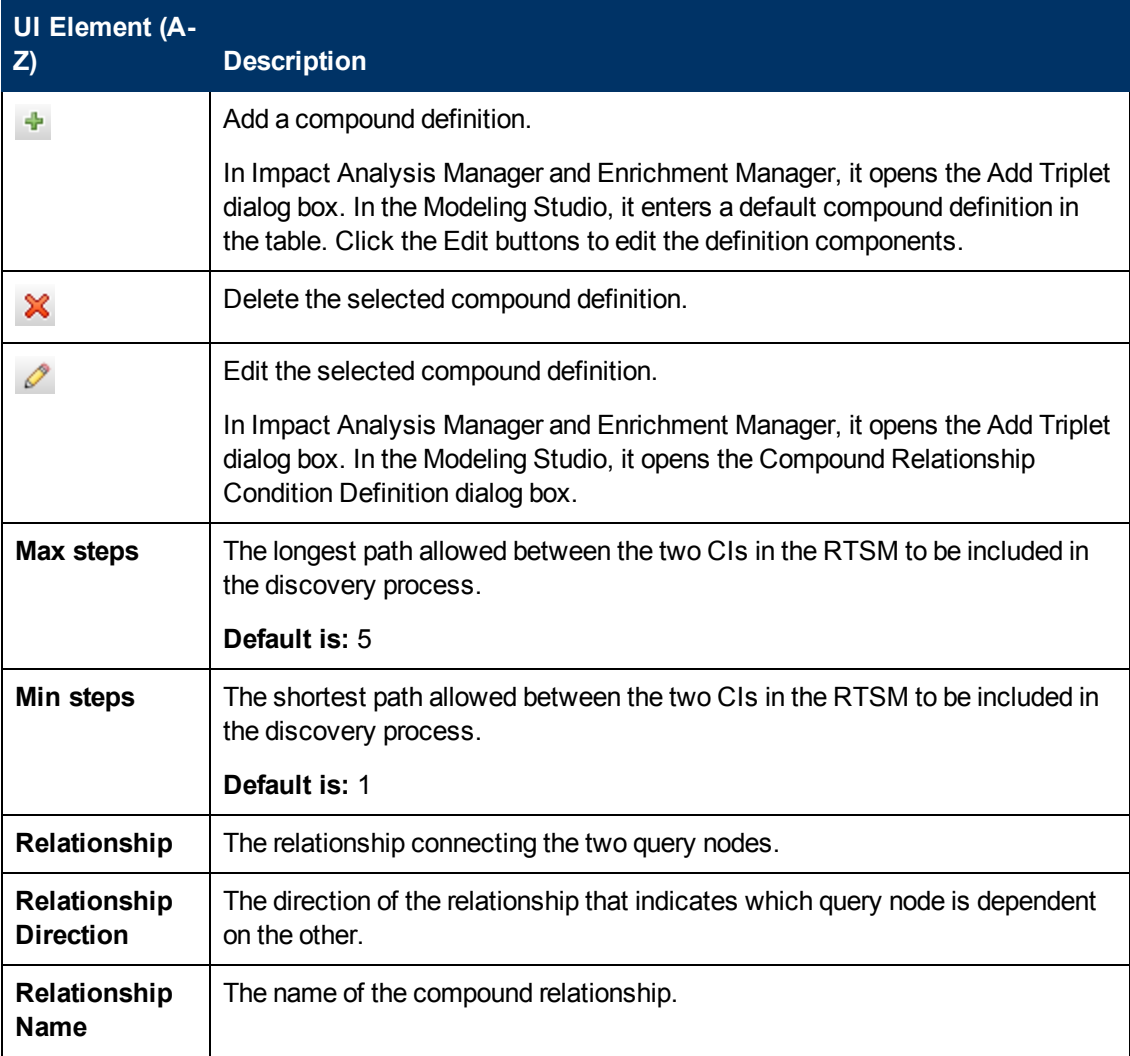

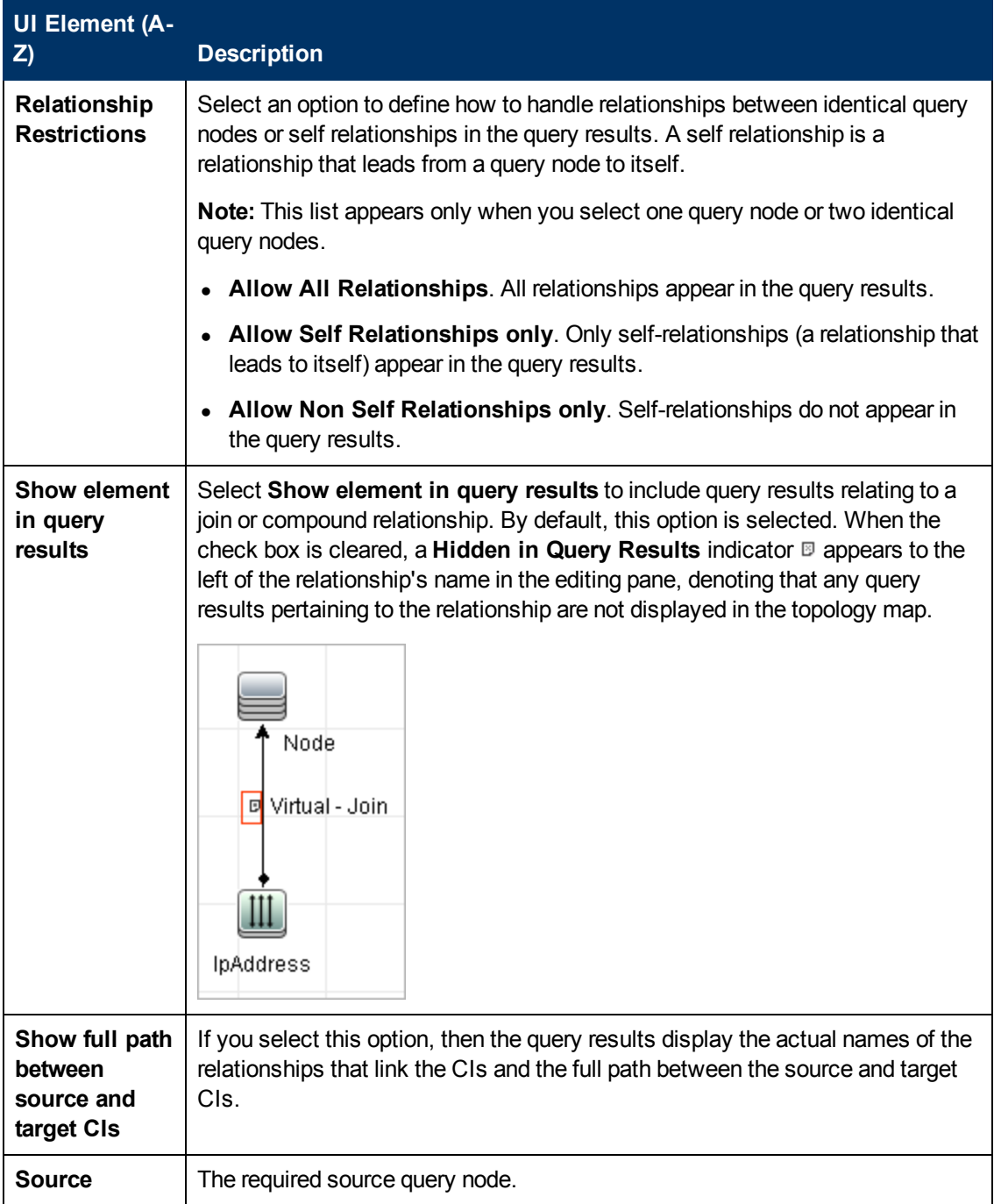

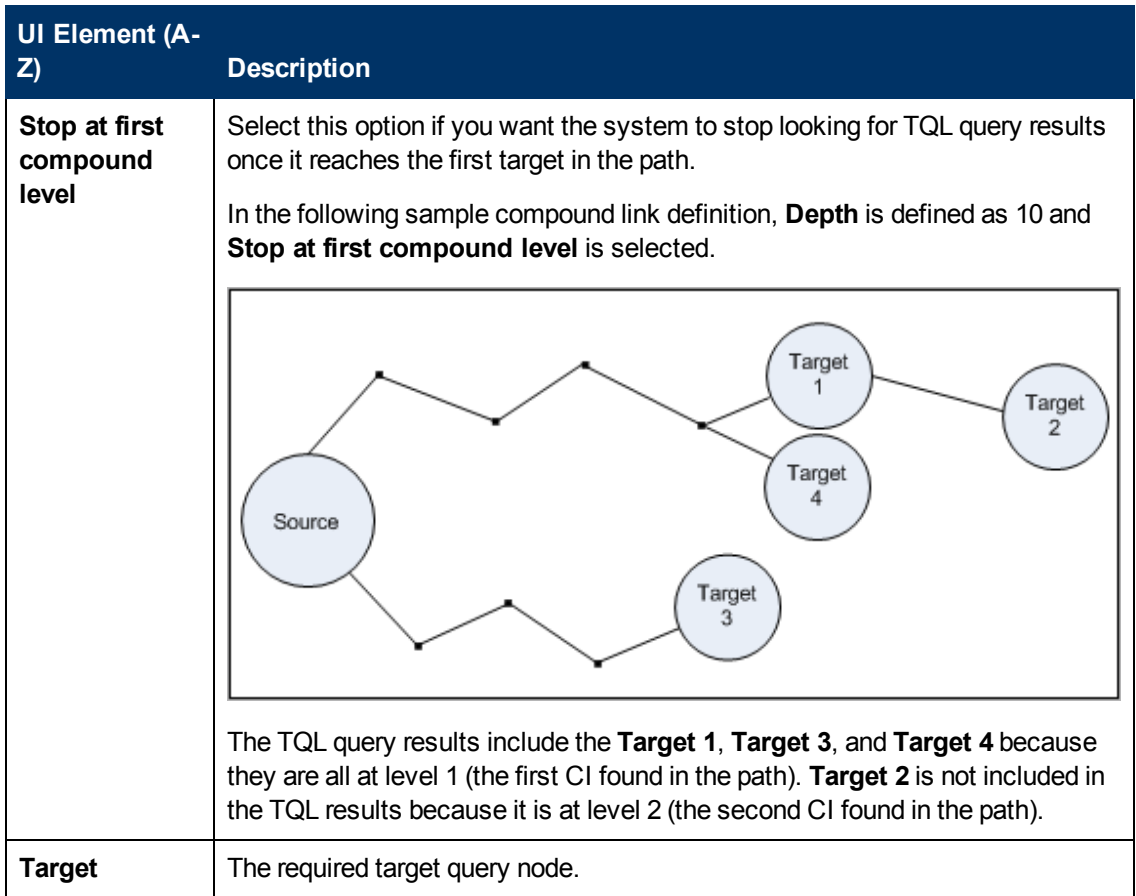

## <span id="page-55-0"></span>**Add/Edit Join Relationship Dialog Box**

This dialog box enables you to define join relationships.

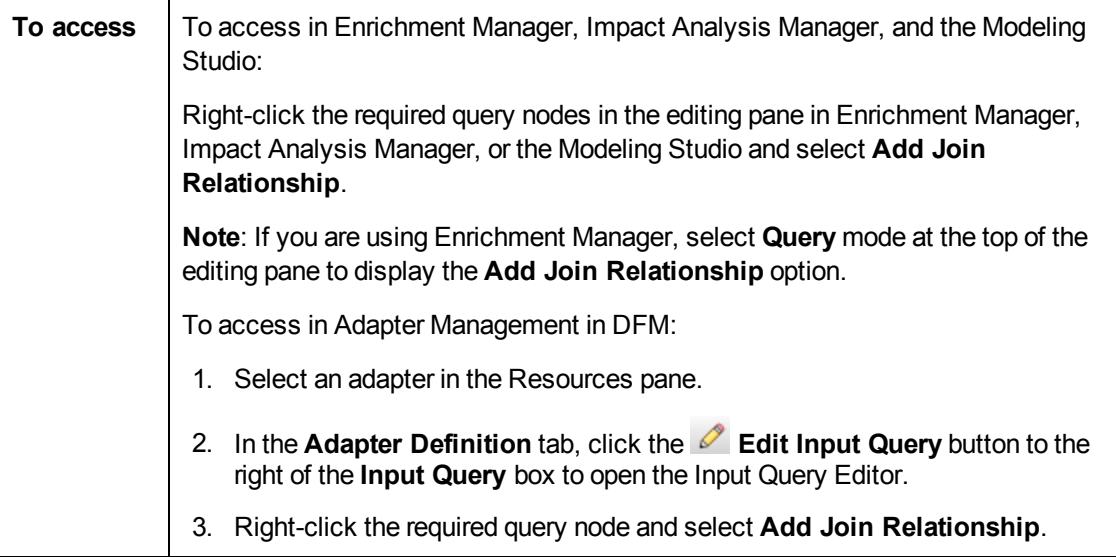

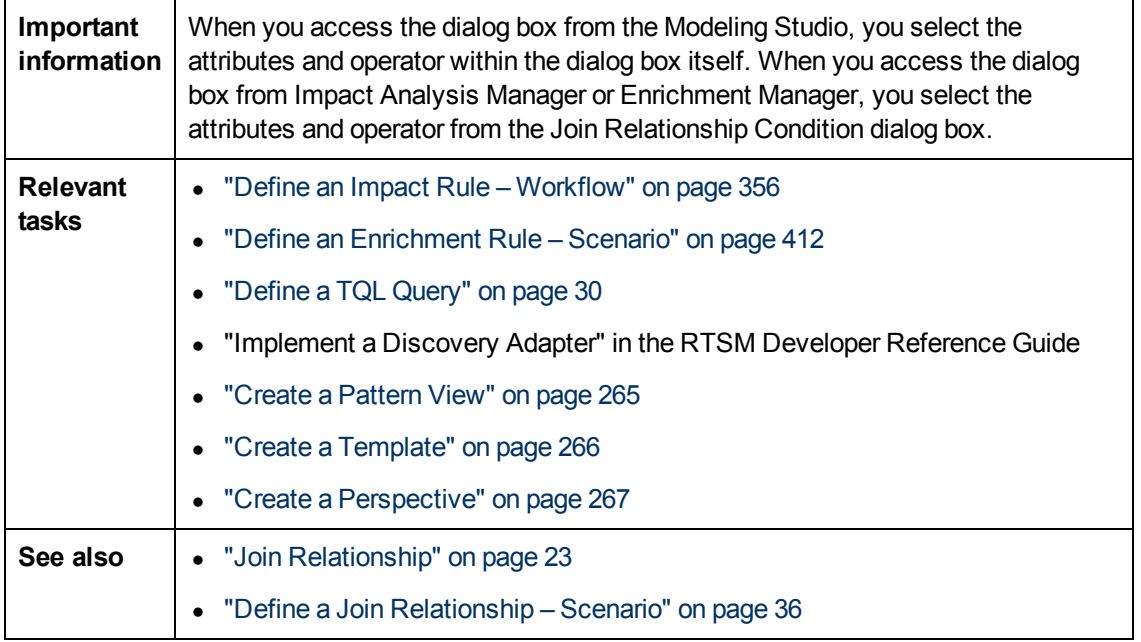

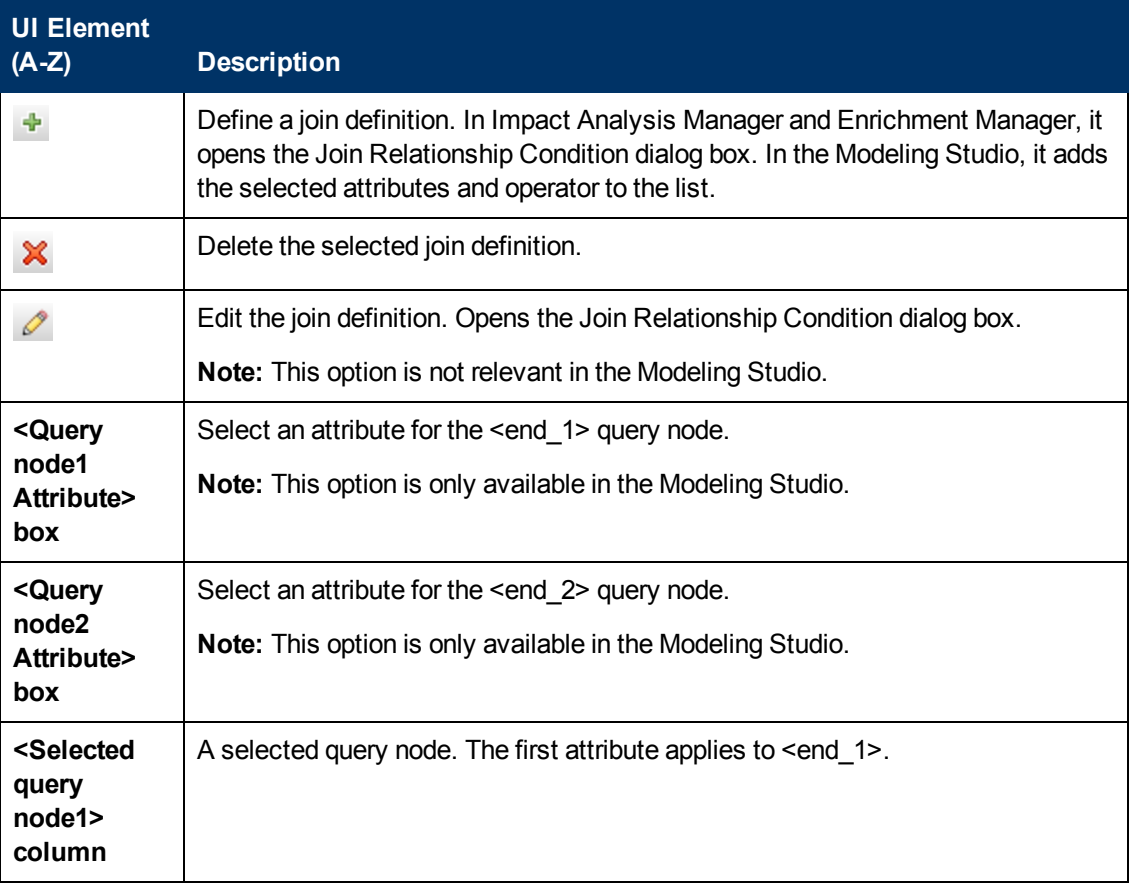

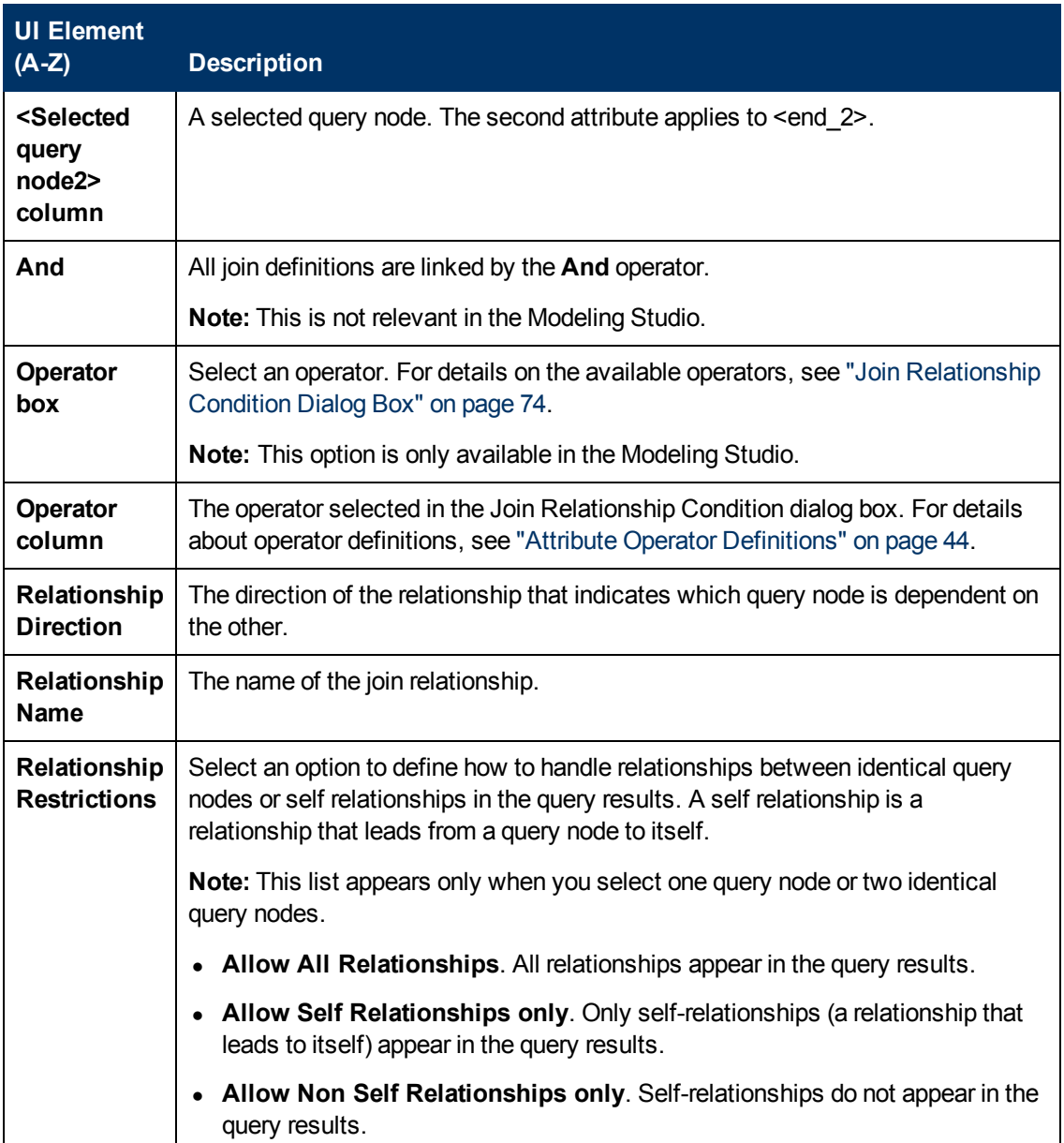

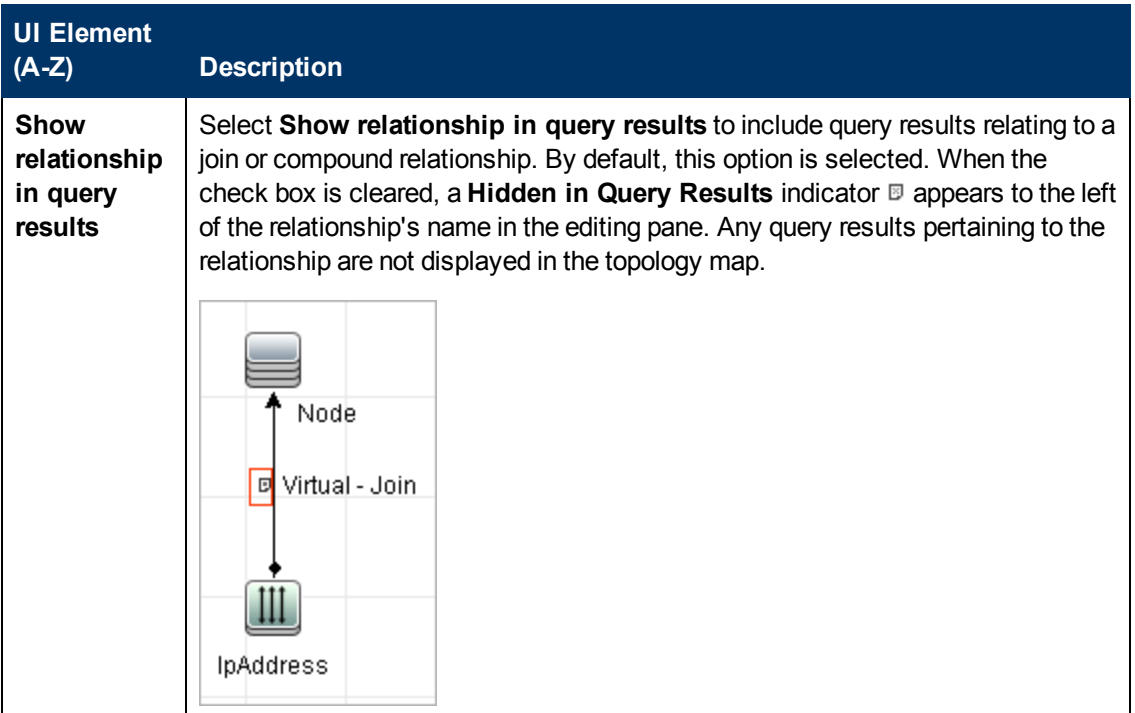

## <span id="page-58-0"></span>**Add/Edit Relationship Dialog Box**

This dialog box enables you to define the connection between two query nodes in a TQL query.

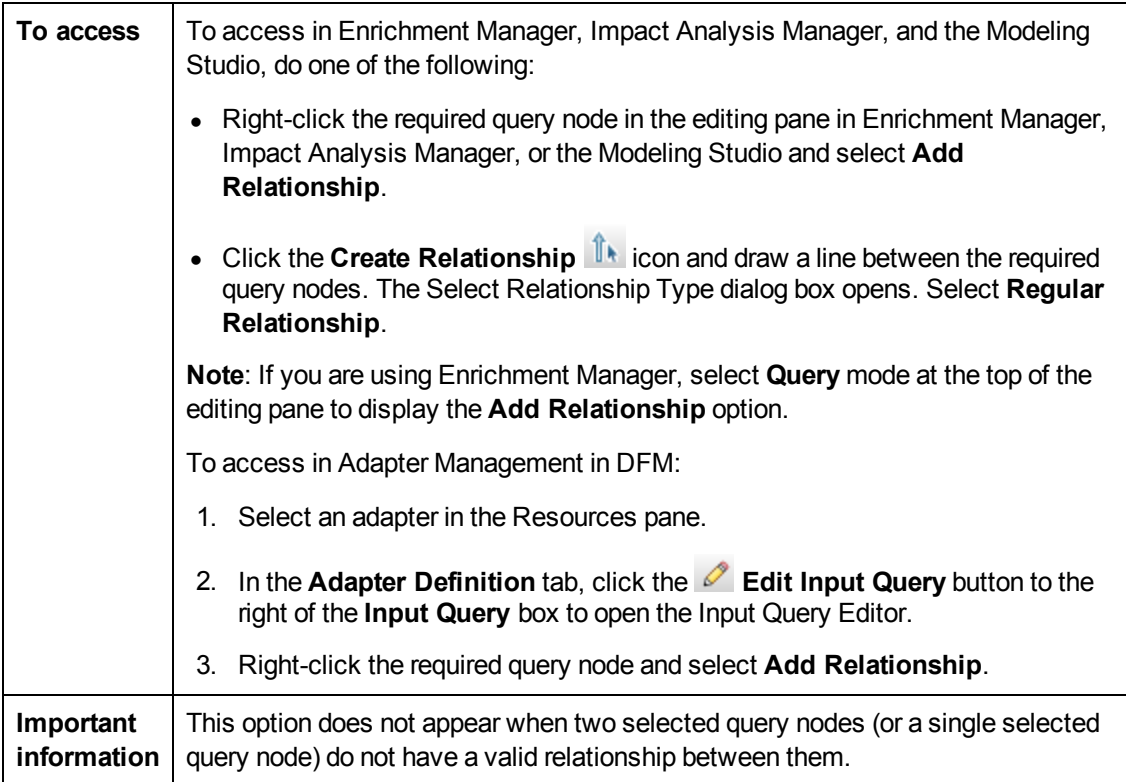

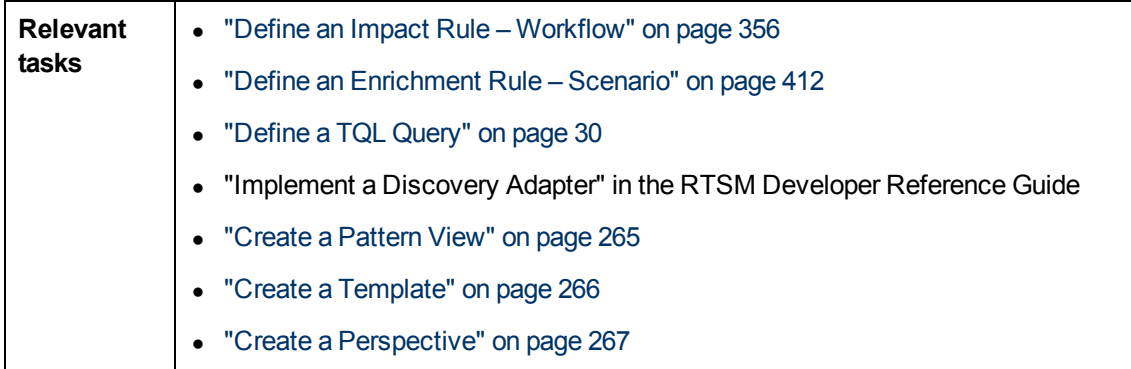

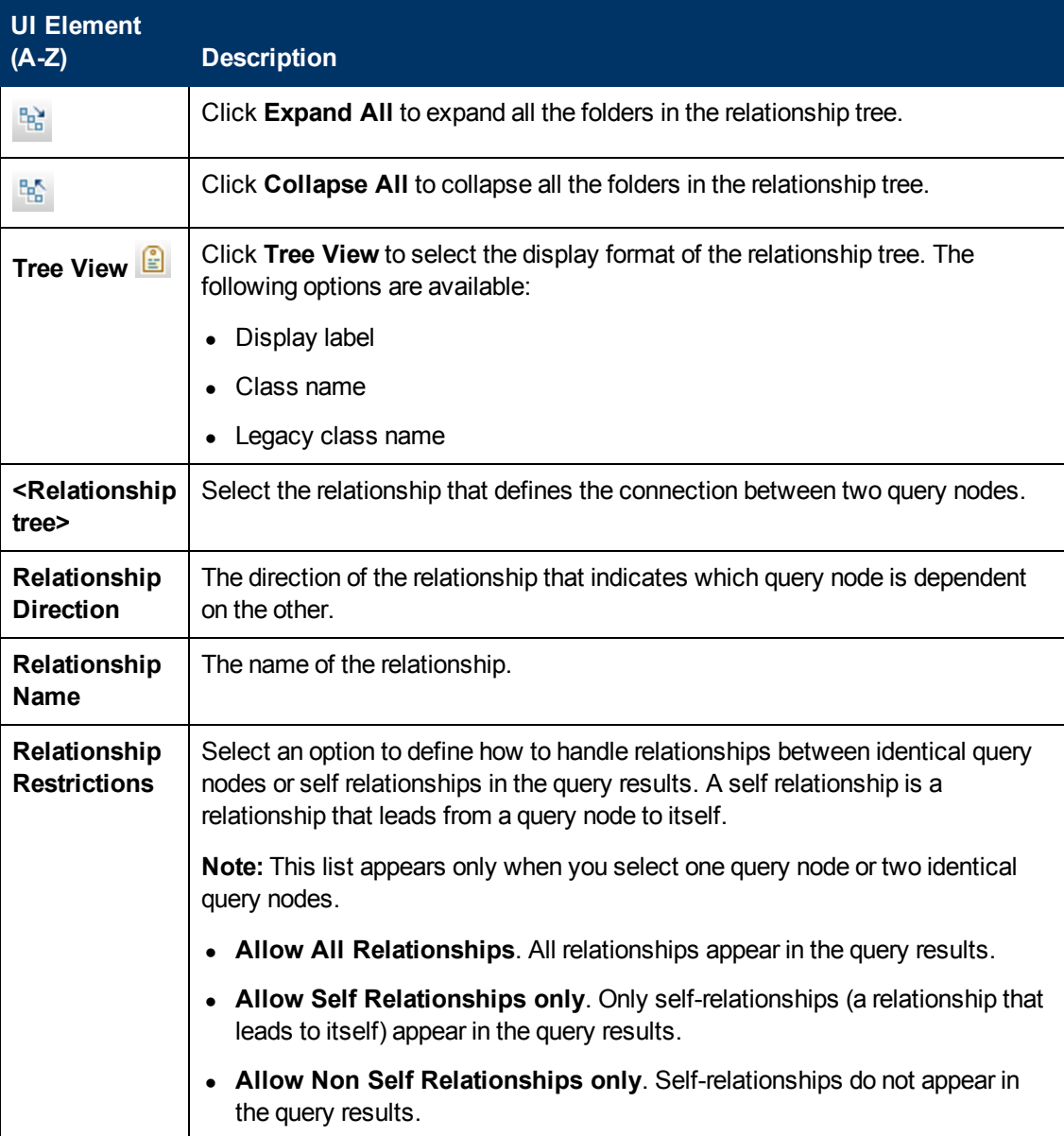

## <span id="page-60-0"></span>**Add Related Query Node Wizard**

This wizard enables you to build a TQL query.

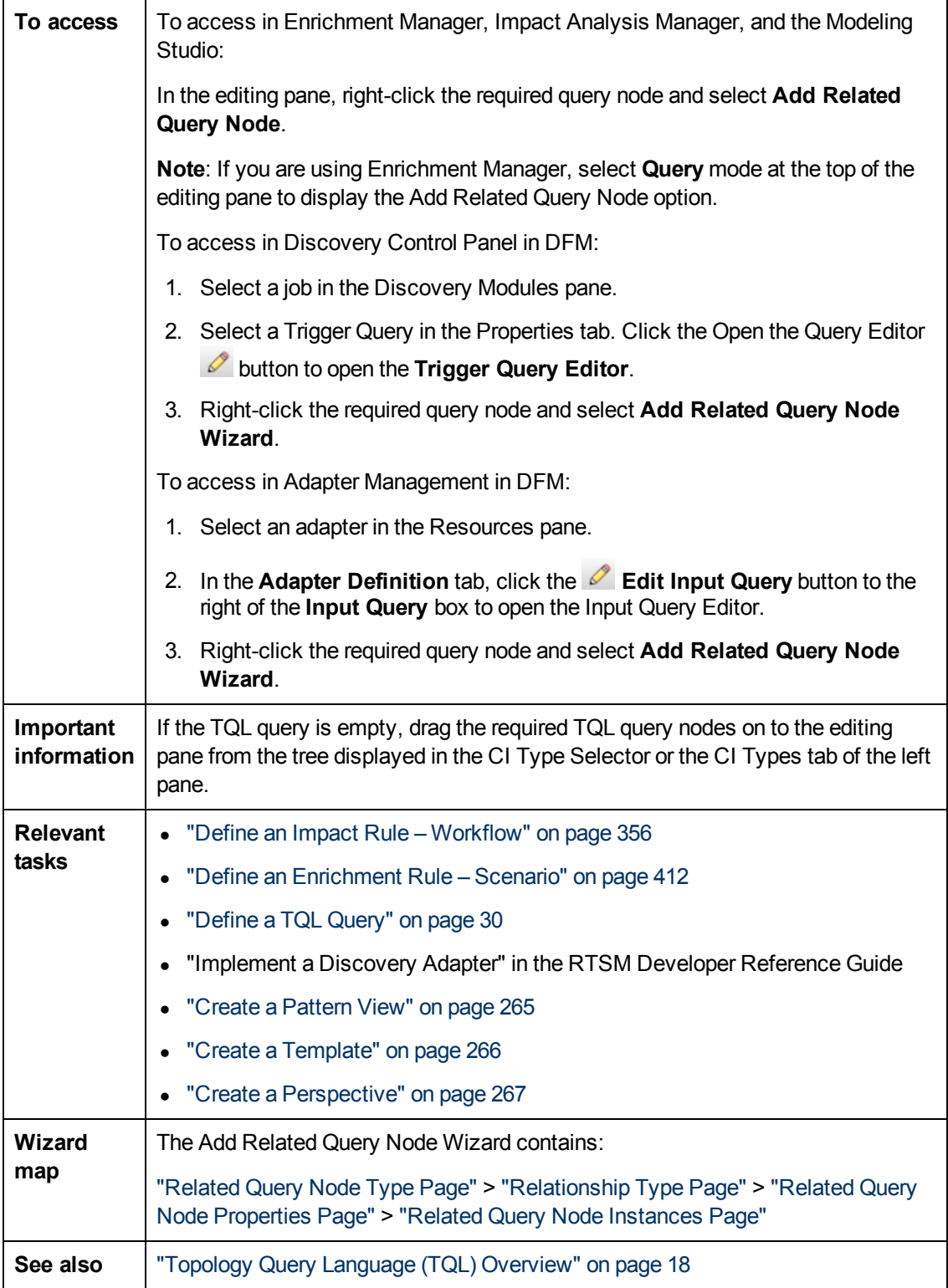

## <span id="page-61-0"></span>**Related Query Node Type Page**

This wizard page enables you to add a query node to the TQL query.

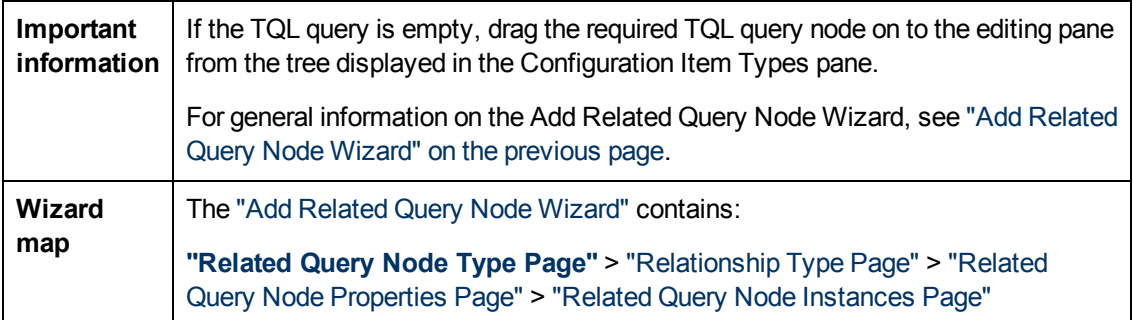

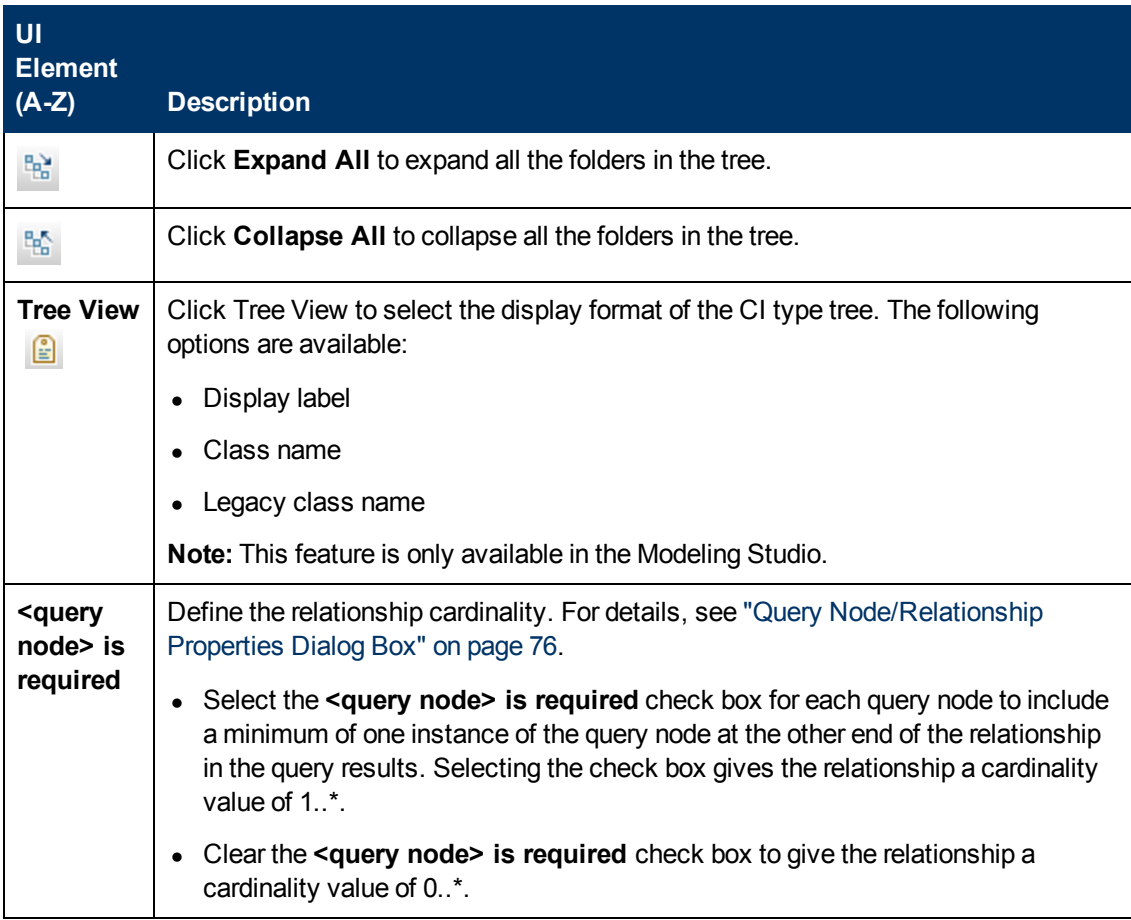

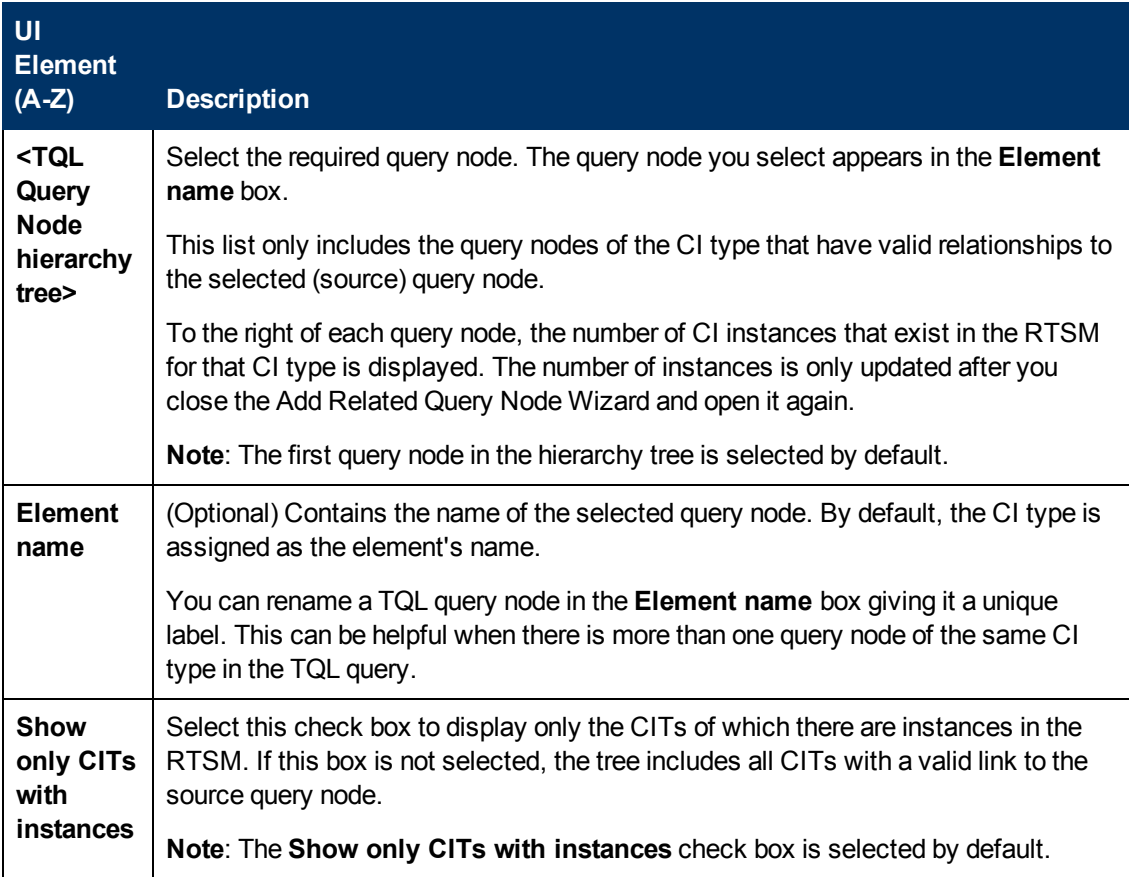

## <span id="page-62-0"></span>**Relationship Type Page**

This wizard page enables you to add a relationship to a TQL query.

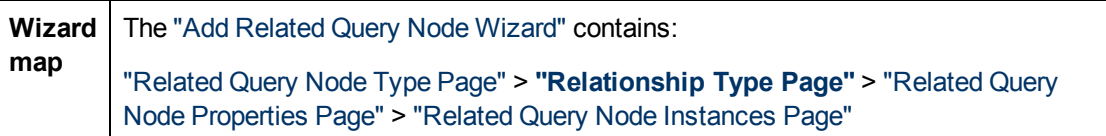

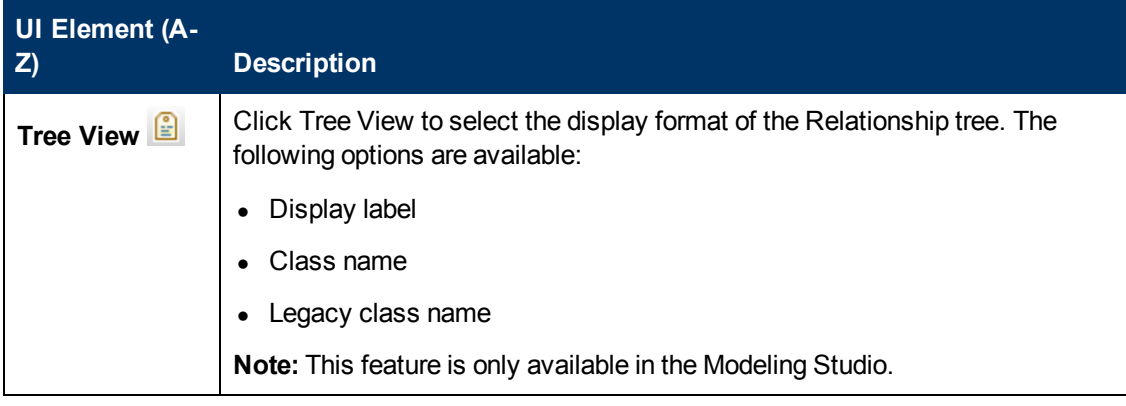

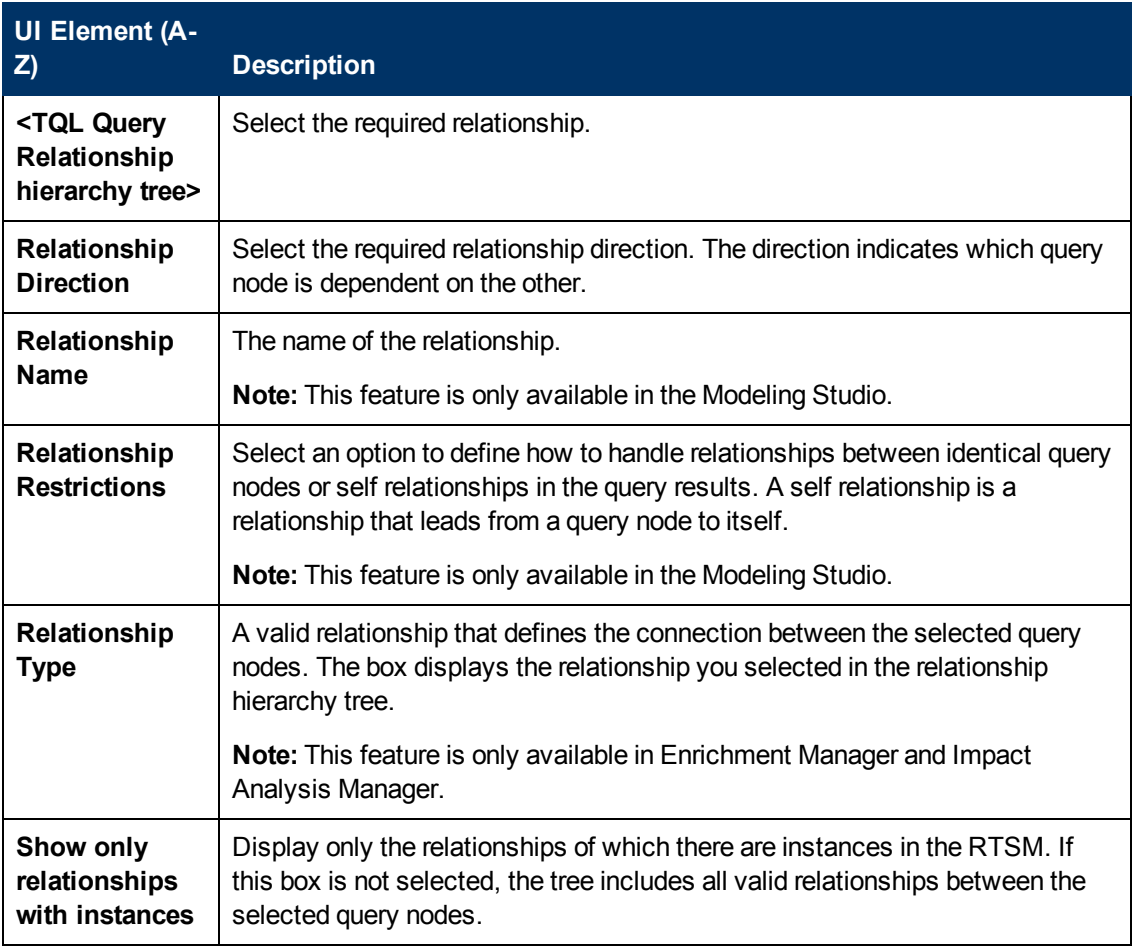

## <span id="page-63-0"></span>**Related Query Node Properties Page**

This wizard page enables you to create an expression that restricts the number of query nodes that appear in the query by adding an attribute condition to a query node or relationship.

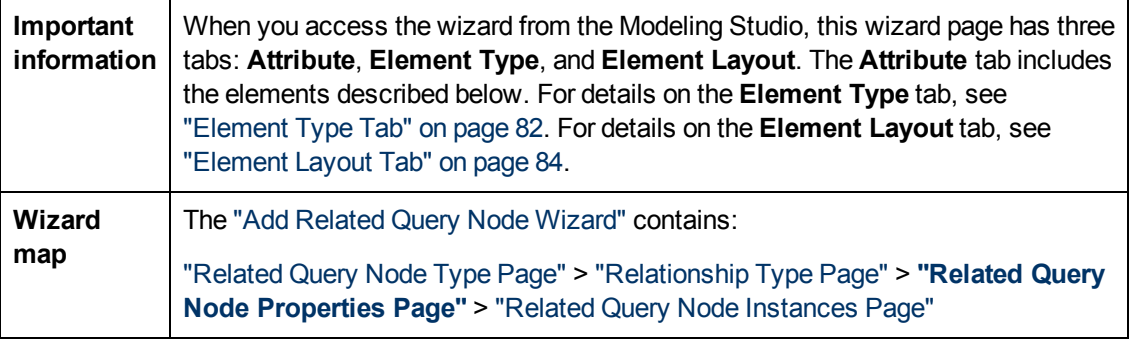

User interface elements are described below:

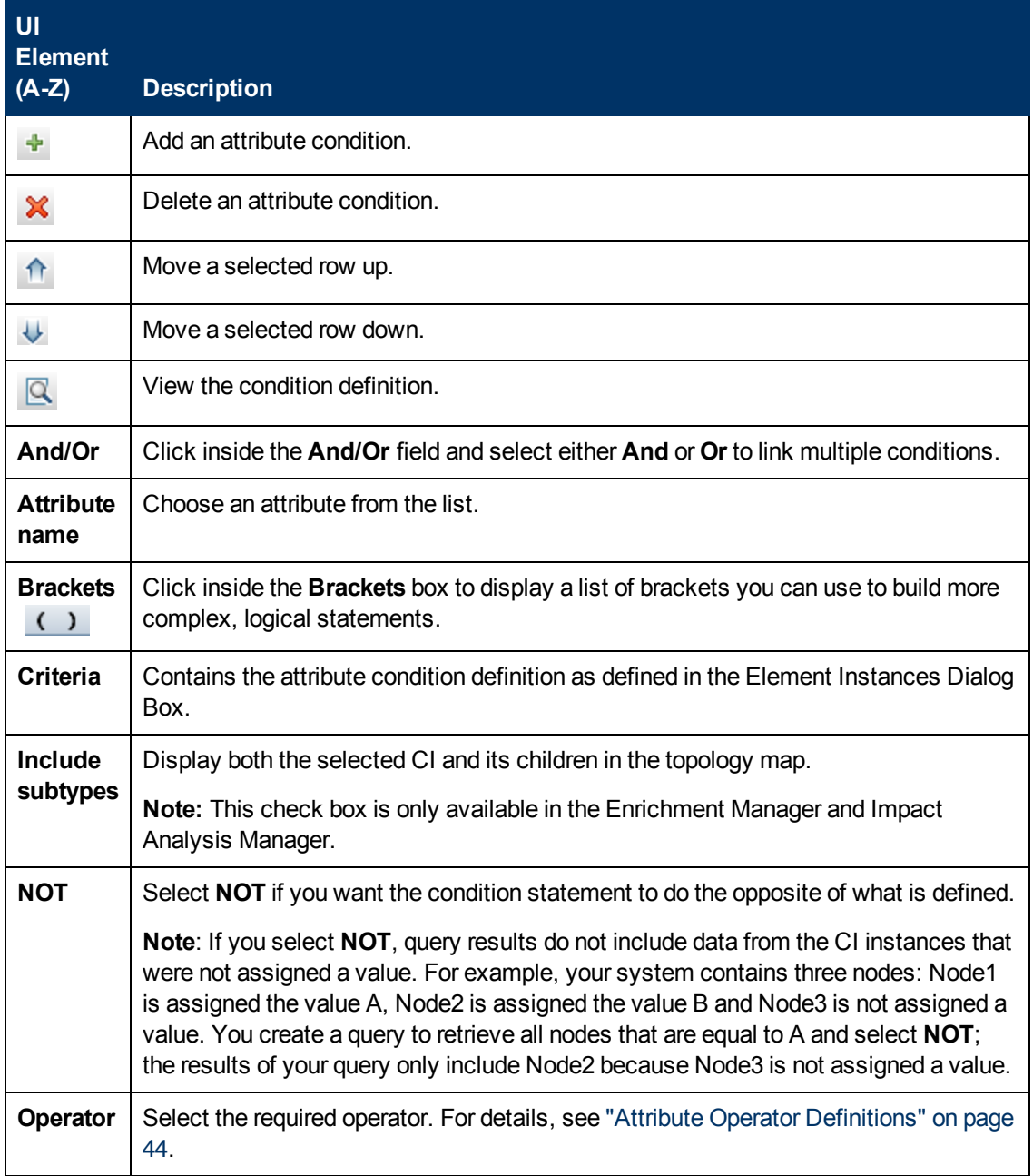

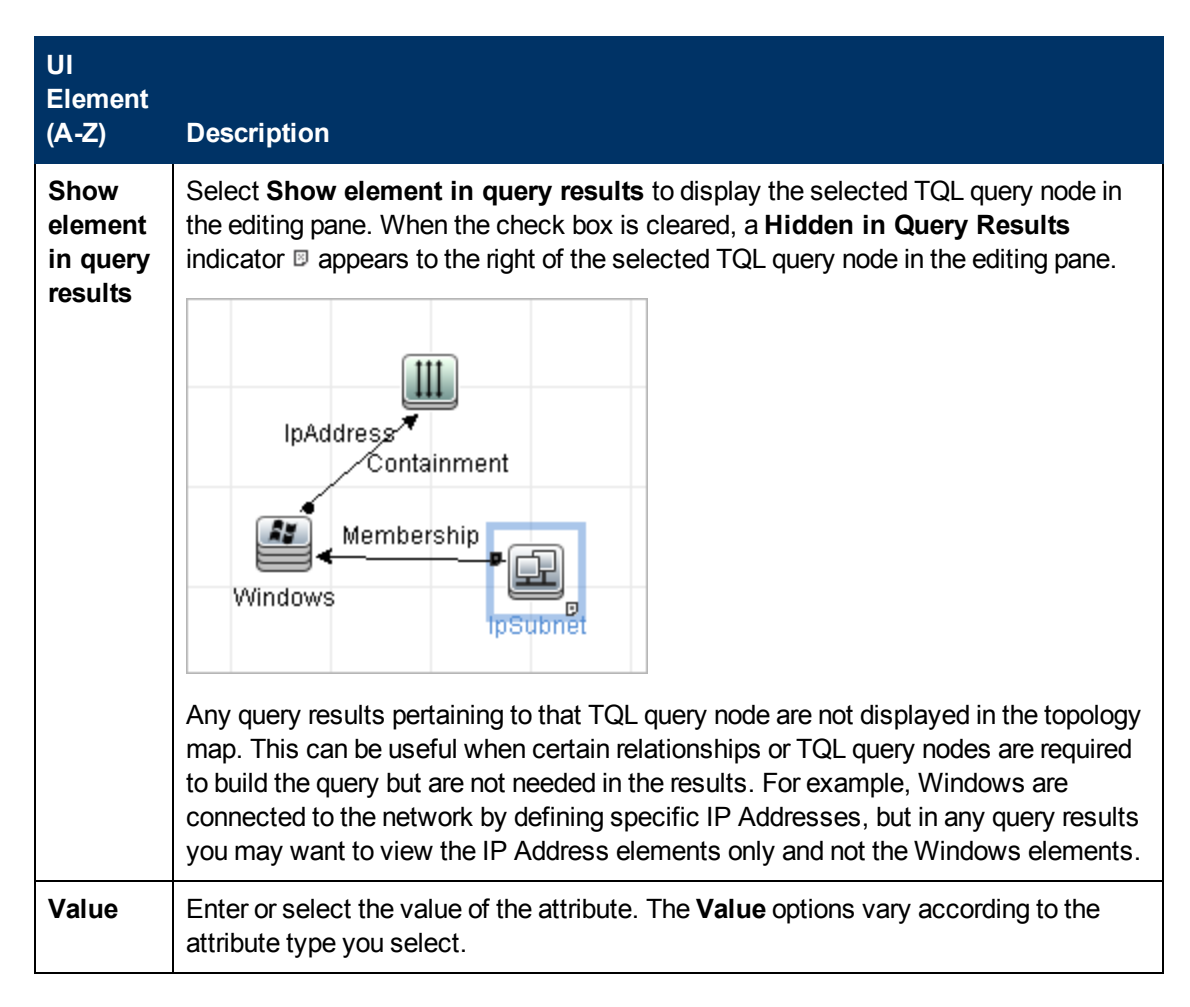

## <span id="page-65-0"></span>**Related Query Node Instances Page**

This wizard page displays all the instances found for the selected TQL query node in a table.

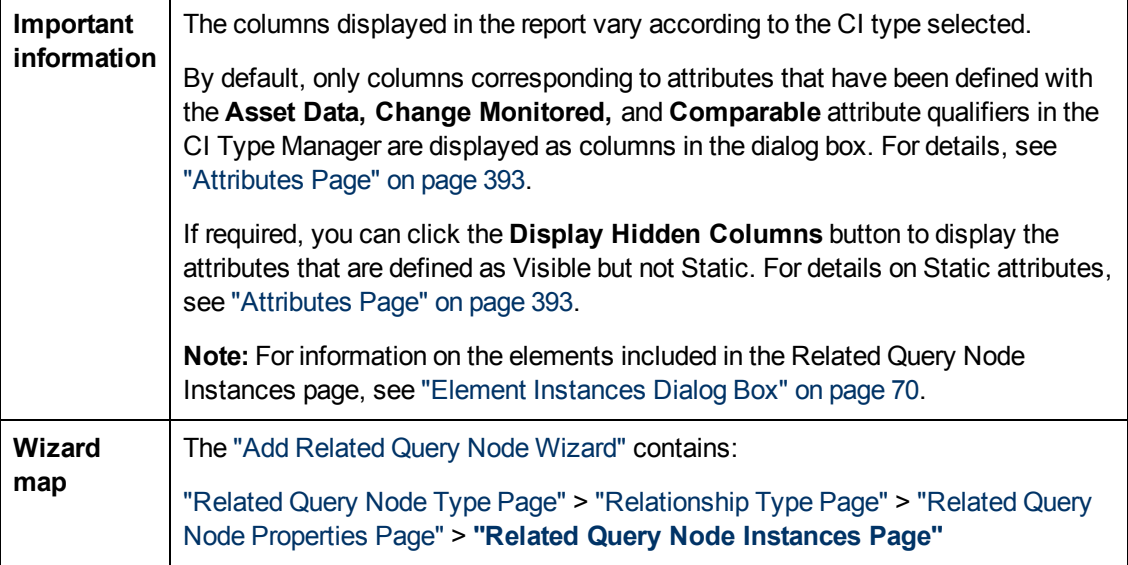

## <span id="page-66-0"></span>**Add Triplet Dialog Box**

This dialog box enables you to define the allowed steps in a path in the topology graph leading from the source CI to the target CI when creating a subgraph definition, a compound relationship, or a calculated relationship.

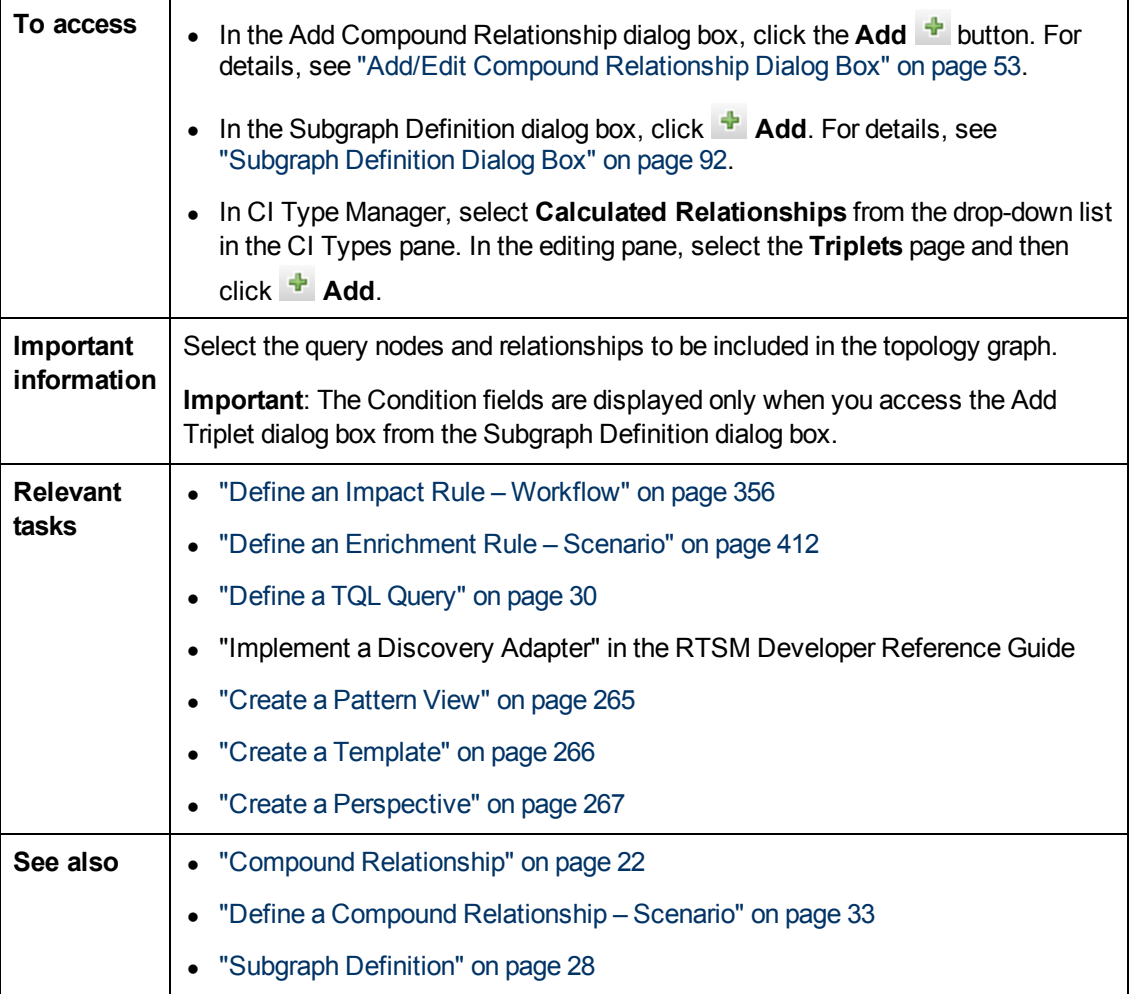

User interface elements are described below:

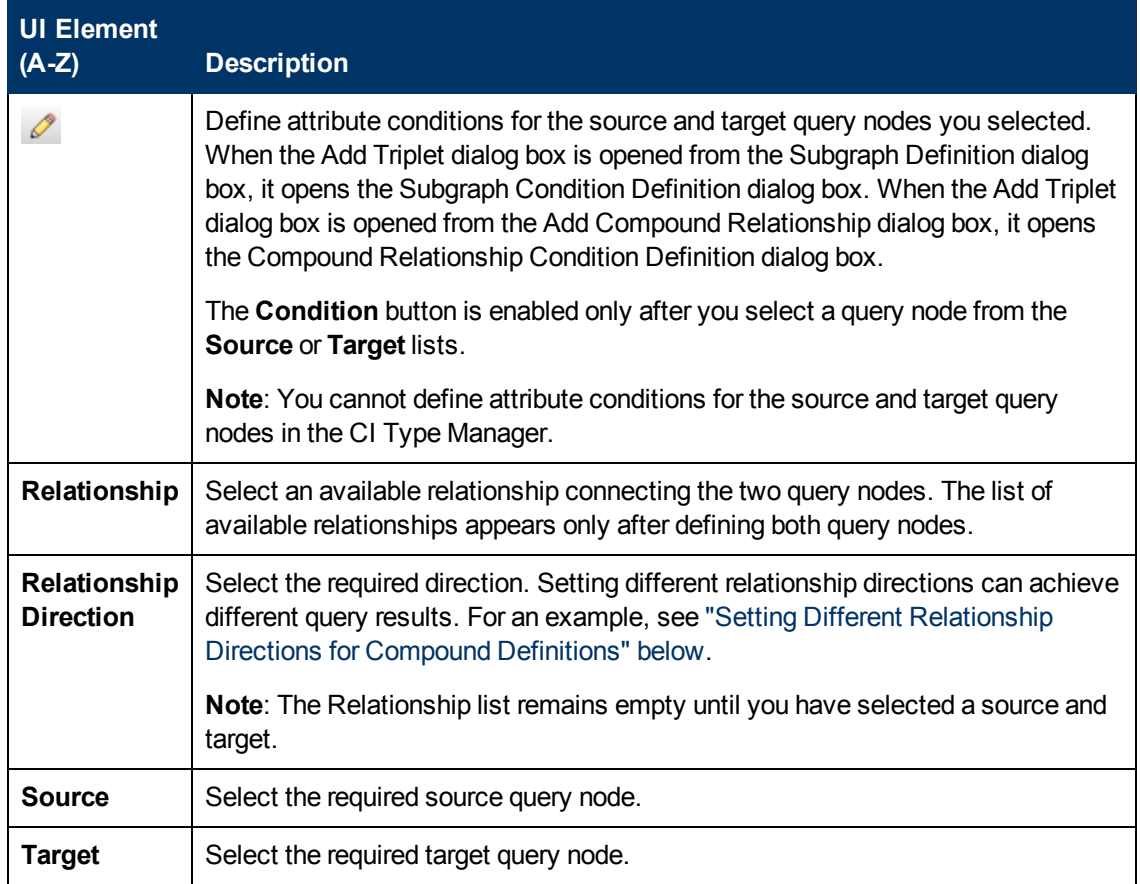

### <span id="page-67-0"></span>**Setting Different Relationship Directions for Compound Definitions**

You can achieve different TQL results by setting different relationship directions. For example, in your business world, as illustrated below, you want to create a compound relationship that connects between a query node of the CIT **a** and a query node of the CIT **b**. Depth is defined at 5 (for details, see ["Depth"](#page-93-1) [on](#page-93-1) [page](#page-93-1) [94\)](#page-93-1).

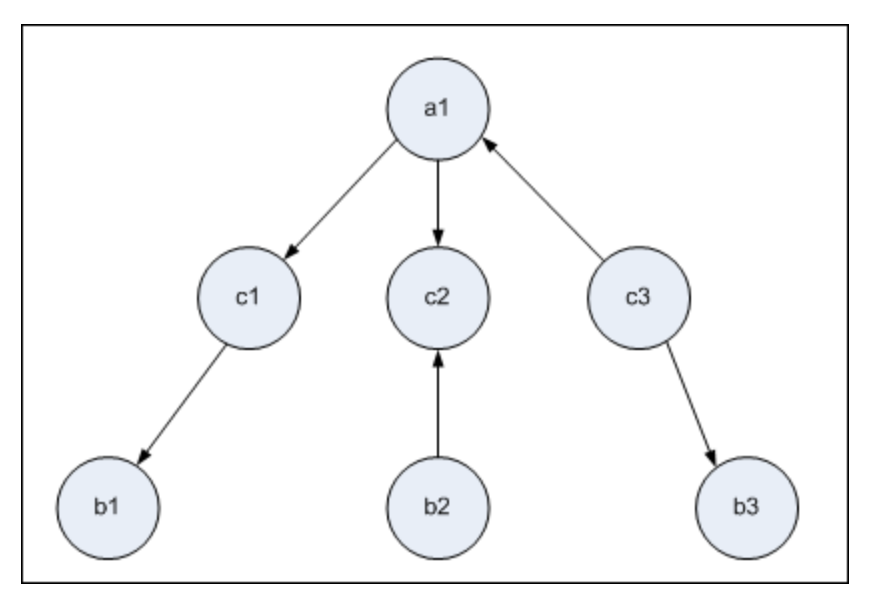

In the Add Triplet dialog box, you can create compound definitions to link query nodes **a** and **b** using different relationship directions.

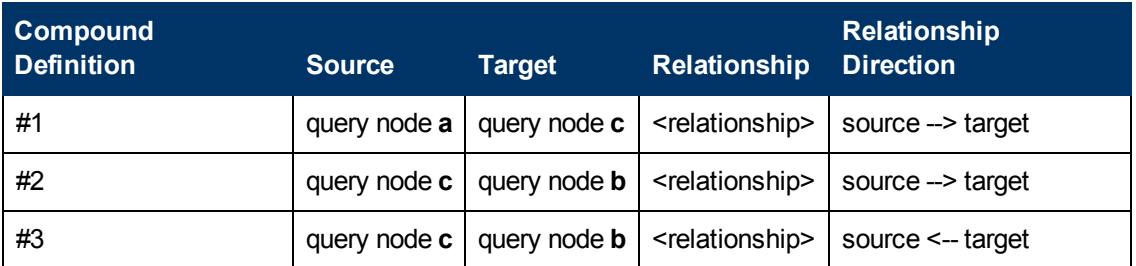

• Compound definitions 1 and 2 result in the following query:

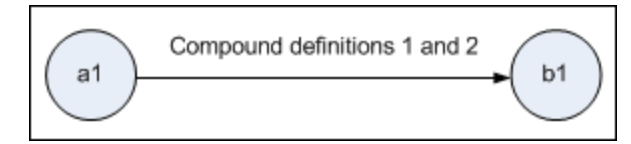

• Compound definitions 1 and 3 result in the following query:

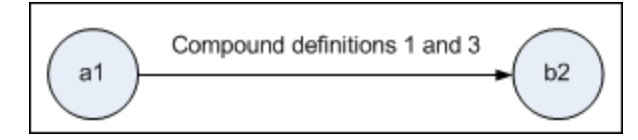

Compound definitions 1, 2, and 3 result in the following query:

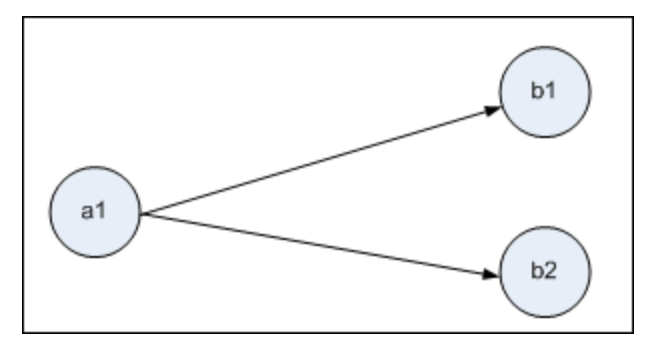

## <span id="page-68-0"></span>**Conditions Preview Dialog Box**

This dialog box displays the conditions selected when selecting a complex type condition in the Element Type tab of the Query Node Properties dialog box.

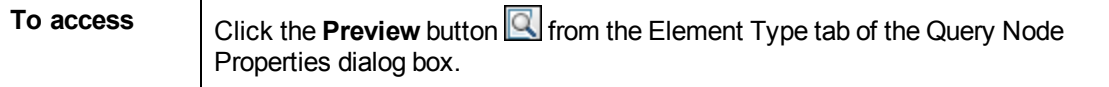

User interface elements are described below:

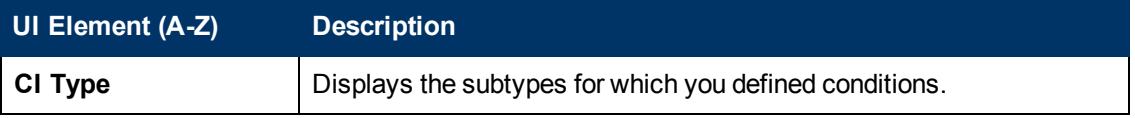

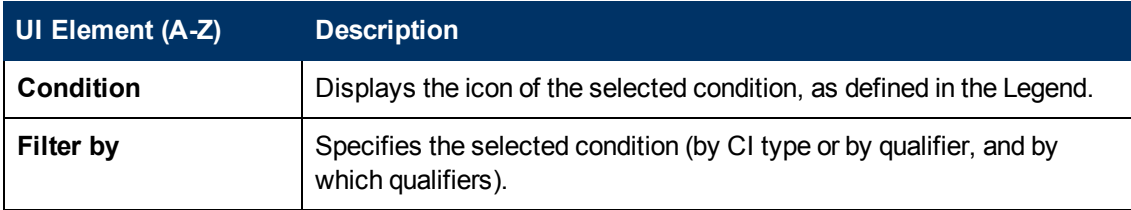

## <span id="page-69-0"></span>**Element Instances Dialog Box**

This dialog box displays all of the CI instances found for the selected TQL query node in a table.

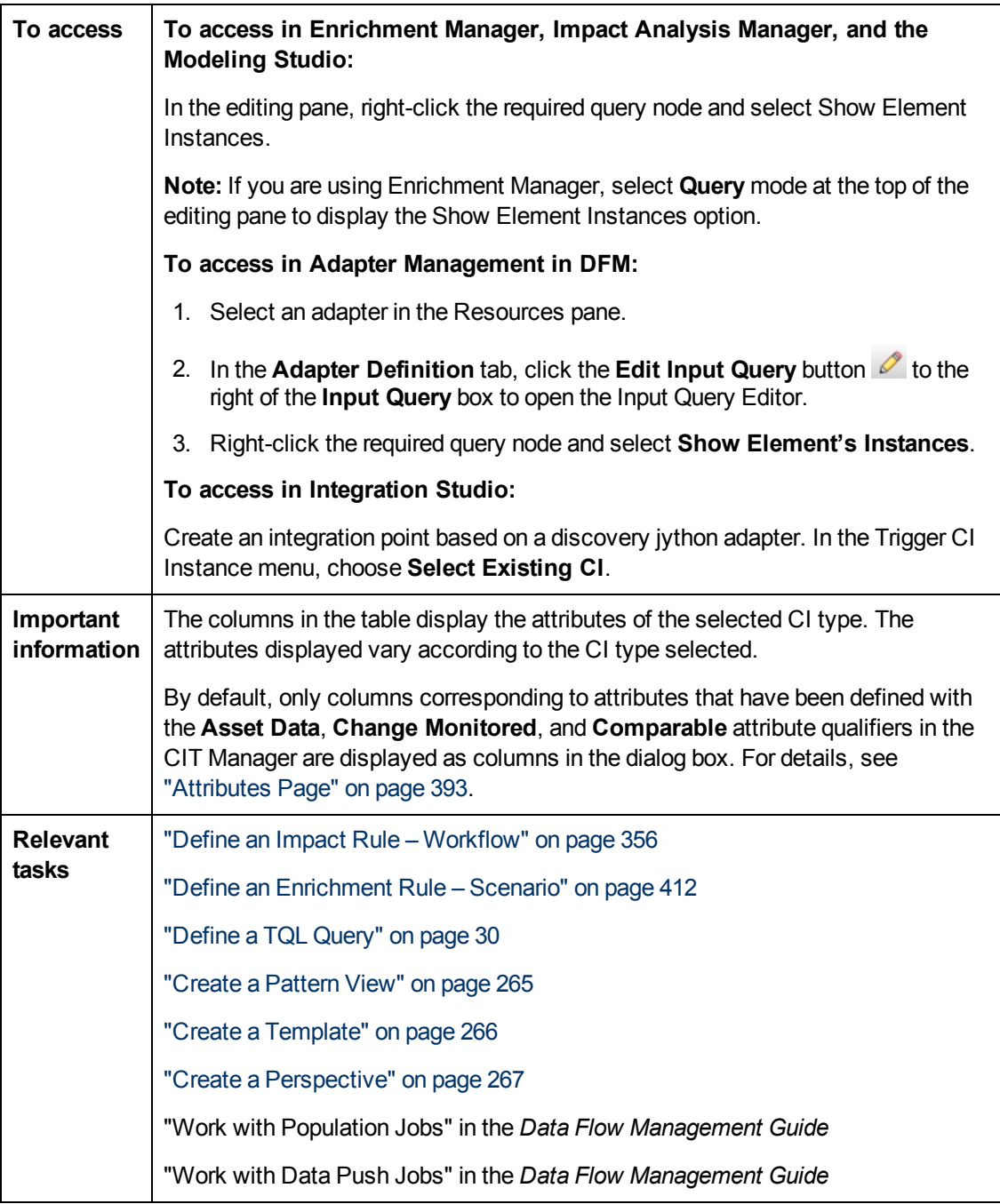

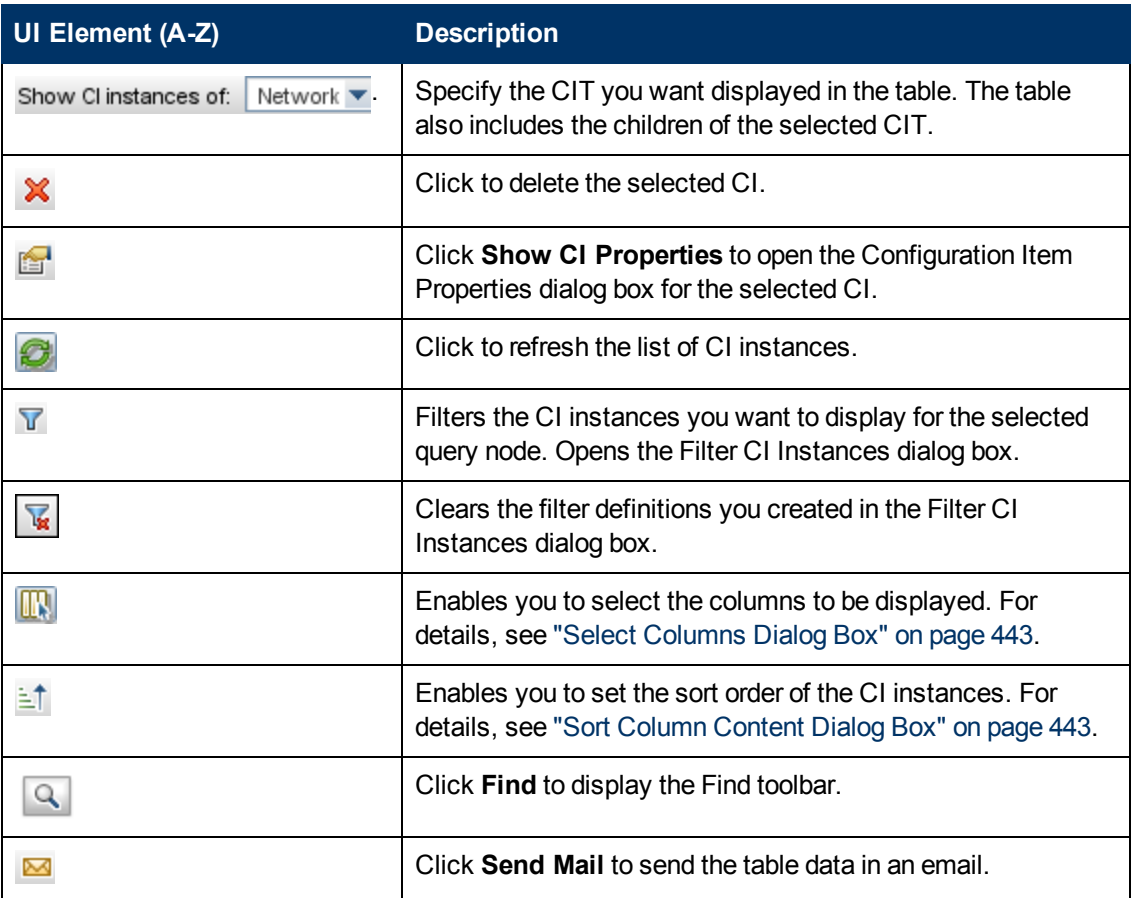

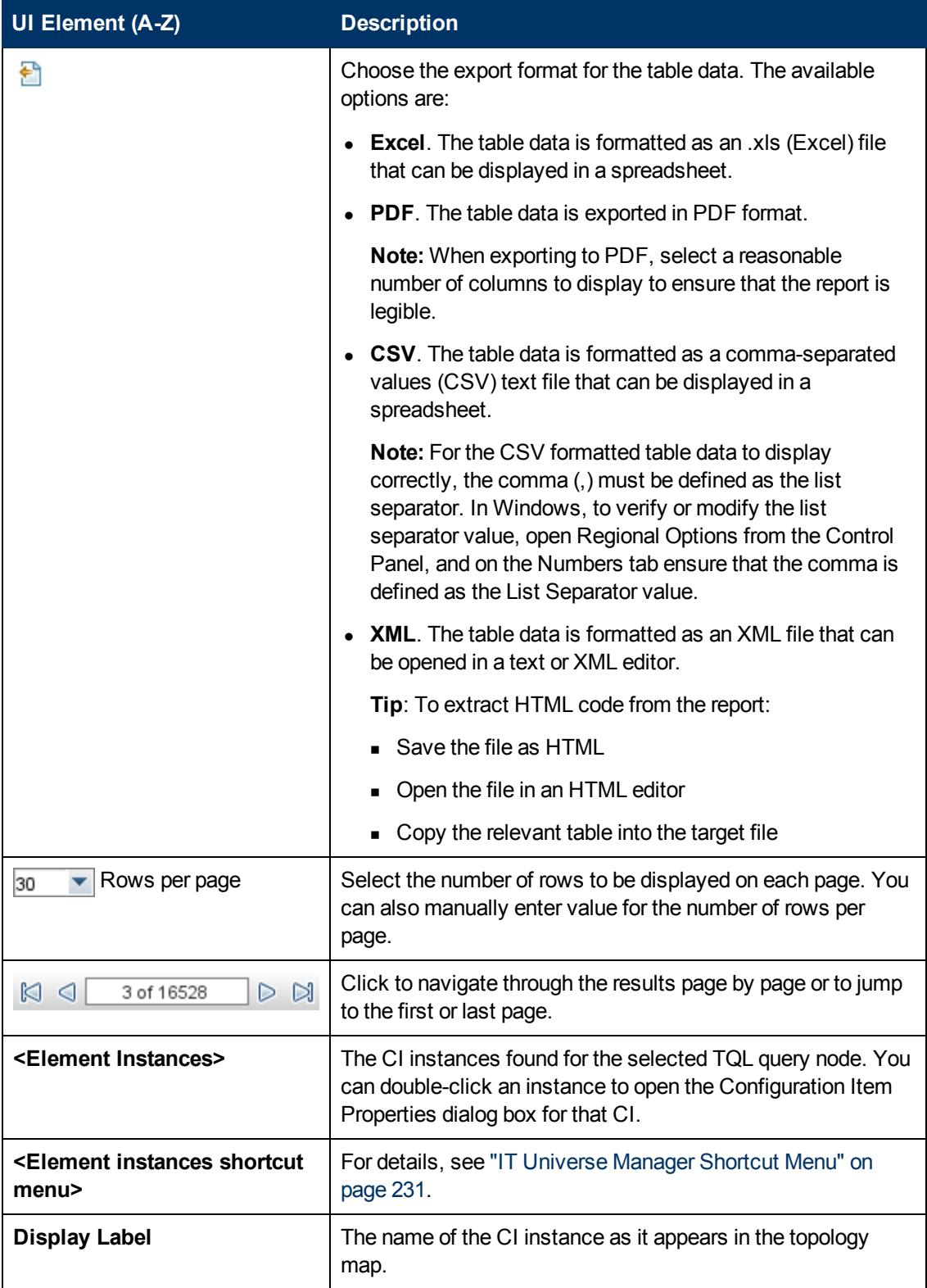
### **Element Layout Preview Dialog Box**

This dialog box displays the attributes selected in the Element Layout tab of the Query Node Properties dialog box to be included in the query results for the selected element.

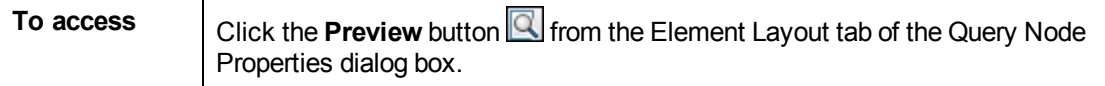

User interface elements are described below:

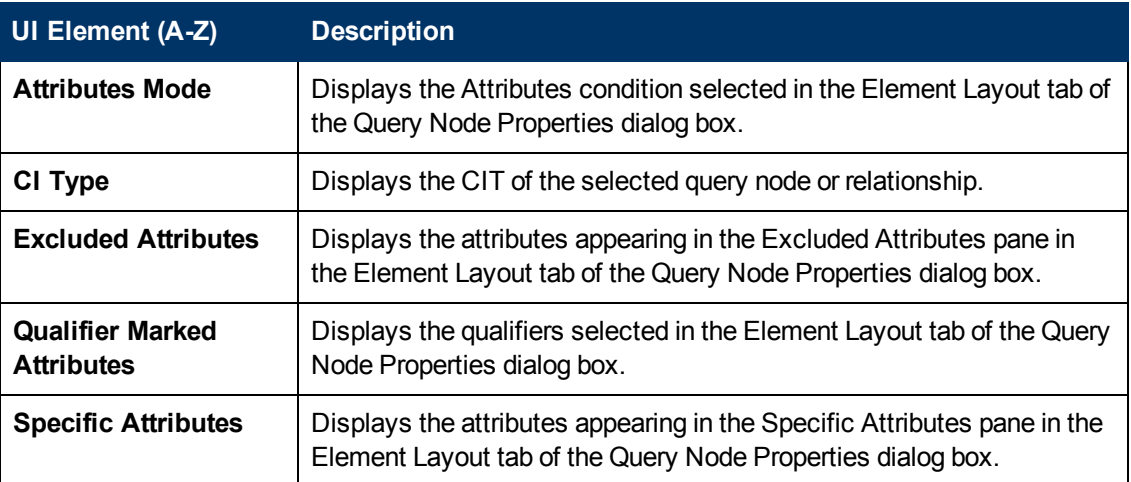

#### **Filter CI Instances Dialog Box**

This dialog box enables you to reduce the number of CI instances to be displayed in a list by selecting a condition and a value for a specific CI.

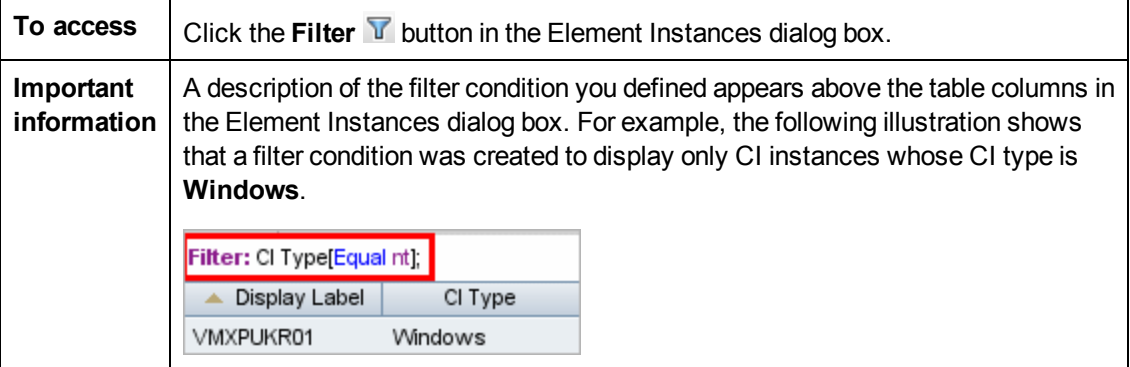

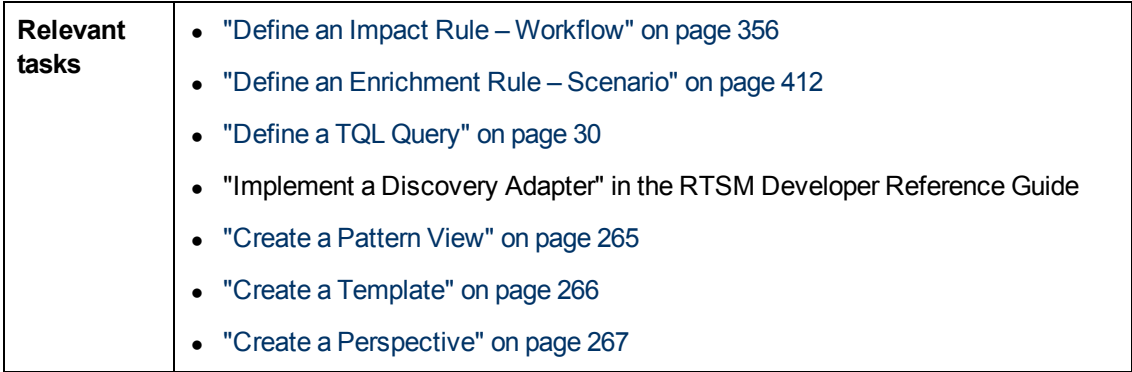

User interface elements are described below:

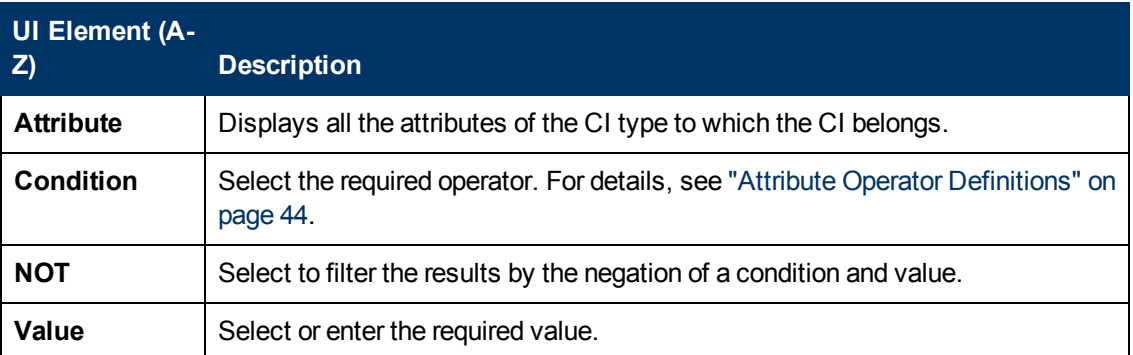

### **Join Relationship Condition Dialog Box**

This dialog box enables you to define the connection between two query nodes using a join relationship.

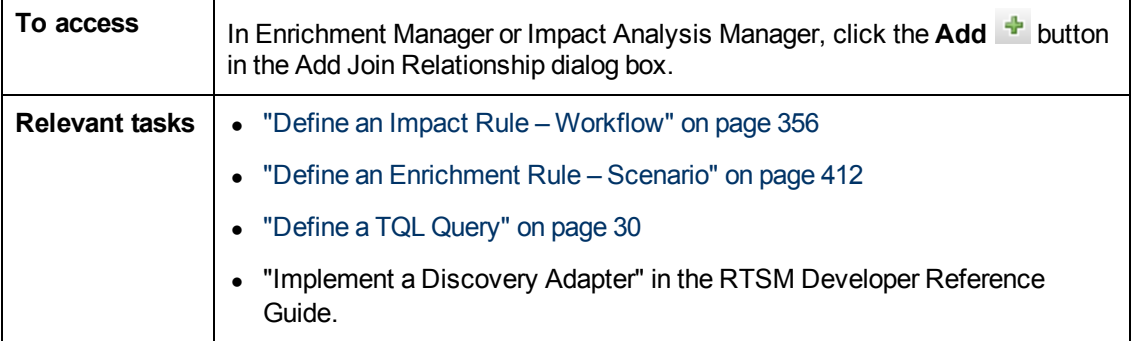

User interface elements are described below (unlabeled elements are shown in angle brackets):

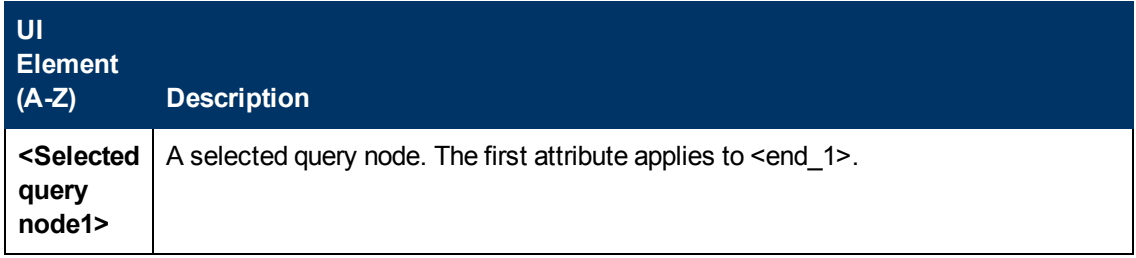

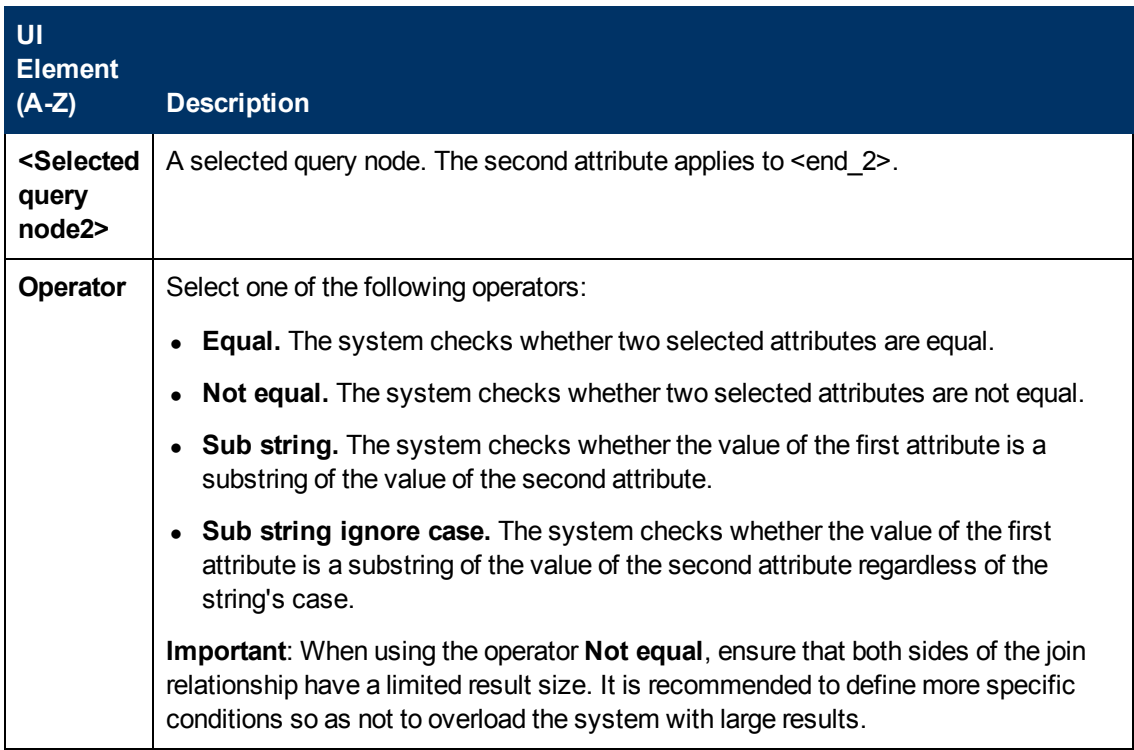

### **Layout Settings Dialog Box**

This dialog box enables you to determine which attributes are used in the calculation of the TQL query when using the UCMDB API. For details, see "RTSM (HP Universal CMDB) Web Service API" in the RTSM Developer Reference Guide.

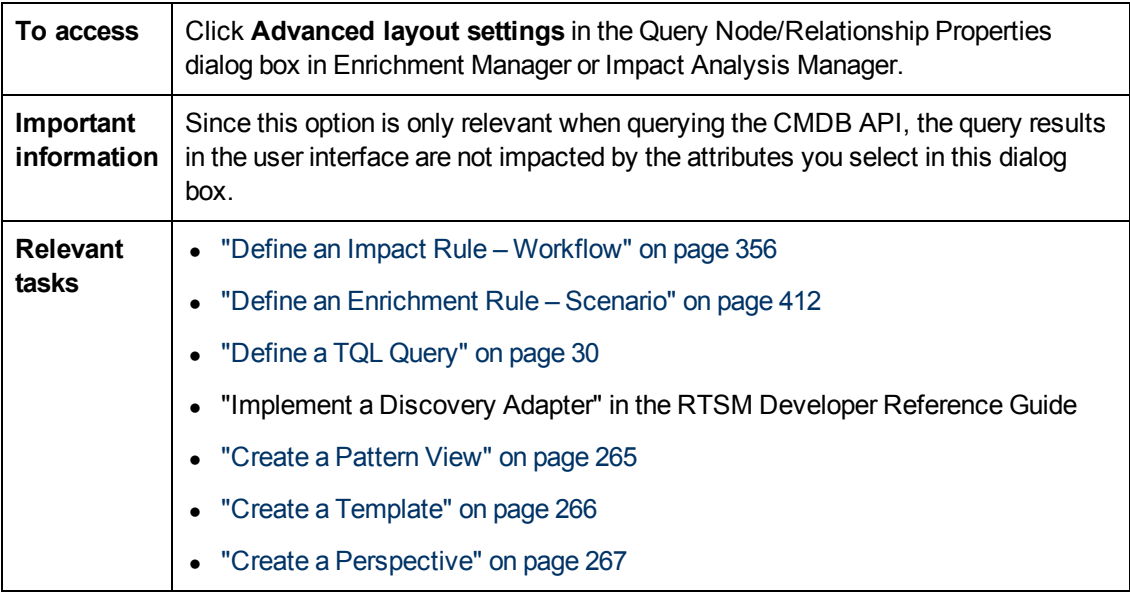

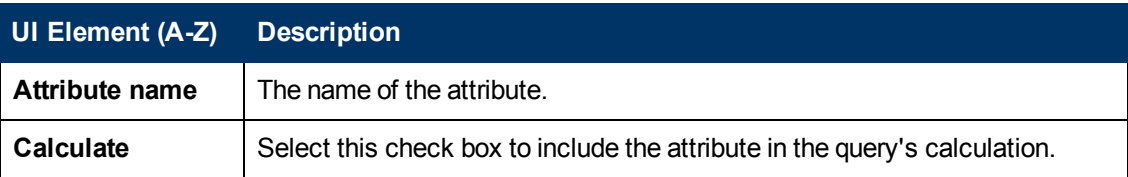

### **Query Node/Relationship Properties Dialog Box**

This dialog box enables you to define the attribute conditions for the selected TQL query node/relationship.

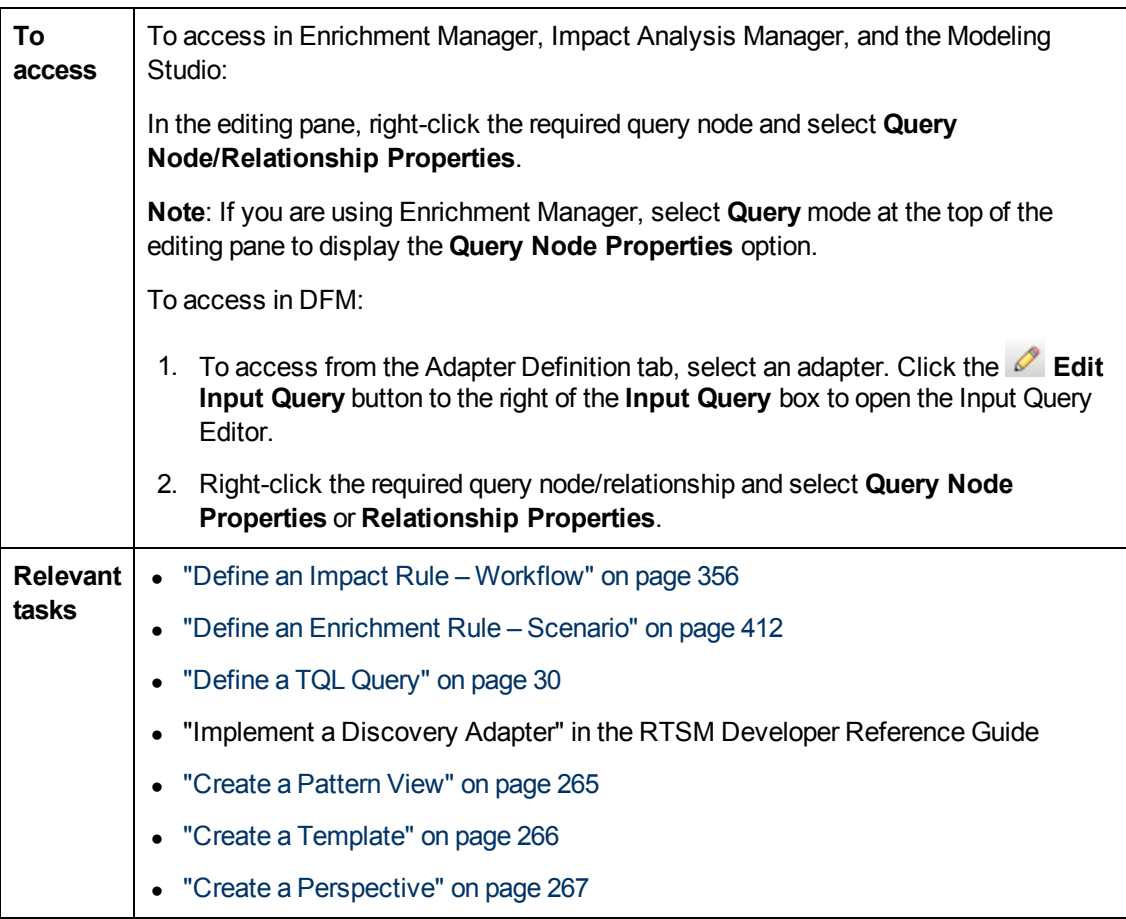

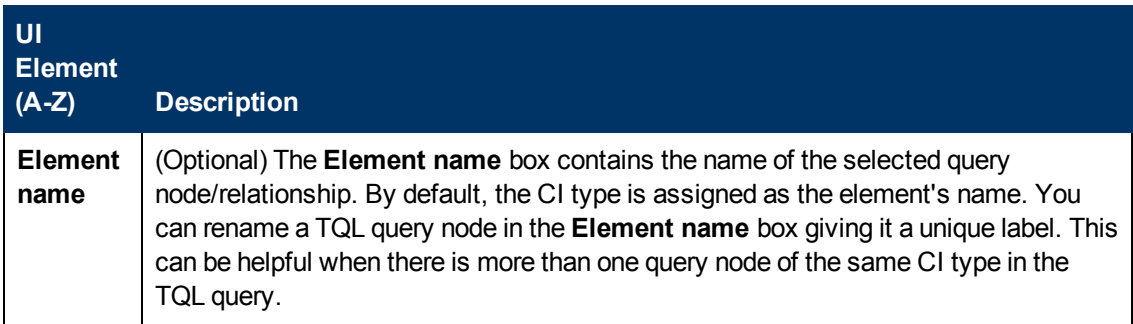

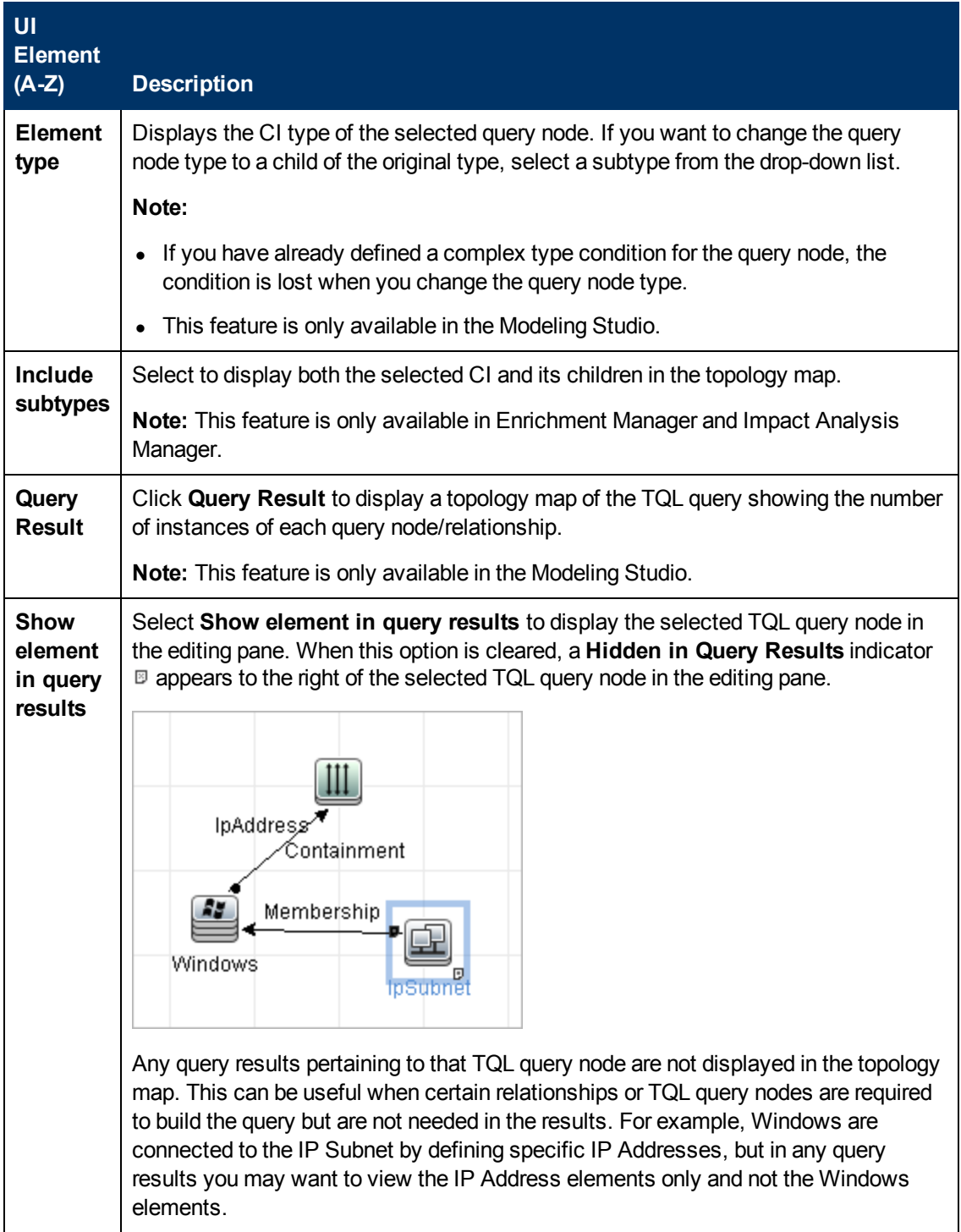

#### **Attribute Tab**

This area enables you to create an expression defining conditions that restrict the number of query nodes that appear in the query. You can add an attribute condition to a query node or relationship and filter the query results.

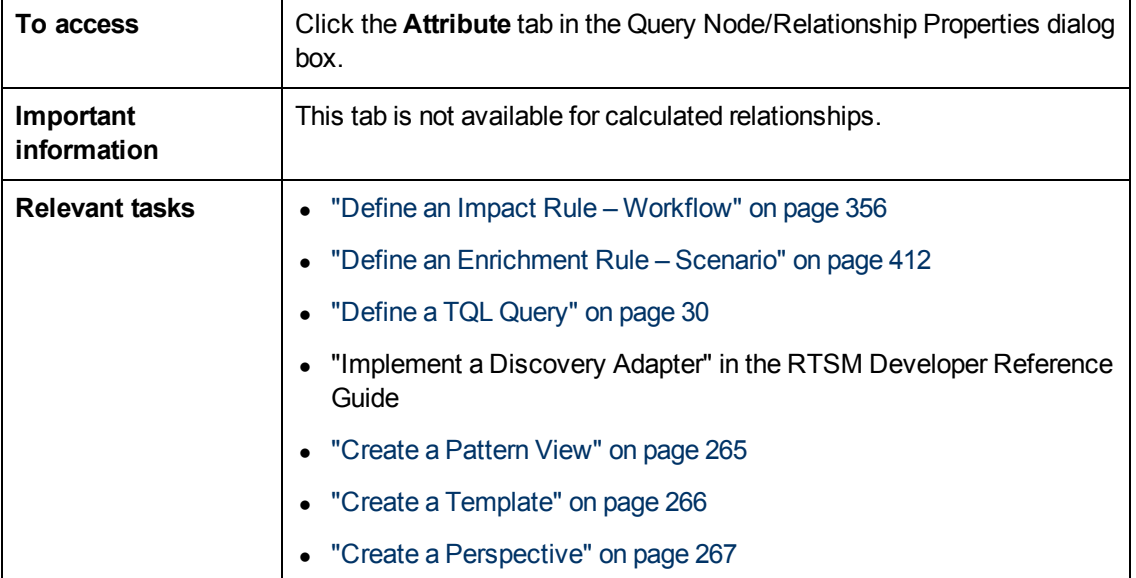

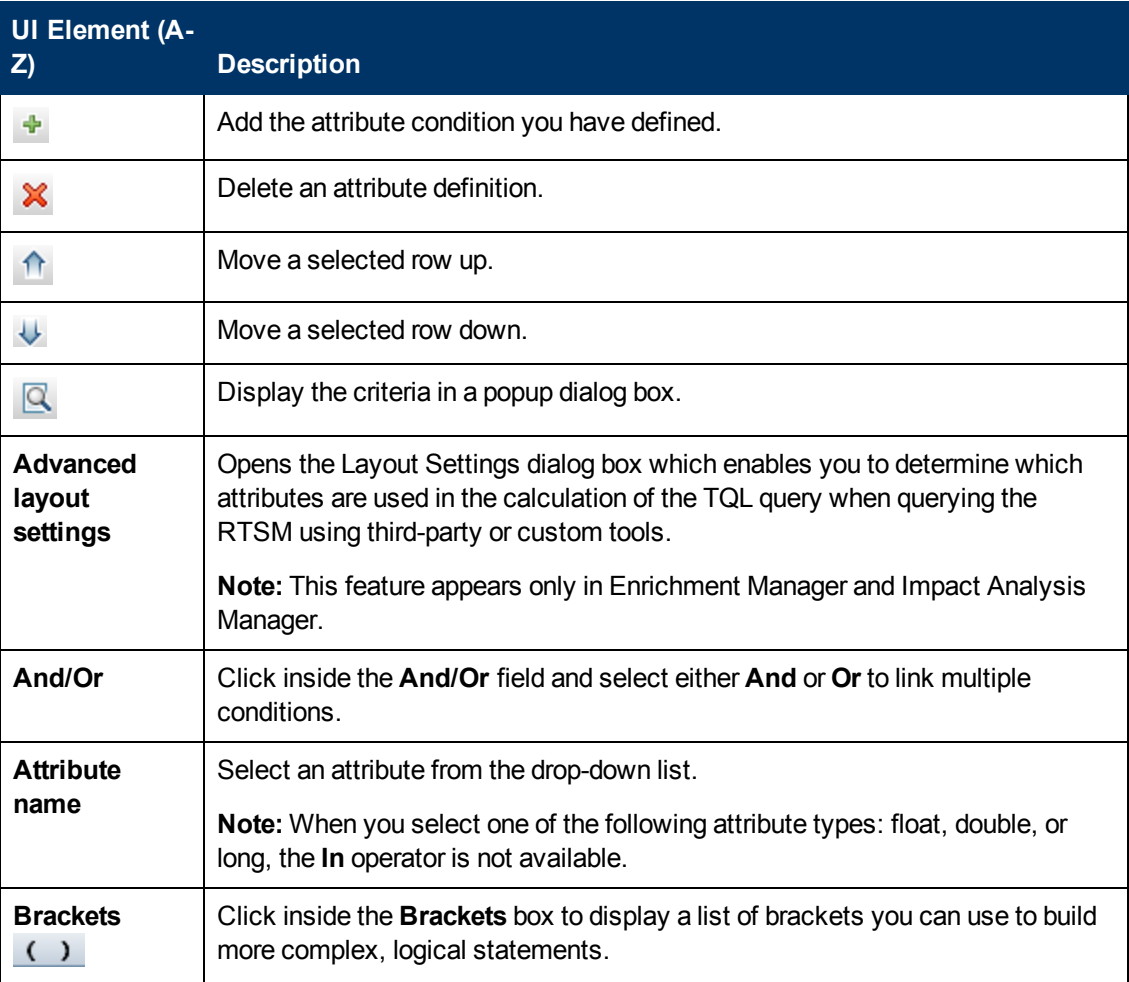

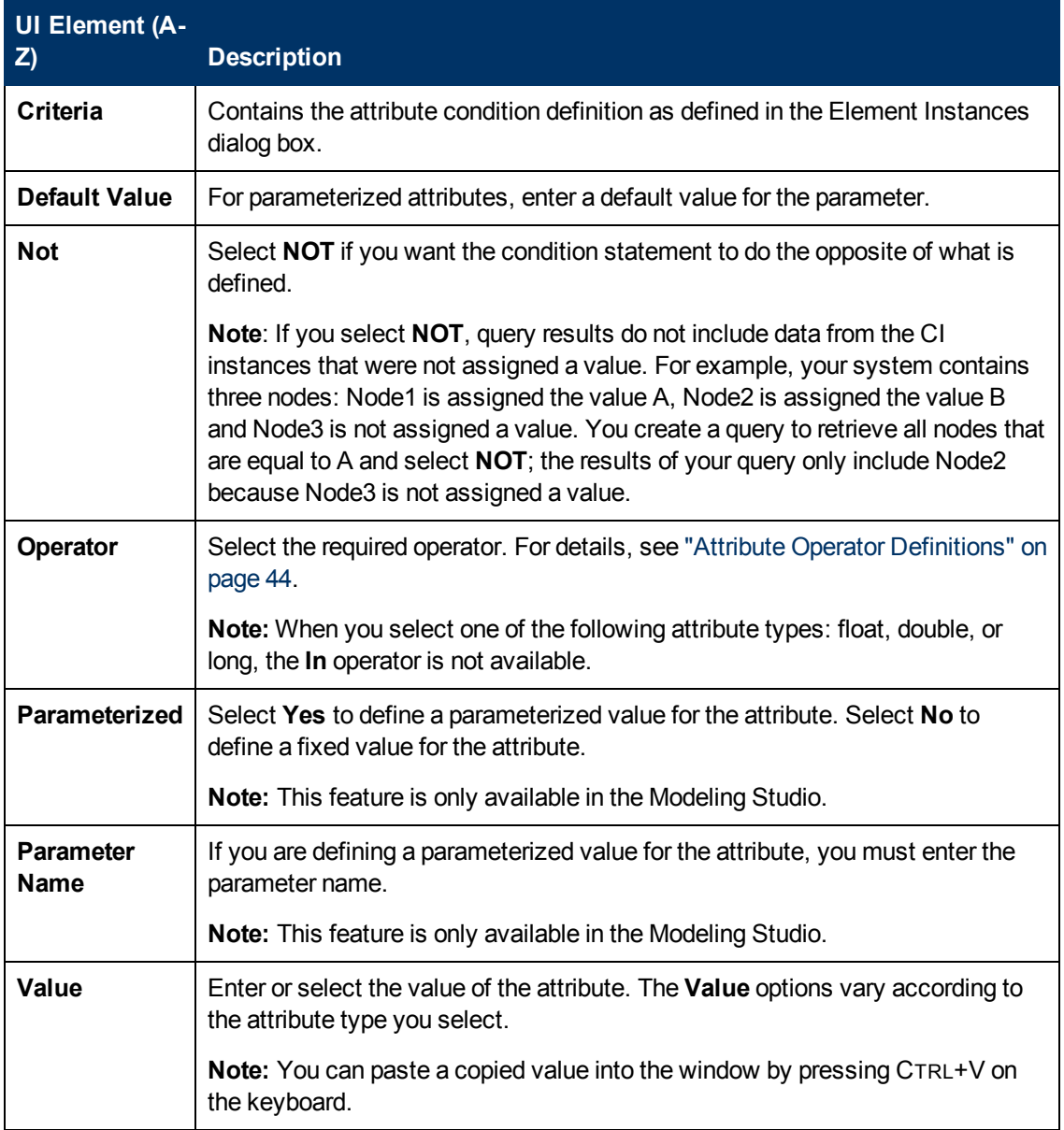

#### <span id="page-78-0"></span>**Cardinality Tab**

In this area, you can define a relationship cardinality, which enables you to define how many CI instances you expect to have at the end of a relationship in your query result.

**To access** | Click the **Cardinality** tab in the Query Node Properties dialog box.

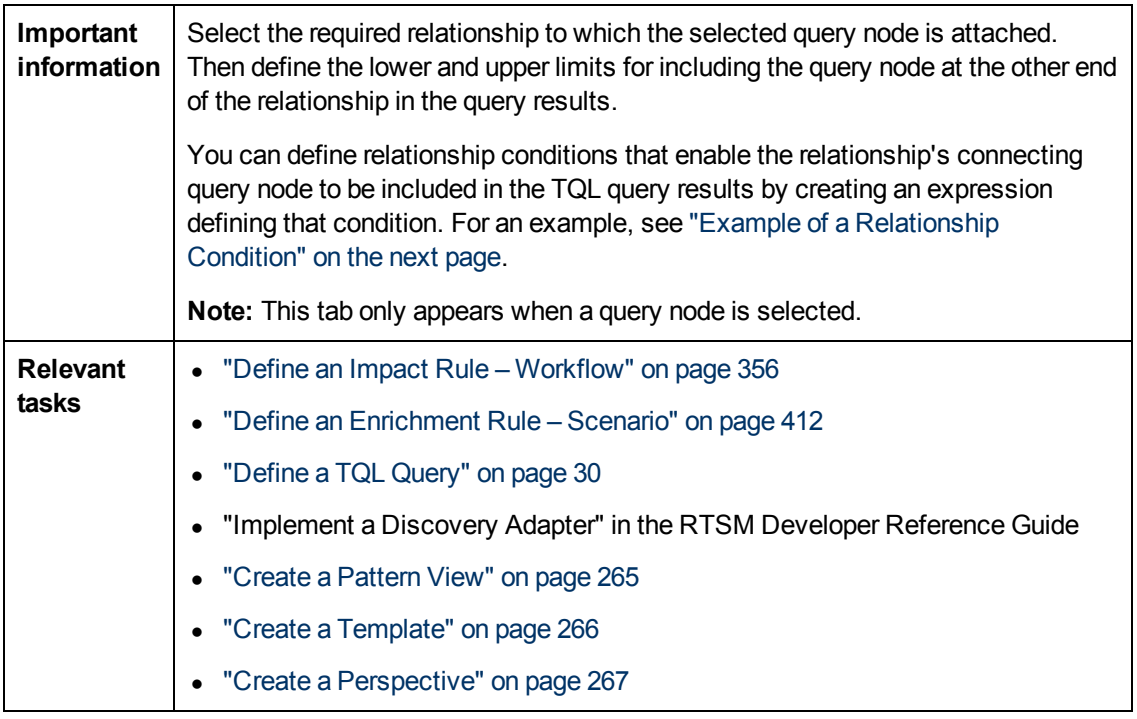

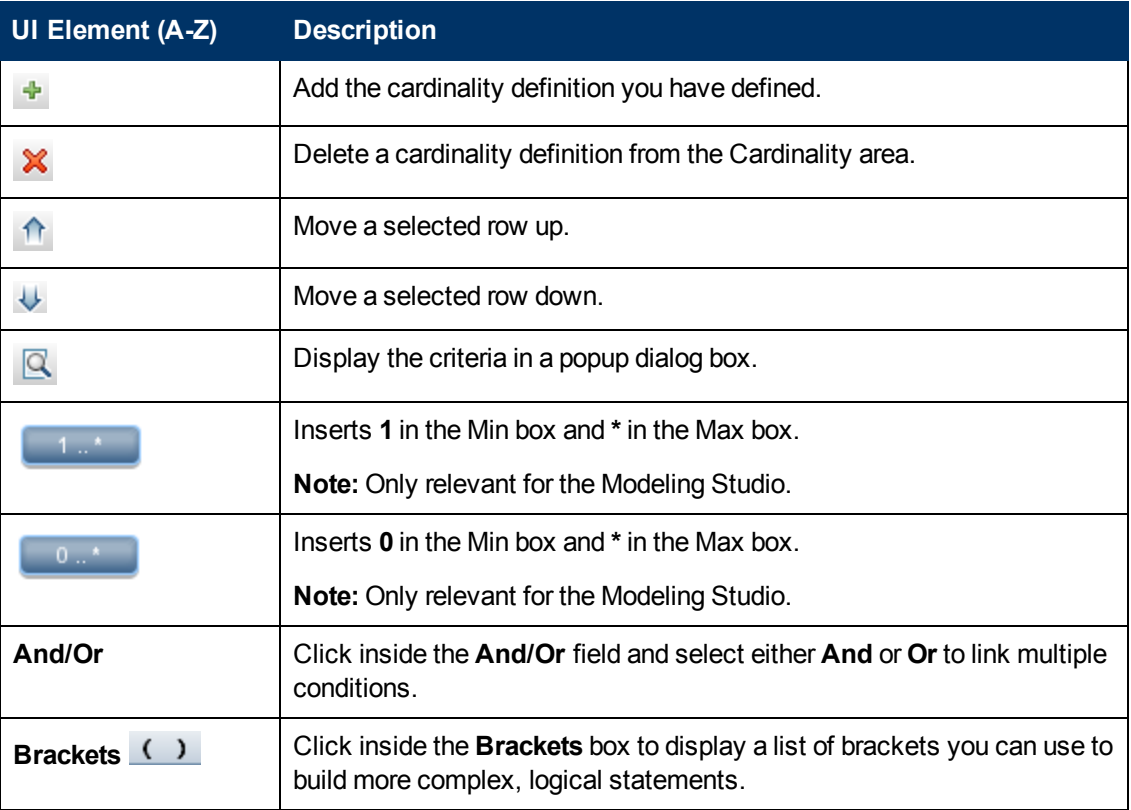

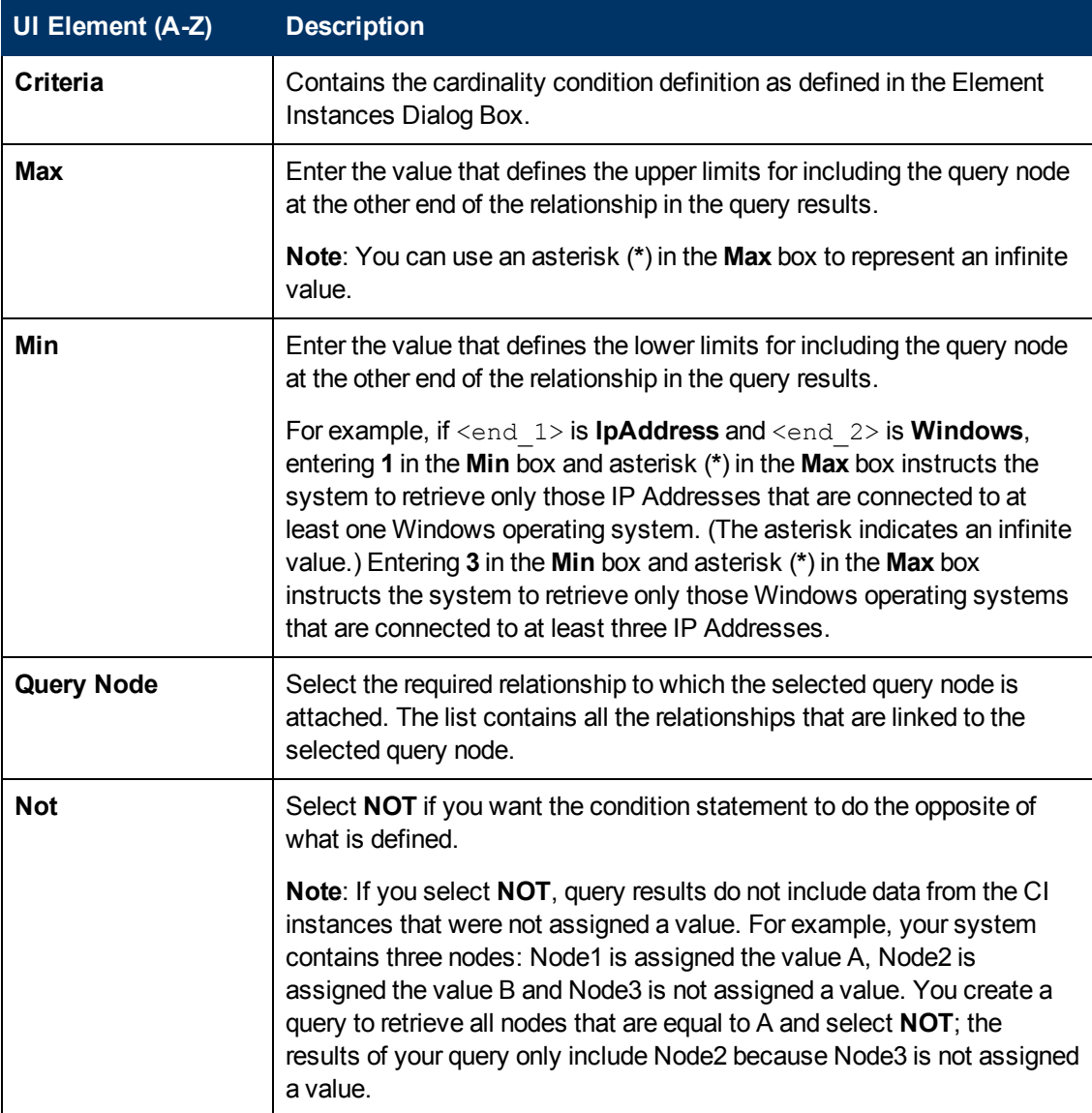

#### <span id="page-80-0"></span>**Example of a Relationship Condition**

The example of relationship conditions is based on the following TQL query:

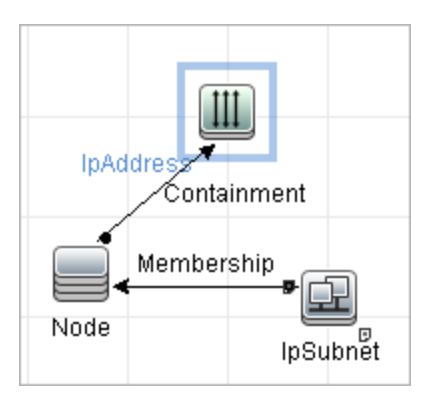

In the Relationship Cardinality dialog box, the following relationship conditions are defined for the query:

- <sup>l</sup> Containment **Min: 2, Max: 4**
- <sup>l</sup> Membership **Min: 1, Max: \***

Using the OR operator, the definitions appear in the **Cardinality** section, as follows:

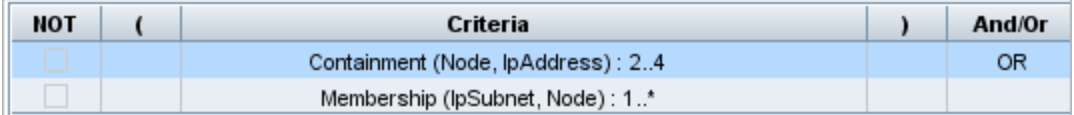

<sup>l</sup> [Containment (Node, IP Address)] OR [Membership (IP Subnet, Node)] means that the node must either have between two and four IP Addresses OR be a member of the IP Subnet.

Using the AND operator, the definitions appear in the **Cardinality** section, as follows:

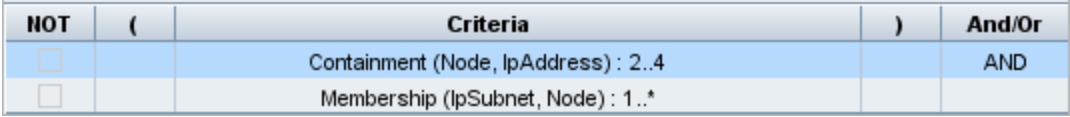

<sup>l</sup> [Containment (Node, IP Address)] AND [Membership (IP Subnet, Node)] means that the node must have between two and four IP Addresses AND also be a member of the IP Subnet.

#### <span id="page-81-0"></span>**Element Type Tab**

This area enables you to specify subtype conditions for the selected query node or relationship.

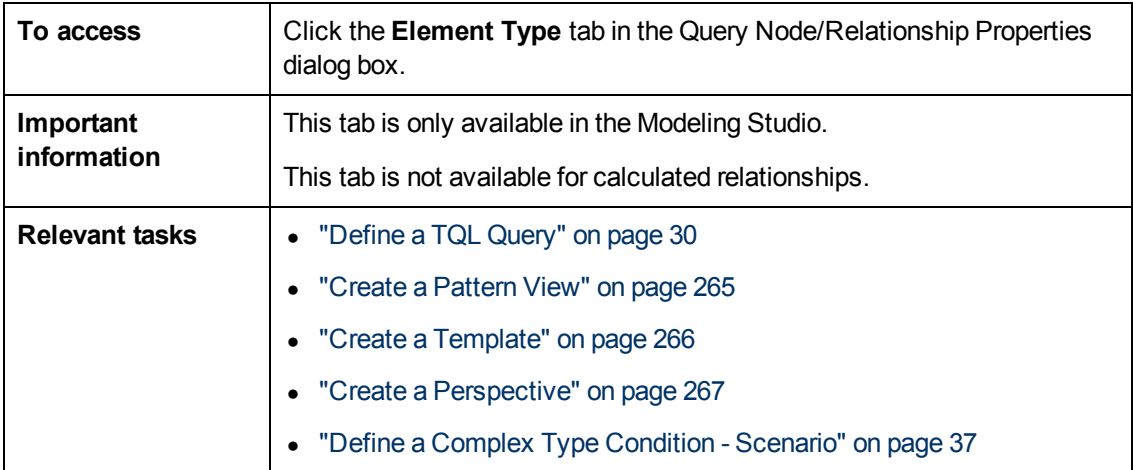

User interface elements are described below (unlabeled elements are shown in angle brackets):

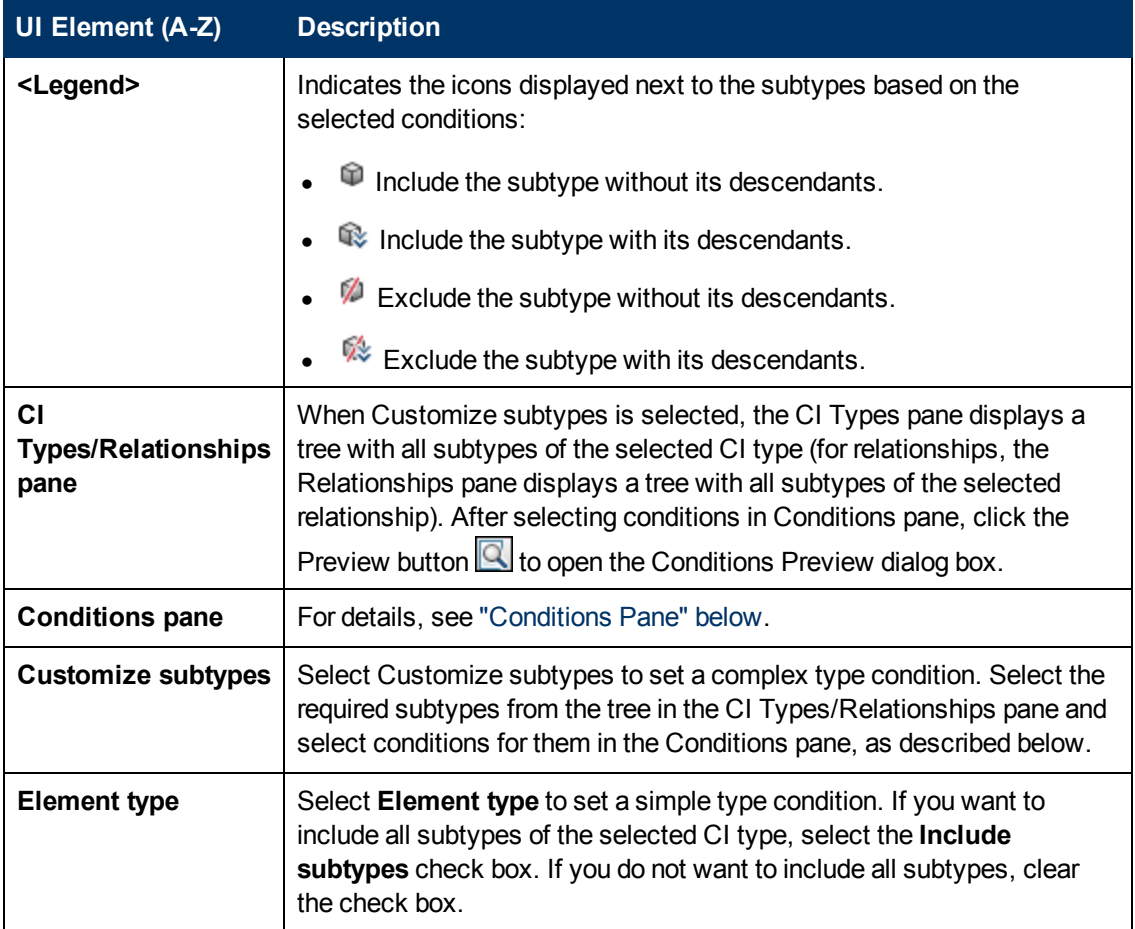

#### <span id="page-82-0"></span>**Conditions Pane**

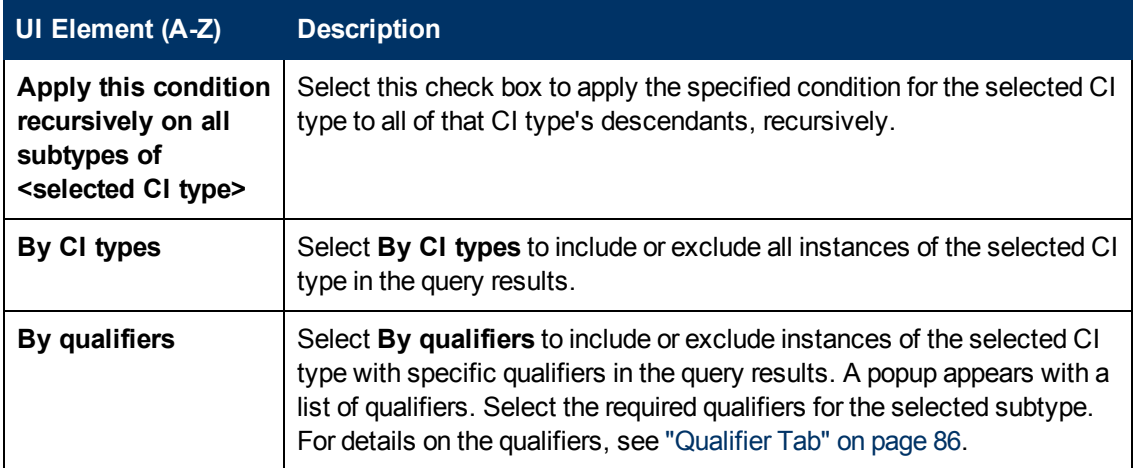

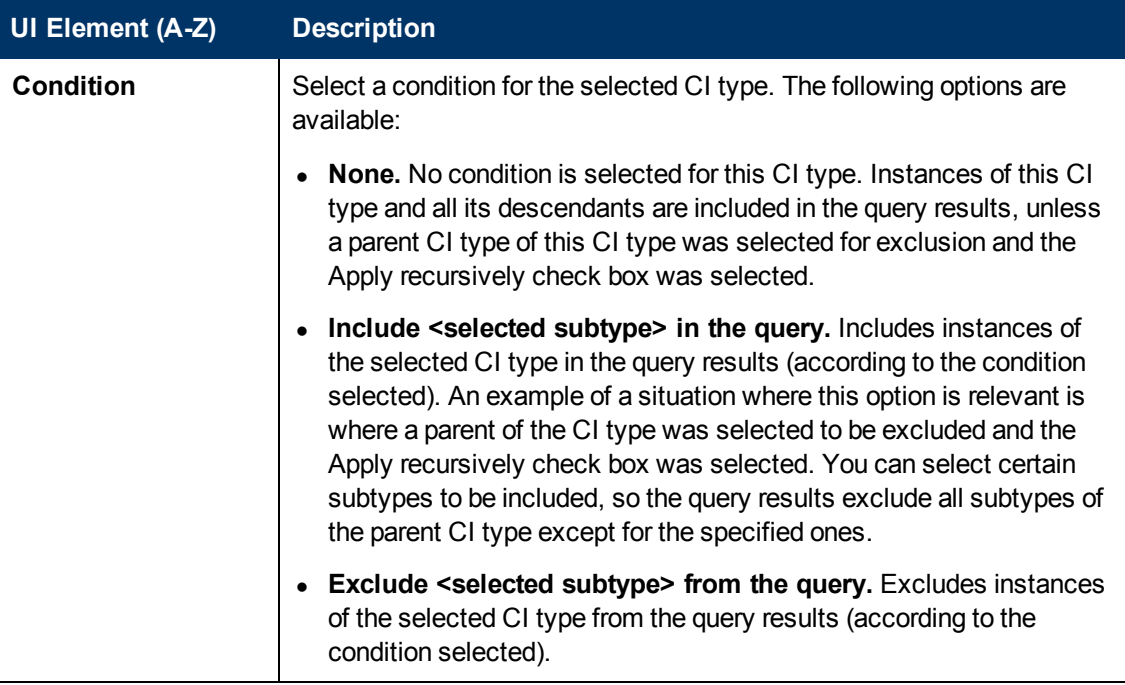

#### **Element Layout Tab**

This area enables you to select the attribute values returned in the query results for the selected query node or relationship.

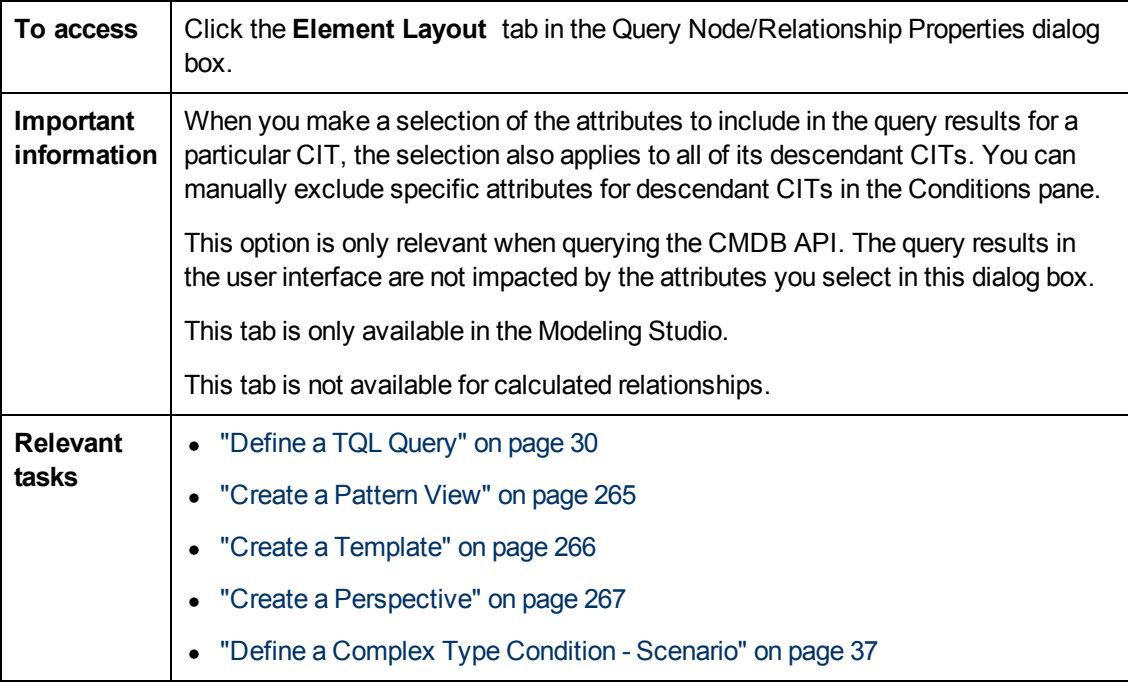

User interface elements are described below (unlabeled elements are shown in angle brackets):

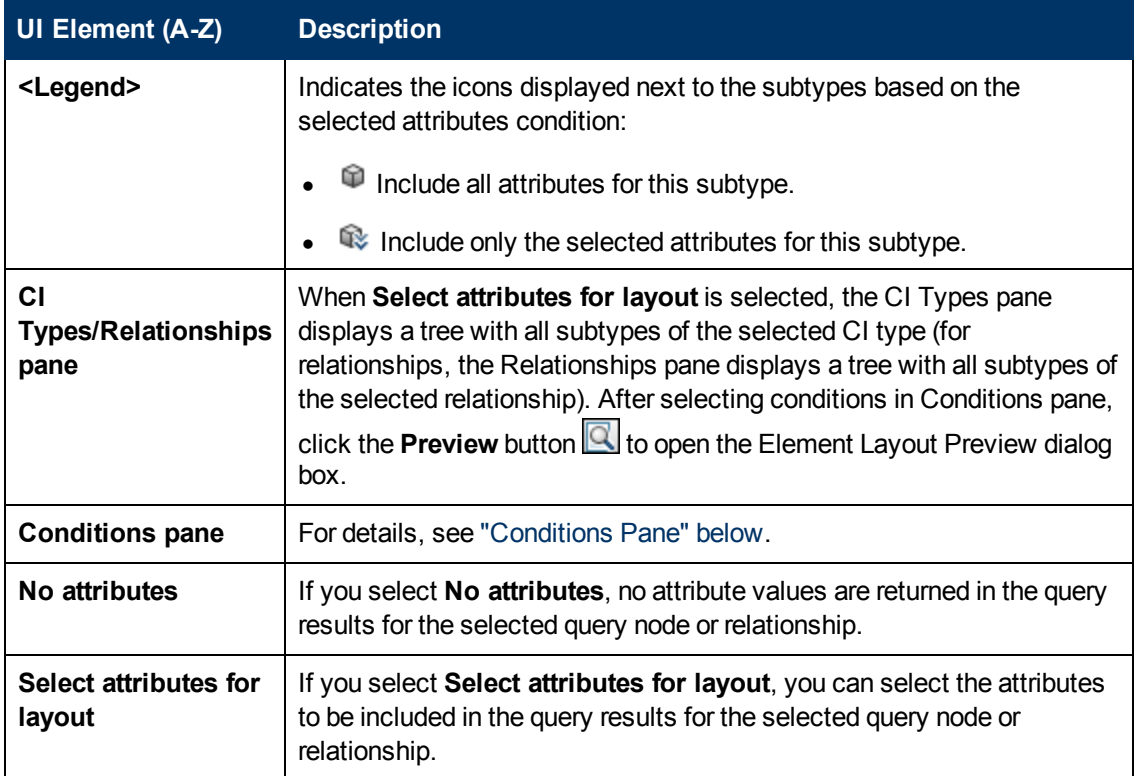

#### <span id="page-84-0"></span>**Conditions Pane**

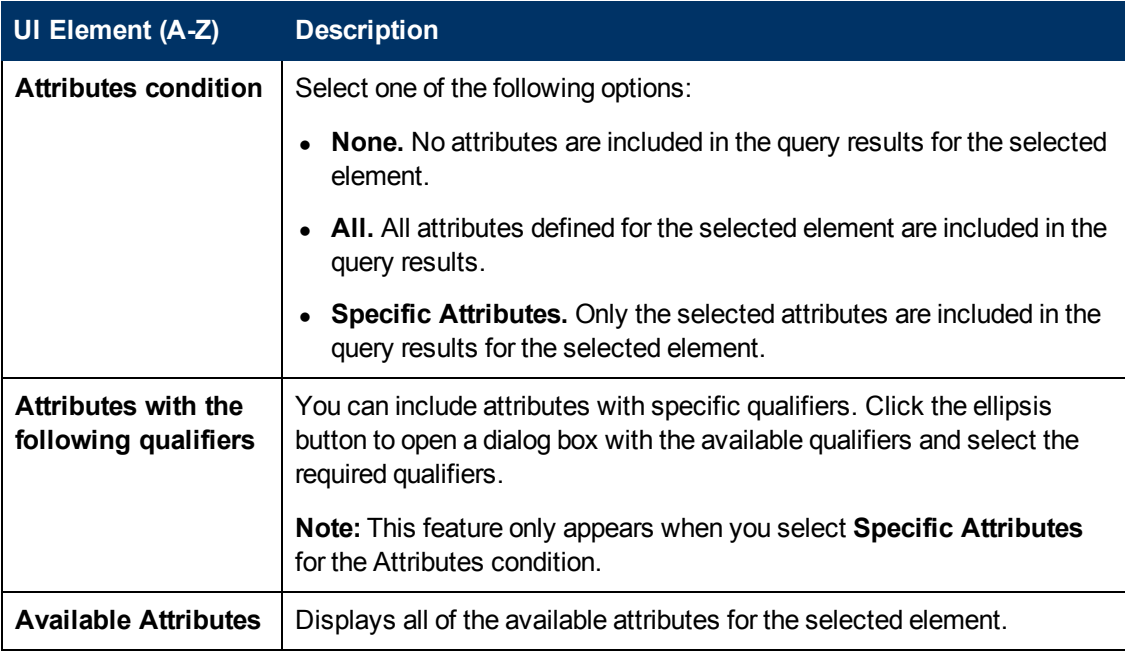

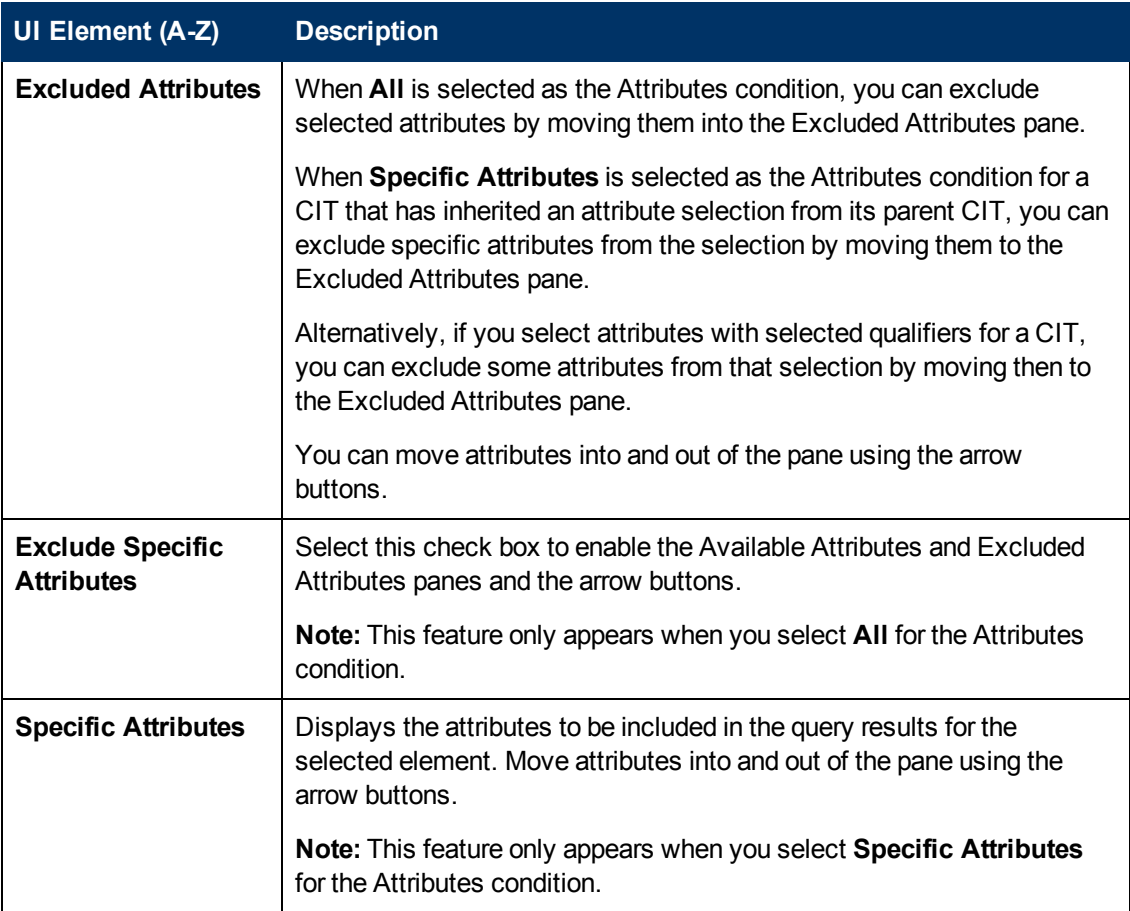

#### <span id="page-85-0"></span>**Qualifier Tab**

This area enables you to define qualifier conditions for the selected query node or relationship. For example, you can use a qualifier to define a CIT as abstract, meaning you cannot create instances from it.

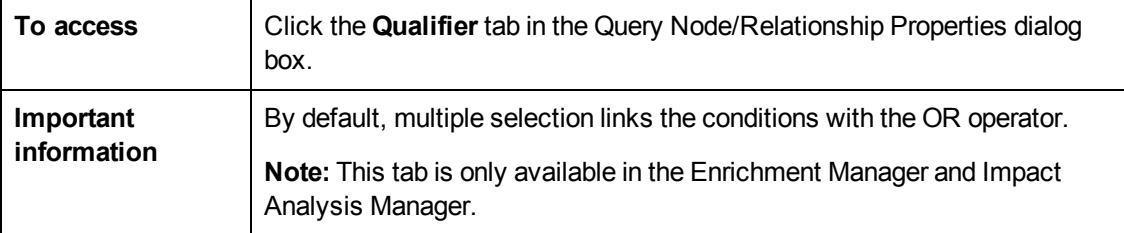

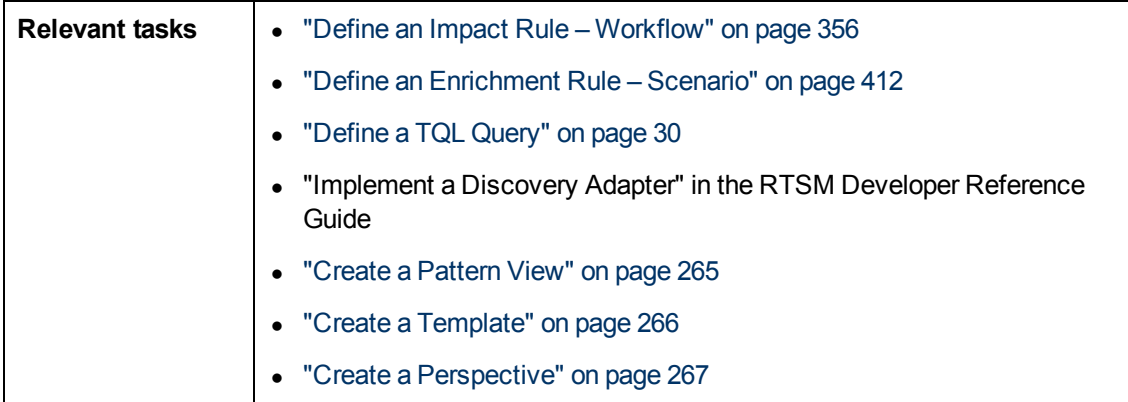

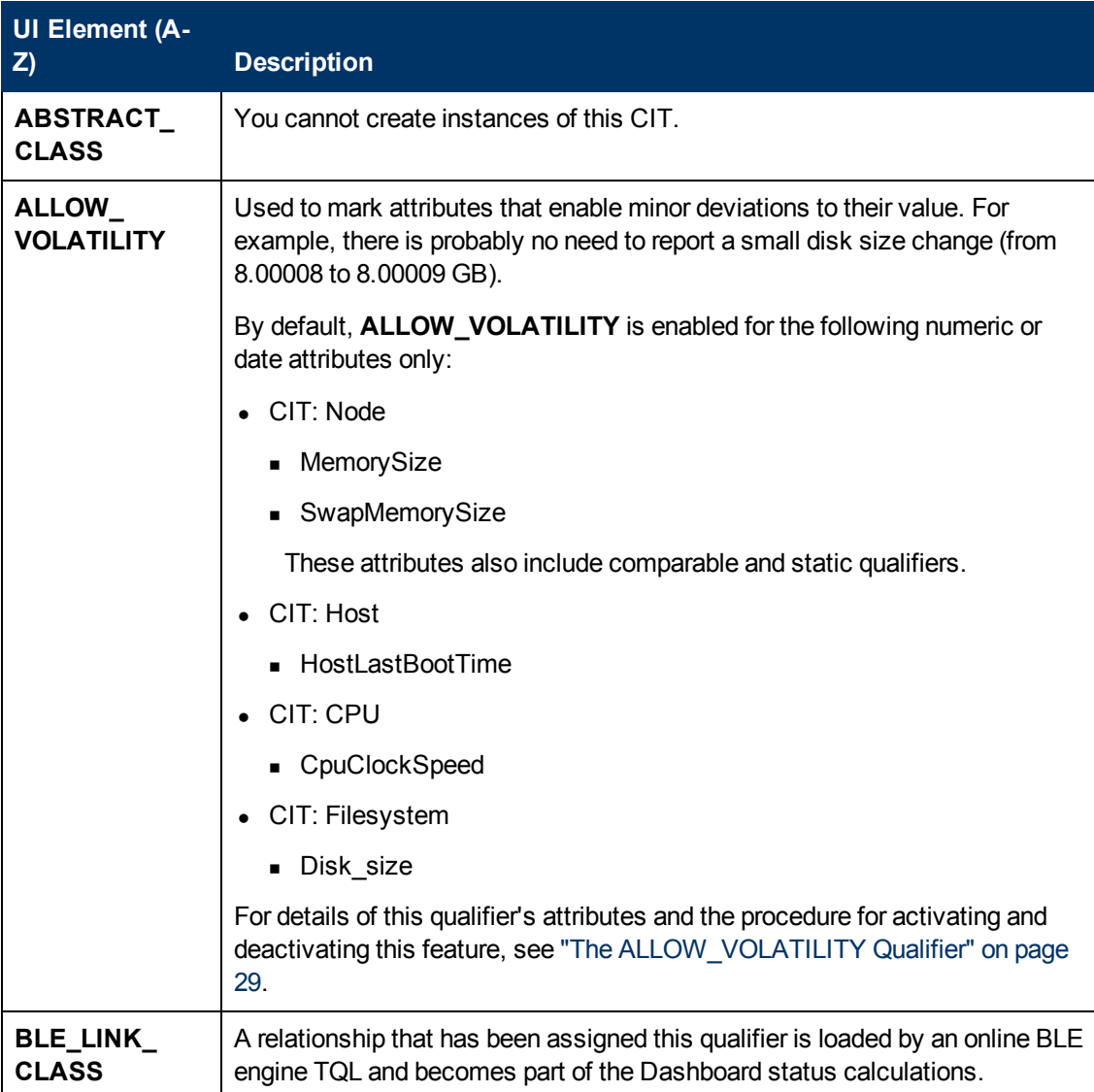

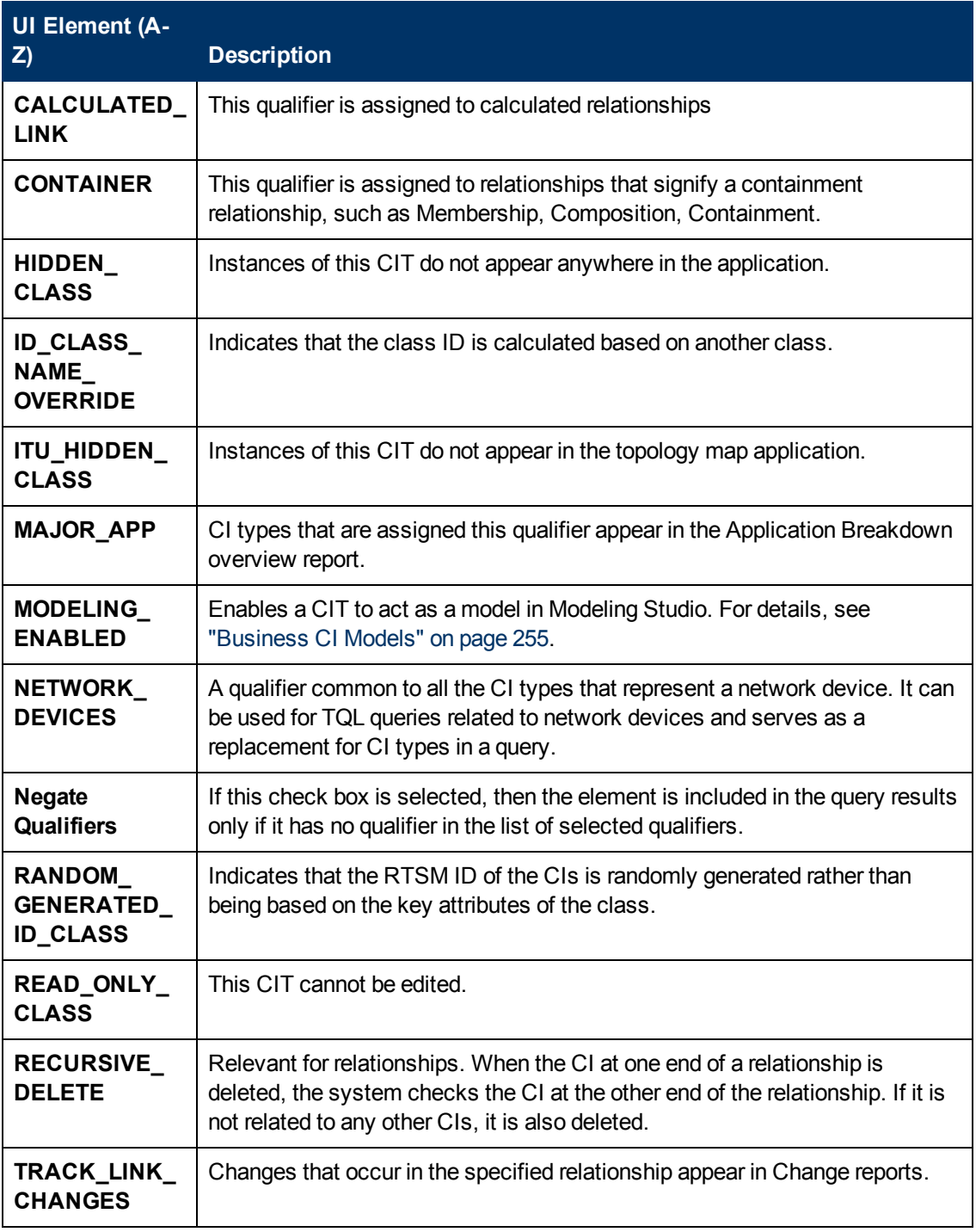

#### **Identity Tab**

This area enables you to filter the TQL query results according to the element ID of the instances found for the selected TQL query node.

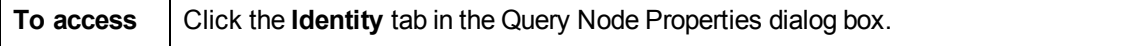

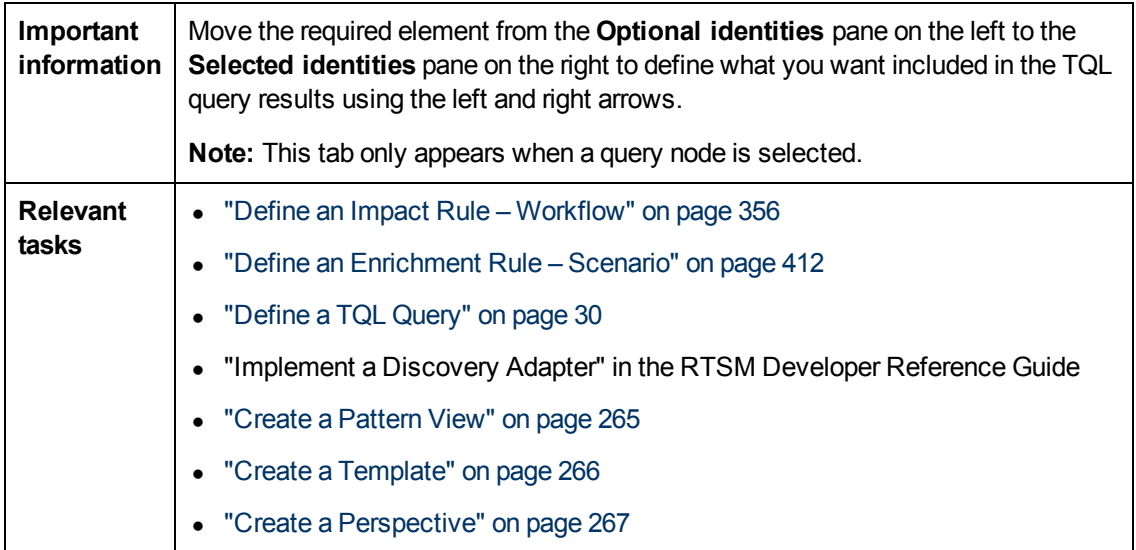

The following elements are included (unlabeled elements are shown in angle brackets):

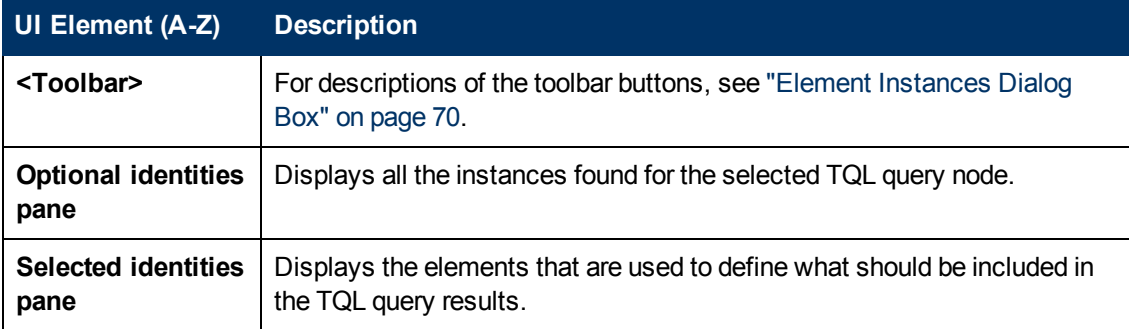

### **Refine Query Node Type Dialog Box**

This dialog box enables you to change the CI type of a TQL query node after you have created a TQL query.

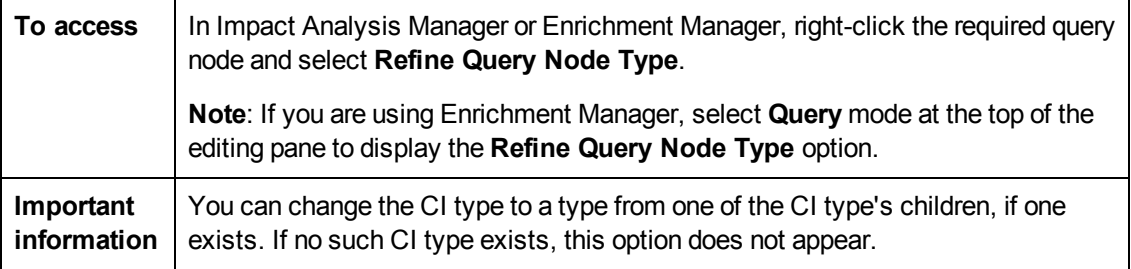

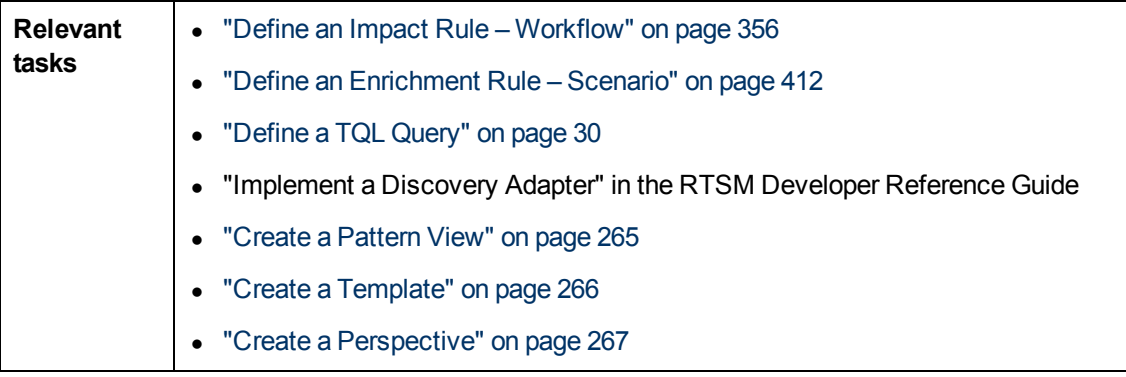

### **Select Relationship Type Dialog Box**

This dialog box enables you to select the type of TQL relationship to be created.

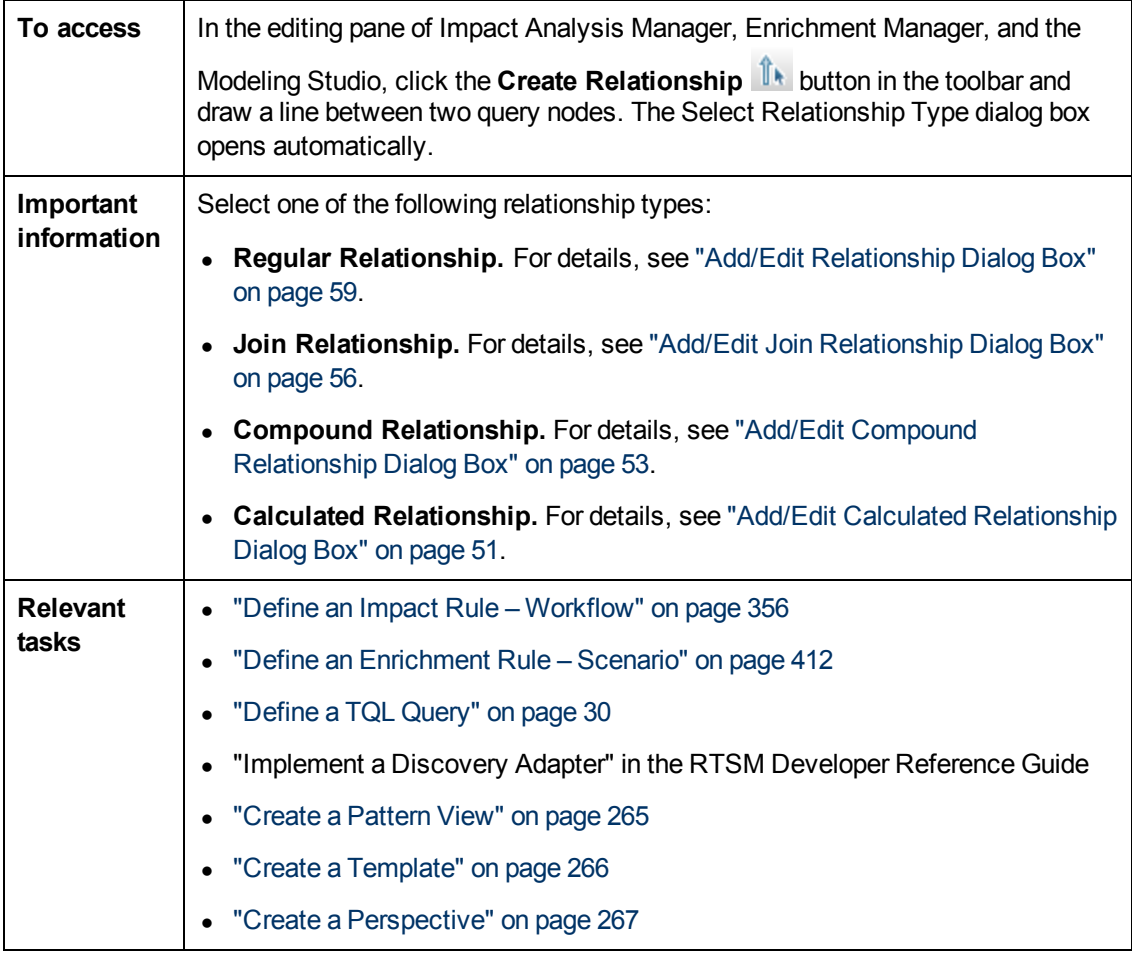

### <span id="page-89-0"></span>**Subgraph Condition Definition Dialog Box**

This dialog box enables you to create conditions that restrict the number of query nodes that appear in the query.

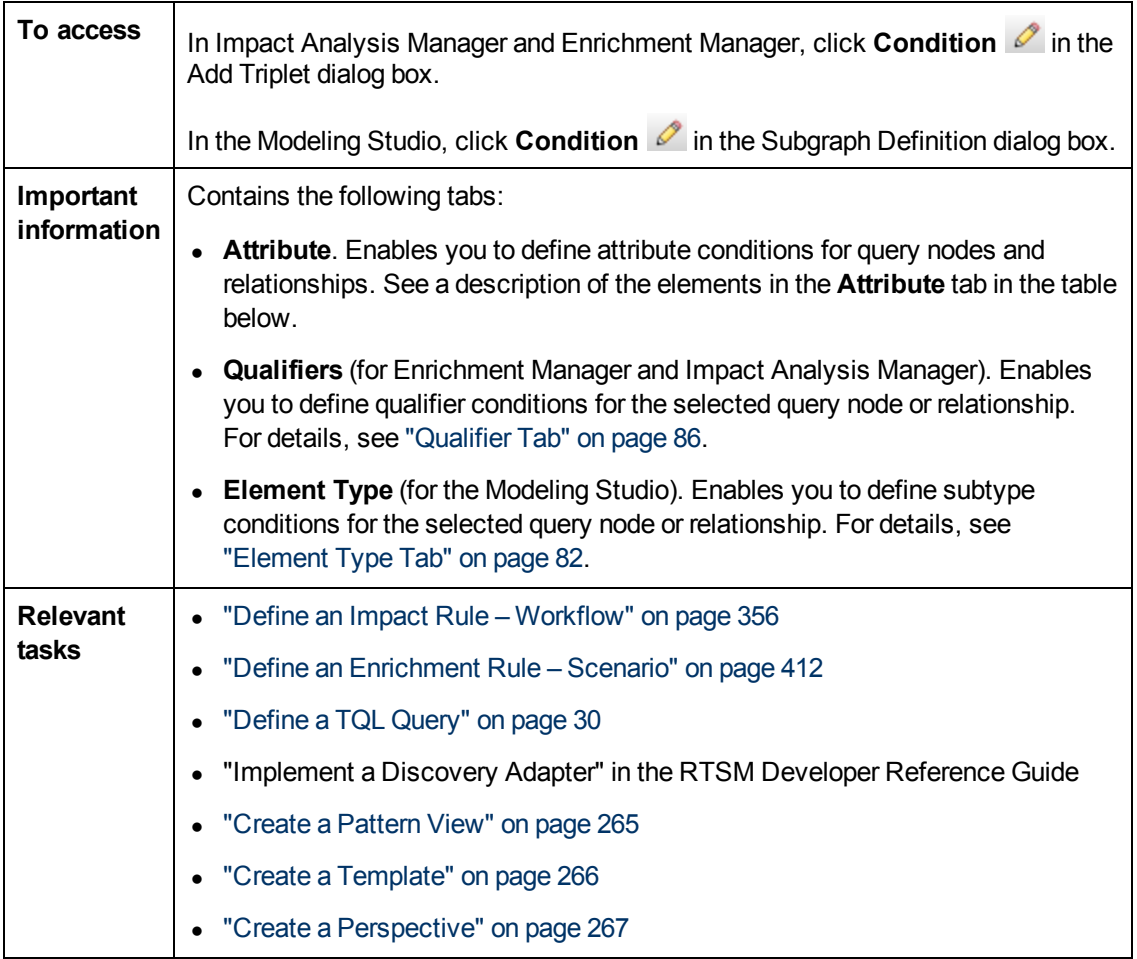

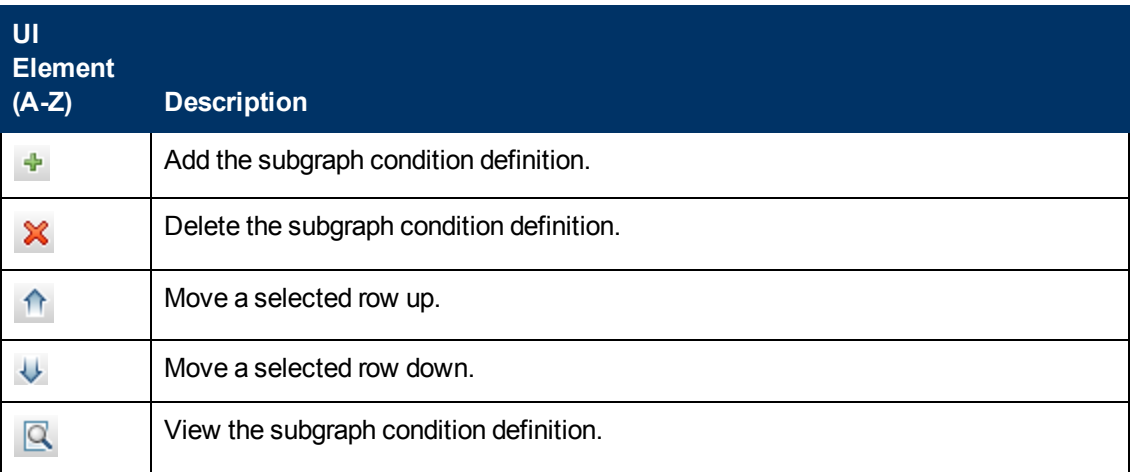

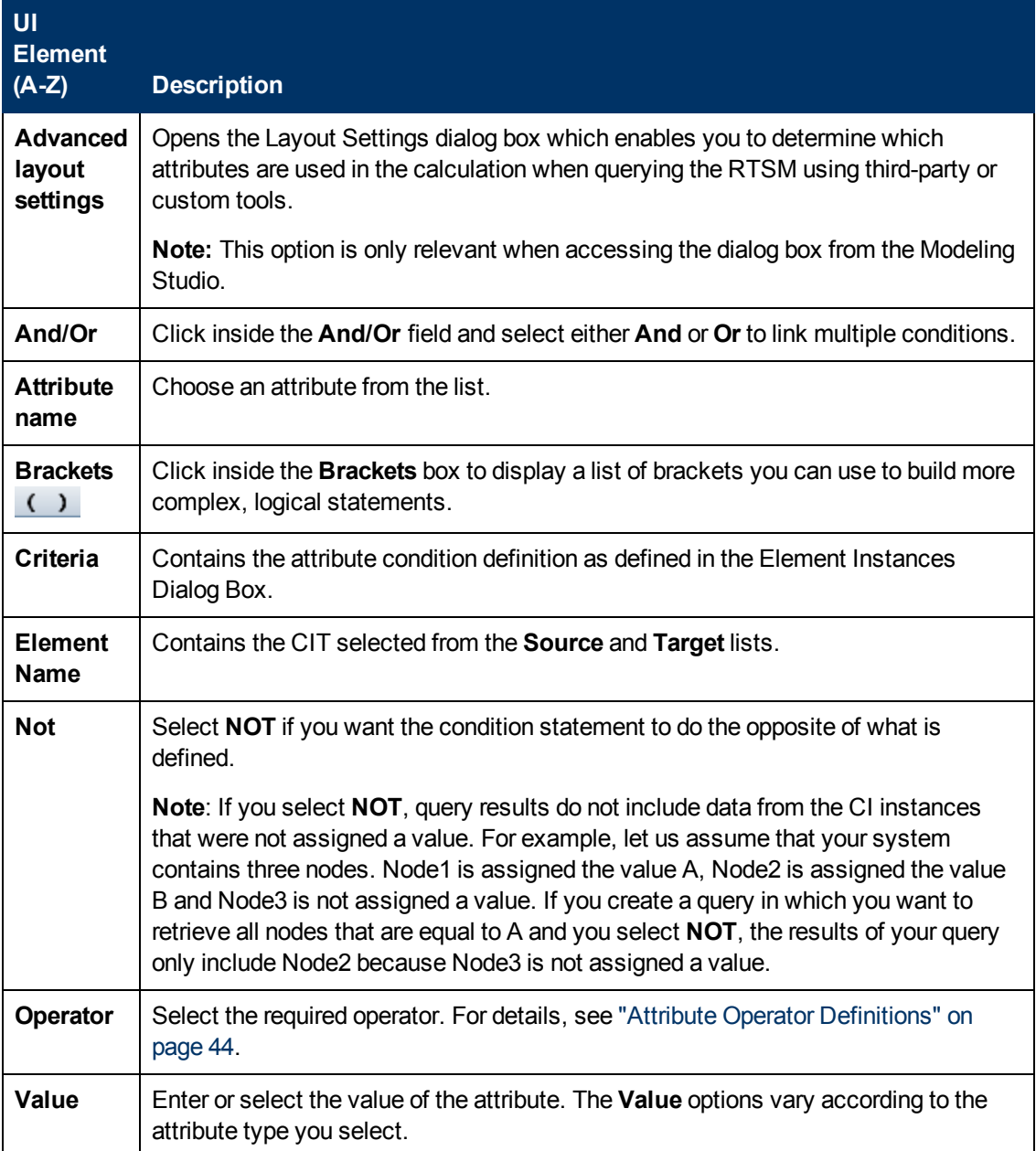

## **Subgraph Definition Dialog Box**

This dialog box enables you to create a graph that represents additional TQL query data related to a specific CI.

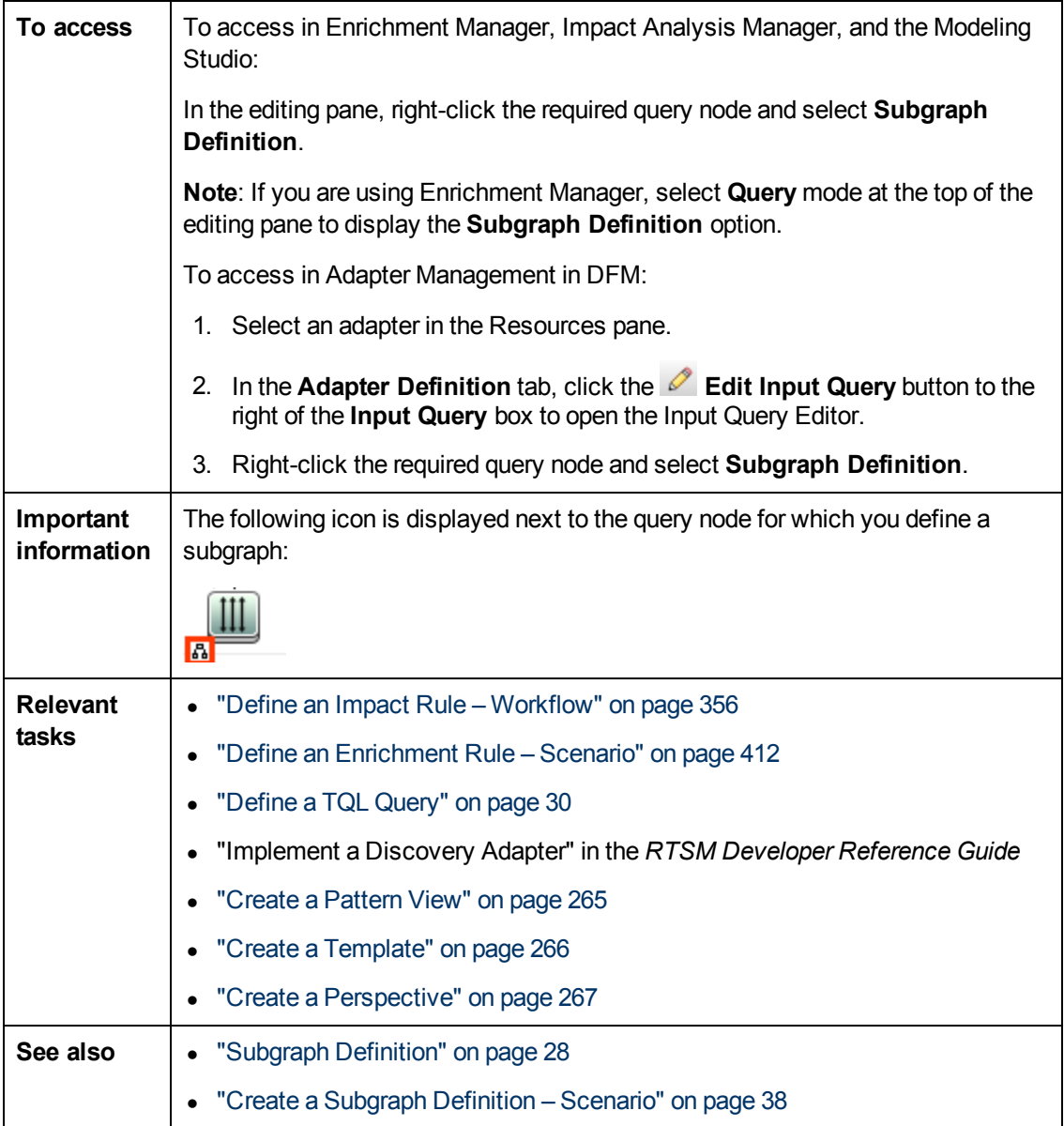

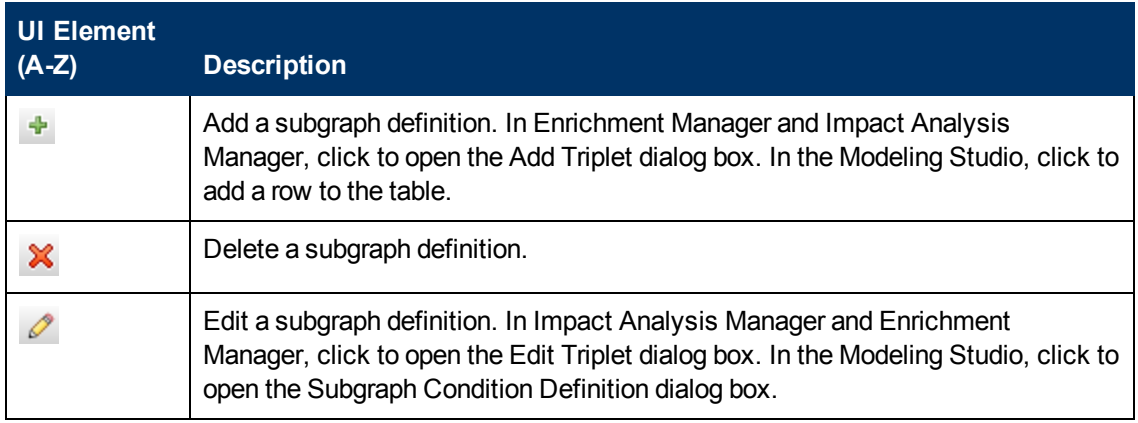

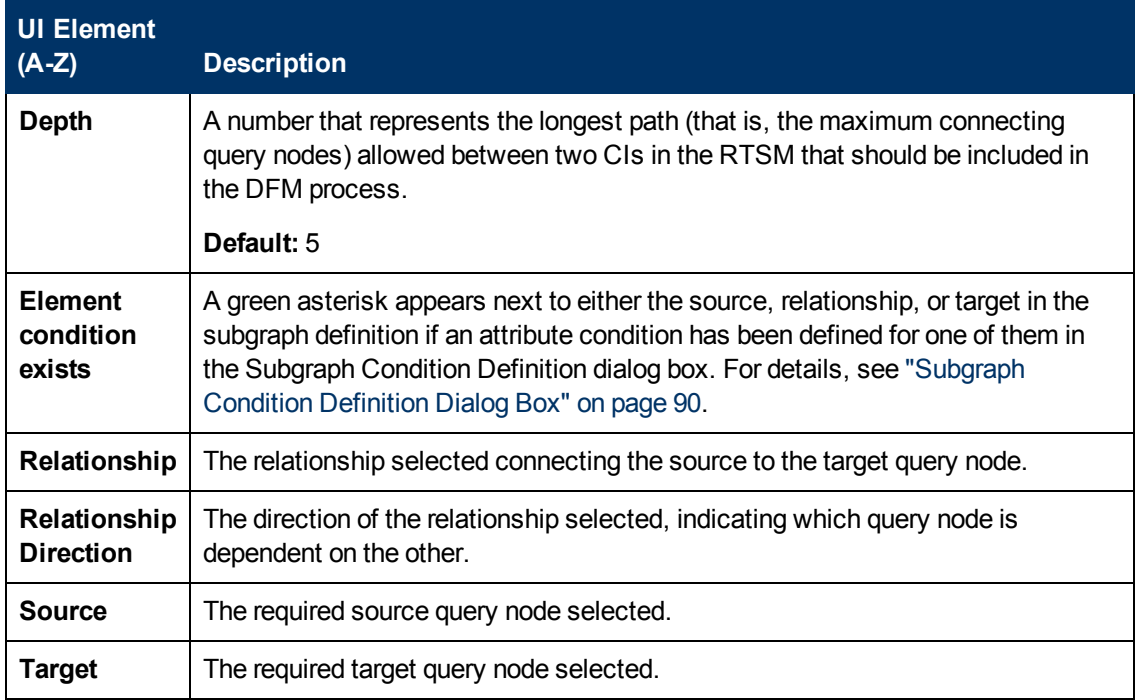

### **User Preferences Dialog Box**

This dialog box enables you to reset system preferences.

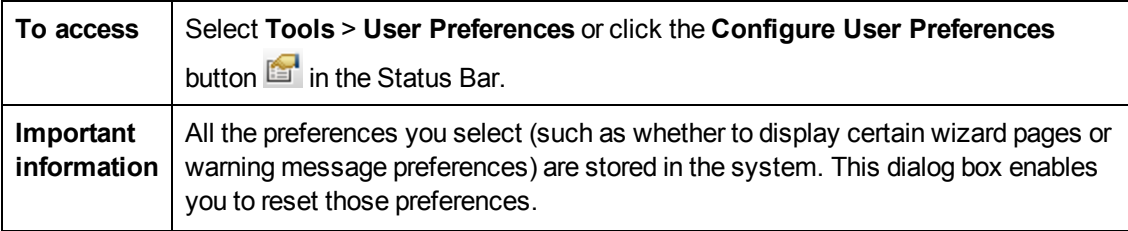

User interface elements are described below (unlabeled elements are shown in angle brackets):

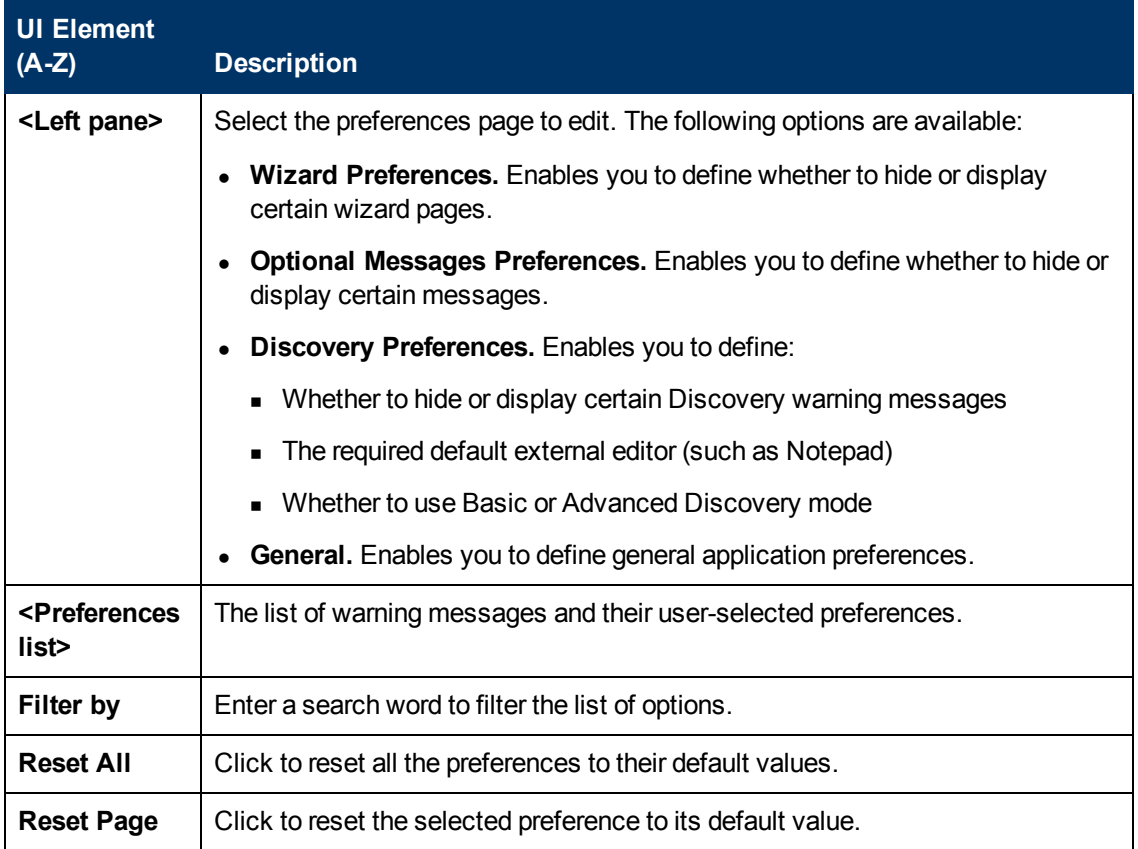

### **Troubleshooting and Limitations**

This section describes troubleshooting and limitations for Topology Query Language.

- If you get an error while working with views in the Modeling managers, when adding CIs to the CMDB, or when updating existing CIs, and the error log indicates that objects are missing in the database, access the JMX console and run the following methods under service = DAL services:
	- <sup>n</sup> **rebuildModelViews**
	- <sup>n</sup> **rebuildModelDBSchemaAndViews**
- **.** If you receive the message Active query quota is exceeded when saving the first enrichment rule in a new BSM installation, you can either increase your model capacity level from small to medium or large (depending on your resources), or manually deactivate TQLs which you do not need. You can manually deactivate TQLs using the JMX Console, or by editing the TQL definitions from the GUI.
- For TQL queries to be valid, they must comply with certain restrictions.

#### **Understanding Validation Restrictions**

For Impact Analysis, Discovery, and Enrichment TQL query types to be valid, they must comply with the following restrictions:

- **unique Names.** TQL query elements must have unique names.
- <sup>n</sup> **Self Relationships**. A TQL query must not contain self relationships, that is, a relationship must not lead from a query node to itself, as the following example illustrates:

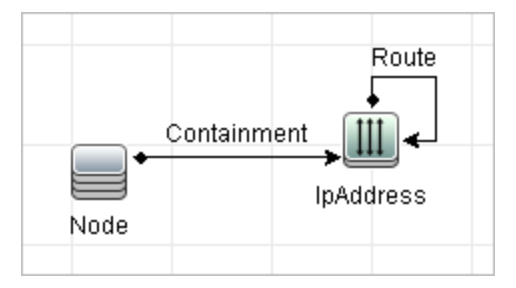

**Cyclic Graph**. The TQL query structure cannot be a closed circle, as shown in the following example:

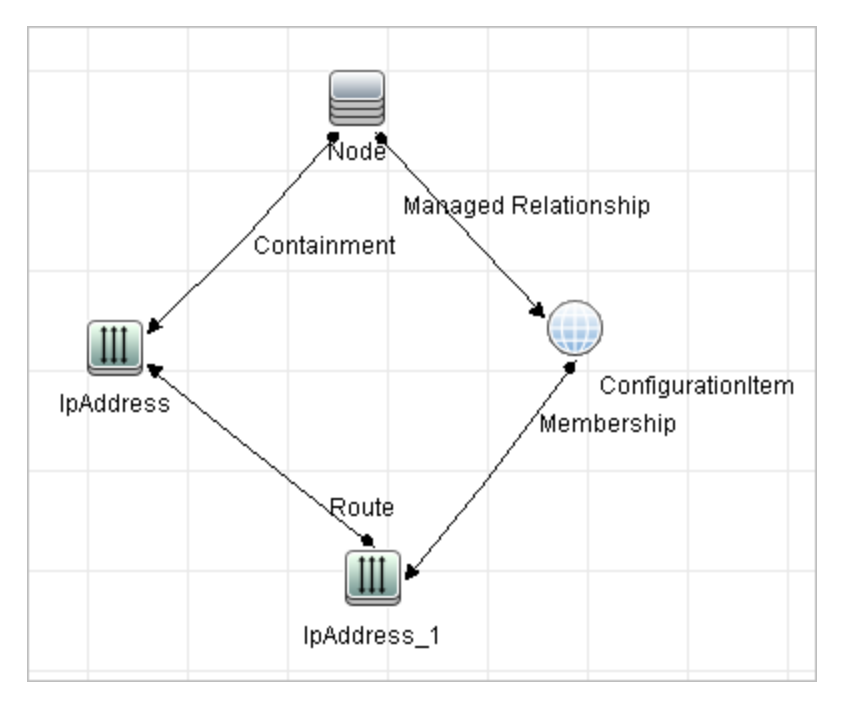

**s Separate Query Nodes and Groups**. All the TQL query nodes must be linked to one another, that is, the TQL query cannot contain separate query nodes or groups, as the following example illustrates:

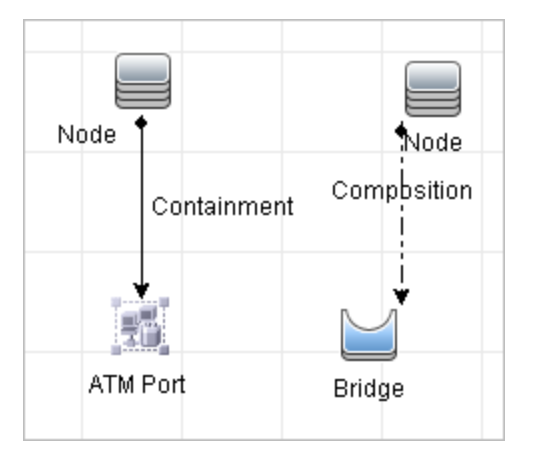

#### **Impact Analysis TQL Query Validation**

Impact Analysis TQL queries must also comply with the following restrictions:

- **Number of query nodes**. An Impact Analysis TQL query must consist of at least two query nodes.
- <sup>n</sup> **Trigger and affected query nodes must be connected**. There must be a path of relationships from the triggered query node to the affected query nodes.
- <sup>n</sup> **Selecting query nodes to function as Impact Analysis triggers**. When selecting query nodes to function as Impact Analysis triggers, the query nodes must comply with the following restrictions:
	- $\circ$  You can select more than one query node as a trigger. However, you cannot define a query node both as affected and as a trigger.

 $\circ$  If a query node has a relationship whose minimum limit is 0 (meaning that one of its ends does not necessarily have a query node linked to it), the query node that is linked to its other end cannot be a root cause query node (because it may or may not exist in the TQL query). For details about minimum limits, see ["Cardinality](#page-78-0) [Tab"](#page-78-0) [on](#page-78-0) [page](#page-78-0) [79.](#page-78-0) For example, **Configuration Item** cannot be either a root cause or affected query node because it is connected to the query node with a **Min** limit of 0.

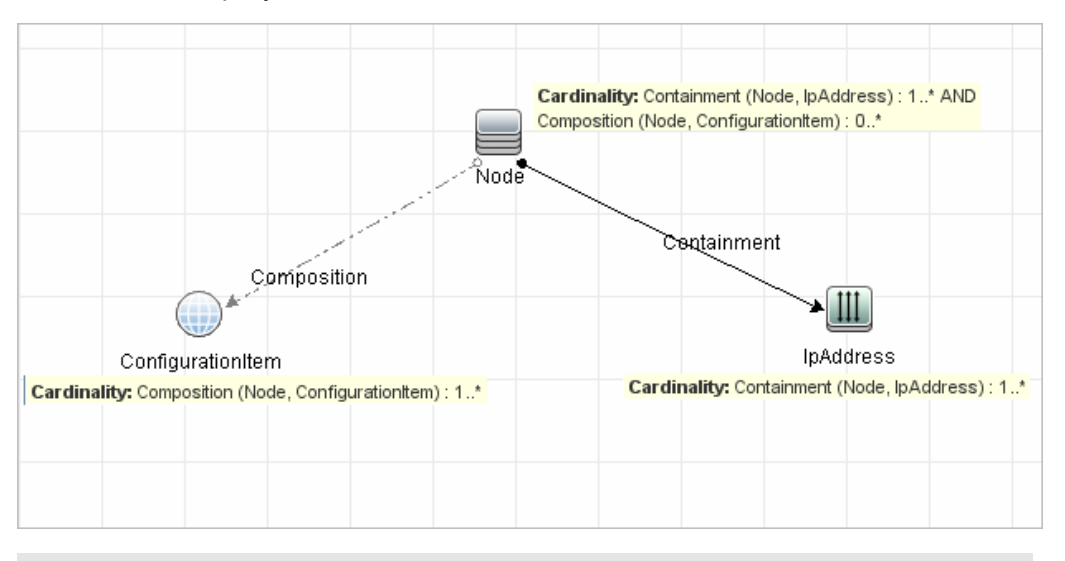

**Note:** A query node that is hidden cannot be a root cause or an affected query node.

<sup>n</sup> **The connection between trigger and affected query nodes**. The trigger query node and affected query nodes you define must be connected by a path of relationships from the triggered query node to the affected query nodes.

#### **Enrichment TQL Query Validation**

Enrichment TQL queries must comply with the following restriction:

**Required elements**. You cannot perform Enrichment on a non-required query node, that is, a query node that does not necessarily appear in the TQL query results.

**Example 1.** In this example, the TQL query results can be either **A** and **B** or **A** and **C**. Therefore, you cannot add an Enrichment query node to query nodes **B** or **C** because they are not required elements. You can add an Enrichment query node to query node **A** because it always appears in the TQL query results. For details on how to add Enrichment query nodes and relationships, see ["Add](#page-415-0) [Enrichment](#page-415-0) [Query](#page-415-0) [Nodes](#page-415-0) [and](#page-415-0) [Relationships](#page-415-0) [to](#page-415-0) [an](#page-415-0) [Enrichment](#page-415-0) [TQL](#page-415-0) [Query"](#page-415-0) [on](#page-415-0) [page](#page-415-0) [416](#page-415-0).

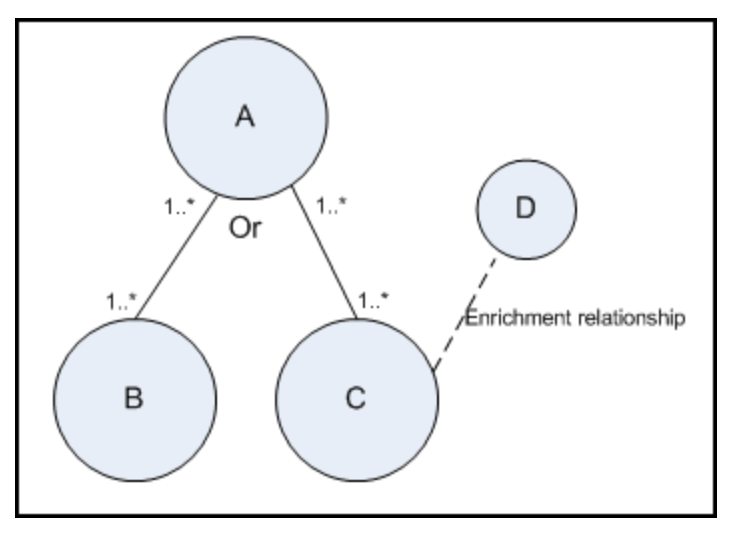

**Example 2.** In this example, both **A** and **B** are required elements that always appear in the TQL query results. Only **C** is not a required element because it has a cardinality of 0. Therefore, you cannot add an Enrichment query node to it.

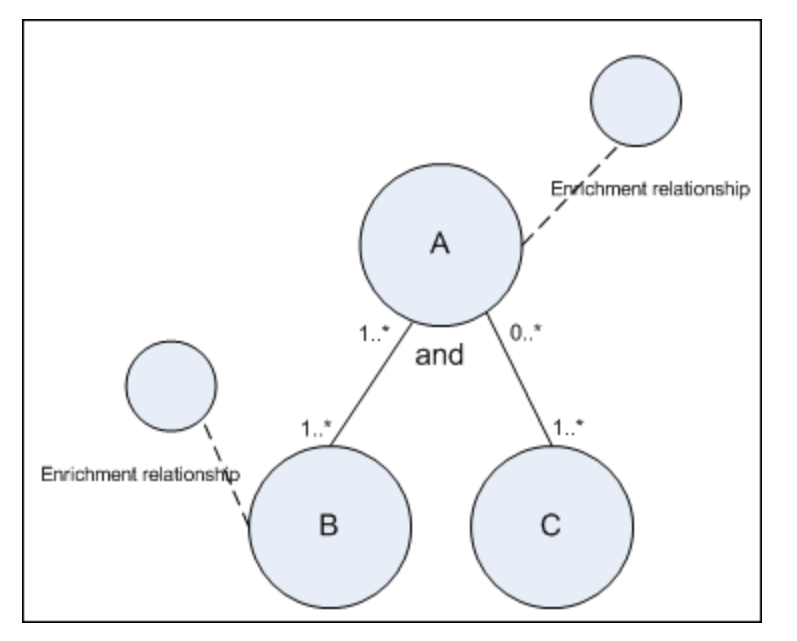

# **Chapter 2**

## **Impact Modeling**

This chapter includes:

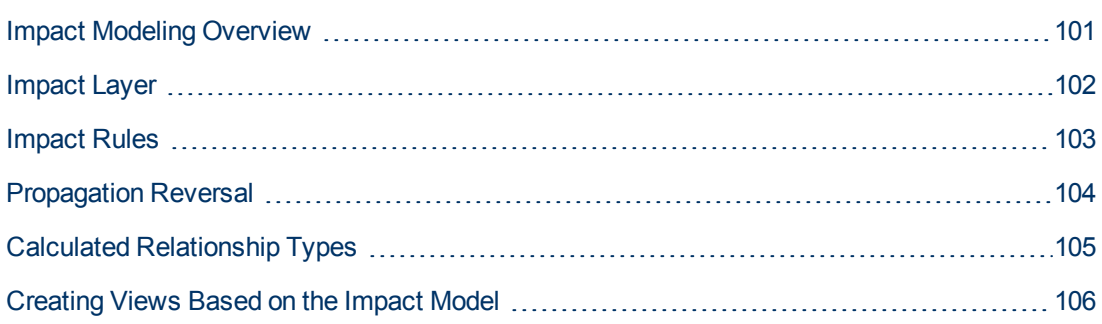

### <span id="page-100-0"></span>**Impact Modeling Overview**

The impact model enables you to determine the direction of the propagation of the IT infrastructure CIs in your business world. The direction of the impact is not always the same direction as the physical relationships taken from the CI Type model.

The impact model uses the impact layer to change the propagation direction. The impact layer is used in the applications where propagation occurs. You change the direction of the impact using the impact layer, regardless of the direction of the physical relationships.

All KPI propagation is affected by the impact model. For details on KPI propagation in Service Health, see "Propagation Rules" in the BSM User Guide. For details on KPI propagation in Service Level Management, see "Propagation Rules" in the BSM User Guide.

## <span id="page-101-0"></span>**Impact Layer**

The impact layer changes the direction of the impact. The impact layer separates the impact direction from the CI Type model, creating an independent layer on top of the CI Type model. This means that components affected by the impact model are no longer relying on the physical relationships as defined in the CI Type model. As a result, the impact direction is no longer necessarily identical to the direction of the physical relationships in the CI Type model.

### <span id="page-102-0"></span>**Impact Rules**

The impact layer consists of impact rules. The impact rules are defined in the CI Type Manager. For details, see ["Triplets](#page-396-0) [Page"](#page-396-0) [on](#page-396-0) [page](#page-396-0) [397](#page-396-0).

An impact rule is defined by one or more triplets. Each triplet is defined by the following components:

- One source CI type
- One target CI type
- A physical relationship type (for example, Containment) that links the two CI types
- The required impact direction. The direction of the impact can be identical to or opposite from the direction of the physical relationship between the source and target CIs.

BSM implements the impact layer by creating calculated relationships that are defined by impact rules. Once one of the triplets fulfills the impact rule condition, BSM automatically creates the calculated relationship based on the triplet definition.

Since calculated relationships are defined by physical relationships from within the class model, their lifetime is determined by the lifetime of the physical relationships defined in the impact rule. When the physical relationship in the class model is removed, the corresponding calculated relationship is removed from all view results as well.

**Note:** If you create a new CI type or relationship in the CI Type Manager, you need to define the required triplets. For example, to enable the impact model to properly affect KPI propagation. If the triplets are not defined, the required KPIs are not included in the Dashboard views and SLA agreements.

You can use calculated relationships to create TQL queries just like any other relationship in the CI Type model. This enables you to base Enrichment rules, Impact rules, and views on calculated relationships. Calculated relationships affect the results of all TQLs that use that calculated relationships since calculated relationships are part of the class model.

#### **Example of an Impact Rule Definition:**

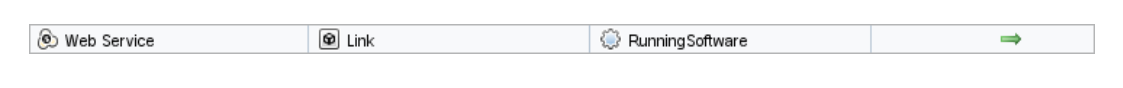

### <span id="page-103-0"></span>**Propagation Reversal**

The following example illustrates a scenario in which propagation is reversed.

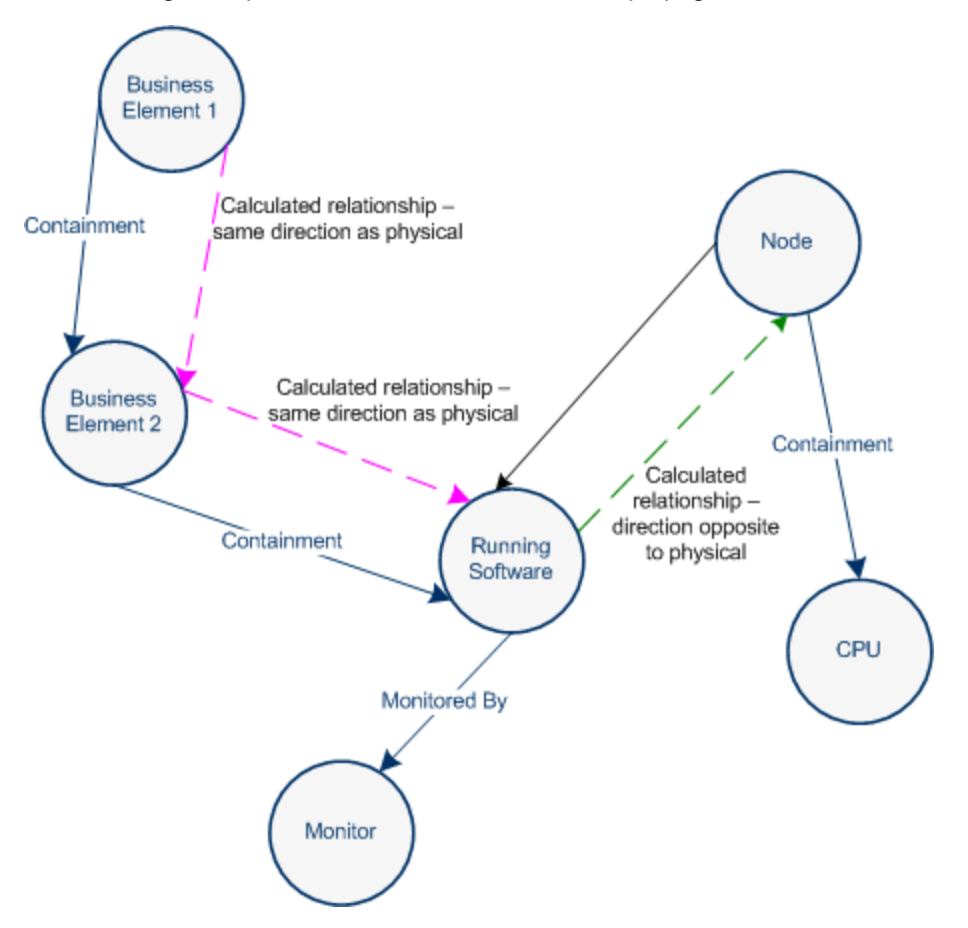

Based on the impact rules defined in the CI Type Manager, the impact is propagating from the **Business2** CI to **Business1**, the same direction as the physical relationship that is connecting the **Running Software** CI to **Business2**.

According to the direction of the physical relationship between the **Running Software** CI and the **Node**, the **Running Software** CI should impact the **Node**.

But based on the following impact rule, a calculated relationship is automatically created and BSM reverses the impact of the propagation.

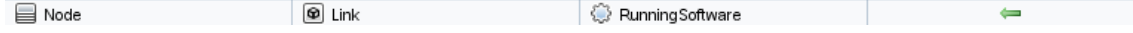

The impact is now propagated from the **Node** to the **Running Software**.

## <span id="page-104-0"></span>**Calculated Relationship Types**

There is one out-of-the-box calculated relationship called **Impacted By**. **Impacted By** contains two subtypes, each one representing a different type of dependency relationship (complete dependency vs. potential dependency.)

- <sup>l</sup> **Impacted by (Directly).** Represents the fact that one CI that is linked to another CI using an Impacted By (Directly) relationship is part of that CI. You use an Impacted By (Directly) relationship for those CIs that you want to see in your model. The ownership of the two CIs may be the same, but this is not always the case.
- **Impacted By (Potentially).** Represents the fact that one CI consumes the products of another. CIs that are linked by an Impacted By (Potentially) relationship are not part of that model, but are listed as related CIs. For details, see ["Model](#page-289-0) [Editor"](#page-289-0) [on](#page-289-0) [page](#page-289-0) [290](#page-289-0).

### <span id="page-105-0"></span>**Creating Views Based on the Impact Model**

As a best practice, you should use Modeling Studio to create a view of calculated relationships based on a model. Modeling Studio enables you to create perspective based views that use calculated relationships instead of physical relationships. For details, see ["Modeling](#page-245-0) [Studio"](#page-245-0) [on](#page-245-0) [page](#page-245-0) [246](#page-245-0).

For details on how to create and edit models, see ["Model](#page-289-0) [Editor"](#page-289-0) [on](#page-289-0) [page](#page-289-0) [290](#page-289-0).

**Note:** For an in-depth description of the Impact Modeling Solution, see ["Best](#page-180-0) [Practices](#page-180-0) [for](#page-180-0) [Modeling"](#page-180-0) [on](#page-180-0) [page](#page-180-0) [181](#page-180-0).

# **Chapter 3**

## **Create a URL for a Direct Link**

This chapter includes:

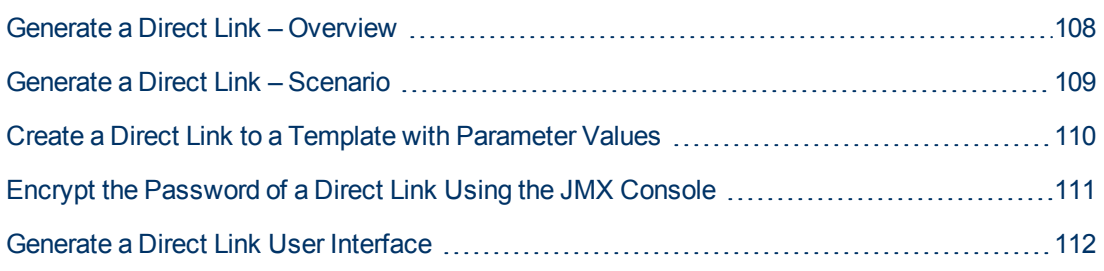

### <span id="page-107-0"></span>**Generate a Direct Link – Overview**

Direct Links enables you to create a URL that guides another user to a specific target view or CI in BSM.

You can create a URL that:

• Opens a specific BSM view or CI directly in BSM. This enables users to retrieve information from BSM without being located in the BSM context.

**Note:** To open a specific view or CI directly in BSM, use the **Open in context links** option. For details, see ["Select](#page-112-0) [Command](#page-112-0) [Page"](#page-112-0) [on](#page-112-0) [page](#page-112-0) [113](#page-112-0).

- $\bullet$  Enables integration with BSM:
	- **n** If you create a URL using the Embedded links option, the URL takes you first to the BSM login page. After you enter your login name and password, the target page opens in your browser.

**Note:** To open the target page in your browser, use the **Embedded links** option. For details, see ["Select](#page-112-0) [Command](#page-112-0) [Page"](#page-112-0) [on](#page-112-0) [page](#page-112-0) [113](#page-112-0).

When you create a URL, you can:

- Send the URL to an email recipient
- Copy the URL to the clipboard
- Test the URL to ensure that the target application page can be found

The user to whom you are sending the URL must have an account with sufficient privileges to open the target page. You must apply the appropriate viewing and editing permissions to the users and user groups that want to access the target view. You set permissions in **Admin** > **Platform** > **Users and Permissions**, select a user or a group and select **Permissions**. For details, see "How to Assign Permissions" in the *BSM Platform Administration Guide*.

**Note:** You can use **Link to this Page** function to open a target BSM page in your browser. While the **Link to this Page** function enables you to access another application page in BSM, it does not enable you to access a specific CI or view. For details, see "Linking to a Specific Page" in the *BSM Platform Administration Guide*.
## <span id="page-108-0"></span>**Generate a Direct Link – Scenario**

This scenario describes how to generate a direct link to email the URL of a specific CI to another person.

Jane Harrison is a senior engineer in the ABC Software company. She has encountered a problematic CI in a view she has created. She wants to inform Henry Jones, who is working with the same view through HP ServiceCenter, about the problematic CI. Since the view Jane has created contains many hundreds of CIs, she decides to email Henry the URL of the CI so that he does not have to spend a lot of time searching for that specific CI.

In IT Universe Manager, Jane selects **Generate Direct Link** from the **Edit** menu. In the Select Command page, she selects **Open in context links** and then the **Show view** option, and clicks **Next**.

In the **Direct Link Parameters — Show View** page, she selects the view she created, the problematic CI, and **View topology** as the mode in which Henry should open the CI. When the URL is created, she emails Henry the link to the problematic CI.

For details, see ["Generate](#page-111-0) [Direct](#page-111-0) [Link](#page-111-0) [Wizard"](#page-111-0) [on](#page-111-0) [page](#page-111-0) [112](#page-111-0).

## **Create a Direct Link to a Template with Parameter Values**

This task describes how to create a direct link to a template by including the parameter values in the URL.

#### 1. **Create a Direct Link to a Template**

In IT Universe Manager, select **Edit >Generate Direct Link** to run the Generate Direct Link wizard. On the Select Command page, select **Embedded links**. Select **Show view topology** from the list of options. On the Direct Link Parameters page, select the required template from the drop-down list.

#### 2. **Edit the URL**

When the wizard finishes, click **Copy URL** and paste the URL into a text editor such as Notepad.

Append the following text to the end of the URL:

&params=[parameter1=value1,parameter2=value2]

where  $parameter1$  and  $parameter2$  are the parameter names for the selected template and value1 and value2 are the values you want to enter for the parameters.

**Note:** Any special characters must be entered using the URL encoding. In the above example, the URL encoding for the  $\lceil$  character is  $\S 5B$ , the URL encoding for the  $\lceil$ character is %5D, and the URL encoding for the comma is %2C. Thus, the actual text to enter is:

&params=%5Bparameter1=value1%2Cparameter2=value2%5D

#### 3. **Paste the URL into a Browser**

Paste the URL into a browser. BSM opens to the selected template with the parameters assigned the specified values.

## **Encrypt the Password of a Direct Link Using the JMX Console**

This task describes how to encrypt the password contained within a direct link using the JMX console.

**To encrypt the password of a direct link using the JMX console:**

- 1. Launch your Web browser and enter the following address: **http://<server\_name>:<port number>/jmx-console**, where **<server\_name>** is the name of the machine on which HP Universal CMDB is installed.
- 2. Under **UCMDB-UI**, locate **UCMDB Integration**.
- 3. Under **encryptString**, enter your password in the **Value** box.
- 4. Click **Invoke** to view the encrypted string.

## **Generate a Direct Link User Interface**

This section includes:

- ["Generate](#page-111-1) [Direct](#page-111-1) [Link](#page-111-1) [Dialog](#page-111-1) [Box"](#page-111-1) [below](#page-111-1)
- <span id="page-111-1"></span>**.** ["Generate](#page-111-0) [Direct](#page-111-0) [Link](#page-111-0) [Wizard"](#page-111-0) [below](#page-111-0)

### **Generate Direct Link Dialog Box**

This dialog box enables you to create a URL to send to users so that they can access BSM.

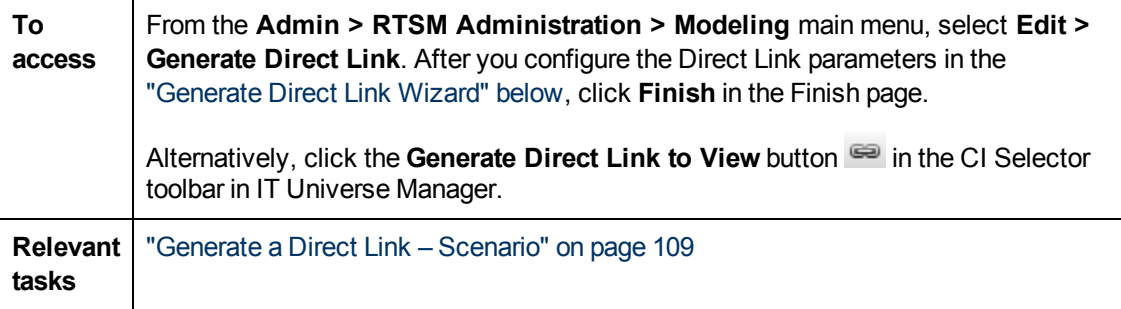

User interface elements are described below:

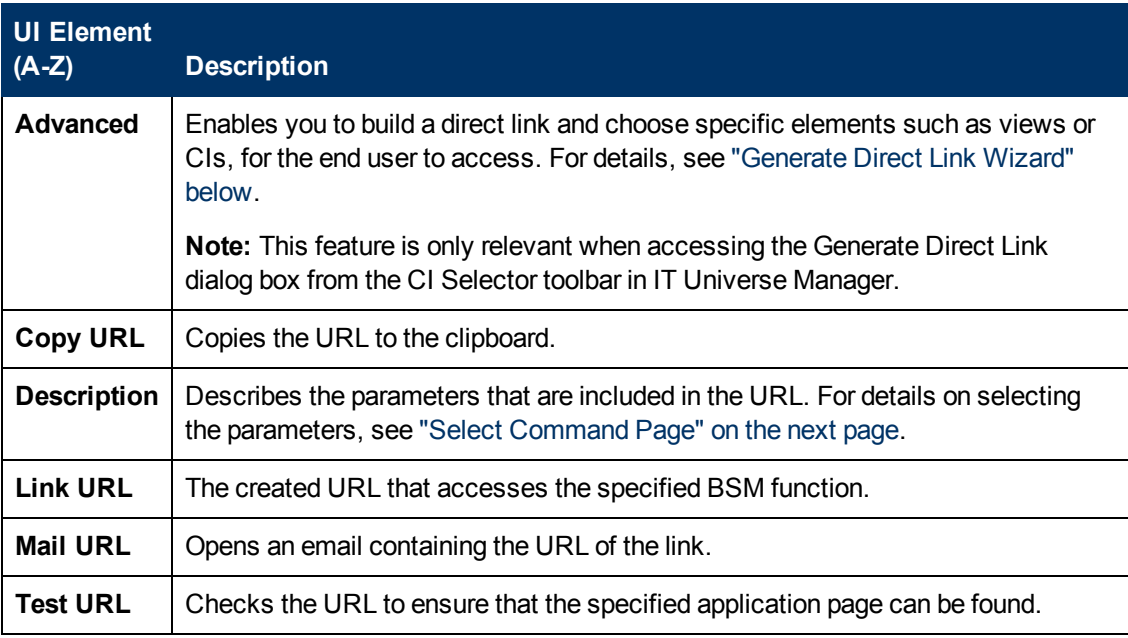

### <span id="page-111-0"></span>**Generate Direct Link Wizard**

This wizard enables you to create a URL that guides another user to a specific target view or CI in BSM.

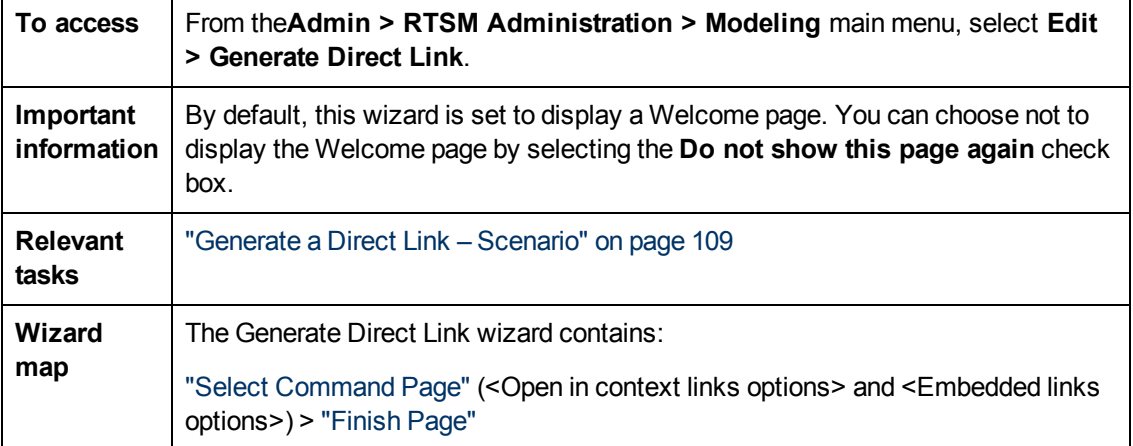

## <span id="page-112-0"></span>**Select Command Page**

This wizard page enables you to select the required parameters that must be added to the URL.

You can create two types of links:

- **· Open in context links.** Creates a URL that opens a specific view or CI directly in BSM without having to be in the BSM context:
- **Embedded links.** Creates a URL that enables you to embed an RTSM applet into external applications.

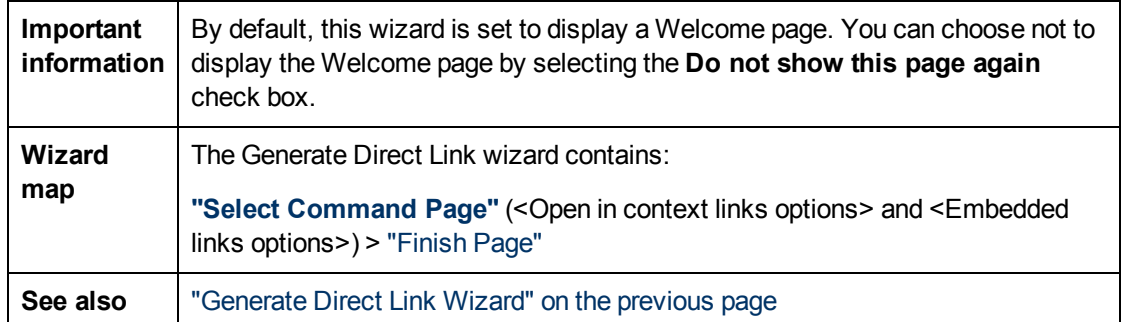

User interface elements are described below (unlabeled elements are shown in angle brackets):

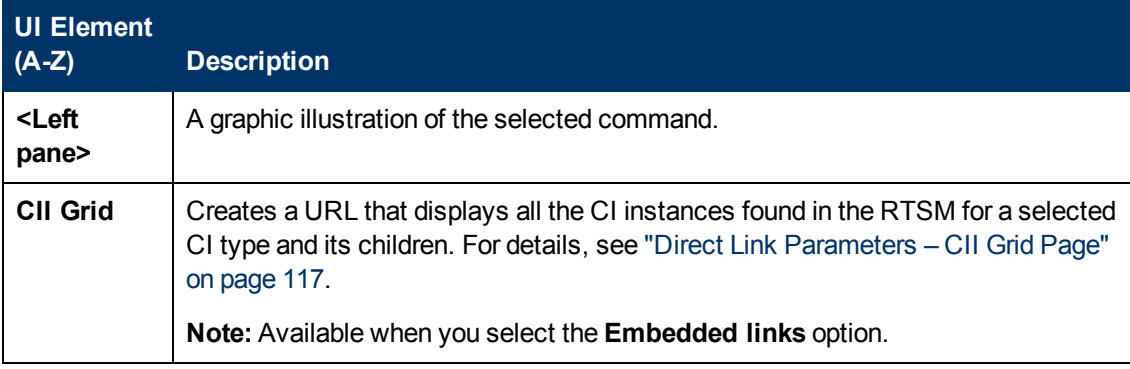

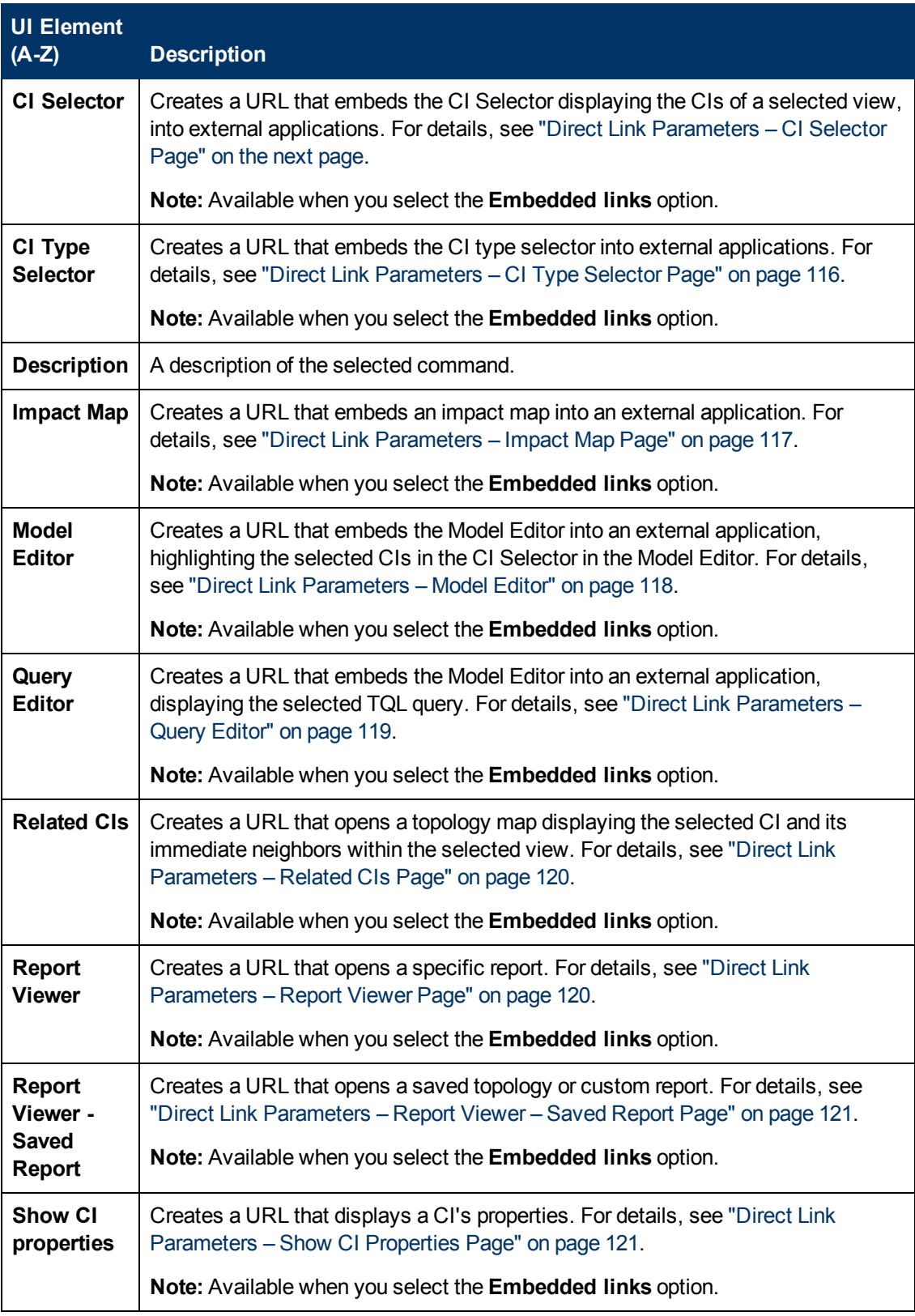

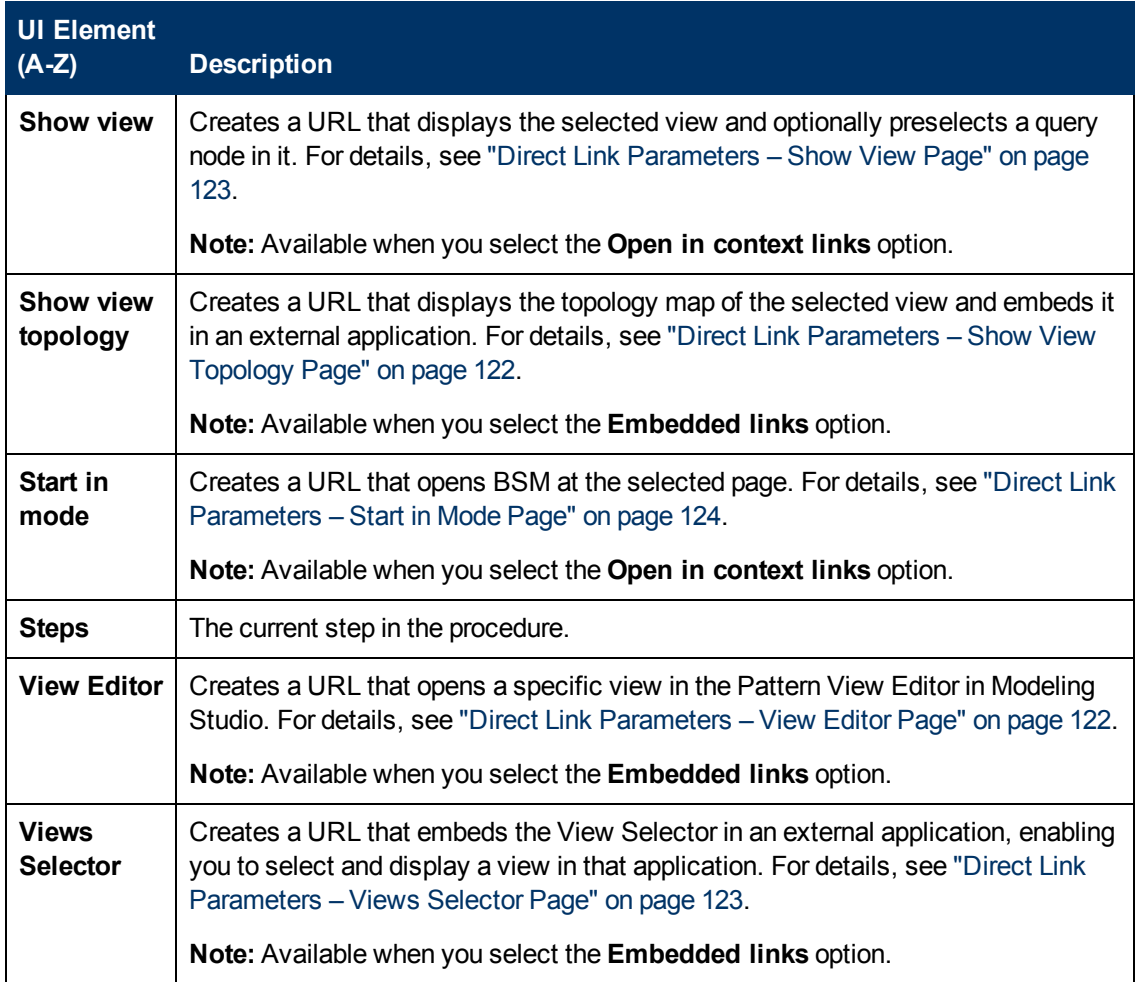

## <span id="page-114-0"></span>**Direct Link Parameters – CI Selector Page**

This wizard page enables you to create a URL that embeds the CI Selector displaying the CIs of a selected view, into external applications.

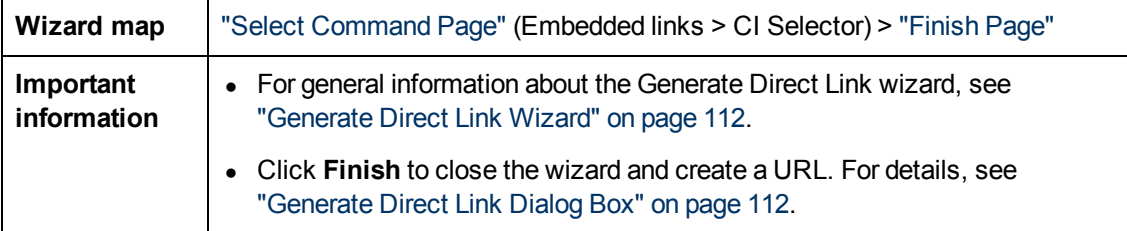

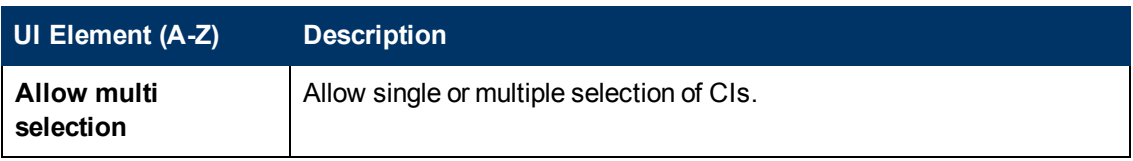

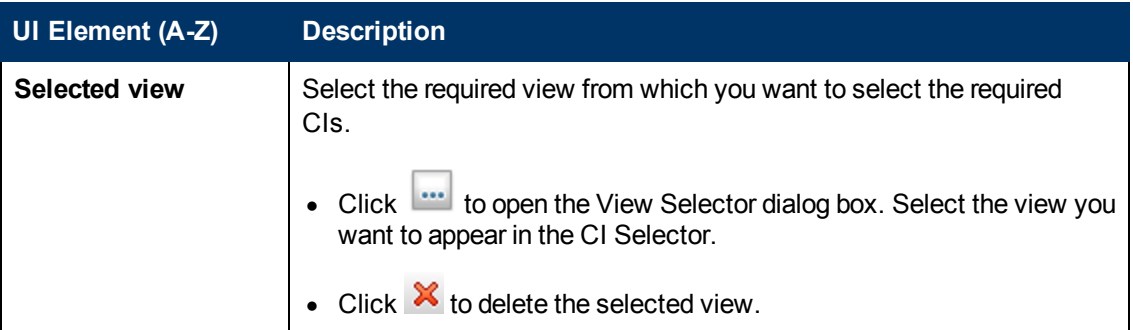

## <span id="page-115-0"></span>**Direct Link Parameters – CI Type Selector Page**

This wizard page enables you to create a URL to a hierarchical tree or list of selected CI types, which can be embedded into an external application.

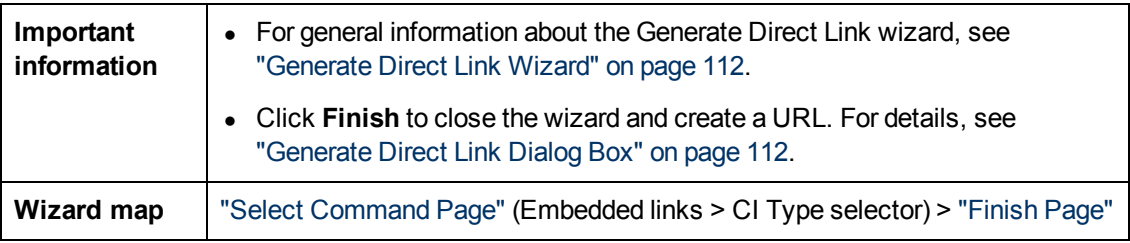

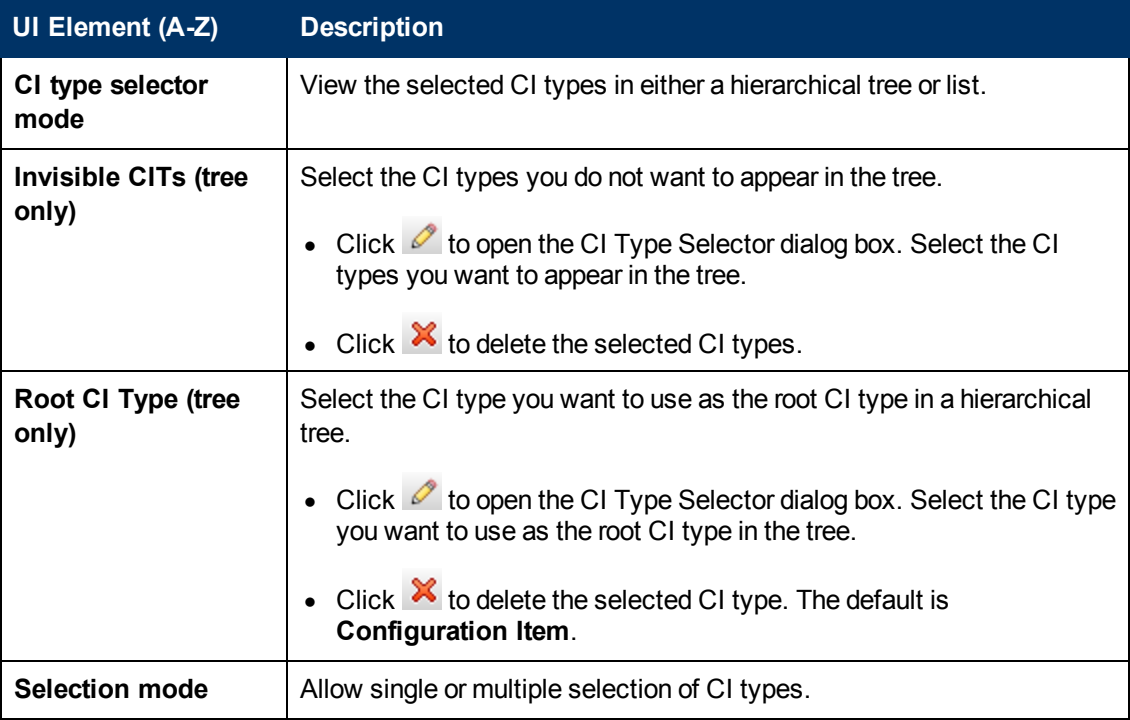

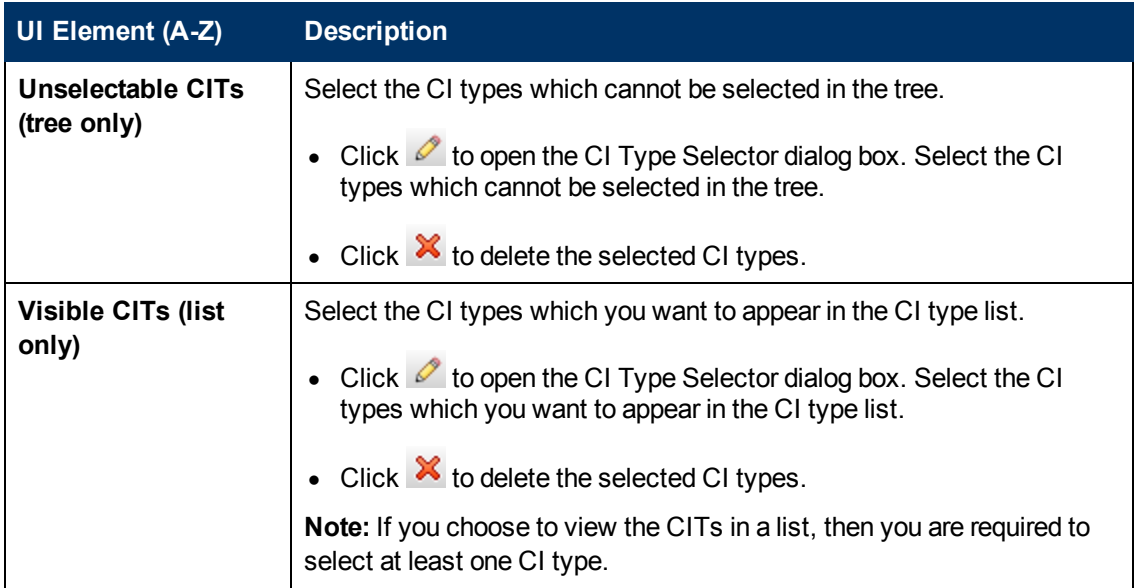

### <span id="page-116-0"></span>**Direct Link Parameters – CII Grid Page**

This wizard page enables you to display all of the CI instances found in the RTSM for selected CI type, and its children.

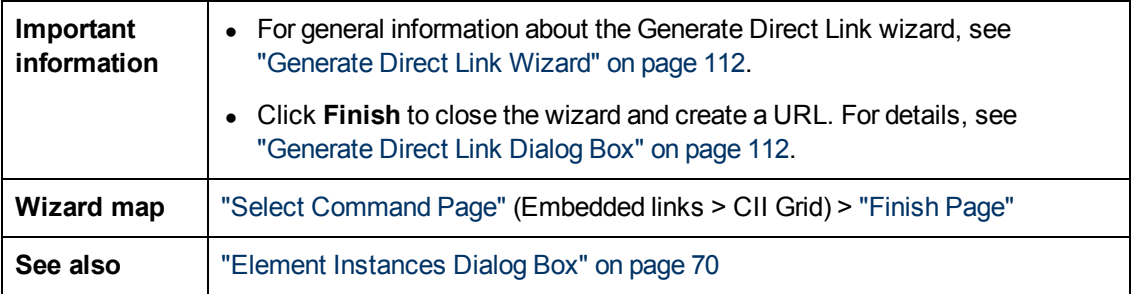

User interface elements are described below:

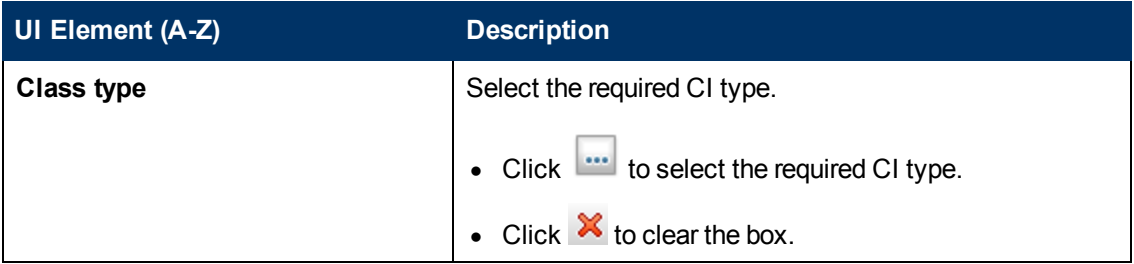

### <span id="page-116-1"></span>**Direct Link Parameters – Impact Map Page**

This wizard page enables you to run an Impact Analysis rule defined in Impact Analysis Manager. The URL you create enables you to embed a topology map showing a simulation of all the CIs that are affected by the selected trigger CI for the selected severity and state. For details, see ["Run](#page-239-0) [Impact](#page-239-0) [Analysis](#page-239-0) [Dialog](#page-239-0) [Box"](#page-239-0) [on](#page-239-0) [page](#page-239-0) [240](#page-239-0).

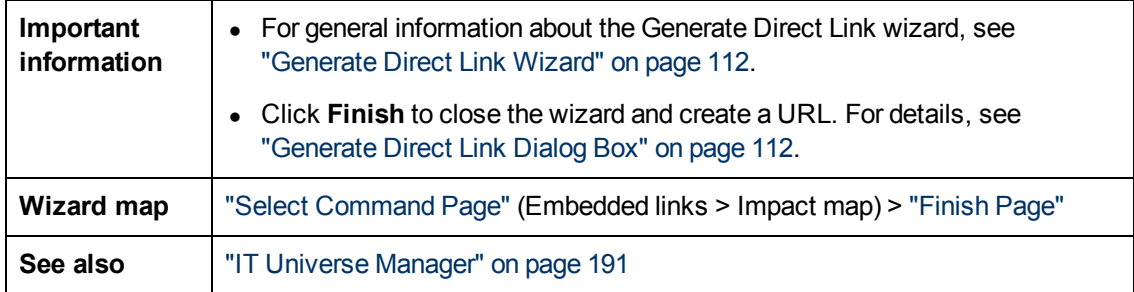

User interface elements are described below:

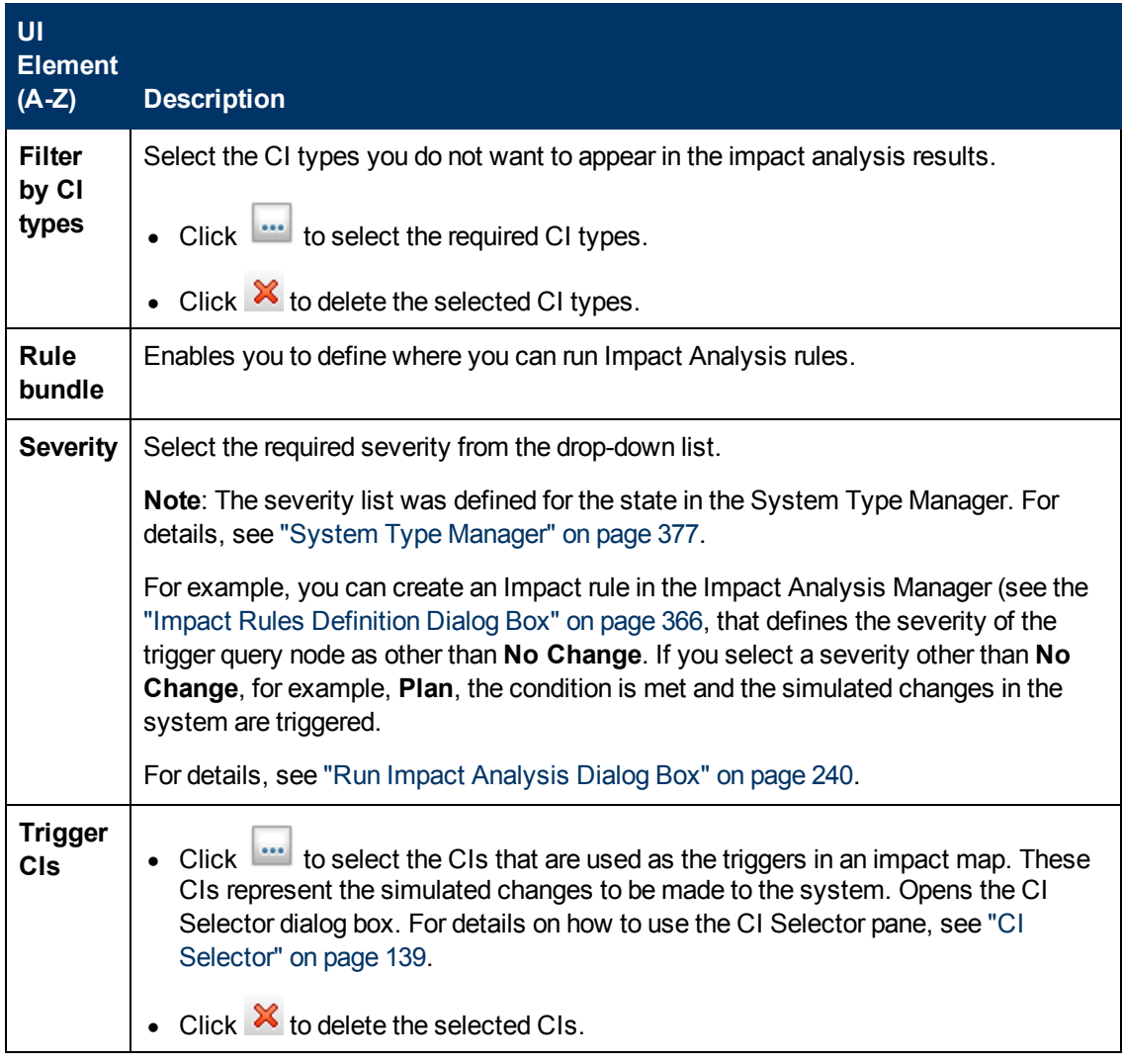

### <span id="page-117-0"></span>**Direct Link Parameters – Model Editor**

This wizard page enables you to embed the Model Editor into an external application, highlighting the selected CIs in the CI Selector in the Model Editor.

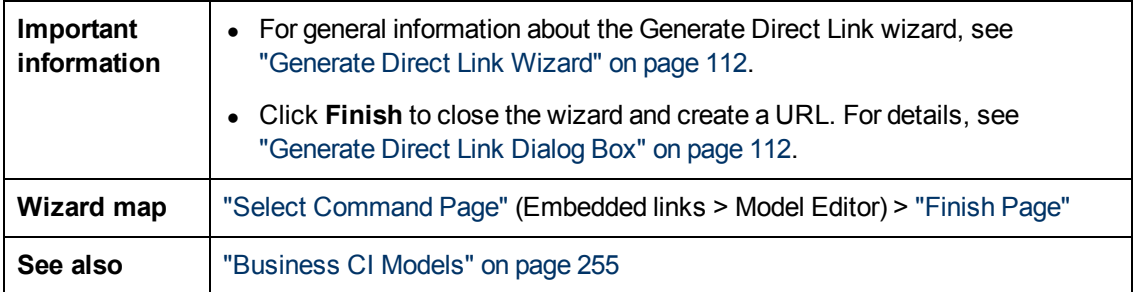

User interface elements are described below:

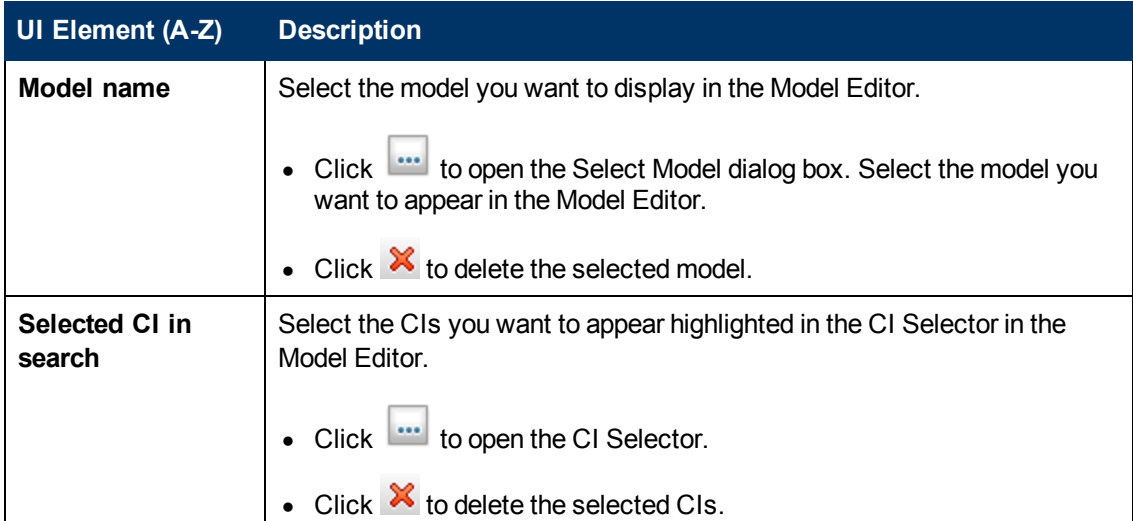

### <span id="page-118-0"></span>**Direct Link Parameters – Query Editor**

This wizard page enables you to embed the Model Editor into an external application, displaying the selected TQL query.

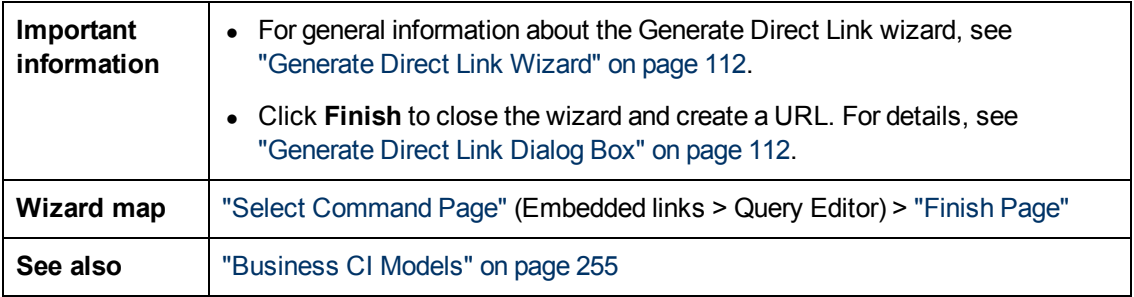

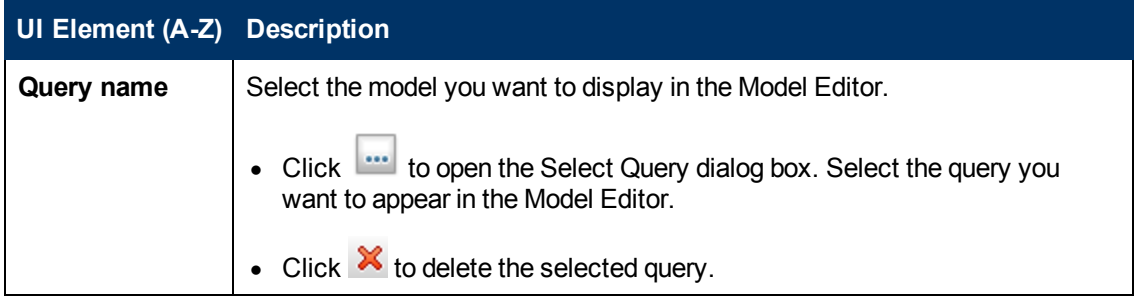

### <span id="page-119-0"></span>**Direct Link Parameters – Related CIs Page**

This wizard page enables you to embed into an external application, a topology map that displays a specific CI, and all the CIs that are linked to it by a distance of no more than one relationship.

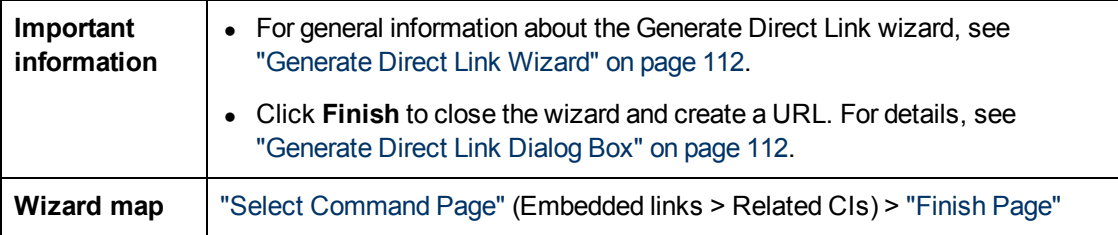

User interface elements are described below (unlabeled elements are shown in angle brackets):

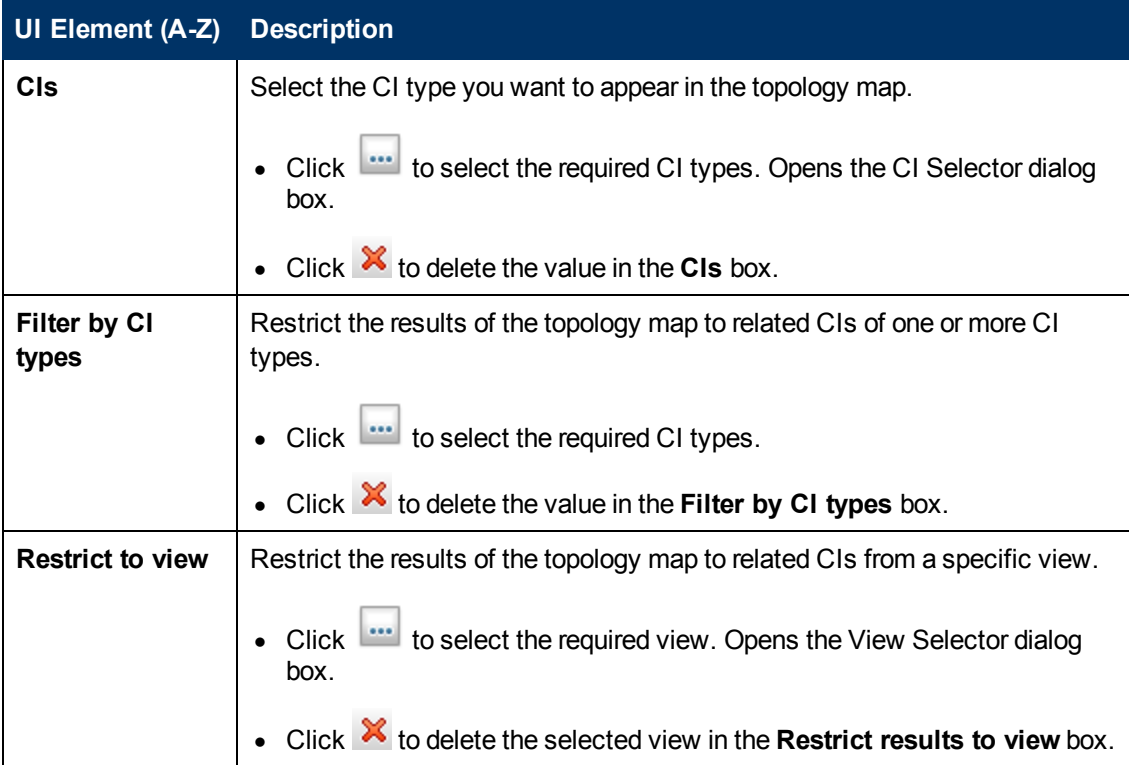

### <span id="page-119-1"></span>**Direct Link Parameters – Report Viewer Page**

This wizard page enables you to create a URL that opens a specific report.

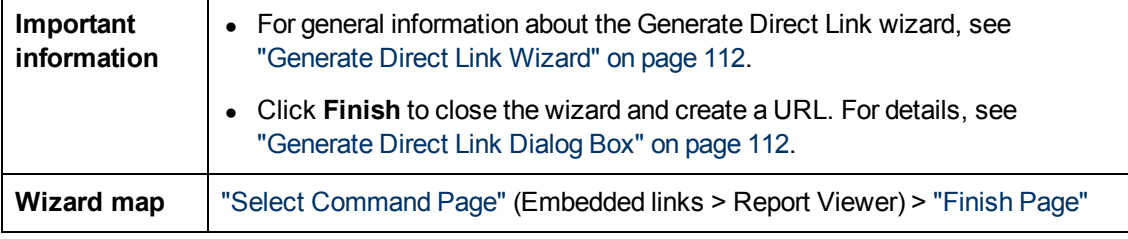

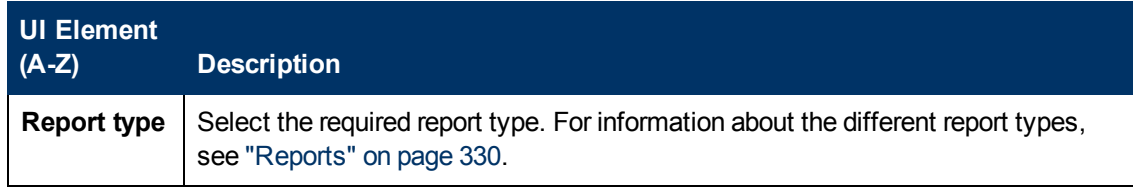

### <span id="page-120-0"></span>**Direct Link Parameters – Report Viewer – Saved Report Page**

This wizard page enables you to create a URL that opens a saved topology or custom report.

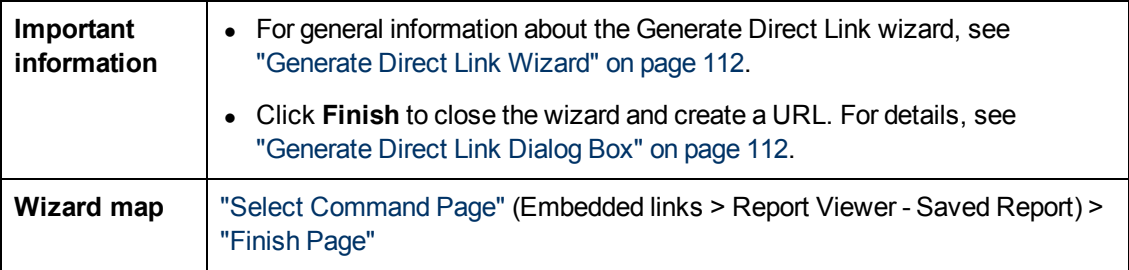

User interface elements are described below:

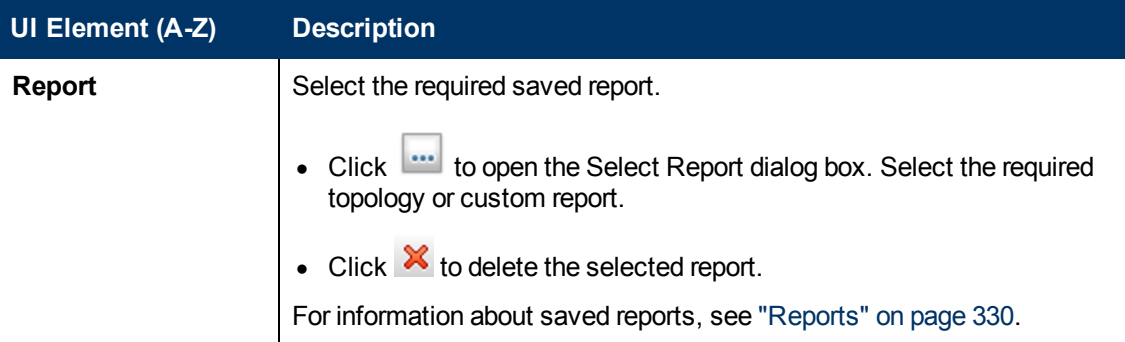

### <span id="page-120-1"></span>**Direct Link Parameters – Show CI Properties Page**

This wizard page enables you to view basic information for an existing CI.

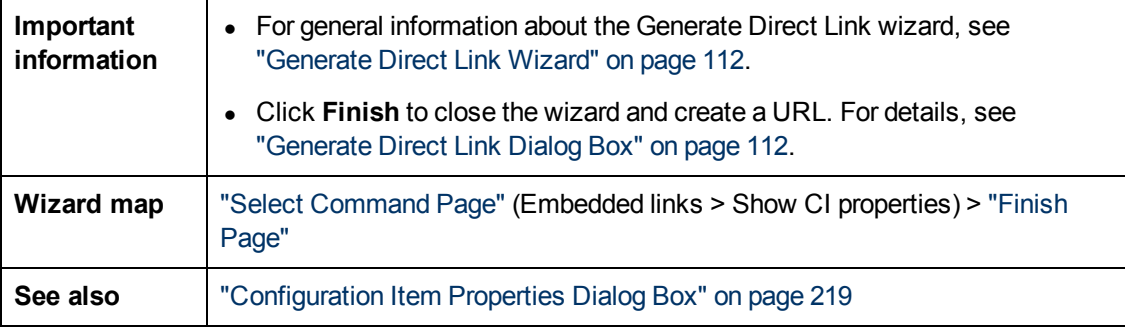

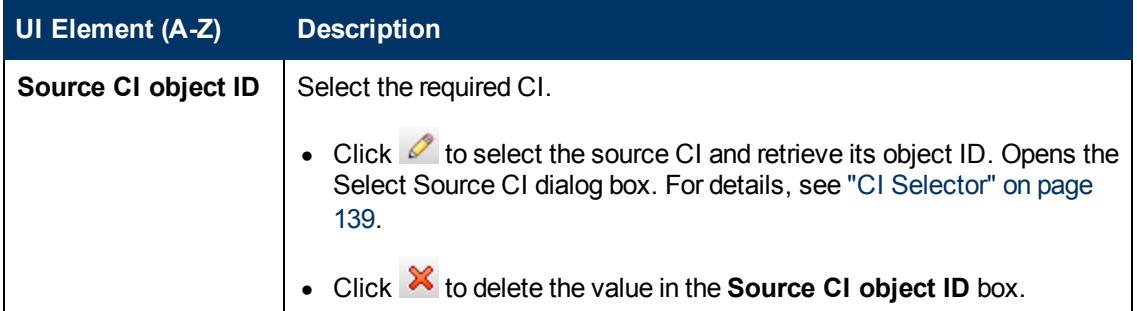

## <span id="page-121-0"></span>**Direct Link Parameters – Show View Topology Page**

This wizard page enables you to display the topology map of the selected view and embed it in an external application.

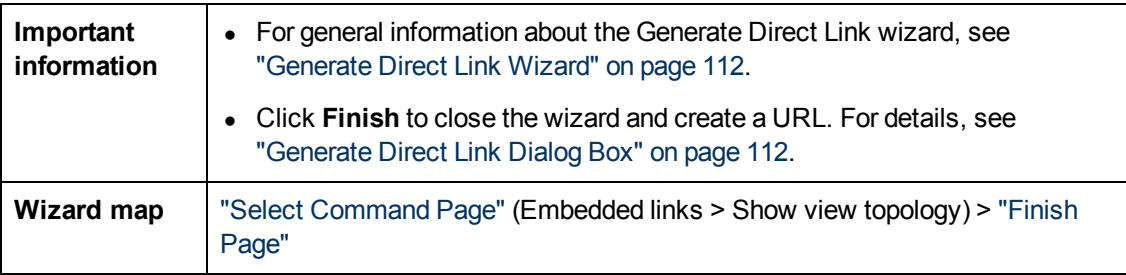

User interface elements are described below:

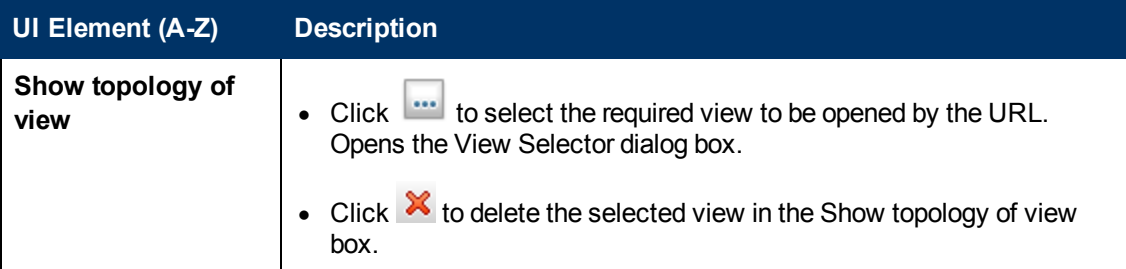

### <span id="page-121-1"></span>**Direct Link Parameters – View Editor Page**

This wizard page enables you to create a URL that opens a specific view in the Pattern View Editor in Modeling Studio.

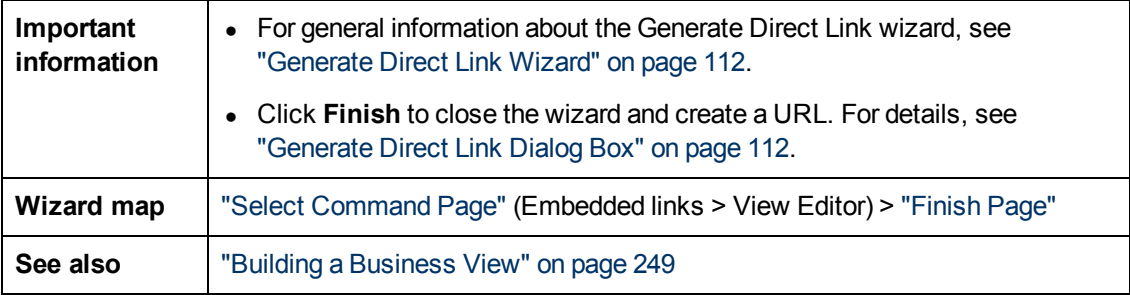

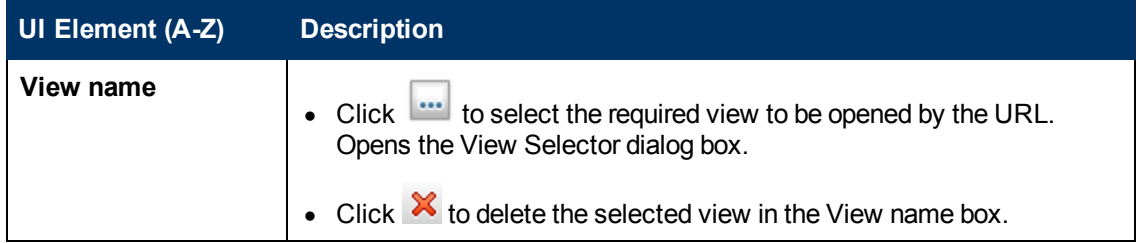

### <span id="page-122-1"></span>**Direct Link Parameters – Views Selector Page**

This wizard page enables you to embed into an external application, the View Selector, that enables you to select, and display a view in that application.

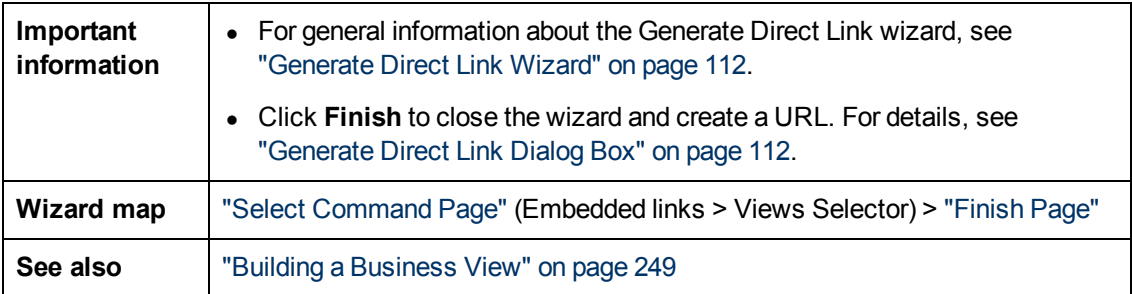

## <span id="page-122-0"></span>**Direct Link Parameters – Show View Page**

This wizard page enables you to create a URL to a specific view and optionally select a specific query node in that view. When the view opens, the CI you chose is selected in the view. The view opens in IT Universe Manager.

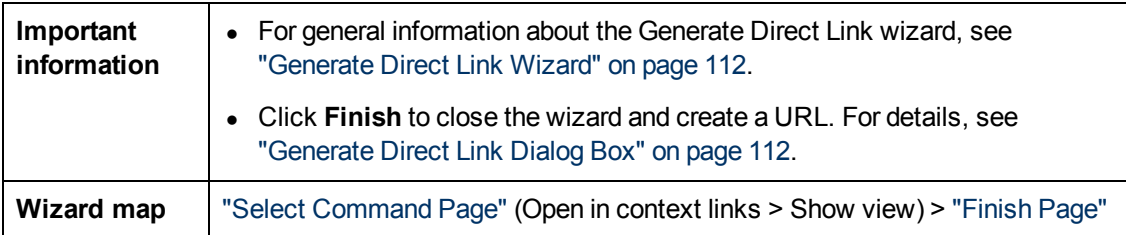

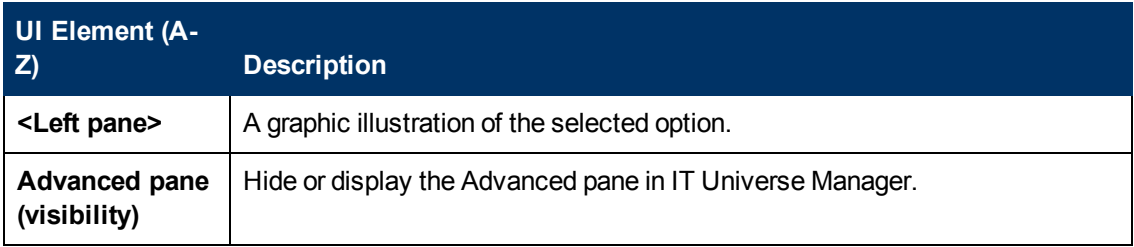

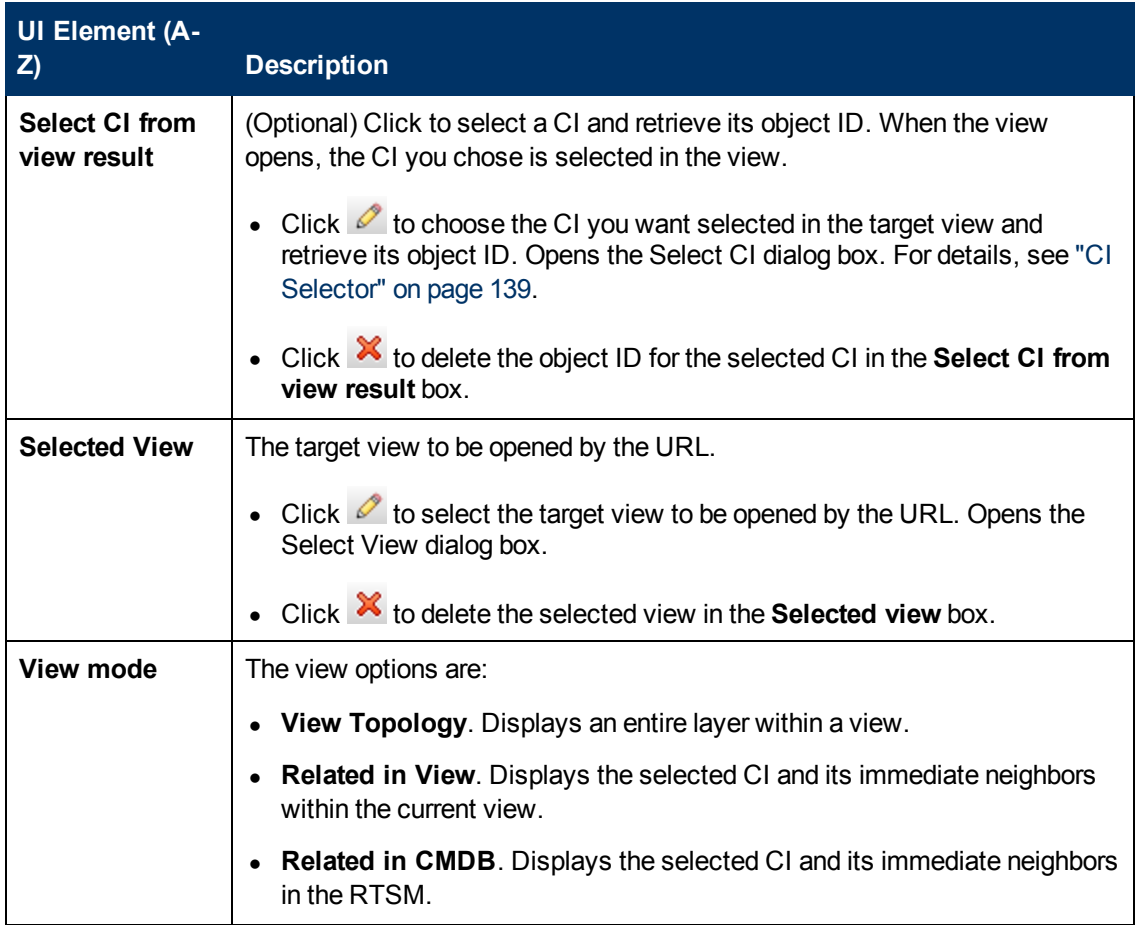

### <span id="page-123-0"></span>**Direct Link Parameters – Start in Mode Page**

This wizard page enables you to start the RTSM application at the selected page, for example, in the Modeling Studio page.

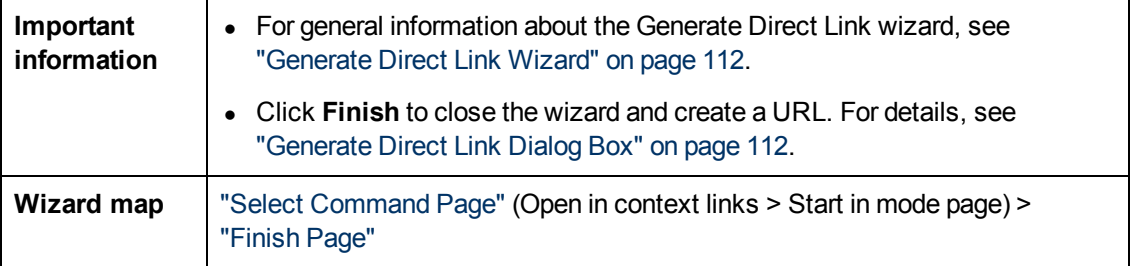

User interface elements are described below (unlabeled elements are shown in angle brackets):

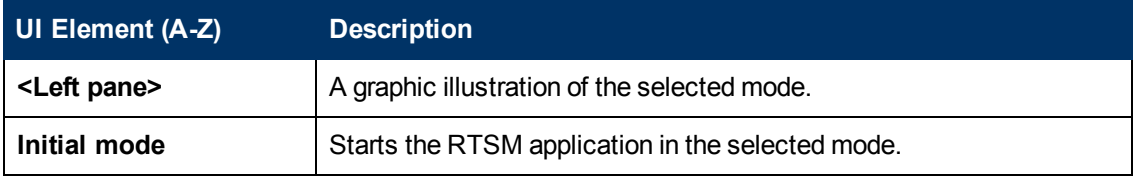

## <span id="page-124-0"></span>**Finish Page**

This is the final page of the Generate Direct Link wizard. Click **Finish** to close the wizard and create a URL. Opens the Generate Direct Link dialog box.

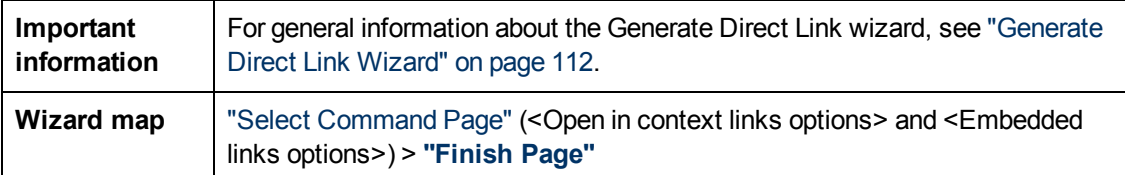

# **Chapter 4**

## **Embedding RTSM Applets Using Direct Links**

This chapter includes:

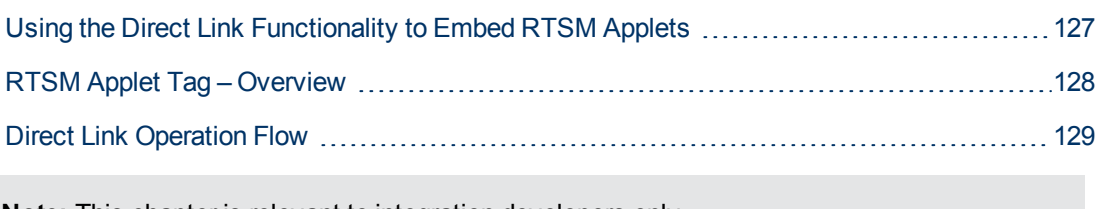

**Note:** This chapter is relevant to integration developers only.

## <span id="page-126-0"></span>**Using the Direct Link Functionality to Embed RTSM Applets**

You can directly embed RTSM applets into external applications using a direct link. A direct link is a URL that you create using the Direct Links wizard. For details, see ["Generate](#page-111-0) [Direct](#page-111-0) [Link](#page-111-0) [Wizard"](#page-111-0) [on](#page-111-0) [page](#page-111-0) [112.](#page-111-0)

You can embed RTSM applets in the following ways:

• Using the URL itself to display RTSM content in an external application. For example, you can create a URL in the Direct Links wizard to display the properties of a certain CI. The login page opens if you are not already logged into BSM or if Lightweight Single Sign-On Authentication Support (LW-SSO) is not enabled for BSM.

**Note:** Using the URL to enable the integration requires opening the link in an IFrame or a new window. This does not allow you to manage the resulting RTSM applet using Javascript due to cross-site scripting issues. For example, if you use a URL that displays the properties of a specific CI using the object ID, you cannot use the same URL to display the properties of another CI.

• Using the RTSM applet tag to embed the RTSM applet in an external application. This enables integration developers to display a part of the BSM user interface as part of their own application. In addition, this enables interaction with the embedded BSM user interface using Javascript.

## <span id="page-127-0"></span>**RTSM Applet Tag – Overview**

The RTSM Applet tag creates the environment needed for the RTSM applet to run (HTML, Javascript, and server session parameters). The code behind the tag can log into the BSM server in one of the following cases:

- The login parameters are specified and the user is not already logged in (or if Lightweight Single Sign-On Authentication Support (LW-SSO) is not enabled for BSM).
- **.** The clear session parameter is true.

Once a user session is established, the tag continues to write the required applet environment (HTML and Javascript code) to the result of the JSP processor. The resulting HTML page includes the required Javascript code to load the RTSM applet from the specified server. On error, the specified error string is printed to the page. This string can be customized using the **userErrorMessage** parameter and may include HTML elements and HTML wrapped Javascript code to initiate error handling scenarios.

#### **Example of the Usage of an RTSM Applet Tag**

```
<ucmdb:ucmdb_applet
serverConnectionString="http://labm3mam17.devlab.ad:8080"
serverType="UCMDB"
directLinkParameters="initViewName=NetworkTopology"
userName="user-name"
userPassword="password"
customerId="1"
encoded="false"
printDebugLogs="true"
userErrorMessage="This is your general error"
navigation="false"
clearSessionCookies="false"
command="ShowCISelector"/>
```
**Caution:** You retrieve the **directLinkParameters** from the URL created in the Direct Links wizard. Insert the values for each parameter in the tag as displayed. If the URL contains values for parameters not displayed above, copy them into the **directLinkParameters** line of the tag. For details on how to create a direct link, see ["Generate](#page-111-0) [Direct](#page-111-0) [Link](#page-111-0) [Wizard"](#page-111-0) [on](#page-111-0) [page](#page-111-0) [112](#page-111-0).

The RTSM applet tag is located at **<BSM>\odb\deploy\ucmdb-ui\WEB-INF\tags\ucmdb\_ applet.tag** on the Gateway Server machine.

You can copy the RTSM applet tag to an external application server. The RTSM applet tag requests the login data from the BSM server provided that:

- The external application server can communicate with JSP tags.
- The BSM server is accessible to the external application server and to the browser.

## <span id="page-128-0"></span>**Direct Link Operation Flow**

This section describes different scenarios in which direct links are used to embed RTSM applets into external machines.

This section includes the flow descriptions:

- ["Regular](#page-128-1) [Login"](#page-128-1) [below](#page-128-1)
- ["An](#page-129-0) [Embedded](#page-129-0) [RTSM](#page-129-0) [Applet](#page-129-0) [Using](#page-129-0) [a](#page-129-0) [Direct](#page-129-0) [Link](#page-129-0) [URL"](#page-129-0) [on](#page-129-0) [the](#page-129-0) [next](#page-129-0) [page](#page-129-0)
- <span id="page-128-1"></span>• ["An](#page-130-0) [Embedded](#page-130-0) [RTSM](#page-130-0) [Applet](#page-130-0) [Using](#page-130-0) [an](#page-130-0) RTSM Applet [Tag"](#page-130-0) [on](#page-130-0) [page](#page-130-0) [131](#page-130-0)

#### **Regular Login**

This flow describes a regular login to the BSM server. It serves as a base reference for the direct link flows.

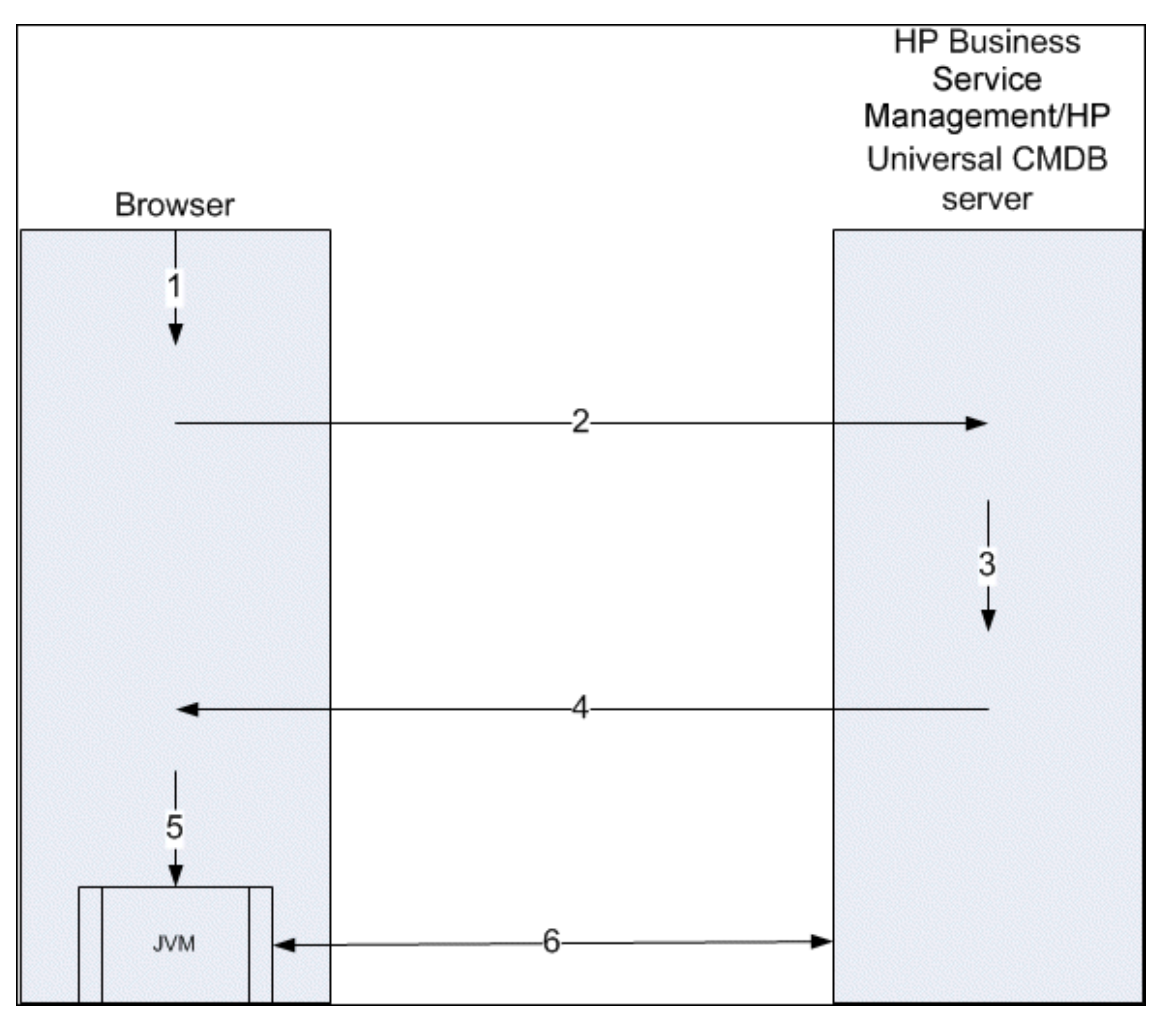

- 1. The user enters the direct link URL (into the browser) to log into the BSM server.
- 2. The browser sends the login request to the BSM server.
- 3. The server checks the user credentials and creates a user session if required.

4. The server returns the requested first page of BSM.

**Note:** This can be any page. For this flow, we assume that it is the **Admin > RTSM Administration > Modeling** page in which the RTSM applet is loaded.

- 5. The browser loads the Java virtual machine  $(JVM)$  with the  $\c{code}$  base location parameter (which instructs the JVM from where to load the RTSM applet files) as the BSM server.
- 6. RTSM applet files (jars) and data are transferred between the BSM server and the JVM loaded in the browser.

At this point, the RTSM applet is loaded and regards BSM as the server with which it should communicate.

#### <span id="page-129-0"></span>**An Embedded RTSM Applet Using a Direct Link URL**

This flow shows how to use the direct link to open an RTSM applet (opened to a specified context) in a new browser frame.

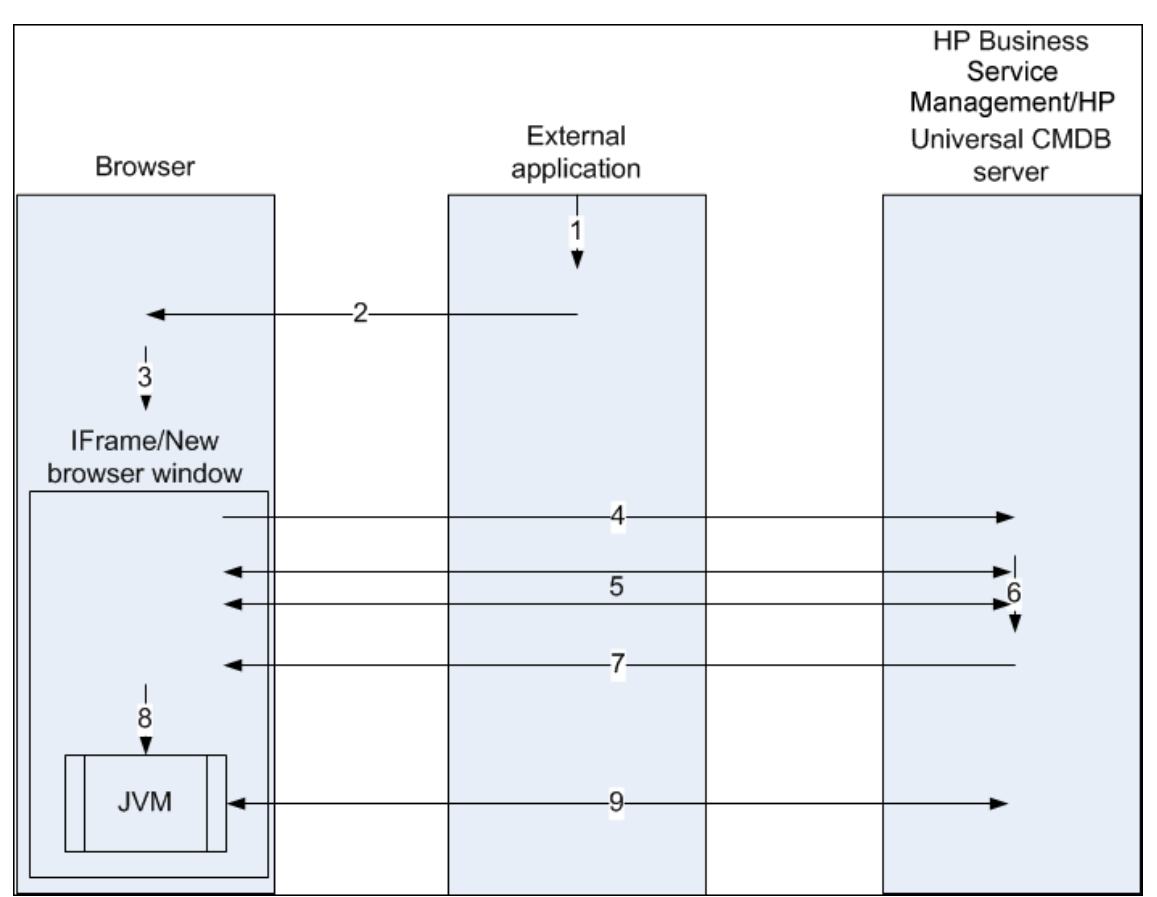

- 1. The external application has a page that needs to show the RTSM applet.
- 2. The returned page includes a directive to open the direct link in an IFrame or new browser window.
- 3. The browser opens a new frame (IFrame or new window) with the direct link as the frame URL.
- 4. The new frame sends the direct link to the BSM server.
- 5. If the user is not already logged into BSM, or if Lightweight Single Sign-On Authentication Support (LW-SSO) is not enabled for BSM, BSM displays the login page and waits for the user to enter credentials and click the login button.
- 6. The user session is created, if required.
- 7. The BSM server returns a page that includes the directive to load the RTSM applet.
- 8. The browser processes the page. When the browser encounters the directive to load the RTSM applet, it starts the JVM. The browser then passes the needed parameters to the JVM, including the BSM server location as "code base."
- 9. RTSM applet files (jars) and data are transferred between the BSM server and the JVM loaded in the browser.

**Caution:** The BSM server must be accessible from the browser machine.

#### <span id="page-130-0"></span>**An Embedded RTSM Applet Using an RTSM Applet Tag**

This flow shows how to use the RTSM applet tag in conjunction with direct links to embed the RTSM applet (opened to a specified context) in an external application page.

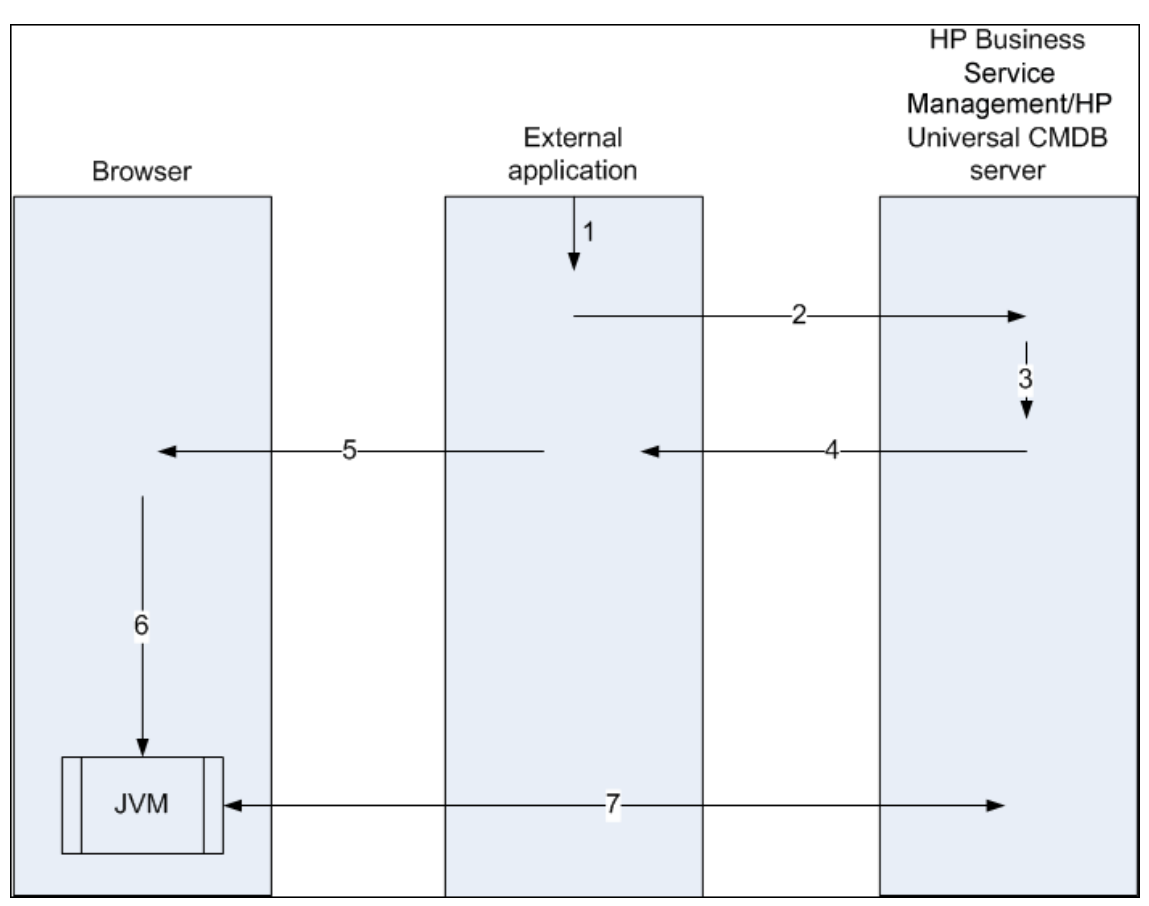

- 1. The RTSM applet tag is included in the processed JSP in the external application.
- 2. The RTSM applet tag uses the parameters given to it to create an HTTP/HTTPS connection to the BSM server and requests the applet HTML snippet code.
- 3. If the user is not already logged in, the parameters from the RTSM applet tag are used (see the tag itself for reference information regarding this step). If login fails, the RTSM applet tag returns an error message, either the preset one or the one specified in the RTSM applet tag parameters.
- 4. The BSM server returns the HTML snippet code (with embedded Javascript) that loads the RTSM applet. The external application can now incorporate this snippet code into the page, and send the page to the browser.
- 5. The external application sends the complete page that includes the HTML snippet code to the browser.
- 6. The browser processes the page. When the browser encounters the HTML snippet code that loads the RTSM applet, the JVM is started. The browser then passes the needed parameters to the JVM, including the BSM server location as "code base".
- 7. RTSM applet files (jars) and data are transferred between the BSM server and the JVM loaded in the browser.

**Caution:** The BSM server must be accessible from both the browser machine as well as the external application machine.

# **Chapter 5**

## **Working with the CI Selector**

This chapter includes:

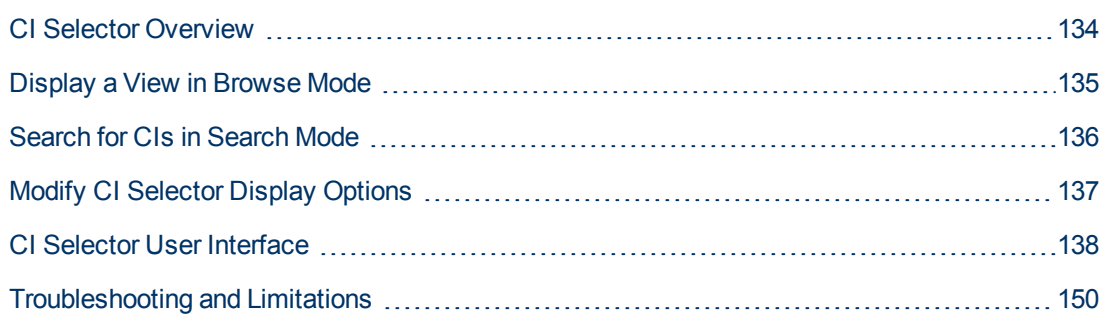

## <span id="page-133-0"></span>**CI Selector Overview**

**Note:** The CI Selector was known as View Explorer in earlier versions of BSM.

The CI Selector presents the elements of the IT universe model in BSM through the medium of views. BSM displays the CI Selector in the left pane of IT Universe Manager and the Modeling Studio.

When you select a view in the CI Selector, the configuration items (CIs) contained in the view are displayed in a hierarchical tree format according to the relationships defined between the CIs. A view may be empty if no CIs were found matching the TQL query. For details on views, see ["View](#page-247-0) [Formats"](#page-247-0) [on](#page-247-0) [page](#page-247-0) [248.](#page-247-0)

You can use the CI Selector to select views and to locate CIs. You can select a view and browse through the list of CIs, or you can search for a specific CI by name or by CI type. You can also save the search criteria for future use.

For information on the components of the CI Selector, see ["CI](#page-137-0) [Selector](#page-137-0) [User](#page-137-0) [Interface"](#page-137-0) [on](#page-137-0) [page](#page-137-0) [138.](#page-137-0)

## <span id="page-134-0"></span>**Display a View in Browse Mode**

When the CI Selector is set to **Browse** mode, you can display the contents of a selected view. For details on the CI Selector user interface in Browse mode, see ["CI](#page-138-0) [Selector"](#page-138-0) [on](#page-138-0) [page](#page-138-0) [139.](#page-138-0)

#### 1. **Prerequisites**

In the CI Selector pane, select **Browse Views** mode.

#### 2. **Select a View to Display**

Click the ellipsis button  $\cdots$  to open the View Selector dialog box and select the view you want to display. The name of the selected view is shown in the **View** box. The CIs in the view appear in the CI tree in the lower part of the CI Selector pane. The view remains selected when you move to other applications in BSM.

## <span id="page-135-0"></span>**Search for CIs in Search Mode**

The CI Selector search tool enables you to locate a specific CI. The search is executed on the entire RTSM. For details on the CI Selector search tool user interface, see ["CI](#page-138-0) [Selector"](#page-138-0) [on](#page-138-0) [page](#page-138-0) [139.](#page-138-0)

This task includes the following steps:

#### **Prerequisites**

In the CI Selector pane, select **Search CIs** mode and select the **Simple** tab.

#### **Search by CI Name**

To search for CIs by name, enter a string in the **CI Name** box, representing the name of the CI, or part of the name. The search returns all CIs that contain the entered string somewhere in their names (within the boundaries of the other search criteria that you define).

**Note:** The search by CI name option is not case sensitive.

#### **Search by Configuration Item Type**

You can search for CIs using the **CI Type** box. This search returns CIs of the type specified in the **CI Type** box.

Click the ellipsis button  $\left| \cdot \right|$  and select the required CI type. You cannot manually enter a CIT in the **CI Type** box.

After defining a CI in the **CI Type** box, HP Business Service Management remembers your selection until you move to a different application, or until you define a different value.

#### **Run the Search and Sort the Results**

Run the search. The results appear in the lower part of the CI Selector pane, showing the CI name and type for each entry. You can sort the search results by clicking the appropriate heading.

When you select the required CI from the results list, the right pane displays details for the CI you selected, in the context in which you are working. To see a CI in the context of its view, right-click the CI and select **Locate CI in View**. The CI Selector reverts to Browse mode and displays the view that contains the CI, with the CI selected in the view tree.

When you select a CI in the search results, the CI appears in the topology map with its related CIs in the RTSM.

Optionally, save the search criteria by clicking the **Save** button **and entering a name for the** search. For details, see ["Save](#page-147-0) [Search](#page-147-0) [Criteria](#page-147-0) [Dialog](#page-147-0) [Box"](#page-147-0) [on](#page-147-0) [page](#page-147-0) [148](#page-147-0).

#### **Run an Advanced Search**

You can select the **Advanced** tab for other search options. For details on the CI Conditional search, see ["CI](#page-137-1) [Conditional](#page-137-1) [Search](#page-137-1) [Dialog](#page-137-1) [Box"](#page-137-1) [on](#page-137-1) [page](#page-137-1) [138](#page-137-1). For details on the Running Software search, see ["Running](#page-147-1) [Software](#page-147-1) [Search](#page-147-1) [Dialog](#page-147-1) [Box"](#page-147-1) [on](#page-147-1) [page](#page-147-1) [148.](#page-147-1)

## <span id="page-136-0"></span>**Modify CI Selector Display Options**

You can modify the display options for the CI Selector. These options are configured in the Infrastructure Settings Manager.

**Caution:** Modifying certain settings in the Infrastructure Settings Manager can adversely affect the performance of BSM. Do not modify settings without first consulting HP Software Support or your HP Professional Services representative

This task includes the following steps:

#### 1. **Prerequisites**

Access the Infrastructure Settings Manager by selecting **Admin > Platform > Setup and Maintenance > Infrastructure Settings**.

#### 2. **Modify Selected Settings**

The following settings under RTSM - General properties can be modified:

- **n Immediate Children Count.** Number of children immediately displayed when expanding their parent's query node in the CI Selector.
- **Maximal Children Count.** Maximum number of children displayed under their parent's query node in the CI Selector.
- <sup>n</sup> **Maximal search results size.** Maximum number of CMDB instances that can be returned in one search operation.
- <sup>n</sup> **Recently Used Views List size.** Maximal number of recently used views to store per user.

## <span id="page-137-0"></span>**CI Selector User Interface**

This section includes (in alphabetical order):

- ["CI](#page-137-1) [Conditional](#page-137-1) [Search](#page-137-1) [Dialog](#page-137-1) [Box"](#page-137-1) [below](#page-137-1)
- ["CI](#page-138-0) [Selector"](#page-138-0) [on](#page-138-0) [the](#page-138-0) [next](#page-138-0) [page](#page-138-0)
- ["Organize](#page-146-0) [Searches](#page-146-0) [Dialog](#page-146-0) [Box"](#page-146-0) [on](#page-146-0) [page](#page-146-0) [147](#page-146-0)
- ["Running](#page-147-1) [Software](#page-147-1) [Search](#page-147-1) [Dialog](#page-147-1) [Box"](#page-147-1) [on](#page-147-1) [page](#page-147-1) [148](#page-147-1)
- <span id="page-137-1"></span>• ["Save](#page-147-0) [Search](#page-147-0) [Criteria](#page-147-0) [Dialog](#page-147-0) [Box"](#page-147-0) [on](#page-147-0) [page](#page-147-0) [148](#page-147-0)

## **CI Conditional Search Dialog Box**

This dialog box enables you to search for CIs by attribute conditions, by related CIs, and by attribute conditions of related CIs.

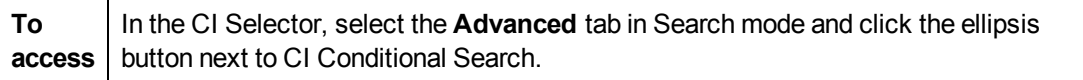

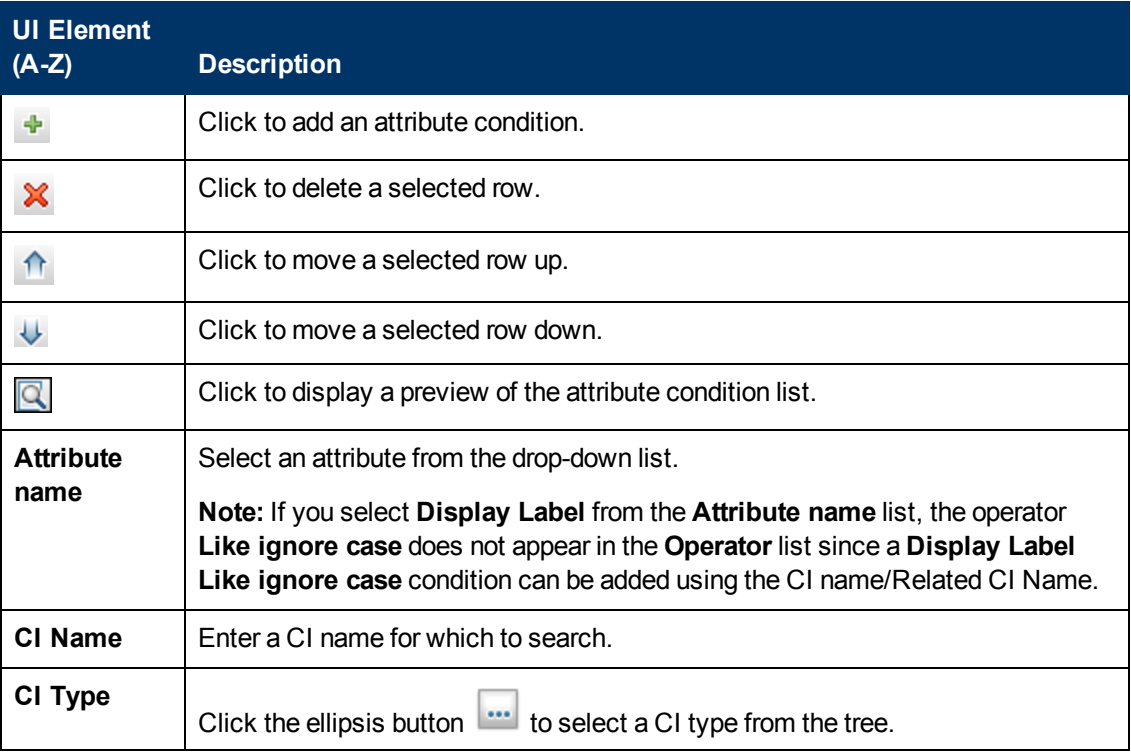

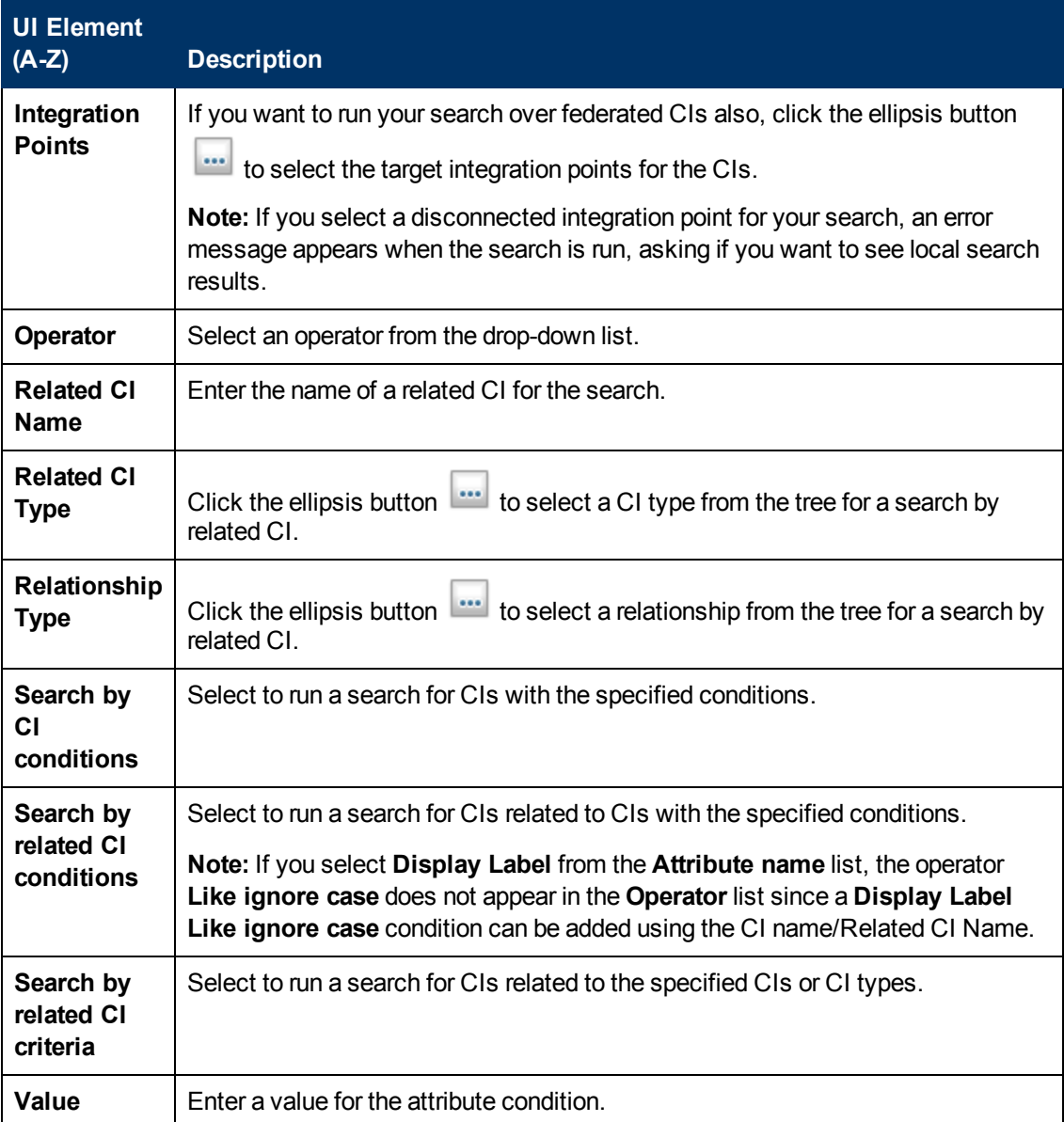

## <span id="page-138-0"></span>**CI Selector**

This feature enables you to select views and to locate CIs.

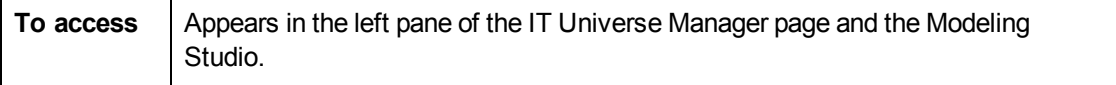

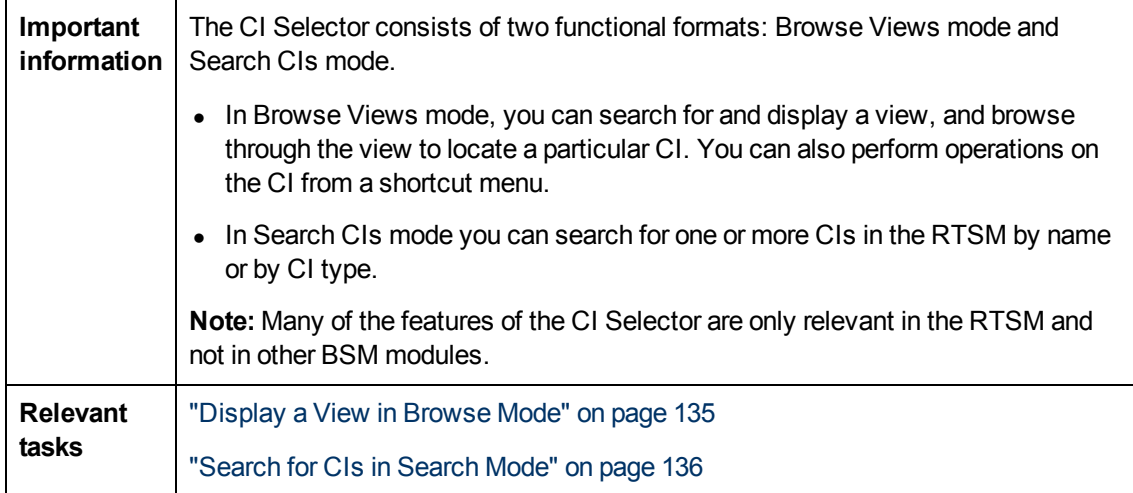

#### **Browse Views Mode**

User interface elements are described below (unlabeled elements are shown in angle brackets):

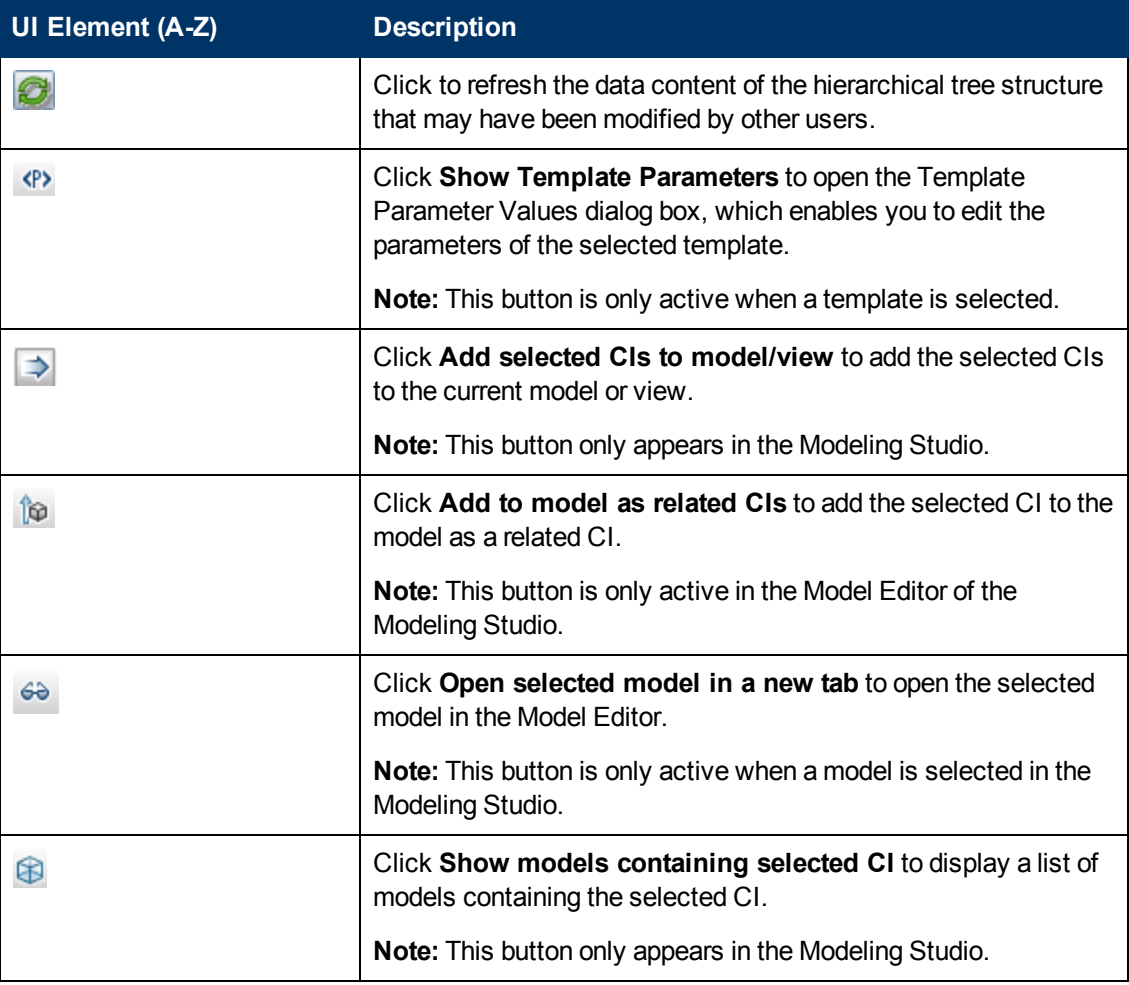

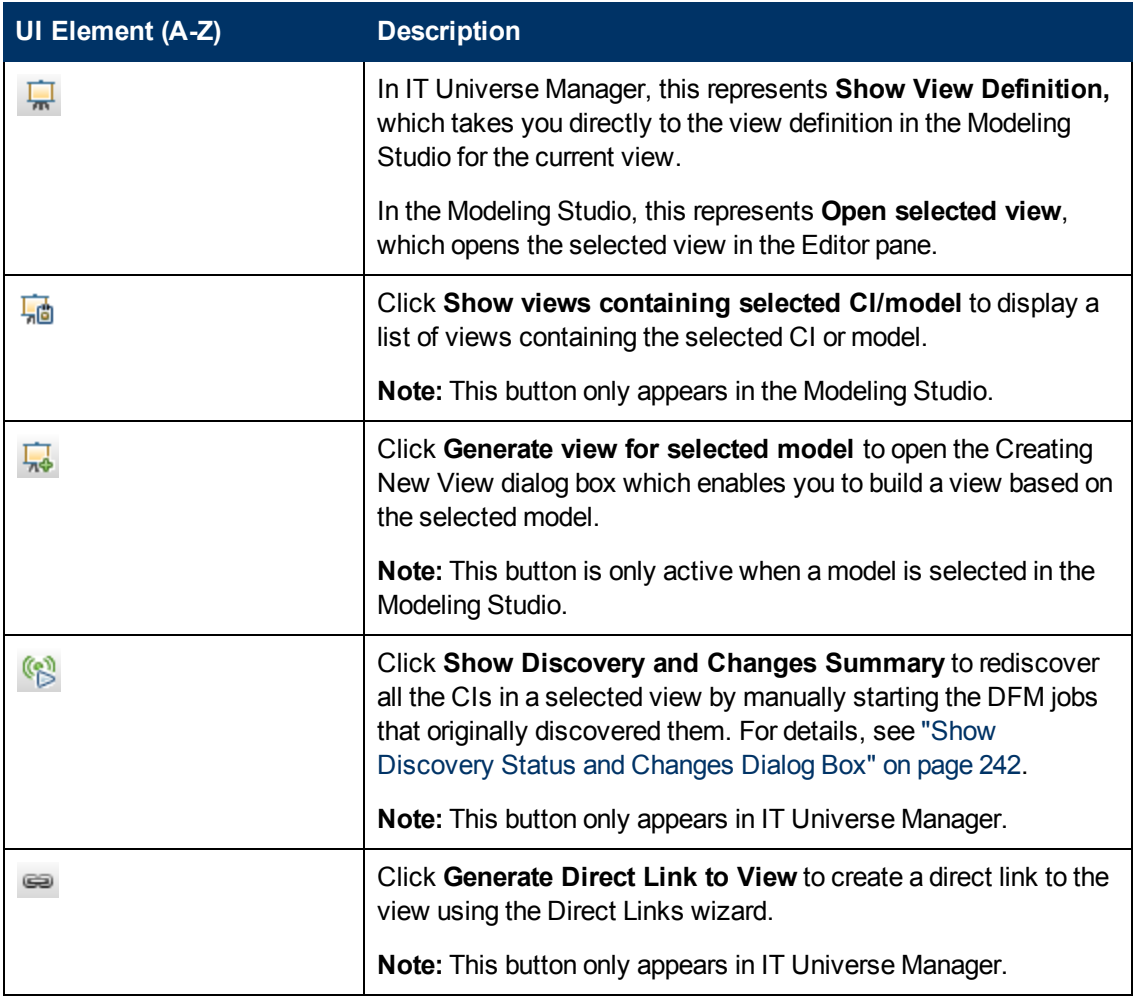

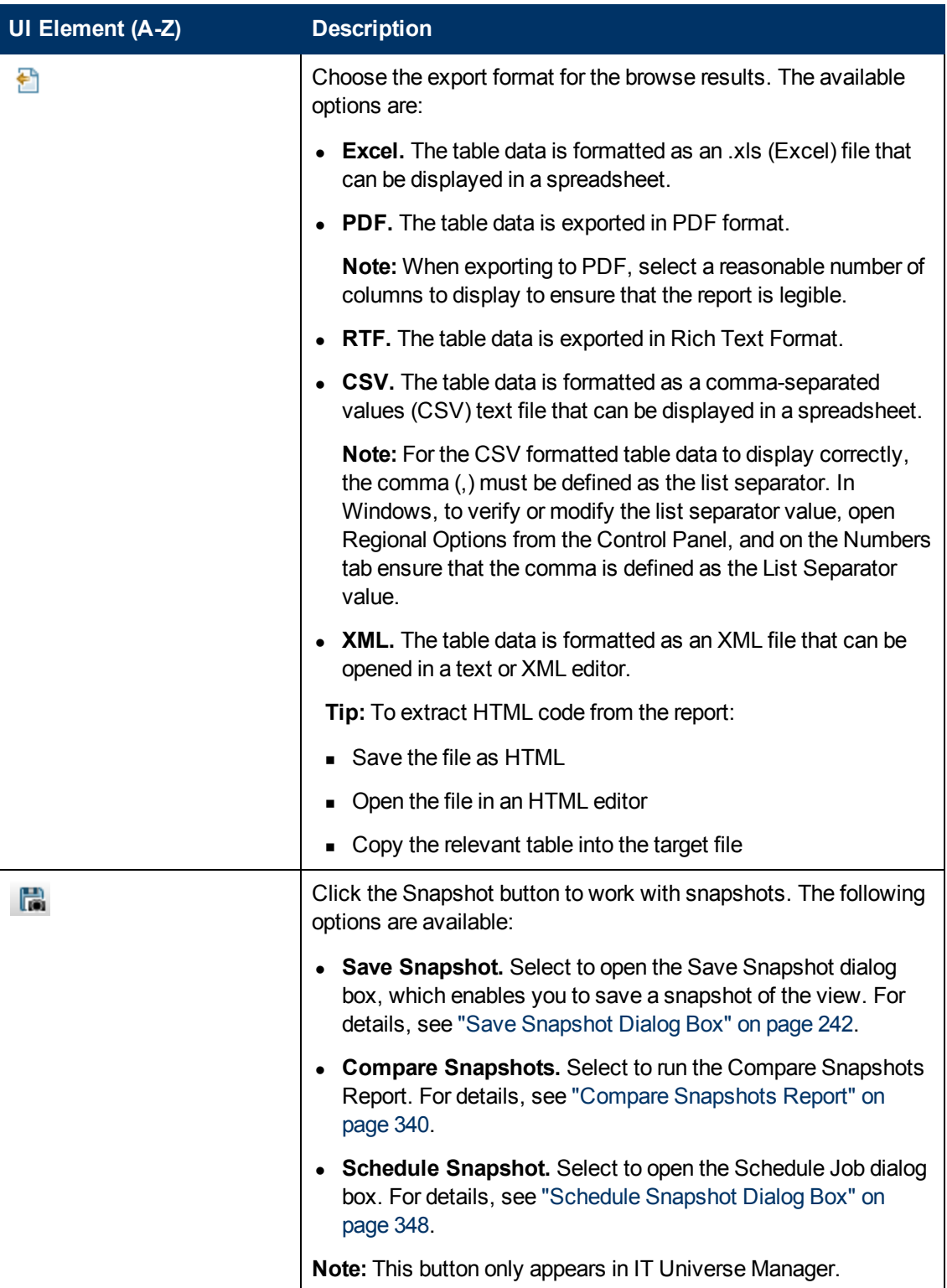

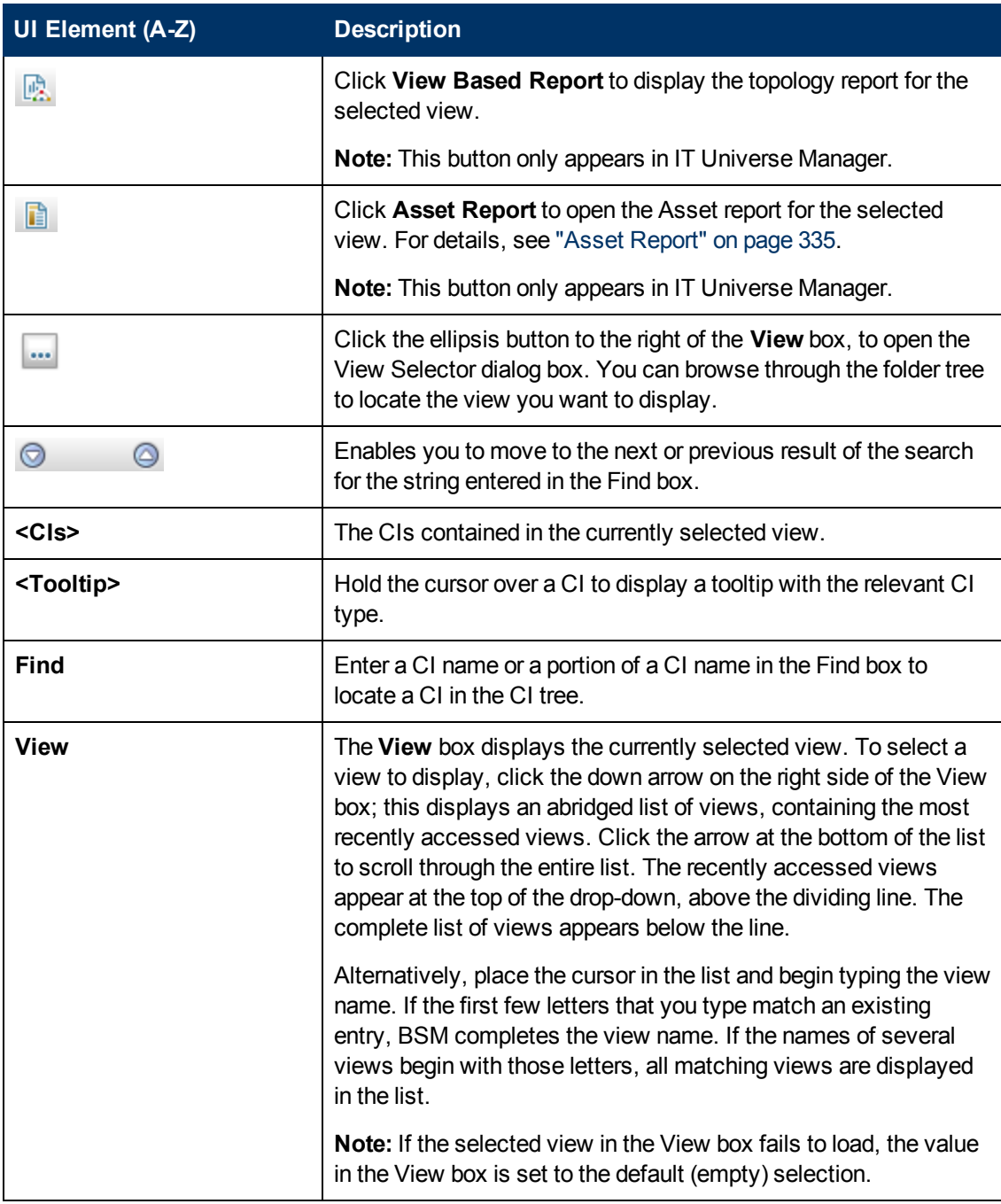

#### **Search CIs Mode**

User interface elements are described below (unlabeled elements are shown in angle brackets):

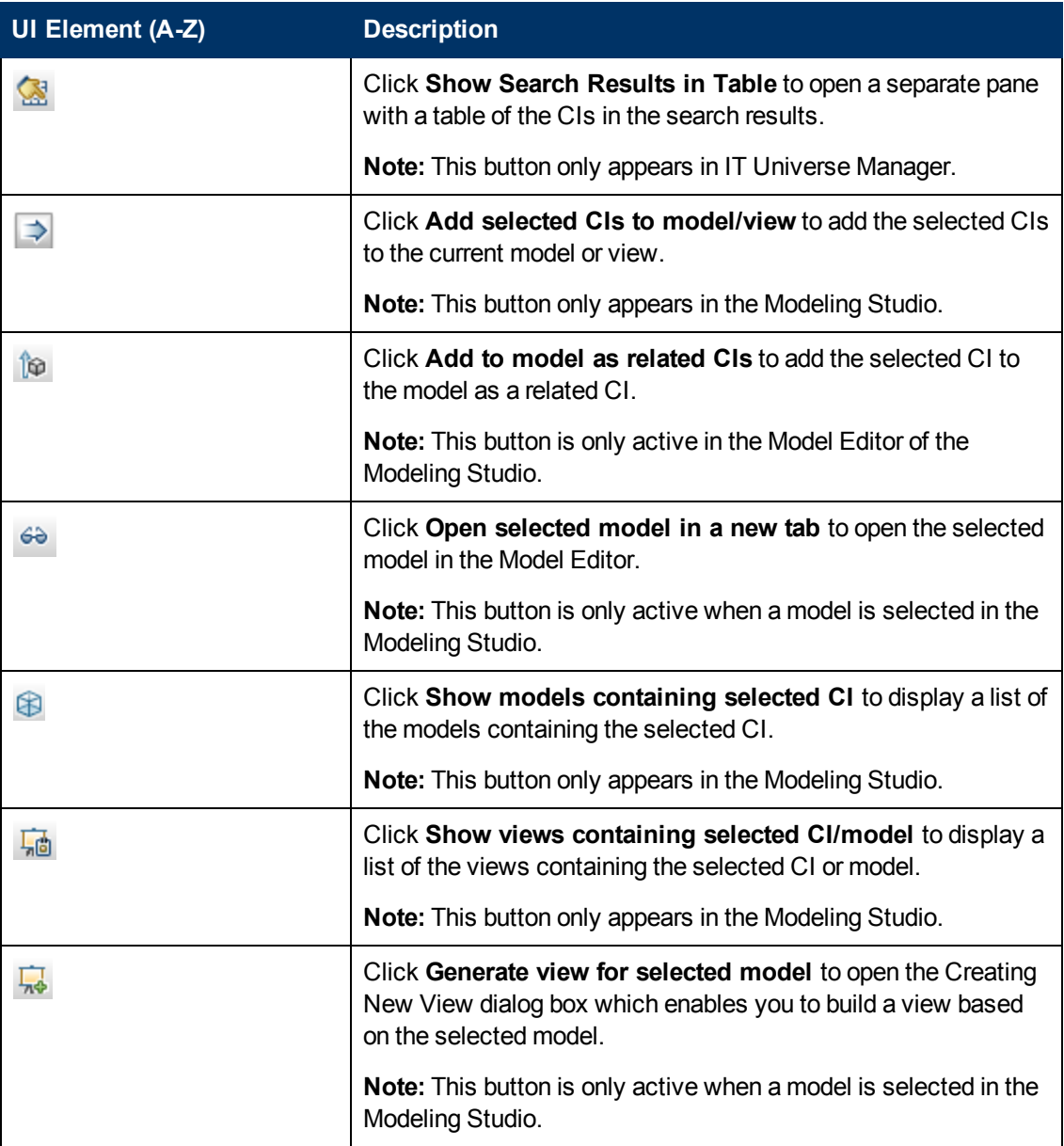
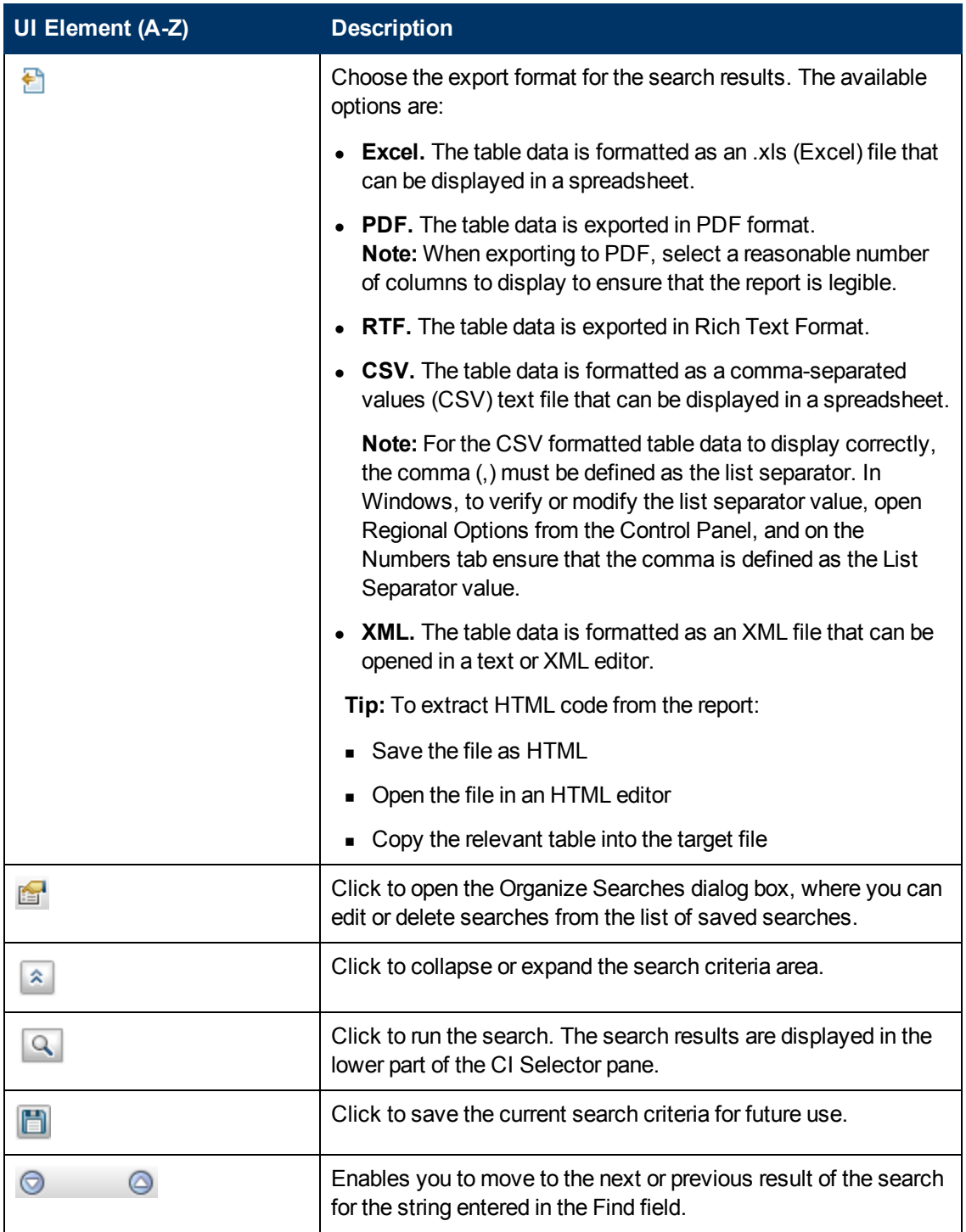

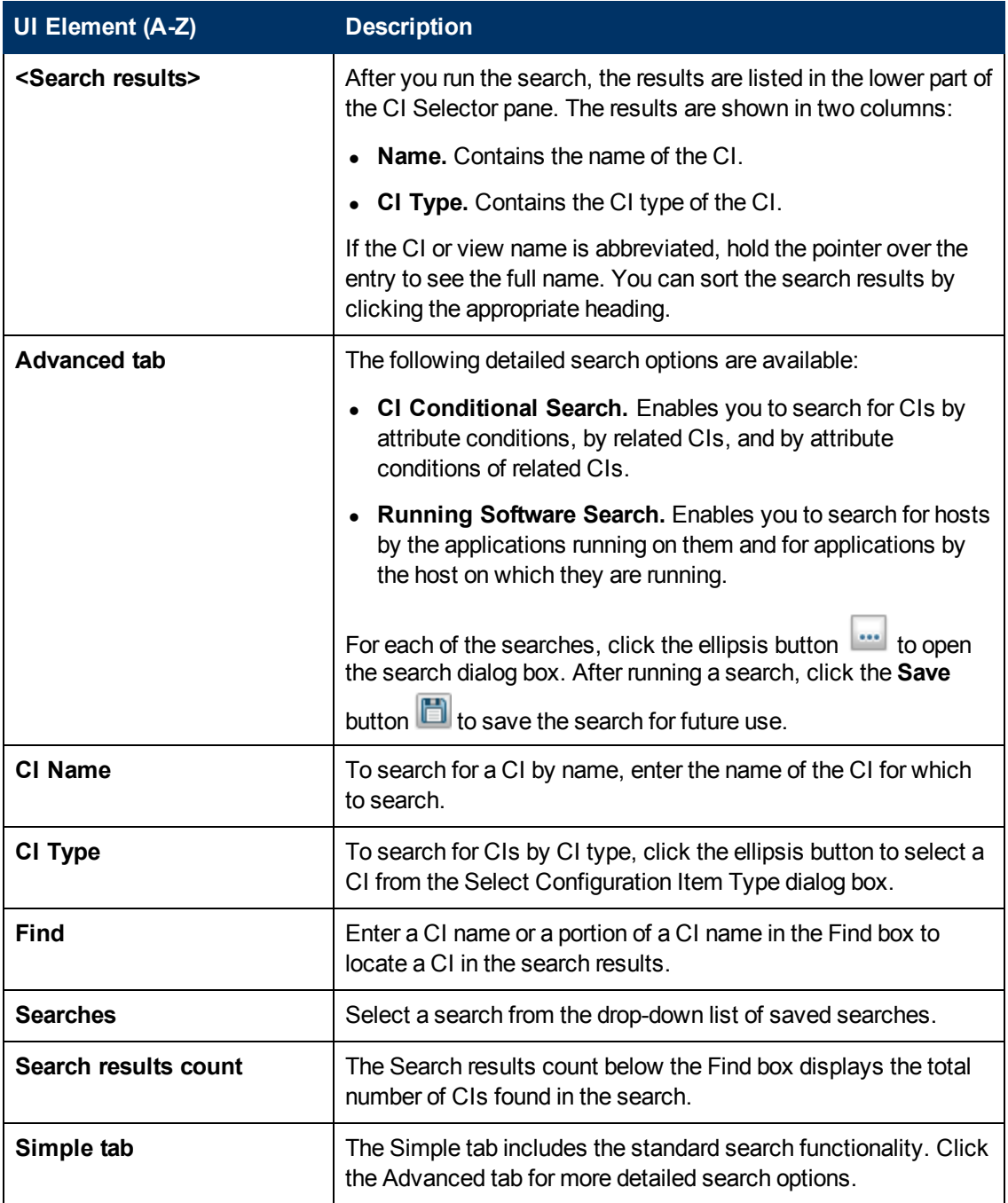

### **Shortcut Menu Options**

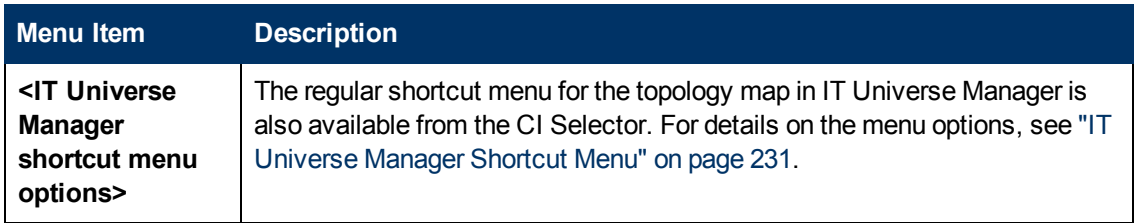

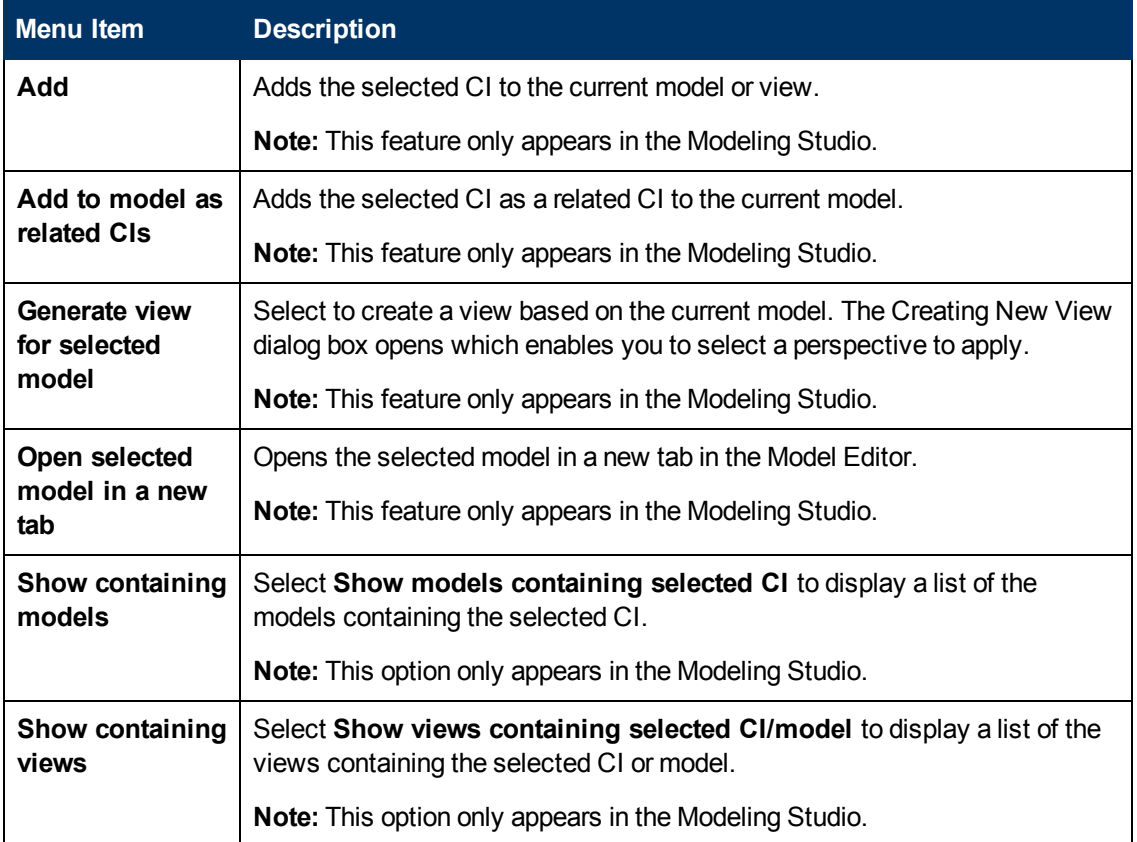

# **Organize Searches Dialog Box**

This dialog box enables you to edit or delete searches from the list of saved searches.

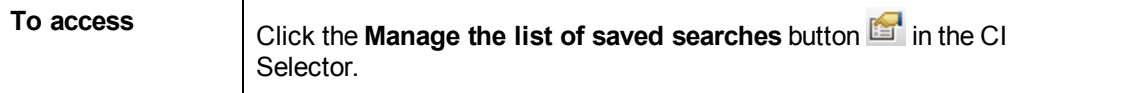

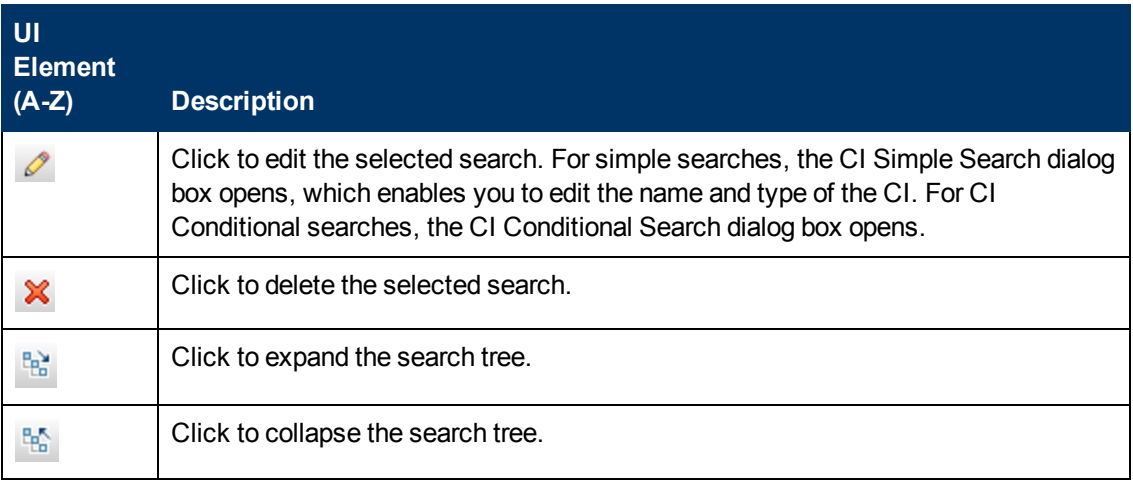

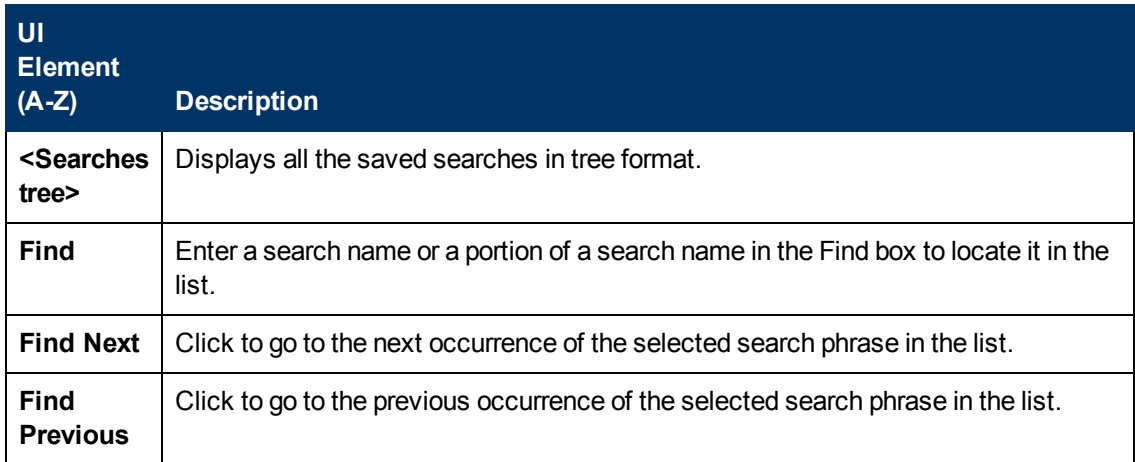

### **Running Software Search Dialog Box**

This dialog box enables you to search for hosts by the applications running on them and for applications by the host on which they are running.

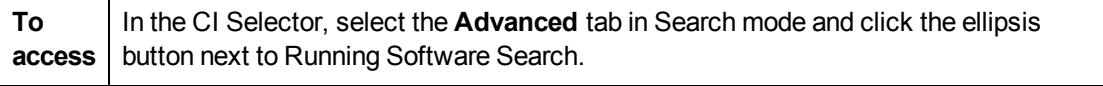

User interface elements are described below:

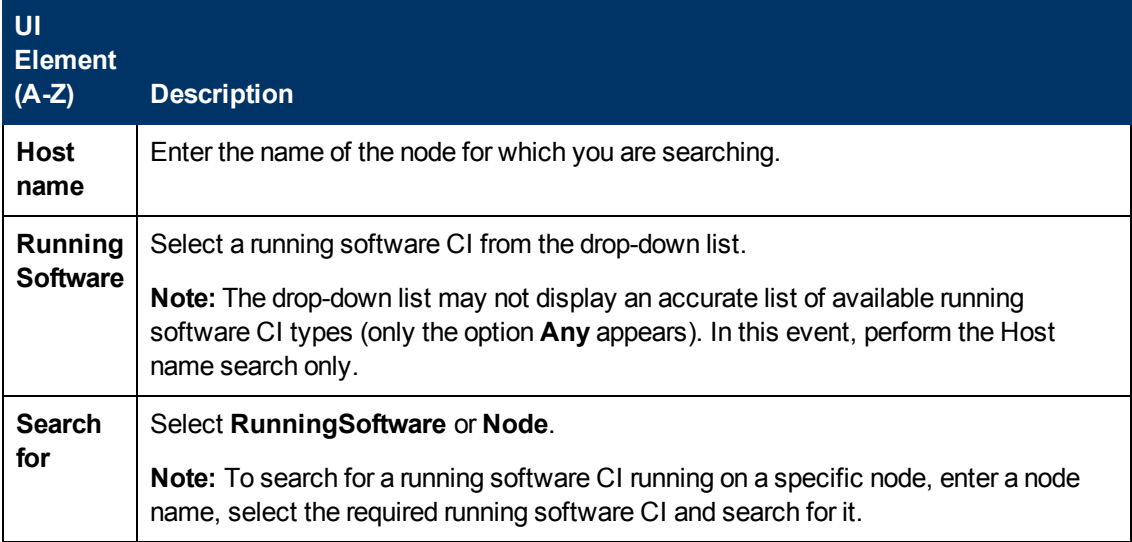

# **Save Search Criteria Dialog Box**

This dialog box enables you to save the current search criteria for future use.

**To access** Click the **Save** button **Follow** from Search mode in the CI Selector.

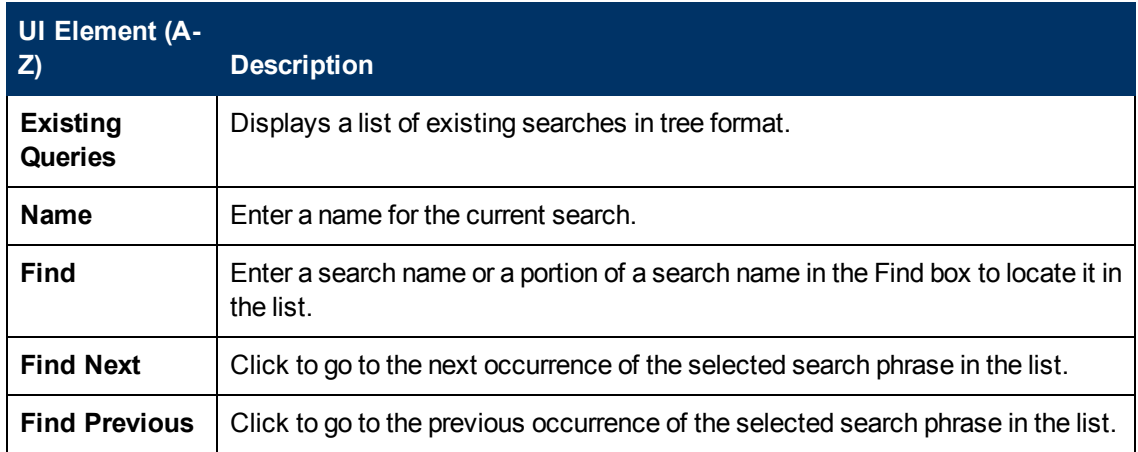

# **Troubleshooting and Limitations**

This section describes troubleshooting and limitations for the CI Selector.

#### **Unavailable Views and CIs**

The View list in the CI Selector may not display all views in the RTSM, or it may not display the contents of a view, for any of the following reasons:

- The View list includes only the views for which you have the necessary permissions. Similarly, Search mode is only available if you have CI Search permission. To set permissions, select **Admin** > **Platform** > **Users and Permissions**, select a user or a group and select **Permissions**. For more information, see "How to Assign Permissions" in the BSM Platform Administration Guide.
- Views that are currently inactive appear in red in the View list, but they cannot be selected. In IT Universe Manager, inactive views appear in faded text.
- Out-of-the-box views for which you do not have a license may appear in the View list, but these views do not contain CIs. For information on the out-of-the-box views, see ["Predefined](#page-251-0) [Folders](#page-251-0) [and](#page-251-0) [Views"](#page-251-0) [on](#page-251-0) [page](#page-251-0) [252](#page-251-0).

**Note:** After deleting one or more query nodes from a TQL query, it can take time for changes to be updated to the view; meanwhile, the removed CIs appear in the view. If you select one of these CIs before it is updated, an error message is displayed. Click the **Refresh** button to update the view.

# **Chapter 6**

# **Working with Topology Map**

This chapter includes:

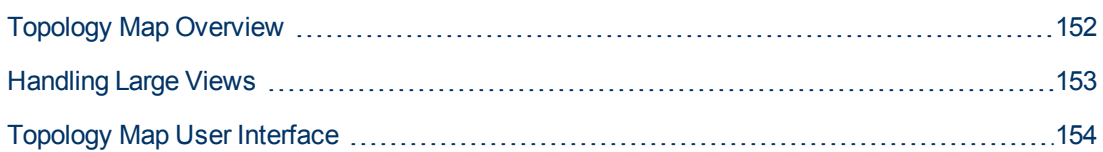

# <span id="page-151-0"></span>**Topology Map Overview**

The Topology Map provides a graphical display of a view. All the CIs in a given layer of the view are represented by icons and the connecting lines represent relationships. You can select a CI in the Topology Map or in the CI Selector in the left pane. You can also drill down in the CI Selector to display different layers of the view in the Topology Map.

The label of a CI appears under the icon. You can set the maximum number of characters per line and the maximum number of lines in a CI label in the User Preferences dialog box under **General**. For details, see ["User](#page-93-0) [Preferences](#page-93-0) [Dialog](#page-93-0) [Box"](#page-93-0) [on](#page-93-0) [page](#page-93-0) [94.](#page-93-0)

If a CI icon appears with a downward arrow icon in the Topology Map, there is an additional CI layer beneath it, created by the hierarchy set for the view. You can click the arrow to display the CIs contained in the sublayer.

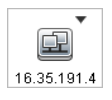

The topology map is automatically updated dynamically with changes in the IT Universe data, such as new CIs discovered by the Data Flow Management process.

The toolbar and Main Menu above the Topology Map enable you to zoom in, change the layout of the Topology Map, and print the Topology Map. Additional functionality is available from the shortcut menu by right-clicking a CI in the Topology Map or in the CI Selector.

# <span id="page-152-0"></span>**Handling Large Views**

The Topology Map cannot display a view with more than 900 CIs in a single layer. When you select a view which contains a layer with more than this number of CIs, the Topology Map appears empty. A layer with more than 900 CIs can be displayed in a table in Text mode.

To display large views in the Topology Map, use one of the following methods:

- Reduce the TQL query results by redefining the view in the Modeling Studio. For details, see ["Change](#page-278-0) [Query](#page-278-0) [Node/Relationship](#page-278-0) [Type](#page-278-0) [Dialog](#page-278-0) [Box"](#page-278-0) [on](#page-278-0) [page](#page-278-0) [279](#page-278-0).
- Define a different hierarchy for the view to redistribute the CIs among the view's layers. For details on defining hierarchy, see ["Setting](#page-248-0) [the](#page-248-0) [View](#page-248-0) [Hierarchy"](#page-248-0) [on](#page-248-0) [page](#page-248-0) [249](#page-248-0).
- Reset the maximum number of CIs allowed in the configuration parameters. Select the **Max Object Count GUI for TS** parameter under **RTSM - Viewing Settings** in the Infrastructure Settings Manager. However, be aware that increasing the maximum number of CIs per layer may significantly slow down the redrawing of the Topology Map.

To modify the setting, select **Admin > Platform > Setup and Maintenance > Infrastructure Settings > Foundations > RTSM.** Locate **Max Object Count GUI for TS** and change the value to the required number.

# <span id="page-153-0"></span>**Topology Map User Interface**

This section includes (in alphabetical order):

- ["Export](#page-153-1) [Map](#page-153-1) [to](#page-153-1) [Image](#page-153-1) [Dialog](#page-153-1) [Box"](#page-153-1) [below](#page-153-1)
- ["Layout](#page-154-0) [Properties](#page-154-0) [Dialog](#page-154-0) [Box"](#page-154-0) [on](#page-154-0) [the](#page-154-0) [next](#page-154-0) [page](#page-154-0)
- ["Main](#page-167-0) [Menu"](#page-167-0) [on](#page-167-0) [page](#page-167-0) [168](#page-167-0)
- ["Print](#page-168-0) [Dialog](#page-168-0) [Box"](#page-168-0) [on](#page-168-0) [page](#page-168-0) [169](#page-168-0)
- ["Print](#page-169-0) [Preview](#page-169-0) [Dialog](#page-169-0) [Box"](#page-169-0) [on](#page-169-0) [page](#page-169-0) [170](#page-169-0)
- ["Print](#page-169-1) [Setup](#page-169-1) [Dialog](#page-169-1) [Box"](#page-169-1) [on](#page-169-1) [page](#page-169-1) [170](#page-169-1)
- ["Toolbar](#page-170-0) [Options"](#page-170-0) [on](#page-170-0) [page](#page-170-0) [171](#page-170-0)
- <span id="page-153-1"></span>• ["Topology](#page-177-0) [Map](#page-177-0) [Sidebar"](#page-177-0) [on](#page-177-0) [page](#page-177-0) [178](#page-177-0)

# **Export Map to Image Dialog Box**

This dialog box enables you to save a topology map to a file.

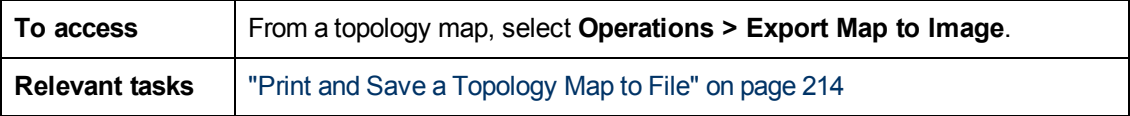

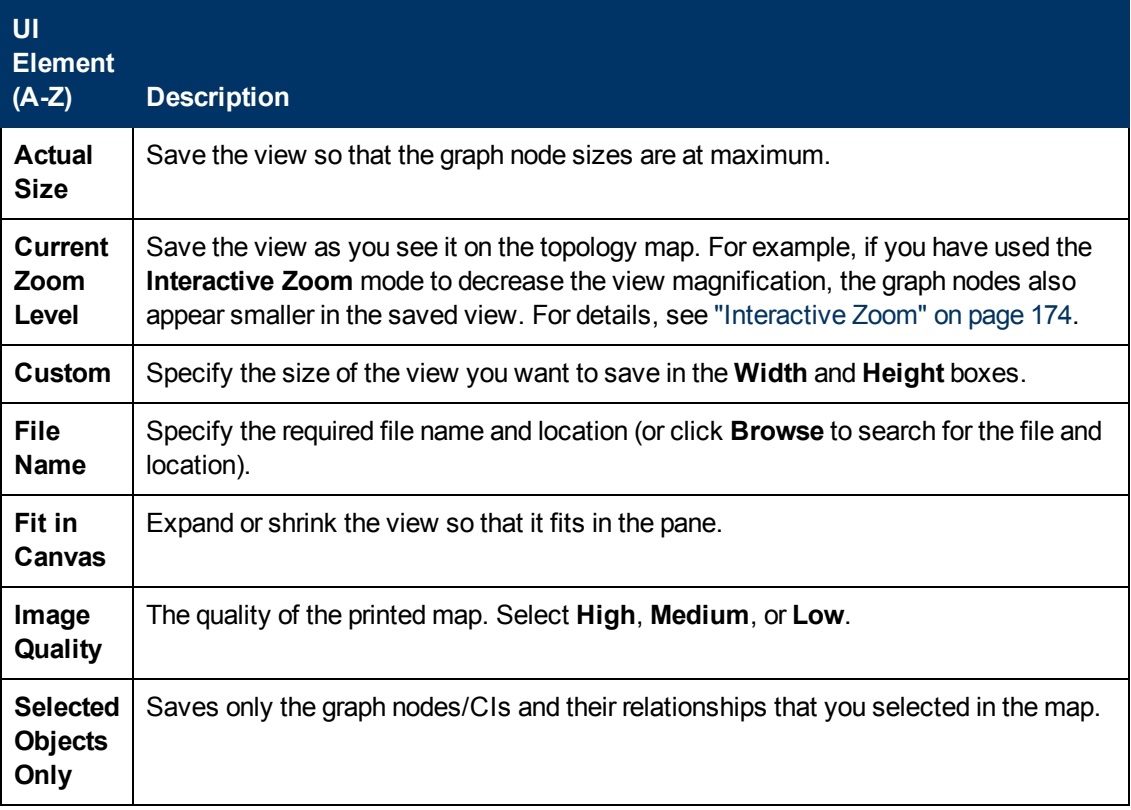

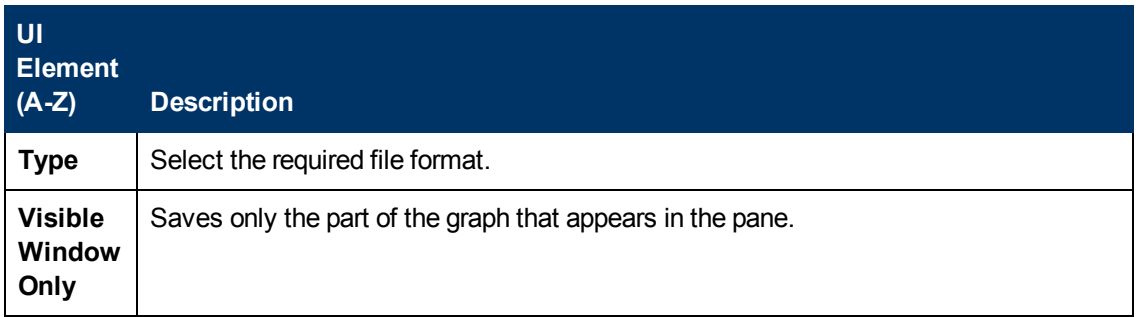

# <span id="page-154-0"></span>**Layout Properties Dialog Box**

This dialog box enables you to customize the layout of a specific layer in a view, to achieve the clearest presentation possible and to better understand and monitor the managed data.

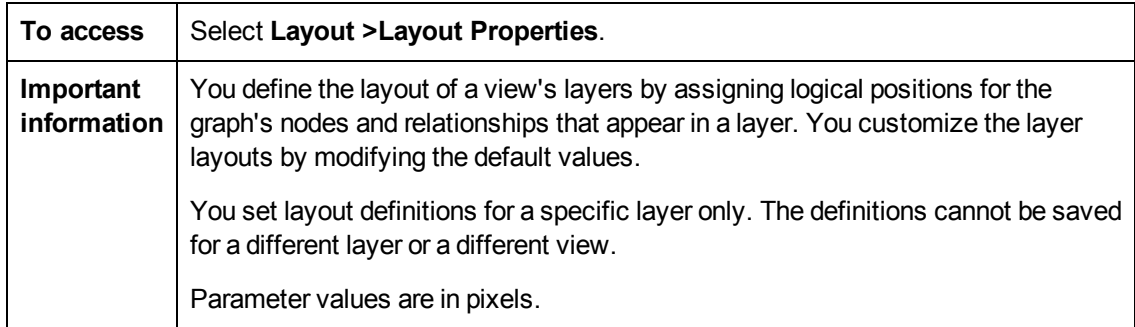

#### **Global Tab**

This area enables you to define global layout parameters.

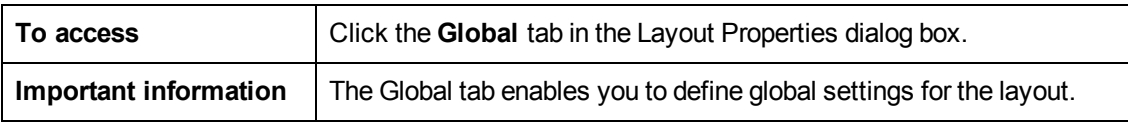

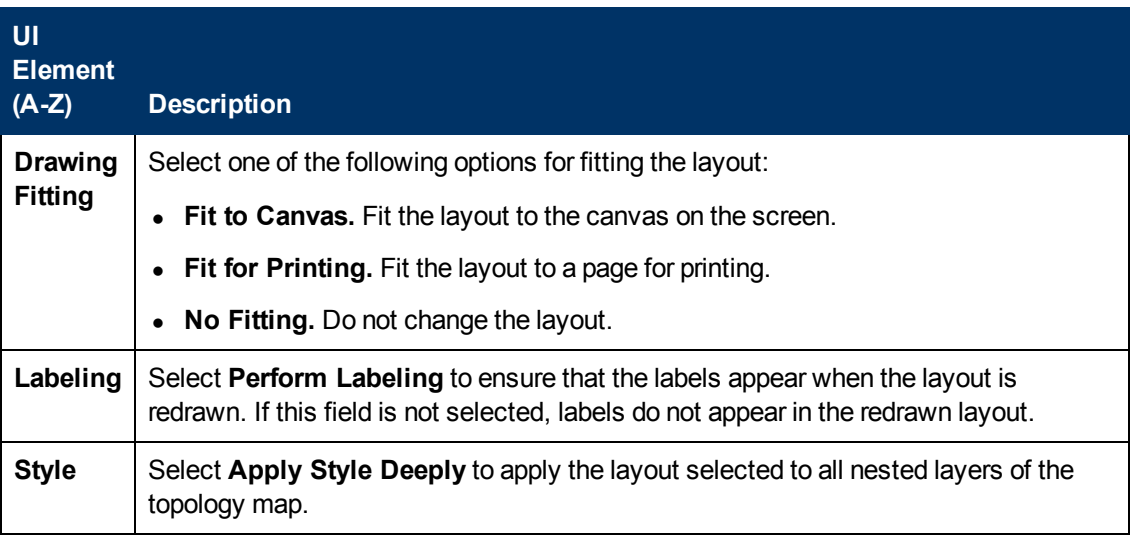

#### **All Styles Tab**

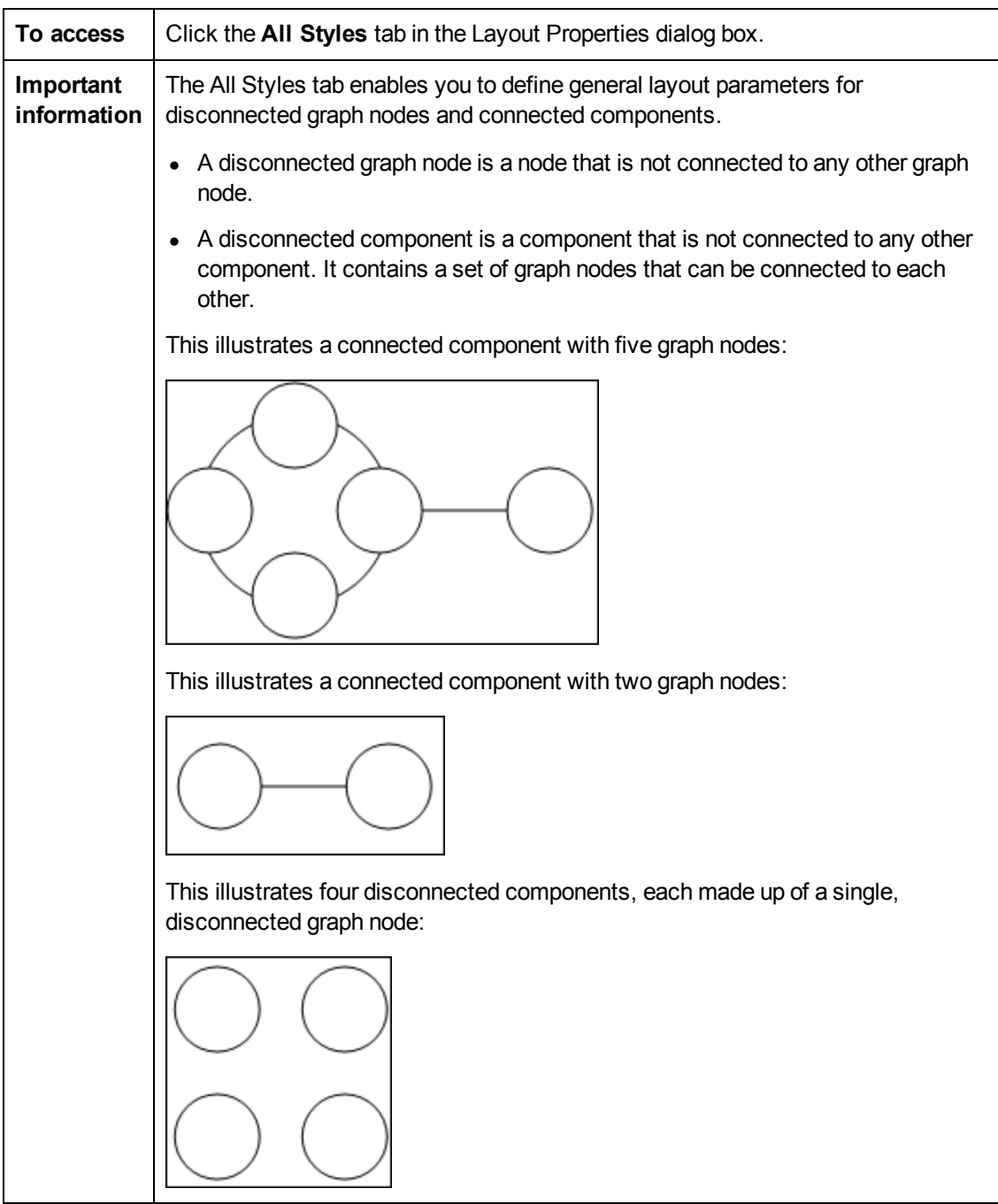

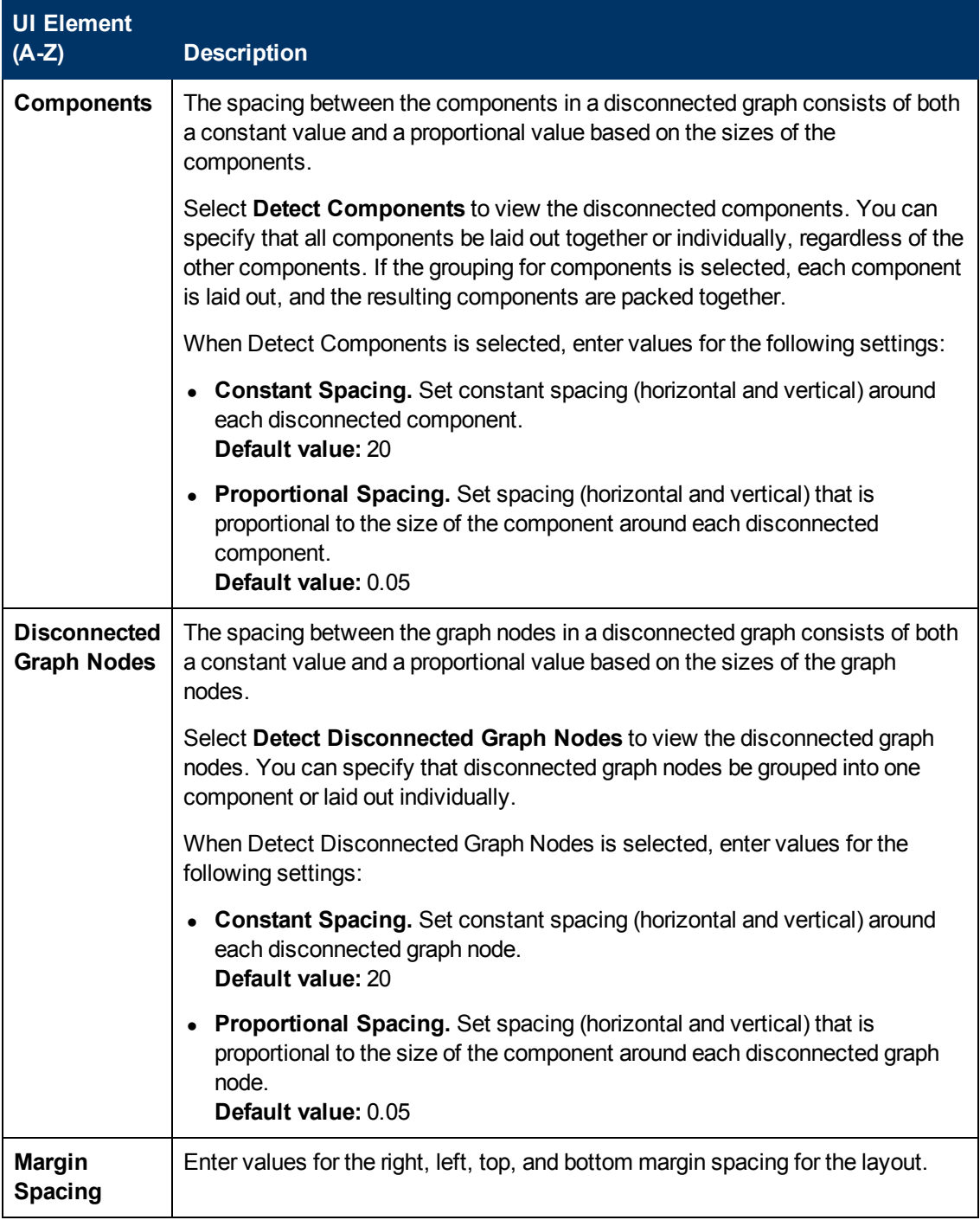

#### **Circular Tab**

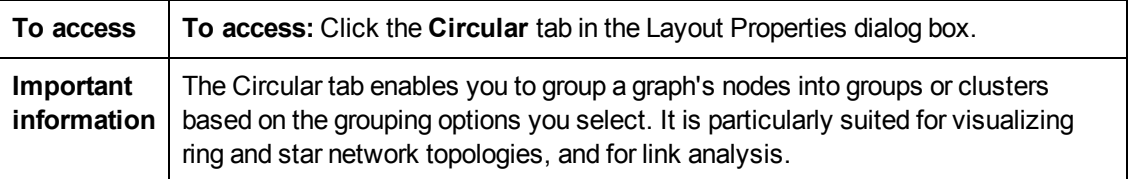

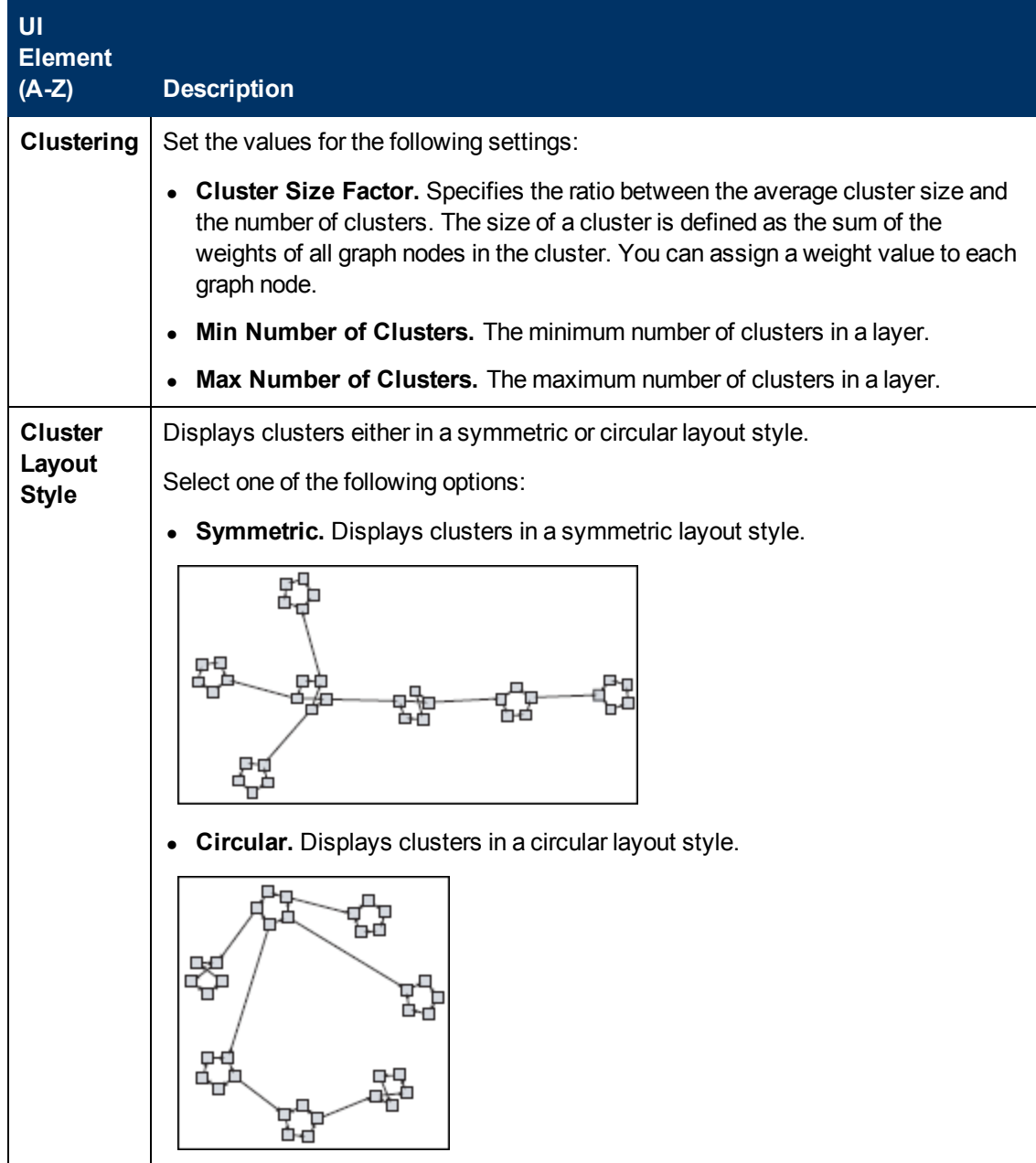

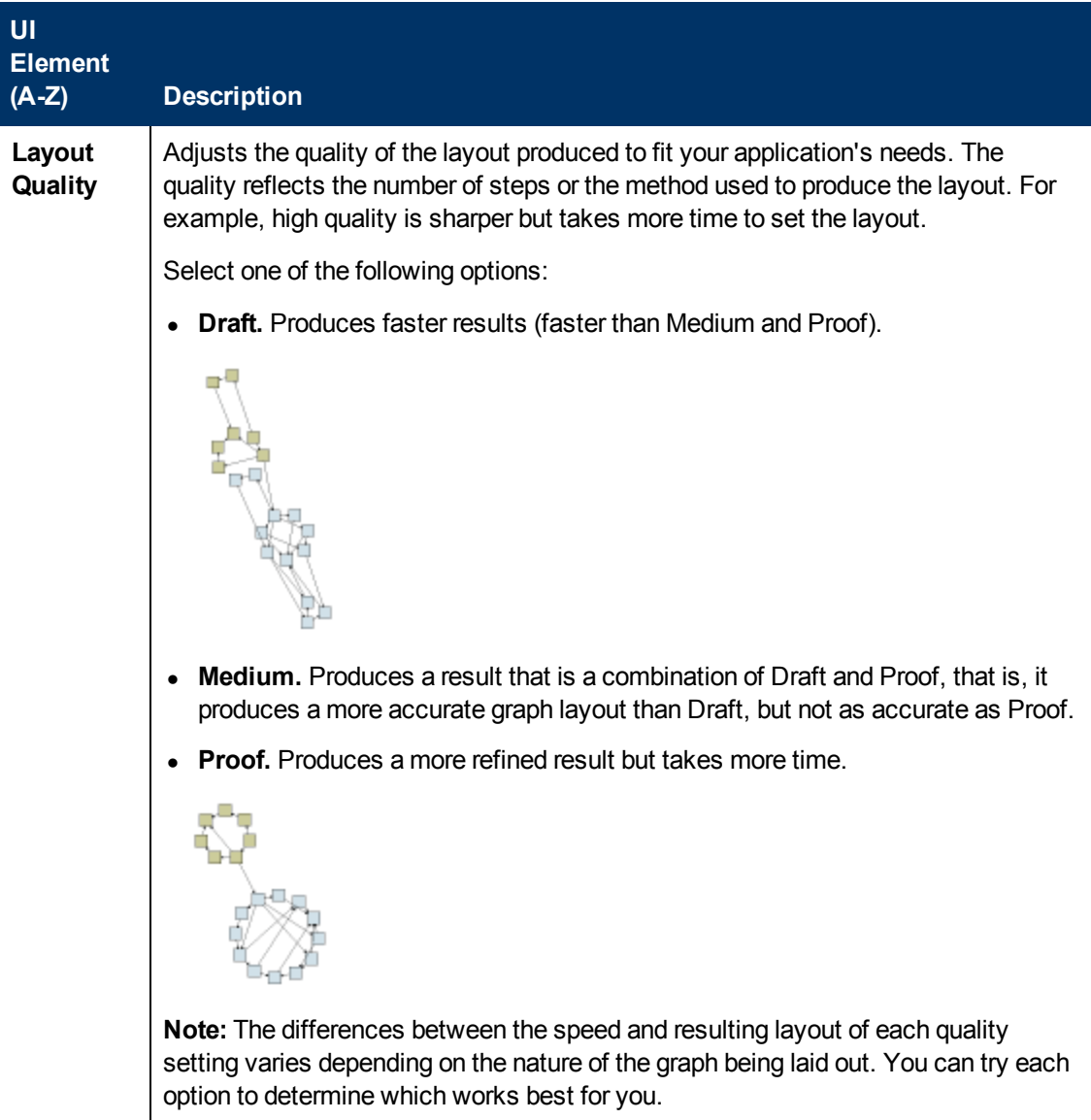

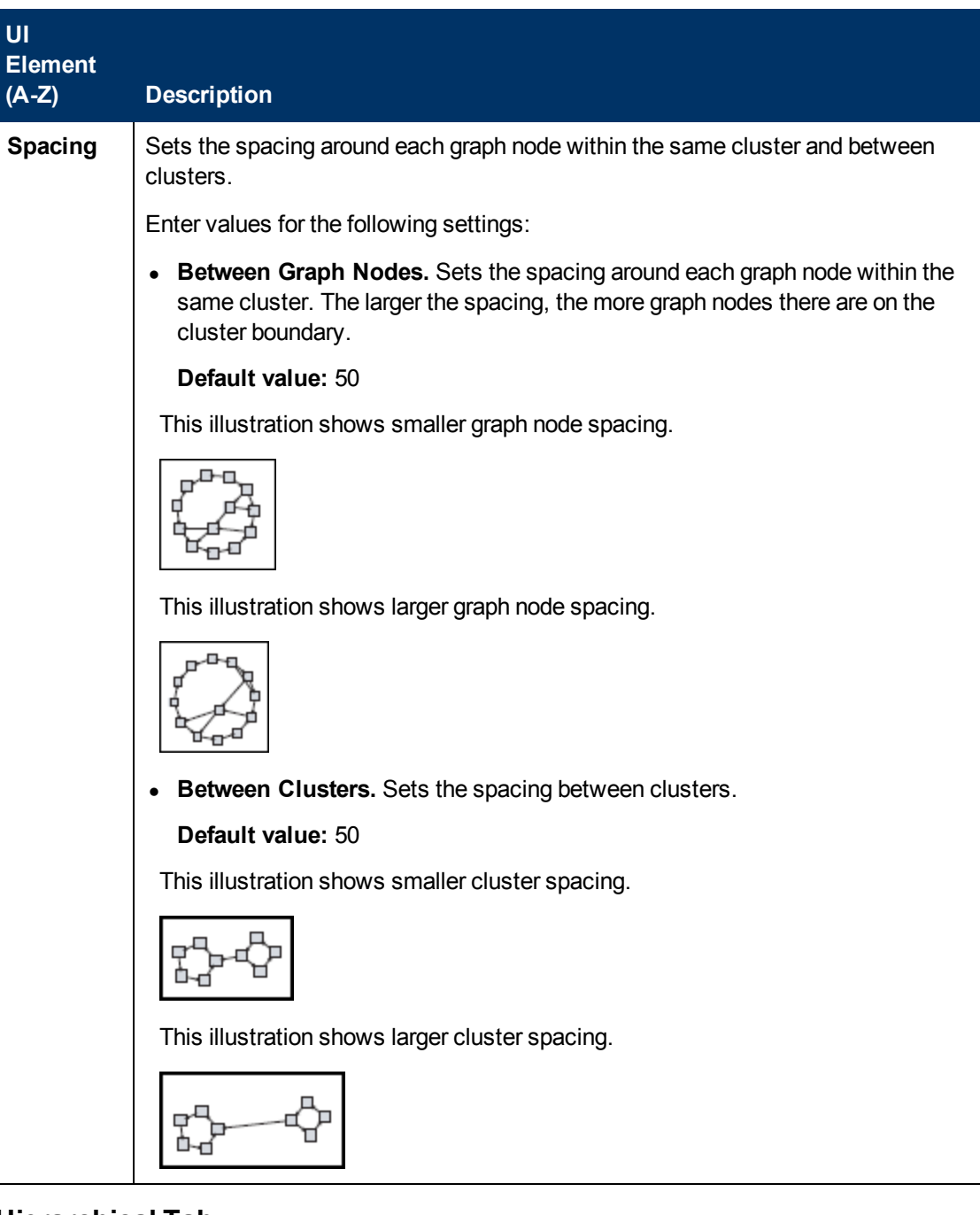

#### **Hierarchical Tab**

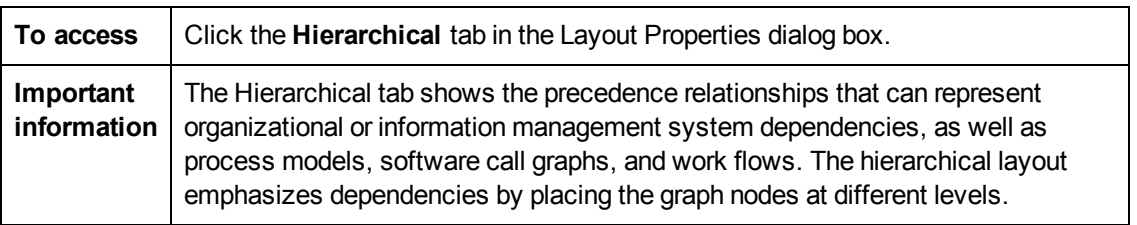

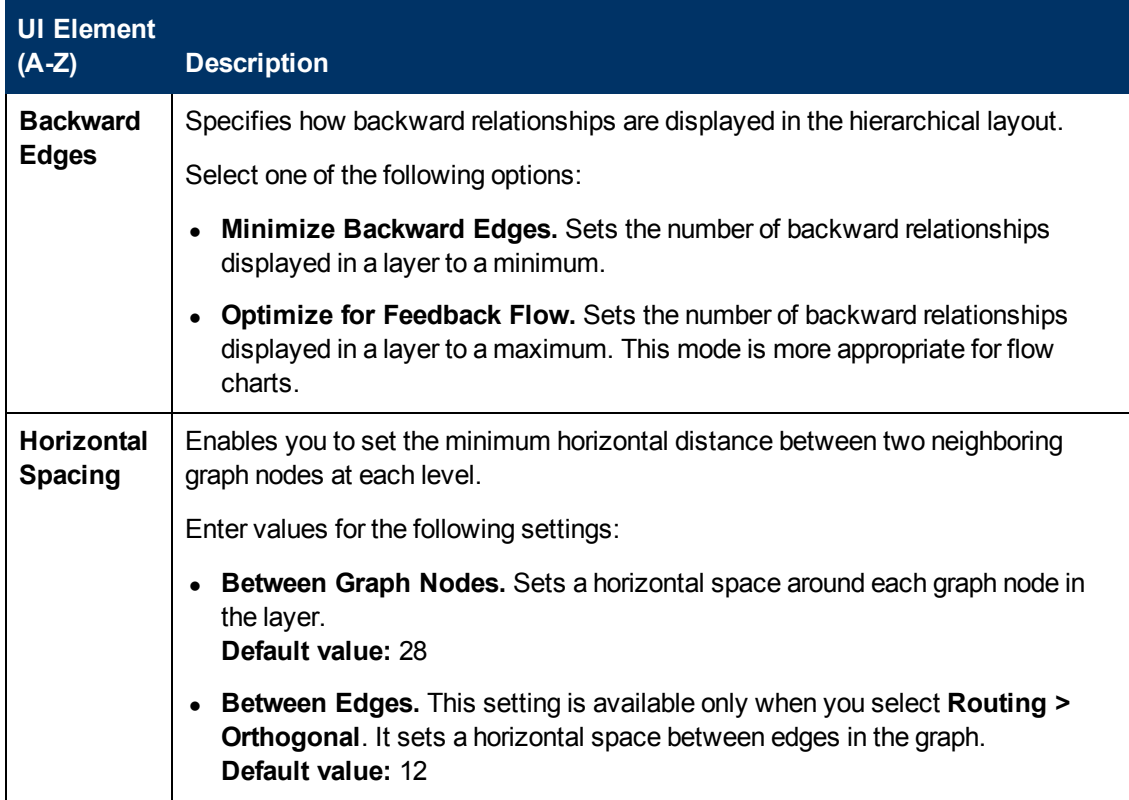

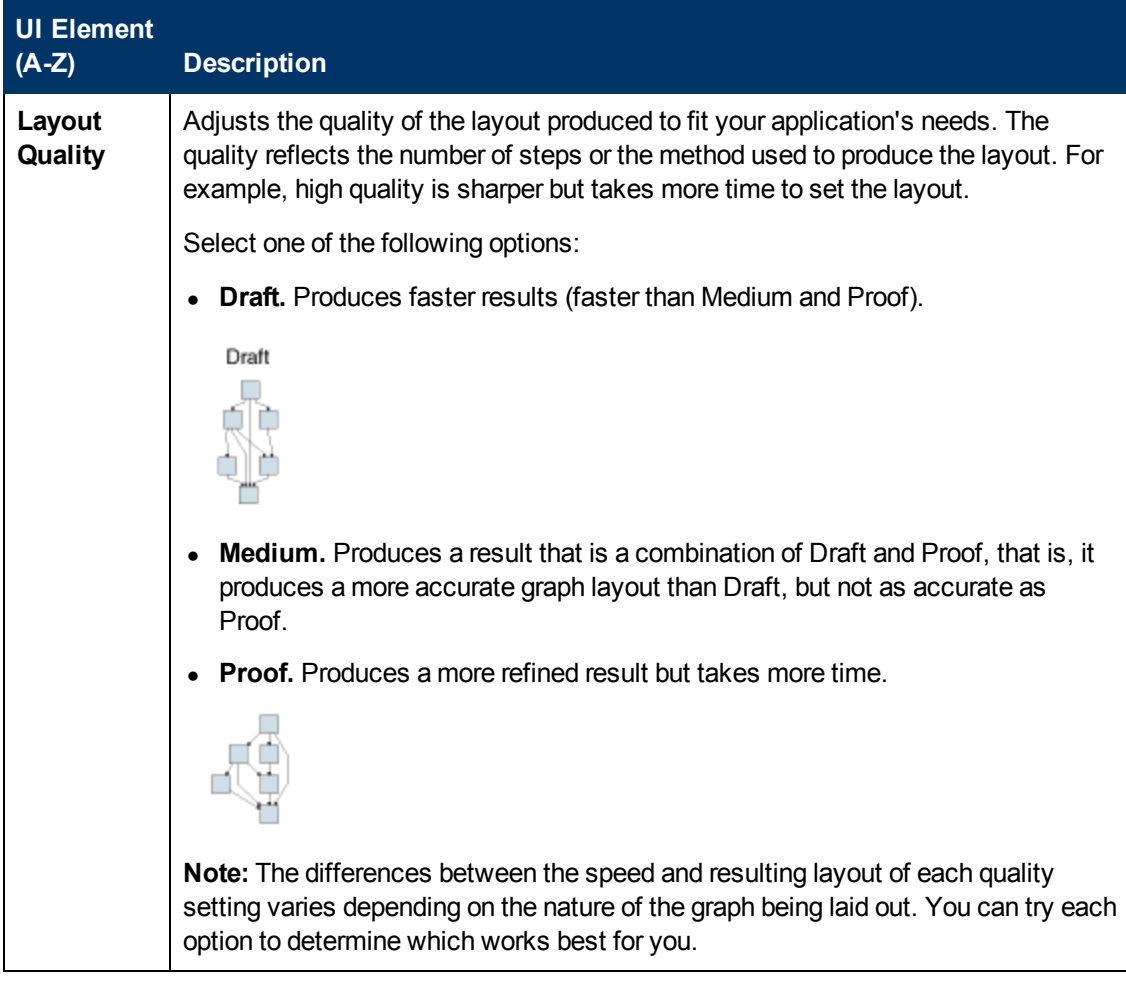

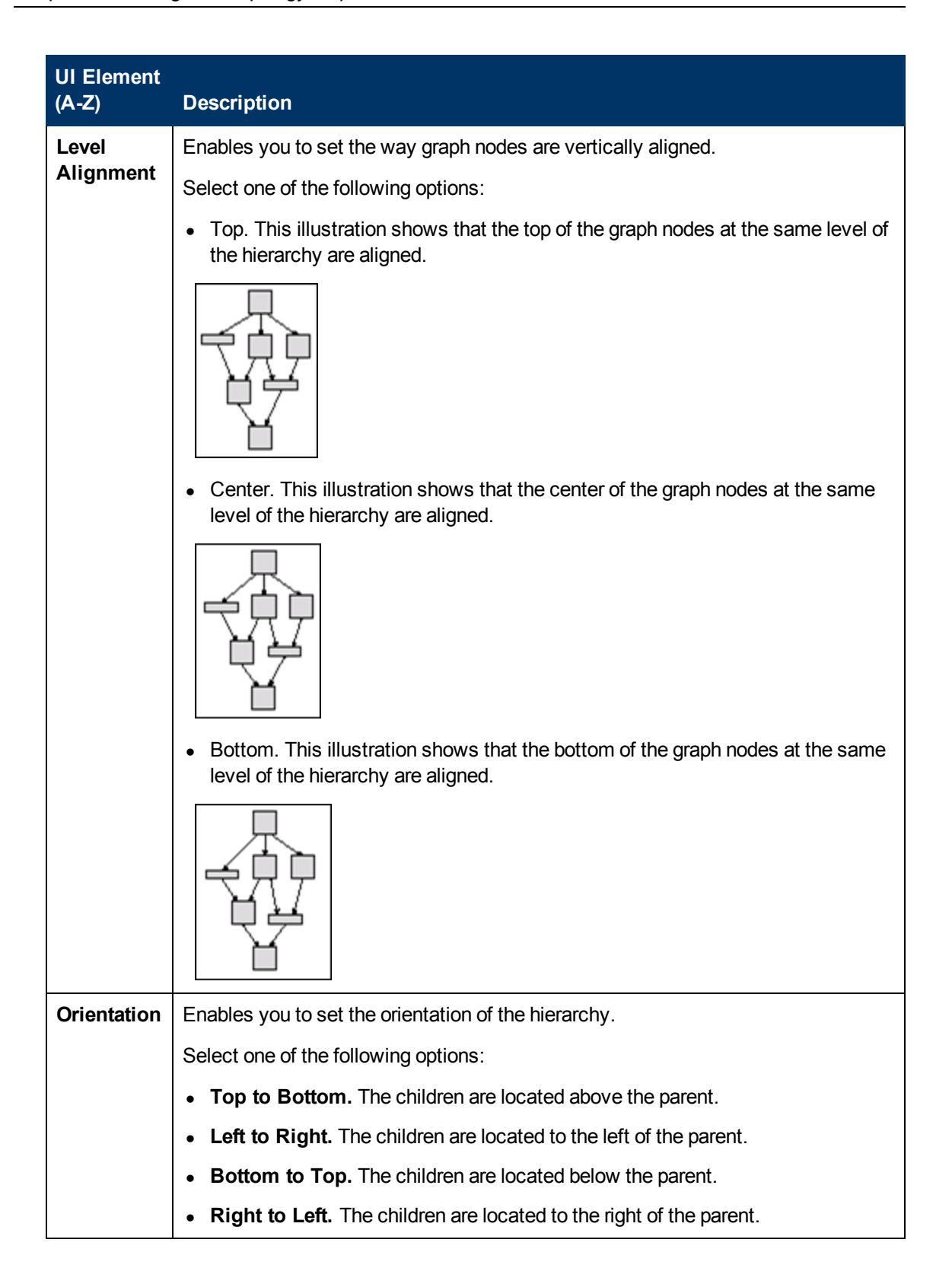

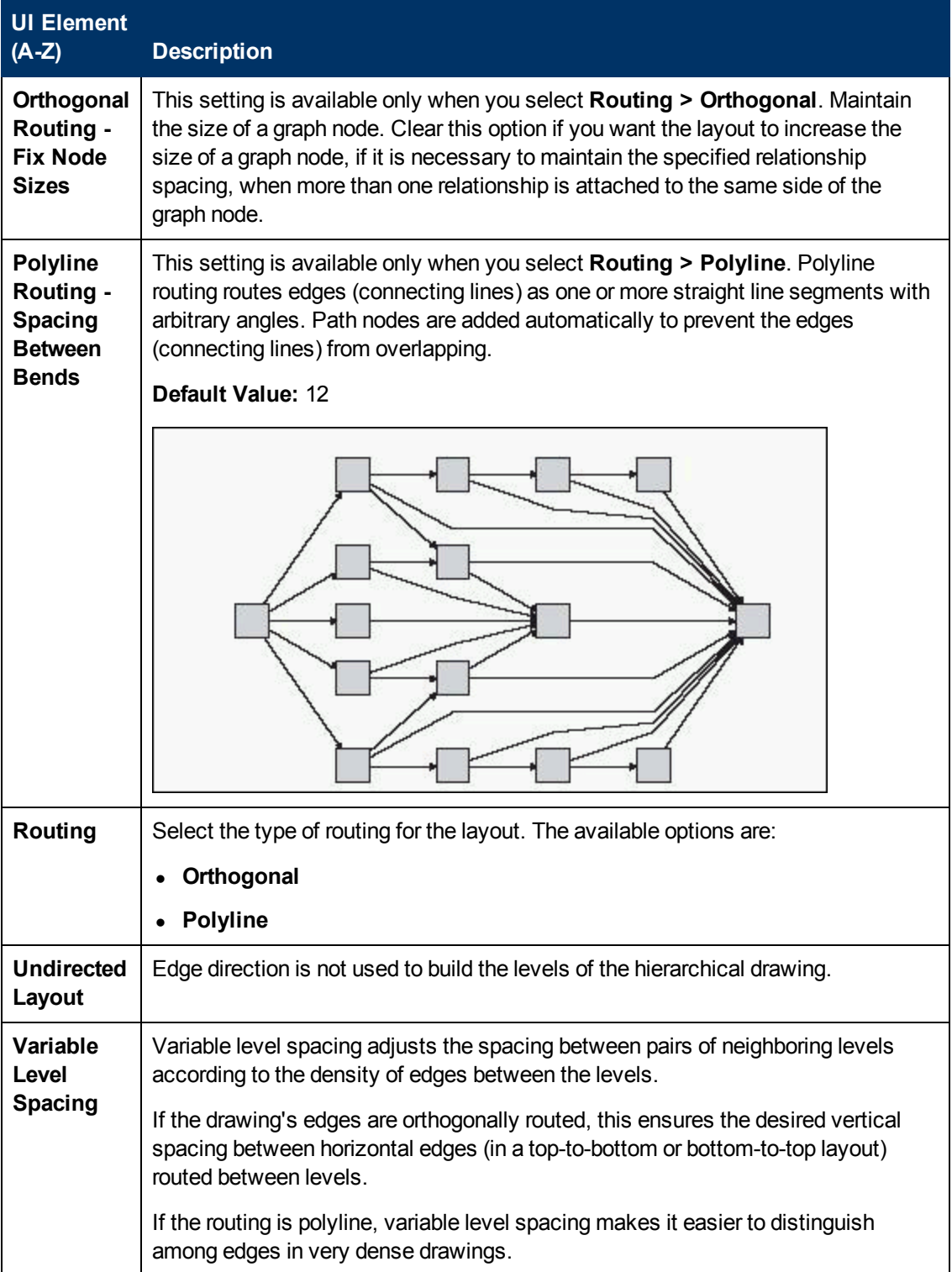

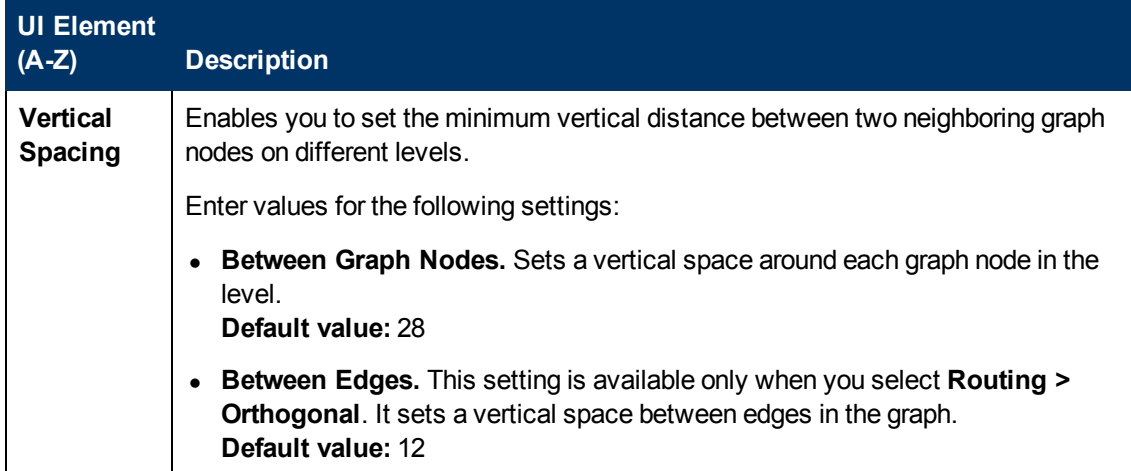

#### **Orthogonal Tab**

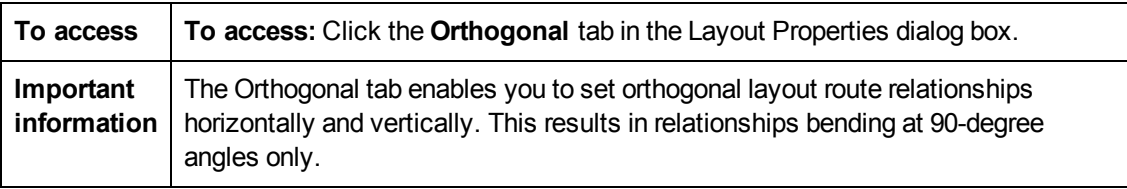

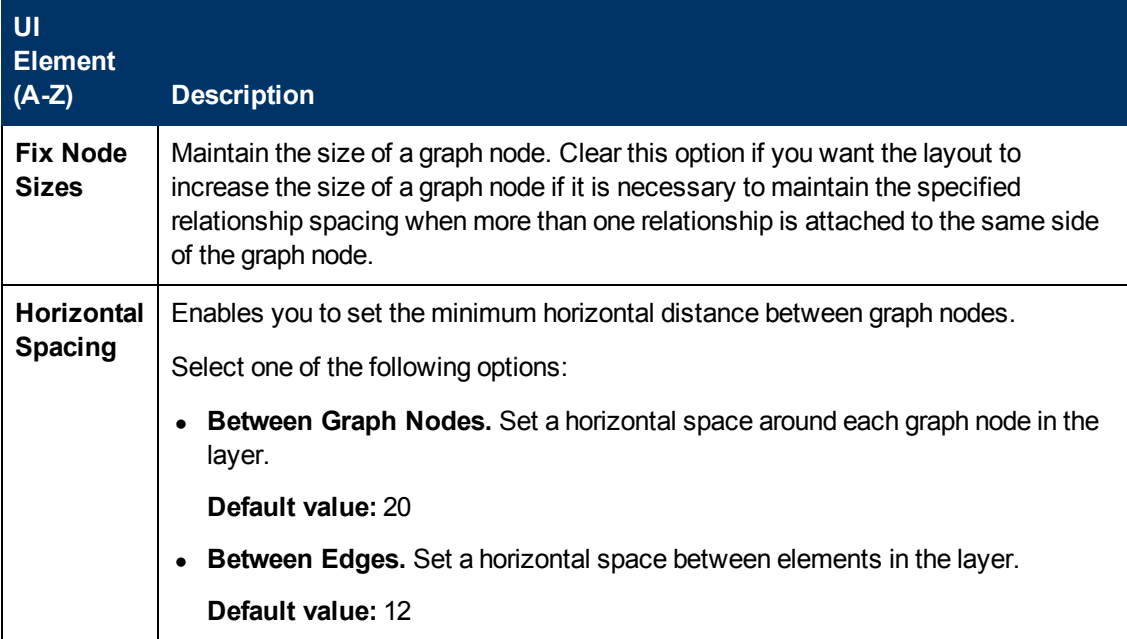

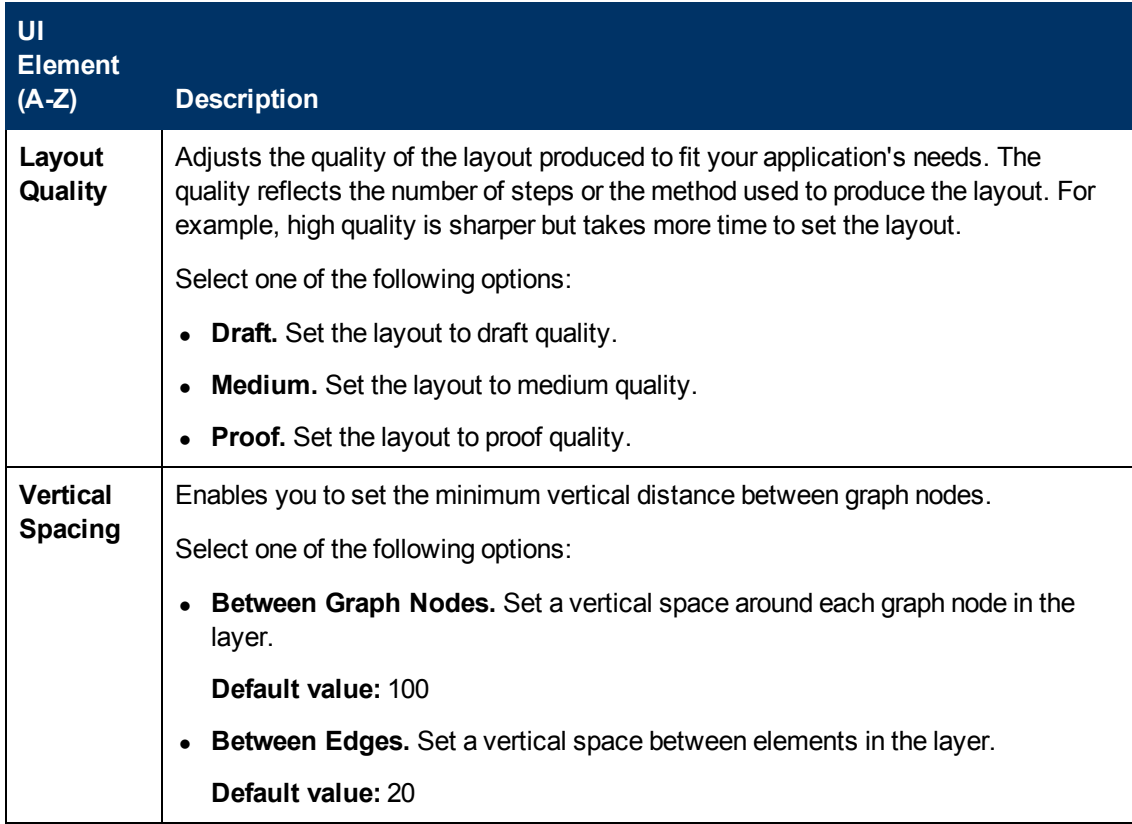

#### **Symmetric Tab**

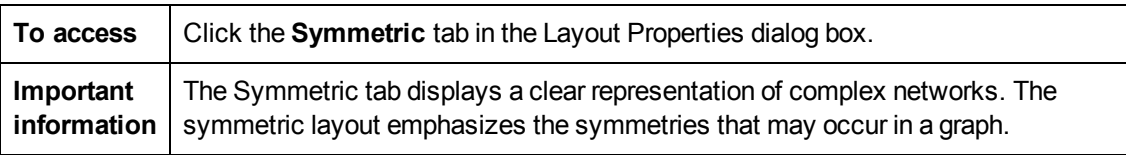

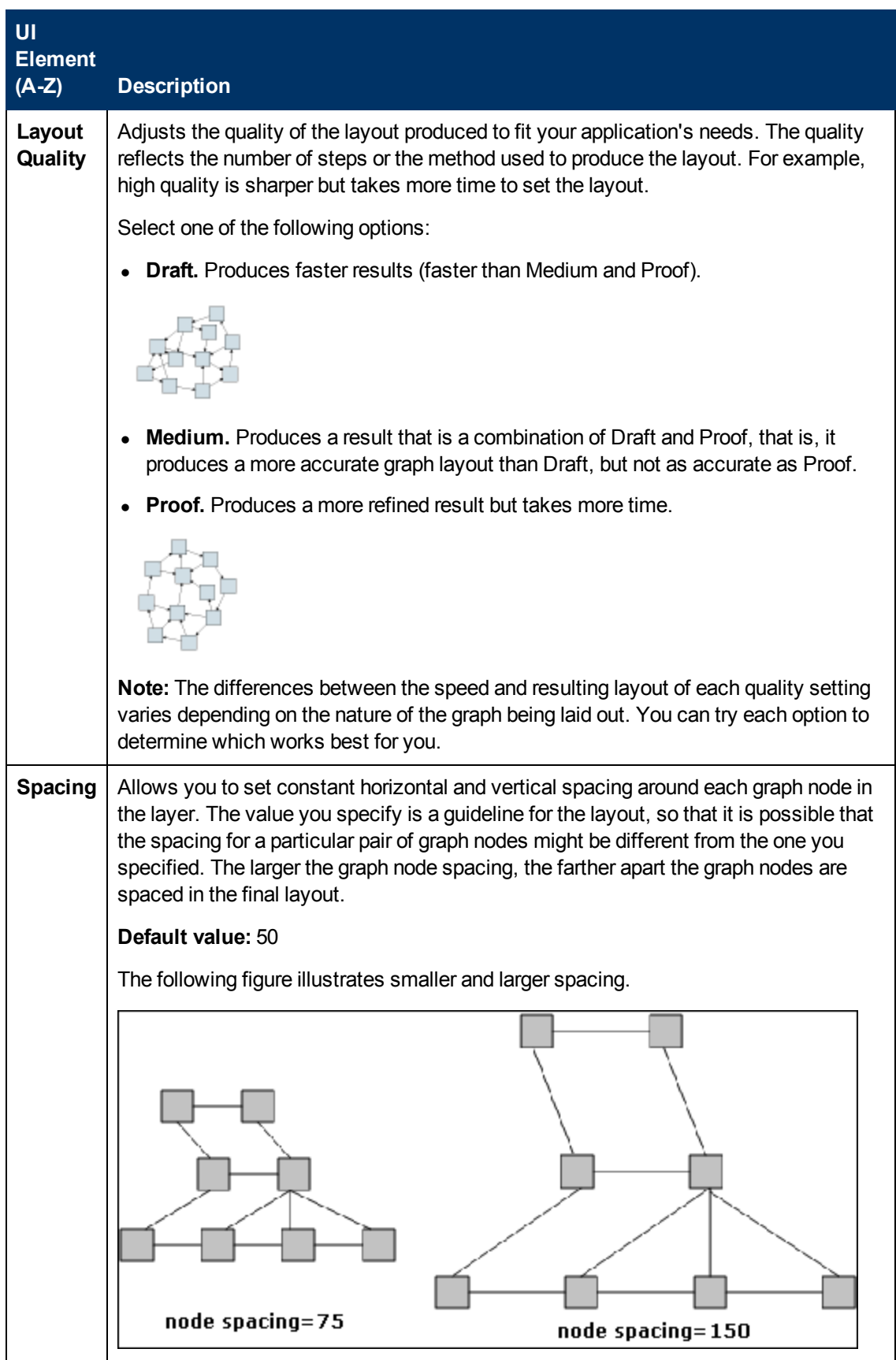

#### **Routing Tab**

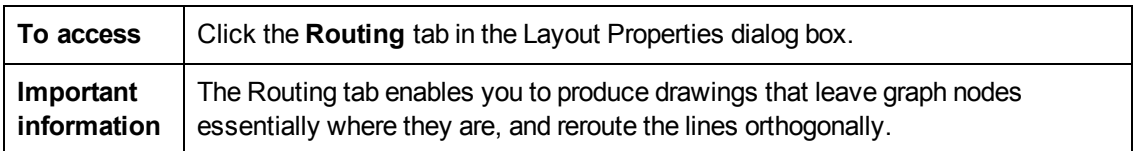

User interface elements are described below:

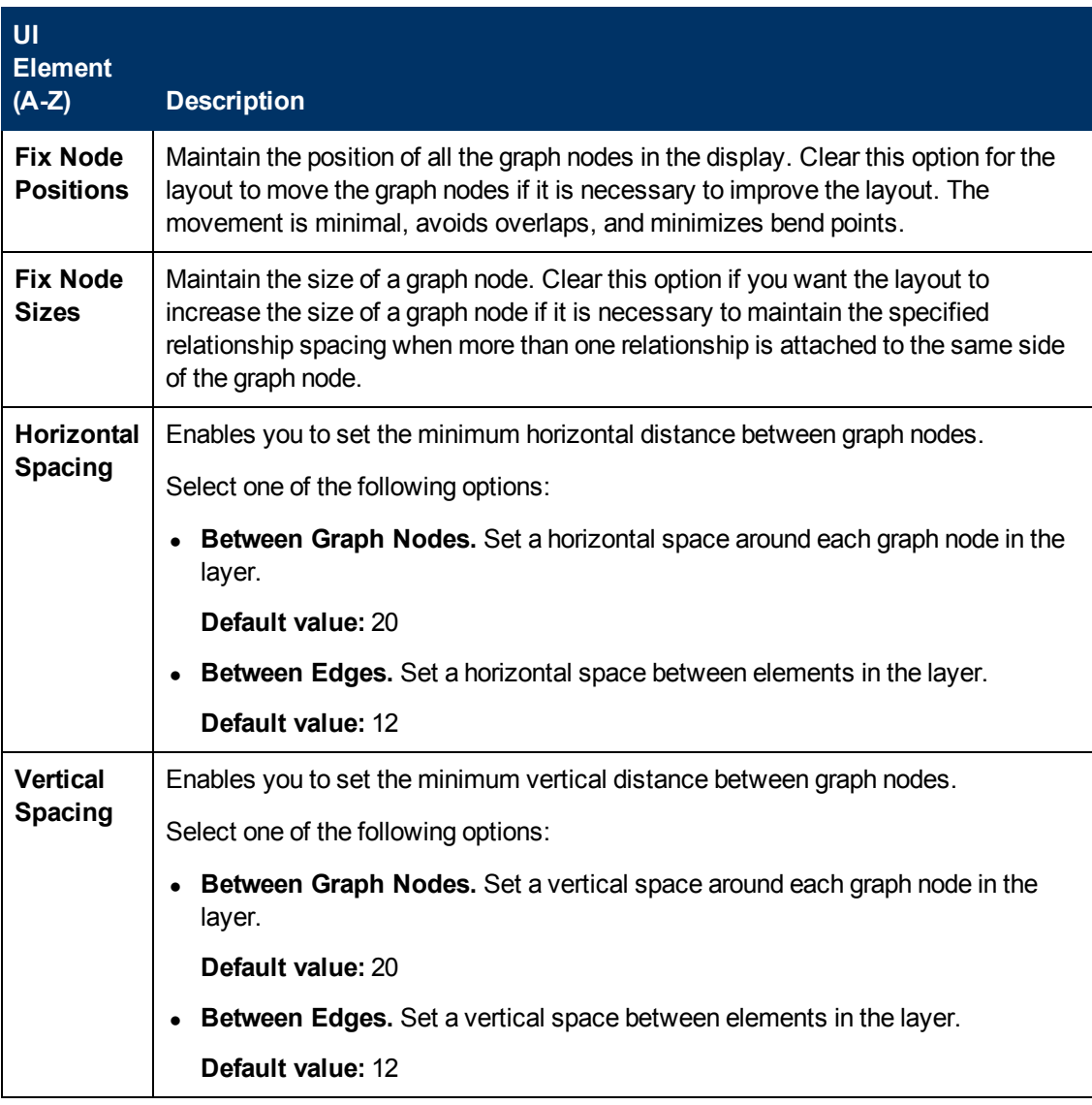

### <span id="page-167-0"></span>**Main Menu**

This feature contains the options for working with the topology map.

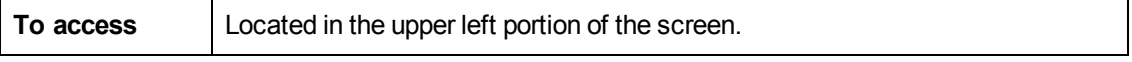

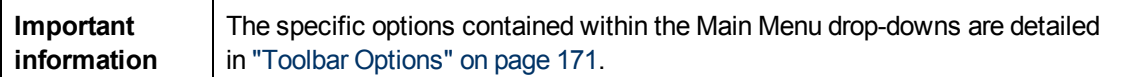

User interface elements are described below:

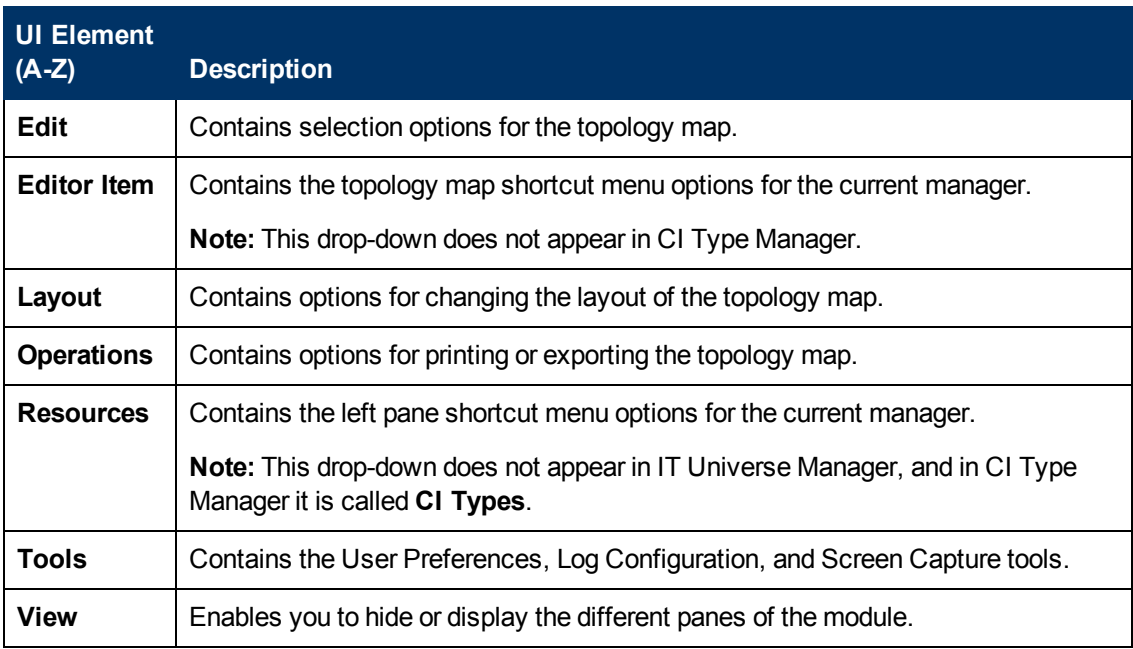

### <span id="page-168-0"></span>**Print Dialog Box**

This dialog box enables you to print the contents of the topology map.

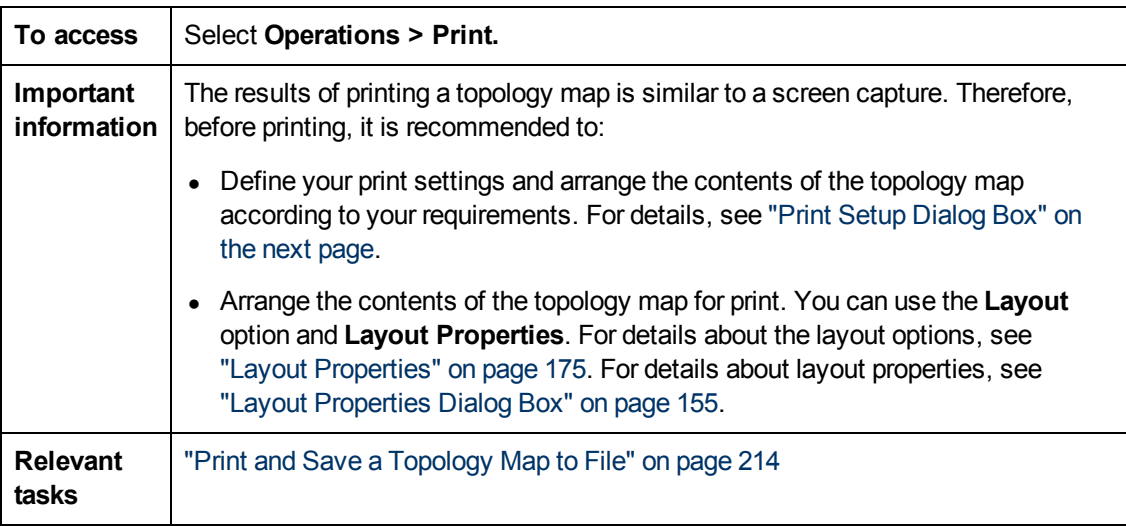

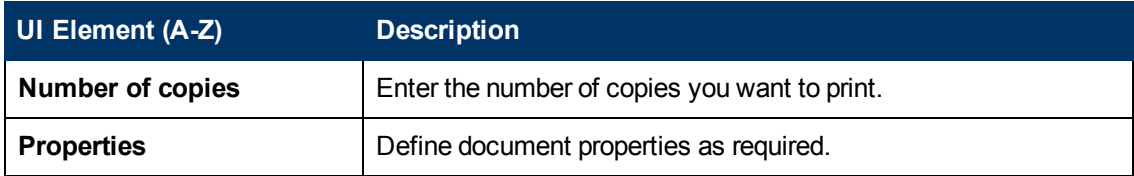

# <span id="page-169-0"></span>**Print Preview Dialog Box**

This dialog box enables you to preview the content of the topology map before printing.

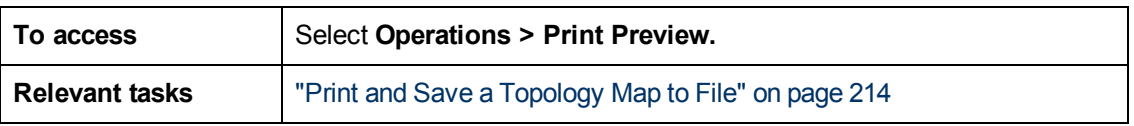

User interface elements are described below:

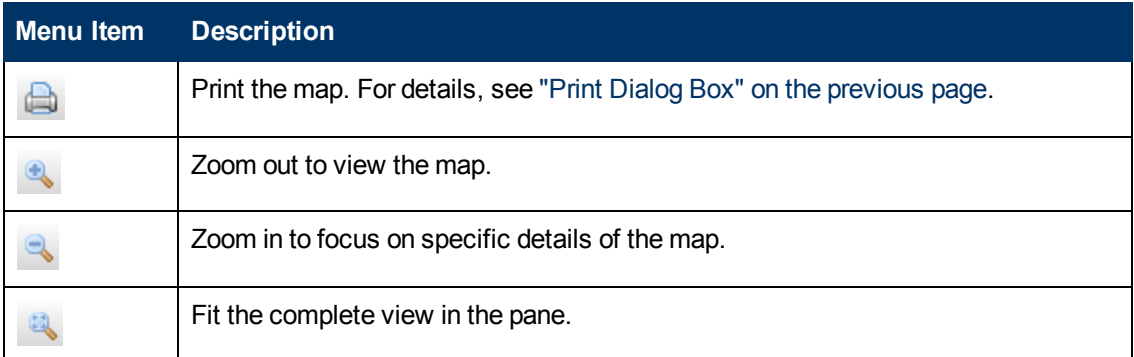

### <span id="page-169-1"></span>**Print Setup Dialog Box**

This dialog box enables you to define the print settings for a topology map.

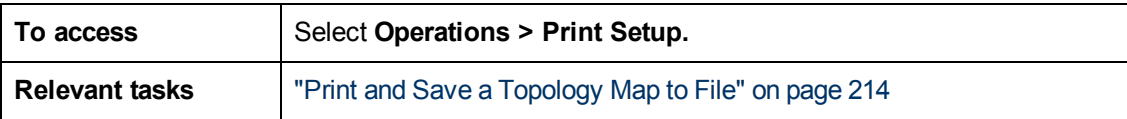

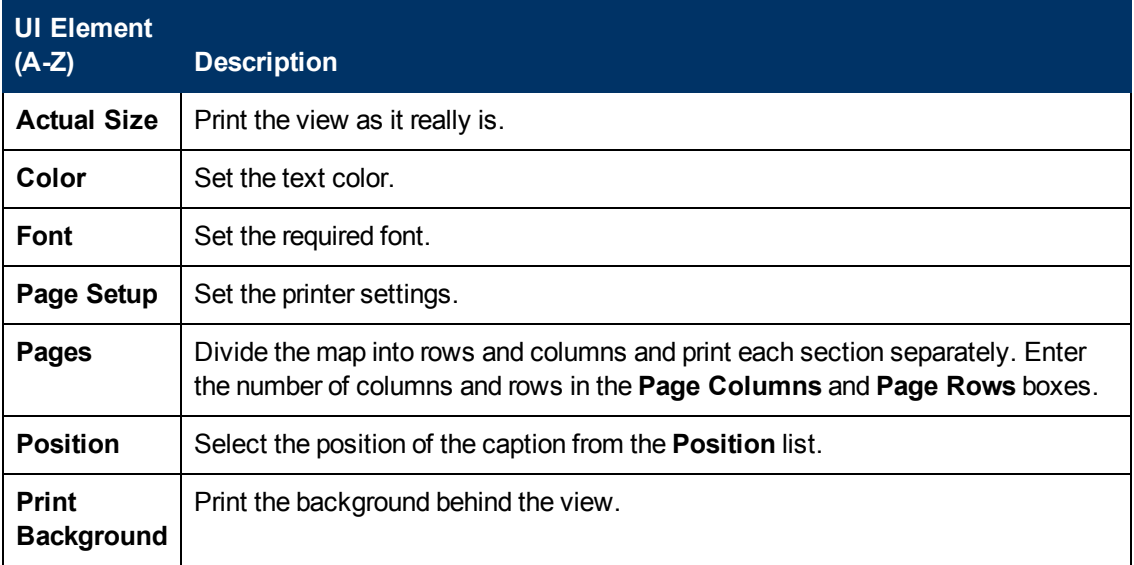

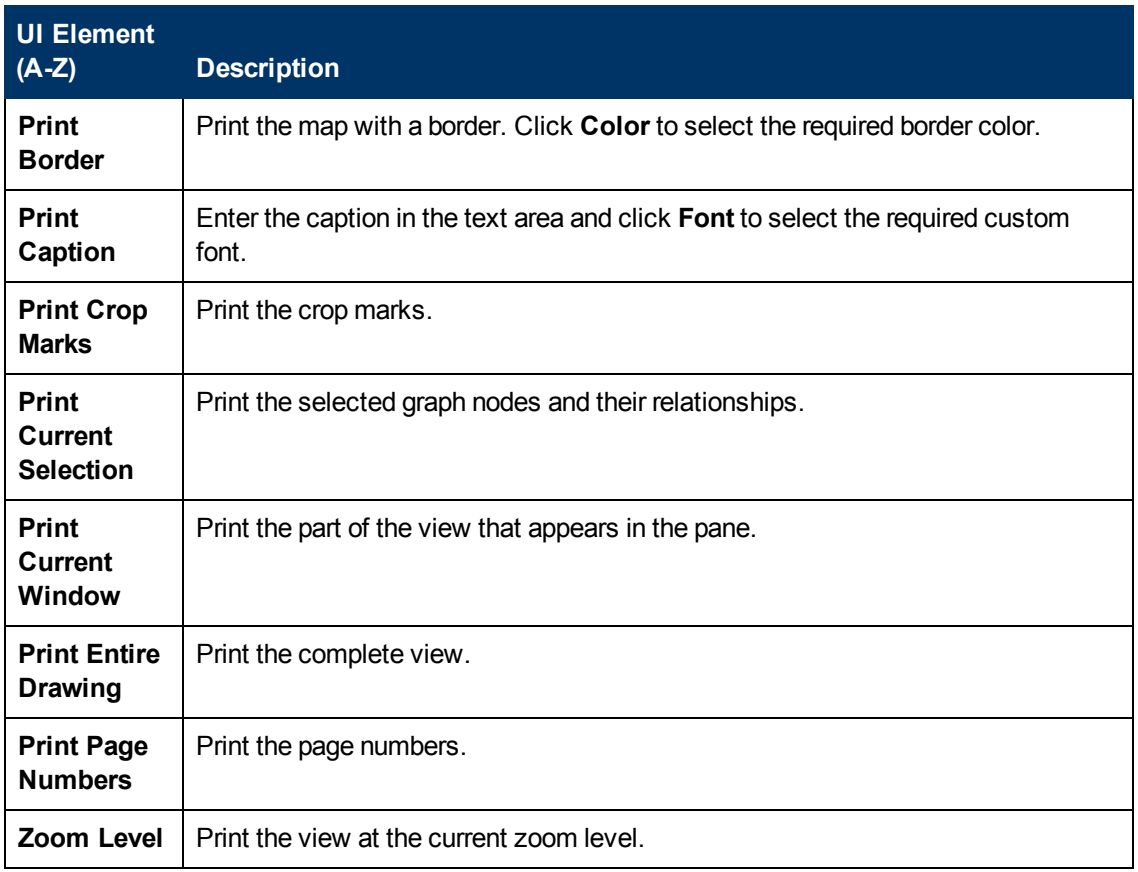

# <span id="page-170-0"></span>**Toolbar Options**

The following table contains a description of each Topology Map toolbar option, organized alphabetically.

**Note:** These toolbar options are relevant for RTSM applications.

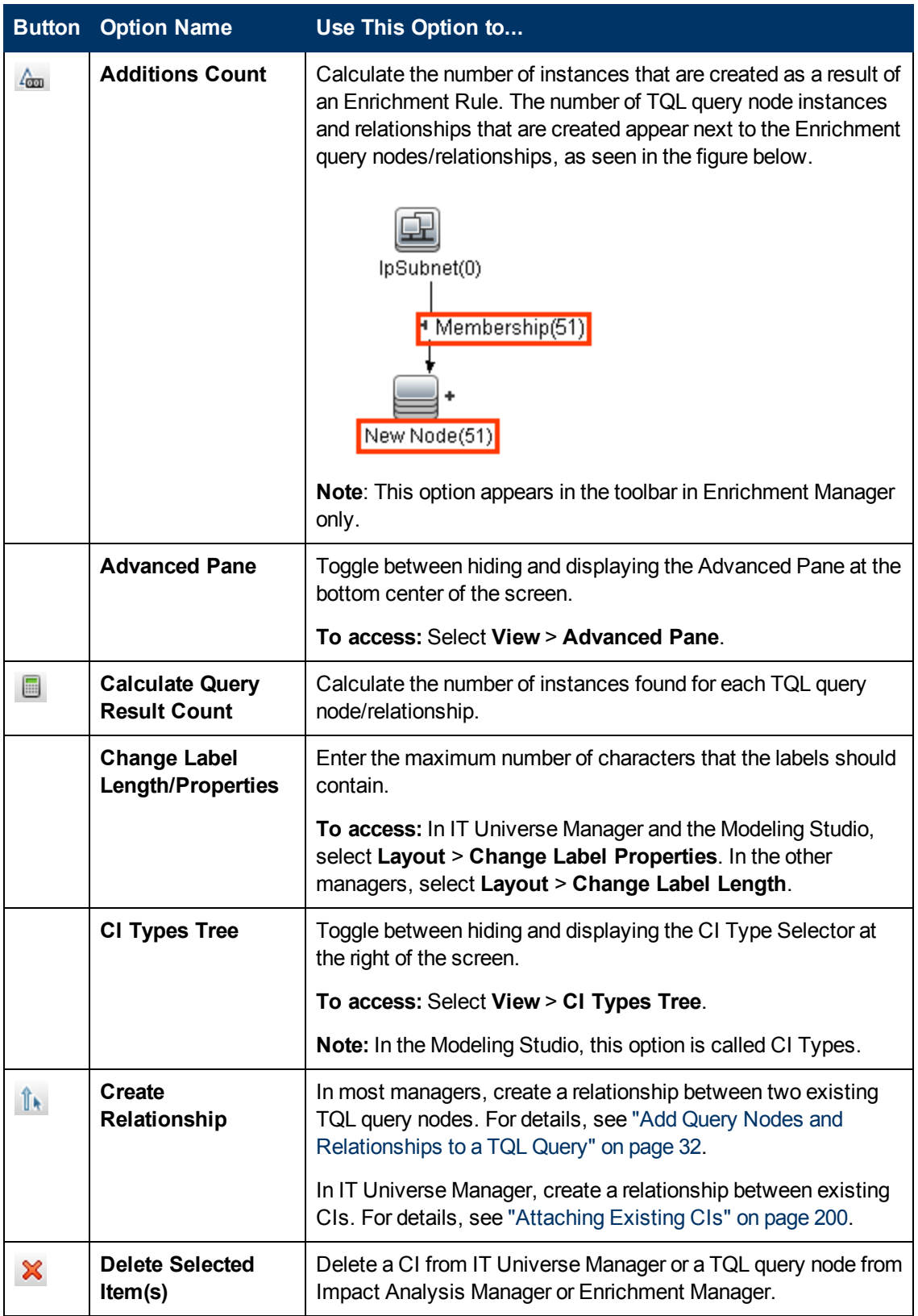

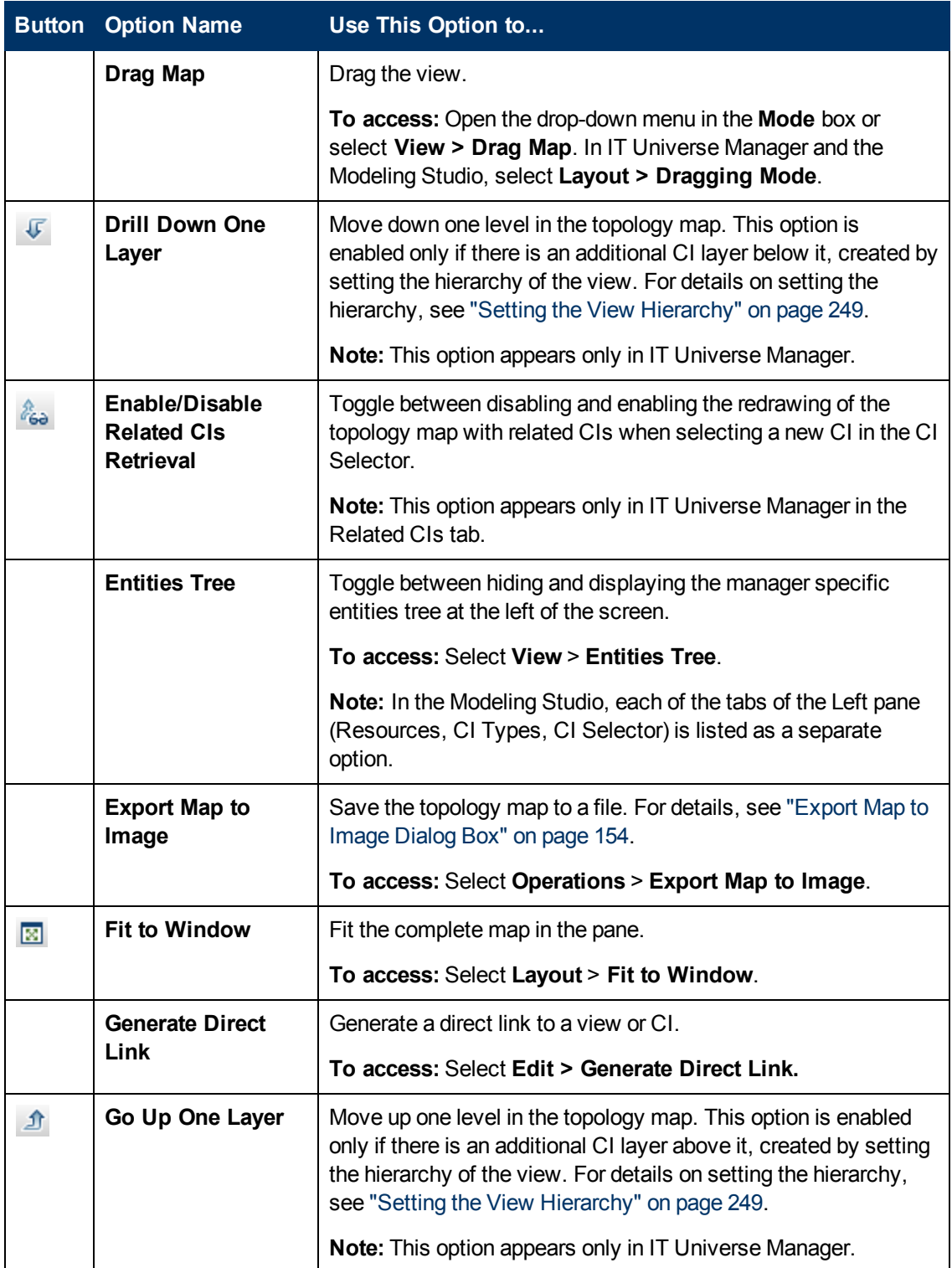

<span id="page-173-0"></span>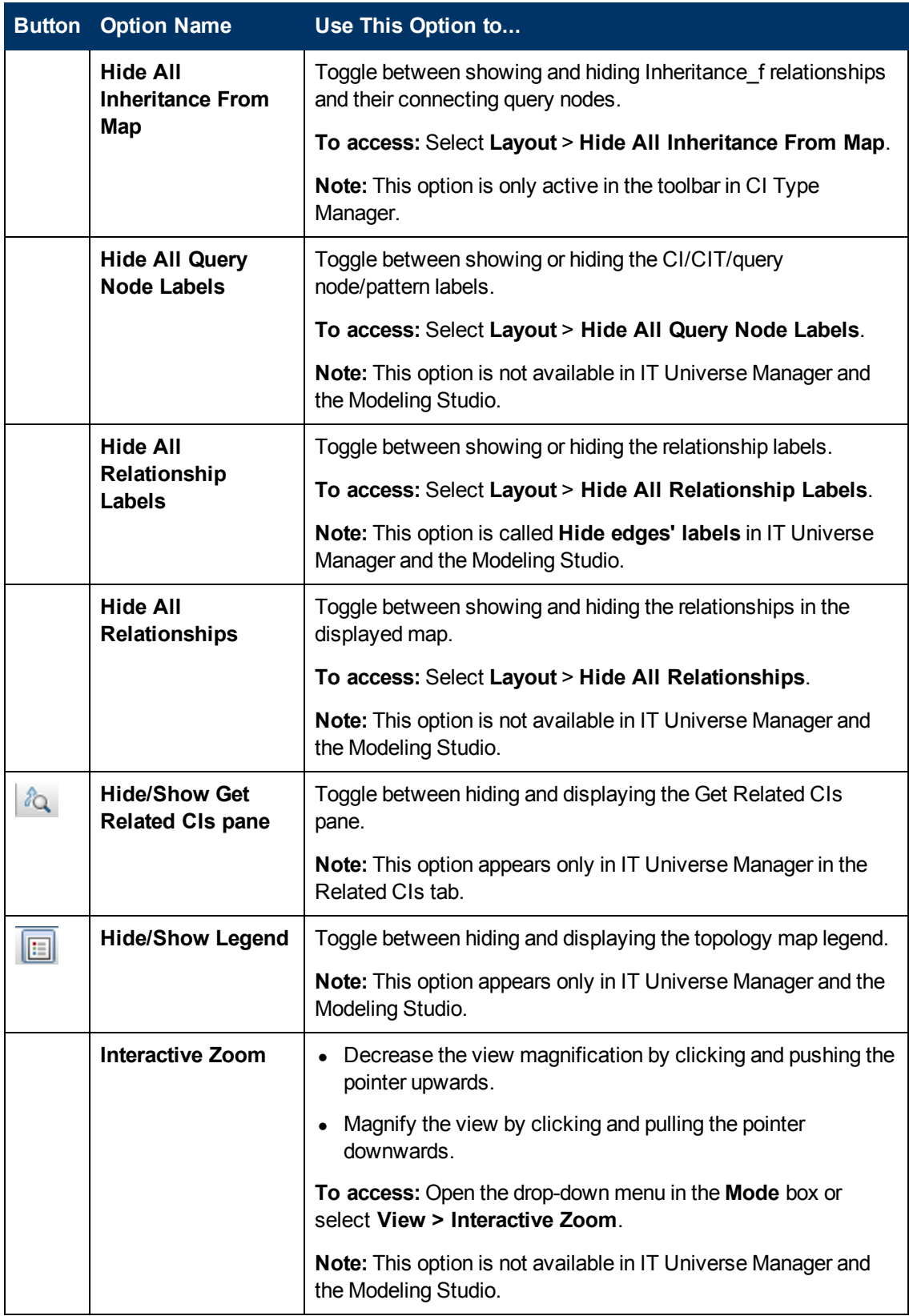

<span id="page-174-0"></span>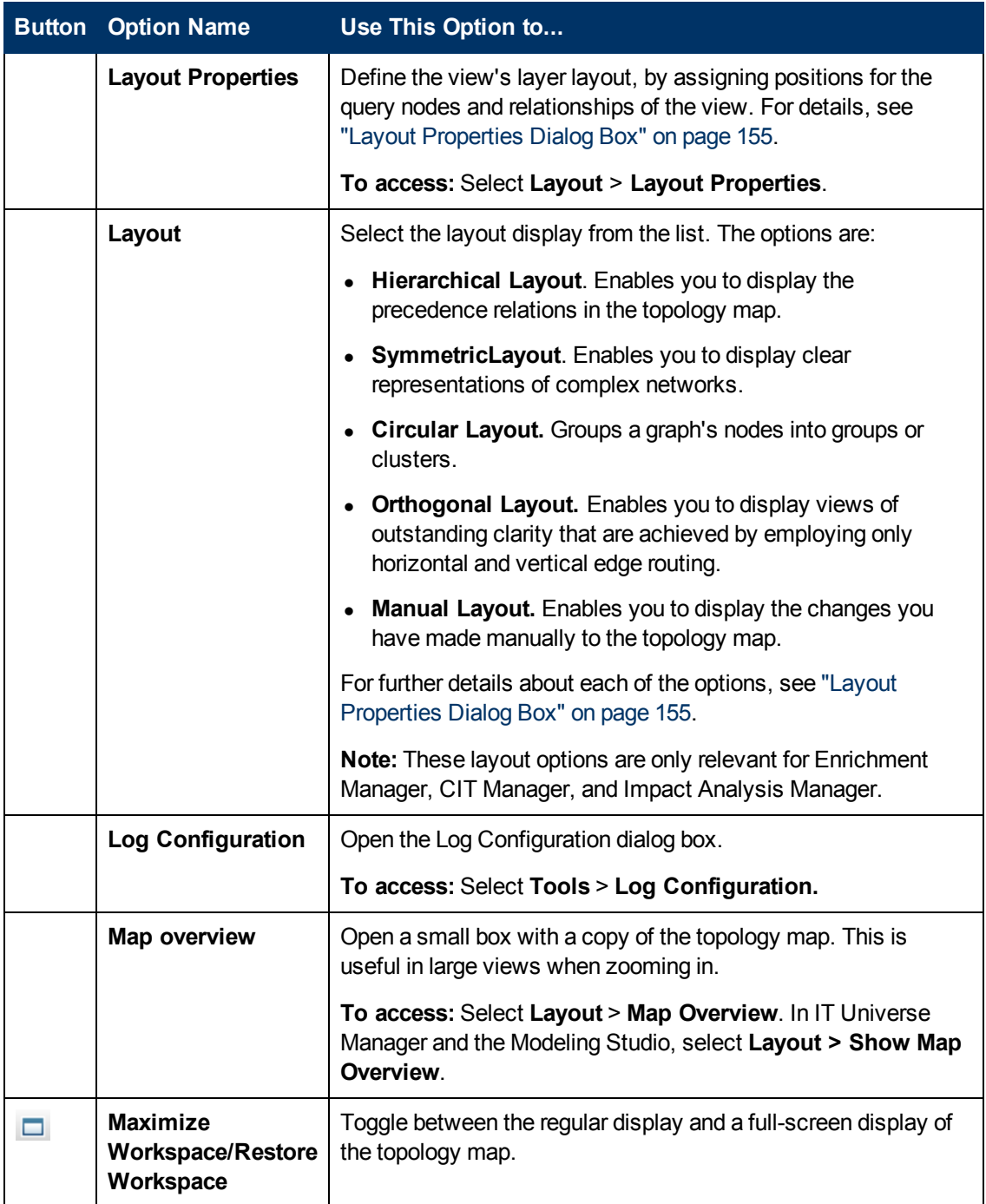

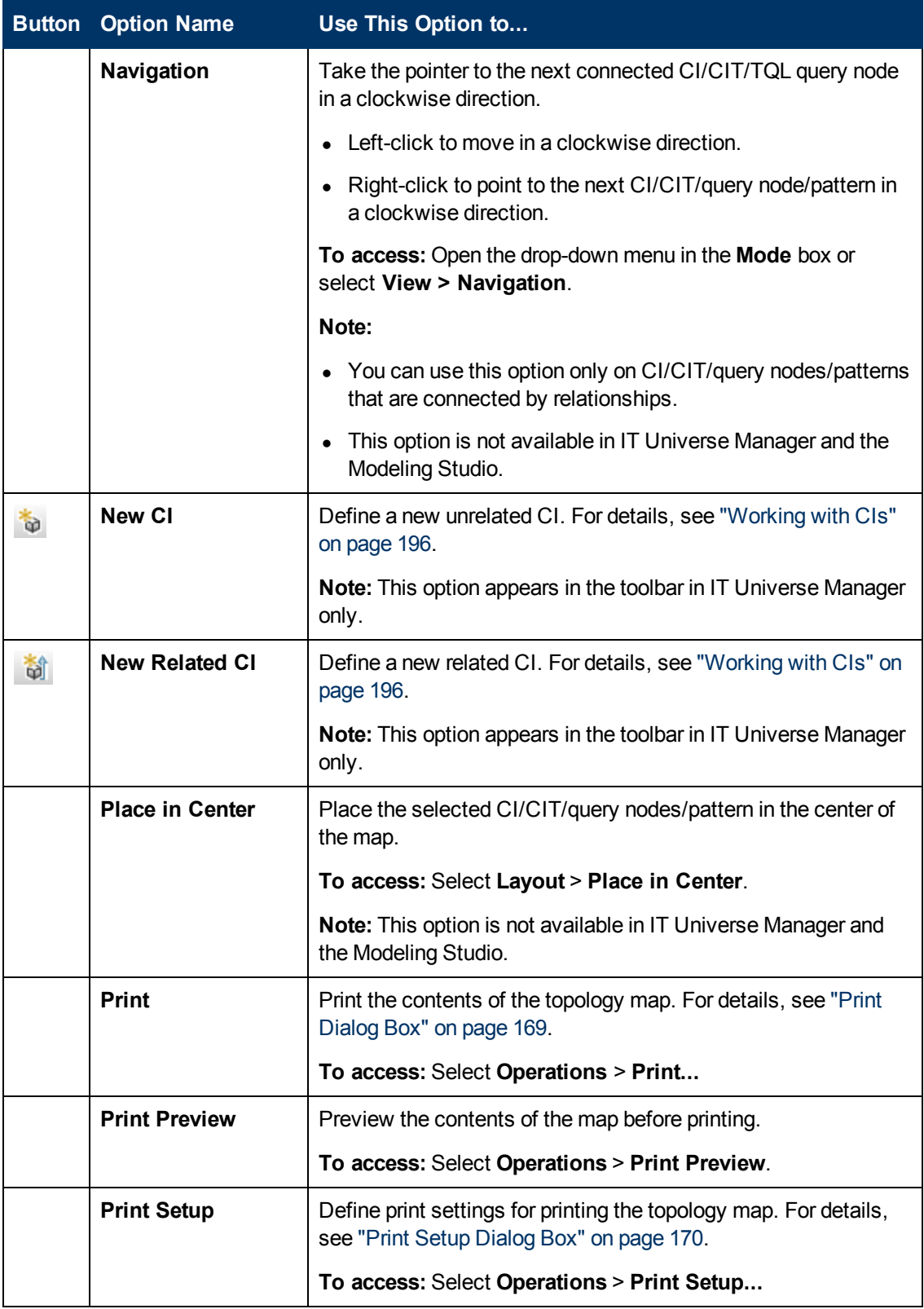

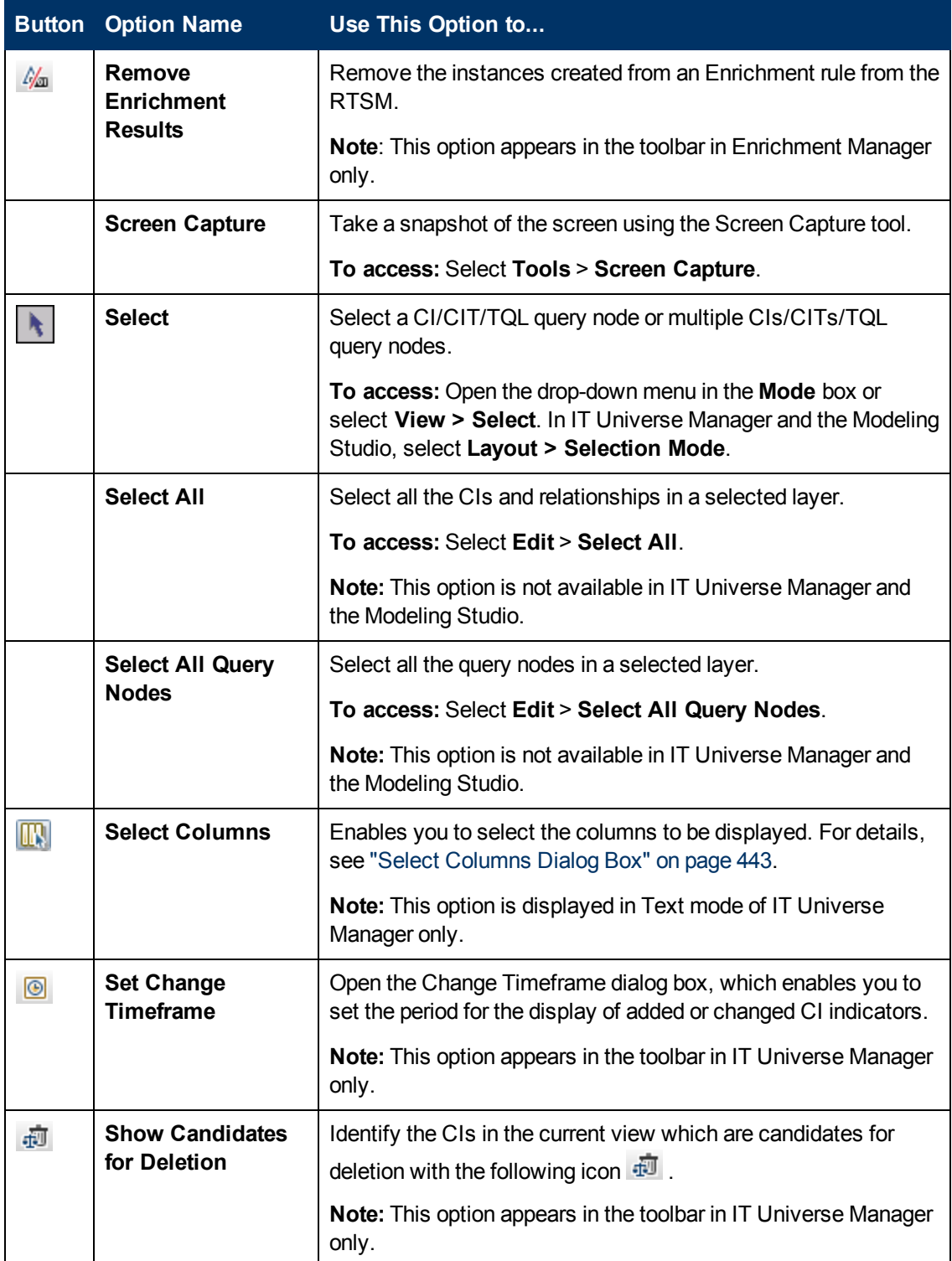

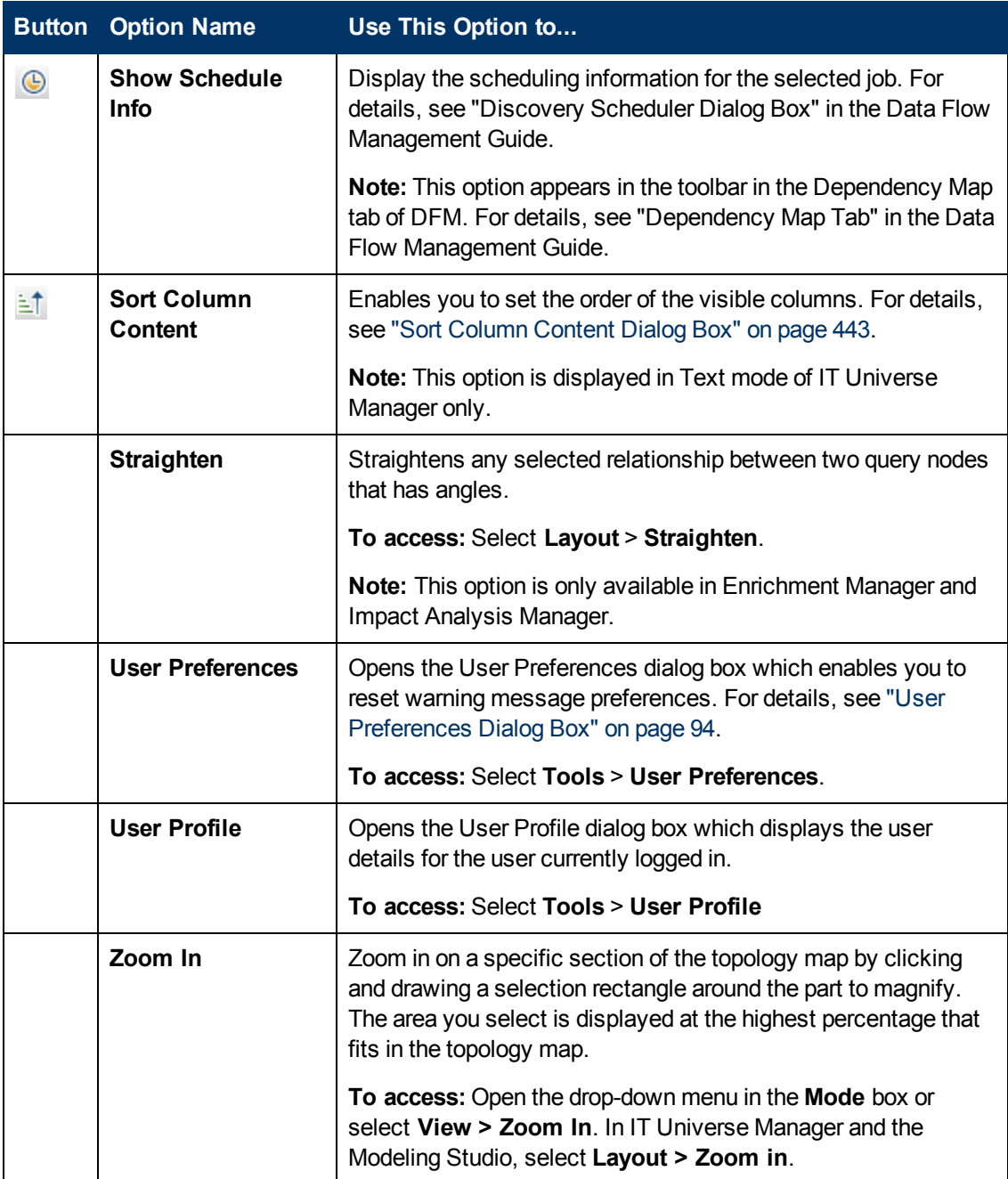

# <span id="page-177-0"></span>**Topology Map Sidebar**

The following table contains a description of each Topology Map sidebar option. The Topology Map sidebar appears in IT Universe Manager and the Modeling Studio.

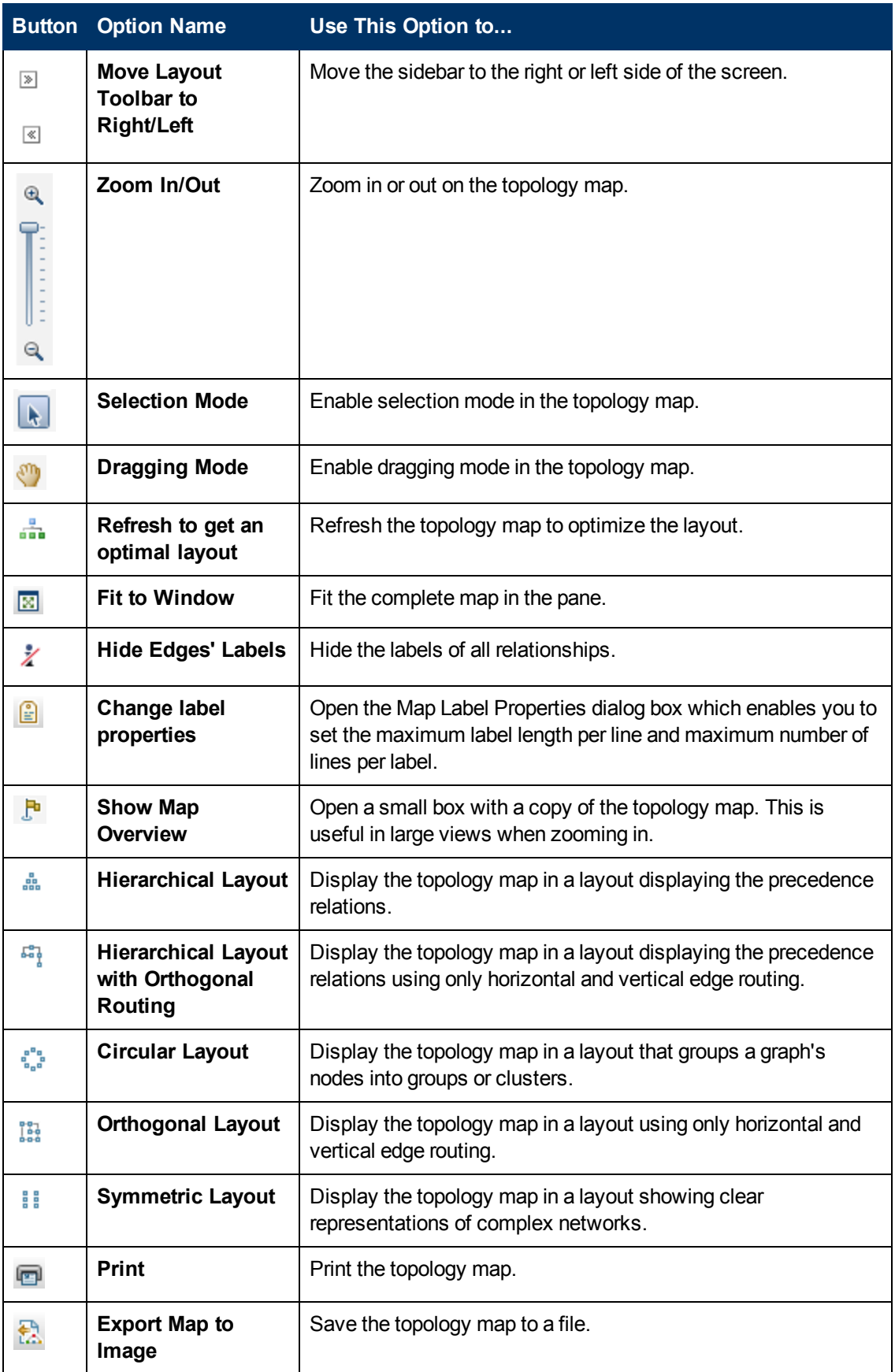

**Part 2**

# **Modeling**
# **Chapter 7**

# **Best Practices for Modeling**

This chapter includes:

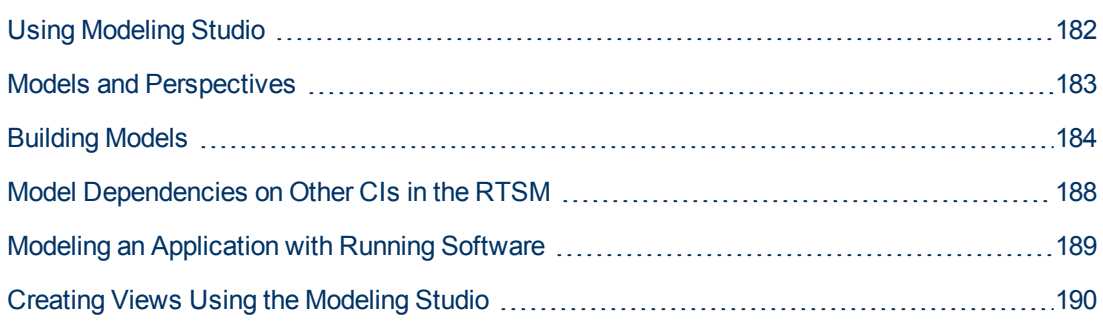

## <span id="page-181-0"></span>**Using Modeling Studio**

The Modeling Studio is the RTSM module for building and modeling views for display in Service Health. This document details the required flow to create Service Health views using the Modeling Studio.

The motivation behind developing the Modeling Studio is to create a separation between the need to change the RTSM content by creating CIs and relationships and the need to consume (view) the RTSM content. In earlier versions, altering the RTSM content was part of the view creation workflow. Hence, users were unintentionally changing the RTSM and influencing other users' views. In the Modeling Studio, you build models and transform your content into views to be consumed by BSM.

### <span id="page-182-0"></span>**Models and Perspectives**

A model is a CI collection that represents a managed business entity such as an application, business service, or line of business. A model is usually created by solution or application architects who are familiar with the content and hierarchy of the model. The model content can include system CIs (typically nodes), running software CIs (such as web servers, databases, and J2EE servers), end user monitoring components (Business Process Monitor or Real User Monitor applications), business processes, groups, and other existing models.

To generate a view from a model, a perspective needs to be applied. A perspective is a TQL-based tool that enriches the model content by adding additional CIs, thus creating a view. The default perspectives that are applied to create Service Health views add all descendent CIs that are related by impact links down to the level of monitor CIs. There are other perspectives provided out of the box that can be used to address additional use cases.

The resulting view shows the model content as it is monitored by BSM.

### <span id="page-183-0"></span>**Building Models**

I

The information required to define a model includes the CI content, the hierarchy, and the dependencies upon additional CIs.

BSM is configured with a predefined list of CI types that represent your business entities. When creating a new model using the Modeling Studio, the following list of valid models appears:

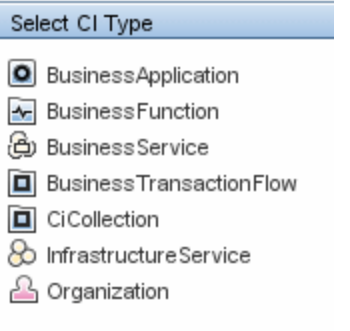

The model CI types can be arranged in hierarchies to reflect the organization's specific needs. Here is an example of a typical recommended model hierarchy:

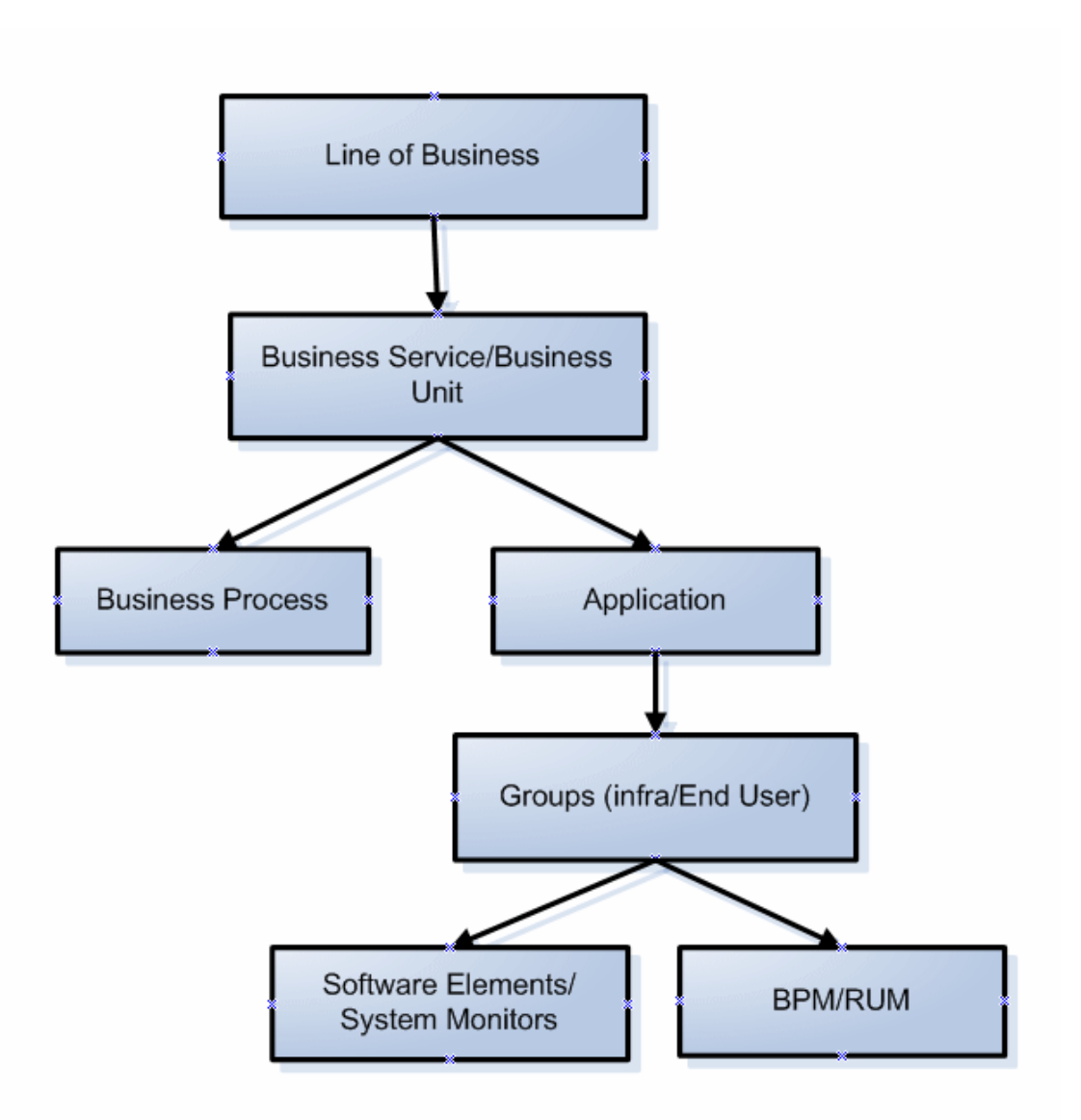

A model can be nested in any logical hierarchy, but it is best to create a hierarchy that starts from high level business entities down to more specific model types.

It is strongly recommended to build models in a way that allows them to be reused as components of other models.

Building a model creates a **contains** link between the model and its CIs according to the defined hierarchy.

The creation of a CI which is a model CI results in the creation of an empty model by default. Therefore, if you want to create a model for a CI that does not yet exist, you create a new model and thus, a new CI. If you want to model an existing CI for the first time, select the CI in the CI Selector, drag it onto the canvas and select **Create a New Model**.

#### **Preconfigured Models**

BSM creates out-of-the-box models for applications monitored by Business Process Monitor and Real User Monitor.

The Business Process Monitor model is of type business transaction flow and it contains business transaction CIs.

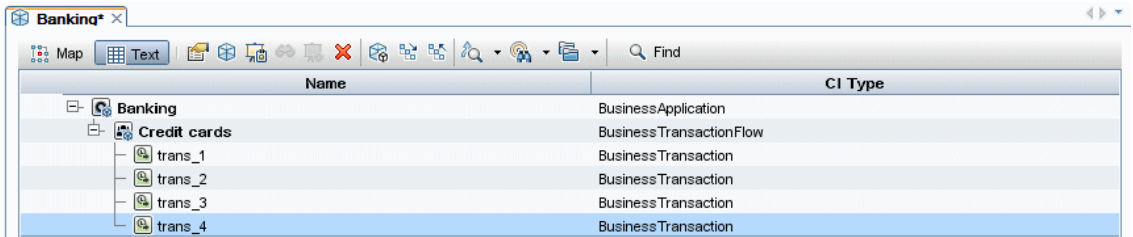

The Real User Monitor model is of type application and contains the End User Management Application related group and business process step CIs. The Real User Monitor model is also impacted by the Real User Monitor Sessions monitor CIs, Real User Monitor Errors events CIs, and Real User Monitor Informational events CIs, which are visible in the Related CIs pane.

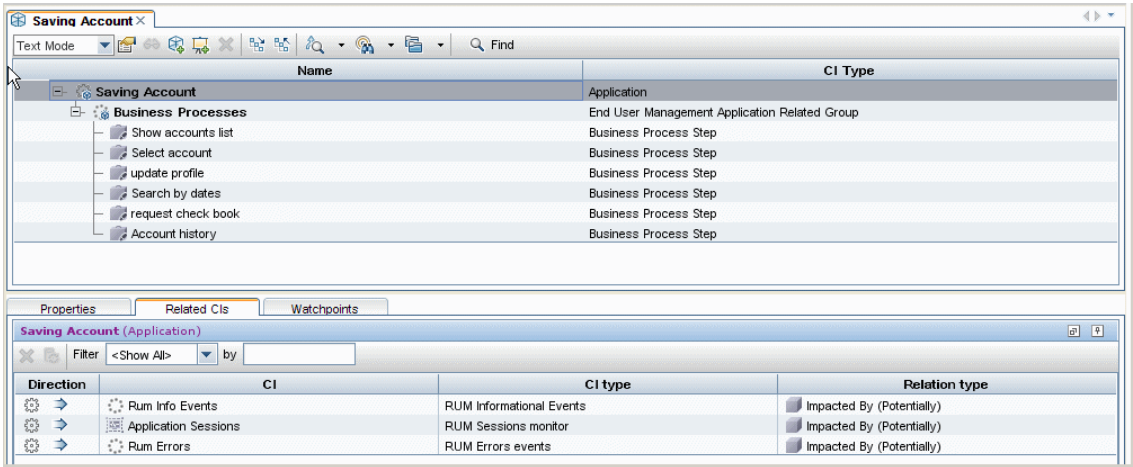

#### **Building Model Content**

Create a model of the desired type and assign it a name. The new model appears as the top CI in the content pane of the Model Editor. Drag and drop CIs from the CI Selector into the content pane to build the model content.

A model can contain system CIs, running software CIs, SiteScope groups, and other models (both existing models and new ones created during the modeling process).

The only CIs that cannot be part of a model containment tree are monitors. Monitor CIs are added to a model after you generate a view from the model using one of the monitor perspectives. You can include monitors in view by dragging them into the Related CIs pane when a model CI is selected in the upper pane of the Model Editor. If you try to drop a monitor CI into the upper pane, a message appears prompting you to add the monitor CI to the Related CIs pane.

The CI Selector pane offers two ways to search for a CI (both model CIs and non-model CIs):

#### <sup>l</sup> **Browse Views**

Use this option when you are familiar with a view that contains the CI you are looking for. The following out-of-the-box views can help you find commonly used CIs:

- **End User Monitors view contains business process groups and their content.**
- **System Monitors view contains SiteScope groups hierarchy.**
- **System Software Monitoring view contains running software CIs and the servers on which** they are deployed.

In the CI Selector, select **Browse Views** and begin entering the view name or use the view tree to look for a CI in a specific folder.

<sup>l</sup> **Search CIs**

If you know the CI type you are looking for, select the **Search CIs** mode and use the quick search dialog to locate the desired CI. Use the Advanced Search option for CIs that do not appear in the quick search mode.

The search result appears in the left pane. After the list of CIs is refreshed, you can drag and drop CIs into the model content pane. It is possible to drag and drop multiple CIs in a single selection.

Models can be placed in a hierarchical mode. During the process of building the content you can insert new models and create groups.

Hierarchies between CI types which are not models is not supported.

#### **Grouping**

In some cases, there is a need to divide the model into logical groups according to ownerships, locations or any other custom representation.

In the following example the application contains two groups that represent data centers:

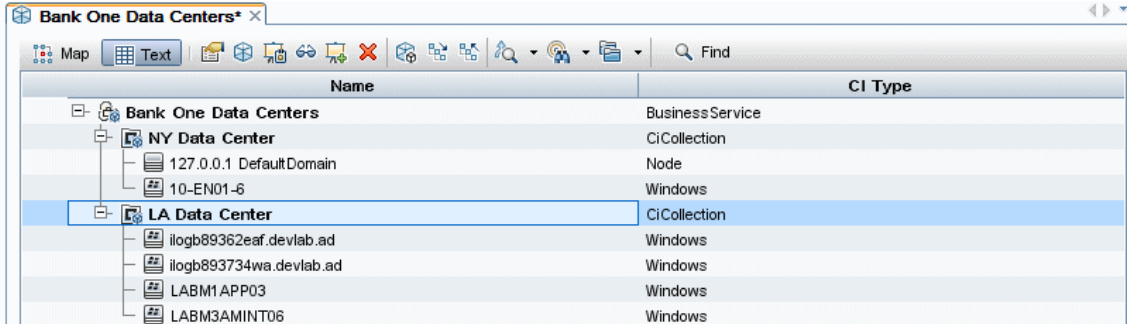

For details on creating groups in a model, see ["Model](#page-289-0) [Editor"](#page-289-0) [on](#page-289-0) [page](#page-289-0) [290](#page-289-0).

### <span id="page-187-0"></span>**Model Dependencies on Other CIs in the RTSM**

Each model CI in the model can be dependent on other CIs that exist in the RTSM but are not part of the model itself. Examples of such CIs include shared resources such as database servers and storage devices.

The model structure may vary between organizations according to policies and responsibilities in the IT department. There are organizations where shared resources are considered to be part of the application and are monitored as part of it, while in other organizations they are considered external to the application. In the first case, shared resources are part of the model and appear in the content pane, whereas in the second case they appear as related CIs (in the lower pane of the Model Editor).

To create a dependency between a CI in the model and another CI in the RTSM, search for a CI in the left pane and drag it into the Related CIs tab. This operation creates a **usage** link in the RTSM.

In order to create a dependency relationship between two CIs, there must be a valid link in the RTSM between the two CI types. By default, all business CIs can be dependent on other business CIs.

The following example shows an application that depends on a web server and Oracle software elements:

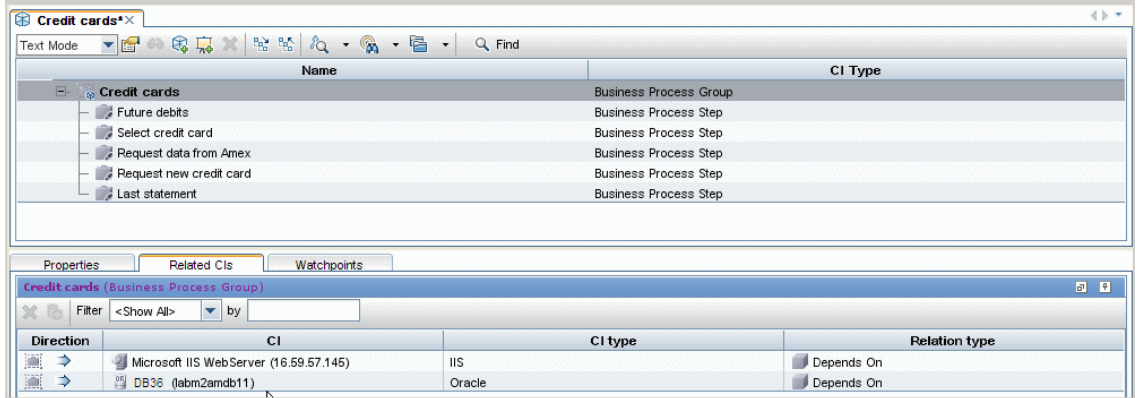

BSM offers a revised out-of-the-box impact model. The impact model describes the impact relationships between CI types. For example, a running software CI is impacted by the node on which it is deployed. In the Modeling Studio, when you include a running software CI as part of a model, the node on which it is deployed appears in the Related CIs tab, since the running software is dependent on the server.

### <span id="page-188-0"></span>**Modeling an Application with Running Software**

Running software CIs are CIs that describe the implementation components of an application. Examples include web servers such as IIS or Apache, application servers such as Webshpere or Weblogic, and databases.

To build the implementation model of a three tier application using its running software CIs, create an application model.

You can use the Running Software search in the Advanced Search dialog or browse the System Software Monitoring view to locate running software CIs. The names of the running software CIs are formed by combining the running software CI type with the server name, for example, Microsoft IIS web server (Server1).

Drag the relevant running software CIs into the modeling pane. The server on which the running software was deployed as well as the monitor of the running software both appear automatically in the Related CIs pane. This change derives from the new SiteScope monitoring model. In previous versions, all monitors (of both hardware and software) were connected to the Server CI. The SiteScope model was enhanced and now hardware monitors are connected to the server CI, while software monitors are connected to the running software CIs.

### <span id="page-189-0"></span>**Creating Views Using the Modeling Studio**

There are two methods of creating perspective-based views using the Modeling Studio. The first option is to create a view based on a model (or on several models); the second one is to create a view out of CI collection that is not a model.

A view based on a model is updated automatically when the model content is updated. For example, a view was generated using a business process group model that initially contained five business process steps. The business process group was then updated to include additional business process steps. Those changes are automatically reflected in the view.

This option is the recommended one, since it creates a dynamic view.

In a view based both on models and individual CIs, the view content is updated according to changes in the models.

#### **Generating a View from a Model**

After building a model and saving the model definition, select the top model and select **Generate view for selected model**. In the dialog box that opens, select the desired perspective according to the desired view content.

The recommended perspective is the Impact Perspective. It creates a view with all the CIs in the model and for each CI, it adds all the child CIs including the monitor CIs. Additional perspectives that may be used for other purposes are described in ["Predefined](#page-251-0) [Folders](#page-251-0) [and](#page-251-0) [Views"](#page-251-0) [on](#page-251-0) [page](#page-251-0) [252.](#page-251-0)

If the selected model includes dependent CIs (which appear in the Related CIs tab), they are also enriched by the perspective and become part of the view.

The Content Only perspective does not make any changes in the view, even for model CIs.

#### **Hiding Irrelevant CIs from a View**

The view result appears in the View Results pane. At this point, you may choose to hide CIs that appear in the view.

Hiding CIs from a view does not change the status calculation of CIs in the view (the status calculation is performed according to the RTSM hierarchy). For example, hiding two business process steps from a business process group with five steps does not affect the business process group status. If a hidden CI has a critical status and the remaining CIs are OK, the business process group shows a critical status.

For details on hiding CIs and restoring them to a view, see ["Building](#page-256-0) [a](#page-256-0) [Perspective](#page-256-0) [Based](#page-256-0) [View"](#page-256-0) [on](#page-256-0) [page](#page-256-0) [257](#page-256-0).

# **Chapter 8**

## **IT Universe Manager**

This chapter includes:

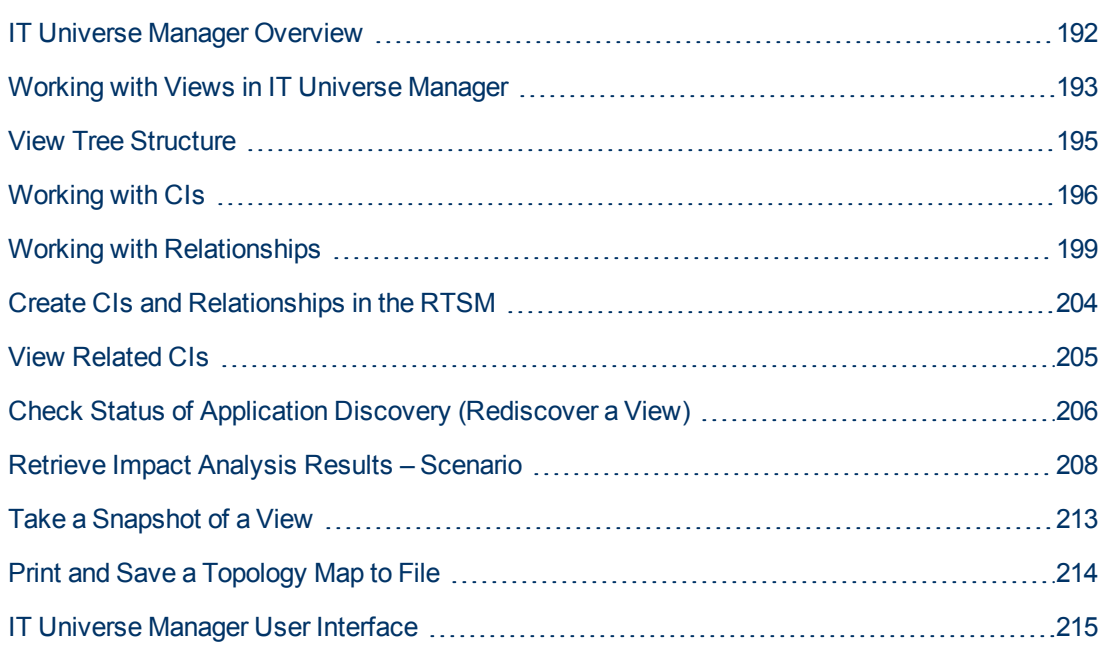

### <span id="page-191-0"></span>**IT Universe Manager Overview**

IT Universe Manager enables you to manage the content of your IT Universe model. The following tasks represent the basic functionality of the application:

- <sup>l</sup> **Creating CIs without creating relationships.** You can define new CIs that are added to the RTSM individually, so that no new relationships are created. For details, see ["Creating](#page-195-1) [a](#page-195-1) [Non-](#page-195-1)[Related](#page-195-1) [CI"](#page-195-1) [on](#page-195-1) [page](#page-195-1) [196.](#page-195-1)
- <sup>l</sup> **Creating CIs with relationships for them.** You can define new CIs and attach them to existing CIs, so defining a new CI and a new relationship in the RTSM. For details, see ["Creating](#page-195-2) [a](#page-195-2) [Related](#page-195-2) [CI"](#page-195-2) [on](#page-195-2) [page](#page-195-2) [196](#page-195-2).
- <sup>l</sup> **Adding existing CIs and creating relationships for them.** You can attach CIs to an existing CI, so creating new relationships for existing CIs. For details, see ["Attaching](#page-199-0) [Existing](#page-199-0) [CIs"](#page-199-0) [on](#page-199-0) [page](#page-199-0) [200](#page-199-0).
- **Deleting CIs.** You can delete CIs from the RTSM. For details, see ["Deleting](#page-195-3) [CIs"](#page-195-3) [on](#page-195-3) [page](#page-195-3) [196.](#page-195-3)
- <sup>l</sup> **Getting Impact Analysis results**. You can run the Impact rules you defined for a view to simulate how certain defined changes impact your system, and to discover the root causes of the changes. For more information about Impact rules, see ["Impact](#page-354-0) [Analysis](#page-354-0) [Manager](#page-354-0) [Overview"](#page-354-0) [on](#page-354-0) [page](#page-354-0) [355](#page-354-0).

#### **Populating the IT Universe Model**

The IT Universe model in the RTSM contains the CIs and relationships produced by the CIgenerating tools that operate within BSM. Most CIs and relationships originate from one of the following sources:

- **Data Flow Management (DFM).** Automatically creates CIs and relationships based on the discovered IT resources and topology in your company's infrastructure. For details, see Data Flow Management Overview in the Data Flow Management Guide.
- **IT Universe Manager.** Enables you to manually create CIs and relationships that represent logical and physical elements of the business. For details, see ["Working](#page-195-0) [with](#page-195-0) [CIs"](#page-195-0) [on](#page-195-0) [page](#page-195-0) [196](#page-195-0).
- <sup>l</sup> **End User Management Administration and System Availability Management Administration.** Enables you to manually create relationships between the CIs for monitor objects and CIs in the RTSM. For details, see "Integrating SiteScope Data with BSM's Configuration Items" in the BSM User Guide.
- **Enrichment Manager.** Enables you to add CIs and relationships to the RTSM by receiving data from the attributes of Enrichment query nodes as defined in the Enrichment TQL query. For details, see ["Enrichment](#page-408-0) [Manager"](#page-408-0) [on](#page-408-0) [page](#page-408-0) [409](#page-408-0).

### <span id="page-192-0"></span>**Working with Views in IT Universe Manager**

In IT Universe Manager, you analyze data at the view level. Views are subsets of the IT Universe, containing only those CIs relating to a specific area of interest. All views are based on a pattern which determines the content of the view.

- Pattern views and template-based views are built from a TQL (Topology Query Language) query that defines the structure of the view. The view displays only those CIs and relationships that satisfy the query definition.
- Perspective-based views are built manually, by selecting a group of CIs and applying perspectives to them. A perspective is a pattern used to define which related CIs are included in the view.

You build all views in the Modeling Studio, using the appropriate editor for each view type. For information on the different view types and how they function, see ["View](#page-247-0) [Formats"](#page-247-0) [on](#page-247-0) [page](#page-247-0) [248.](#page-247-0)

**Note:** You must have **Change** permissions for a view to edit the view. If you do not have the necessary permissions, contact your BSM Administrator.

CIs created by DFM are automatically added to each view where the CIs (and their relationships) fit the TQL definition for the view. When you open a view in the CI Selector, the TQL query for the view queries the RTSM for CIs that match the defined pattern. If there are no matches (for example, in the case of a view for a DFM process where the process has not yet run) then the view remains empty.

You can also include CIs from external data sources (federated CIs) in your view, by defining the query to run over integration points for federated data sources. The federated CIs appear in the view with an arrow icon indicating that they are from a federated source.

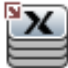

For details on federated data sources, see "Integration Studio Overview" in the Data Flow Management Guide.

When you define a new CI while working in any view in IT Universe Manager, the CI (and any associated relationship) is created in the RTSM. The CI is added to your current view only if it meets the view's TQL specifications.

If the created CI and relationship do not meet the TQL requirements, then the CI and relationship are created in the RTSM but are not visible in the view. Similarly, if you attach an existing CI to a CI in the view, and the new pattern does not meet the TQL requirements, then the attached CIs do not appear in the view, but the relationship is still created.

#### **Templates and Template-based Views**

If you open a template in IT Universe Manager, it is displayed in the topology map like a pattern

view. Click the **Show Template Parameters** button  $\langle P \rangle$  in the CI Selector toolbar to open the Template Parameter Values dialog box, where you can change the values of the template parameters and thereby affect the view results displayed in the topology map. You can try different parameter values and see the resulting topology map, but you cannot save changes to the template itself. To save the view results as a template-based view with the selected parameters, click the **Save As View** button in the Template Parameter Values dialog box.

You can also create a direct link to a template in IT Universe Manager and insert the parameter values directly into the URL. For details, see ["Create](#page-109-0) [a](#page-109-0) [Direct](#page-109-0) [Link](#page-109-0) [to](#page-109-0) [a](#page-109-0) [Template](#page-109-0) [with](#page-109-0) [Parameter](#page-109-0) [Values"](#page-109-0) [on](#page-109-0) [page](#page-109-0) [110.](#page-109-0)

#### **View Lifecycle**

If you do not access a view from the CI Selector for a specified period of time, the view is cleared out, to save memory in the system. It is not deleted from the RTSM; the view can be retrieved by clicking on it. The default time period for clearing out unused views is one hour.

**Note:** Views defined as persistent are not cleared out and always remain in the memory.

#### **Hidden Views**

You can designate a view as a hidden view that does not appear in IT Universe Manager by defining a bundle for hidden views and assigning the view to that bundle.

#### **To designate a view as a hidden view:**

- 1. In the Infrastructure Settings Manager, select **Hidden Bundles Names in CI Selector**.
- 2. Enter the name of the new bundle as the default value and save the setting.
- 3. In the Modeling Studio, open the relevant view and click the **View Definition Properties** button  $\mathbb{F}$  in the toolbar.
- 4. In the View Definition Properties dialog box, select the hidden views bundle and assign the view to it.

### <span id="page-194-0"></span>**View Tree Structure**

Views are organized in a hierarchical tree format in the left pane of IT Universe Manager, which is known as the CI Selector. The view name appears in the View box above the tree and acts as the containing folder for the CIs in the view.

The first level of the CI Selector tree consists of the query nodes for the root CIs. A root CI is the starting point for a view subtree. A view may contain any number of subtrees. Under the root CIs come the branch CIs, expanding down to the leaf CIs as the last query nodes at the ends of each branch.

The CIs at each level in a subtree are considered to be attached to the CI on the branch directly above. This attachment generally depicts a dependent relationship, so that the higher branch (closer to the root CI) represents a component of your business that depends on the CIs on the next branch down (closer to the leaf CIs) in the business process. For example, an application depends on the servers running the application.

The attachment between a higher and a lower query node is referred to as a parent-child relationship. The parent CI may have many attached child CIs, and the child CIs pass operational status to the parent. The status at each level is viewed in Service Health.

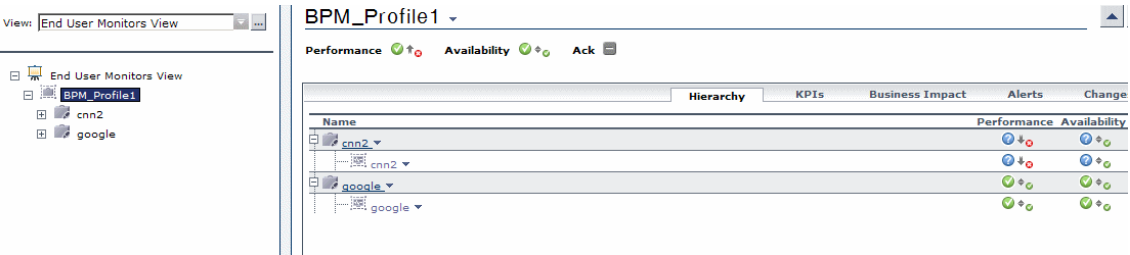

The tree topology is determined by the hierarchy defined for the view. In a pattern view, these are defined for the specific view. In a template-based or a perspective-based view, the hierarchy is defined as part of the template or perspective. For details on defining the hierarchy, see ["Setting](#page-248-0) [the](#page-248-0) [View](#page-248-0) [Hierarchy"](#page-248-0) [on](#page-248-0) [page](#page-248-0) [249.](#page-248-0)

### <span id="page-195-0"></span>**Working with CIs**

In IT Universe Manager, you can create related and non-related CIs, delete CIs, edit the CI properties, and remove out-of-date CIs using the aging mechanism.

This section includes the following topics:

- ["Creating](#page-195-1) [a](#page-195-1) [Non-Related](#page-195-1) [CI"](#page-195-1) [below](#page-195-1)
- ["Creating](#page-195-2) [a](#page-195-2) [Related](#page-195-2) [CI"](#page-195-2) [below](#page-195-2)
- ["Deleting](#page-195-3) [CIs"](#page-195-3) [below](#page-195-3)
- ["CI](#page-196-0) [Properties"](#page-196-0) [on](#page-196-0) [the](#page-196-0) [next](#page-196-0) [page](#page-196-0)
- <span id="page-195-1"></span>• ["Removing](#page-196-1) [Out](#page-196-1) [of](#page-196-1) [Date](#page-196-1) [CIs](#page-196-1) [Using](#page-196-1) [the](#page-196-1) [Aging](#page-196-1) [Mechanism"](#page-196-1) [on](#page-196-1) the [next](#page-196-1) [page](#page-196-1)

#### **Creating a Non-Related CI**

You can define a new CI in IT Universe Manager by clicking the **New CI** button **in** in the toolbar. The New CI dialog box opens, which enables you to define the properties for the new CI. The CI is created in the RTSM. For details, see ["New](#page-235-0) [CI/New](#page-235-0) [Related](#page-235-0) [CI](#page-235-0) [Dialog](#page-235-0) [Box"](#page-235-0) [on](#page-235-0) [page](#page-235-0) [236](#page-235-0).

**Note:** The CI is added to the view only if it meets the specifications of the pattern of the view, template, or perspective.

A CI created in this way is added as an independent entity without any relationship to any other existing CI in the RTSM.

#### <span id="page-195-2"></span>**Creating a Related CI**

You can define a new CI to be added as a parent, child, or sibling of an existing CI.

#### **To define a new related CI:**

- 1. Select the CI in your view to which you want to attach the new CI.
- 2. Click the **New Related CI** button  $\mathbf{\hat{H}}$  in the toolbar.
- 3. In the New Related CI dialog box, define the properties and relationship for the CI. For details, see ["New](#page-235-0) [CI/New](#page-235-0) [Related](#page-235-0) [CI](#page-235-0) [Dialog](#page-235-0) [Box"](#page-235-0) [on](#page-235-0) [page](#page-235-0) [236.](#page-235-0)

The CI and relationship are created in the RTSM.

**Note:** The CI and relationship are added to the view only if they meet the specifications of the pattern of the view, template, or perspective.

#### <span id="page-195-3"></span>**Deleting CIs**

You can delete a CI by selecting **Delete from CMDB** from the shortcut menu in IT Universe Manager. The CI is deleted from the RTSM and from all views. If the CI has children, they are not automatically deleted when you delete the parent CI. If you delete a CI without first deleting the relationship between the CI and any child CIs that appear with the parent CI in a view, the child CIs are removed from the view.

If the child CIs do not appear in any other view, they remain in the RTSM without appearing in a view. The child CIs might appear in the future in views where they meet the pattern requirements.

One exception to this rule is when the relationship between a child and parent CI is a **Composition** relationship; in that case, when the parent CI is deleted, the contained CI is also removed from the RTSM. For example, if a node CI is the container for a child CPU CI, then when the node CI is deleted, the CPU is also removed from the RTSM.

When you delete a CI that was created by the DFM process, the CI is restored the next time that DFM runs (if the CI is still valid), and it reappears in all relevant views.

**Note:** If an application, business transaction flow, business transaction, or location CI that has a RUM or BPM configuration was removed from the RTSM, it is automatically restored by EUM to ensure the stability of the EUM configuration. The restored CI name comprises the CI ID number concatenated with **restored**. In some cases, links to related CIs are not restored.

#### <span id="page-196-0"></span>**CI Properties**

In IT Universe Manager, you can edit the properties of a CI. The CI properties are divided into several categories which appear in the New CI dialog box:

- The general properties of a CI are common to all CIs. Some general properties are defined automatically during CI creation; others can only be defined manually in the New CI dialog box.
- CIT-specific properties are created as part of the CIT definition in the CI Type Manager. The values for the CIT-specific properties are taken from the CIs discovered during DFM. The values can also be entered manually, when you manually create CIs to represent entities in your infrastructure. For details, see ["CI](#page-370-0) [Type](#page-370-0) [Manager"](#page-370-0) [on](#page-370-0) [page](#page-370-0) [371.](#page-370-0)
- Key properties can be general or CIT-specific properties, which must be assigned a value to create an instance of the CI type.

You can access the Configuration Item Properties dialog box to view the CI properties from IT Universe Manager by right-clicking the CI and selecting **Properties** or by clicking the Properties tab in the Advanced pane. You can also edit the CI properties if you have the necessary permissions for editing CIs. For details on CI properties, see ["Configuration](#page-218-0) [Item](#page-218-0) [Properties](#page-218-0) [Dialog](#page-218-0) [Box"](#page-218-0) [on](#page-218-0) [page](#page-218-0) [219.](#page-218-0)

The CIT-specific properties are displayed in the **Specific Properties** section of the Configuration Item Properties dialog box when you sort the properties using the **Categorized** button. Some properties for the automatically created CIs can be edited, however, if the CI is configured to **Allow CI Update** (in the General Properties), then DFM may override your changes when it updates the CI. A description of the selected property can be found in the Description area at the bottom of the Configuration Item Properties dialog box.

Some of the CIT-specific properties for DFM CIs are set by default to be monitored for changes. When one of these properties has been modified, information on the change can be viewed in a CI change report, and in some cases, an icon is displayed in Service Health. For more information, see CI Change Reports in the User Reports part of the BSM User Guide.

#### <span id="page-196-1"></span>**Removing Out of Date CIs Using the Aging Mechanism**

If a CI or relationship is not updated or refreshed over a period of time (for example, a CI is not rediscovered by DFM and no manual update occurs), an aging mechanism deletes the CI from the RTSM. For details, see "CI Lifecycle and the Aging Mechanism" in the RTSM Administration

Guide.

**Note:** The following actions that apply to CIs cannot be performed on federated CIs:

- Editing the CI properties
- $\bullet$  Deleting the CI
- Creating a relationship to another CI
- Viewing the CI History
- Adding the CI to a Discovery job
- Removing the CI from a Discovery job

### <span id="page-198-0"></span>**Working with Relationships**

Many of the relationships between CIs in the RTSM are created automatically, for example, by DFM. In addition, you can create relationships manually in IT Universe Manager, Enrichment Manager, Impact Analysis Manager, or the Modeling Studio. You can also create relationships in System Availability Management and End User Management Administration.

This section includes the following topics:

- ["Creating](#page-198-1) [Relationships"](#page-198-1) [below](#page-198-1)
- <sup>l</sup> ["Creating](#page-198-2) [Hierarchical](#page-198-2) [Relationships"](#page-198-2) [below](#page-198-2)
- ["Attaching](#page-199-0) [Existing](#page-199-0) [CIs"](#page-199-0) [on](#page-199-0) [the](#page-199-0) [next](#page-199-0) [page](#page-199-0)
- ["Setting](#page-199-1) [the](#page-199-1) [View](#page-199-1) [Hierarchy"](#page-199-1) [on](#page-199-1) the [next](#page-199-1) [page](#page-199-1)
- <sup>l</sup> ["Viewing](#page-200-0) [Related](#page-200-0) [CIs"](#page-200-0) [on](#page-200-0) [page](#page-200-0) [201](#page-200-0)
- <sup>l</sup> ["Deleting](#page-200-1) [Relationships"](#page-200-1) [on](#page-200-1) [page](#page-200-1) [201](#page-200-1)
- <span id="page-198-1"></span><sup>l</sup> ["Inter-Layer](#page-200-2) [Relationships"](#page-200-2) [on](#page-200-2) [page](#page-200-2) [201](#page-200-2)

#### **Creating Relationships**

You can create relationships in IT Universe Manager by right-clicking a CI or multiple CIs in the CI Selector pane or the Topology Map and selecting **Relate to CI** from the shortcut menu. In the Topology Map, you can define a relationship between two CIs in the view by drawing a line between

the two, using the **Create Relationship** button  $\|\cdot\|$  from the toolbar. Either of these actions opens the Insert Relationship dialog box. For details, see ["Insert](#page-223-0) [Relationship](#page-223-0) [Dialog](#page-223-0) [Box"](#page-223-0) [on](#page-223-0) [page](#page-223-0) [224](#page-223-0).

You can create as many relationships as necessary between a CI in the RTSM and other CIs. Each new relationship exists as its own entity in the RTSM, and has its own properties that can be edited in IT Universe Manager (as described in ["Configuration](#page-218-0) [Item](#page-218-0) [Properties](#page-218-0) [Dialog](#page-218-0) [Box"](#page-218-0) [on](#page-218-0) [page](#page-218-0) [219\)](#page-218-0). You can also create more than one relationship between the same two CIs, when each relationship is based on a different relationship type. In the following example, host7 has both a **Backbone** and a **Talk** relationship with switch3.

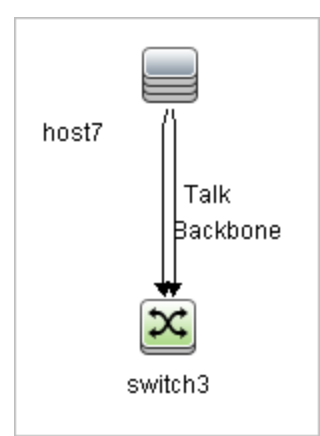

#### <span id="page-198-2"></span>**Creating Hierarchical Relationships**

By attaching one CI to another in IT Universe Manager or System Availability Management or End User Management Administration you create a hierarchical relationship (parent-child) between

them, so that one CI is influenced by the other.

Certain relationships defined in this way are restricted to the relationship type **usage** (if the relationship is between two non-monitoring CIs), or the relationship type **Monitored By** (if the child CI in the relationship is a monitor type CI); however, other relationship types are used between specific types of CIs. For example, if a relationship is defined between two node CIs, there are several possible relationship types.

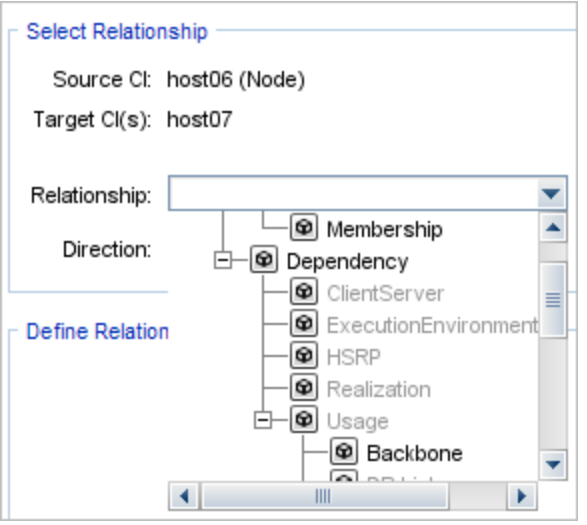

**Note:** When you attach a child CI to a parent CI, you are creating that relationship in the RTSM. The child therefore impacts on the parent CI in every view where the relationship exists, and is displayed in every view where the child and relationship match the TQL query.

When performing status calculations, the Business Logic Engine only recognizes calculated relationships. For details on calculated relationships, see ["Impact](#page-102-0) [Rules"](#page-102-0) [on](#page-102-0) [page](#page-102-0) [103](#page-102-0)

#### <span id="page-199-0"></span>**Attaching Existing CIs**

You can attach existing CIs using the Insert Relationship dialog box. The dialog box has two modes:

- Selecting the CIs that you want to attach.
- Defining the relationship between the original CI and the CIs to attach.

When selecting the CIs to attach, you can select multiple CIs from a view to attach to the original CI. However, all CIs that you want to attach in one operation must have the same relationship type. For example, you cannot attach a CI that uses the relationship **usage** in the same operation as a CI that uses the relationship **Monitored By**.

**Note:** SiteScope monitor CIs should not be attached to other CIs from within the RTSM. You should only create links to SiteScope monitor CIs from within SiteScope.

#### <span id="page-199-1"></span>**Setting the View Hierarchy**

After setting the query node and relationship definitions of a view, you can set a hierarchy for the view. This enables you to define the organizational structure of CIs in the view by displaying

selected CIs at different levels. When no hierarchy is defined, the Topology Map or table displays all CIs included in the query results on one level by default. For example, if the query results include nodes and IP Subnets, both CI types are displayed on the same level in the Topology Map or table.

**Note:** The maximum number of CIs that can be displayed in a single layer of the Topology Map is 900. If a view contains a layer with more than 900 CIs, the view is not displayed in the Topology Map until the hierarchy is changed. However, a layer with more than 900 CIs can be displayed in a table in Text mode.

<span id="page-200-0"></span>For details on setting the hierarchy, see ["Setting](#page-248-0) [the](#page-248-0) [View](#page-248-0) [Hierarchy"](#page-248-0) [on](#page-248-0) [page](#page-248-0) [249](#page-248-0).

#### **Viewing Related CIs**

You can view all the CIs related to a selected CI in the topology map. Select a CI in a view and then select the **Related CIs** tab. The Get Related CIs pane enables you to select the scope of the display. If you select **View**, the topology map displays only the selected CI and its related CIs in the view (no matter where it is in the view hierarchy). If you select **CMDB**, it displays the selected CI and all of its related CIs in the RTSM. You can also filter the results from the Get Related CIs pane by CI type and apply perspectives to a CI. For details, see ["Get](#page-233-0) [Related](#page-233-0) [CIs](#page-233-0) [Pane"](#page-233-0) [on](#page-233-0) [page](#page-233-0) [234.](#page-233-0)

You can also display Related CIs using the Get Related CIs from CMDB dialog box. For details, see ["Get](#page-222-0) [Related](#page-222-0) [CIs](#page-222-0) [From](#page-222-0) [CMDB](#page-222-0) [Dialog](#page-222-0) [Box"](#page-222-0) [on](#page-222-0) [page](#page-222-0) [223.](#page-222-0)

#### <span id="page-200-1"></span>**Deleting Relationships**

The Topology Map shows only the relationships for the CIs that are part of the current view; however, the same relationships may also be part of other views. When you delete a relationship in IT Universe Manager, it is deleted from the RTSM and from all views.

When a relationship is deleted, the CI on the other end of the relationship may remain in the view, if it still matches the pattern of the view. However, if the deleted relationship is a composition link, the target CI is deleted with it.

In a perspective-based view, you can remove the CI completely from the view (without deleting it from the RTSM), by hiding it from the view in the Perspective-based View Editor in the Modeling Studio.

When you delete a relationship that was created by the DFM process, the relationship is restored the next time that DFM runs (if the relationship is still valid), and it reappears in all relevant pattern views.

<span id="page-200-2"></span>It can take a few minutes to delete subtrees, or multiple CIs and relationships, from a view.

#### **Inter-Layer Relationships**

In certain circumstances, IT Universe Manager displays a relationship between CIs in a layer of a view that does not reflect an actual relationship between the CIs in that layer, but rather a relationship between CIs on deeper layers of the view. Such a relationship is known as an **interlayer relationship**.

For example, in the following view, two node CIs are related to each other with a dependency relationship. Each is also related to an IP Subnet by a membership relationship and the view hierarchy is defined such that the nodes are on the layer beneath the IP Subnet.

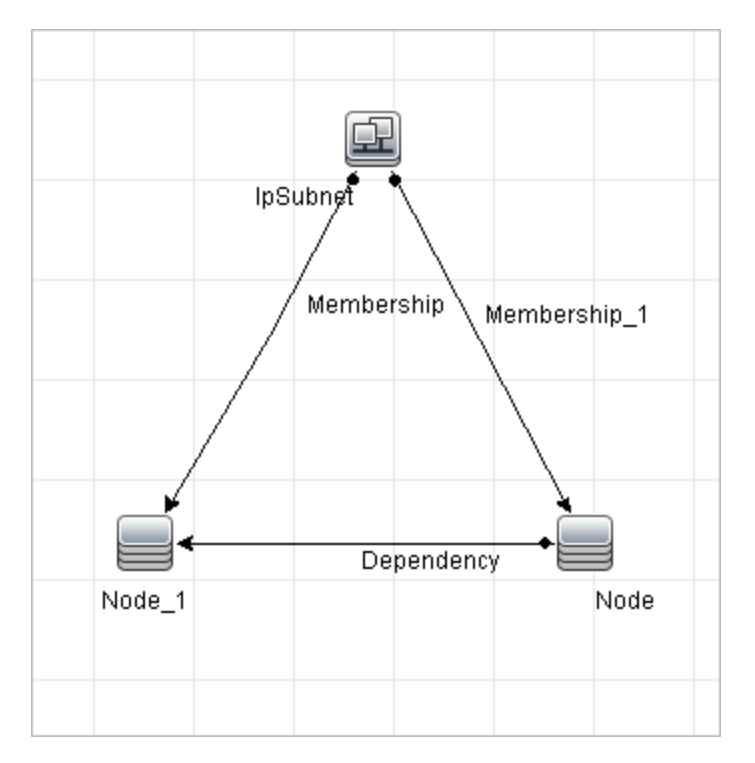

When you consume the view in IT Universe Manager, the relationship between the node CIs (which are under different IP Subnets) is displayed in the higher layer of the view as a relationship between the parent IP Subnets, even though the actual relationship only exists between the CIs in the lower layer of the view. You can double-click the relationship to display the full path between the IP Subnets.

Another form of inter-layer relationship occurs when the same CI appears under more than one parent CI of the same type in the layer above it. In such a case, the child CI and its relationships are duplicated in the view display, due to the hierarchy definition. The relationships of such child CIs result in inter-layer relationships between the parent CIs. This type of inter-layer relationship is known as a **duplication metalink**.

For example, in the following view, a single node CI appears under two IP Subnet CIs in the hierarchy. The node and its children thus appear twice in the view - once under each IP Subnet. Each node is effectively related to the child CIs of the node under the other IP Subnet, which generates an inter-layer relationship between the two IP Subnets.

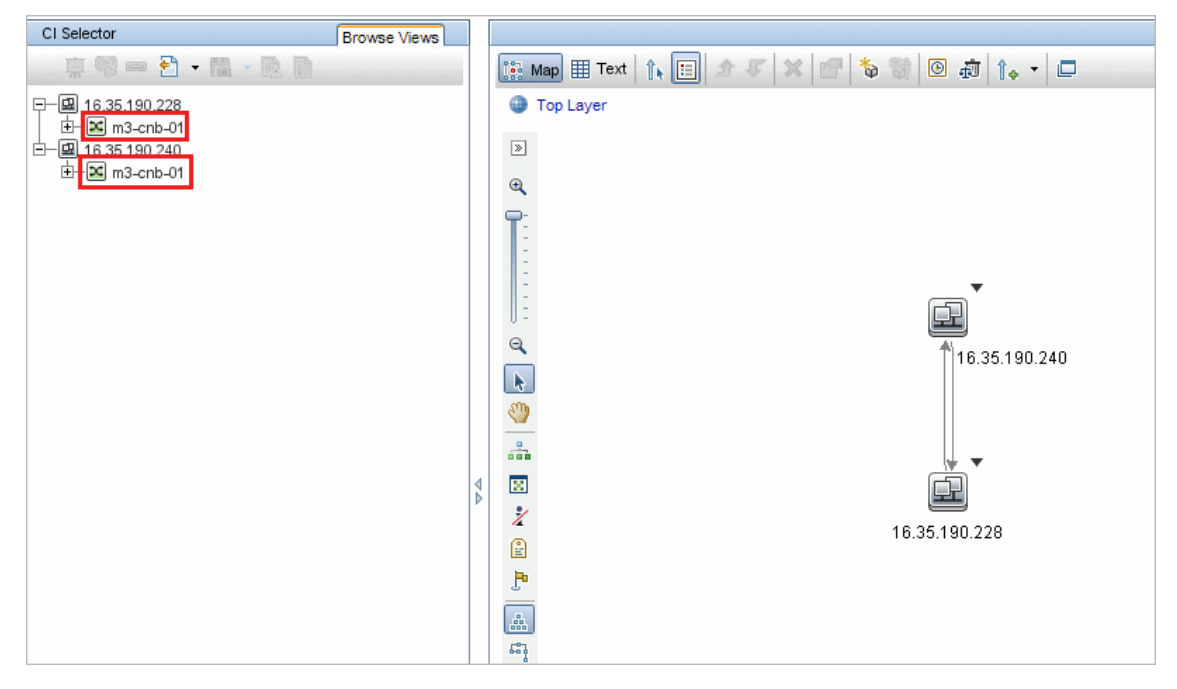

Inter-layer relationships and duplication metalinks are displayed in gray in the topology map. IT Universe Manager provides the following options for viewing inter-layer relationships:

- None. Hide all inter-layer relationships.
- <sup>l</sup> **Inter Layer.** Display inter-layer relationships of the first type, but not duplication metalinks.
- **Full.** Display all inter-layer relationships, including duplication metalinks.

A tooltip for the inter-layer relationship displays the inner relationships which it represents. If there is only one inner relationship, the relationship label displays that relationship type. If there are multiple inner relationships, the label becomes **Inter-layer** and the tooltip displays a list of all the inner relationships. If there are more than ten inner relationships, only the first ten are displayed, and a note indicates that there are more inner relationships.

### <span id="page-203-0"></span>**Create CIs and Relationships in the RTSM**

This task describes how to create related and non-related CIs, as well as relationships between CIs, in the RTSM.

#### **Define a New Non-related CI**

Click the **New CI** button  $\Phi$  in the toolbar. In the New CI dialog box, select a CI type from the tree and define the properties for the new CI. For details, see ["New](#page-235-0) [CI/New](#page-235-0) [Related](#page-235-0) [CI](#page-235-0) [Dialog](#page-235-0) [Box"](#page-235-0) [on](#page-235-0) [page](#page-235-0) [236](#page-235-0).

#### **Define a New Related CI**

**Click the New Related CI** button  $\ddot{\theta}$  in the toolbar. In the **New Related CI** dialog box, select a CI type from the tree and define the properties for the new CI. On the Relationship page of the dialog box, select the type of relationship and define its properties. For details, see ["New](#page-235-0) [CI/New](#page-235-0) [Related](#page-235-0) [CI](#page-235-0) [Dialog](#page-235-0) [Box"](#page-235-0) [on](#page-235-0) [page](#page-235-0) [236.](#page-235-0)

#### **Attach Existing CIs**

Select a CI in a view. Right-click the CI and select **Relate to CI**. In the Insert Relationship dialog box, select a target CI. On the Relationship page of the dialog box, select the type of relationship and define its properties. For details, see ["Insert](#page-223-0) [Relationship](#page-223-0) [Dialog](#page-223-0) [Box"](#page-223-0) [on](#page-223-0) [page](#page-223-0) [224.](#page-223-0)

### <span id="page-204-0"></span>**View Related CIs**

The following steps describe the options for viewing related CIs in IT Universe Manager.

#### **Display Related CIs**

In IT Universe Manager, select a CI in the Topology map or the CI Selector and select the **Related**

**CIs** tab. Click the **Enable Related CIs Retrieval** button . The selected CI is displayed with its related CIs. Select a different CI or multiple CIs from the CI Selector, and the display changes accordingly.

**Note:** You can display the Related CIs content in map mode or in text mode.

For details on the Get Related CIs user interface, see ["Get](#page-233-0) [Related](#page-233-0) [CIs](#page-233-0) [Pane"](#page-233-0) [on](#page-233-0) [page](#page-233-0) [234.](#page-233-0)

#### **Select the Scope of the Display**

In the Get Related CIs pane, select the scope of the related CIs display. Click the **Show Related CIs** button. The display changes according to your selection.

#### **Filter the Related CIs**

In the Filter Related CIs by CI Type section, select the CI types to appear in the related CIs display. Click the **Filter Related CIs** button. The filtered results appear in the tab. The scope selected above still applies and the display is reduced according to your filter selection.

#### **Apply Perspectives to a CI**

In the Apply Perspectives to CI section, select the perspectives to apply to your selected CI. Click the **Apply Perspectives** button. The results are displayed in the tab.

**Note:** This feature is only relevant when **CMDB** is selected as the scope.

### <span id="page-205-0"></span>**Check Status of Application Discovery (Rediscover a View)**

You, the application owner or administrator, need to be kept informed of any problems to your application. So, for example, you need to know that discovery is working correctly and that its current configuration can connect to the application database. This section explains how to run the rediscovery procedure that enables you to check the current status of the discovery of an application.

#### **Note:**

- Set up and configuration is performed by the BSM administrator. For details, see ["Prerequisites"](#page-205-1) [below](#page-205-1).
- Rediscovery is performed by the application owner/administrator. For details, see ["Access](#page-205-2) [the](#page-205-2) [View"](#page-205-2) [below](#page-205-2).
- You do not need any knowledge of Data Flow Management (DFM) to run this procedure.
- By default, you can run the rediscovery procedure on views that contain fewer than 10,000 CIs. For details on changing this number, see ["Important](#page-242-0) [information"](#page-242-0) [on](#page-242-0) [page](#page-242-0) [243.](#page-242-0)

<span id="page-205-1"></span>This task includes the following steps:

#### 1. **Prerequisites**

**Note:** This step is performed by the BSM administrator.

- a. In DFM, create a module that contains the jobs that must discover the application. For details, see "Discovery Control Panel – Advanced Mode Workflow" in the Data Flow Management Guide.
- b. Activate the module and all the jobs. The jobs must remain activated.
- c. Verify that the module has run without errors. For details, see "Error Messages Overview" and "Discovery Control Panel - Details Tab" in the Data Flow Management Guide.
- d. Correct any errors in the application and confirm that DFM finds no errors during the next run.

**Caution:** The application owner cannot rediscover a view if DFM is reporting errors. You must set an error-free baseline.

- e. In the Modeling Studio, define a view that includes the application CI or CIs to be rediscovered. These are the CIs that are created when you activate the jobs that discover the application. For details, see ["Create](#page-264-0) [a](#page-264-0) [Pattern](#page-264-0) [View"](#page-264-0) [on](#page-264-0) [page](#page-264-0) [265.](#page-264-0).
- <span id="page-205-2"></span>f. Notify the application owner of the name of the view.

#### 2. **Access the View**

**Note:** This step is performed by the application owner/administrator.

In IT Universe Manager, access the view that includes the application CIs to be rediscovered. For details, see ["Search](#page-135-0) [for](#page-135-0) [CIs](#page-135-0) [in](#page-135-0) [Search](#page-135-0) [Mode"](#page-135-0) [on](#page-135-0) [page](#page-135-0) [136](#page-135-0).

#### 3. **View Results in the View**

a. **Check the complete application**. Click the **Show Discovery and Changes Summary**

**button** in the CI Selector toolbar. The **Show Discovery Status and Changes of View** dialog box is displayed. The dialog box displays information about which jobs and trigger CI discovered the CIs in the view, on the last occasion that DFM ran the discovery for the jobs. For details, see ["Show](#page-241-0) [Discovery](#page-241-0) [Status](#page-241-0) [and](#page-241-0) [Changes](#page-241-0) [Dialog](#page-241-0) [Box"](#page-241-0) [on](#page-241-0) [page](#page-241-0) [242.](#page-241-0)

To run the discovery, click the **Rerun Discovery** button. To view information about the jobs and trigger CIs, use the links to drill down. For details, see "Error Messages Overview" in the RTSM Developer Reference Guide.

b. **Check specific components of your application**. Select the component's CI in the Topology Map pane and display the Discovery tab in the Advanced pane. For details, see ["Show](#page-241-0) [Discovery](#page-241-0) [Status](#page-241-0) [and](#page-241-0) [Changes](#page-241-0) [Dialog](#page-241-0) [Box"](#page-241-0) [on](#page-241-0) [page](#page-241-0) [242](#page-241-0).

To rediscover several CIs, press CTRL, select the CIs and display the Discovery tab.

To run the discovery, click the **Rerun Discovery** button.

#### 4. **Schedule the Rediscovery**

You can schedule how often the rediscovery procedure should run. In the Job Definition window, choose the **Rerun Discovery on View** action. For details, see "Job Definition Dialog Box".

### <span id="page-207-0"></span>**Retrieve Impact Analysis Results – Scenario**

Impact Analysis Manager enables you to create an Impact rule that allows you to simulate the impact certain infrastructure changes have on your system. The results of the Impact rule are displayed in IT Universe Manager. The Impact Analysis results in this task describe how a change in CPU operation impacts the node to which it is connected.

This task includes the following steps:

- ["Define](#page-207-1) [an](#page-207-1) [Impact](#page-207-1) [Analysis](#page-207-1) [TQL](#page-207-1) [Query](#page-207-1) ["](#page-207-1) [below](#page-207-1)
- <sup>l</sup> ["Define](#page-207-2) [an](#page-207-2) [Impact](#page-207-2) [Rule"](#page-207-2) [below](#page-207-2)
- ["Create](#page-209-0) [a](#page-209-0) [View](#page-209-0) [in](#page-209-0) [the](#page-209-0) [Modeling](#page-209-0) [Studio"](#page-209-0) [on](#page-209-0) [page](#page-209-0) [210](#page-209-0)
- <span id="page-207-1"></span>• ["Get](#page-209-1) [Impact](#page-209-1) [Analysis](#page-209-1) [Results"](#page-209-1) [on](#page-209-1) [page](#page-209-1) [210](#page-209-1)

#### 1. **Define an Impact Analysis TQL Query**

To define an Impact Analysis TQL query, you need to create an Impact rule and then add the TQL query nodes and relationships that define the query.

To create an Impact Analysis TQL query, select **Admin > RTSM Administration >Modeling > Impact Analysis Manager**. For details about how to add query nodes and relationships to a query, see ["Add](#page-31-0) [Query](#page-31-0) [Nodes](#page-31-0) [and](#page-31-0) [Relationships](#page-31-0) [to](#page-31-0) [a](#page-31-0) [TQL](#page-31-0) [Query"](#page-31-0) [on](#page-31-0) [page](#page-31-0) [32](#page-31-0).

#### **Example of an Impact Analysis TQL Query:**

In this Impact Analysis TQL query, a CPU and a node are linked by a Composition relationship.

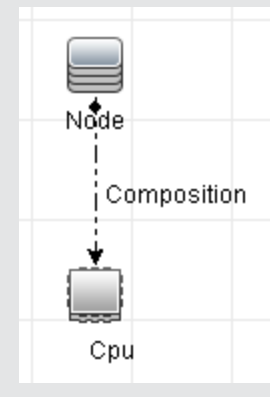

#### <span id="page-207-2"></span>2. **Define an Impact Rule**

When you define an Impact rule, you must specify the required causal relationship between the query nodes. Define one query node as the trigger, or the query node that represents the changes you want to make to the system, and another query node as the one that is impacted.

Right-click the query node you want to define as the trigger and select **Define Impacted** to open the Impacted Query Nodes dialog box. Select the query node that you want the trigger query node to impact and click **Next**. Then click the **Add** button to open the Impact Rules Definition dialog box to set conditions for defining impacted query nodes. For details about how to define an Impact rule, see ["Impact](#page-365-0) [Rules](#page-365-0) [Definition](#page-365-0) [Dialog](#page-365-0) [Box"](#page-365-0) [on](#page-365-0) [page](#page-365-0) [366.](#page-365-0)

**Note:** The **change** state option in the Impact rule definition is no longer relevant for Impact Analysis. The only supported state is **operation**.

#### **Example of an Impact Rule:**

The Conditions area in the Impact Rules Definition dialog box defines the conditions under which the simulated change in the system is triggered. The Severity area defines the severity of the impact on the impacted query node.

The Impact rule in this example states that when the CPU operation is not in the normal state, the node is impacted. Since the severity is set to 100% of the trigger's severity, the severity of the node is the same as the severity of the CPU, which is determined when Impact Analysis is run.

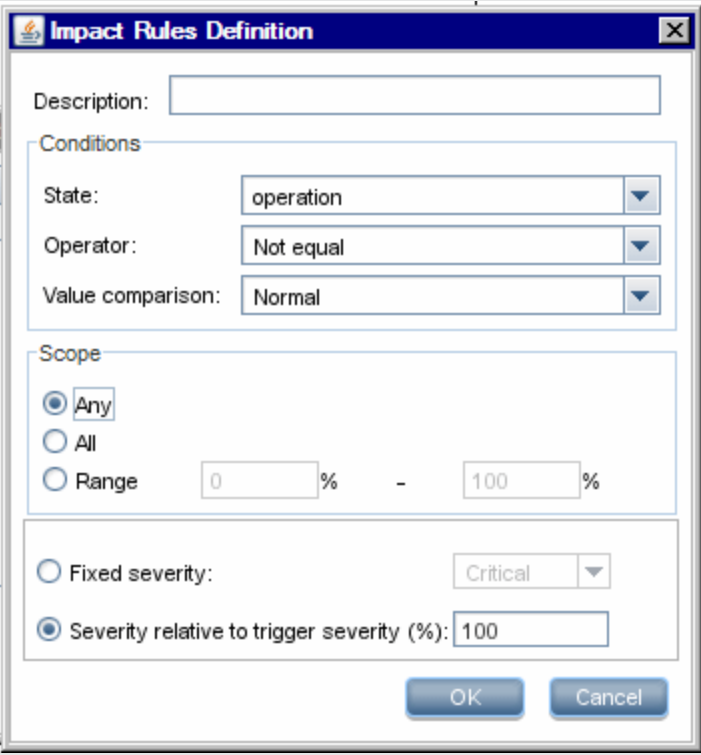

In the resulting TQL query, an upward arrow appears next to the query node defined as the trigger query node and a downward arrow appears next to the query node defined as the impacted query node.

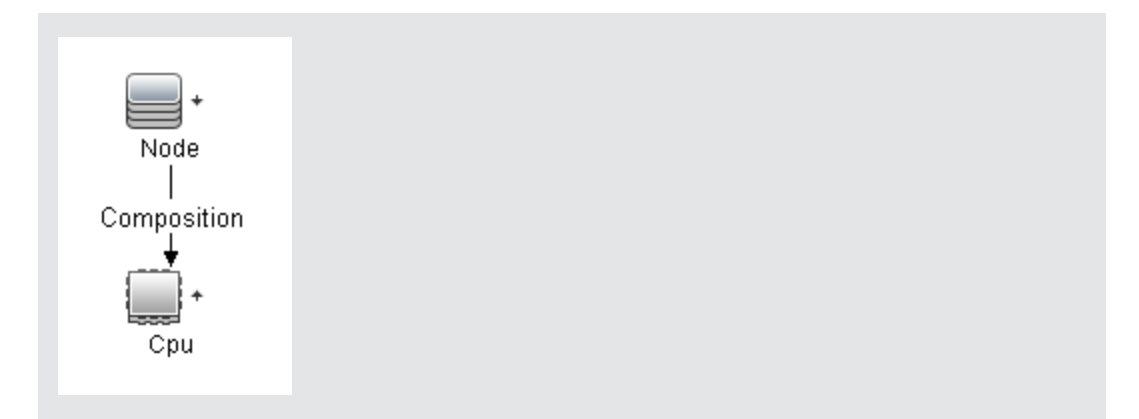

#### <span id="page-209-0"></span>3. **Create a View in the Modeling Studio**

<span id="page-209-1"></span>Go to the Modeling Studio and create a view matching the TQL query of the Impact rule you defined. For details, see ["Pattern](#page-302-0) [View](#page-302-0) [Editor"](#page-302-0) [on](#page-302-0) [page](#page-302-0) [303](#page-302-0).

#### 4. **Get Impact Analysis Results**

Select **Admin > RTSM Administration > Modeling > IT Universe Manager** and select the required view in the CI Selector. To get Impact Analysis results, you need to run the Impact rule on a CI instance in the topology map that is a trigger. Right-click a trigger CI and select **Run Impact Analysis** to open the Run Impact Analysis dialog box. For details on how to run an Impact rule, see ["Run](#page-239-0) [Impact](#page-239-0) [Analysis](#page-239-0) [Dialog](#page-239-0) [Box"](#page-239-0) [on](#page-239-0) [page](#page-239-0) [240](#page-239-0).

#### **Example for Getting Impact Analysis Results:**

An Impact Analysis TQL query is created containing a CPU and node connected by a Composition relationship. The CPU query node is defined as the trigger query node and the query node of type node is defined as the impacted query node.

The following Impact rule is defined for the query.

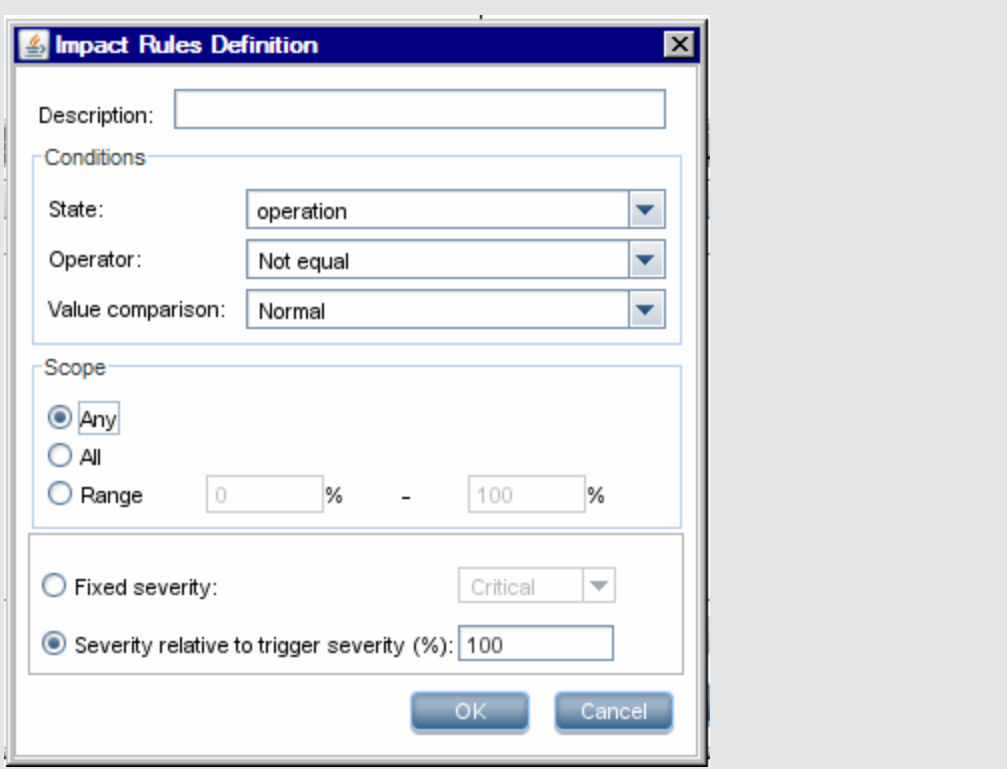

Right-click a CPU CI in the view, and select **Run Impact Analysis** to open the Run Impact Analysis dialog box. Set the trigger severity to a value other than **Normal**.

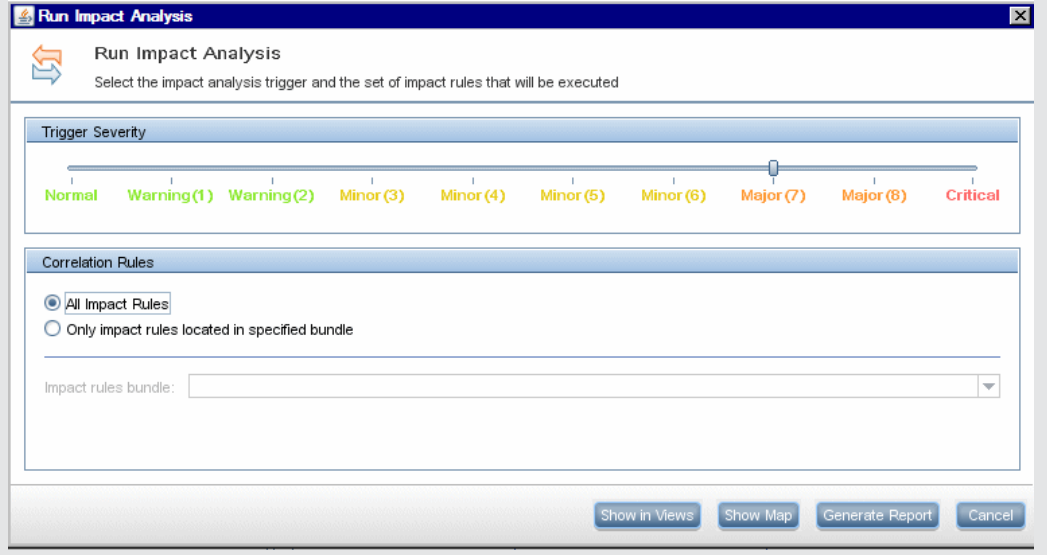

To see results, click one of the following:

**show in Views**. This assigns a status to all the CIs in the view. Only the node CI connected to the CPU CI (whose severity was changed), becomes impacted. The trigger CI and the impacted CI turn orange because the trigger severity was set as **Major (7)** on the scale in the Run Impact Analysis dialog box, which is assigned an

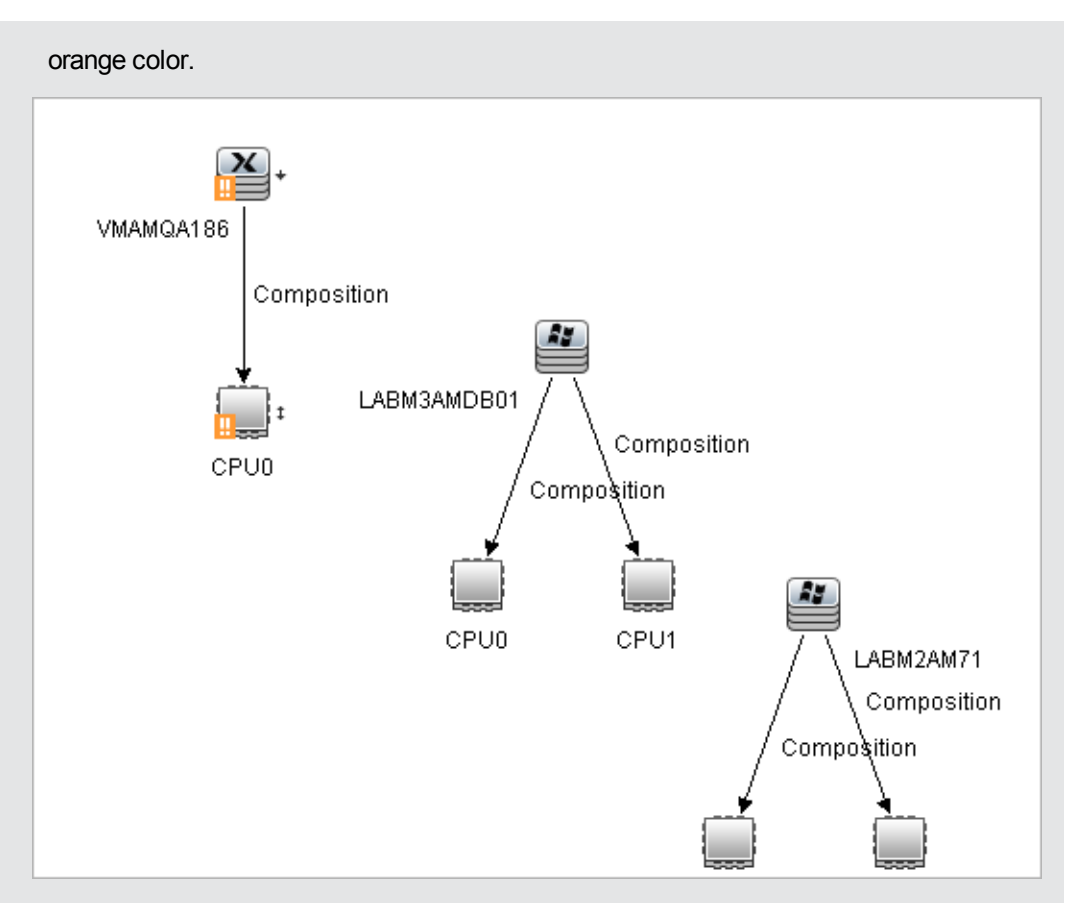

**Show Map**. A map appears in a separate window containing only the trigger CPU CI and the node CI it impacted. The relationship connecting the two CIs contains the name of the Impact rule defined in Impact Analysis Manager.

**Note:** Optionally, you can create a URL that enables you to embed the map. For details, see ["Direct](#page-116-0) [Link](#page-116-0) [Parameters](#page-116-0) [–](#page-116-0) [Impact](#page-116-0) [Map](#page-116-0) [Page"](#page-116-0) [on](#page-116-0) [page](#page-116-0) [117](#page-116-0).

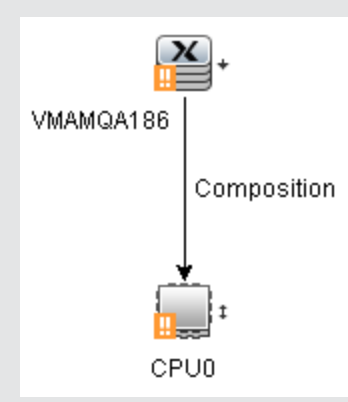

<sup>n</sup> **Generate Report**. Generates an Impact Analysis report that displays a list of CIs that are impacted in the system as a result of the simulated changes. For details, see ["Run](#page-239-0) [Impact](#page-239-0) [Analysis](#page-239-0) [Dialog](#page-239-0) [Box"](#page-239-0) [on](#page-239-0) [page](#page-239-0) [240](#page-239-0)

### <span id="page-212-0"></span>**Take a Snapshot of a View**

You can take a snapshot of a view in IT Universe Manager, save it, and then compare snapshots of the same view taken at different times using the Compare Snapshots Report. For details on how to take a snapshot of a view, see ["Save](#page-241-1) [Snapshot](#page-241-1) [Dialog](#page-241-1) [Box"](#page-241-1) [on](#page-241-1) [page](#page-241-1) [242](#page-241-1). For details on how to view actual differences in the compared views, see ["Compare](#page-339-0) [Snapshots](#page-339-0) [Report"](#page-339-0) [on](#page-339-0) [page](#page-339-0) [340](#page-339-0).

### <span id="page-213-0"></span>**Print and Save a Topology Map to File**

You can print the content of any topology map and then save it to file. Before printing, it is recommended to define your print settings and arrange the contents of the topology map according to your requirements. For details on how to define print settings, see ["Print](#page-169-0) [Setup](#page-169-0) [Dialog](#page-169-0) [Box"](#page-169-0) [on](#page-169-0) [page](#page-169-0) [170](#page-169-0). For details on how to preview the content of the topology map before printing, see ["Print](#page-169-1) [Preview](#page-169-1) [Dialog](#page-169-1) [Box"](#page-169-1) [on](#page-169-1) [page](#page-169-1) [170](#page-169-1). For details on how to print the content of a topology map, see ["Print](#page-168-0) [Dialog](#page-168-0) [Box"](#page-168-0) [on](#page-168-0) [page](#page-168-0) [169](#page-168-0). For details on how to save a topology map to file, see ["Export](#page-153-0) [Map](#page-153-0) [to](#page-153-0) [Image](#page-153-0) [Dialog](#page-153-0) [Box"](#page-153-0) [on](#page-153-0) [page](#page-153-0) [154.](#page-153-0)

### <span id="page-214-0"></span>**IT Universe Manager User Interface**

This section includes (in alphabetical order):

- ["Add](#page-214-1) [CIs](#page-214-1) [to](#page-214-1) [Model](#page-214-1) [Dialog](#page-214-1) [Box"](#page-214-1) [below](#page-214-1)
- ["Add](#page-215-0) [CIs](#page-215-0) [to](#page-215-0) [View](#page-215-0) [Dialog](#page-215-0) [Box"](#page-215-0) [on](#page-215-0) [the](#page-215-0) [next](#page-215-0) [page](#page-215-0)
- ["Change](#page-215-1) [Timeframe](#page-215-1) [Dialog](#page-215-1) [Box"](#page-215-1) [on](#page-215-1) [the](#page-215-1) [next](#page-215-1) [page](#page-215-1)
- ["CI/Relationship](#page-216-0) [History](#page-216-0) [Dialog](#page-216-0) [Box"](#page-216-0) [on](#page-216-0) [page](#page-216-0) [217](#page-216-0)
- ["Configuration](#page-218-0) [Item](#page-218-0) [Properties](#page-218-0) [Dialog](#page-218-0) [Box"](#page-218-0) [on](#page-218-0) [page](#page-218-0) [219](#page-218-0)
- ["Get](#page-222-0) [Related](#page-222-0) [CIs](#page-222-0) [From](#page-222-0) [CMDB](#page-222-0) [Dialog](#page-222-0) [Box"](#page-222-0) [on](#page-222-0) [page](#page-222-0) [223](#page-222-0)
- ["Insert](#page-223-0) [Relationship](#page-223-0) [Dialog](#page-223-0) [Box"](#page-223-0) [on](#page-223-0) [page](#page-223-0) [224](#page-223-0)
- ["IT](#page-226-0) [Universe](#page-226-0) [Manager](#page-226-0) [Page"](#page-226-0) [on](#page-226-0) [page](#page-226-0) [227](#page-226-0)
- ["New](#page-235-0) [CI/New](#page-235-0) [Related](#page-235-0) [CI](#page-235-0) [Dialog](#page-235-0) [Box"](#page-235-0) [on](#page-235-0) [page](#page-235-0) [236](#page-235-0)
- ["Run](#page-239-0) [Impact](#page-239-0) [Analysis](#page-239-0) [Dialog](#page-239-0) [Box"](#page-239-0) [on](#page-239-0) [page](#page-239-0) [240](#page-239-0)
- ["Save](#page-241-1) [Snapshot](#page-241-1) [Dialog](#page-241-1) [Box"](#page-241-1) [on](#page-241-1) [page](#page-241-1) [242](#page-241-1)
- ["Show](#page-241-0) [Discovery](#page-241-0) [Status](#page-241-0) [and](#page-241-0) [Changes](#page-241-0) [Dialog](#page-241-0) [Box"](#page-241-0) [on](#page-241-0) [page](#page-241-0) [242](#page-241-0)
- <span id="page-214-1"></span>• ["Show](#page-242-1) [Impact](#page-242-1) [Pane"](#page-242-1) [on](#page-242-1) [page](#page-242-1) [243](#page-242-1)

### **Add CIs to Model Dialog Box**

This dialog box enables you to add selected CIs to a model.

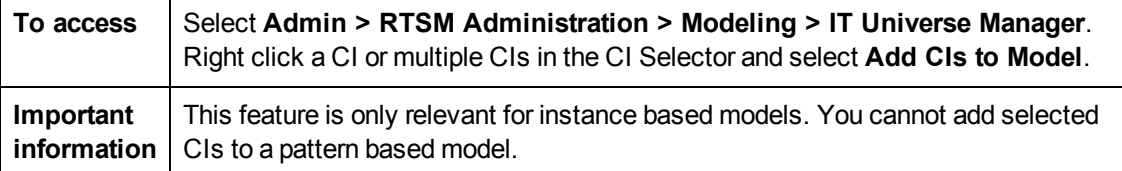

User interface elements are described below:

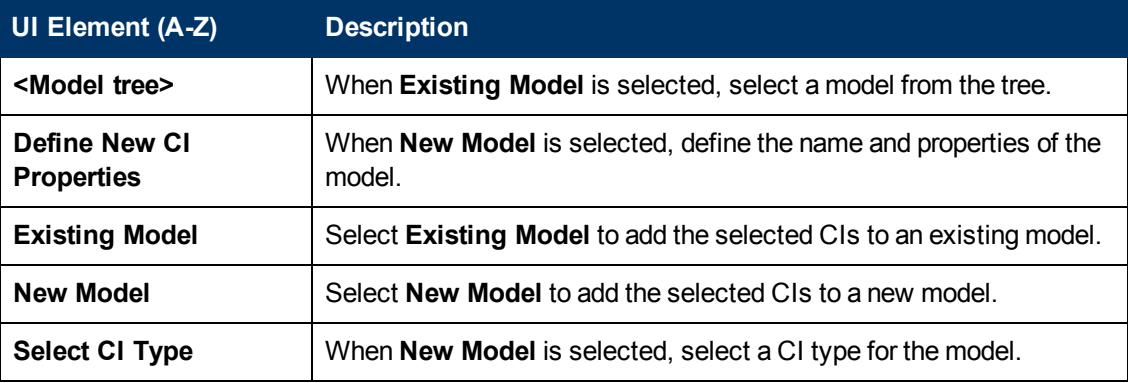

### <span id="page-215-0"></span>**Add CIs to View Dialog Box**

This dialog box enables you to add selected CIs to a perspective based view.

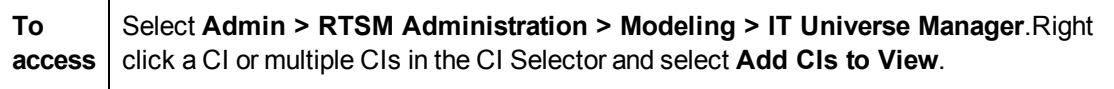

User interface elements are described below:

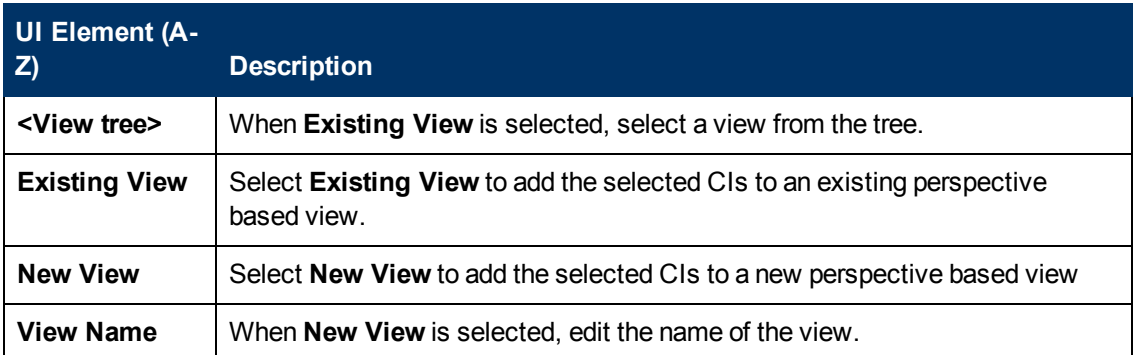

### <span id="page-215-1"></span>**Change Timeframe Dialog Box**

This dialog box enables you to display changes in the topology map and set the time frame for the changes to display.

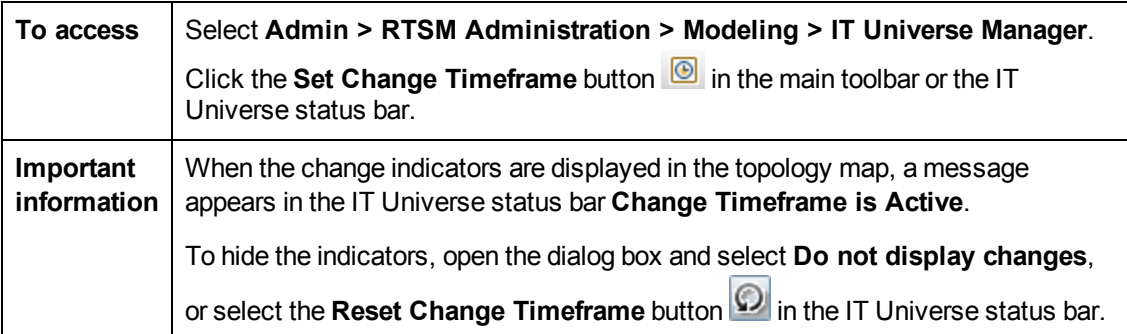

User interface elements are described below:
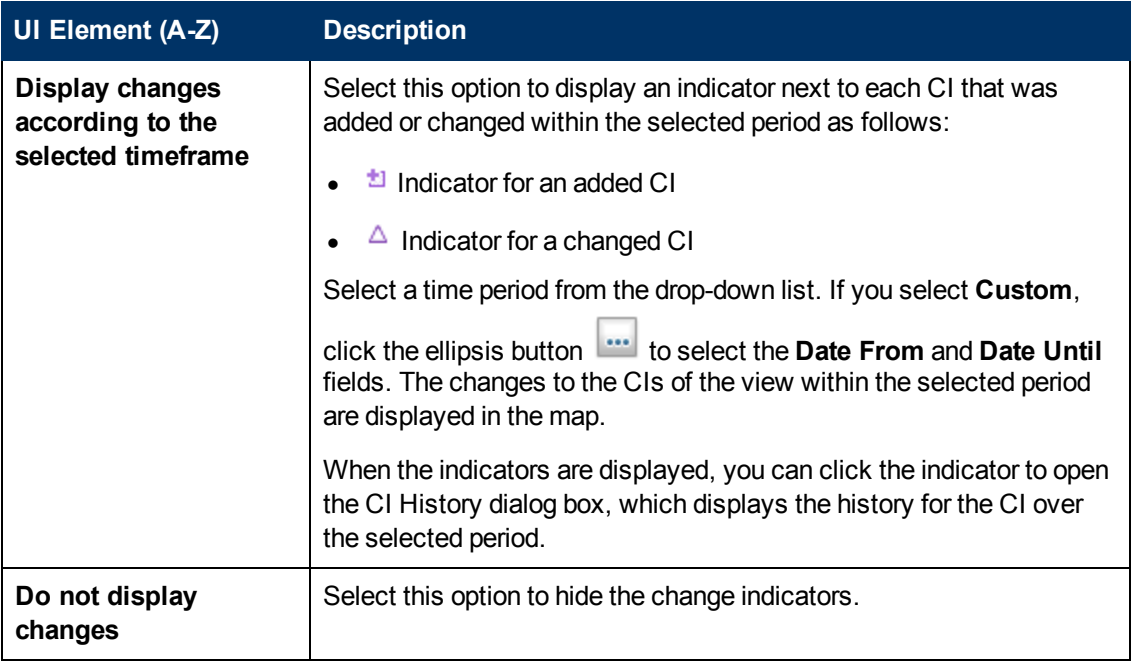

### <span id="page-216-0"></span>**CI/Relationship History Dialog Box**

This dialog box displays a list of CI or relationship attributes in which changes have occurred as well as the differences between two configuration files.

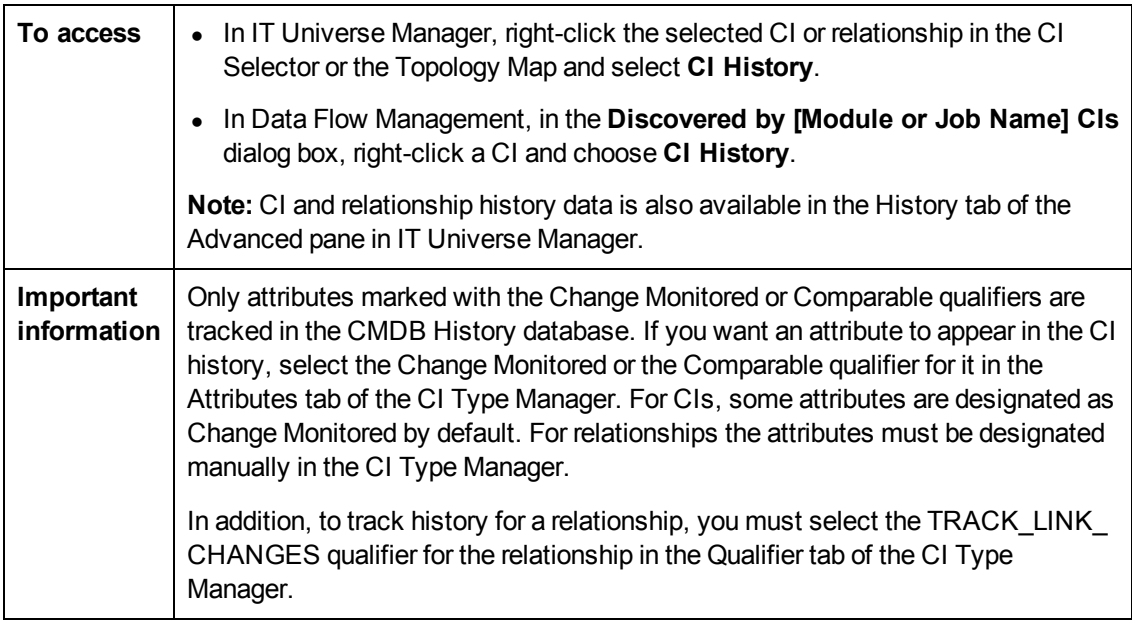

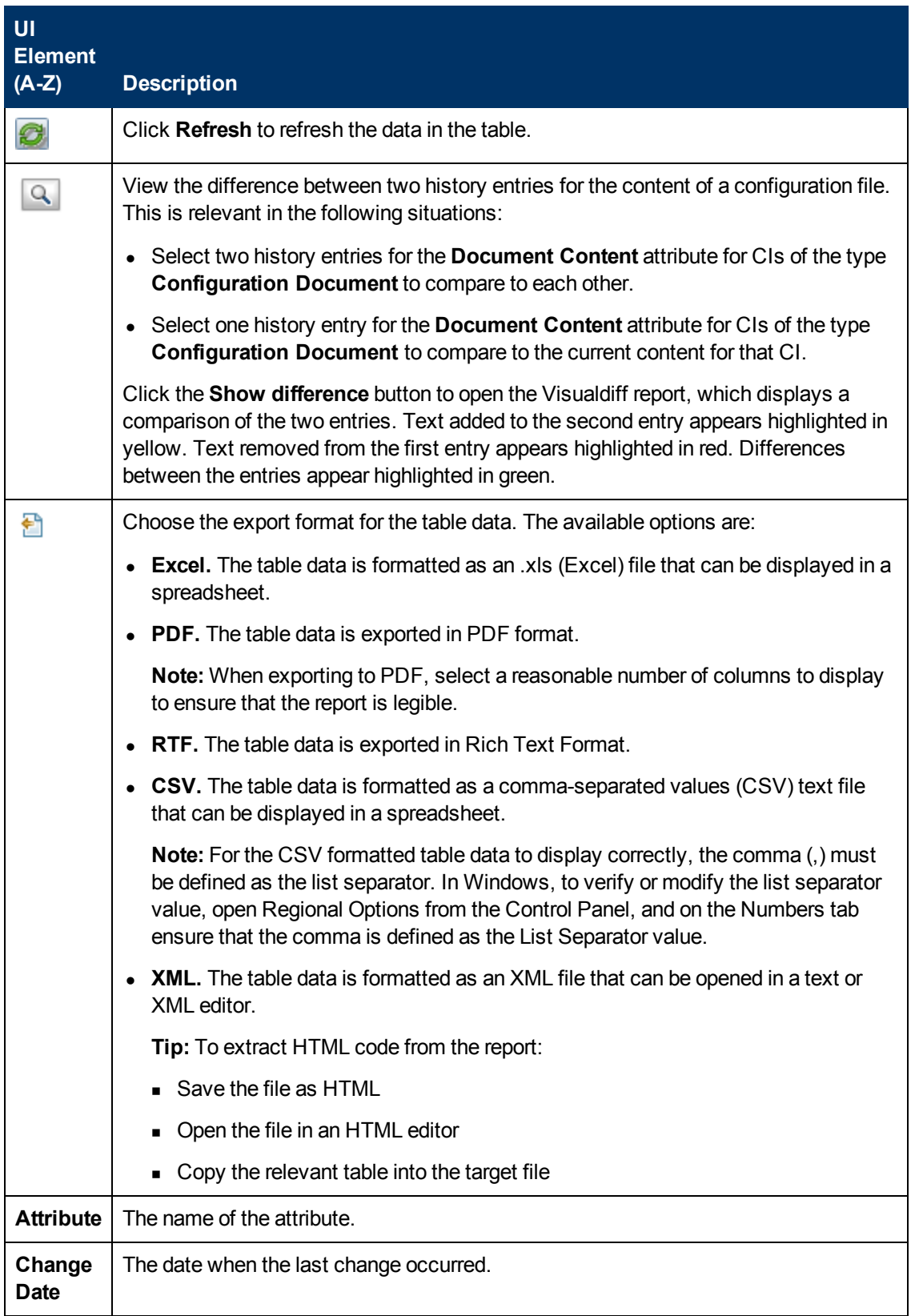

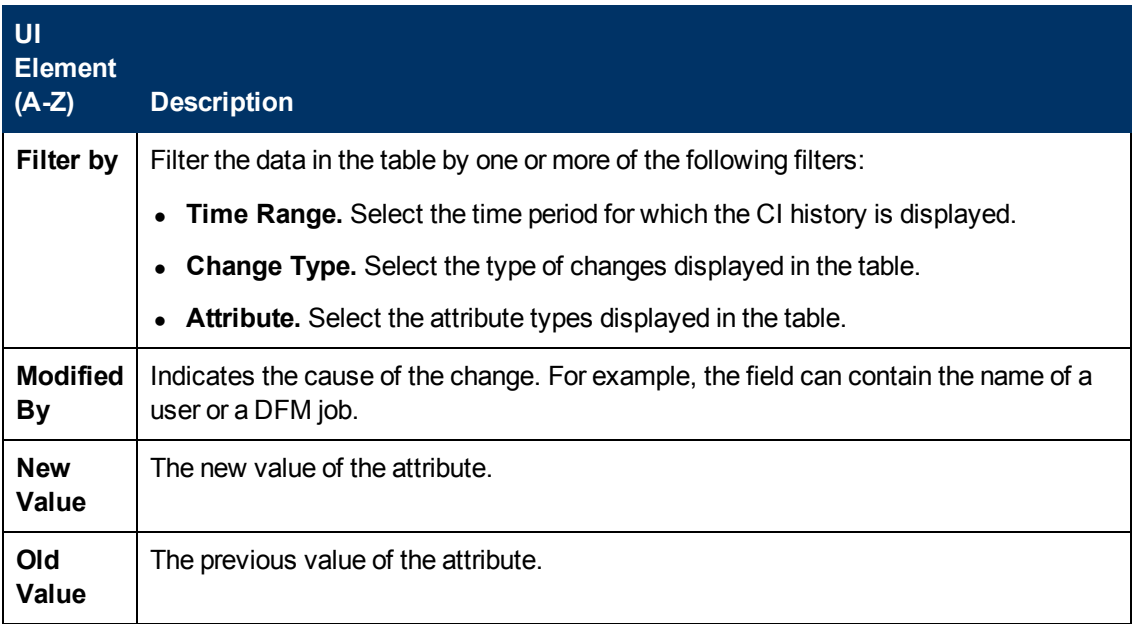

### <span id="page-218-0"></span>**Configuration Item Properties Dialog Box**

This dialog box enables you to view and edit basic information for an existing CI or relationship.

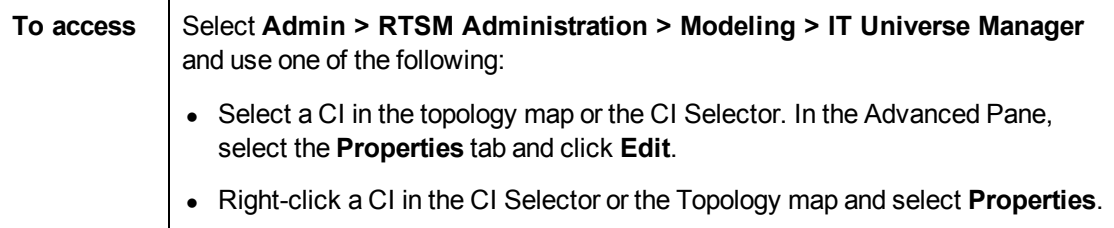

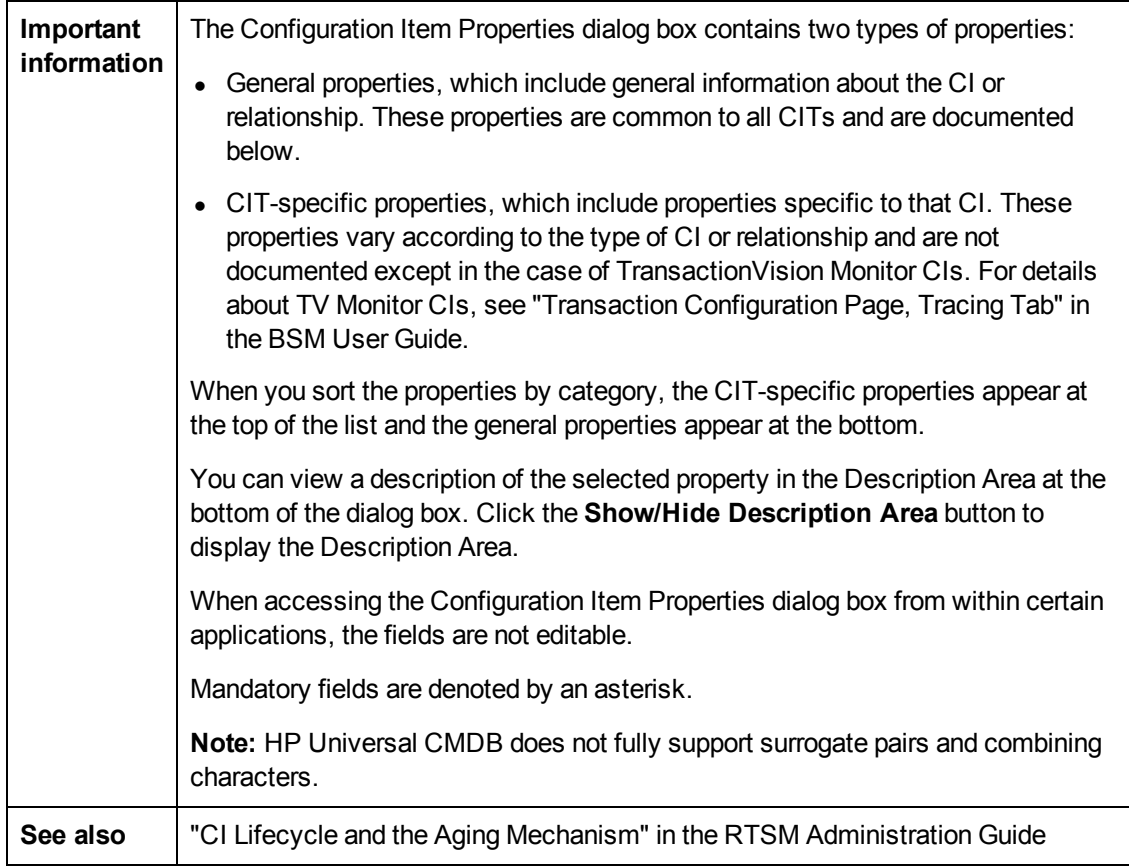

User interface elements are described below (unlabeled elements are shown in angle brackets):

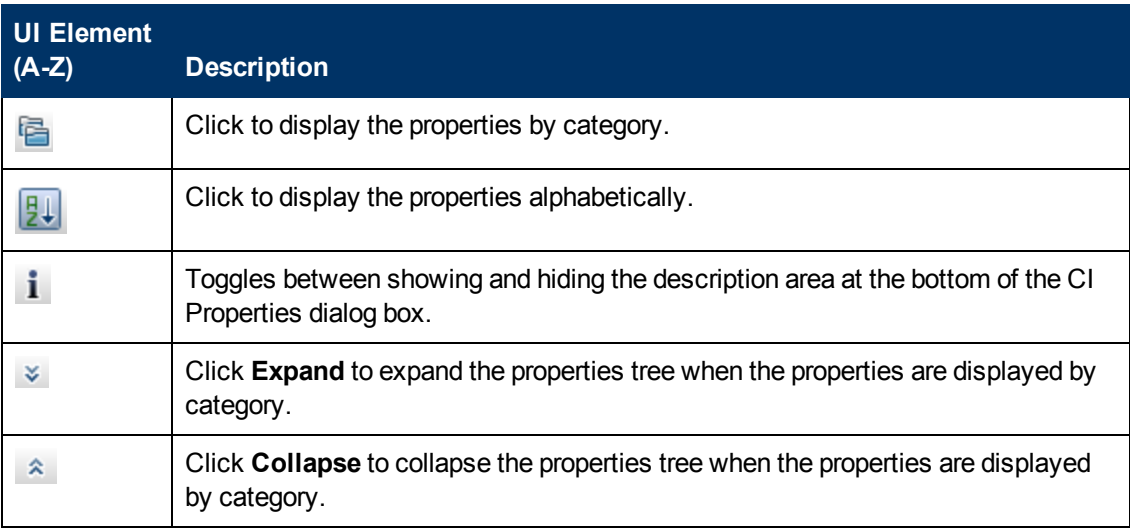

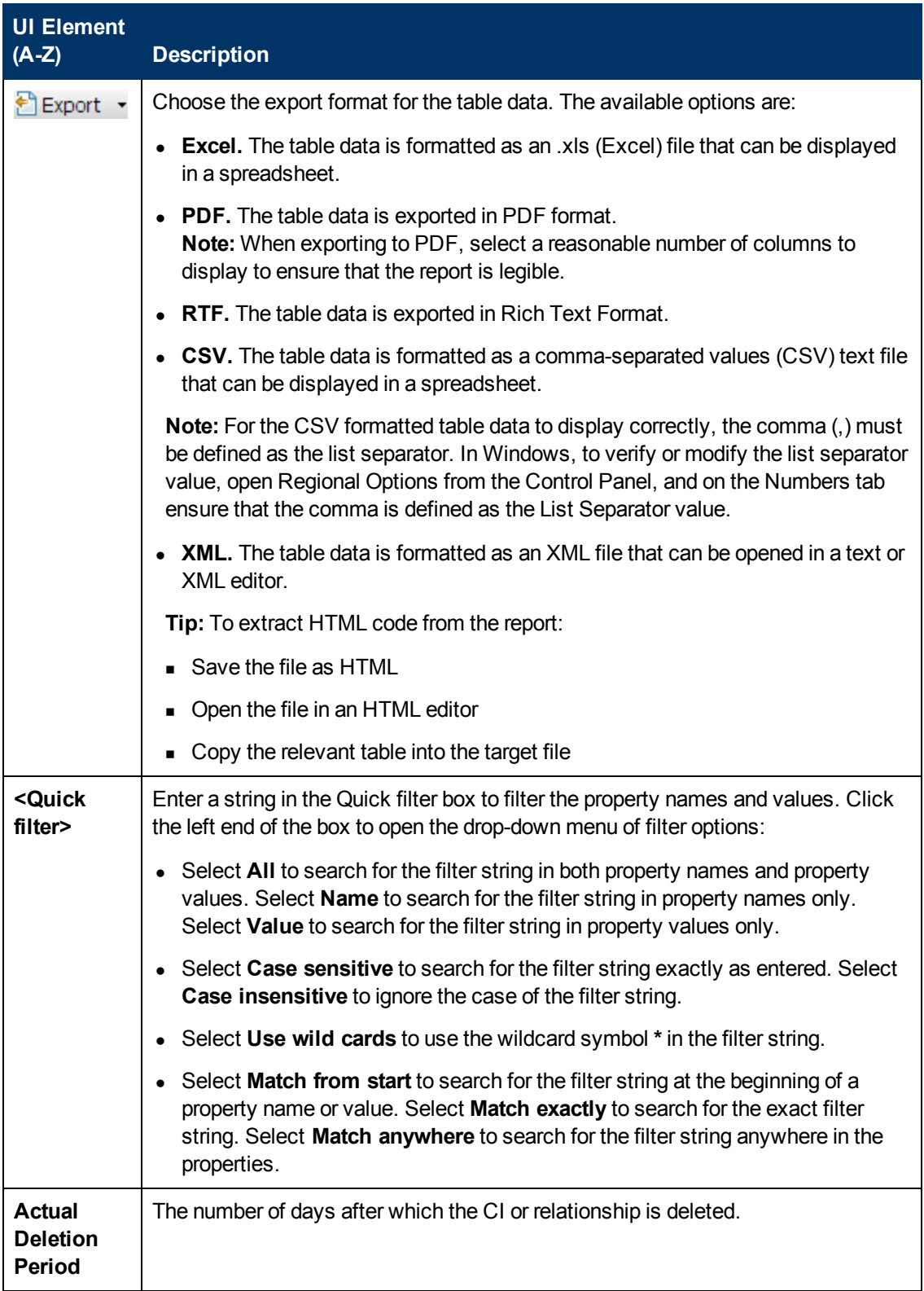

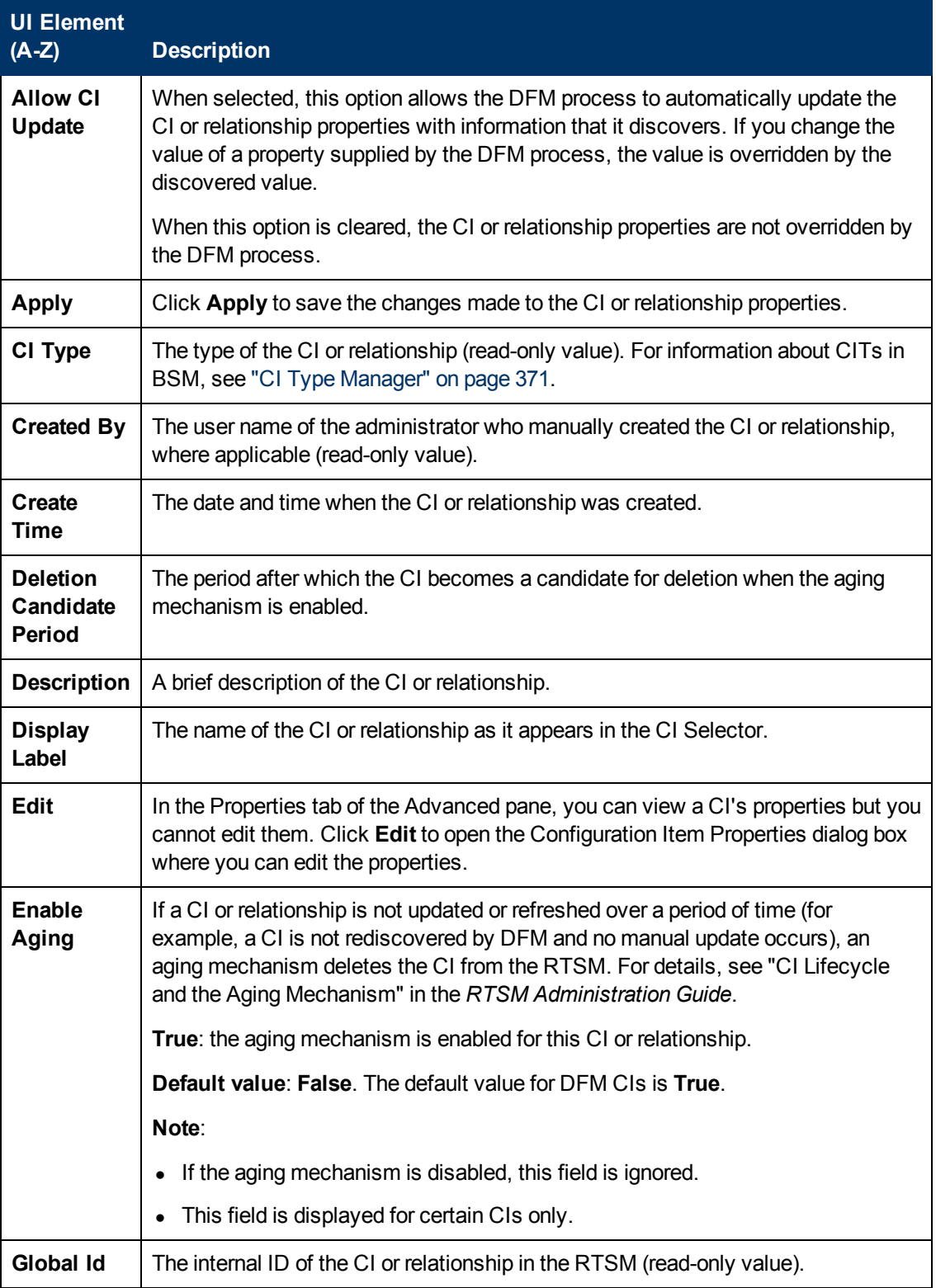

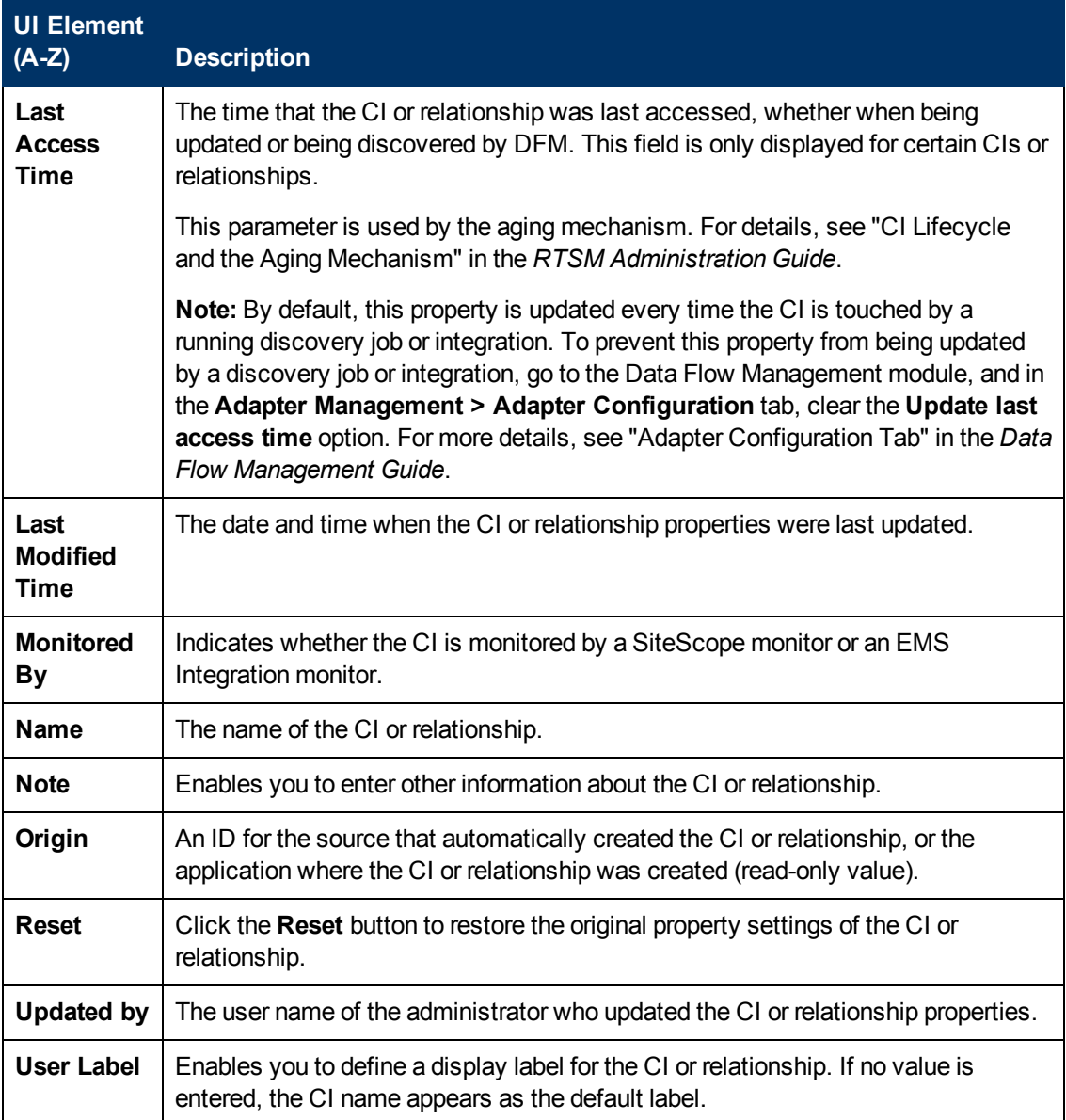

#### **Shortcut Menu**

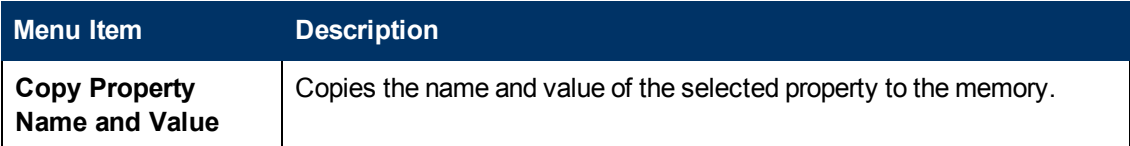

### <span id="page-222-0"></span>**Get Related CIs From CMDB Dialog Box**

This dialog box enables you to view the CIs related to a specified CI in the RTSM in map or table format.

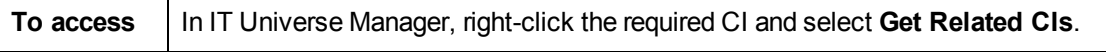

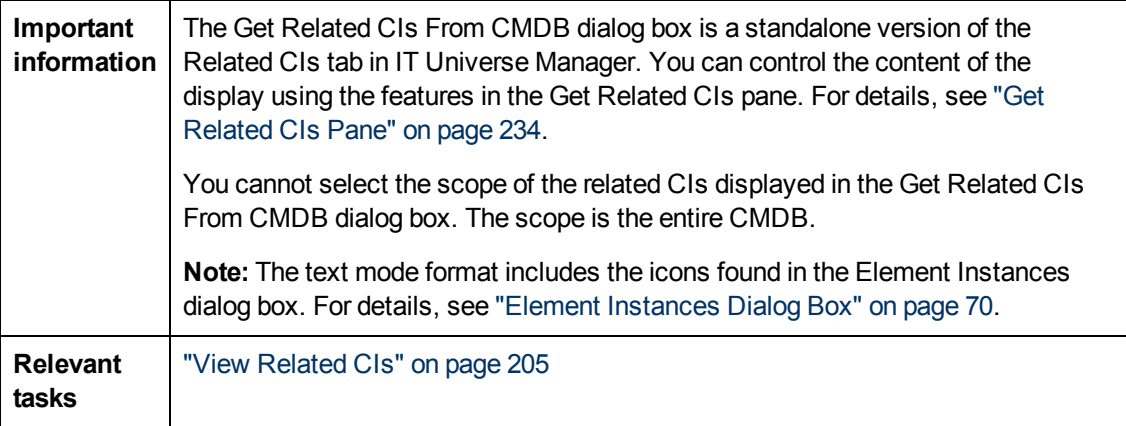

# <span id="page-223-0"></span>**Insert Relationship Dialog Box**

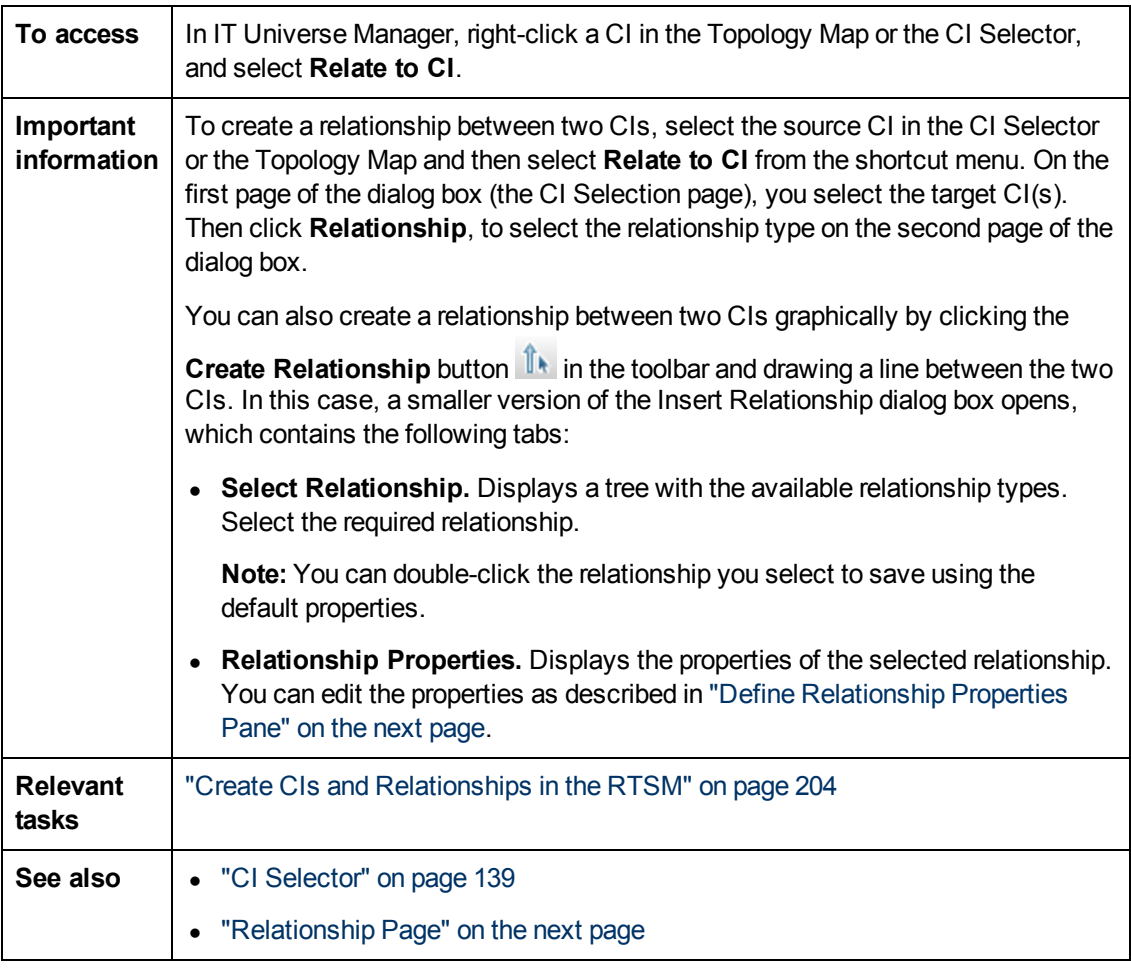

This dialog box enables you to attach CIs to the CI you selected in the CI Selector.

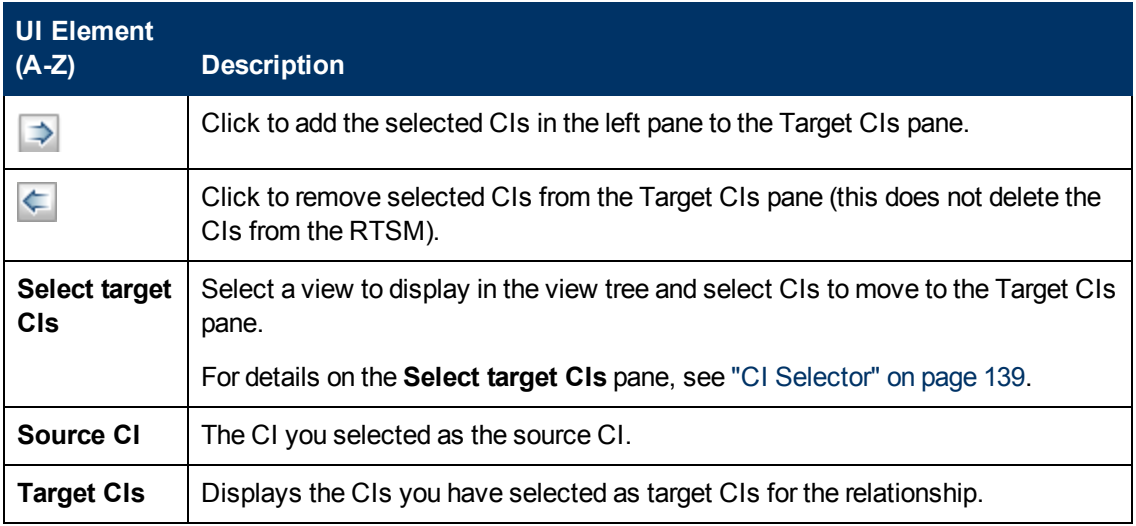

### <span id="page-224-1"></span>**Relationship Page**

This page enables you to define the relationship to be created between the original CI and the CIs selected in the CI Selection page of the dialog box.

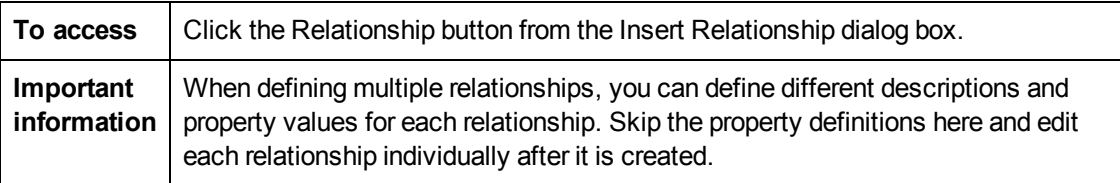

User interface elements are described below:

#### **Select Relationship Pane**

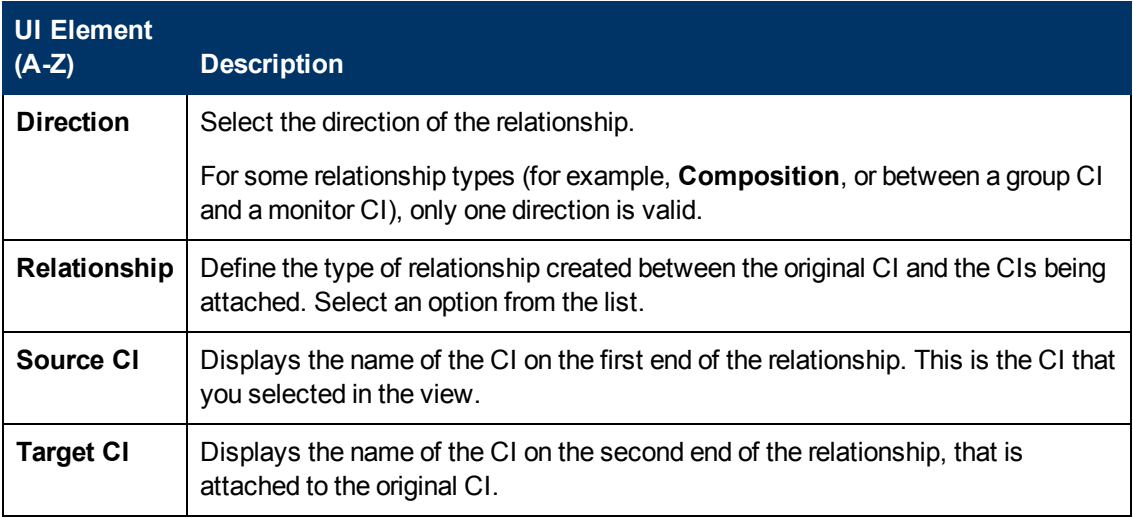

#### <span id="page-224-0"></span>**Define Relationship Properties Pane**

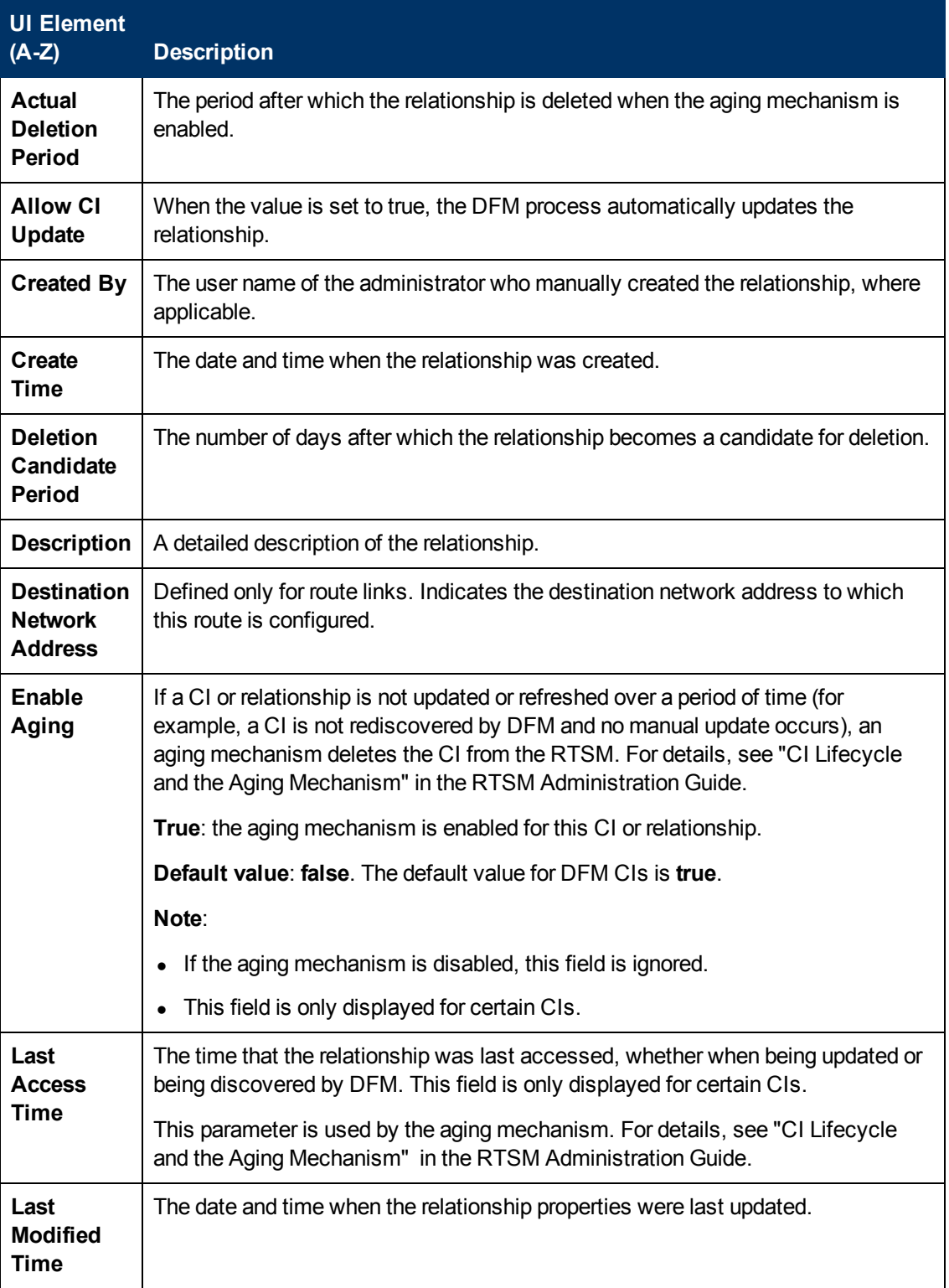

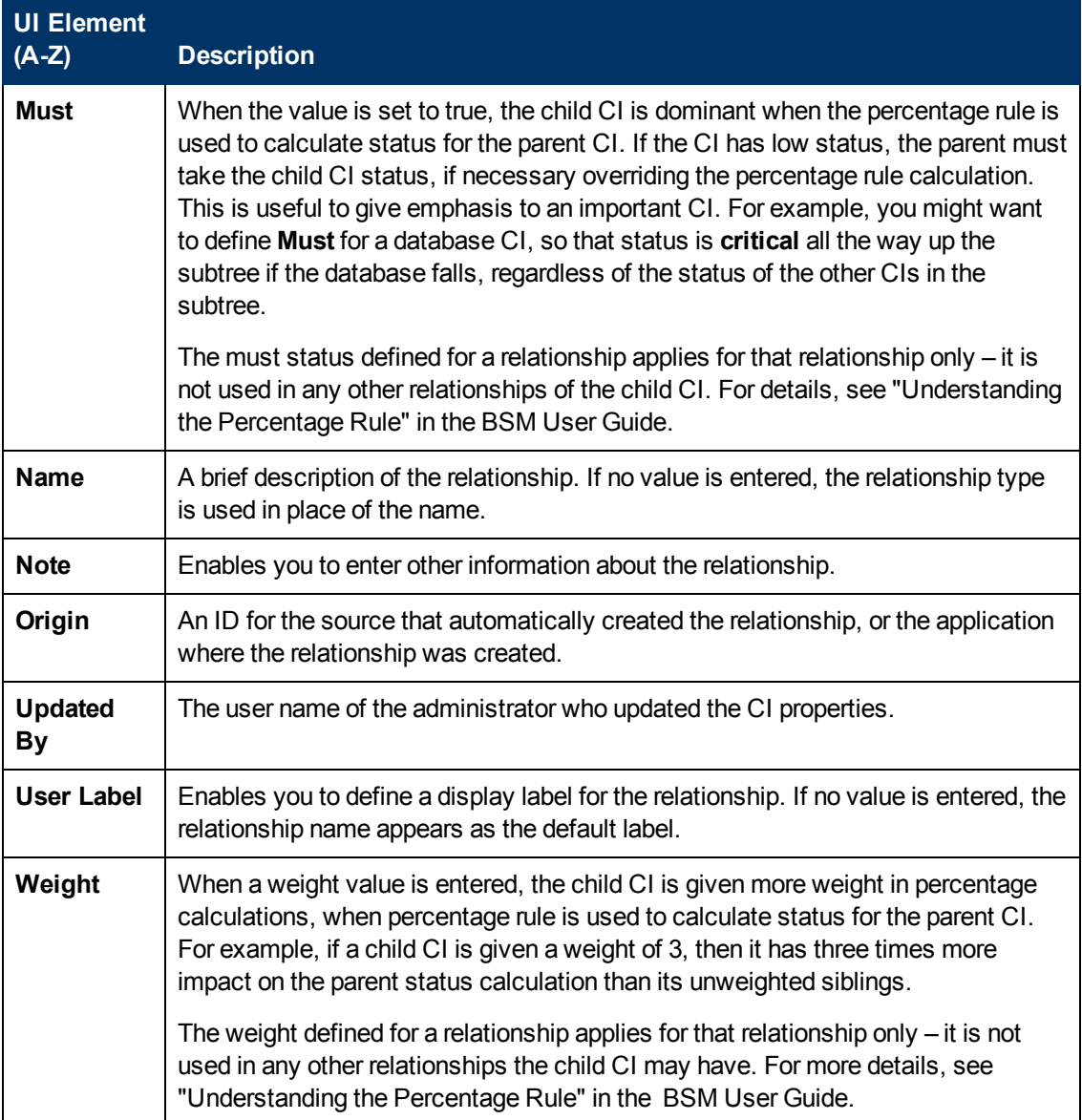

### **IT Universe Manager Page**

This page enables you to define and manage the CIs and relationships in your views.

 $To$  **access** Select Admin > RTSM Administration > Modeling > IT Universe Manager.

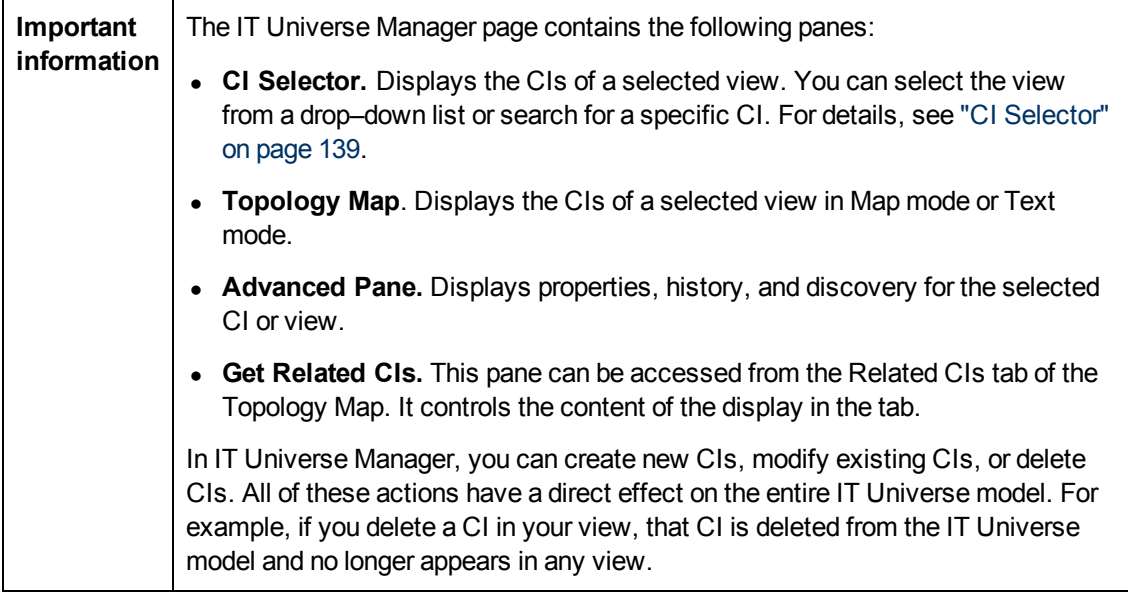

#### **Topology Map**

This area displays the CIs of the currently selected view in graphical or table format. By default, the CIs are displayed in graphical format.

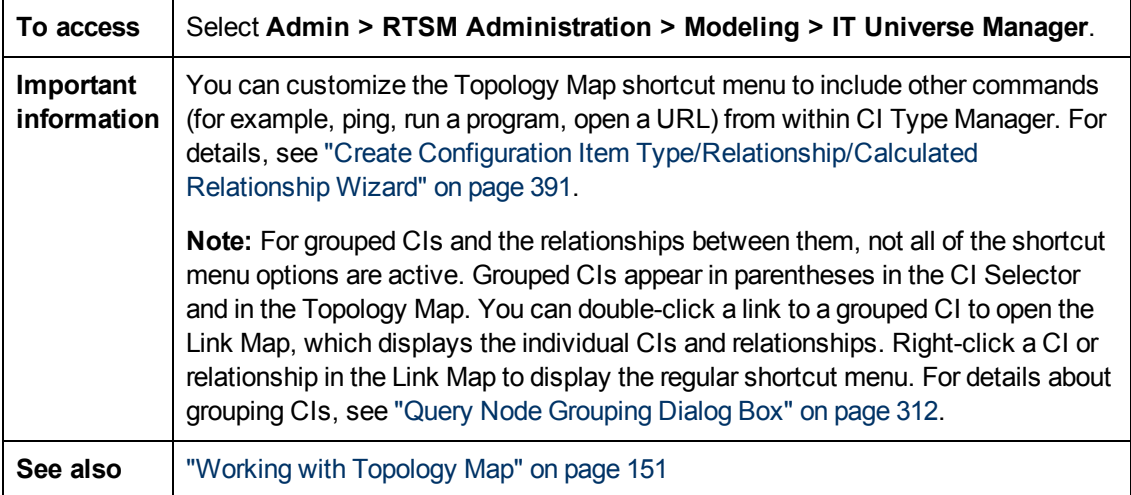

User interface elements are described below (unlabeled elements are shown in angle brackets):

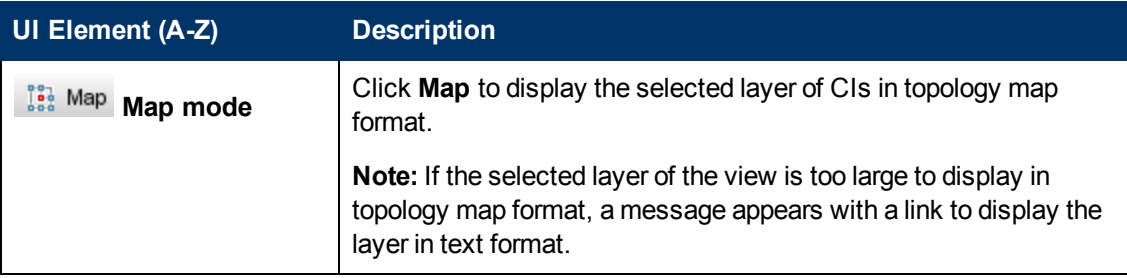

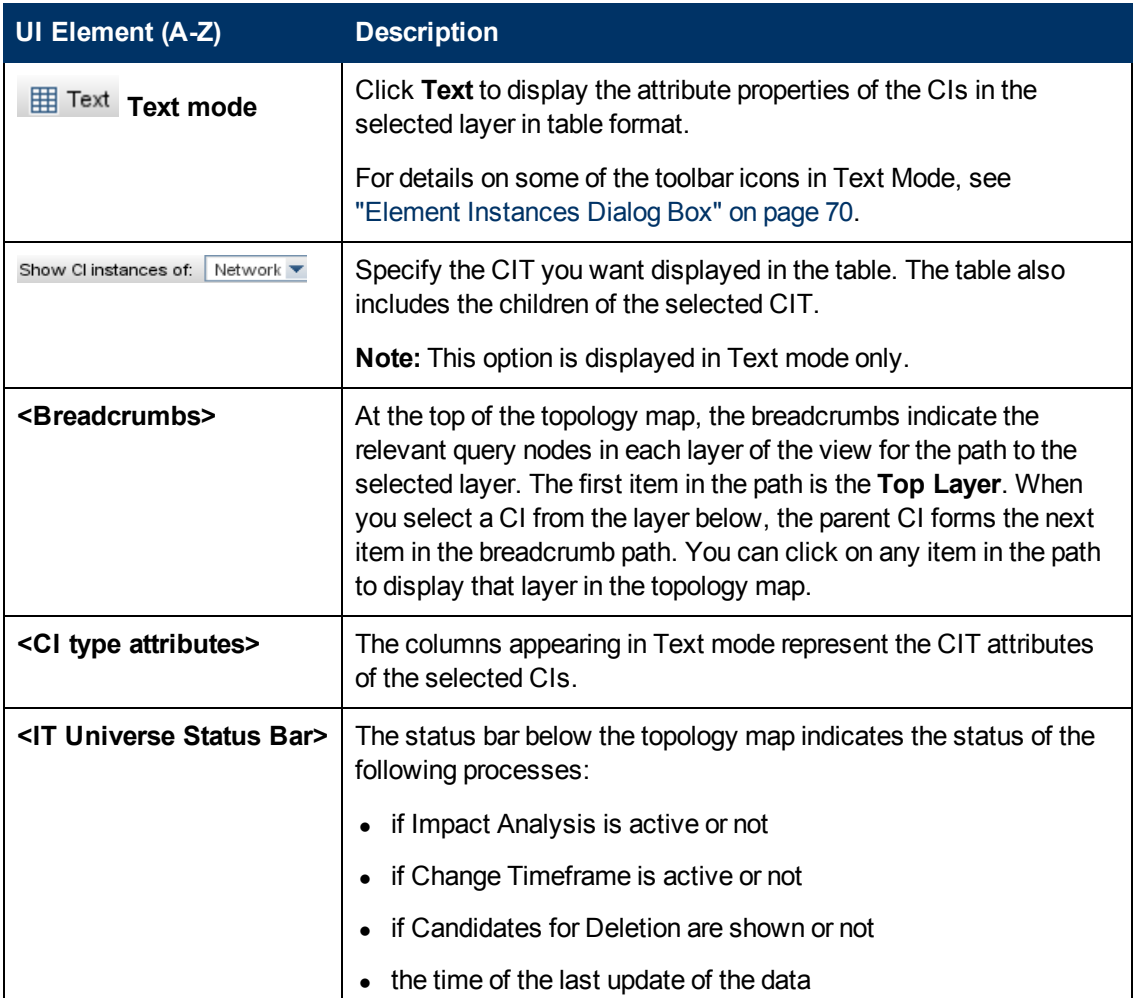

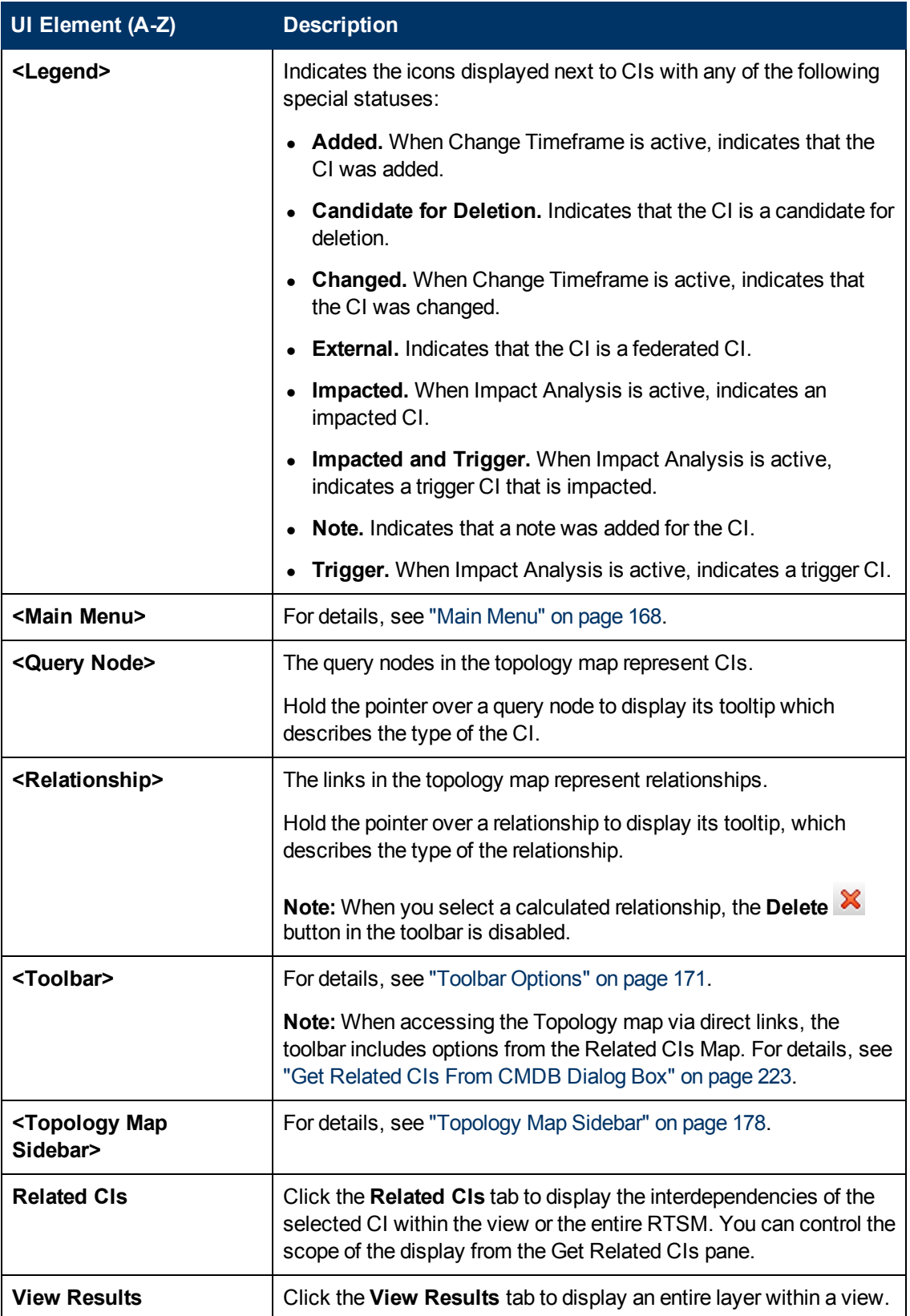

#### **IT Universe Manager Shortcut Menu**

The IT Universe Manager page includes the following elements (listed alphabetically) available by right-clicking a CI or relationship in the CI Selector pane or the Topology Map:

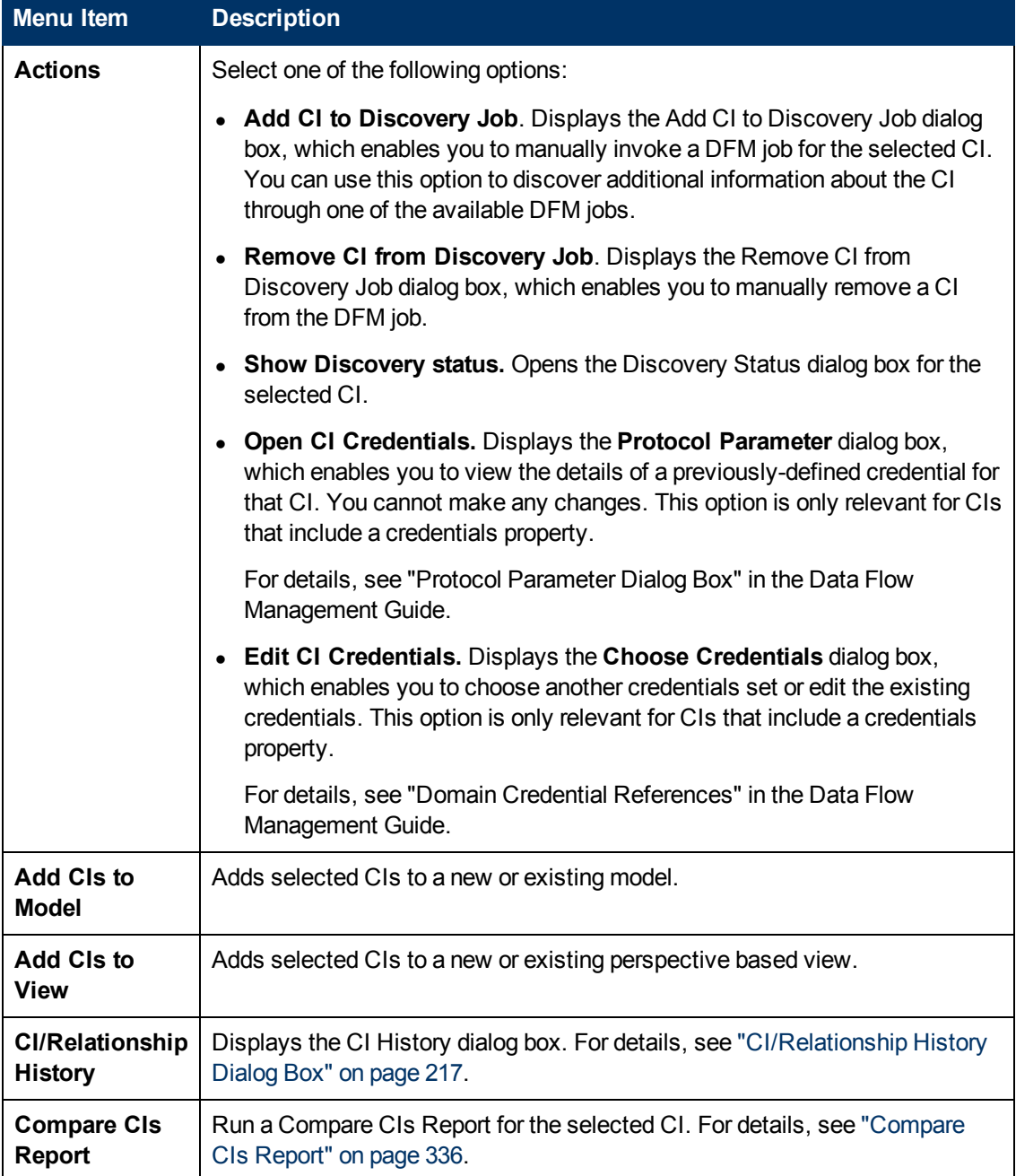

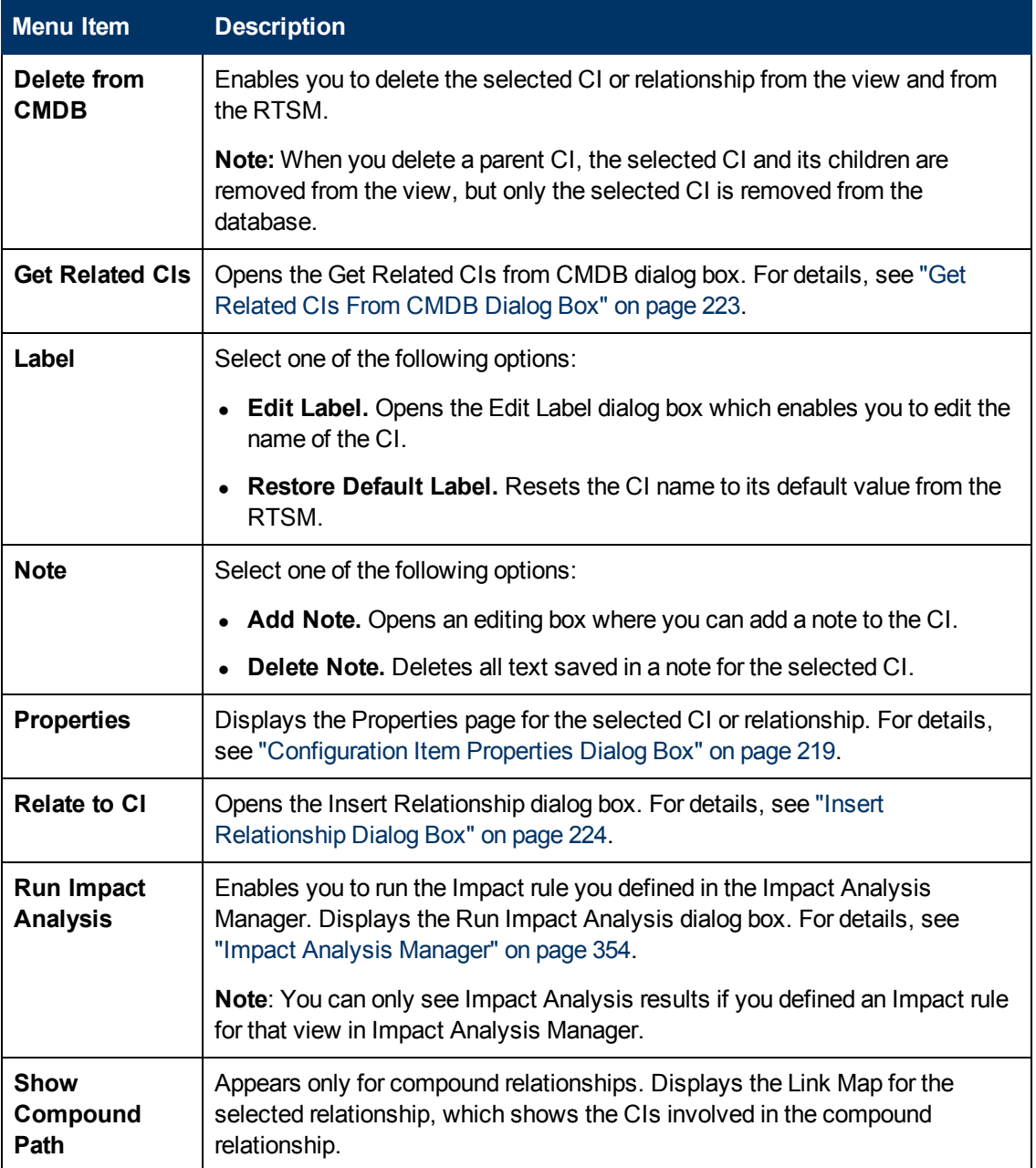

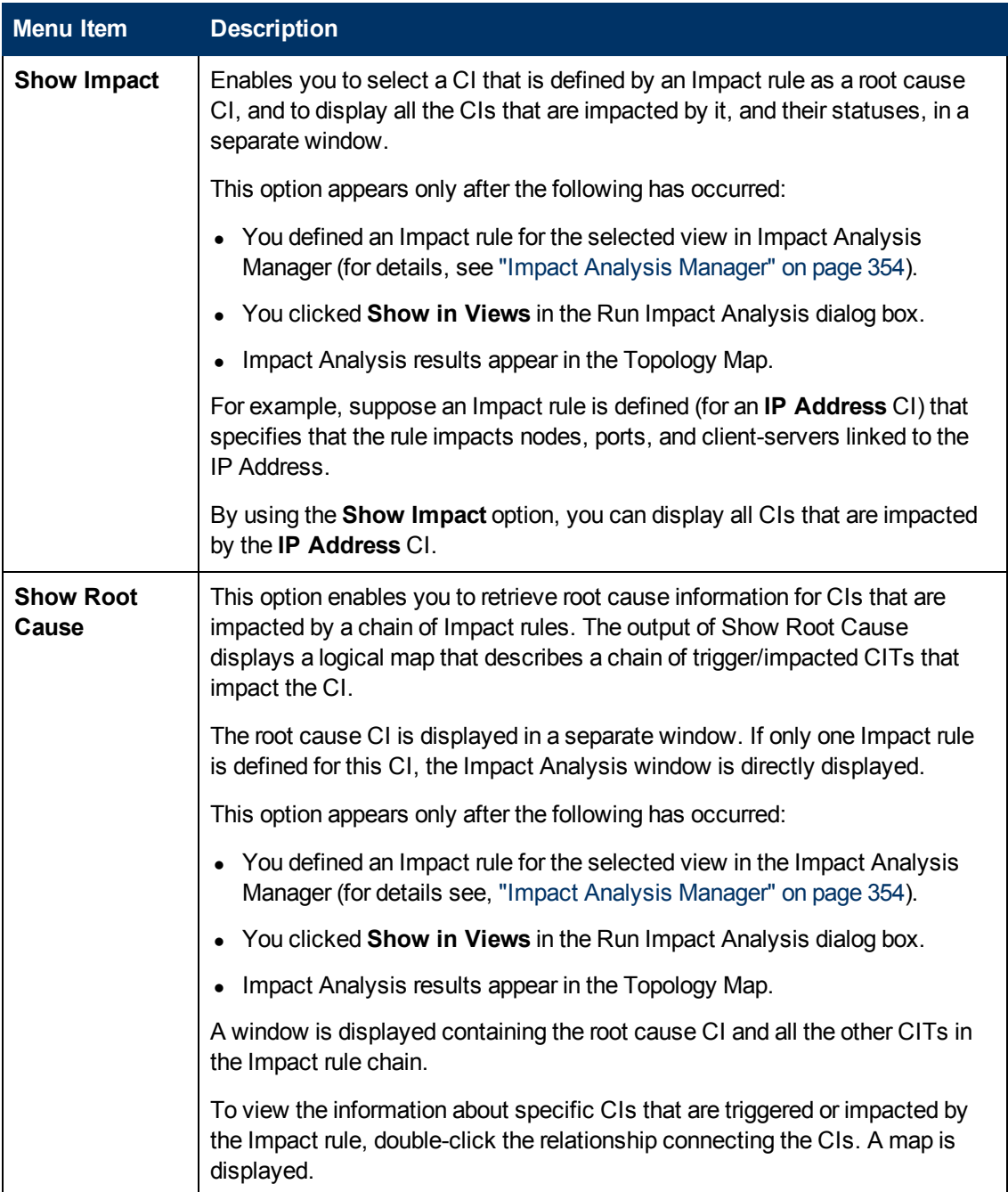

### **Advanced Pane**

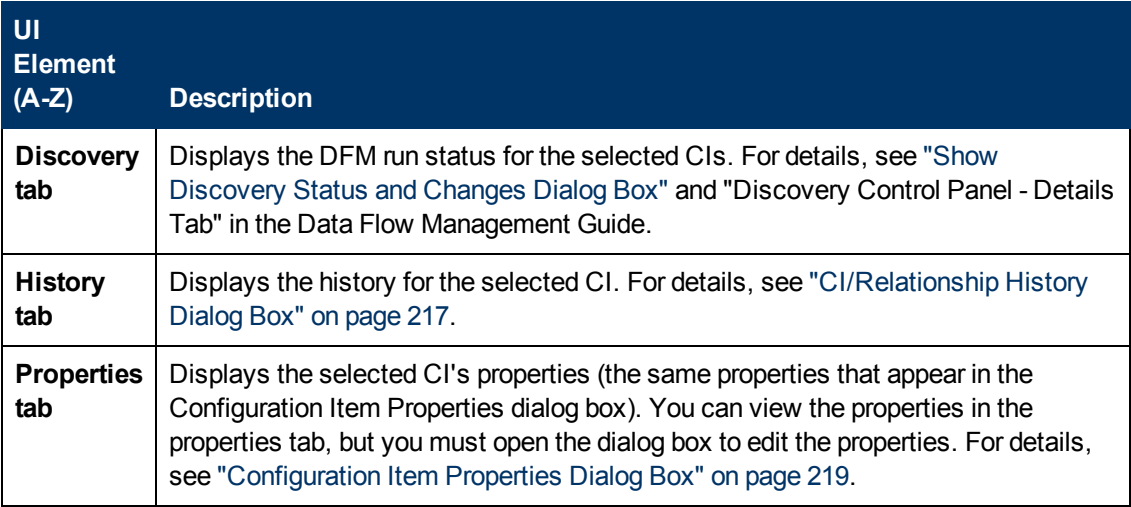

### <span id="page-233-0"></span>**Get Related CIs Pane**

This pane enables you to control the different options for viewing related CIs for a selected CI.

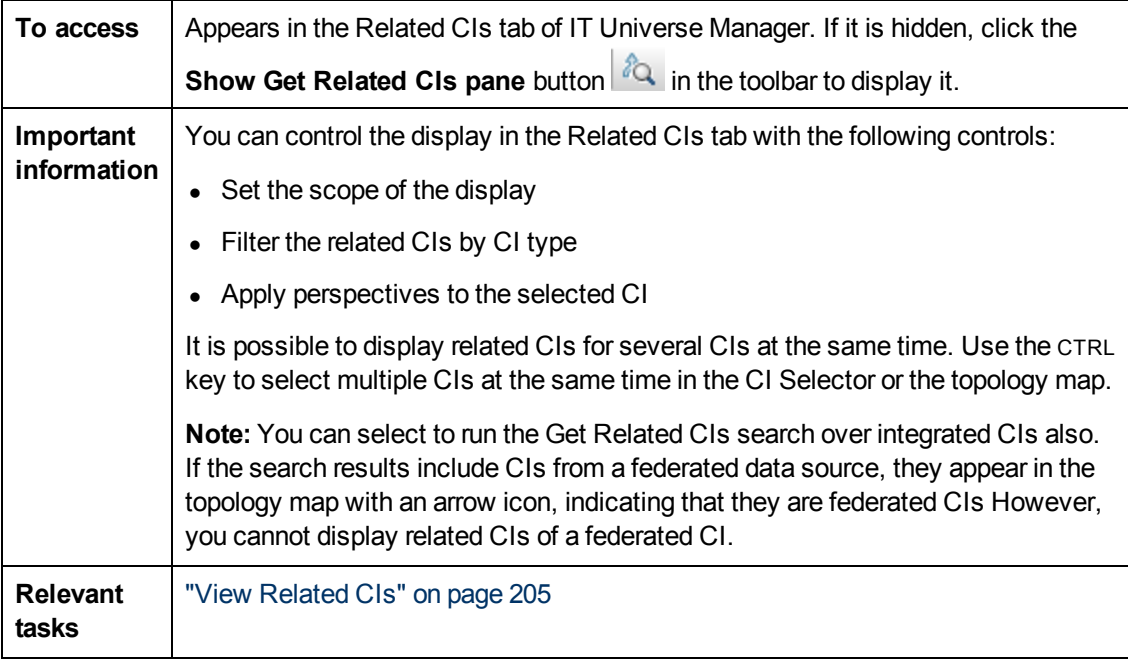

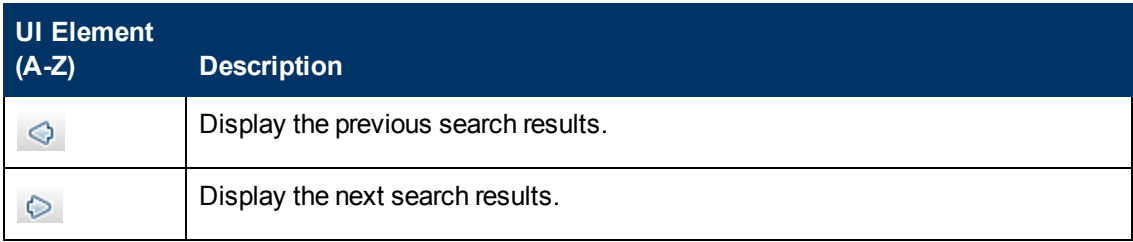

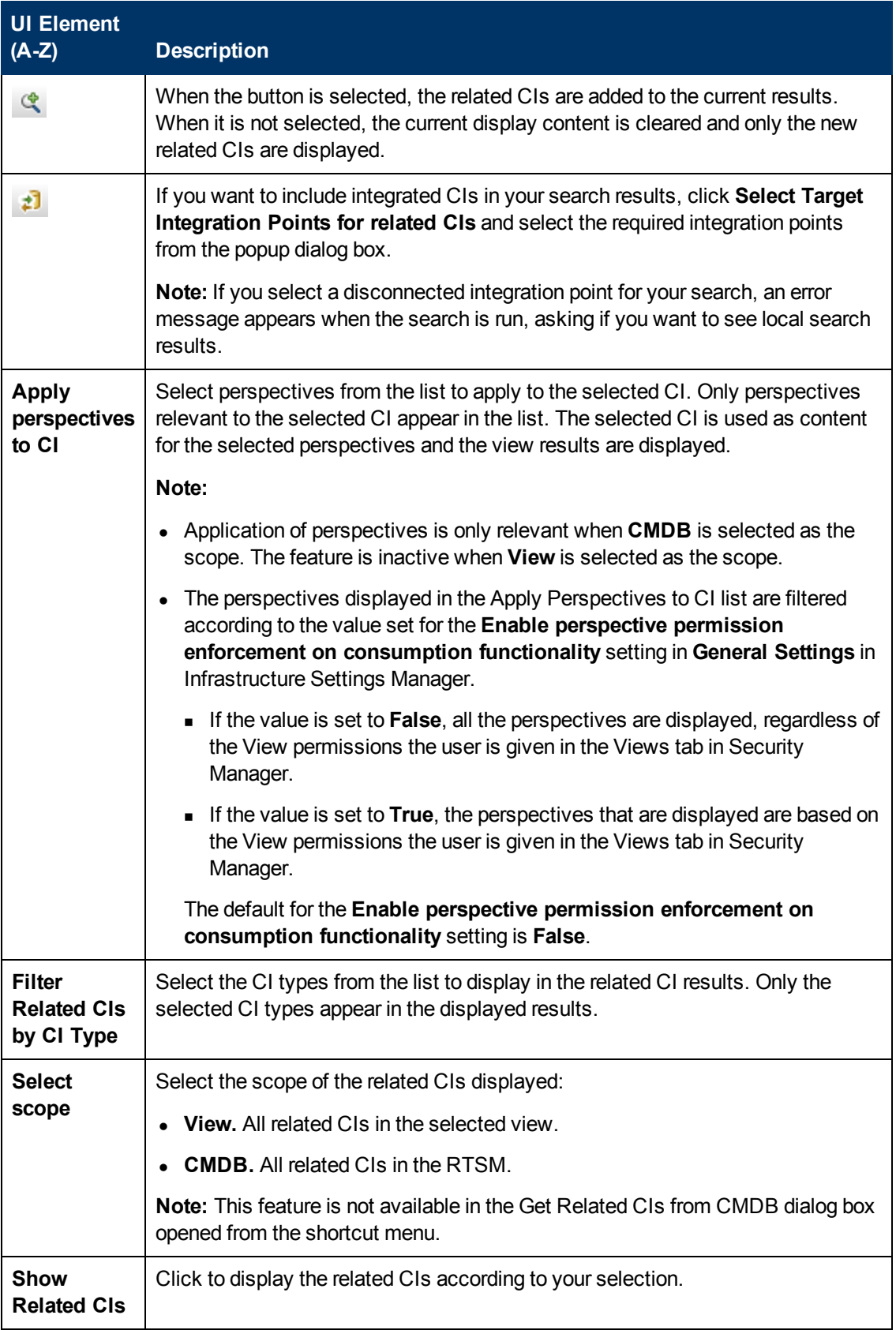

## **New CI/New Related CI Dialog Box**

This dialog box enables you to define a new CI or a new related CI.

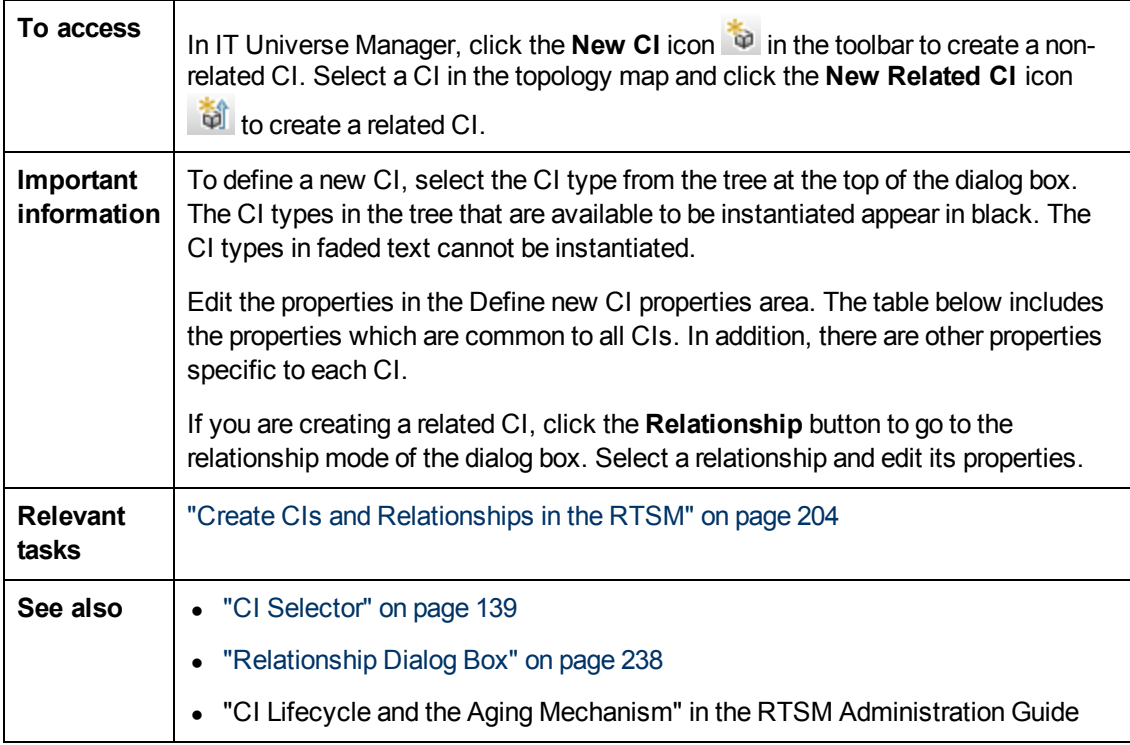

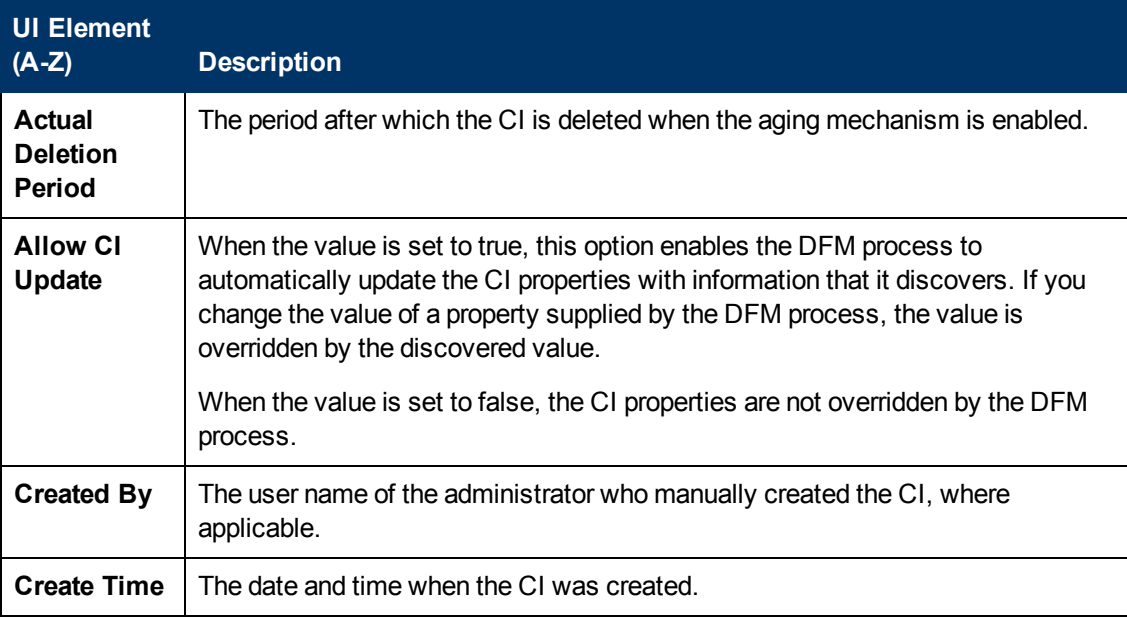

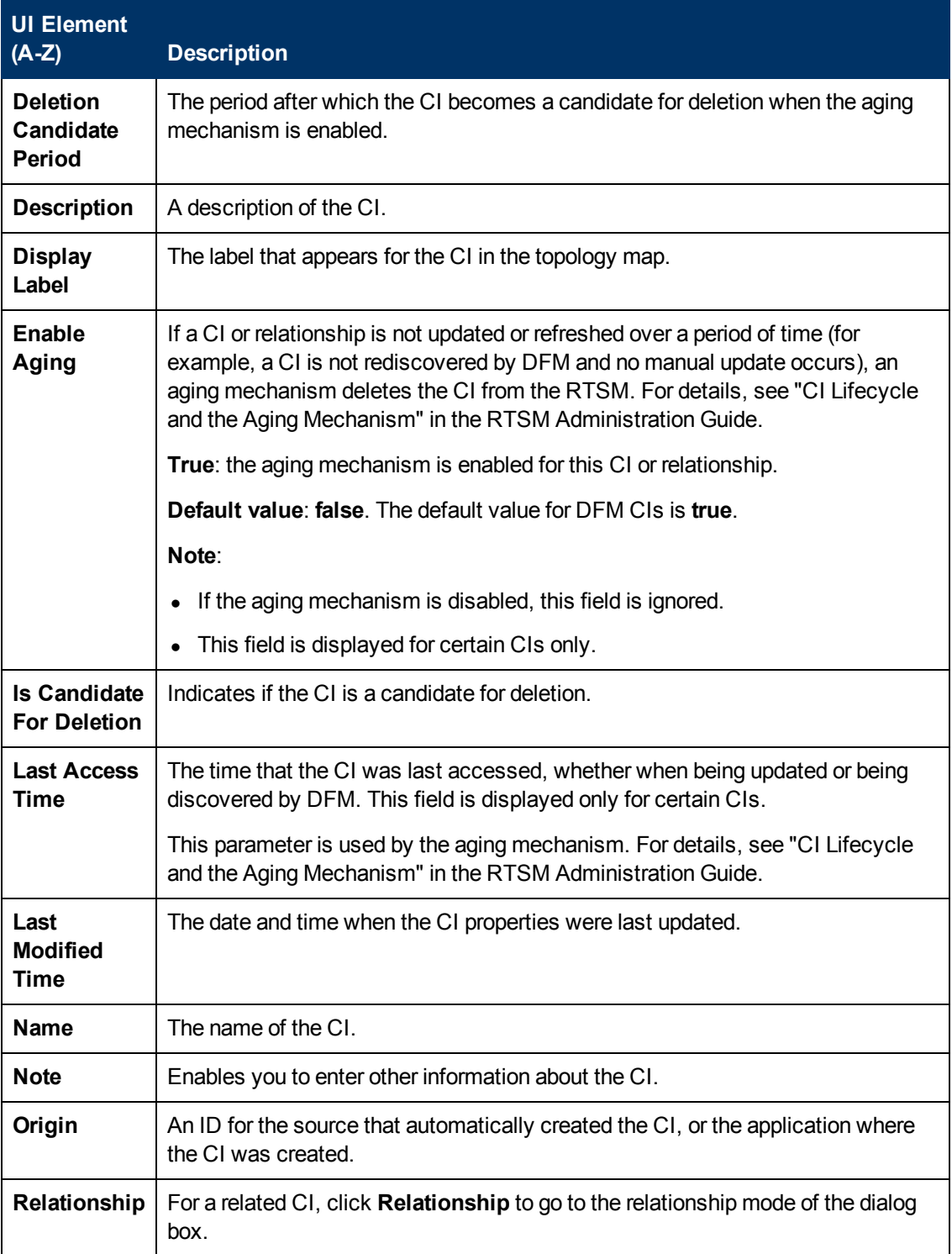

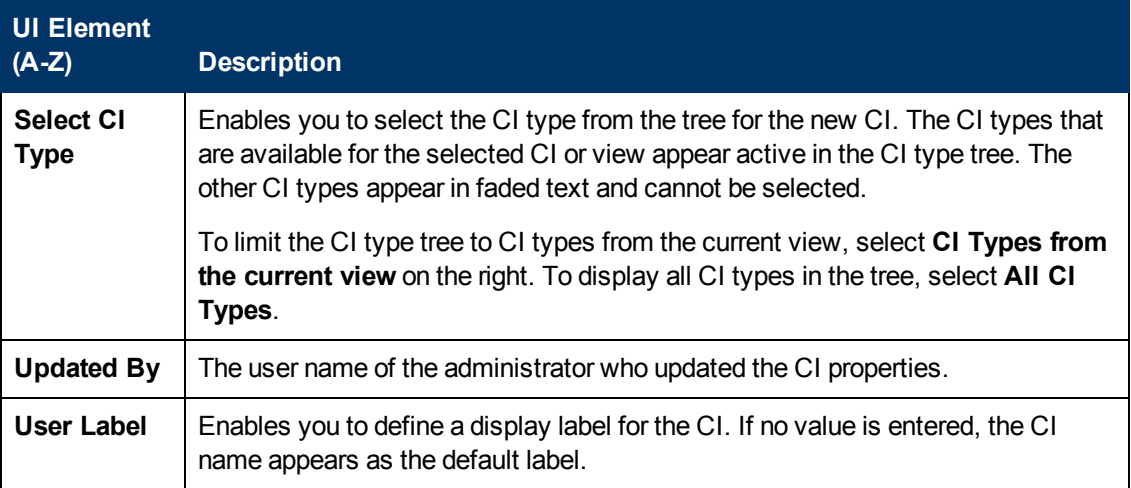

### <span id="page-237-0"></span>**Relationship Dialog Box**

This page enables you to define the relationship between the new CI and the CI selected in the view, as well as the properties of the relationship.

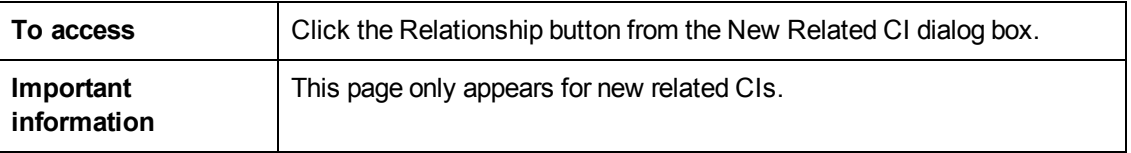

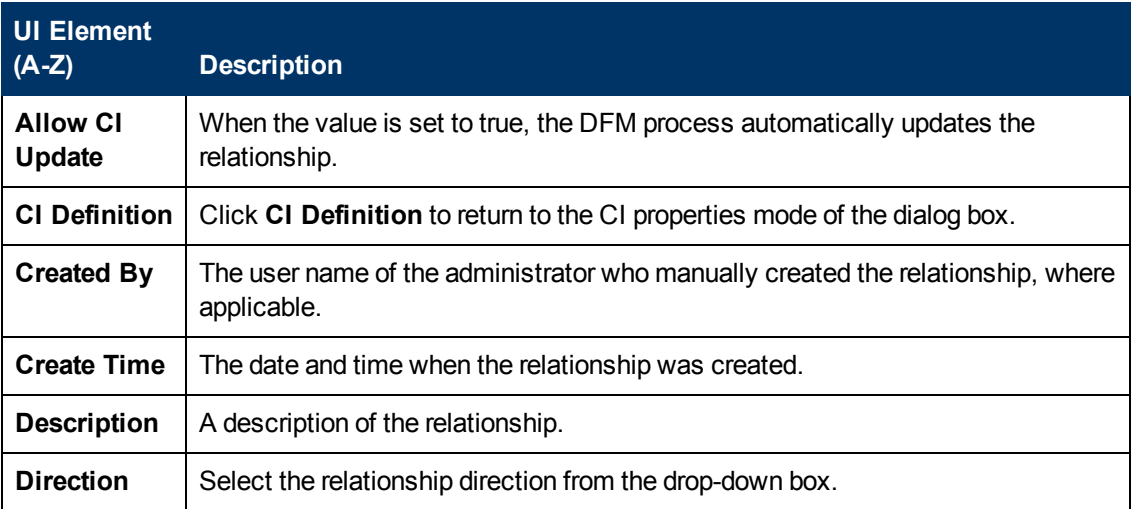

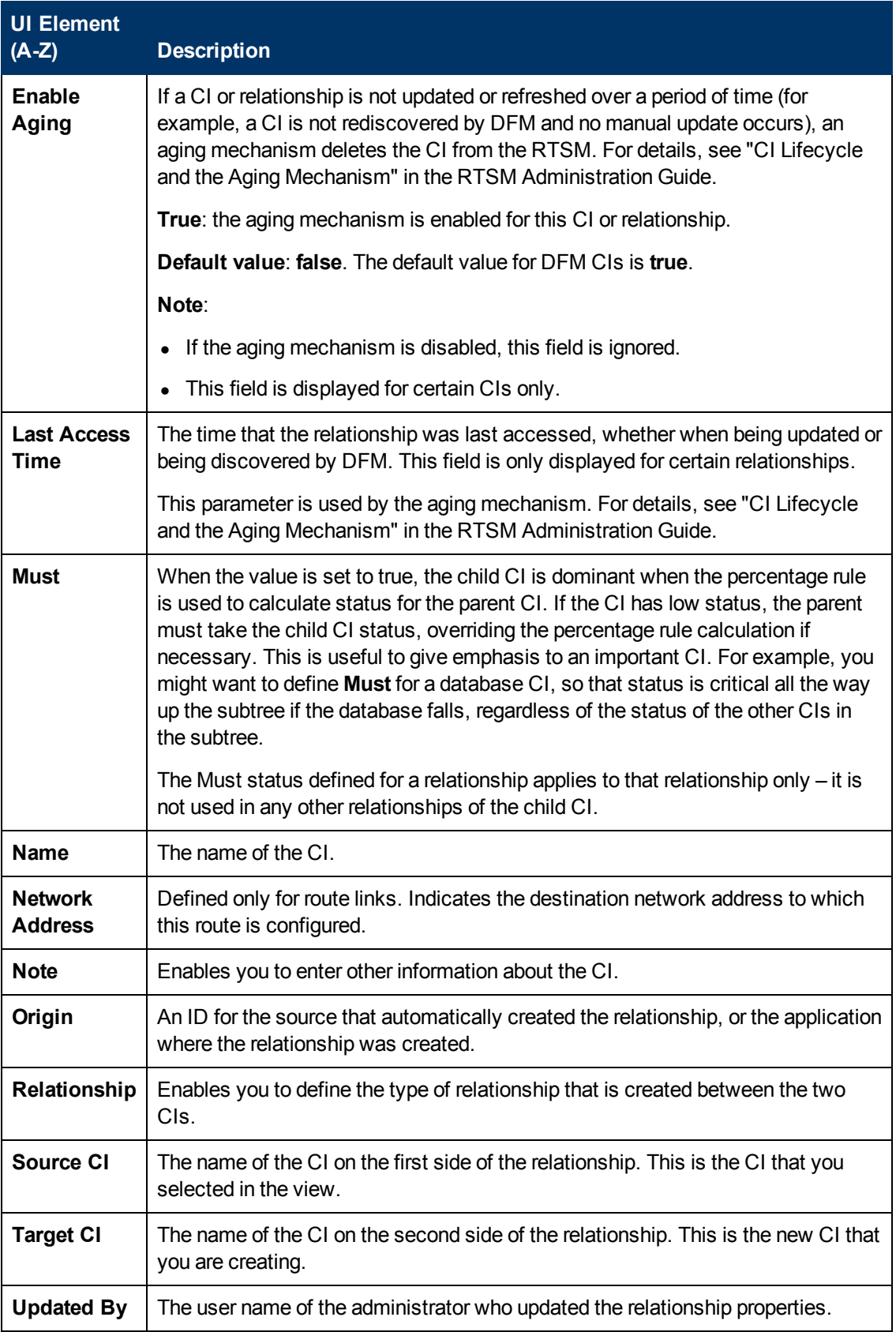

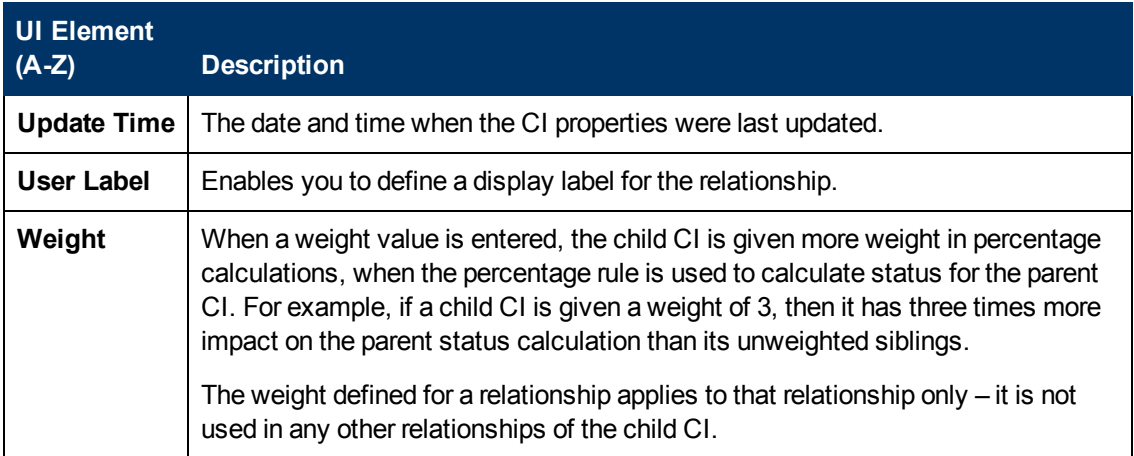

### **Run Impact Analysis Dialog Box**

This dialog box enables you to run the Impact rule you defined in Impact Analysis Manager for that view.

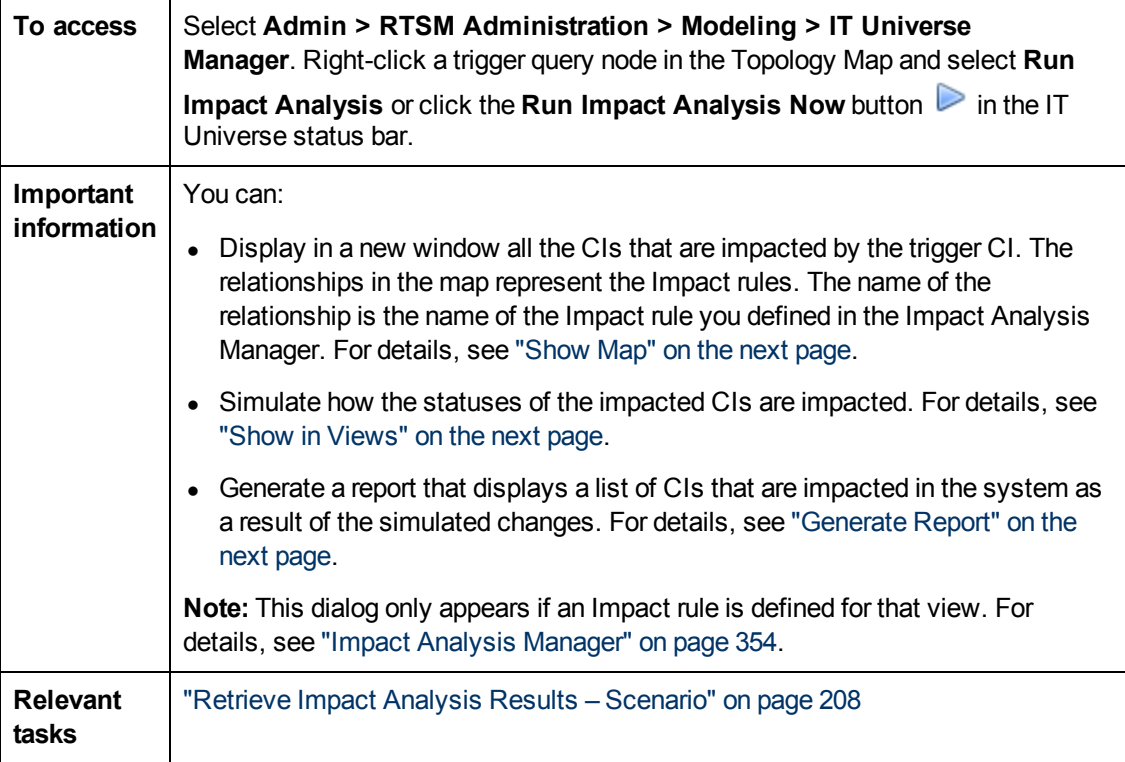

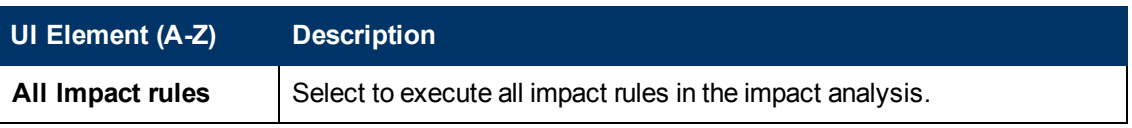

<span id="page-240-2"></span><span id="page-240-1"></span><span id="page-240-0"></span>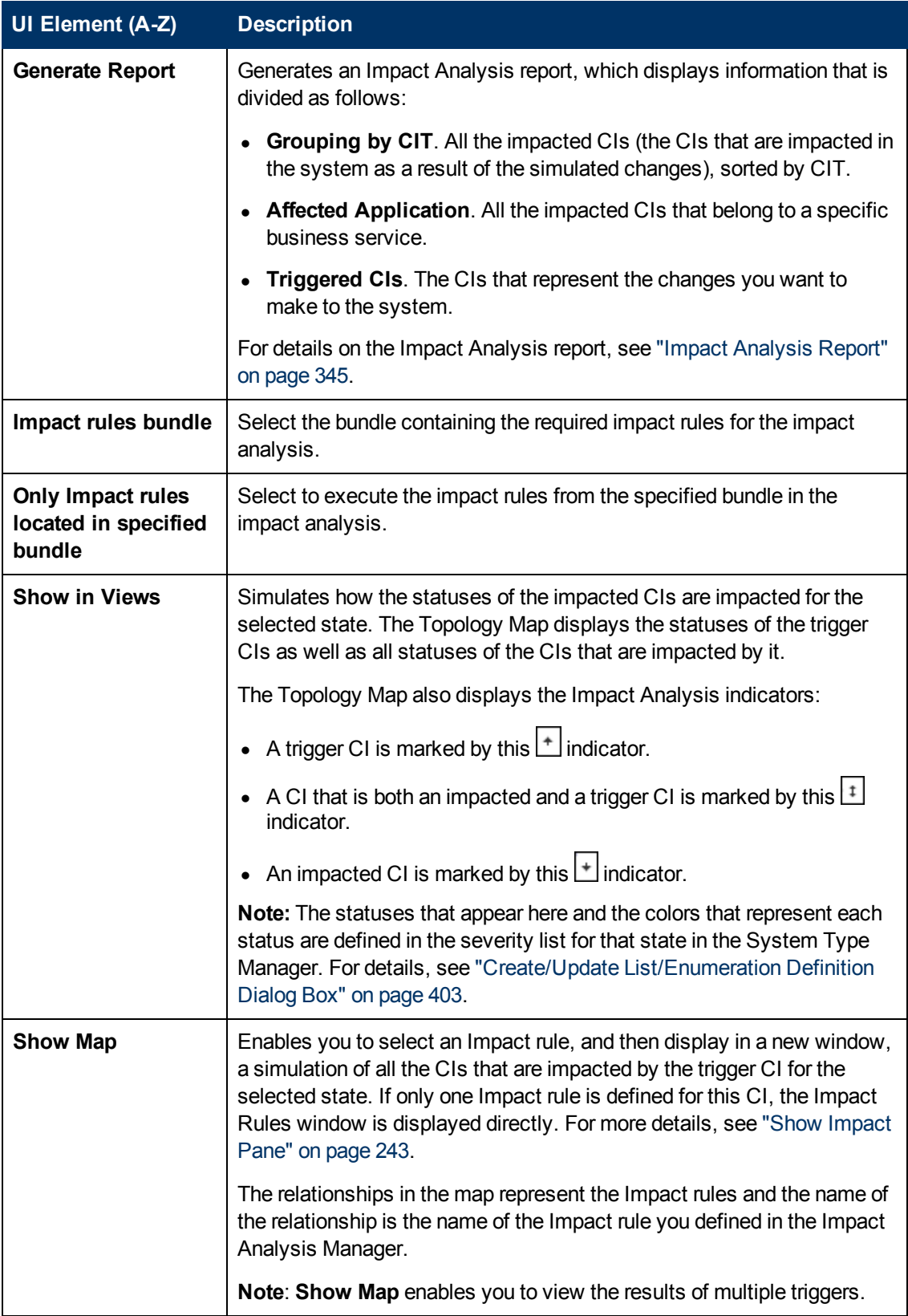

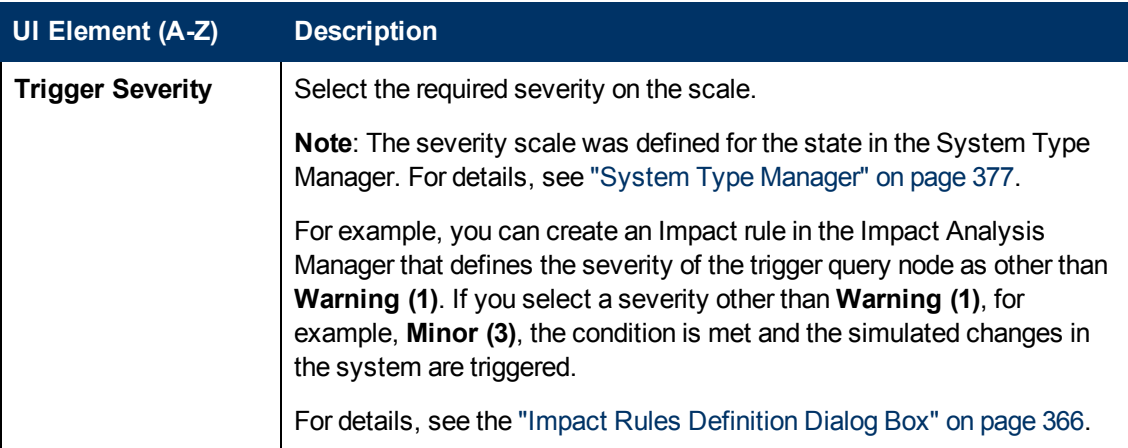

### **Save Snapshot Dialog Box**

This dialog box enables you to take a snapshot of a view and save it.

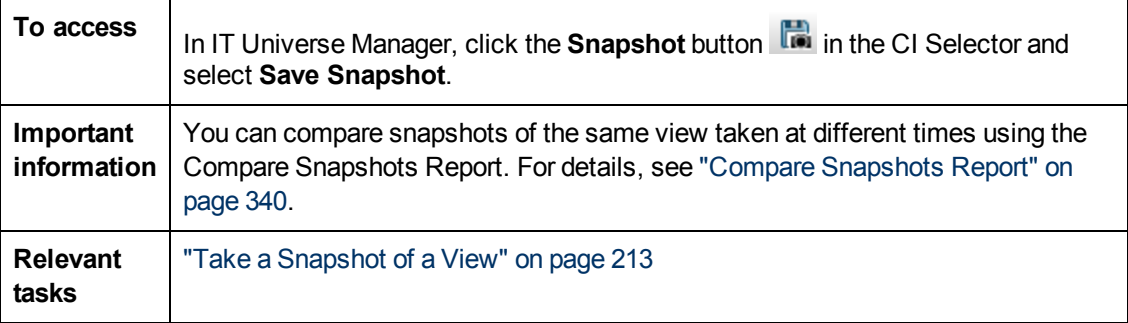

User interface elements are described below:

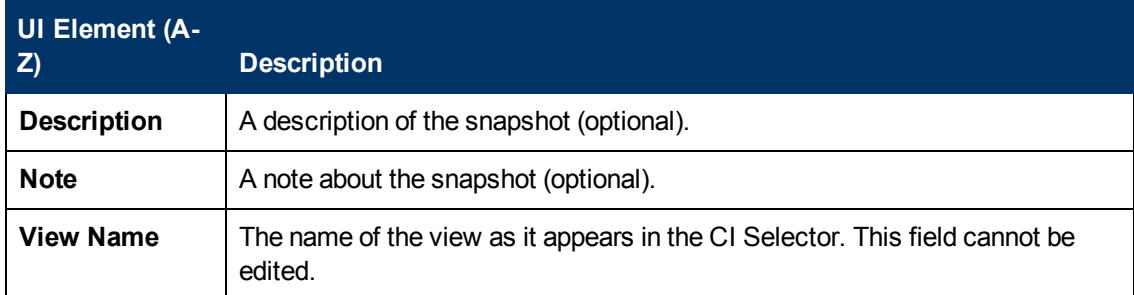

### <span id="page-241-0"></span>**Show Discovery Status and Changes Dialog Box**

This dialog box enables you to find recent changes, for example, to an application, by rediscovering the CIs and jobs in a view.

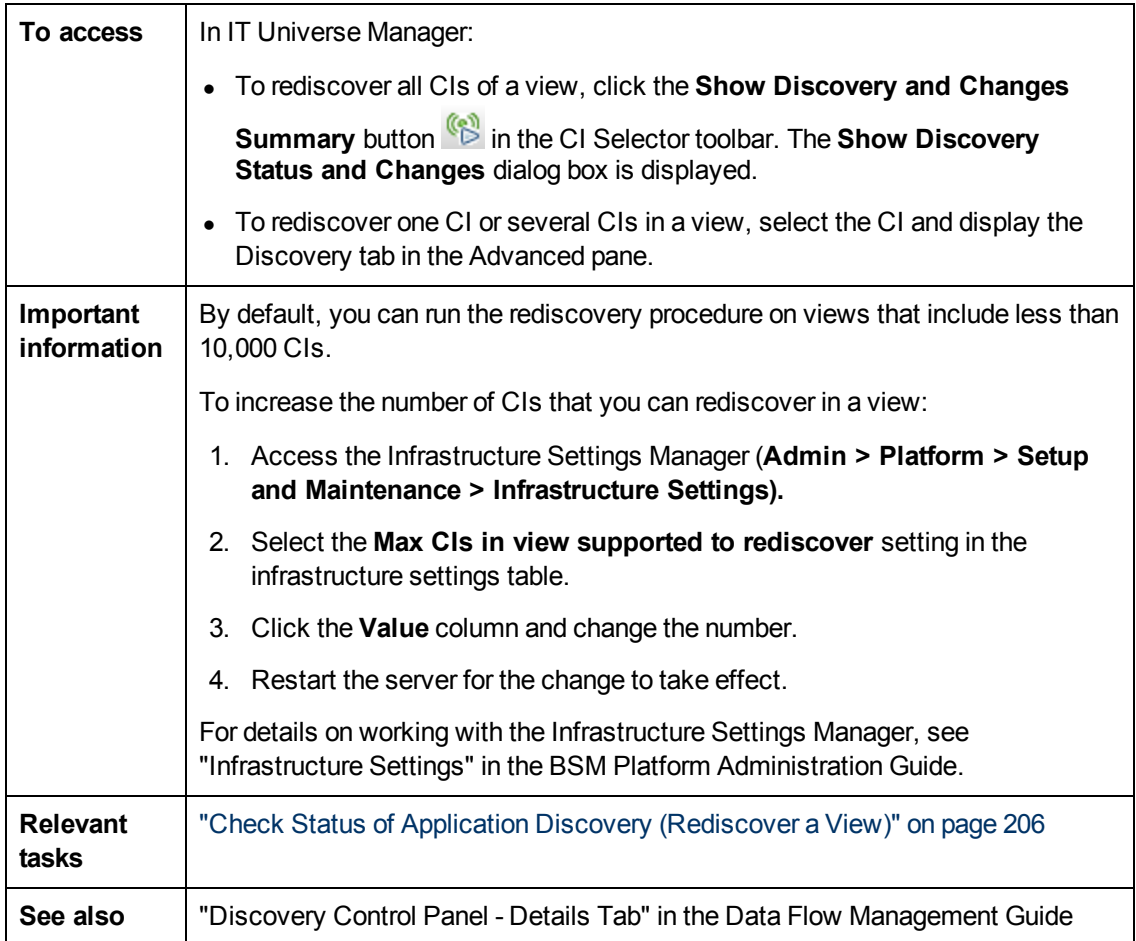

User interface elements are described below:

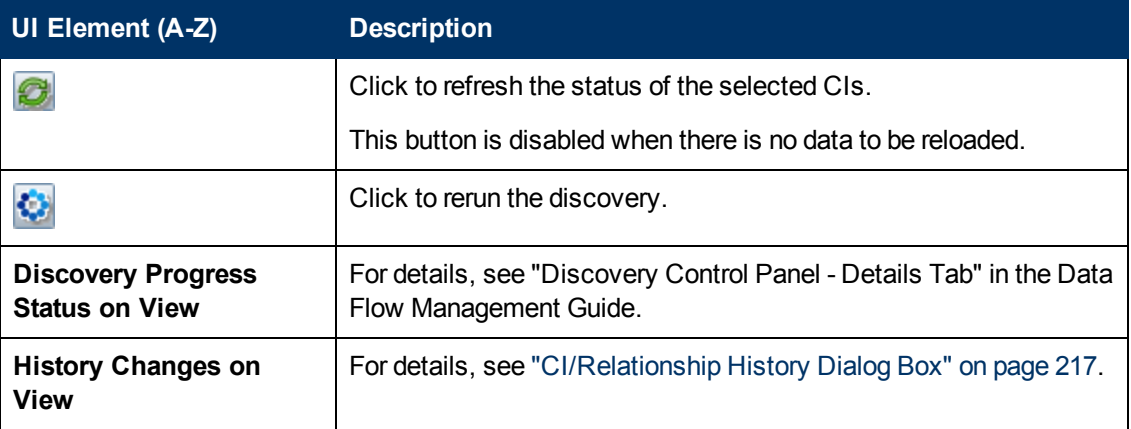

### <span id="page-242-0"></span>**Show Impact Pane**

This page opens a window that displays the statuses of the trigger CI as well as all statuses of the CIs that are impacted by it.

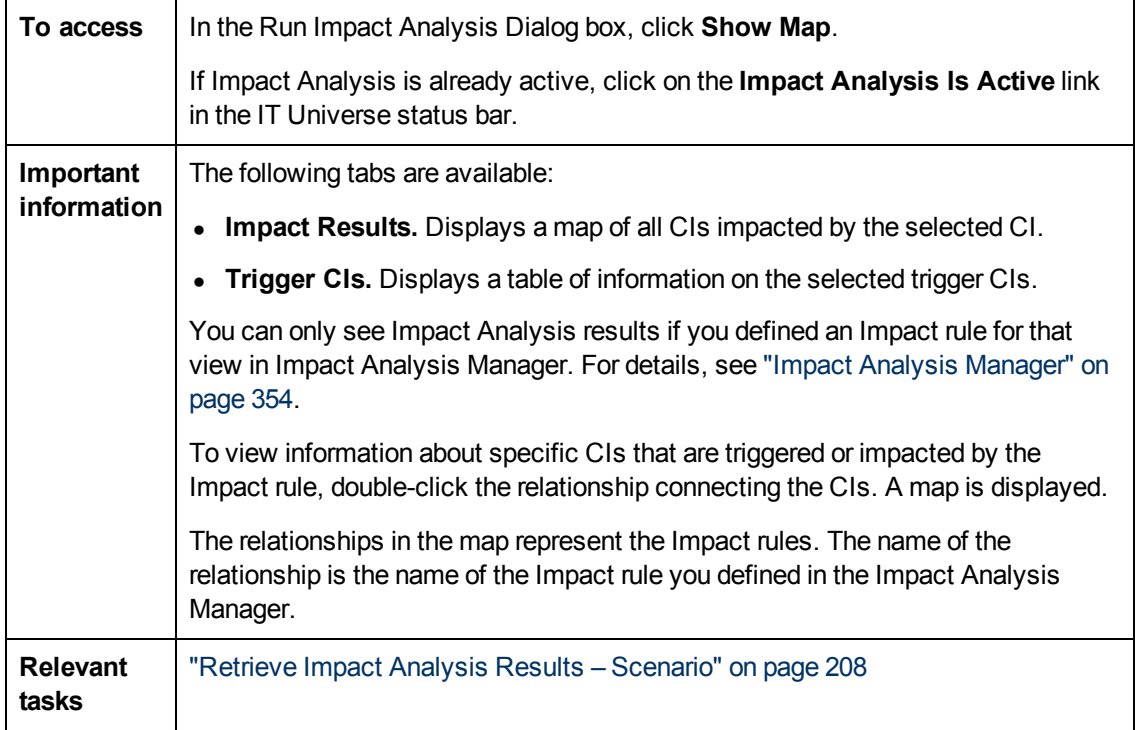

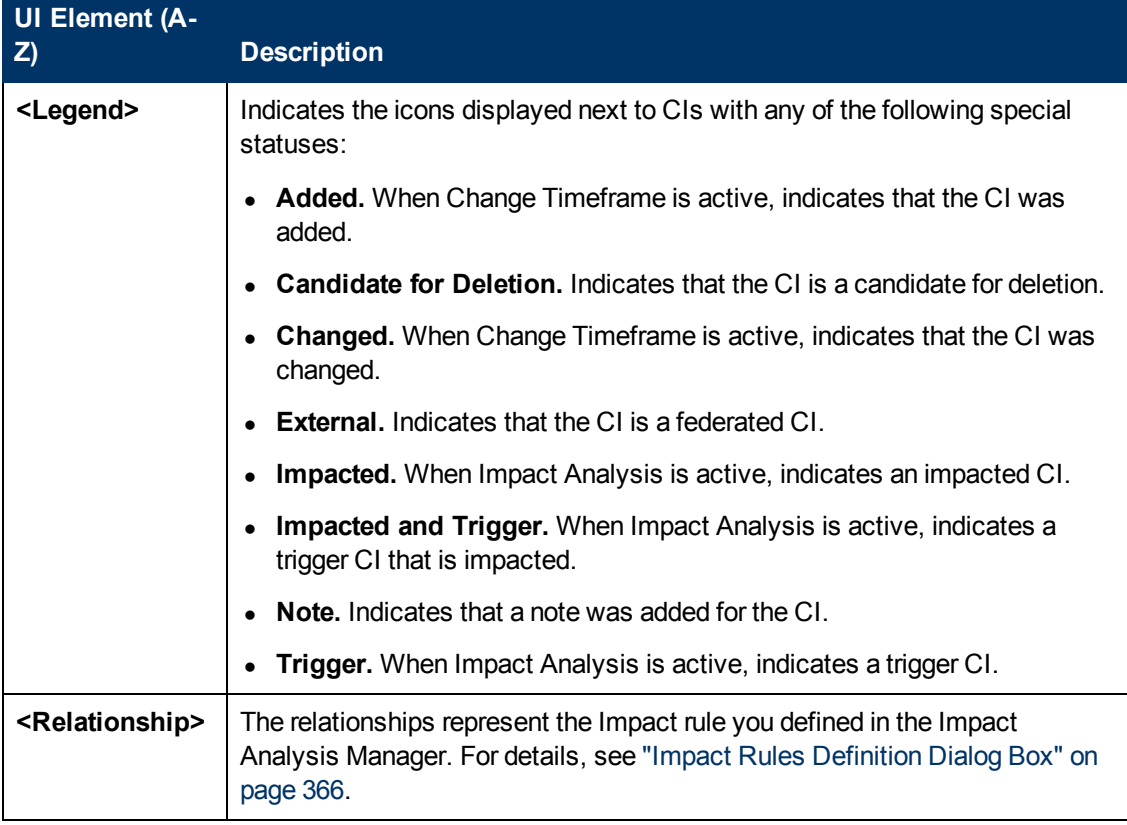

User interface elements are described below (unlabeled elements are shown in angle brackets):

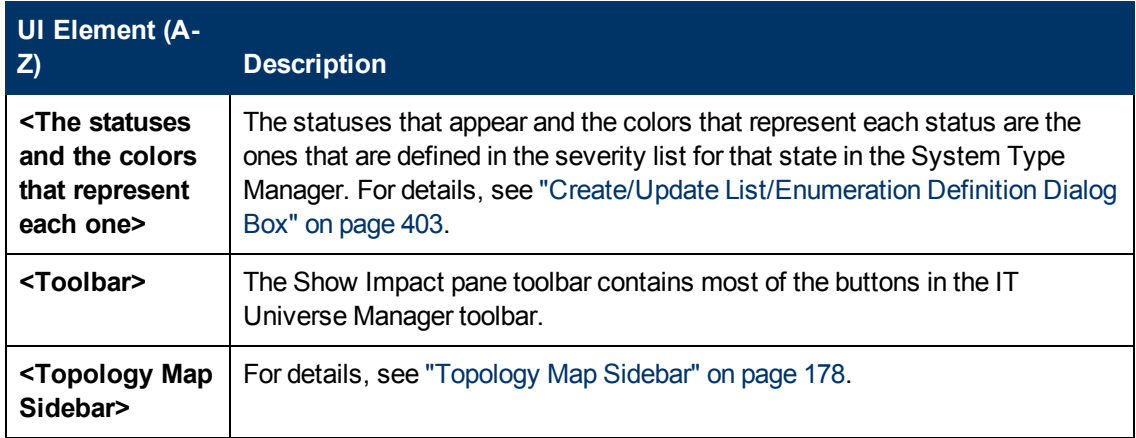

# **Chapter 9**

# **Modeling Studio**

This chapter includes:

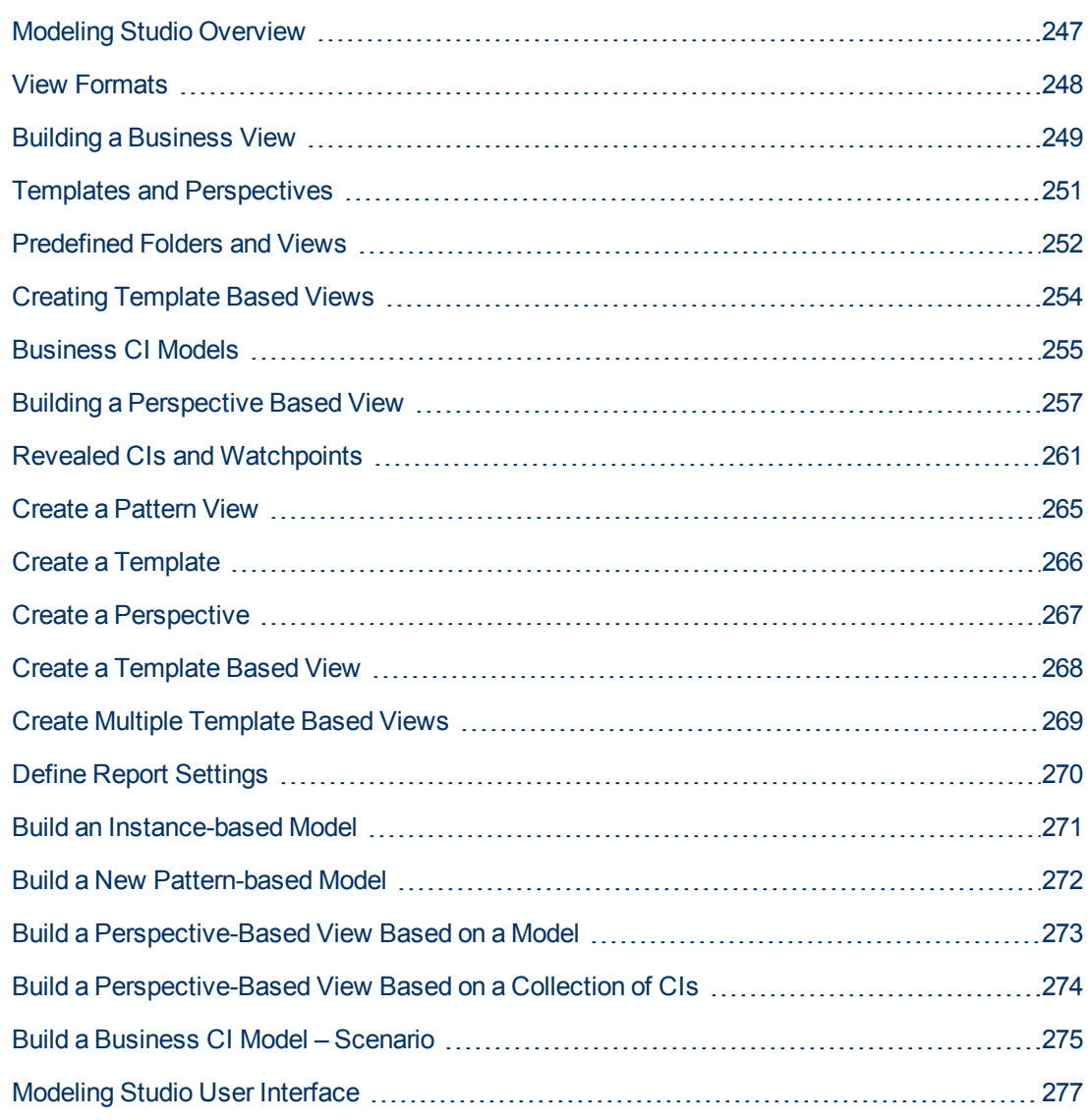

**Tip:** For more information about using Modeling Studio in BSM, see ["Best](#page-180-0) [Practices](#page-180-0) [for](#page-180-0) [Modeling"](#page-180-0) [on](#page-180-0) [page](#page-180-0) [181](#page-180-0).

# <span id="page-246-0"></span>**Modeling Studio Overview**

Modeling Studio is a tool for creating and managing views. You can create your own views, or work with the out-of-the-box (factory) views provided with your BSM installation.

The IT Universe model in the configuration management database can be very large, holding thousands of configuration item (CI)s. A view enables you to build a subset of the overall IT universe model, containing only those CIs relating to a specific area of interest. You can define your own views to display only the information that is relevant to your organization's business needs.

The views are used to display performance status in Service Health, and for setting up SLAs in Service Level Management. BSM supports three view formats: pattern views, template based views, and perspective based views, which are populated through different processes. For details, see ["View](#page-247-0) [Formats"](#page-247-0) [on](#page-247-0) [the](#page-247-0) [next](#page-247-0) [page](#page-247-0).

# <span id="page-247-0"></span>**View Formats**

BSM supports three view formats, by which to populate your view:

- **Pattern views** are built from a Topology Query Language (TQL) query that defines the structure of the view. You can create a new TQL query as you build the view or base the view on an existing query. The view displays only those CIs and relationships that satisfy the query definition. When the view is displayed or refreshed, the Modeling Studio queries the RTSM for all elements that fit the query, and automatically updates the view with those elements.
- <sup>l</sup> **Template based views** are based on a TQL query, to which a template is then applied. The template is a reusable view that includes parameters, which are saved as part of the template. This enables you to build multiple views with the same settings without having to re-enter the parameter information. The view displays only those CIs and relationships that satisfy the query definition and the conditions of the template. For details on templates, see ["Templates](#page-250-0) [and](#page-250-0) [Perspectives"](#page-250-0) [on](#page-250-0) [page](#page-250-0) [251](#page-250-0).
- **Perspective based views** are built by selecting a collection of individual CIs and applying a special type of template, known as a perspective, to it. Instance views, which no longer exist, are replaced by perspective based views. For details on perspectives, see ["Templates](#page-250-0) [and](#page-250-0) [Perspectives"](#page-250-0) [on](#page-250-0) [page](#page-250-0) [251](#page-250-0).

When you select a view for editing from the view tree in the left pane, it opens on the editing pane in the appropriate editor.

#### **Local Impact Views**

Within Service Health Administration, you can use the View Builder to create **Local impact views**, which are independent of all other views. For example, suppose you have a global view which contains a number of CIs representing business transactions, and you are only interested in the data coming from two or three significant transactions. You can create a local impact view based on the global view, remove the less important transactions from the local impact view, and the calculations within the view are performed using only those transactions that are visible within the view. For details, see "View Builder" in the BSM Application Administration Guide.

# <span id="page-248-0"></span>**Building a Business View**

In the Modeling Studio, you can define your own views to model your business environment.

This section includes the following topics:

- ["The](#page-248-1) [Structure](#page-248-1) [of](#page-248-1) [a](#page-248-1) [View"](#page-248-1) [below](#page-248-1)
- <span id="page-248-1"></span>• ["Setting](#page-248-2) [the](#page-248-2) [View](#page-248-2) [Hierarchy"](#page-248-2) [below](#page-248-2)

#### **The Structure of a View**

The views you create should provide the business users with logical representations of your company's structure, processes, and goals. To meet these requirements, you generally build multiple views representing different aspects of your business; for example, you could build business views that revolve around any of the following:

- Company structure, so that data is organized by the geographical location of branches, or by data centers.
- Business processes, so that data is organized by line of business, or by applications.
- Business goals, so that data is organized by sales, or by key customers.

The views depend on the particular demands of your organization and the actual hierarchical structure of the views should reflect those demands.

The usual hierarchical format of a view is as follows:

- **Top level.** The highest levels of the view, consisting of the root CI and the branches below it, are normally built from logical **Business** CI types such as **Location, Line of Business, Customer, Application,** and so on.
- **.** Intermediate level. The intermediate branches of the view normally consist of System CI types, representing actual hardware and software and/or monitoring group CI types, representing groups containing monitors.
- **Bottom level.** The lowest level of the view, consisting of leaf CIs at the ends of the subtrees, is built from the **Monitor** CI types. These CIs receive the actual data from the data sources, used to determine KPI status all the way up the view subtrees, and so provide business context to the view.

**Note:** The bottom level is only relevant when a monitoring solution such as BSM is connected and modeled in the RTSM.

#### <span id="page-248-2"></span>**Setting the View Hierarchy**

The Pattern View Editor enables you to set the view hierarchy using the Hierarchy pane on the right side of the screen. There are two methods available for setting the hierarchy: **Manual** and **Rulebased**. The manual method is selected by default.

• Manual Hierarchy Method

In the manual hierarchy method, the query nodes of the view are displayed in a tree format. You can create the hierarchy by manually dragging a selected query node under another query node

or by using the toolbar buttons. The system only allows you to move a query node under another query node when the resulting hierarchy is valid. For details, see ["Hierarchy](#page-303-0) [Pane"](#page-303-0) [on](#page-303-0) [page](#page-303-0) [304](#page-303-0).

It is possible to place a single query node from the view into the hierarchy multiple times. You can then adjust the hierarchy so that the query node appears in different layers, according to the required layout. The view results in such an instance would be the same as if you added another query node to the TQL query. Using the same query node twice in the hierarchy enables you to achieve the desired view results using a simpler TQL query.

• Query Node Grouping

When setting the view hierarchy manually, you can create subgroups to group CIs by different

criteria for the convenience of viewing the display. Click the **Add Group By** button **a** and select one of the options. You can create a subgroup for CIs of the same type in the Topology Map using the **Add Group by CI Type** option. You can create a subgroup for a specific query node by selecting the **Add Group by Query Node** option. You can group CIs by a common attribute using the **Add Group by Attribute** button and entering a regular expression as described in ["Query](#page-311-0) [Node](#page-311-0) [Grouping](#page-311-0) [Dialog](#page-311-0) [Box"](#page-311-0) [on](#page-311-0) [page](#page-311-0) [312.](#page-311-0) For details about regular expressions, see ["Regular](#page-444-0) [Expression](#page-444-0) [Examples"](#page-444-0) [on](#page-444-0) [page](#page-444-0) [445](#page-444-0).

You can also create nested groups (a query node group inside another query node group) to help fine-tune the TQL query results that are displayed in the Topology Map.

For example, after grouping query nodes of type node by their CIT, you can use their **operation state** attribute to create more focused groups.

• Rule-Based Hierarchy Method

In the rule-based hierarchy method, you define hierarchy rules, using the Hierarchy Rules dialog box. You select a source CIT, target CIT, relationship type, and relationship direction, which define the conditions for a hierarchy rule. Any CIs in the view which satisfy the defined conditions are subject to the rule, that is, the target CI is placed on the layer below the source CI. For details on defining hierarchy rules, see ["Hierarchy](#page-284-0) [Rules](#page-284-0) [Dialog](#page-284-0) [Box"](#page-284-0) [on](#page-284-0) [page](#page-284-0) [285](#page-284-0).

# <span id="page-250-0"></span>**Templates and Perspectives**

A template is a reusable pattern view with defined parameters. You use templates to build templatebased views, setting the values of the parameters for each specific view. Any changes made to a template affect all existing views based on that template.

Template-based views can be opened in IT Universe Manager, like pattern views. You can also open the template itself in IT Universe Manager to view the results for various parameter values. If you want to save the results, you must save it as a template-based view. You define templates, template-based views, and pattern views in the Pattern View Editor.

Perspectives are a type of template designed to be applied to a specific collection of CIs, similar to the pattern in a pattern view. For example, a perspective could comprise a node containing an IP Address. In that case, the resulting perspective-based view would include all the CIs from among the CIs in the CI selection, along with the IP Addresses contained in the node CIs.

The most basic perspective is known as the Content Only perspective and consists of only the query node itself. If you apply the Content Only perspective to a CI collection, the resulting view contains only the selected CIs themselves.

Perspectives are also created and edited in the Pattern View Editor. You can have multiple views, templates, and perspectives open in the Pattern View Editor simultaneously, each with its own tab.

Perspectives do not appear in the list of views in IT Universe Manager, however perspective-based views can be opened in IT Universe Manager, like all other views. For details, see ["Building](#page-256-0) [a](#page-256-0) [Perspective](#page-256-0) [Based](#page-256-0) [View"](#page-256-0) [on](#page-256-0) [page](#page-256-0) [257.](#page-256-0)

In summary, the Views tree in the Resources tab of the CI Selector in the Modeling Studio can include five distinct entities:

- pattern views
- templates
- template based views
- perspectives
- perspective based views

You can filter the tree to select the types of views or templates to display.

The following table summarizes the types of views and where they are created and viewed:

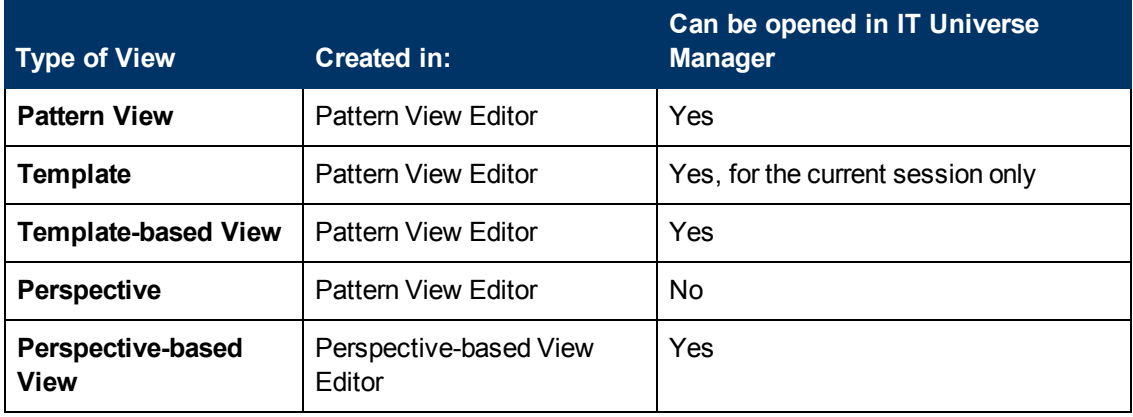

# <span id="page-251-0"></span>**Predefined Folders and Views**

The Views tree in the Resources tab of the CI Selector in the Modeling Studio includes predefined folders and views, as described in the following sections:

#### **Predefined Folders**

The hierarchical file folder system in the CI Selector can help you organize your views. Predefined folders are provided for the out-of-the-box views; you can modify these folders, or add additional folders according to your organization's requirements.

#### **Factory Views**

Your BSM installation includes out-of-the-box pattern views, templates, and perspectives. These views provide a quick start for working with the RTSM for setting up SLAs, and for viewing system performance information in Service Health.

The out-of-the-box views are initially empty. As soon as CIs are added to the RTSM by one of the CI generators, the TQL query built into each pattern view is able to identify the CIs that meet the pattern requirements, and add them to the view.

Views for CIs are created when a discovery process is run; the out-of-the-box views that are provided correspond to the relevant Data Flow Management (DFM) packages. For example, the Oracle view **(Root > Database > Oracle > Oracle)** is populated with CIs that are created when Data Flow Management activates the Database - Oracle module. For details on running DFM, see "Discovery Control Panel – Advanced Mode Workflow" in the Data Flow Management Guide.

For details on the cross-application processes for setting up the SAP views, see "Application Management for SAP Reports and Views" in the BSM User Guide.

Some of the out-of-the-box views are set by default to display in specific BSM applications. There are some out-of-the-box views that are hidden by default.

Some of the out-of-the-box views are considered basic to the system and cannot be deleted from the folders.

#### **Predefined Perspectives**

BSM also provides out-of-the-box perspectives. One example is the Content Only perspective, which includes only the elements of the view content itself, without any additional CIs.

The following out-of-the-box perspectives are intended to be used in Service Health:

- <sup>l</sup> **System Monitors only.** This perspective enriches the model by adding child CIs down to the level of monitors. Use this perspective to create a Service Health view that includes System monitors only.
- **End User Monitors.** This perspective enriches the model by adding child CIs related to the end user experience of the application, such as Business Transaction and Business Transaction Flow. Use this perspective to create a Service Health view that includes monitoring statuses for End User Management only.
- Impact. This perspective enriches the model with all child CIs related by impact links. Use this perspective to configure additional monitors using the Monitor Deployment Wizard.
- **Model and Dependency Hierarchy.** This perspective enriches the model with all dependent
CIs in the RTSM. Use this perspective to create a view with the full model hierarchy.

**APM Perspective.** This perspective enriches the model with Business Transactions Flow and Business Transaction CIs. Use this perspective to add related infrastructure elements and SiteScope monitors to create a view that includes all APM information.

# **Creating Template Based Views**

Template-based views based on the same template contain the same query nodes and relationships. They differ only in their parameter values. You create template-based views using the Template-based View wizard. The wizard enables you to create multiple views at one time based on the same template. When creating multiple views, you have the option of entering parameter values manually or importing them from a CSV file. The CSV file must be formatted correctly for the wizard to import the values. It must contain the name of at least one of the template parameters in the first row and it must contain at least one record. The records should be in separate rows and the parameter values for each record should be in the same row, separated by commas.

The wizard also provides an Advanced Naming feature, which enables you to define an expression for the view names based on parameter values. For example, if your base template is called **Server\_Template**, and one of the template parameters is **Serial Number**, you could define the view names to be **Server <Serial Number>**. In this way, the wizard automatically inserts the respective value of the parameter Serial Number into the name of each view.

An alternate way to assign names to the views when importing values from a CSV file is to include a column in the file called **template\_based\_view\_name**. The file entries corresponding to this column are automatically entered by the wizard as the view names. Note that this naming method overrides the Advanced Naming feature; that is, view names are assigned the entries in the template\_based\_view\_name column of the file, even when the Advanced Naming feature is selected.

For details on creating template-based views, see ["Template-based](#page-317-0) [View](#page-317-0) [Wizard"](#page-317-0) [on](#page-317-0) [page](#page-317-0) [318.](#page-317-0)

You can also edit the parameters of a template-based view when the view is open in the Editor, from the Template Parameter Values dialog box. For details, see ["Template](#page-322-0) [Parameter](#page-322-0) [Values](#page-322-0) [Dialog](#page-322-0) [Box"](#page-322-0) [on](#page-322-0) [page](#page-322-0) [323](#page-322-0).

You cannot edit the report layout for a template-based view. To change the report layout, you need to make changes in the base template of the view.

# **Business CI Models**

This section includes the following topics:

The collection of CIs which compose the view content of perspective-based views can be selected in two ways. You can select CIs from the CI Selector and drag them onto the editing pane. In this case, you can build a view by applying a perspective to the collection and the collection cannot be reused in another view without repeating the selection process. The other way to select the CIs to appear in the view is by creating a model.

A model is a reusable collection of CI instances that define a business entity, such as a business service or line of business. By creating a model, you are building a CI collection that can be reused with other perspectives to create different views. Any changes you subsequently make to the model are reflected in all the views based on that model. There are two types of models: instancebased models and pattern-based models.

### **Instance-based Models**

You build an instance-based model by first selecting a business CI to serve as its basis. The available business CIs include group, application, business service, business unit, and line of business. Then, you can add CIs to your model in the following ways:

- Manually, by dragging CIs from the CI Selector into the Model Editor
- Revealing related CIs using a reveal path and selecting the ones to add to the model
- Defining a watchpoint for a selected CI and automatically adding CIs to the model

You can also begin building a model by dragging CIs onto the empty canvas and selecting **Create a new model**.

The model you create is a CI itself and the CIs in your model are related to the model by **Contains** relationships. You must save your model before applying a perspective to it to build a view.

**Caution:** The changes you make in a model affect the entire universe, not just the views based on that model. Thus, if you delete a CI from a model, you are deleting the relationship that existed between the CIs from the RTSM.

When working in IT Universe Manager, you can add selected CIs directly to a new model or an existing model. For details, see ["Add](#page-214-0) [CIs](#page-214-0) [to](#page-214-0) [Model](#page-214-0) [Dialog](#page-214-0) [Box"](#page-214-0) [on](#page-214-0) [page](#page-214-0) [215](#page-214-0).

# **Pattern-based Models**

Another type of model you can build is a pattern-based model. In a pattern-based model, you define a TQL query to determine the CIs included, rather than selecting them manually. You can base your pattern-based model on an existing TQL query or create a new TQL query.

You must designate at least one query node in the model's TQL query as output for the model. The CIs of that type which match the pattern of the TQL query are the ones included in the model output.

The pattern-based model created is saved as a CI like an ordinary model, and can be used to form the content of a perspective-based view. The new TQL query created is saved as an ordinary query and can be used as the basis for a pattern view.

Pattern-based models are not updated continuously. Each model is calculated at the time it is saved and the TQL query runs at specific intervals to update the model. All existing pattern-based models are updated at the same time. To set the starting time and repeat interval for the pattern-

based model updates, click the  $\bigcirc$  button in the Resources tab of the left pane. The repeat interval must be evenly divisible in a 24-hour period to ensure that the updates are performed at the same hours each day. The settings you select also apply to all pattern-based models created subsequently. The default settings are a starting time of 12 midnight and a repeat interval of 12 hours.

#### **Note:**

- When you export a pattern-based model in Package Manager, the underlying TQL query of the model, as well as an enrichment used to update the model content, are added to the package. When you view the package resource, or deploy or undeploy the package, only those resources are displayed. The model name does not appear. A pattern-based model exported from UCMDB 9.05 cannot be imported into an earlier UCMDB version.
- When you delete a pattern-based model (either from the Modeling Studio or from the IT Universe), the Business Enrichment, Job Scheduler, and pattern-based model CI are also deleted.

# **Defining a Pattern-based Model over an Instance-based Model**

When defining a pattern-based model, it is possible build it on top of an existing instance-based model. In this case, only the pattern of the model that you build is visible on the canvas, as in a new pattern-based model. However, the CIs in the instance-based model also remain in the new model and appear in the view results when the model is used to build a perspective-based view. Similarly, when you access the model in IT Universe Manager, both the CIs in the instance-based model and those retrieved by the pattern-based model are visible. The model is saved with the name of the original instance-based model, in effect creating a hybrid model with both instance-based and pattern-based components.

If you delete the model, only the additional pattern-based part of the model is deleted. The model reverts to an instance-based model and the CIs included in it become visible in the Model Editor.

# **Building a Perspective Based View**

A perspective based view is composed of perspectives applied to a model or a collection of CIs. The perspective is a special type of template which is designed to be applied to a subset of the IT Universe model.

The Content pane of the Perspective-based View Editor displays the models or CIs you have selected to serve as the basis of your view. The Perspective pane displays the selected perspectives. The Preview pane displays the resulting view based upon your content and perspective selections. When you make a change in the content or perspective selections, the view is updated accordingly in the Preview pane. For details, see ["Perspective-based](#page-306-0) [View](#page-306-0) [Editor"](#page-306-0) [on](#page-306-0) [page](#page-306-0) [307](#page-306-0).

This section includes the following topics:

- ["Content"](#page-256-0) [below](#page-256-0)
- **Perspectives" [below](#page-256-1)**
- **["Views](#page-257-0) [Based](#page-257-0) [on](#page-257-0) [Multiple](#page-257-0) [Perspectives"](#page-257-0) on [the](#page-257-0) [next](#page-257-0) [page](#page-257-0)**
- <span id="page-256-0"></span>• ["Including](#page-258-0) [and](#page-258-0) [Excluding](#page-258-0) [Child](#page-258-0) [CIs"](#page-258-0) [on](#page-258-0) [page](#page-258-0) [259](#page-258-0)

### **Content**

The content in a perspective based view can be selected in two ways:

- You can add individual CIs to the view manually, using the CI Selector. The CIs in the collection are independent of each other. In this case, the collection of CIs is not defined as a model and cannot be reused in another view.
- You can add one or more models to the view, using the CI Selector. Alternatively, you can start by working with a model in the Model Editor and select Generate View for Selected Model to build a view based on that model. In this case, the identical content can be used to build another view by selecting the same models.

You can select both individual CIs and models to form the content of a perspective based view, however in that case, the models are treated as ordinary CIs. The models themselves are included in the view without their hierarchy of child CIs.

When working in IT Universe Manager, you can add selected CIs directly to the content of a new or an existing perspective based view. For details, see ["Add](#page-215-0) [CIs](#page-215-0) [to](#page-215-0) [View](#page-215-0) [Dialog](#page-215-0) [Box"](#page-215-0) [on](#page-215-0) [page](#page-215-0) [216](#page-215-0).

# <span id="page-256-1"></span>**Perspectives**

The perspectives you select for your view determine which CIs are included in the view. A perspective is a reusable pattern, similar to a template. The difference between a perspective and a regular template is that the perspective includes one or more query nodes designated as **contact query nodes**. A contact query node is a query node in the pattern which is used to apply the pattern to specific content and it is indicated by a small icon that appears next to the query node  $\Sigma$ .

For example, in the following perspective, a query node of type Windows is designated as the contact query node and it has an IP Address related to it by a containment relationship.

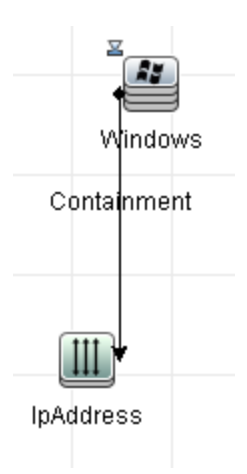

When this perspective is applied to a CI collection, the resulting view contains all the CIs in the original collection as well as the IP Addresses connected to the Windows CIs in the collection (the CIs that were added by applying the perspective).

A perspective can have several contact query nodes, but every disconnected graph within a perspective must have at least one contact query node.

<span id="page-257-0"></span>If you make a change to a perspective, all views based on that perspective are affected.

# **Views Based on Multiple Perspectives**

You can select multiple perspectives to apply to the content of your view. There are two ways to select multiple perspectives:

- Perspective groups
- Perspective chains

In a **perspective group**, you select two or more perspectives to apply simultaneously to the same input content.

In a **perspective chain**, you select two or more perspectives at different levels of the view creation. The perspective in the first level is applied to the original view content to generate results in the form of a CI collection that serves as input content for the next level. The perspective in the second level is then applied to this content to generate the view results. You can build views based on multiple levels of perspectives, each one generating input content for the following level.

It is possible to apply both of the above methods at the same time, that is, by selecting multiple perspectives in each of the levels of a perspective selection.

For example, select a collection of **IP Subnet** CIs as your input content and select a perspective that adds the **node** CIs related to the IP Subnets as the first level perspective. The results of this stage consist of the original IP Subnets and their related nodes. Then add a second perspective level and select two perspectives for it: one that adds **CPU** CIs related to nodes and one that adds **File System** CIs related to nodes. The final results include the original IP Subnets, their related nodes, and the CPUs and File Systems related to those nodes.

These options help to simplify the process of creating a perspective-based view, by breaking down the functionality of a perspective into its component parts. Instead of building a separate large and complex perspective for each required view, you can construct a custom perspective combination to match the requirements of your specific case from smaller and more basic perspectives.

# <span id="page-258-0"></span>**Including and Excluding Child CIs**

When adding CIs that have children to a view, the CI and its children are only included in the view if the pattern of the perspective includes children for the selected CI type. In that case, children are included for all CIs of that type. After creating a view, you can hide specific CIs from the view by selecting the CI in the View Results pane and selecting **Hide CI from View** from the shortcut menu or clicking the **Hide CI from View** button in the toolbar. This option is only available for CIs that were added to the view via the perspective and were not part of the original content on which the view was based. Thus, if the view was based on a collection of CIs, the CIs in that collection cannot be hidden from the view. If the view was based on a model, the model itself cannot be hidden from the view, but the CIs contained in the model can be hidden.

When KPI status is calculated for a CI and displayed in Service Health, the status is based on all child CIs that exist in the RTSM for the parent CI. The Business Logic Engine calculates status from all child CIs attached to that parent CI, across all views. The calculation is based on all the relationships for the CI in the RTSM, without connection to the child CIs displayed in any particular view. To restrict the number of CIs displayed in the view, you can change the perspective to hide child CIs. This has no effect on KPI status – status is still calculated based on all child CIs, whether they are displayed in the view or hidden.

Whether or not all child CIs are displayed in the view does not influence the status calculations made for the parent CI and the status displayed in Service Health.

For example, the following pictures show status in Service Health for the same CI,  $Group1$ , in two views: In the first view, child CIs are included, and in the second, they are excluded. The same status result is shown for the CI in both views, regardless of the perspective in use.<br>
Top View | Console | Filters | Geographical Map | Custom Map | Flow Map | Reports Reports

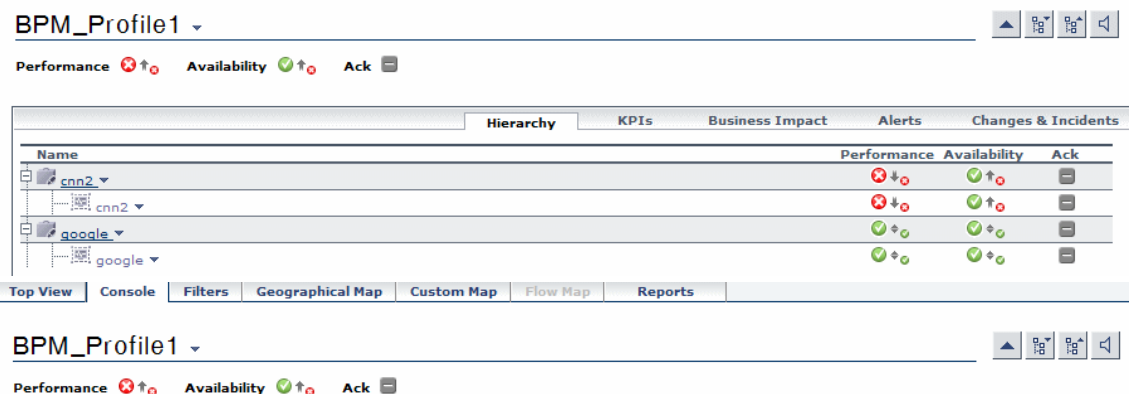

When a CI has child CIs that are excluded from the view, the KPI tooltip in Service Health shows the number of hidden child CIs with KPIs attached, to indicate that the KPI status of the parent is based on CIs that are not in the view.

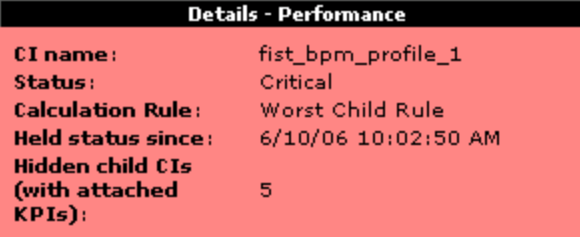

You can use the **Find Visible and Hidden Child CIs** option to view information on hidden children. For details, see "How to Find Visible and Hidden Child CIs" in the BSM User Guide.

# **Revealed CIs and Watchpoints**

The Modeling Studio provides two advanced methods of adding CIs to an existing model: revealing related CIs and defining watchpoints.

This section includes the following topics:

- ["Revealing](#page-260-0) [CIs"](#page-260-0) [below](#page-260-0)
- <span id="page-260-0"></span>• ["Watchpoints"](#page-262-0) [on](#page-262-0) [page](#page-262-0) [263](#page-262-0)

# **Revealing CIs**

One approach to building a model is to add CIs related to the CIs in the model. The Modeling Studio provides a tool to help you reveal those CIs. The process of revealing related CIs involves constructing a reveal path, which is a chain of CI types that are related to each other. The first item in your reveal path is the CI type of the CI from which you started to reveal CIs. The Modeling Studio locates all of its related CIs and lists their CI types. By selecting one of those types, you build the next step of your path. All the related CIs of that type appear in the lower pane of the dialog box. You can select the ones you want to include in your model. The process is repeated to build the following step of the path.

For example, if you begin to reveal CIs from a CI of type Windows, the Modeling Studio may reveal related CIs of types Interface, Network, and IP. If you select Network, the related CIs of type Network appear in the lower pane and can be added to the model by dragging them into the CIs Basket or clicking the CIs Basket icon:

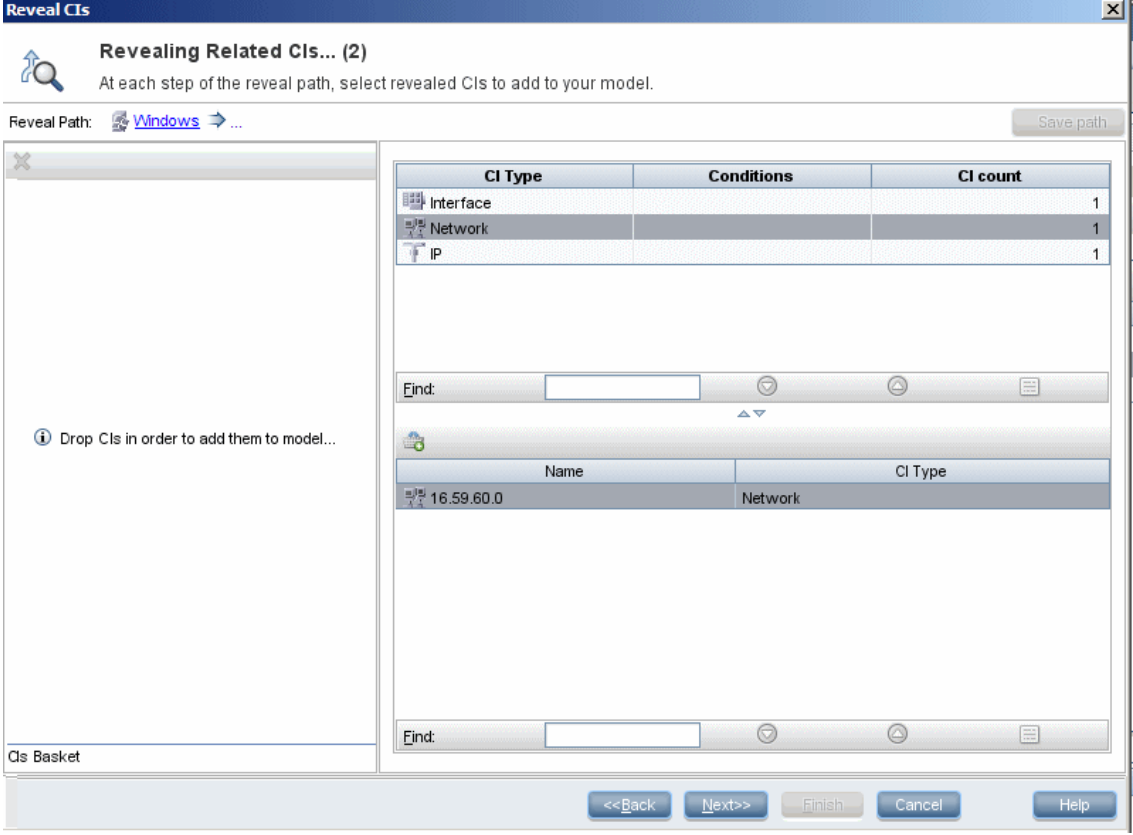

Click **Next** to build the next step of the path using Network as your selection. The Modeling Studio reveals related CIs of type Windows, Unix, and IP. Unix is selected and the Unix CIs appear in the lower pane and can be added to the model by dragging the selected ones into the CIs Basket pane:

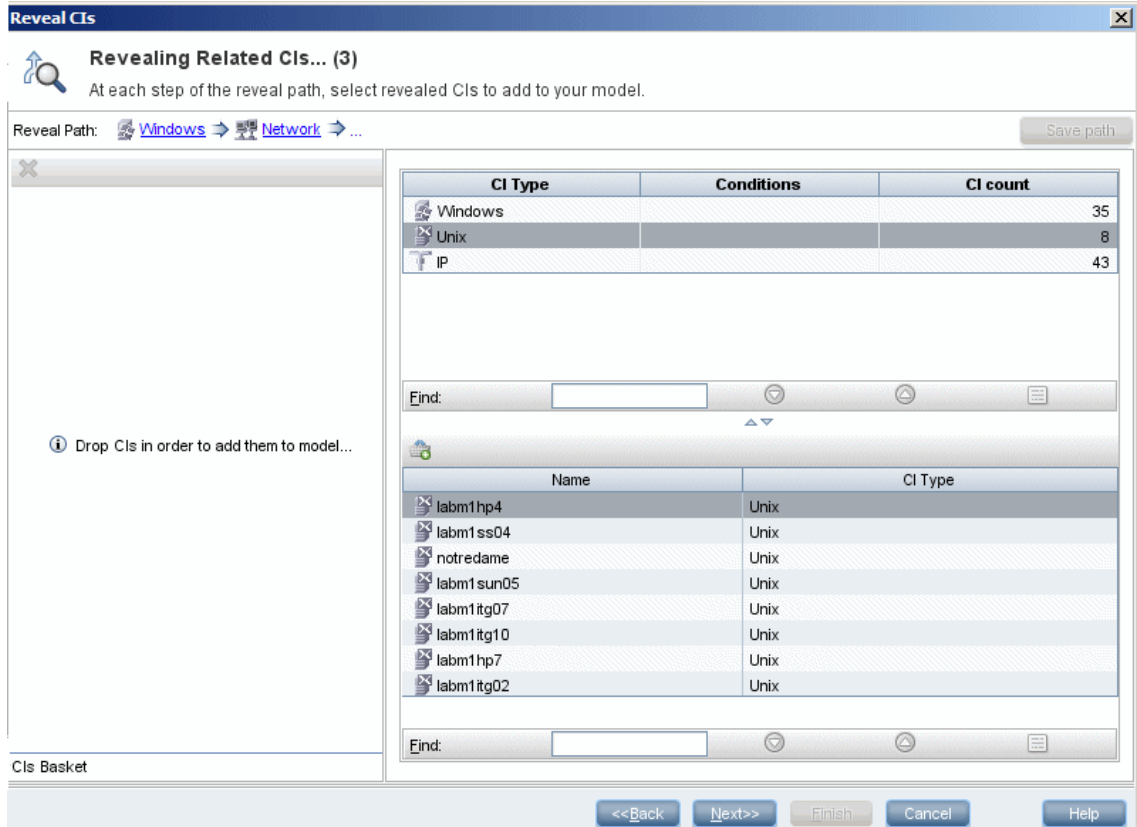

Click **Next** to build the next step of the path using Unix as your selection:

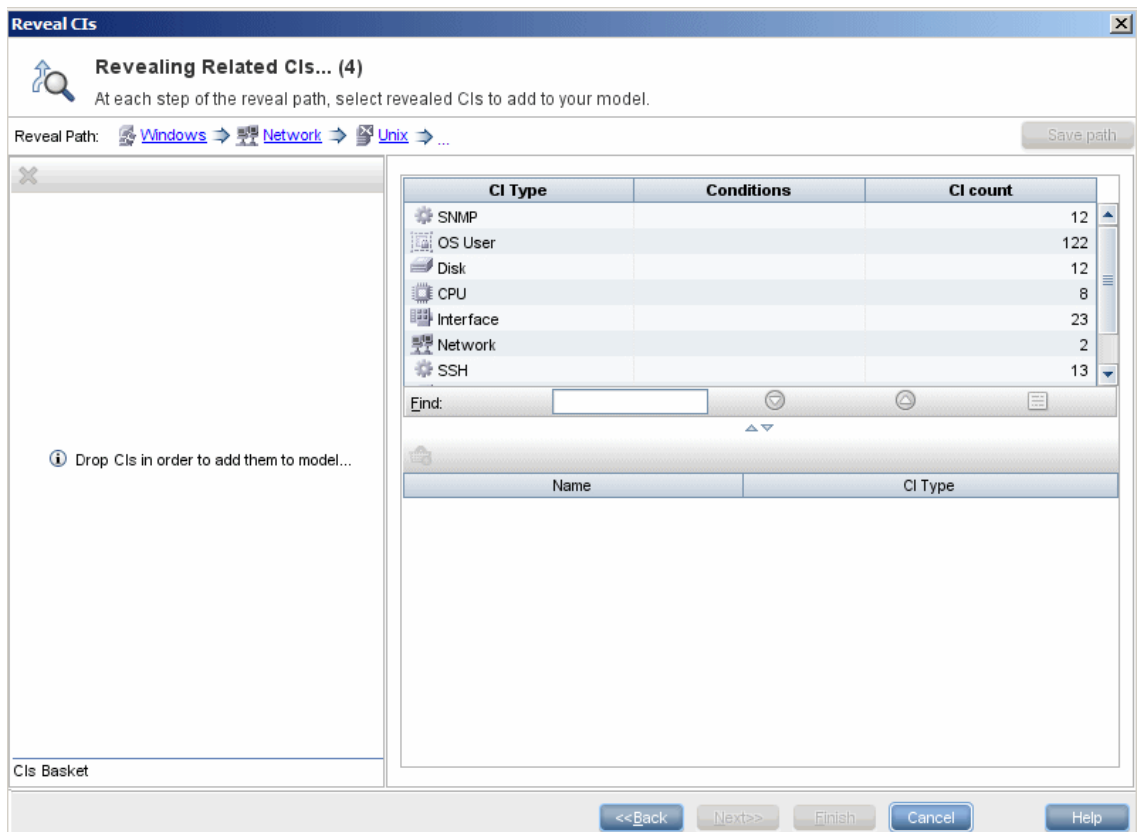

In this case, a reveal path of **Windows > Network > Unix** was constructed. At each step, you have the option of adding any of the revealed related CIs to your model. For details on revealing CIs, see ["Reveal](#page-312-0) [CIs](#page-312-0) [Dialog](#page-312-0) [Box"](#page-312-0) [on](#page-312-0) [page](#page-312-0) [313.](#page-312-0)

It is also possible to construct a reveal path without revealing CIs. For details, see ["Create/Edit/Save](#page-281-0) [Reveal](#page-281-0) [Path](#page-281-0) [Dialog](#page-281-0) [Box"](#page-281-0) [on](#page-281-0) [page](#page-281-0) [282.](#page-281-0)

# <span id="page-262-0"></span>**Watchpoints**

Another method of locating related CIs to add to the model is by defining a watchpoint for a selected CI in the model. A watchpoint is a mechanism which is triggered when a new related CI of a specified type is created. Every watchpoint is defined in connection with a reveal path. If a new related CI of any CI type included in the path is created, the watchpoint is triggered and an indicator appears next to the model. For details on defining a watchpoint, see ["New](#page-299-0) [Watchpoint](#page-299-0) [Dialog](#page-299-0) [Box"](#page-299-0) [on](#page-299-0) [page](#page-299-0) [300.](#page-299-0)

**Note:** You must save a new model before defining watchpoints for its CIs.

All the related CIs detected by the watchpoint are displayed in the Watchpoints Updates dialog box. The dialog box enables you to select the ones to add to your model and the ones to suppress, or exclude from your model. For details, see ["Watchpoints](#page-327-0) [Updates](#page-327-0) [Dialog](#page-327-0) [Box"](#page-327-0) [on](#page-327-0) [page](#page-327-0) [328](#page-327-0).

You also have the option to include the detected CIs in your model automatically by selecting the check box in the New Watchpoint dialog box. In this case, all CIs detected by the watchpoint are added to the model.

A watchpoint can also be used to detect CIs included in the model which are no longer related to the model. If such CIs are found along the reveal path connected to the watchpoint, they also appear in the Watchpoints Updates dialog box. You can accept the suggestion to remove the CIs from your model, or you can suppress the suggestion, thereby keeping the CIs in your model.

**Note:** Although a watchpoint is defined for an individual CI, the watchpoint results display related CIs of the CI types included in the reveal path for all CIs in the model.

# <span id="page-264-0"></span>**Create a Pattern View**

This task describes how to create a pattern view and define its TQL query.

This task includes the following steps:

# 1. **Open a New View in the Pattern View Editor**

Click the **New** button **\*** and select **Pattern View**. In the New Pattern View dialog box, select the base TQL query on which your new view is based, or select **Create new query** to build a new TQL query. The Pattern View Editor opens. For details, see ["New](#page-298-0) [Pattern](#page-298-0) [View/Template/Perspective](#page-298-0) [Dialog](#page-298-0) [Box"](#page-298-0) [on](#page-298-0) [page](#page-298-0) [299.](#page-298-0)

# 2. **Add Query Nodes and Relationships to a TQL Query**

Add the query nodes and relationships that define the query. For details on how to add query nodes and relationships to a TQL query, see ["Add](#page-31-0) [Query](#page-31-0) [Nodes](#page-31-0) [and](#page-31-0) [Relationships](#page-31-0) [to](#page-31-0) [a](#page-31-0) [TQL](#page-31-0) [Query"](#page-31-0) [on](#page-31-0) [page](#page-31-0) [32](#page-31-0).

**Note:** If you are starting with a blank view, you must add at least one query node in order to save your view.

# 3. **Set the View Hierarchy**

Set the hierarchy for the view by moving the required query nodes in the Hierarchy pane. For details, see ["Setting](#page-248-0) [the](#page-248-0) [View](#page-248-0) [Hierarchy"](#page-248-0) [on](#page-248-0) [page](#page-248-0) [249.](#page-248-0)

When you are finished, click **Save the save the view.** 

# 4. **Define the Report Settings - Optional**

Select the Report tab in the Pattern View Editor. Select the attributes you want to include in the report for each query node of the view. You can also set the order of the report columns, set the sort order of each column, and add a chart. For details, see ["Define](#page-269-0) [Report](#page-269-0) [Settings"](#page-269-0) [on](#page-269-0) [page](#page-269-0) [270](#page-269-0).

# 5. **Set Permissions**

Apply viewing and editing permissions to users and user groups for the new view. You set permissions in **Admin** > **Platform** > **Users and Permissions**, select a user or a group and select **PermissionsManagers > Administration > Security Manager**. For details, see "How to Assign Permissions" in the *BSM Platform Administration Guide*.

# <span id="page-265-0"></span>**Create a Template**

This task describes how to define a new template.

This task includes the following steps:

# 1. **Open a New Template in the Pattern View Editor**

Click the **New** button **Examplement Click the New Template dialog box, select the** base TQL query on which your new template is based, or select **Create new query** to build a new TQL query. For details, see ["New](#page-298-0) [Pattern](#page-298-0) [View/Template/Perspective](#page-298-0) [Dialog](#page-298-0) [Box"](#page-298-0) [on](#page-298-0) [page](#page-298-0) [299](#page-298-0).["New](#page-298-0) [Pattern](#page-298-0) [View/Template/Perspective](#page-298-0) [Dialog](#page-298-0) [Box"](#page-298-0) [on](#page-298-0) [page](#page-298-0) [299](#page-298-0)

# 2. **Add Query Nodes and Relationships to a TQL Query**

Add the query nodes and relationships that define the query. For details on how to add query nodes and relationships to a TQL query, see ["Add](#page-31-0) [Query](#page-31-0) [Nodes](#page-31-0) [and](#page-31-0) [Relationships](#page-31-0) [to](#page-31-0) [a](#page-31-0) [TQL](#page-31-0) [Query"](#page-31-0) [on](#page-31-0) [page](#page-31-0) [32](#page-31-0).

**Note:** If you are starting with a blank template, you must add at least one query node in order to save your template.

# 3. **Set Parameter Values**

Right-click a query node or relationship in the TQL query and select Query Node Properties. In the Attributes tab, add an attribute with a parameterized value. For details, see ["Query](#page-75-0) [Node/Relationship](#page-75-0) [Properties](#page-75-0) [Dialog](#page-75-0) [Box"](#page-75-0) [on](#page-75-0) [page](#page-75-0) [76](#page-75-0).

**Note:** If you do not set any parameters, when you try to save your template, you must save it as a pattern view.

# 4. **Set the Template Hierarchy**

Set the hierarchy for the template by moving the required query nodes in the Hierarchy pane. For details, see ["Setting](#page-248-0) [the](#page-248-0) [View](#page-248-0) [Hierarchy"](#page-248-0) [on](#page-248-0) [page](#page-248-0) [249](#page-248-0).

When you are finished, click **Save do** to save the template.

# 5. **Define the Report Settings - Optional**

Select the Report tab in the Pattern View Editor. Select the attributes you want to include in the report for each query node of the view. You can also set the order of the report columns, set the sort order of each column, and add a chart. For details, see ["Define](#page-269-0) [Report](#page-269-0) [Settings"](#page-269-0) [on](#page-269-0) [page](#page-269-0) [270](#page-269-0).

# 6. **Set Permissions**

Apply viewing and editing permissions to users and user groups for the new template. You set permissions in **Admin** > **Platform** > **Users and Permissions**, select a user or a group and select **PermissionsManagers > Administration > Security Manager**. For details, see "How to Assign Permissions" in the *BSM Platform Administration Guide*.

# **Create a Perspective**

This task describes how to define a new perspective.

This task includes the following steps:

# 1. **Open a New Perspective in the Pattern View Editor**

Click the **New** button **\*** and select **Perspective**. In the New Perspective dialog box, select the base TQL query on which your new Perspective is based, or select **Create new query** to build a new TQL query. For details, see ["New](#page-298-0) [Pattern](#page-298-0) [View/Template/Perspective](#page-298-0) [Dialog](#page-298-0) [Box"](#page-298-0) [on](#page-298-0) [page](#page-298-0) [299](#page-298-0).

# 2. **Add Query Nodes and Relationships to a TQL Query**

Add the query nodes and relationships that define the query. For details on how to add query nodes and relationships to a TQL query, see ["Add](#page-31-0) [Query](#page-31-0) [Nodes](#page-31-0) [and](#page-31-0) [Relationships](#page-31-0) [to](#page-31-0) [a](#page-31-0) [TQL](#page-31-0) [Query"](#page-31-0) [on](#page-31-0) [page](#page-31-0) [32](#page-31-0).

# 3. **Select a Contact Query Node**

Select at least one query node in the TQL query to be a contact query node. Right-click the query node and select **Use As Contact Query Node**.

**Note:** If you do not select a contact query node, when you try to save your perspective, you must save it as a pattern view.

# 4. **Set the Perspective Hierarchy**

Set the hierarchy for the perspective by moving the required query nodes in the Hierarchy pane. For details, see ["Setting](#page-248-0) [the](#page-248-0) [View](#page-248-0) [Hierarchy"](#page-248-0) [on](#page-248-0) [page](#page-248-0) [249](#page-248-0).

When you are finished, click **Save the save the perspective.** 

# 5. **Define the Report Settings - Optional**

Select the Report tab in the Pattern View Editor. Select the attributes you want to include in the report for each query node of the view. You can also set the order of the report columns, set the sort order of each column, and add a chart. For details, see ["Define](#page-269-0) [Report](#page-269-0) [Settings"](#page-269-0) [on](#page-269-0) [page](#page-269-0) [270](#page-269-0).

# 6. **Set Permissions**

Apply viewing and editing permissions to users and user groups for the new perspective. You set permissions in **Admin** > **Platform** > **Users and Permissions**, select a user or a group and select **PermissionsManagers > Administration > Security Manager**. For details, see "How to Assign Permissions" in the *BSM Platform Administration Guide*.

# **Create a Template Based View**

This task describes how to define a single template based view.

This task includes the following steps:

#### 1. **Prerequisites**

If you want to base your view on a new template, create the template first. For details, see ["Create](#page-265-0) [a](#page-265-0) [Template"](#page-265-0) [on](#page-265-0) [page](#page-265-0) [266](#page-265-0).

# 2. **Define a New Template Based View**

You define a new template based view using the Template-based View wizard. Click the **New**

button and select **Template Based View**.

#### 3. **Select a Template**

On the Select Template page of the wizard, select a template on which to base your view. For details, see ["Select](#page-318-0) [Template](#page-318-0) [Page"](#page-318-0) [on](#page-318-0) [page](#page-318-0) [319](#page-318-0).

# 4. **Select the Method for Adding Parameter Values**

On the Import Parameter Values page of the wizard, select the method for adding the parameter values. For details, see ["Import](#page-319-0) [Parameter](#page-319-0) [Values](#page-319-0) [Page"](#page-319-0) [on](#page-319-0) [page](#page-319-0) [320.](#page-319-0)

### 5. **Set Parameters**

On the Enter Parameters page, enter the parameter values for the view. For details, see ["Enter](#page-319-1) [Parameters](#page-319-1) [Page"](#page-319-1) [on](#page-319-1) [page](#page-319-1) [320](#page-319-1).

**Note:** You can also edit the parameters from within the Editor after creating the view, by selecting Show Parameters (P) from the toolbar or the shortcut menu.

When you are finished, click **Finish** to open the view in the Editor. Click **Save the** to save the view.

### 6. **Set Permissions**

Apply viewing and editing permissions to users and user groups for that view. You set permissions in **Admin** > **Platform** > **Users and Permissions**, select a user or a group and select **PermissionsManagers > Administration > Security Manager**. For details, see "How to Assign Permissions" in the *BSM Platform Administration Guide*.

# **Create Multiple Template Based Views**

This task describes how to define multiple template-based views.

This task includes the following steps:

#### 1. **Prerequisites**

If you want to base your views on a new template, create the template first. For details, see ["Create](#page-265-0) [a](#page-265-0) [Template"](#page-265-0) [on](#page-265-0) [page](#page-265-0) [266](#page-265-0).

# 2. **Define New Template Based Views**

You define new template based views using the Template-based View wizard. Click the **New**

button and select **Template Based View**.

### 3. **Select a Template**

On the Select Template page of the wizard, select a template on which to base your views. For details, see ["Select](#page-318-0) [Template](#page-318-0) [Page"](#page-318-0) [on](#page-318-0) [page](#page-318-0) [319](#page-318-0).

### 4. **Select the Methods for Adding Parameter Values and Naming Views**

On the Import Parameter Values page of the wizard, select the method for adding the parameter values. Also, if you want to use the Advanced Naming feature, select the check box on this page. For details, see ["Import](#page-319-0) [Parameter](#page-319-0) [Values](#page-319-0) [Page"](#page-319-0) [on](#page-319-0) [page](#page-319-0) [320](#page-319-0).

### 5. **Set Parameters**

On the Enter Parameters page, enter the parameter values for the view. If you selected to import the parameter values from a CSV file, they are automatically entered in the table. You can edit the view names and parameter values manually on this page. You can also add new views to the table or delete views from the table. For details, see ["Enter](#page-319-1) [Parameters](#page-319-1) [Page"](#page-319-1) [on](#page-319-1) [page](#page-319-1) [320](#page-319-1).

# 6. **Select the Location for Saving the Views**

On the Select Location page, select the location in the view tree in which to save the new views. For details, see ["Select](#page-320-0) [Location](#page-320-0) [for](#page-320-0) [Views](#page-320-0) [Page"](#page-320-0) [on](#page-320-0) [page](#page-320-0) [321](#page-320-0).

#### 7. **Save the Views**

On the Summary page, review the details of the views you created. If there are no further changes, click **Save** to save the views in the selected location.

#### 8. **Set Permissions**

Apply viewing and editing permissions to users and user groups for each view created. You set permissions in **Admin** > **Platform** > **Users and Permissions**, select a user or a group and select **PermissionsManagers > Administration > Security Manager**. For details, see "How to Assign Permissions" in the *BSM Platform Administration Guide*.

# <span id="page-269-0"></span>**Define Report Settings**

This task describes how to define report settings for a view, template, or perspective.

This task includes the following steps:

### 1. **Prerequisites**

After defining the content and hierarchy of a view, template, or perspective, you can define the report settings. Select the Report tab in the Pattern View Editor.

# 2. **Select Attributes to Appear as Report Columns**

For each query node in the view, select the query node in the Hierarchy pane and select the attributes to appear as columns in the report for that query node. You select attributes in the Query Node Definition pane by moving them from the Attributes list to the Report Layout list. Set the order of the columns using the arrow buttons in the Report Layout list. For details, see ["Pattern](#page-302-0) [View](#page-302-0) [Editor"](#page-302-0) [on](#page-302-0) [page](#page-302-0) [303](#page-302-0).

# 3. **Add Function Columns to the Report - Optional**

You have the option of adding a column for a selected query node consisting of data derived from a function performed on one of its child query nodes. Click the Add Function button  $\mathcal{A}_2$  to open the Add Function dialog box where you can select the relevant settings. For details, see ["Add/Edit](#page-277-0) [Function](#page-277-0) [Dialog](#page-277-0) [Box"](#page-277-0) [on](#page-277-0) [page](#page-277-0) [278.](#page-277-0)

# 4. **Set the Sort Order of the Column Content**

Click the **Set Sort Order** button  $\frac{1}{n}$  to open the Sort Column Content dialog box. Determine the columns by which to sort the report by moving columns from the Available Columns list to the Sorted Columns list. Use the arrow buttons to set the sort order of the columns. Use the Sort Ascending/Sort Descending buttons to set the sort direction for each column. For details, see ["Sort](#page-316-0) [Column](#page-316-0) [Content](#page-316-0) [Dialog](#page-316-0) [Box"](#page-316-0) [on](#page-316-0) [page](#page-316-0) [317](#page-316-0).

# 5. **Add a Chart to the Report - Optional**

You have the option of adding a chart to your report, in place of a table, for a selected layer of the view. When the necessary conditions for adding a chart are satisfied, the **Define Chart** link in the Chart Properties section of the Query Node Definition pane is active. Click the link and enter the chart settings. For details, see ["Chart](#page-306-1) [Properties"](#page-306-1) [on](#page-306-1) [page](#page-306-1) [307](#page-306-1).

# **Build an Instance-based Model**

This task describes how to build an instance-based business CI model which can serve as the basis for a view.

This task includes the following steps:

# 1. **Create the New Model**

In the Modeling Studio, click the **New** button and select **Instance Based Model** to open the New Model dialog box. Select a CI type and enter the values for its properties. For details, see ["New](#page-297-0) [Model](#page-297-0) [Dialog](#page-297-0) [Box"](#page-297-0) [on](#page-297-0) [page](#page-297-0) [298](#page-297-0).

**Note:** You cannot create an instance-based model with an already existing name.

# 2. **Add CIs to the Model Manually**

In the CI Selector, search for the CIs you want to include in your model. Select them and drag them into the model.

**Tip:** You can select more than one CI by holding the CTRL key while selecting CIs.

# 3. **Reveal CIs**

Select a CI in the model and reveal its related CIs along a reveal path. Add selected CIs from among the revealed CIs to your model. When you are done, save the model. For details, see ["Reveal](#page-312-0) [CIs](#page-312-0) [Dialog](#page-312-0) [Box"](#page-312-0) [on](#page-312-0) [page](#page-312-0) [313](#page-312-0).

# 4. **Define Watchpoints for CIs in the Model**

Right-click a CI in the model and select **Watchpoint > New Watchpoint**. The New Watchpoint dialog box opens. Select a reveal path and click **OK**. A small icon appears next to the CI indicating that a watchpoint is defined for it. For details, see ["New](#page-299-0) [Watchpoint](#page-299-0) [Dialog](#page-299-0) [Box"](#page-299-0) [on](#page-299-0) [page](#page-299-0) [300](#page-299-0).

# **Build a New Pattern-based Model**

This task describes how to build a new pattern-based model which can serve as the basis for a perspective-based view.

This task includes the following steps:

# 1. **Define the New Model**

You define a new pattern-based model using the Pattern-based Model wizard. Click the **New**

button and select **Pattern Based Model**.

**Note:** You cannot create an pattern-based model with an already existing name.

# 2. **Enter the Model Details**

On the first wizard page, select **New Model**. Then select a CI type for the model and enter the properties. For details, see ["Select](#page-301-0) [CI](#page-301-0) [Type](#page-301-0) [Page"](#page-301-0) [on](#page-301-0) [page](#page-301-0) [302](#page-301-0).

# 3. **Select a TQL Query**

On the next wizard page, select a TQL query for the model. You can create a new TQL query or select an existing query from the tree. The TQL Query Editor opens with the selected query. For details, see ["Query](#page-301-1) [Selection](#page-301-1) [Page"](#page-301-1) [on](#page-301-1) [page](#page-301-1) [302](#page-301-1).

# 4. **Add Query Nodes and Relationships to a TQL Query**

Add the query nodes and relationships that define the query. For details on how to add query nodes and relationships to a TQL query, see ["Add](#page-31-0) [Query](#page-31-0) [Nodes](#page-31-0) [and](#page-31-0) [Relationships](#page-31-0) [to](#page-31-0) [a](#page-31-0) [TQL](#page-31-0) [Query"](#page-31-0) [on](#page-31-0) [page](#page-31-0) [32](#page-31-0).

# 5. **Set Output Query Nodes**

Select one or more query nodes in the TQL query to serve as output for the model by rightclicking them and selecting **Add to Model Output**. The query node is indicated by a small icon next to it.

# 6. **Save the Model**

When you are finished, save the model with a unique name. If you created a new TQL query, the query is also saved independently of the model and can be re-used as a regular TQL query.

# <span id="page-272-0"></span>**Build a Perspective-Based View Based on a Model**

This task describes how to build a view in the Modeling Studio based on a model and a perspective.

This task includes the following steps:

# 1. **Open the Model**

In the Modeling Studio, select **Models** as the Resource type in the left pane, select the relevant model, and click **Open Model** in the left pane toolbar.

### 2. **Select a Perspective**

In the Model Editor, right-click the model and select **Generate View for selected model**. The Creating New View dialog box opens. Select perspectives to apply to the model. For details, see ["Creating](#page-282-0) [New](#page-282-0) [View](#page-282-0) [Dialog](#page-282-0) [Box"](#page-282-0) [on](#page-282-0) [page](#page-282-0) [283.](#page-282-0)

### 3. **Save the View**

The Perspective-based View Editor opens with your new view. Optionally, build a perspective chain by selecting perspectives for additional levels of the view creation. Rename the view and save it in the correct folder. For details, see ["Perspective-based](#page-306-0) [View](#page-306-0) [Editor"](#page-306-0) [on](#page-306-0) [page](#page-306-0) [307.](#page-306-0)

# **Build a Perspective-Based View Based on a Collection of CIs**

This task describes how to build a view in the Modeling Studio based on a collection of CIs and a perspective.

This task includes the following steps:

#### 1. **Create the New View**

In the Modeling Studio, click the **New** button and select **Perspective Based View** to open the Perspective-based View Editor. For details, see ["Perspective-based](#page-306-0) [View](#page-306-0) [Editor"](#page-306-0) [on](#page-306-0) [page](#page-306-0) [307](#page-306-0).

### 2. **Add CIs to the View**

In the CI Selector, search for the CIs you want to include in your view. Select them and drag them into the view. For details on the CI Selector, see ["CI](#page-138-0) [Selector"](#page-138-0) [on](#page-138-0) [page](#page-138-0) [139.](#page-138-0)

**Tip:** You can select more than one CI by holding the CTRL key while selecting CIs.

# 3. **Select a Perspective and Save the View**

In the Perspective pane, select perspectives to apply to your CI collection. Optionally, you can build a perspective chain by selecting perspectives for additional levels of the view creation. Rename the view and save it in the correct folder. For details, see ["Perspective-based](#page-306-0) [View](#page-306-0) [Editor"](#page-306-0) [on](#page-306-0) [page](#page-306-0) [307.](#page-306-0)

# **Build a Business CI Model – Scenario**

This scenario describes how to build a business CI model for use in a human resources application.

This task includes the following steps:

#### 1. **Create a Model**

To create a model, you need to select a CI type and enter its key properties.

Select **Admin > RTSM Administration > Modeling > Modeling Studio** to open the Modeling Studio. For details about how to create a model, see ["New](#page-297-0) [Model](#page-297-0) [Dialog](#page-297-0) [Box"](#page-297-0) [on](#page-297-0) [page](#page-297-0) [298](#page-297-0).

#### **Example of a Business CI Model:**

In this example, a human resources application called Onboard Employee is to be created. Select **Business Process** as the CI type and enter Onboard Employee as the name under the key properties.

### 2. **Create Application CI Models Within Your Model**

You can create models within your model by clicking the New Model icon **in the Model** Editor. For details, see ["Model](#page-289-0) [Editor"](#page-289-0) [on](#page-289-0) [page](#page-289-0) [290](#page-289-0)

#### **Example of Application CI Models:**

Within the Onboard Employee model, create a model of type **Application**. Enter HR Enterprise Resource Planning (ERP) as the name under the key properties. The application CI is created as a model within the Onboard Employee model. Repeat the process to create the following applications: Active Directory (AD) and Customer Relationship Management (CRM). The Onboard Employee model now includes three application models.

# 3. **Add System CIs to Your Model**

Add to your model the CIs for the servers or other software elements on which the applications are running.

#### **Example of System CI Models:**

Under the HR ERPapplication, drag the System CI **SAP System**. Under the AD application, drag the System CI **Node**. The System CIs are included in the model and their related CIs, such as Hosts and Monitors, are automatically added to the model as related CIs.

#### 4. **Add CIs to Your Model as Related CIs**

Add the CIs that are to be related to the CIs in the model but are not included in the model. For details, see ["Model](#page-289-0) [Editor"](#page-289-0) [on](#page-289-0) [page](#page-289-0) [290.](#page-289-0)

#### **Example of Related CIs:**

Create an application CI of type Portal. Select the CRM application and click the Related CIs tab in the Information pane. Drag the Portal CI into the Information pane. The CI is added as a related CI to CRM.

# **Modeling Studio User Interface**

This section includes (in alphabetical order):

- ["Add/Edit](#page-277-0) [Function](#page-277-0) [Dialog](#page-277-0) [Box"](#page-277-0) [on](#page-277-0) [the](#page-277-0) [next](#page-277-0) [page](#page-277-0)
- ["Change](#page-278-0) [Query](#page-278-0) [Node/Relationship](#page-278-0) [Type](#page-278-0) [Dialog](#page-278-0) [Box"](#page-278-0) [on](#page-278-0) [page](#page-278-0) [279](#page-278-0)
- ["Choose](#page-279-0) [Operation](#page-279-0) [for](#page-279-0) [Selected](#page-279-0) [Items](#page-279-0) [Dialog](#page-279-0) [Box"](#page-279-0) [on](#page-279-0) [page](#page-279-0) [280](#page-279-0)
- <sup>l</sup> ["Conditions](#page-280-0) [of](#page-280-0) [Related](#page-280-0) [CIs](#page-280-0) [Dialog](#page-280-0) [Box"](#page-280-0) [on](#page-280-0) [page](#page-280-0) [281](#page-280-0)
- <sup>l</sup> ["Create/Edit/Save](#page-281-0) [Reveal](#page-281-0) [Path](#page-281-0) [Dialog](#page-281-0) [Box"](#page-281-0) [on](#page-281-0) [page](#page-281-0) [282](#page-281-0)
- ["Creating](#page-282-0) [New](#page-282-0) [View](#page-282-0) [Dialog](#page-282-0) [Box"](#page-282-0) [on](#page-282-0) [page](#page-282-0) [283](#page-282-0)
- ["Cycle](#page-282-1) [Definition](#page-282-1) [Dialog](#page-282-1) [Box"](#page-282-1) [on](#page-282-1) [page](#page-282-1) [283](#page-282-1)
- ["Hidden](#page-283-0) [CIs](#page-283-0) [Dialog](#page-283-0) [Box"](#page-283-0) [on](#page-283-0) [page](#page-283-0) [284](#page-283-0)
- ["Hierarchy](#page-284-0) [Rules](#page-284-0) [Dialog](#page-284-0) [Box"](#page-284-0) [on](#page-284-0) [page](#page-284-0) [285](#page-284-0)
- ["Left](#page-284-1) [Pane"](#page-284-1) [on](#page-284-1) [page](#page-284-1) [285](#page-284-1)
- ["Manage](#page-289-1) [CI](#page-289-1) [Watchpoints](#page-289-1) [Dialog](#page-289-1) [Box"](#page-289-1) [on](#page-289-1) [page](#page-289-1) [290](#page-289-1)
- ["Model](#page-289-0) [Editor"](#page-289-0) [on](#page-289-0) [page](#page-289-0) [290](#page-289-0)
- ["Modeling](#page-295-0) [Studio](#page-295-0) [Page"](#page-295-0) [on](#page-295-0) [page](#page-295-0) [296](#page-295-0)
- ["Models](#page-297-1) [Containing](#page-297-1) [Selected](#page-297-1) [CI](#page-297-1) [Dialog](#page-297-1) [Box"](#page-297-1) [on](#page-297-1) [page](#page-297-1) [298](#page-297-1)
- ["New](#page-297-0) [Model](#page-297-0) [Dialog](#page-297-0) [Box"](#page-297-0) [on](#page-297-0) [page](#page-297-0) [298](#page-297-0)
- ["New](#page-298-0) [Pattern](#page-298-0) [View/Template/Perspective](#page-298-0) [Dialog](#page-298-0) [Box"](#page-298-0) [on](#page-298-0) [page](#page-298-0) [299](#page-298-0)
- ["New](#page-299-0) [Watchpoint](#page-299-0) [Dialog](#page-299-0) [Box"](#page-299-0) [on](#page-299-0) [page](#page-299-0) [300](#page-299-0)
- ["Open](#page-299-1) [Reveal](#page-299-1) [Path](#page-299-1) [Dialog](#page-299-1) [Box"](#page-299-1) [on](#page-299-1) [page](#page-299-1) [300](#page-299-1)
- <sup>l</sup> ["Pattern](#page-300-0) [Based](#page-300-0) [Model](#page-300-0) [Wizard"](#page-300-0) [on](#page-300-0) [page](#page-300-0) [301](#page-300-0)
- ["Pattern](#page-302-0) [View](#page-302-0) [Editor"](#page-302-0) [on](#page-302-0) [page](#page-302-0) [303](#page-302-0)
- <sup>l</sup> ["Perspective-based](#page-306-0) [View](#page-306-0) [Editor"](#page-306-0) [on](#page-306-0) [page](#page-306-0) [307](#page-306-0)
- ["Query](#page-311-0) [Node](#page-311-0) [Grouping](#page-311-0) [Dialog](#page-311-0) [Box"](#page-311-0) [on](#page-311-0) [page](#page-311-0) [312](#page-311-0)
- ["Query/View](#page-311-1) [Definition](#page-311-1) [Properties](#page-311-1) [Dialog](#page-311-1) [Box"](#page-311-1) [on](#page-311-1) [page](#page-311-1) [312](#page-311-1)
- ["Reveal](#page-312-0) [CIs](#page-312-0) [Dialog](#page-312-0) [Box"](#page-312-0) [on](#page-312-0) [page](#page-312-0) [313](#page-312-0)
- ["Save](#page-314-0) [Query](#page-314-0) [Dialog](#page-314-0) [Box"](#page-314-0) [on](#page-314-0) [page](#page-314-0) [315](#page-314-0)
- ["Save](#page-315-0) [View/Template/Perspective](#page-315-0) [Dialog](#page-315-0) [Box"](#page-315-0) [on](#page-315-0) [page](#page-315-0) [316](#page-315-0)
- ["Select](#page-316-1) [Integration](#page-316-1) [Points](#page-316-1) [Dialog](#page-316-1) [Box"](#page-316-1) [on](#page-316-1) [page](#page-316-1) [317](#page-316-1)
- ["Sort](#page-316-0) [Column](#page-316-0) [Content](#page-316-0) [Dialog](#page-316-0) [Box"](#page-316-0) [on](#page-316-0) [page](#page-316-0) [317](#page-316-0)
- ["Template-based](#page-317-0) [View](#page-317-0) [Wizard"](#page-317-0) [on](#page-317-0) [page](#page-317-0) [318](#page-317-0)
- ["Template](#page-322-0) [Parameter](#page-322-0) [Values](#page-322-0) [Dialog](#page-322-0) [Box"](#page-322-0) [on](#page-322-0) [page](#page-322-0) [323](#page-322-0)
- ["TQL](#page-322-1) [Query](#page-322-1) [Editor"](#page-322-1) [on](#page-322-1) [page](#page-322-1) [323](#page-322-1)
- ["Views](#page-326-0) [Containing](#page-326-0) [Selected](#page-326-0) [CI](#page-326-0) [Dialog](#page-326-0) [Box"](#page-326-0) [on](#page-326-0) [page](#page-326-0) [327](#page-326-0)
- <sup>l</sup> ["Watchpoints](#page-327-0) [Updates](#page-327-0) [Dialog](#page-327-0) [Box"](#page-327-0) [on](#page-327-0) [page](#page-327-0) [328](#page-327-0)
- <span id="page-277-0"></span><sup>l</sup> ["<Query/Template/Perspective](#page-328-0) [Name>](#page-328-0) [Dependencies](#page-328-0) [Dialog](#page-328-0) [Box"](#page-328-0) [on](#page-328-0) [page](#page-328-0) [329](#page-328-0)

# **Add/Edit Function Dialog Box**

This dialog box enables you to define which of the query node's functions and parameters you want to include in the report.

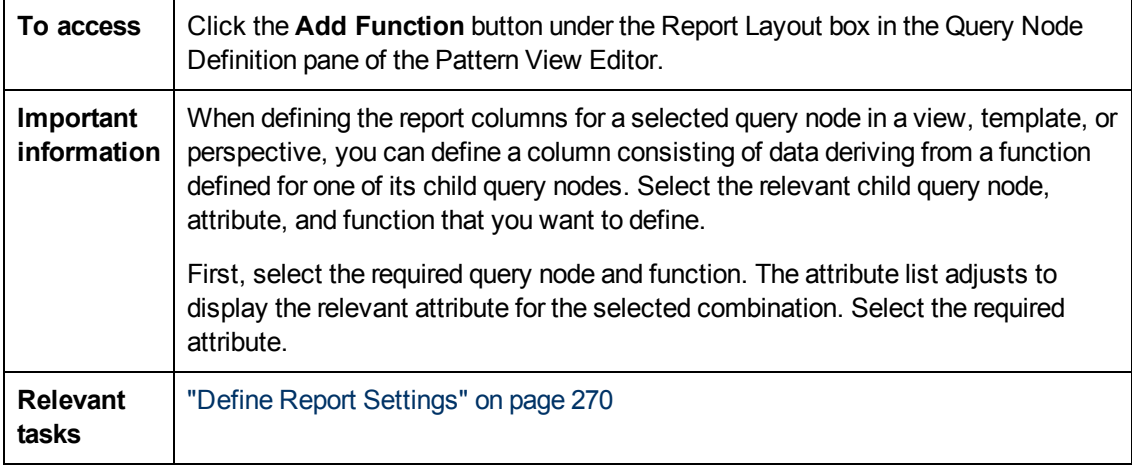

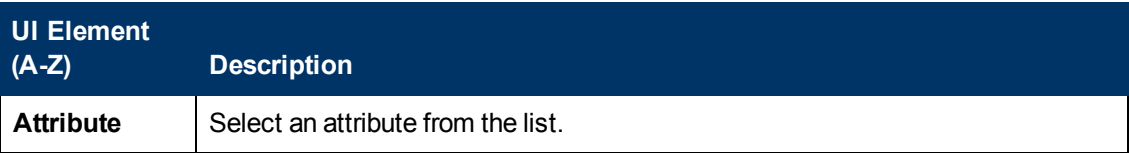

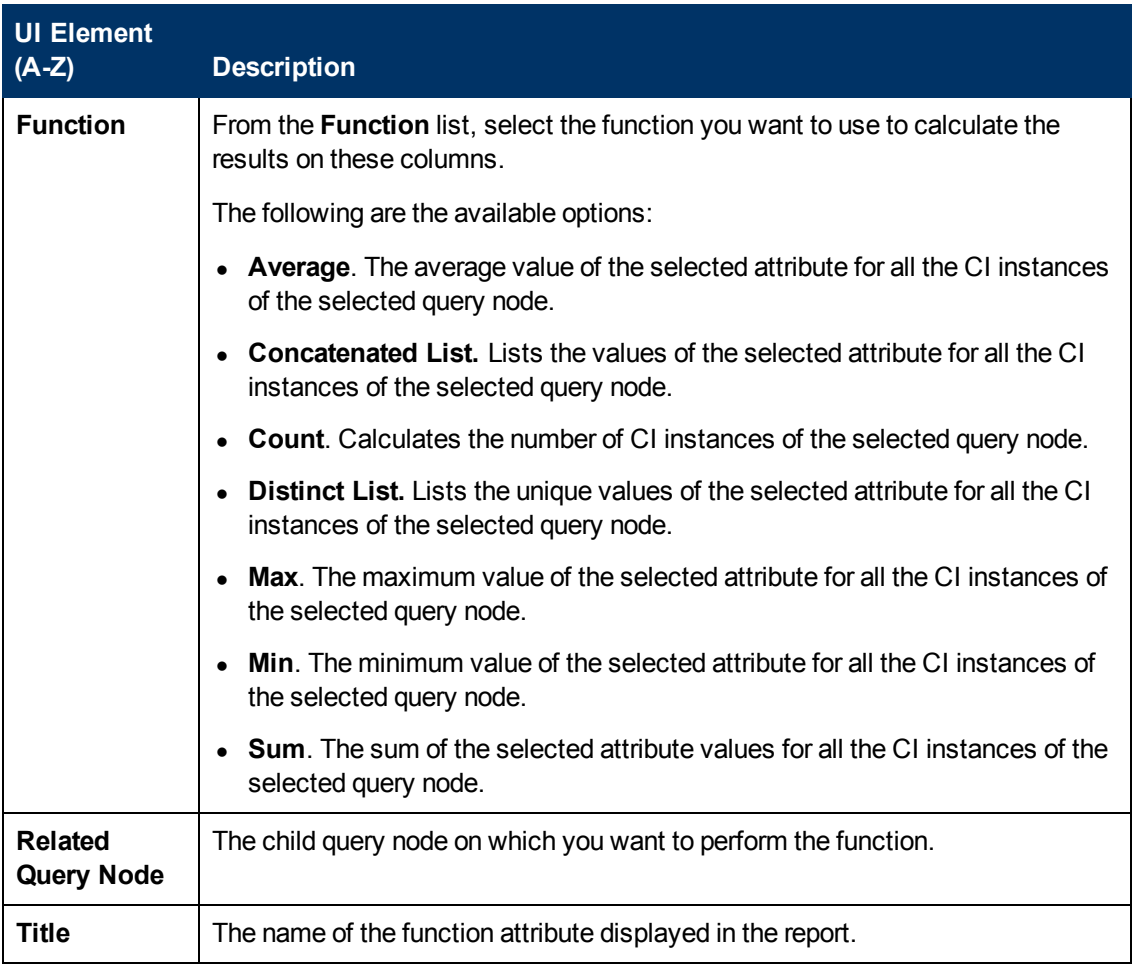

# <span id="page-278-0"></span>**Change Query Node/Relationship Type Dialog Box**

This dialog box enables you to change the CI type of a TQL query node or relationship after you have created a TQL query.

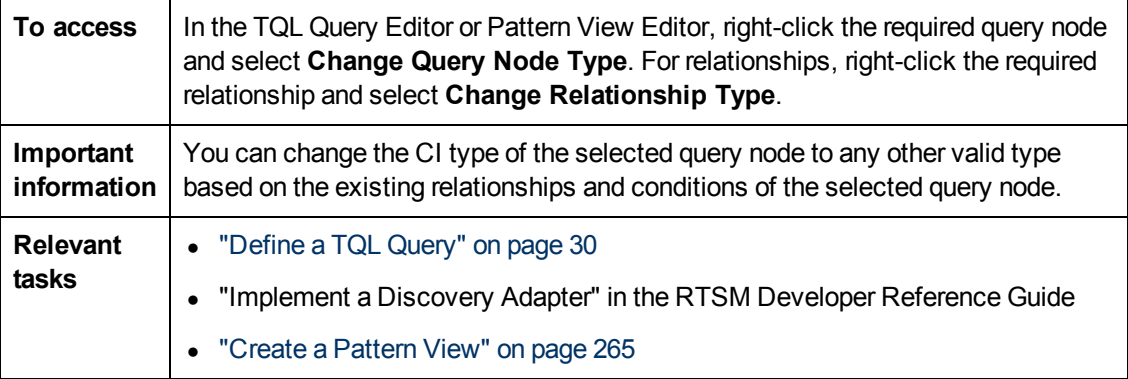

User interface elements are described below (unlabeled elements are shown in angle brackets):

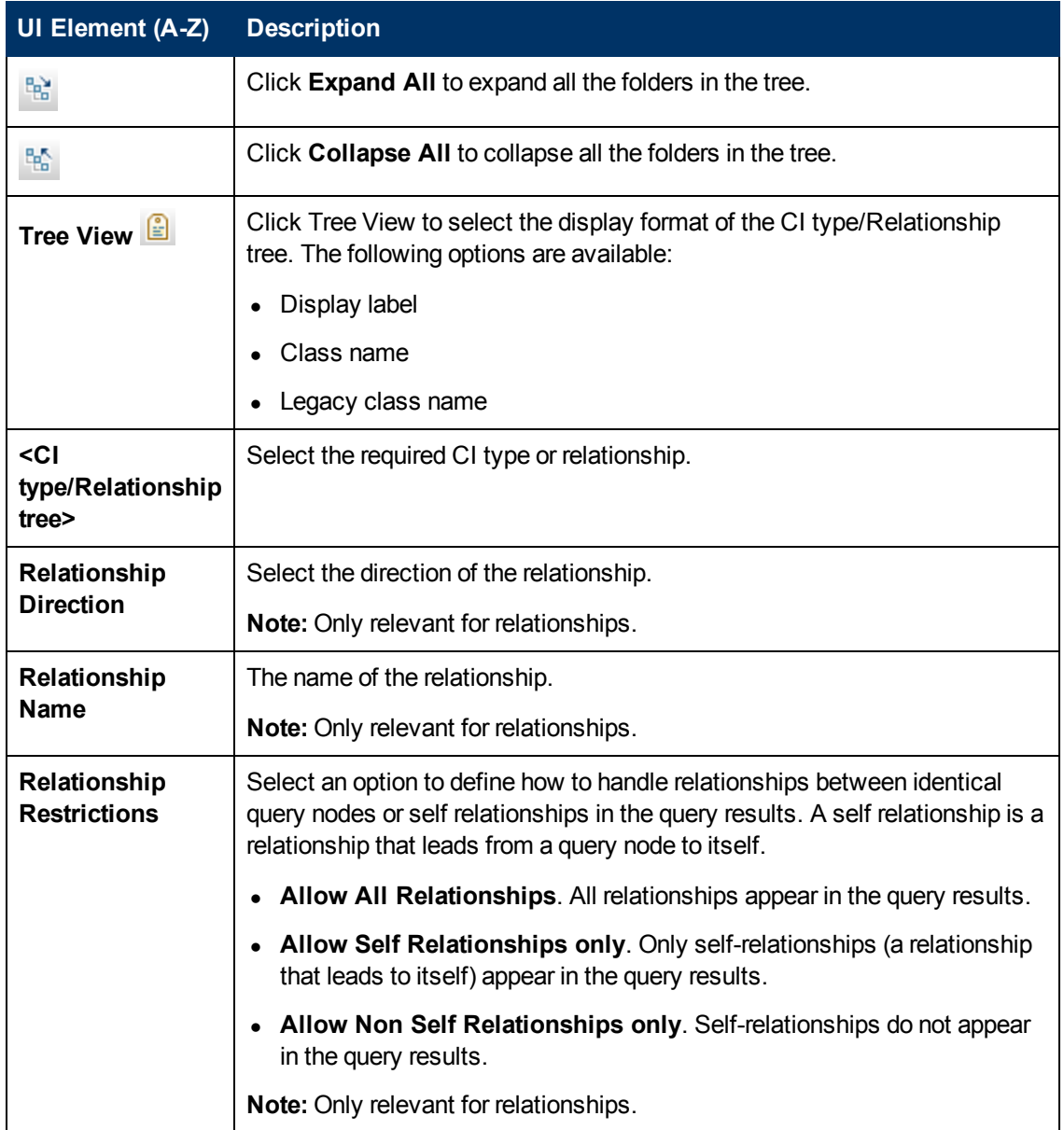

# <span id="page-279-0"></span>**Choose Operation for Selected Items Dialog Box**

This dialog box enables you to create models and views from selected CIs.

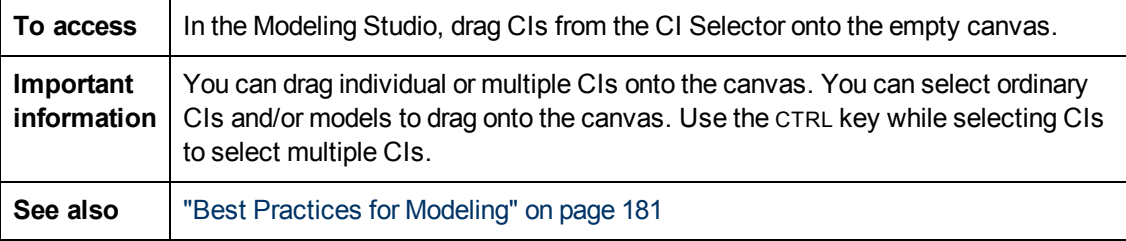

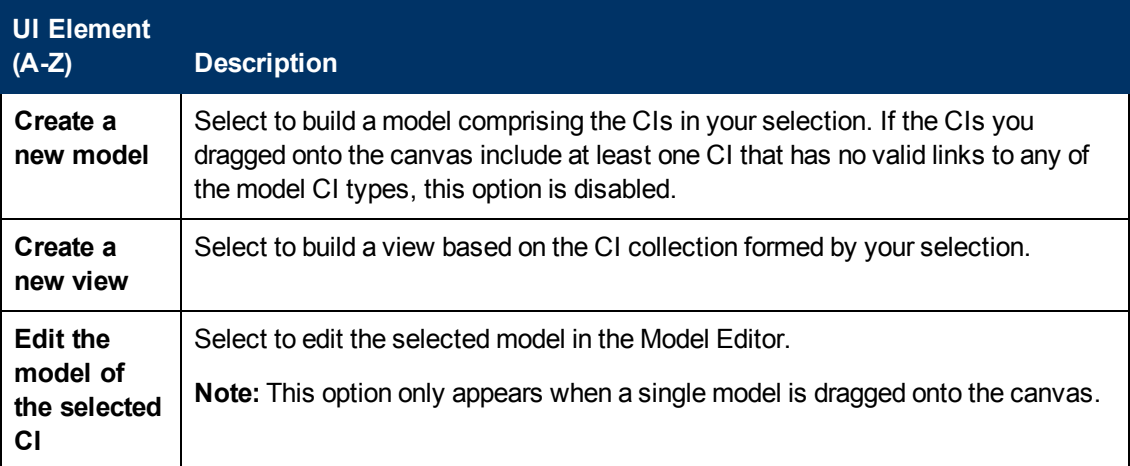

# <span id="page-280-0"></span>**Conditions of Related CIs Dialog Box**

This dialog box enables you to define conditions for the CI types in a reveal path.

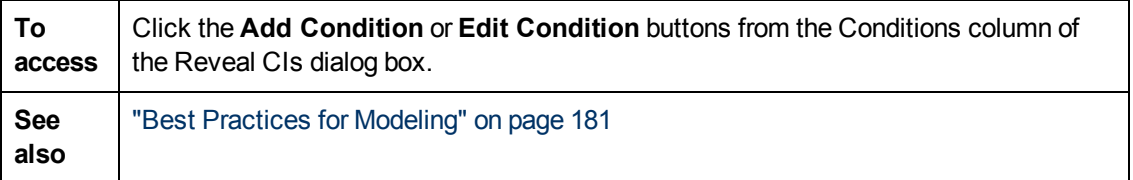

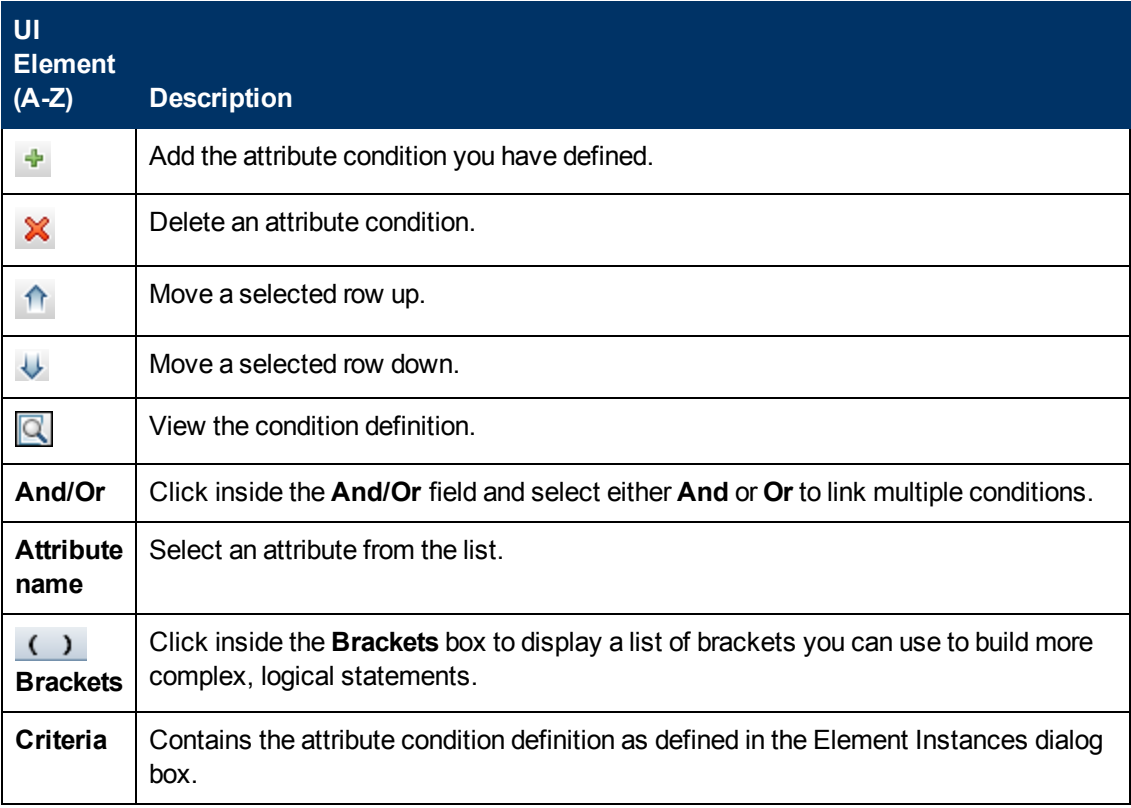

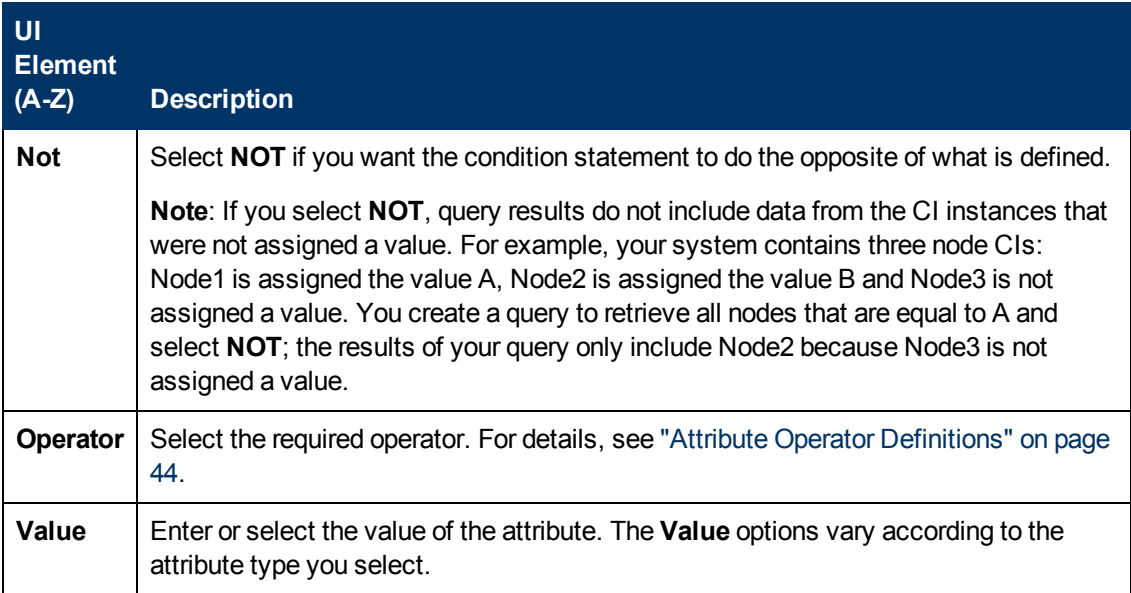

# <span id="page-281-0"></span>**Create/Edit/Save Reveal Path Dialog Box**

This dialog box enables you to define a new reveal path or edit an existing path.

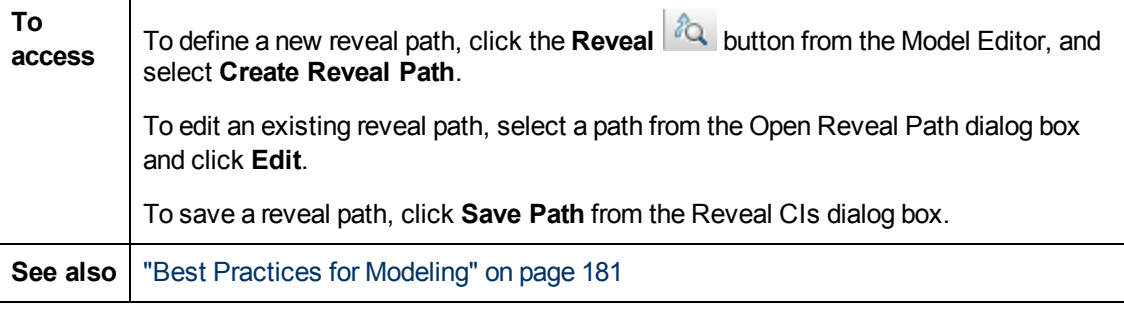

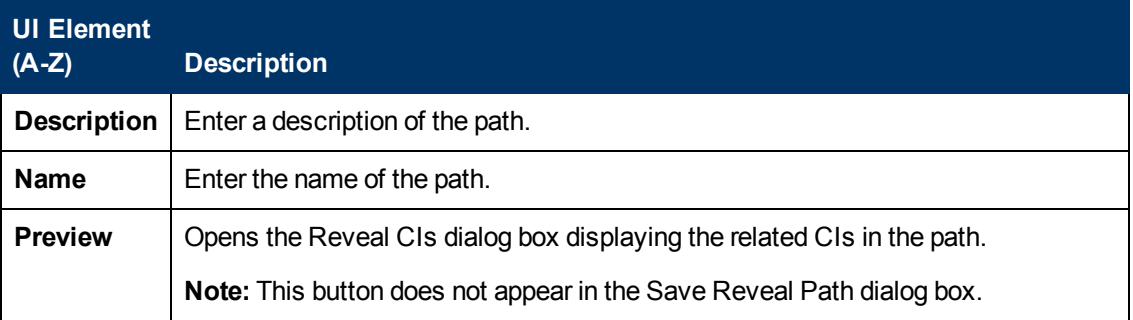

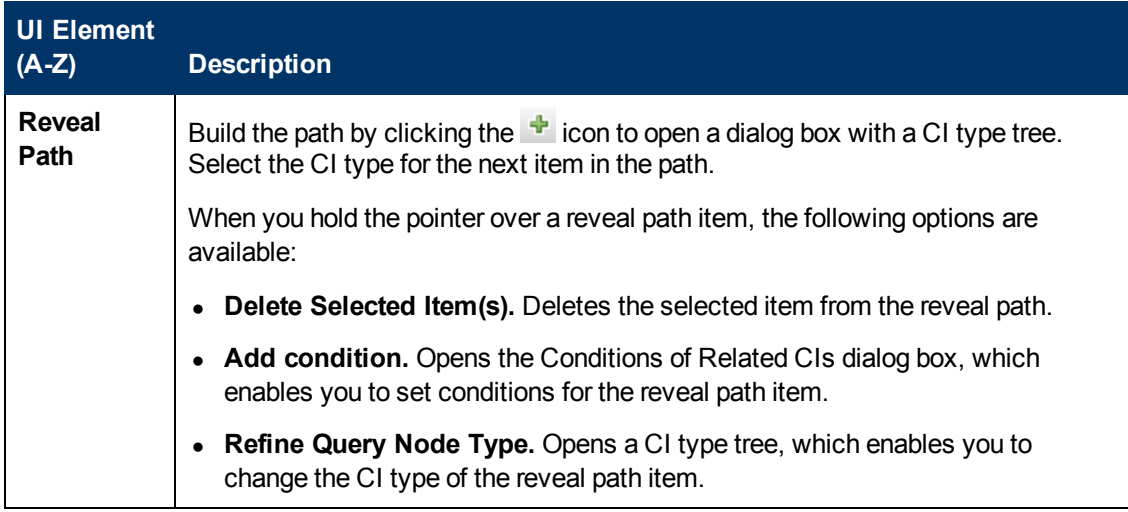

# <span id="page-282-0"></span>**Creating New View Dialog Box**

This dialog box enables you to select a perspective to create a view from a model.

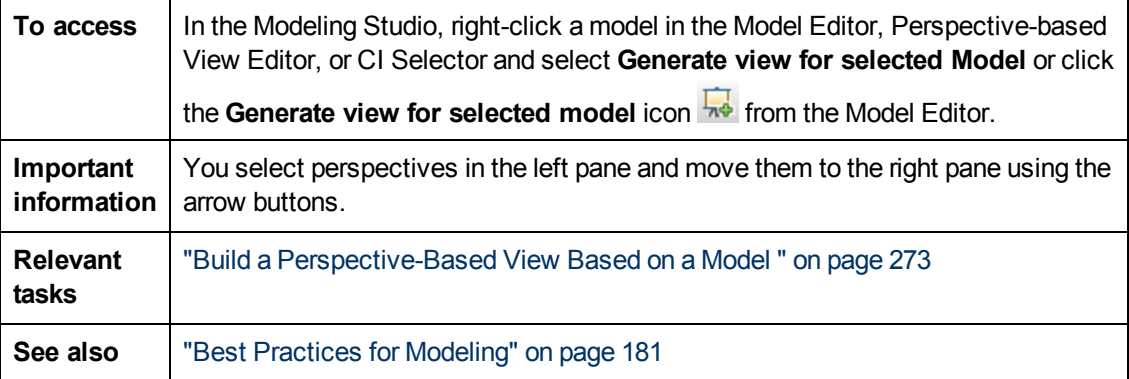

User interface elements are described below (unlabeled elements are shown in angle brackets):

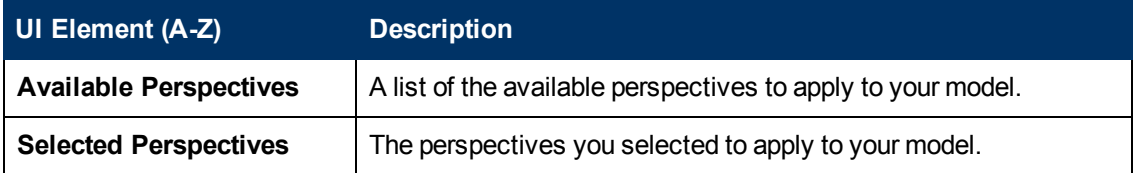

# <span id="page-282-1"></span>**Cycle Definition Dialog Box**

This dialog box enables you to define a cyclical hierarchy in a view.

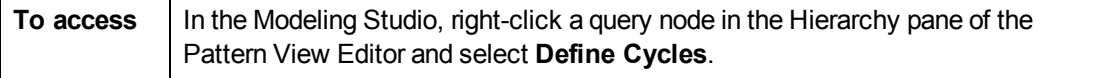

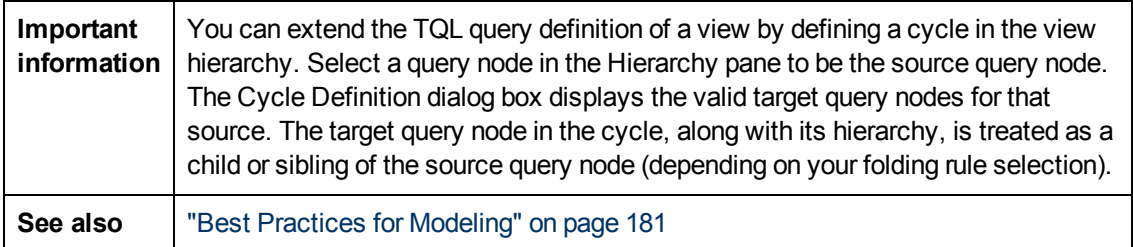

User interface elements are described below (unlabeled elements are shown in angle brackets):

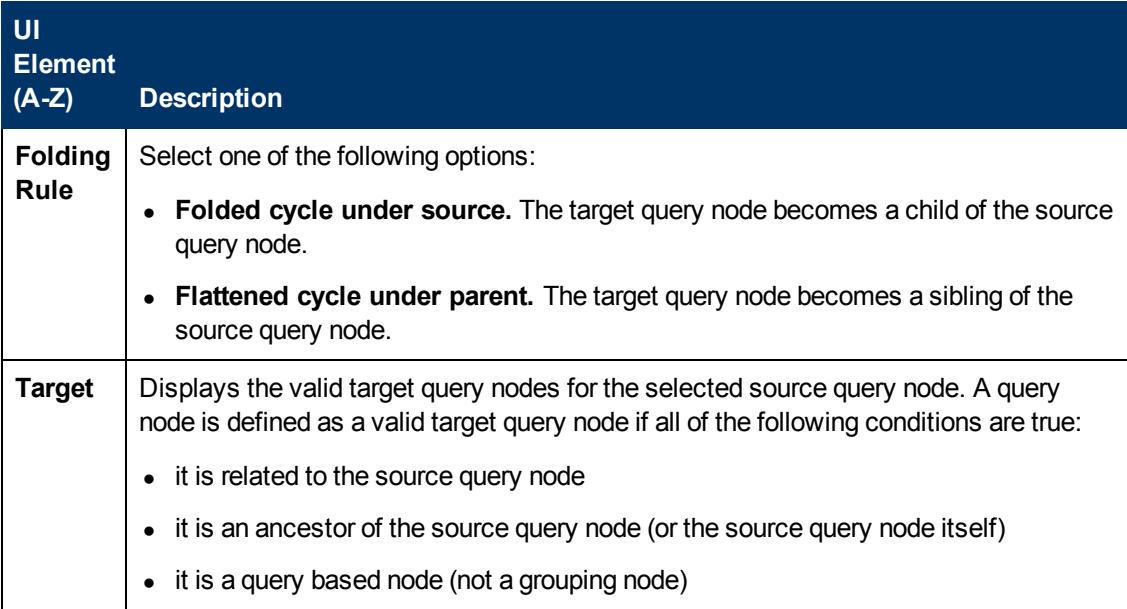

# <span id="page-283-0"></span>**Hidden CIs Dialog Box**

This dialog box enables you to restore hidden CIs to a view.

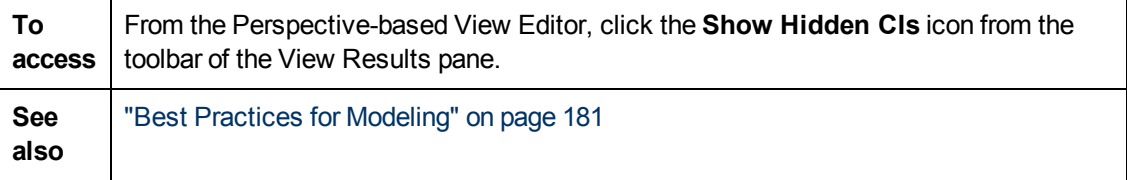

User interface elements are described below (unlabeled elements are shown in angle brackets):

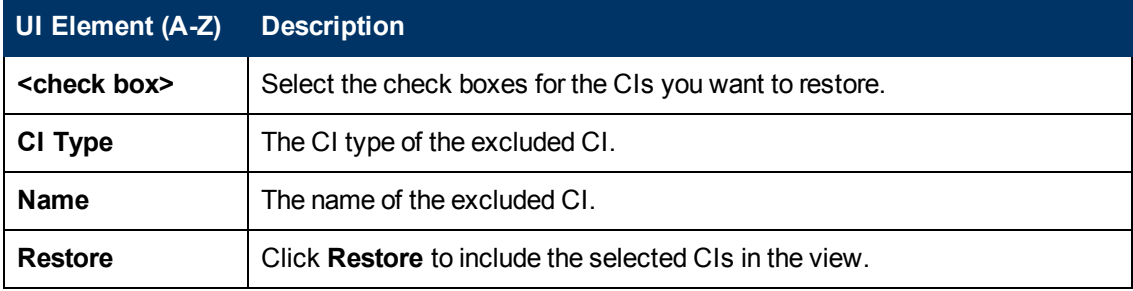

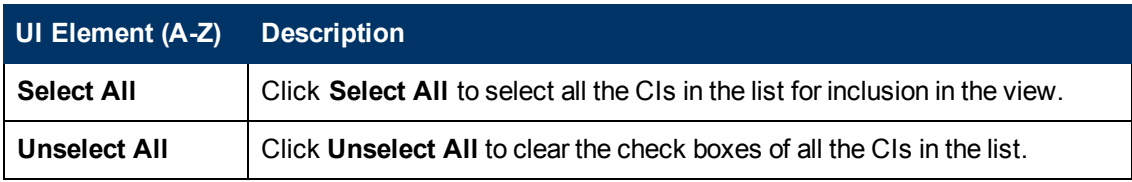

# <span id="page-284-0"></span>**Hierarchy Rules Dialog Box**

This dialog box enables you to set the hierarchy of a view by defining hierarchy rules.

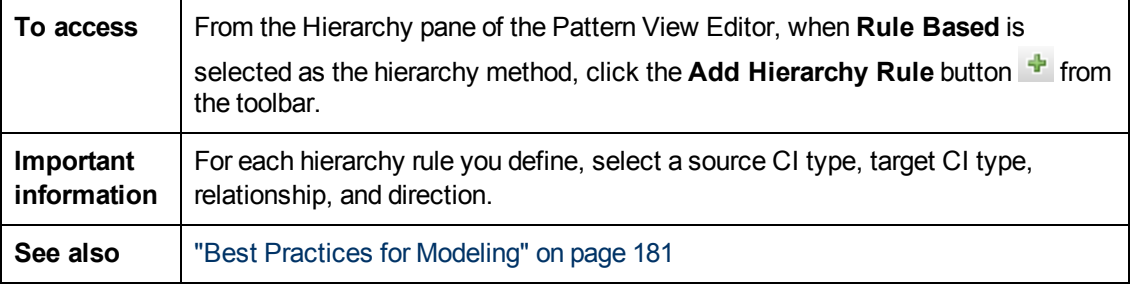

User interface elements are described below (unlabeled elements are shown in angle brackets):

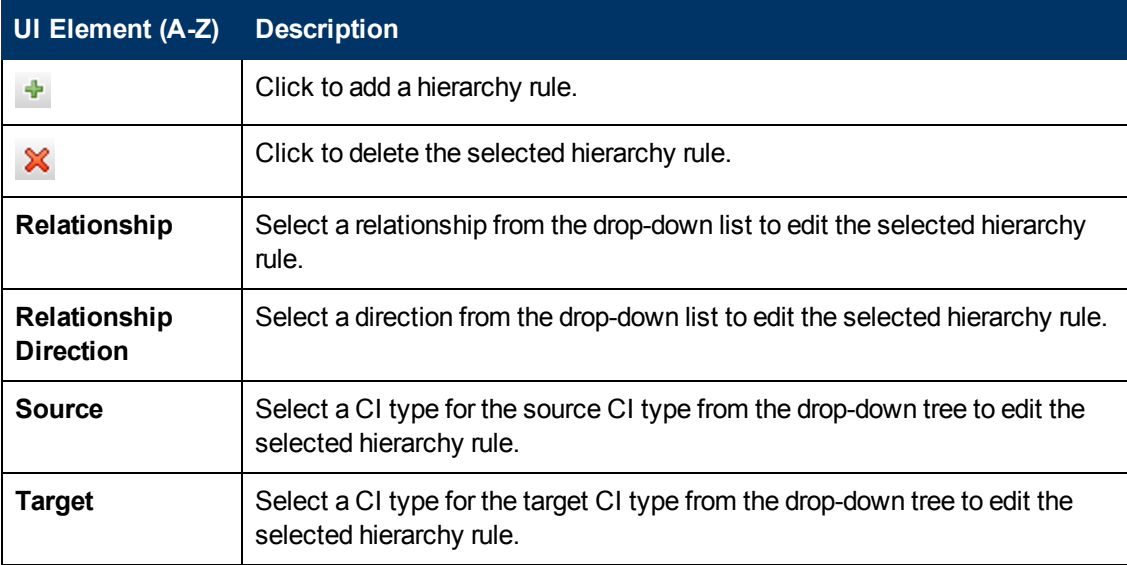

# <span id="page-284-1"></span>**Left Pane**

This area enables you to browse views and TQL queries, search for CIs or models to open in the Editor pane, and select CI types to use in the TQL Query Editor or Pattern View Editor.

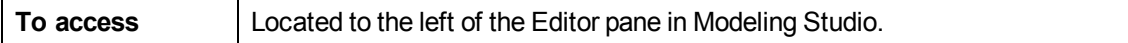

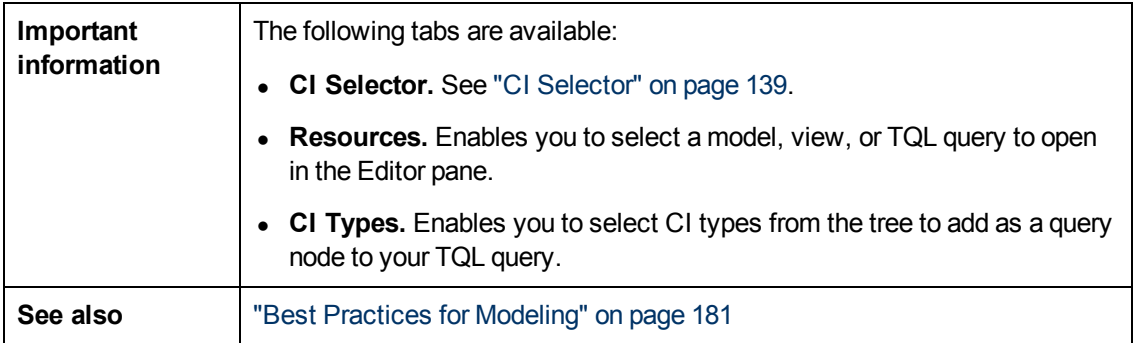

# **Resources Tab**

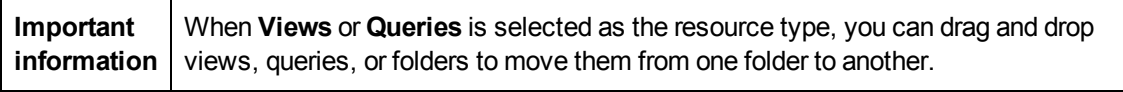

User interface elements are described below (unlabeled elements are shown in angle brackets):

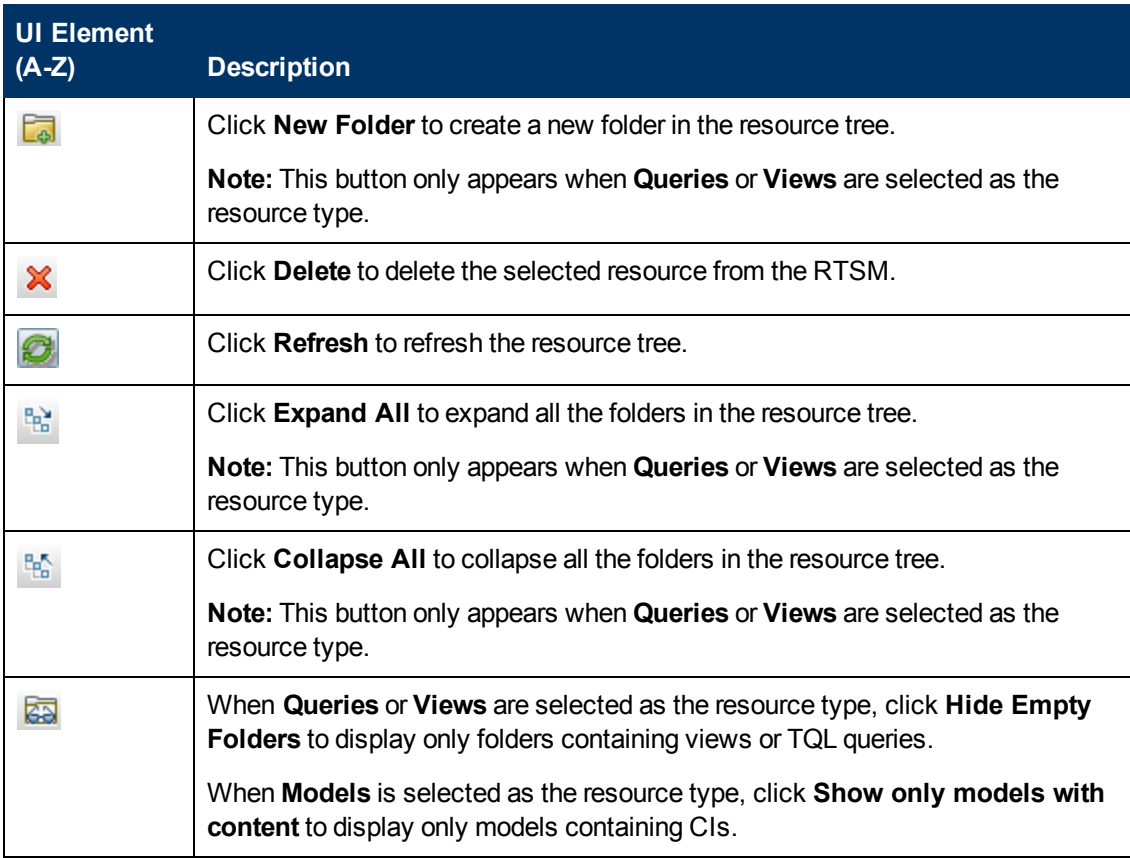

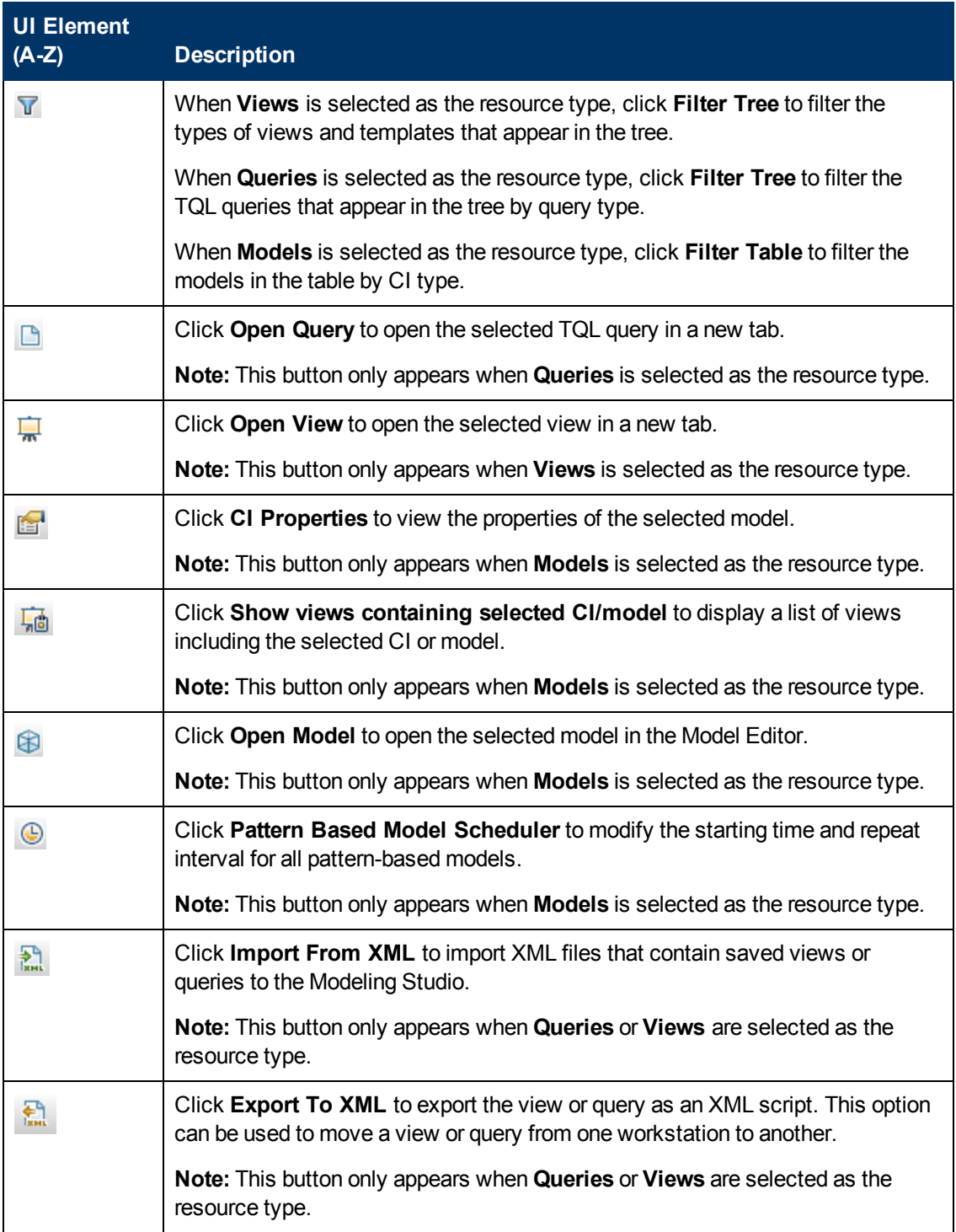

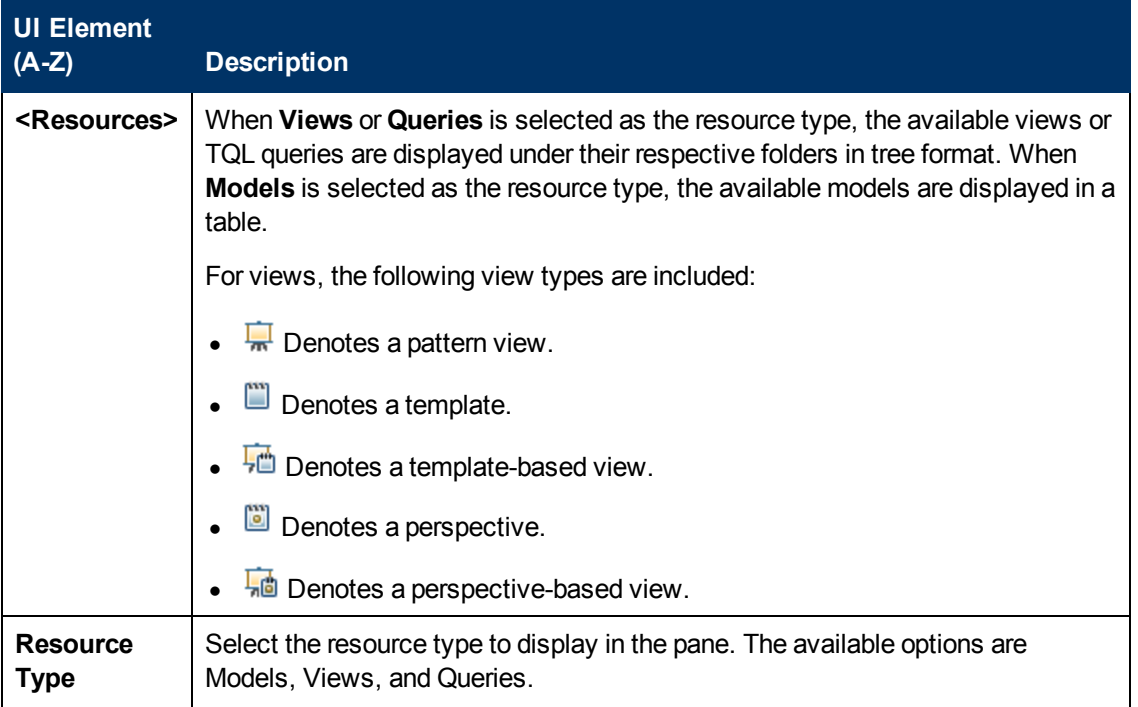

### **Resources Tab Shortcut Menu**

The Resources tab includes the following elements (listed alphabetically) available by right-clicking a resource:

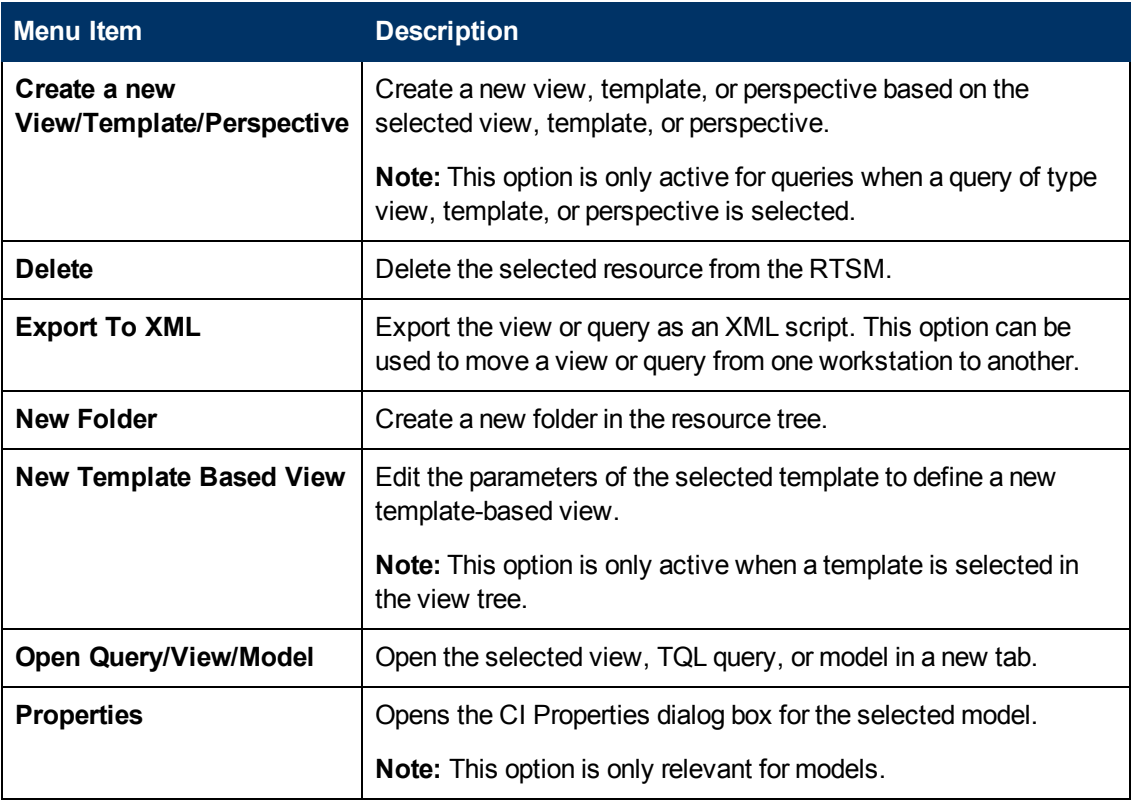
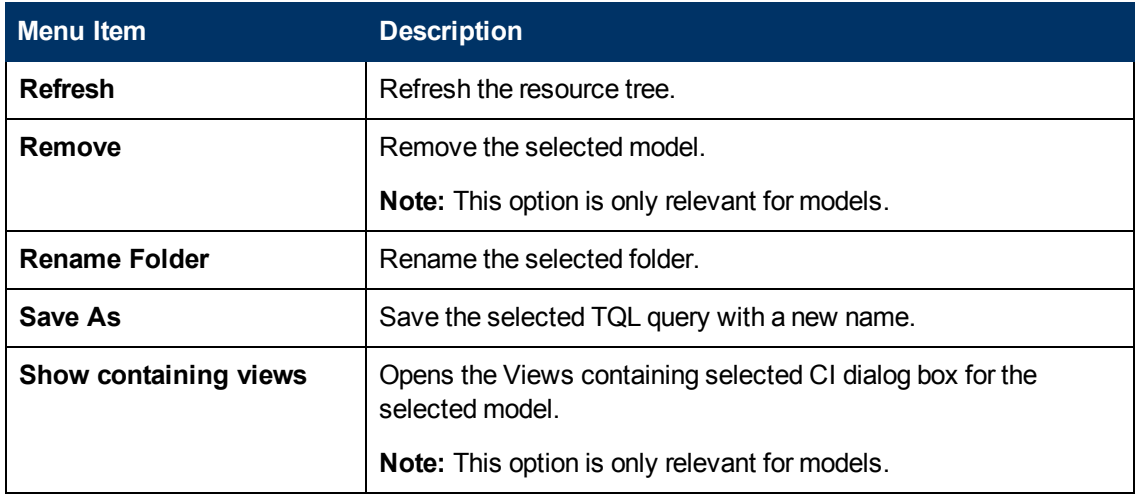

#### **CI Types Tab**

User interface elements are described below (unlabeled elements are shown in angle brackets):

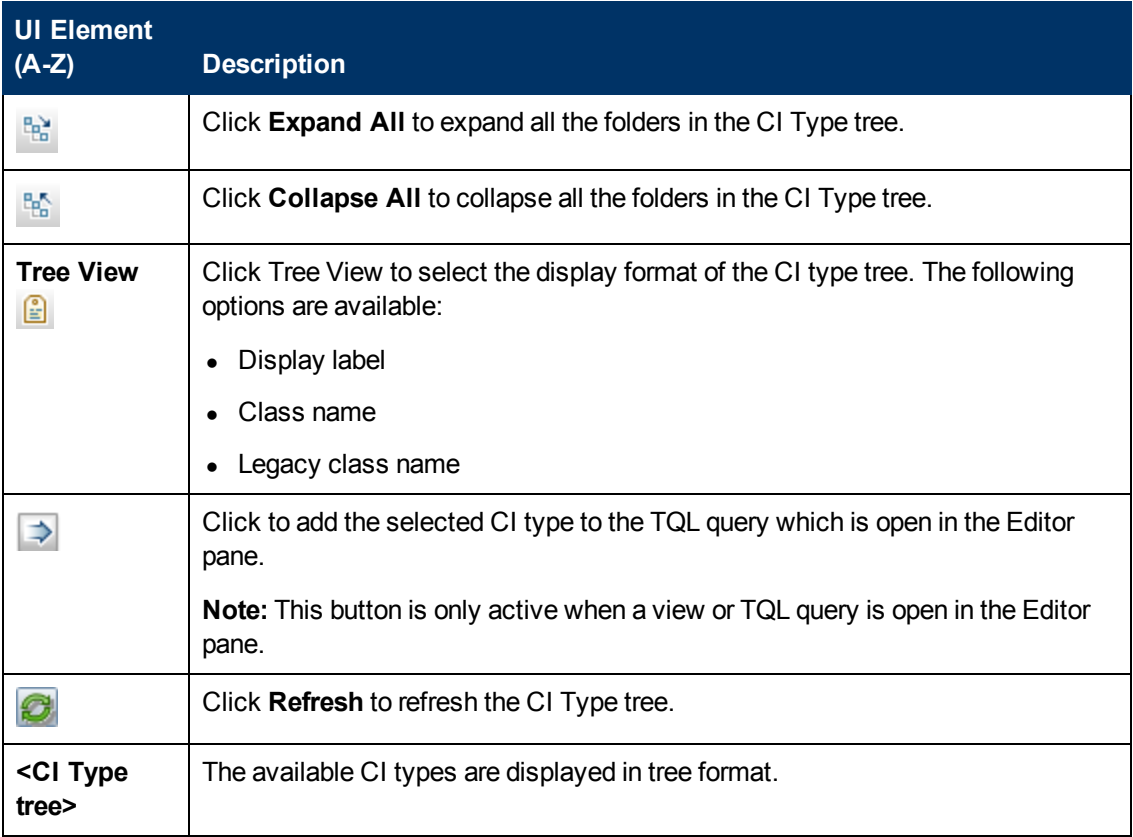

#### **CI Types Tab Shortcut Menu**

The CI Types tab includes the following elements (listed alphabetically) available by right-clicking a CI type:

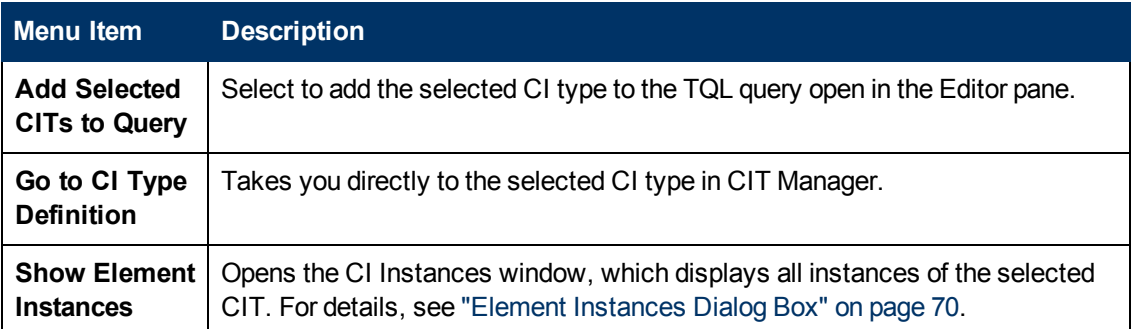

# **Manage CI Watchpoints Dialog Box**

This dialog box enables you to add or remove watchpoints for a CI in a model.

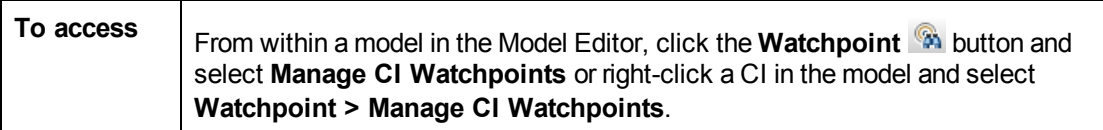

User interface elements are described below:

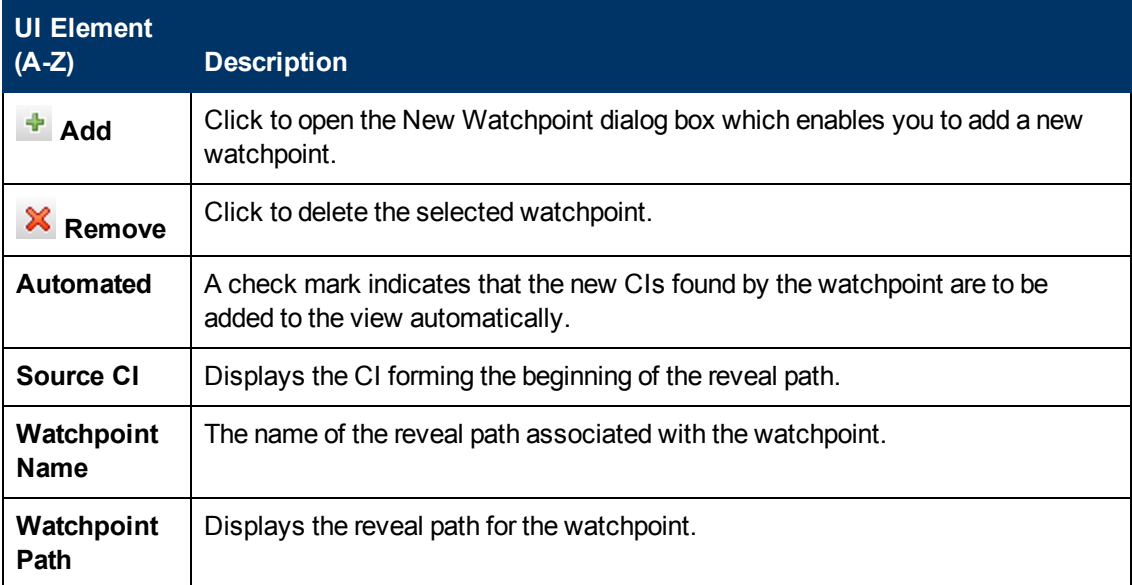

### <span id="page-289-0"></span>**Model Editor**

This feature enables you to create and edit models.

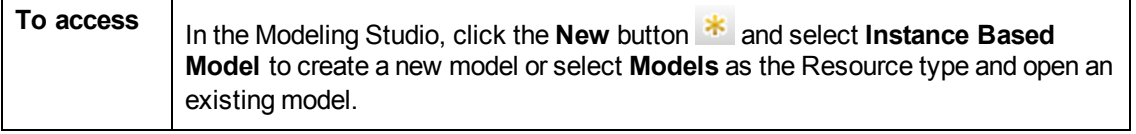

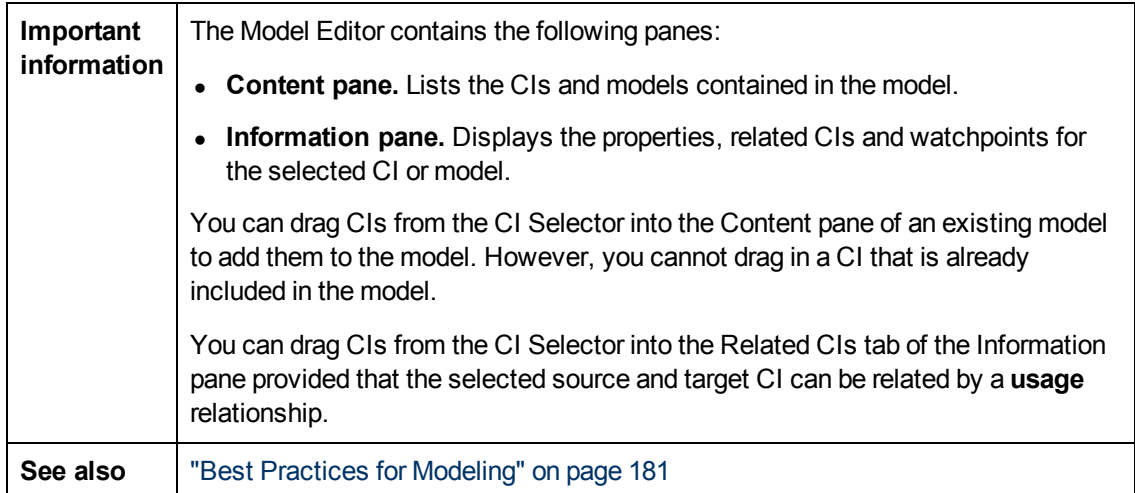

#### **Content Pane**

User interface elements are described below:

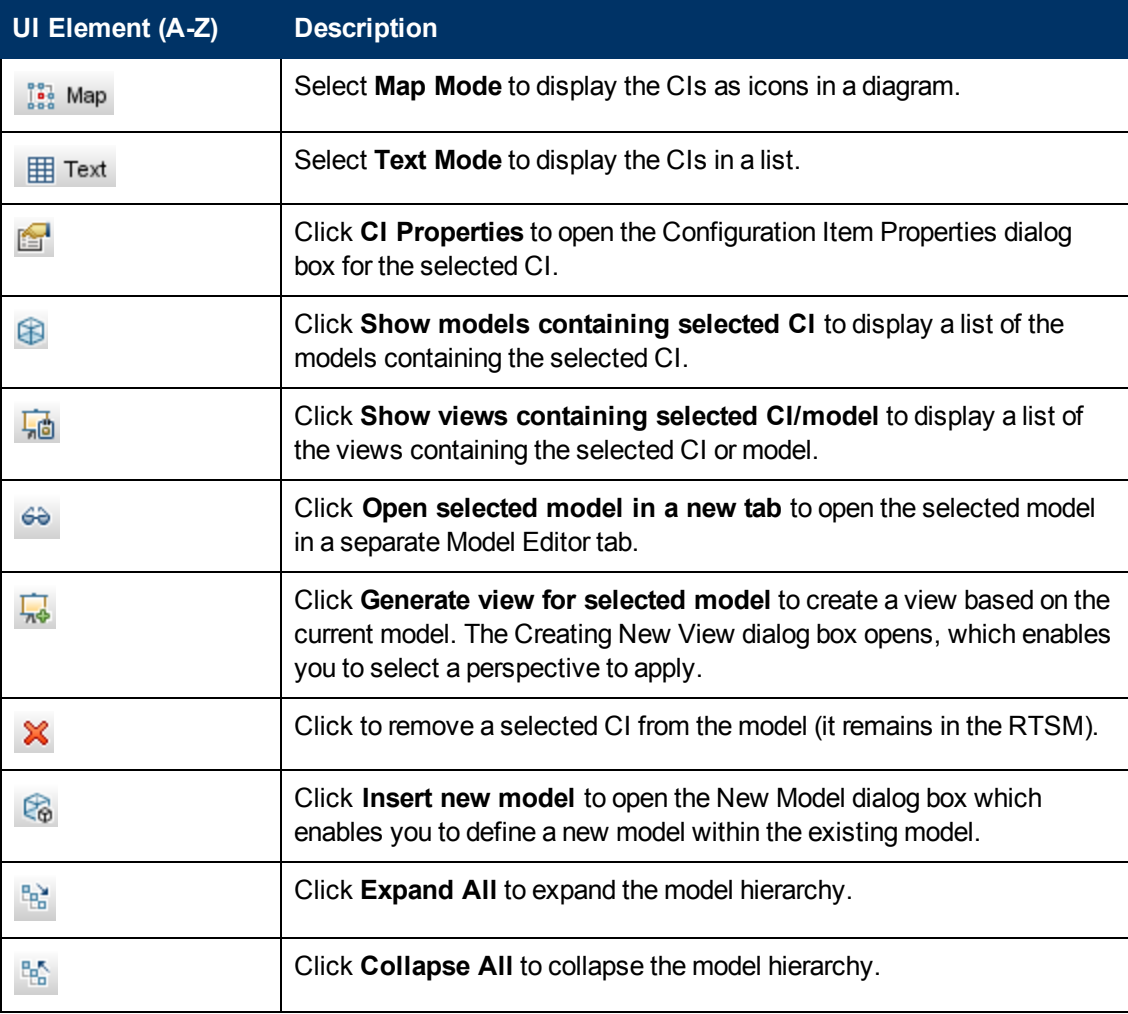

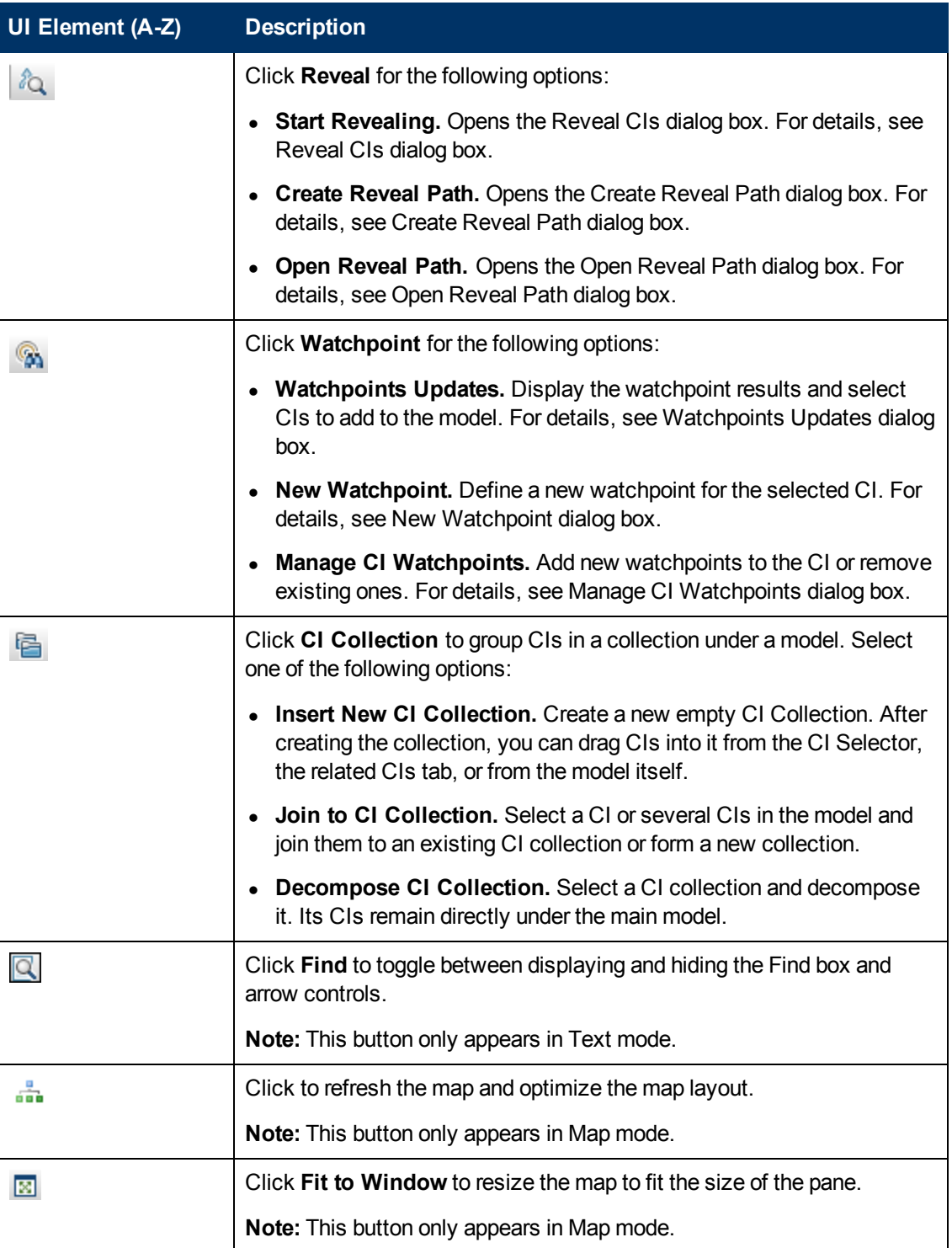

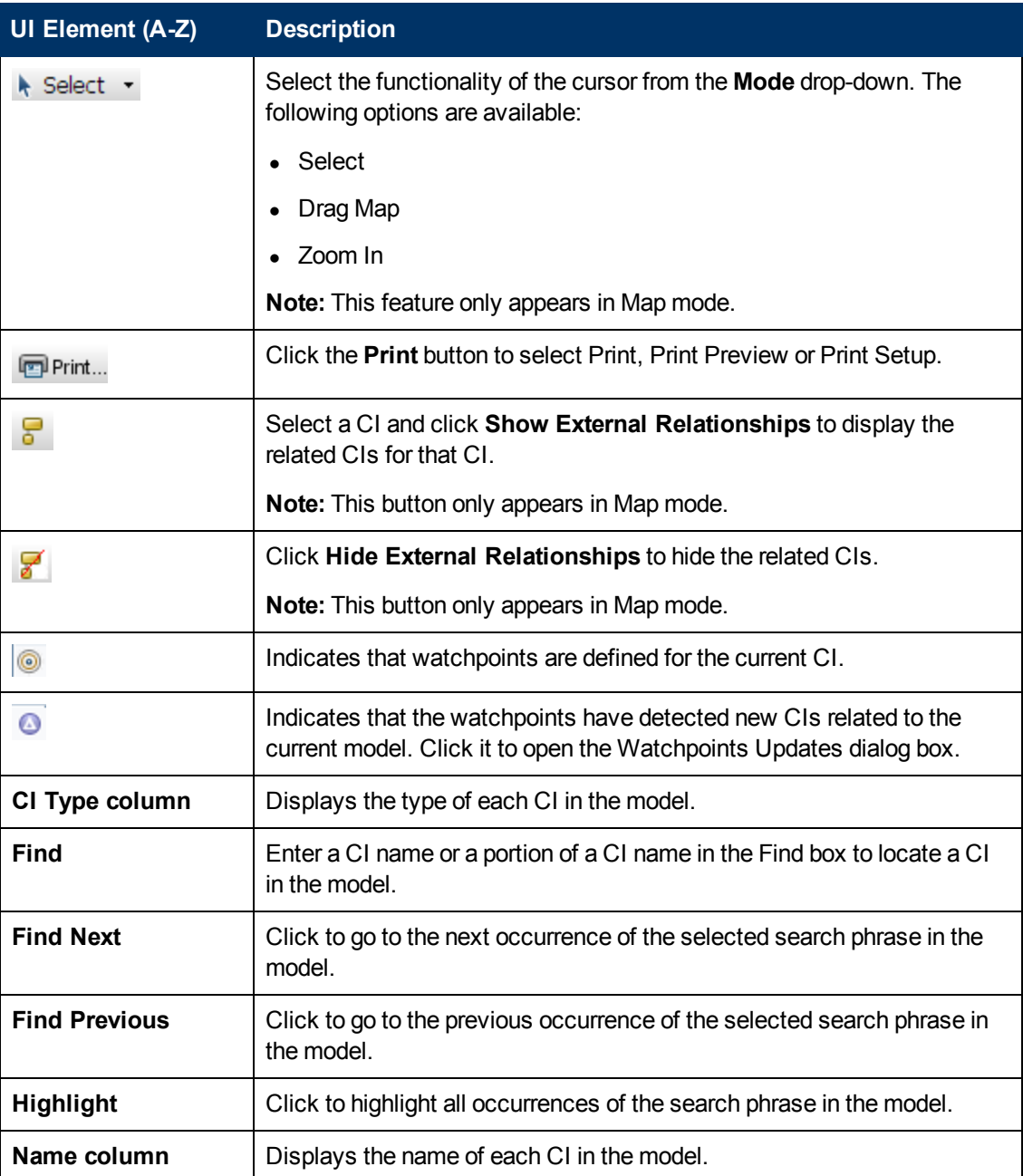

**Shortcut Menu Options**

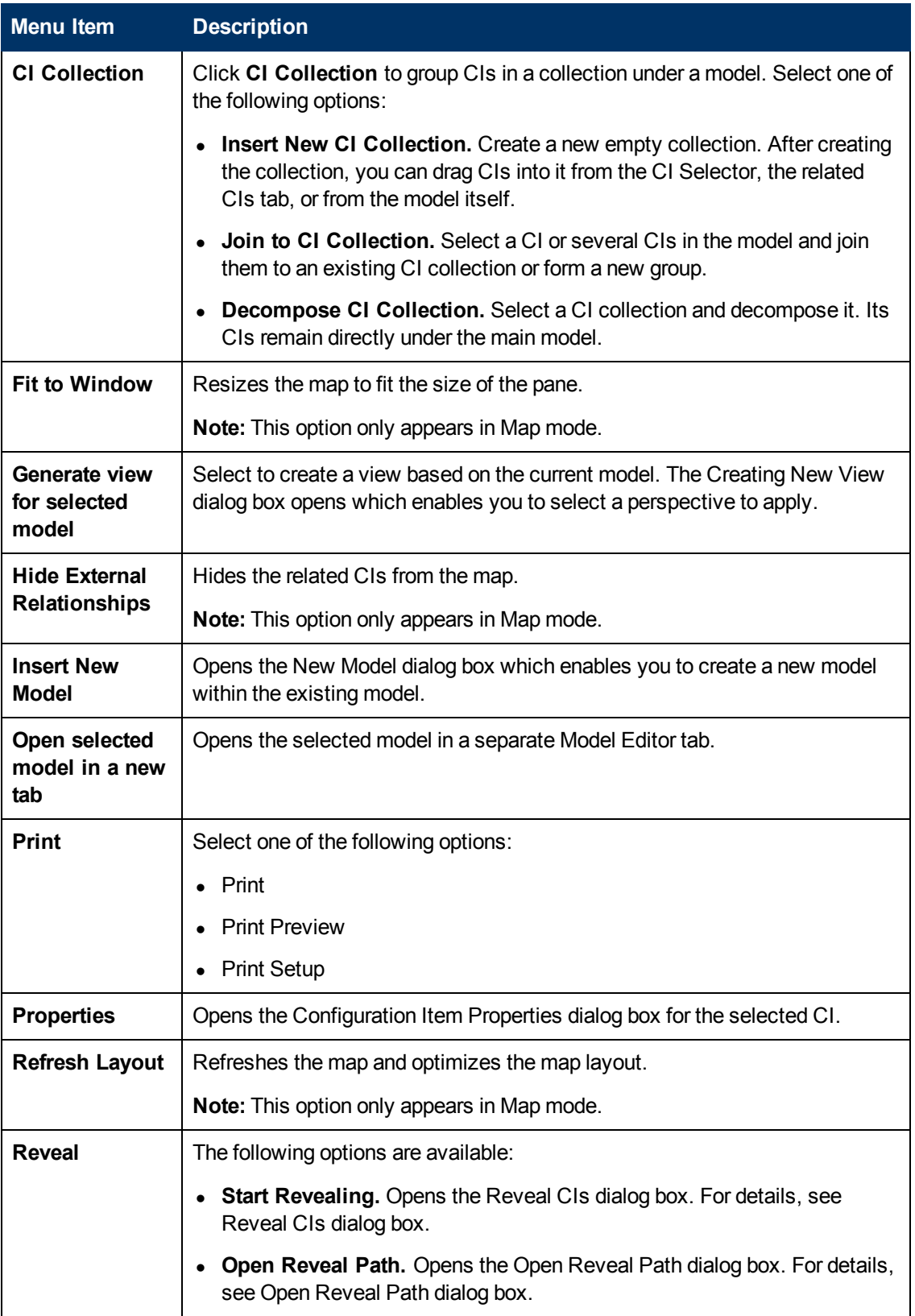

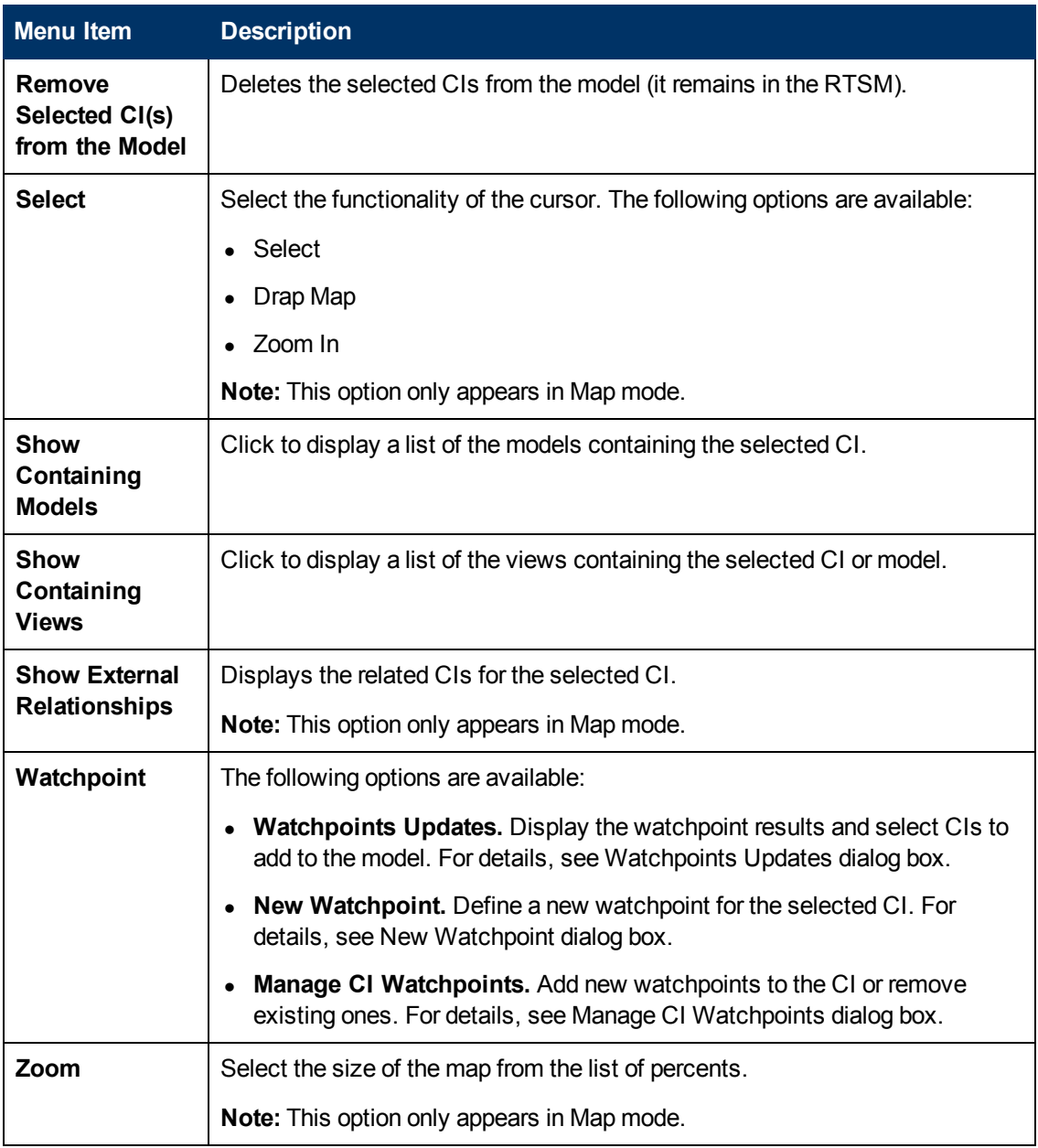

#### **Information Pane - Properties Tab**

This area displays the properties of the selected CI.

**Important information** This pane is identical to the Properties tab of the Information pane in IT Universe Manager. For details, see ["Configuration](#page-218-0) [Item](#page-218-0) [Properties](#page-218-0) [Dialog](#page-218-0) [Box"](#page-218-0) [on](#page-218-0) [page](#page-218-0) [219.](#page-218-0)

#### **Information Pane - Related CIs Tab**

This area displays the CIs related to the model by one of the triplets that includes an Impacted By (Potentially) relationship.

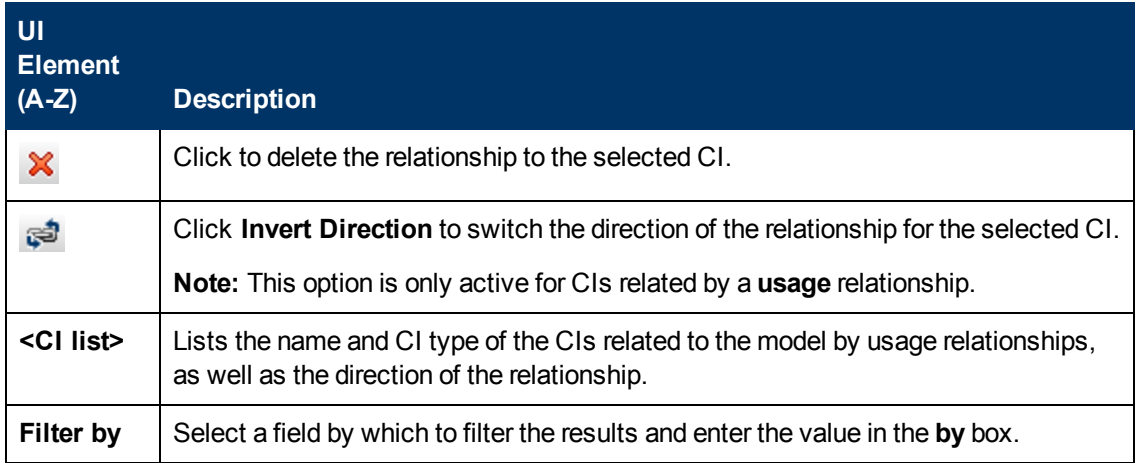

#### **Information Pane - Watchpoints Tab**

This area displays the watchpoints defined for the selected CI.

User interface elements are described below:

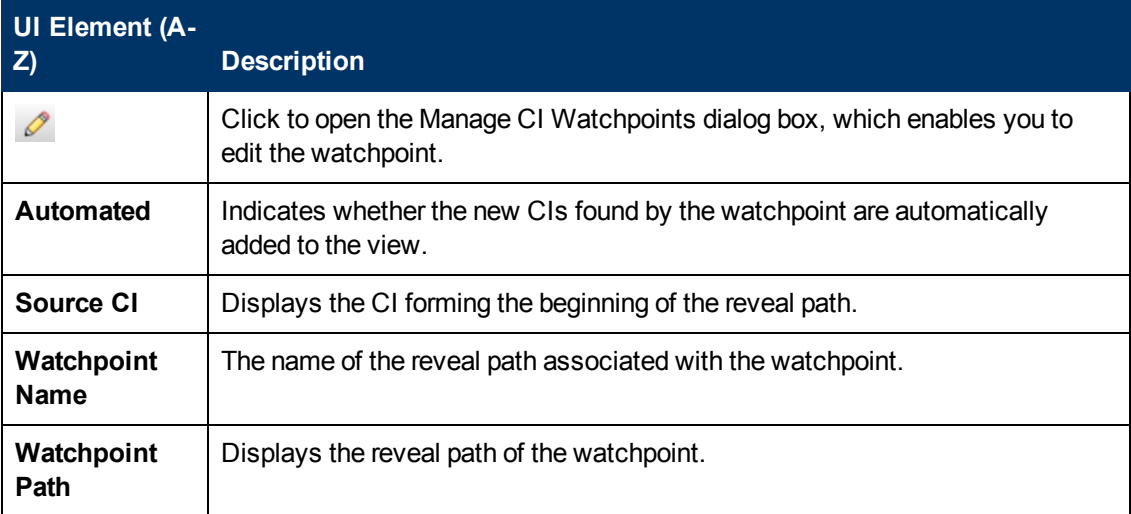

### **Modeling Studio Page**

This page enables you to create and edit models and views.

**Tip:** For more information about using Modeling Studio in BSM, see ["Best](#page-180-0) [Practices](#page-180-0) [for](#page-180-0) [Modeling"](#page-180-0) [on](#page-180-0) [page](#page-180-0) [181](#page-180-0).

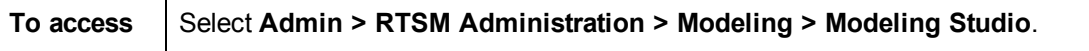

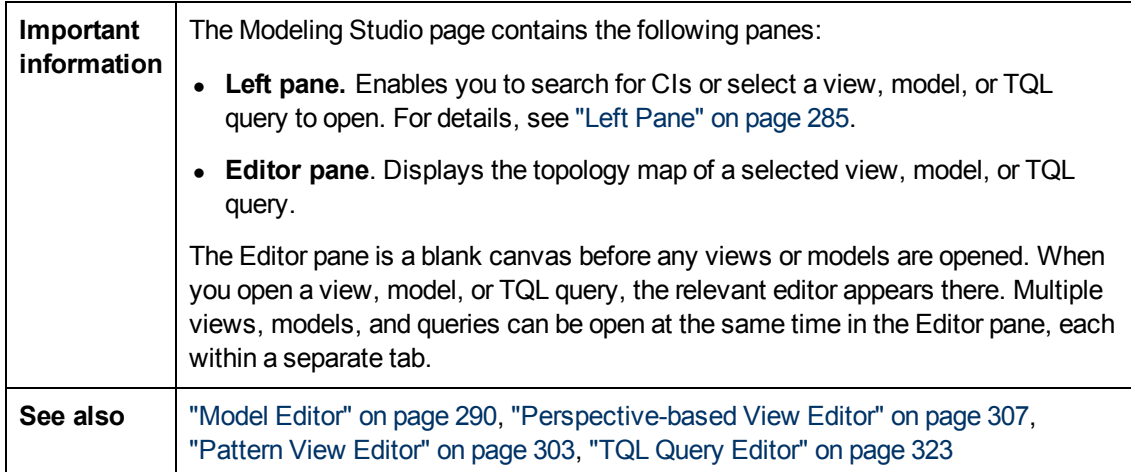

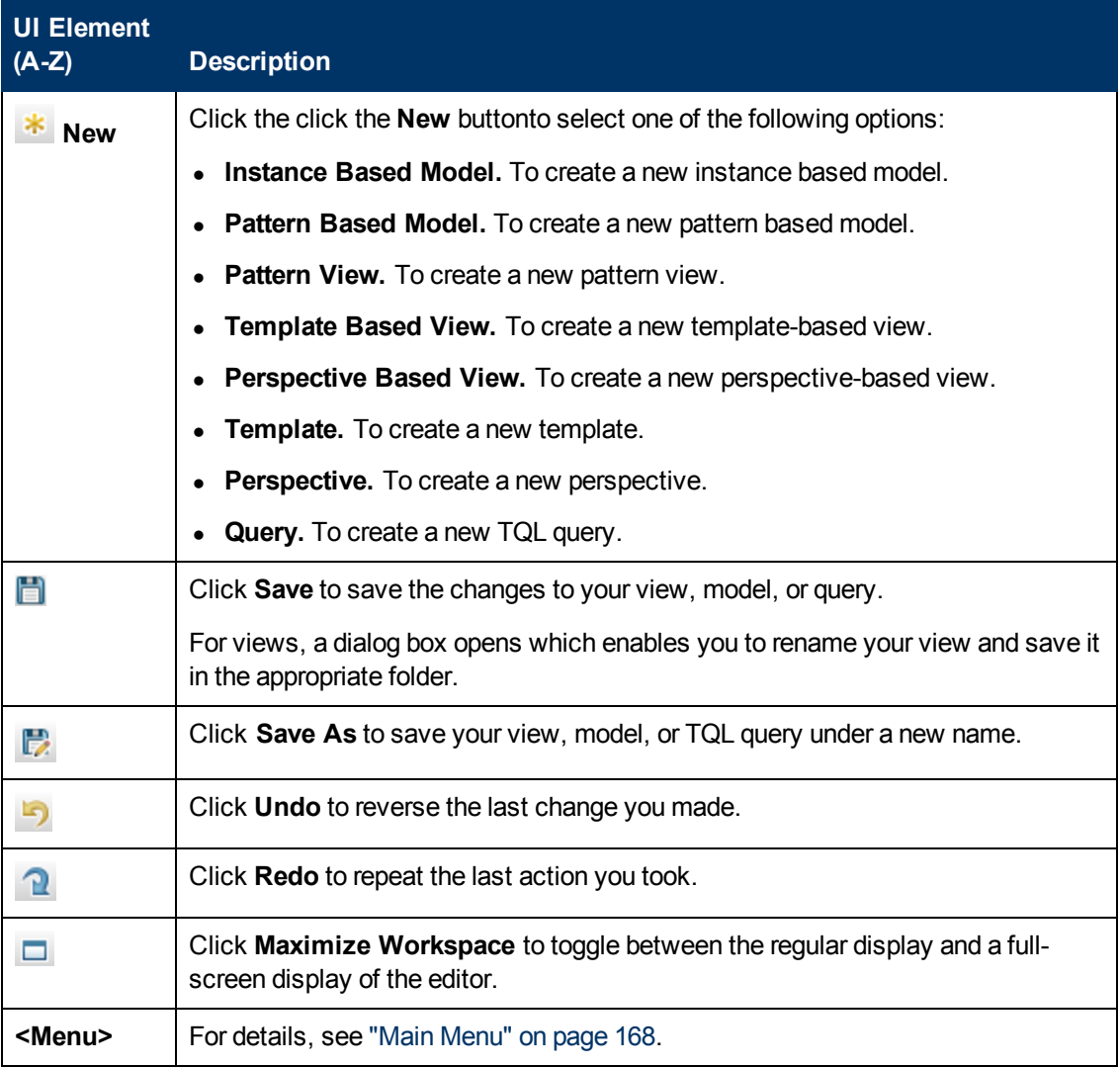

### **Models Containing Selected CI Dialog Box**

This dialog box enables you to display a list of the models containing the selected CI.

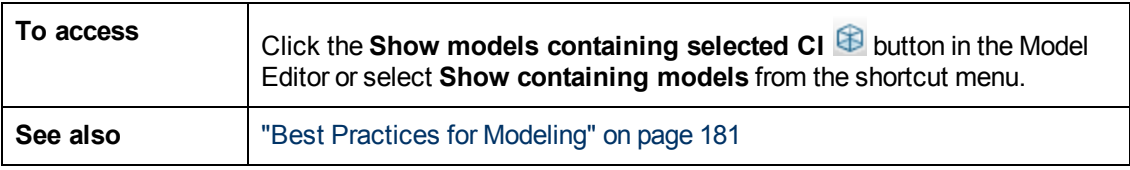

User interface elements are described below:

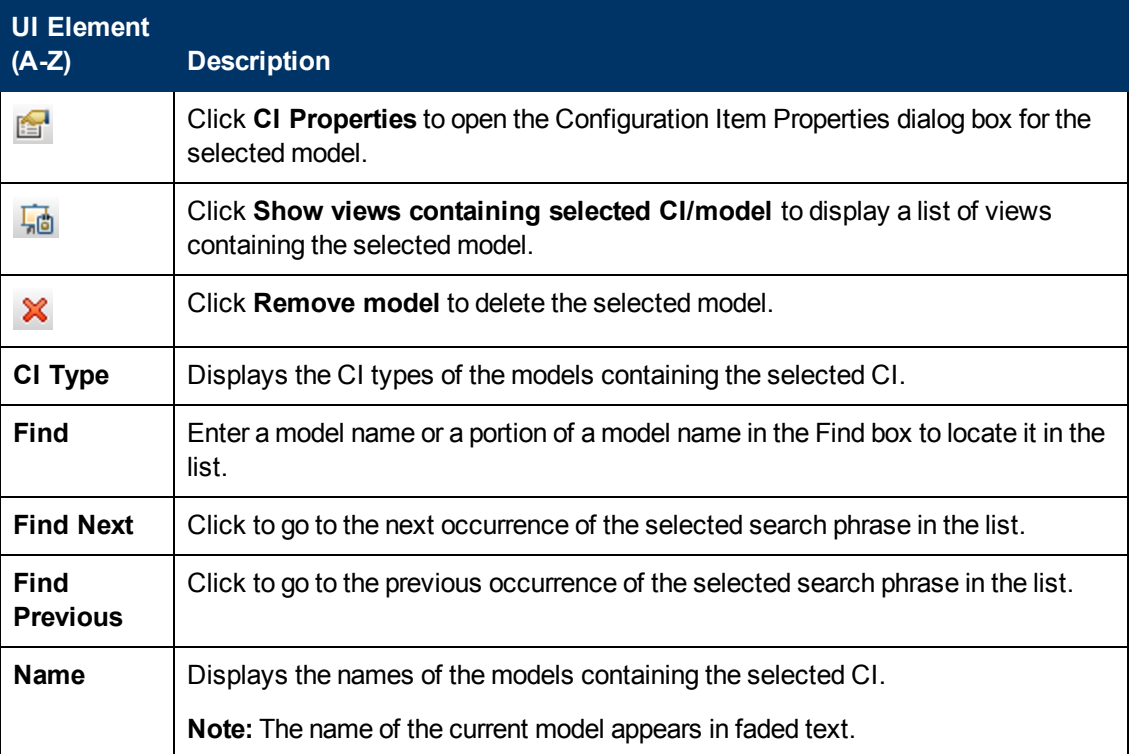

### **New Model Dialog Box**

This dialog box enables you to define a reusable model containing a collection of CIs.

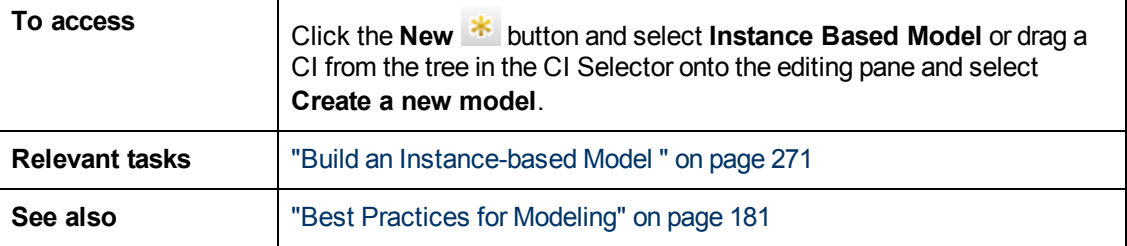

User interface elements are described below:

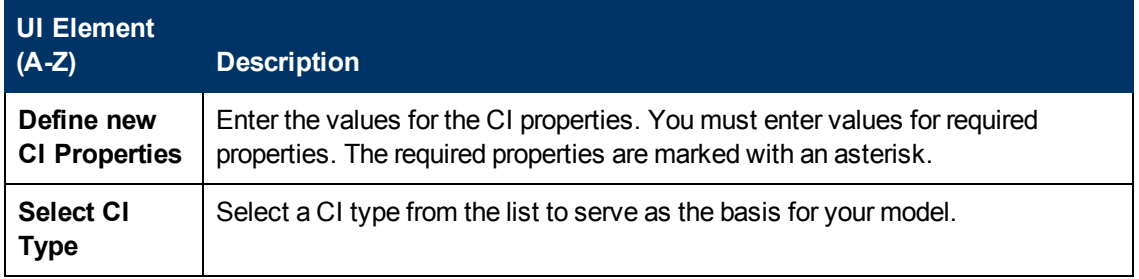

### **New Pattern View/Template/Perspective Dialog Box**

This dialog box enables you to define a new pattern view, template, or perspective using the Pattern View Editor.

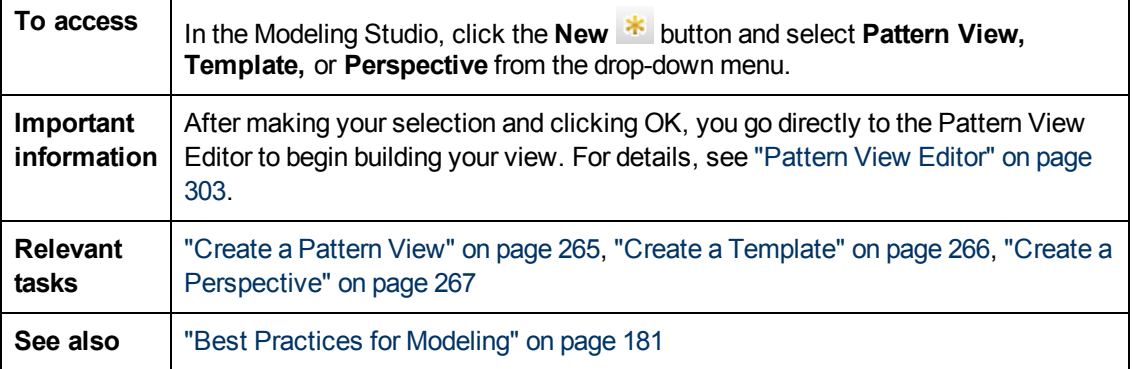

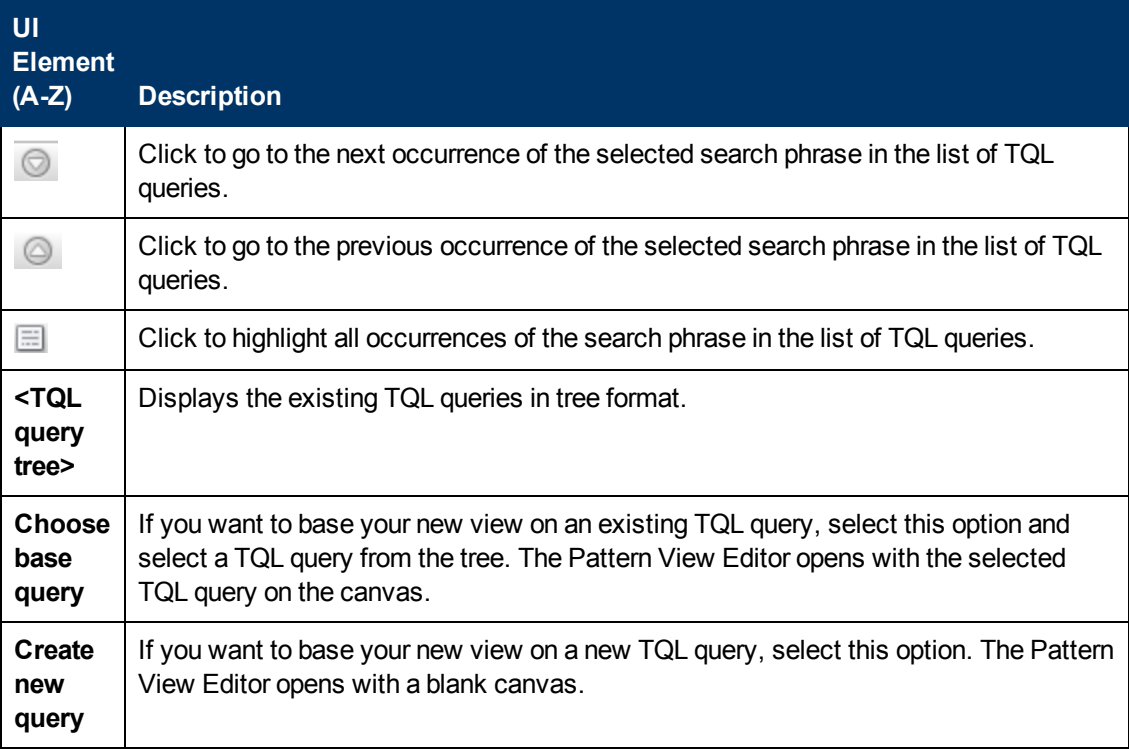

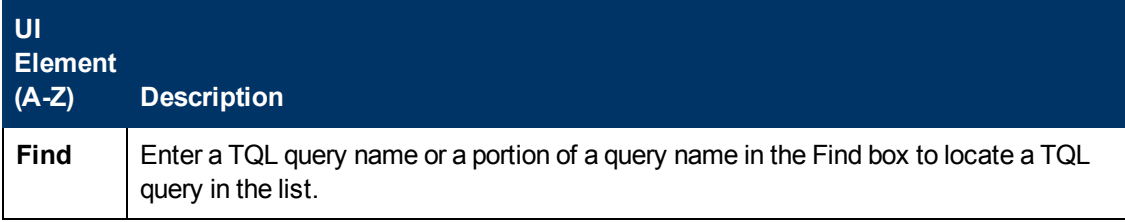

### **New Watchpoint Dialog Box**

This dialog box enables you to define a watchpoint for a CI in a model.

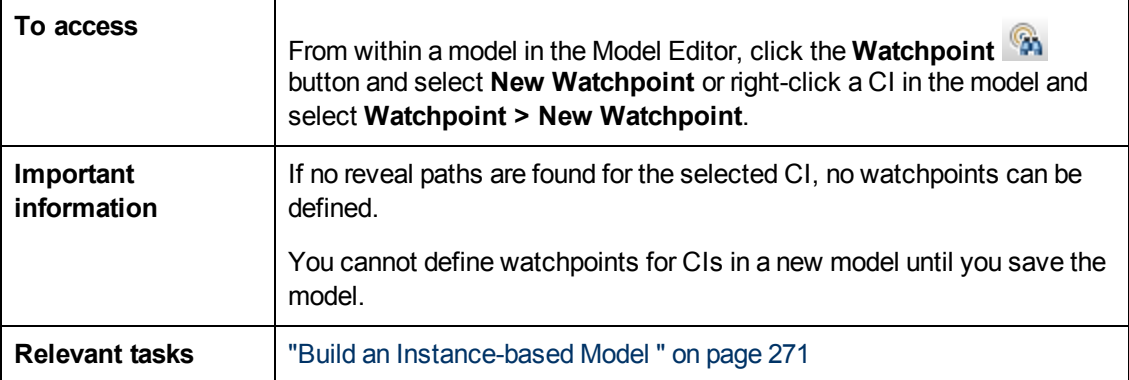

User interface elements are described below:

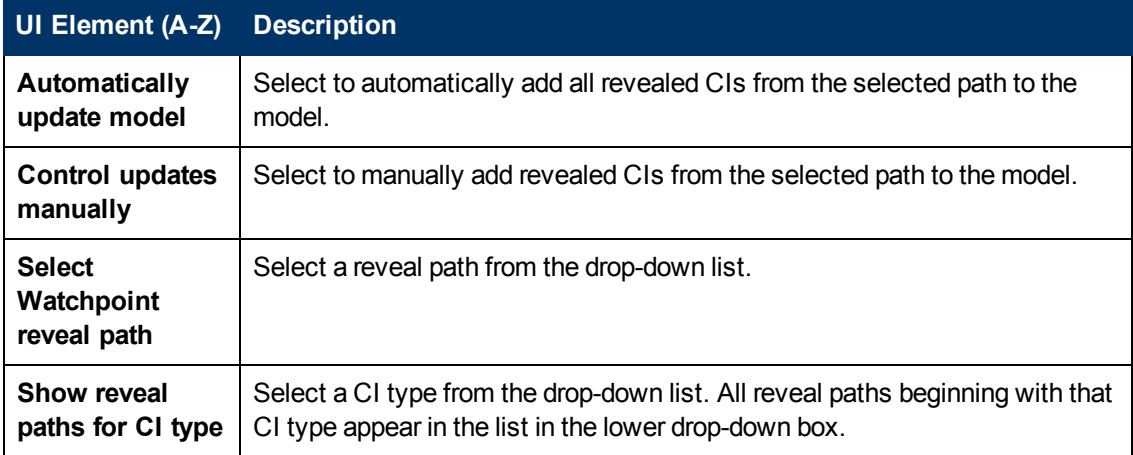

### **Open Reveal Path Dialog Box**

This dialog box enables you to open an existing path.

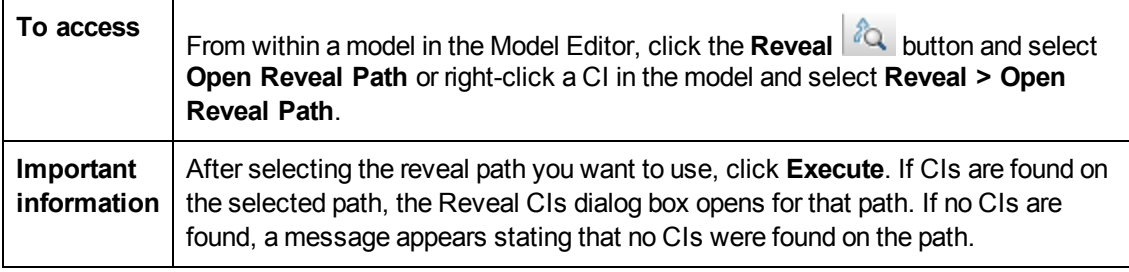

User interface elements are described below:

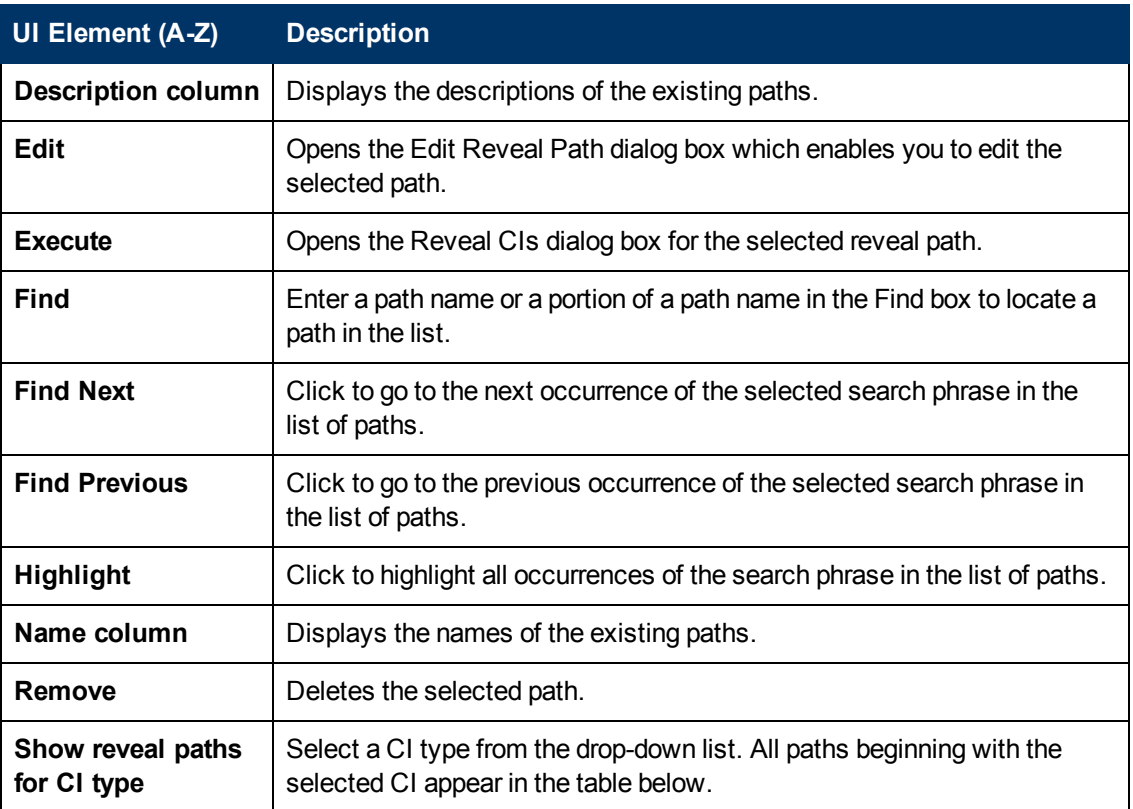

### **Pattern Based Model Wizard**

This wizard enables you to build a pattern-based model.

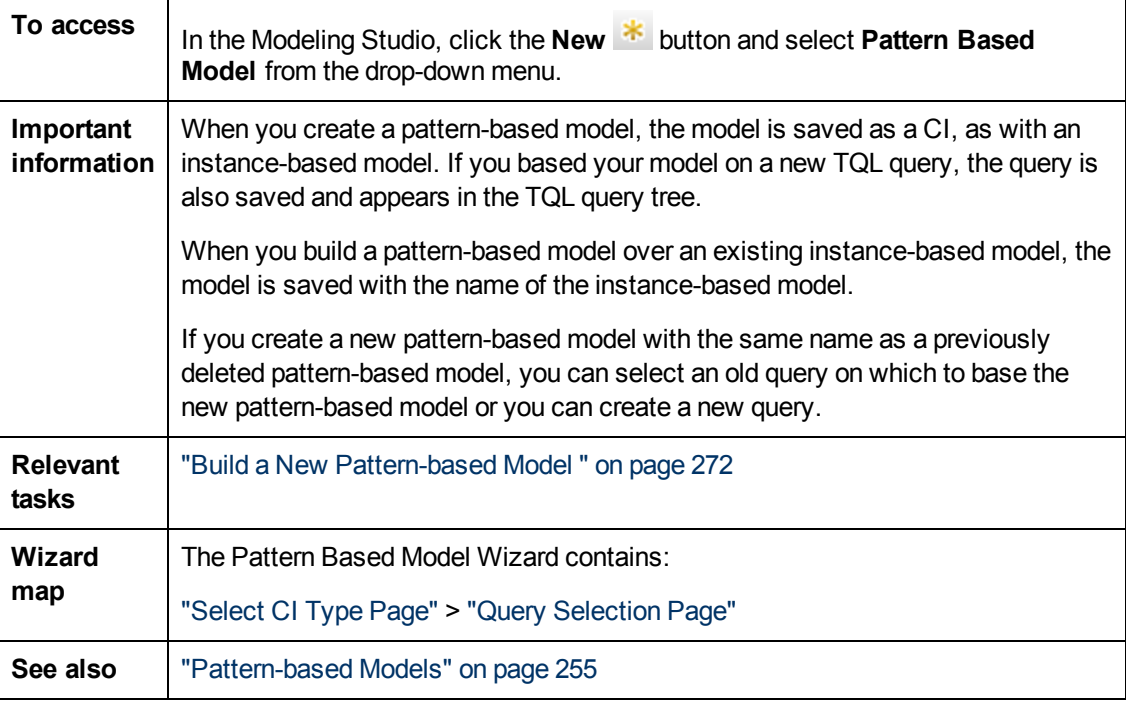

# <span id="page-301-0"></span>**Select CI Type Page**

This wizard page enables you to select a CI type for the model and define its details.

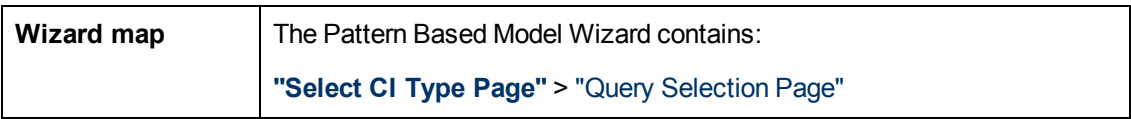

User interface elements are described below:

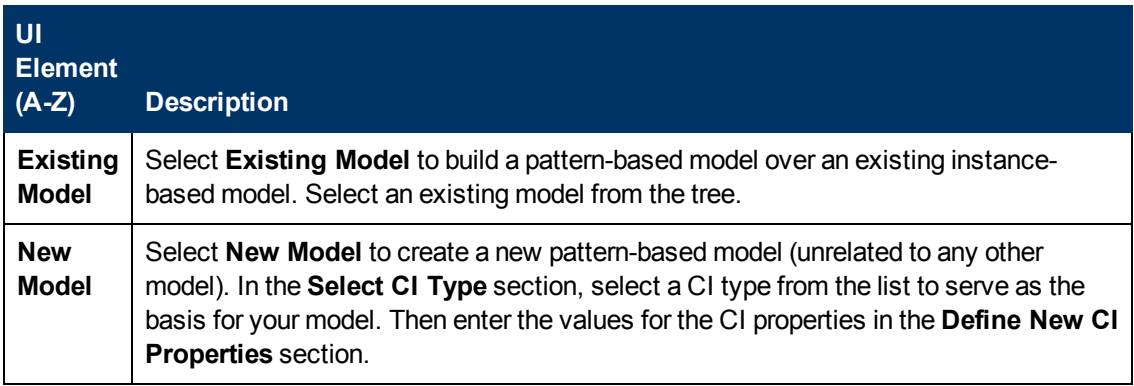

### <span id="page-301-1"></span>**Query Selection Page**

This wizard page enables you to select a TQL query upon which the model is based.

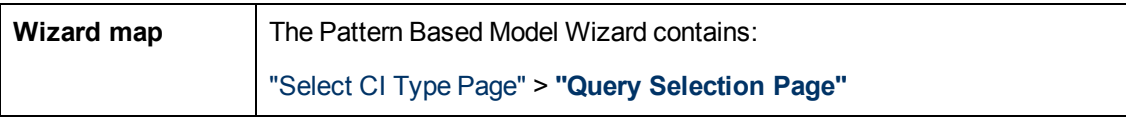

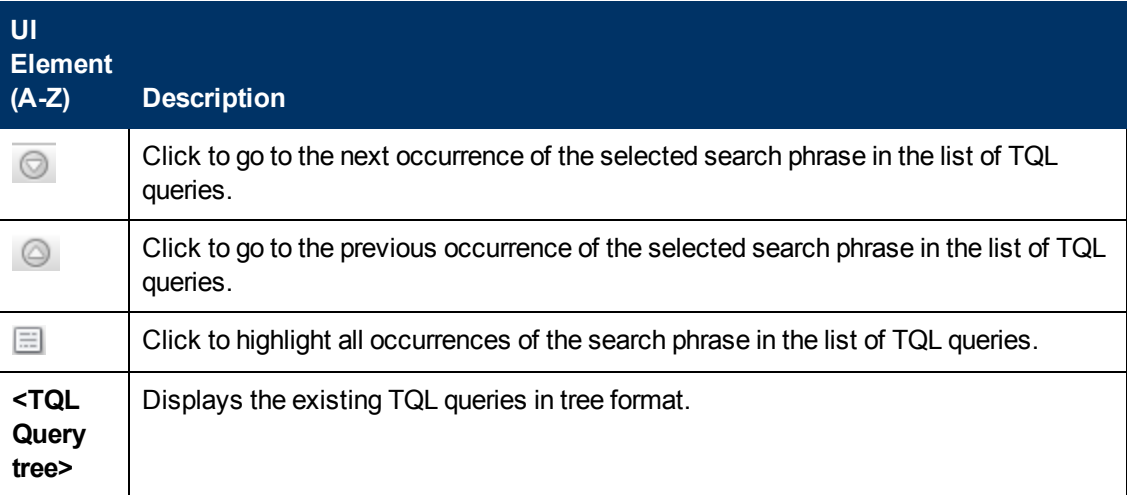

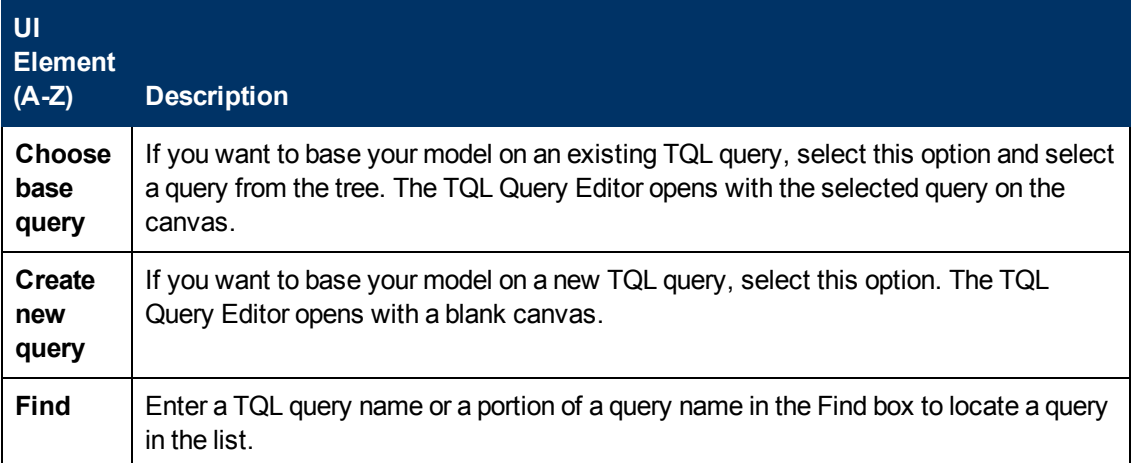

### <span id="page-302-0"></span>**Pattern View Editor**

This feature enables you to build and edit pattern views, templates, and perspectives.

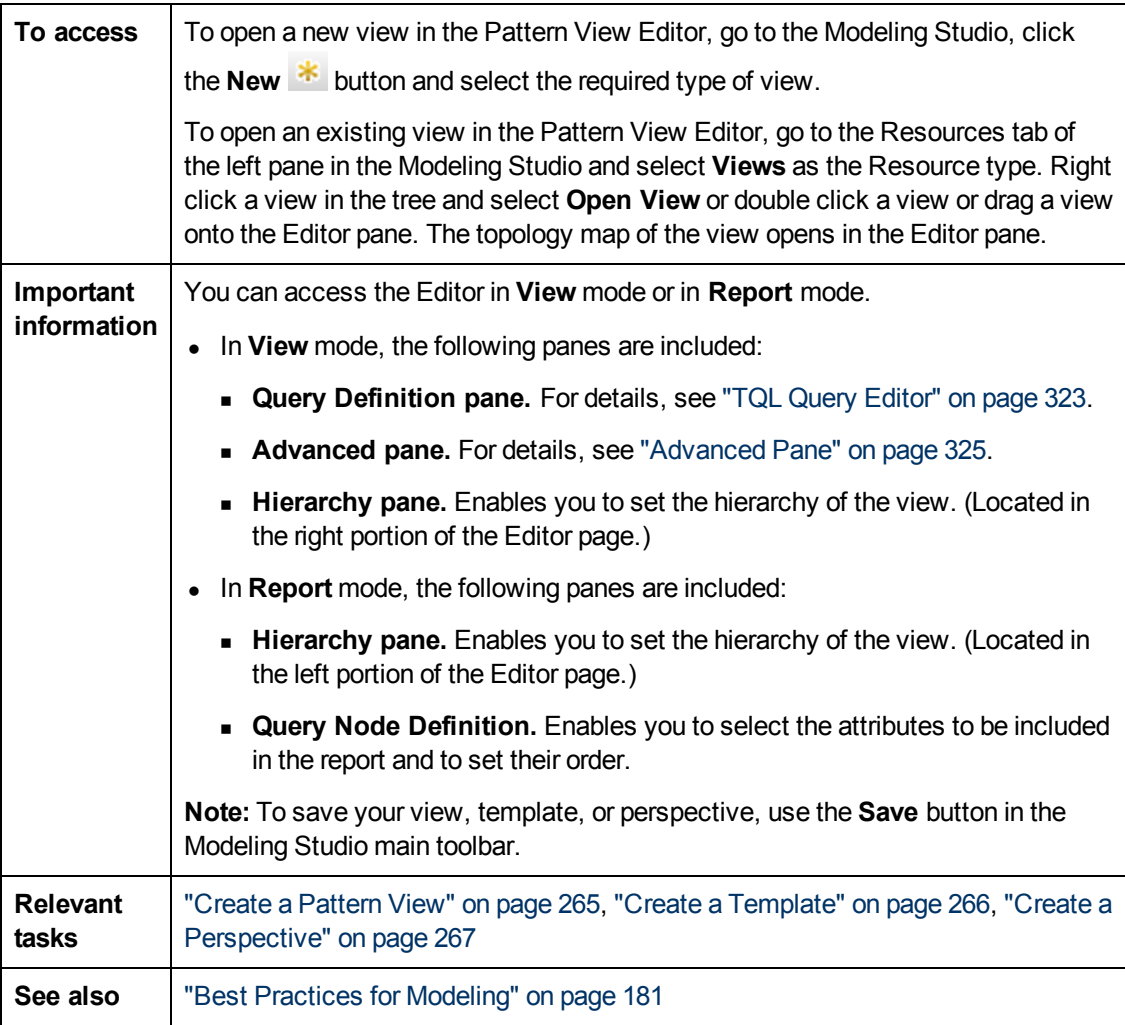

#### **Hierarchy Pane**

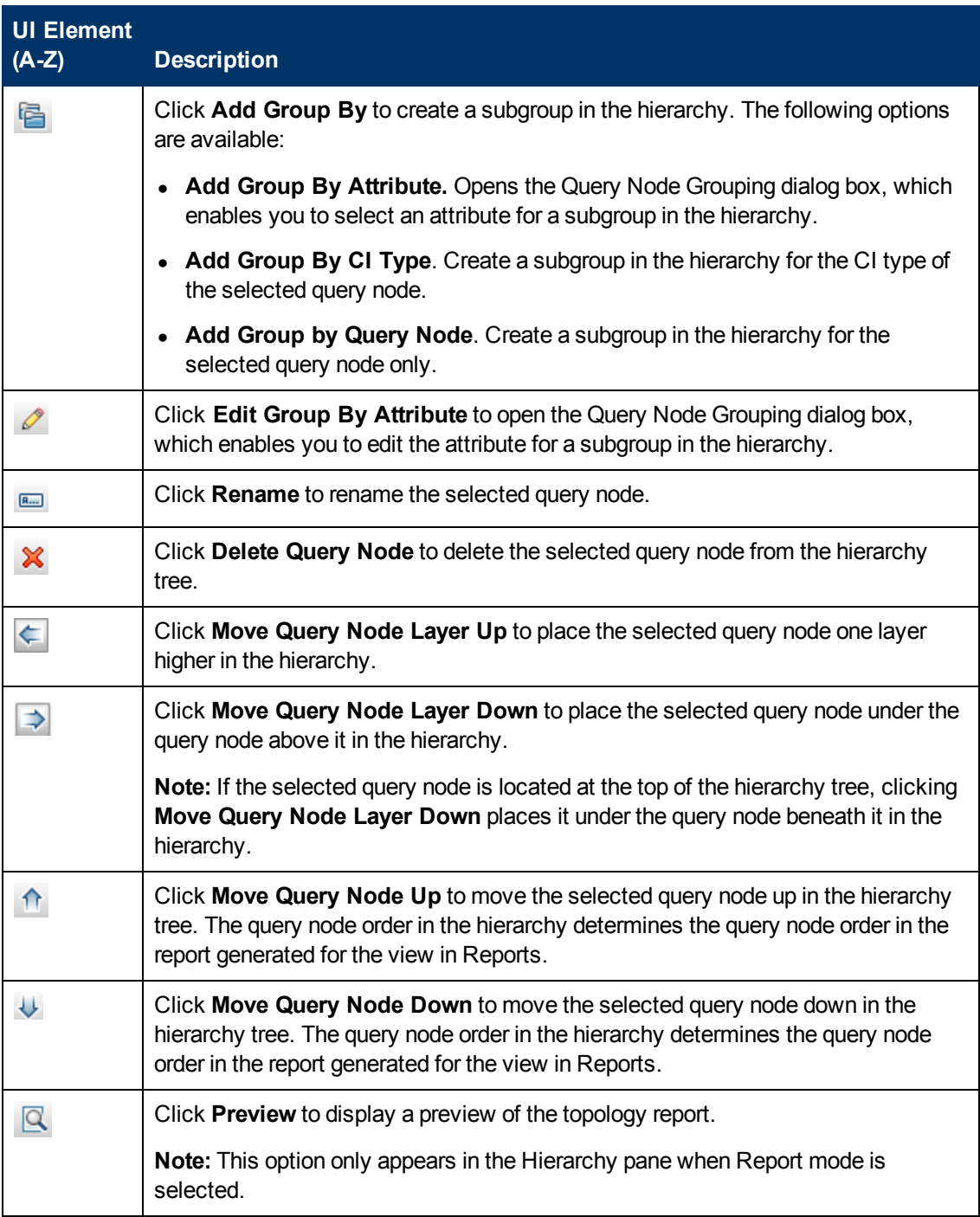

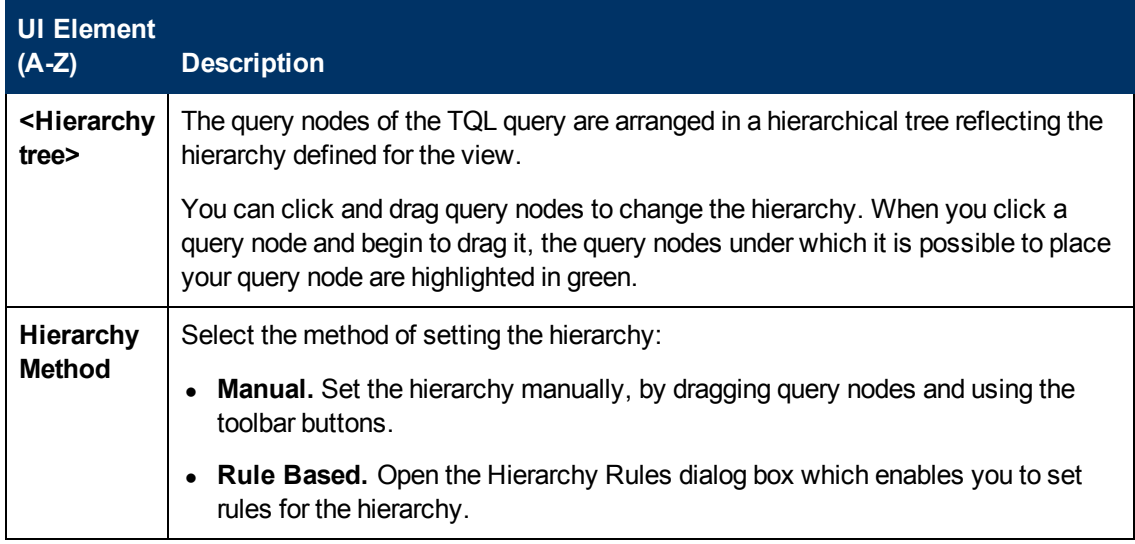

#### **Shortcut Menu**

The Hierarchy pane includes the following elements (listed alphabetically) available by right-clicking a query node in the hierarchy tree:

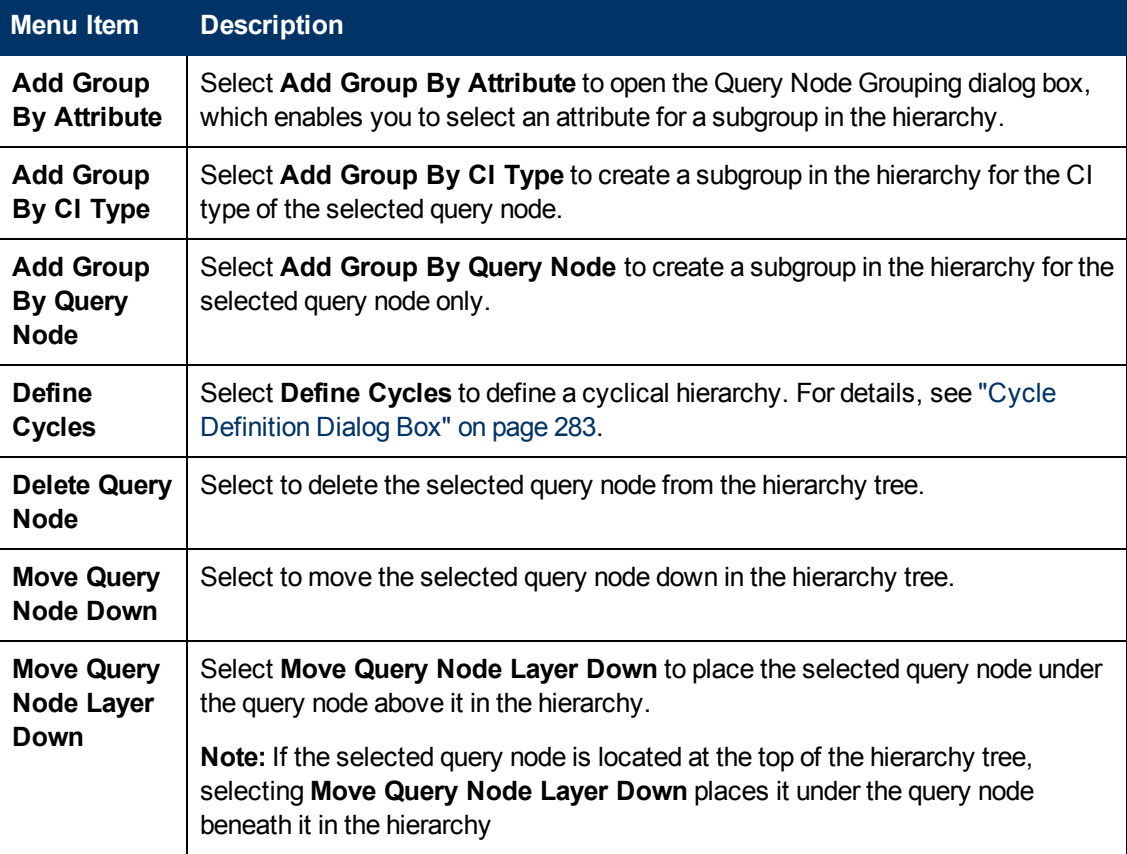

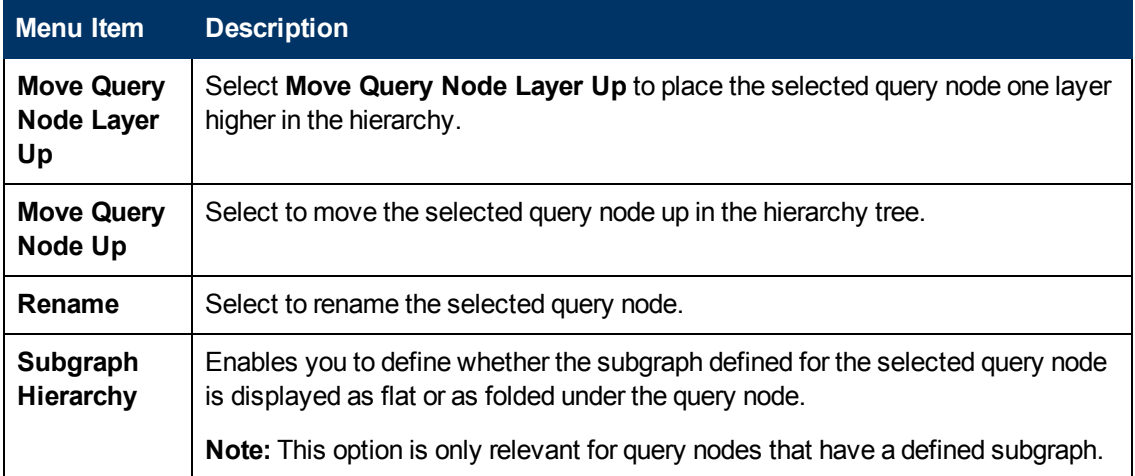

#### **Query Node Definition Pane**

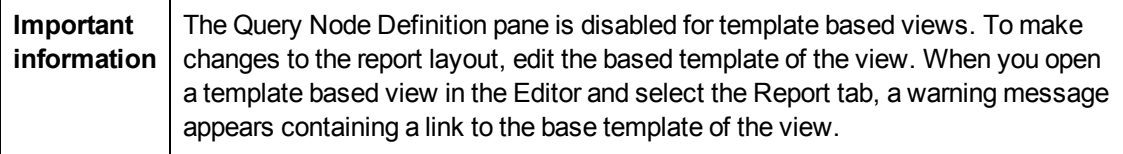

User interface elements are described below:

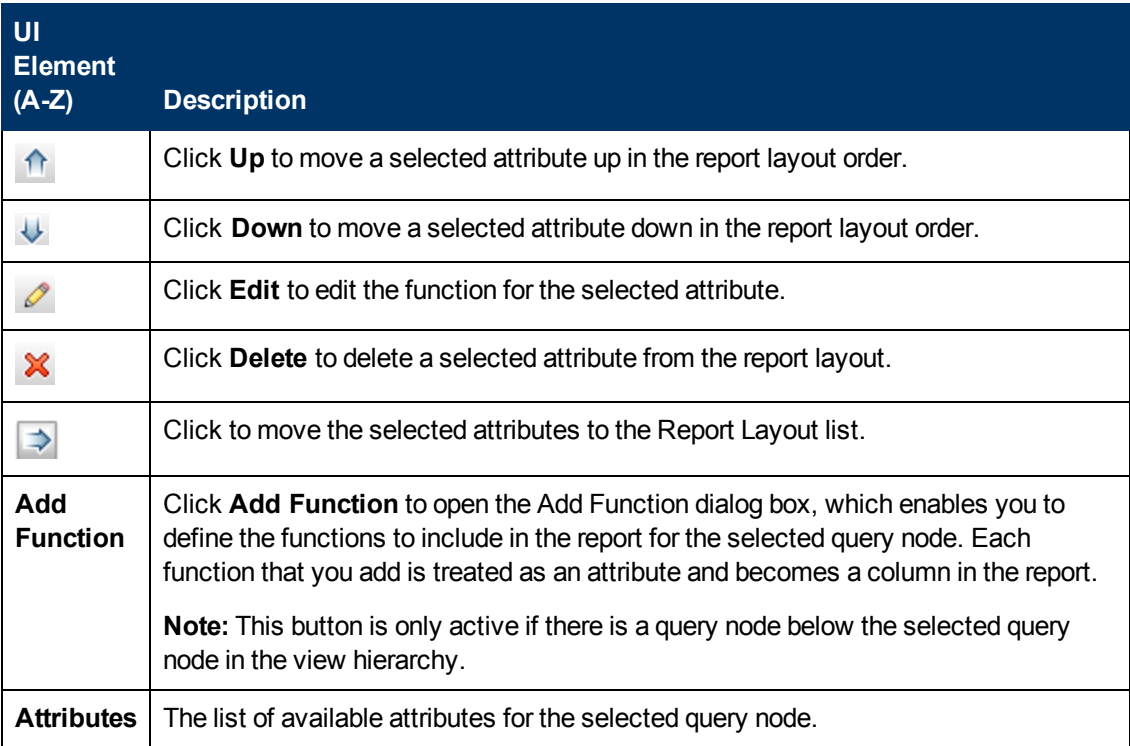

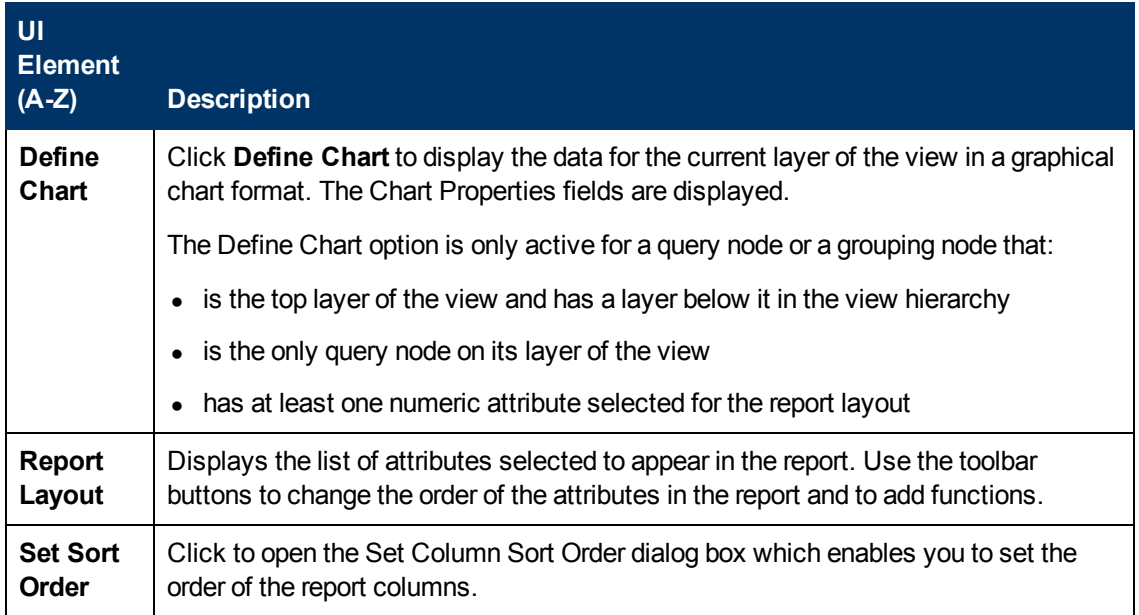

#### **Chart Properties**

The Chart Properties portion of the pane includes the following elements (listed alphabetically):

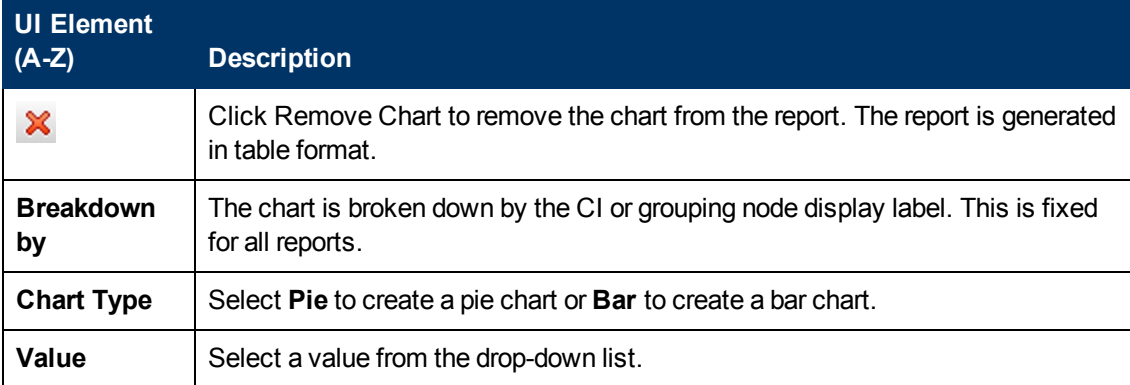

# <span id="page-306-0"></span>**Perspective-based View Editor**

This feature enables you to create and edit perspective-based views.

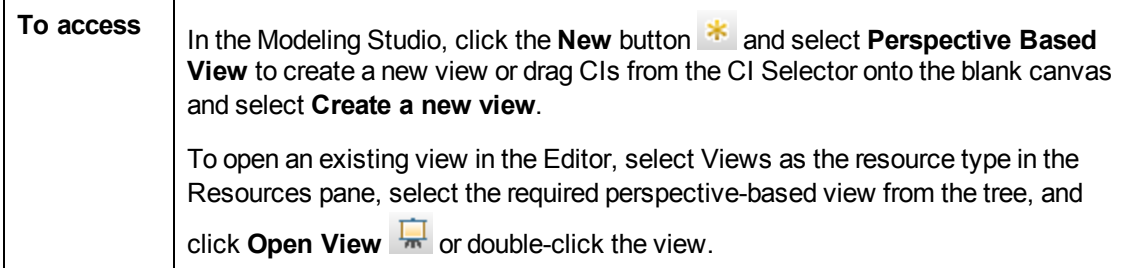

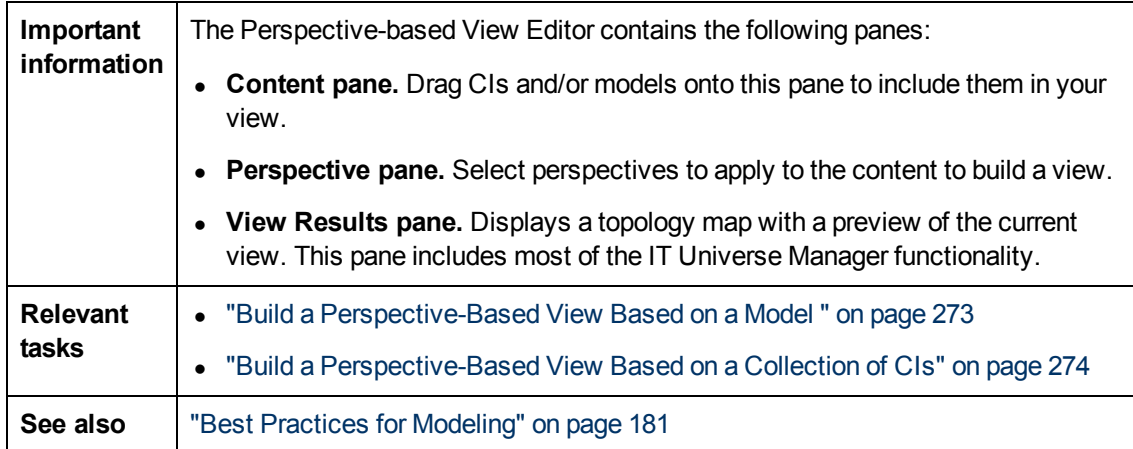

#### **Content Pane**

User interface elements are described below:

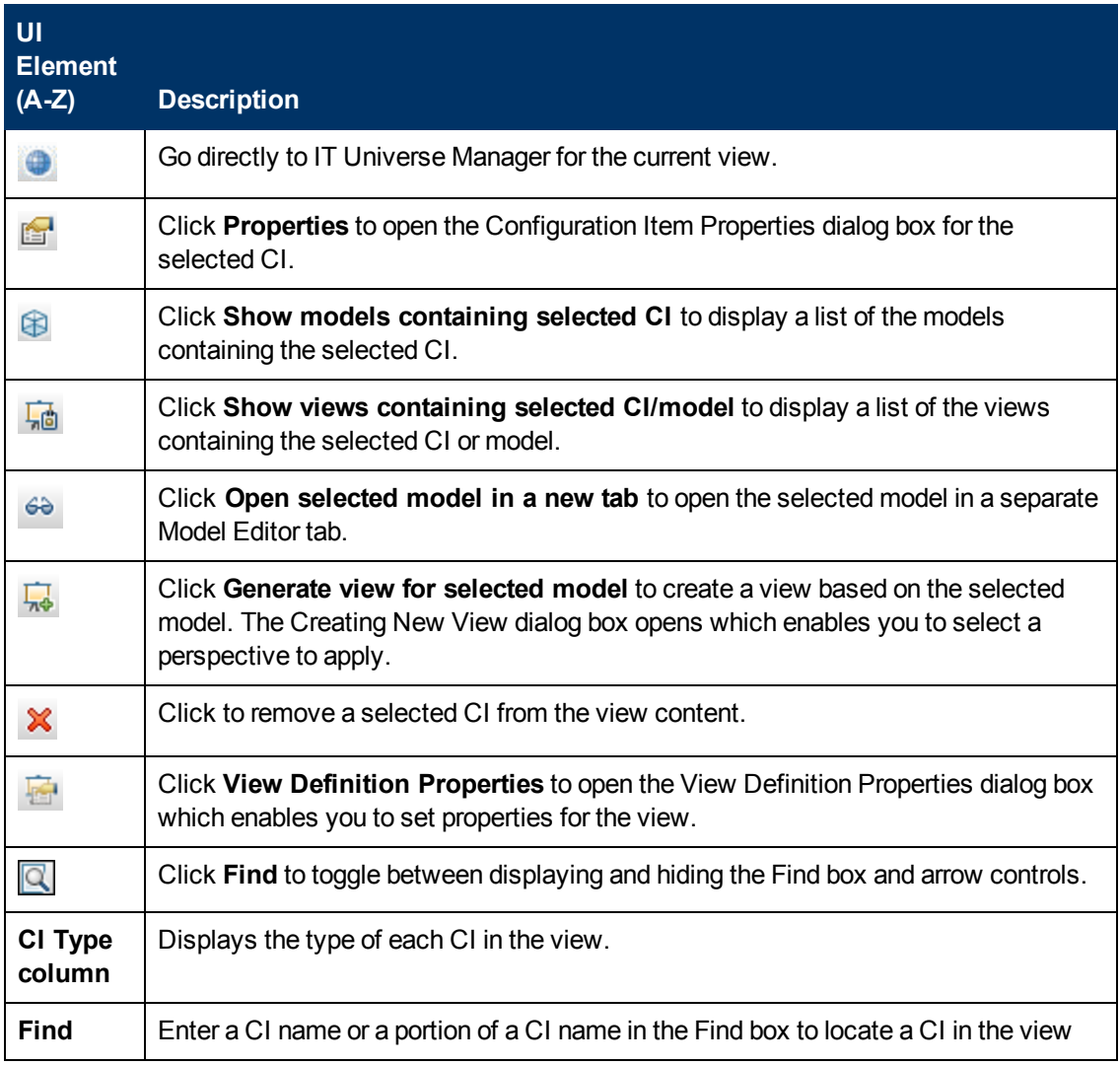

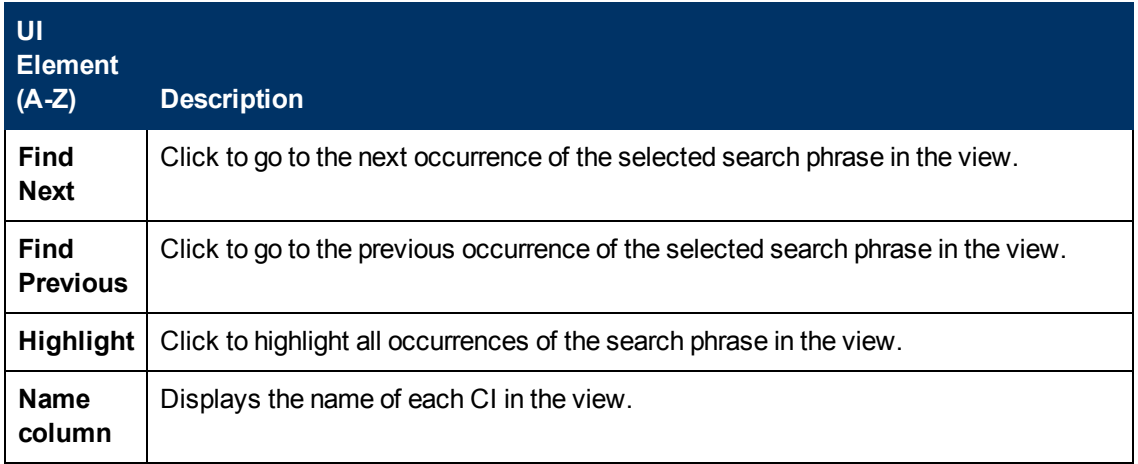

#### **Shortcut Menu Options**

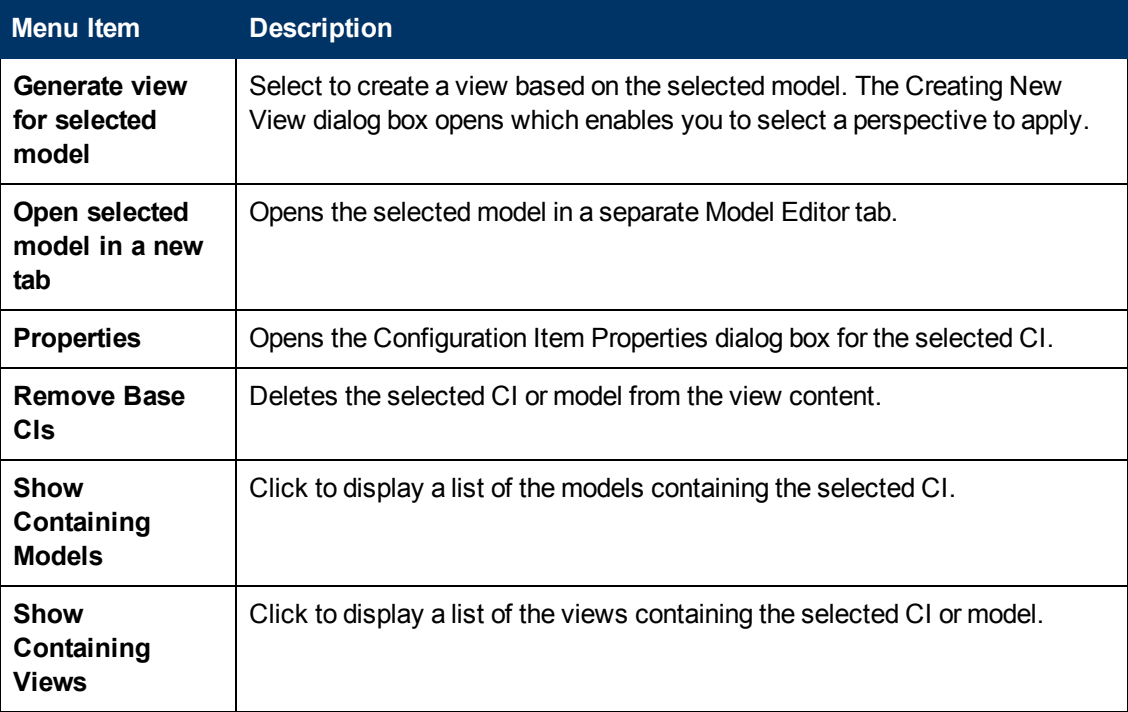

#### **Perspective Pane**

User interface elements are described below:

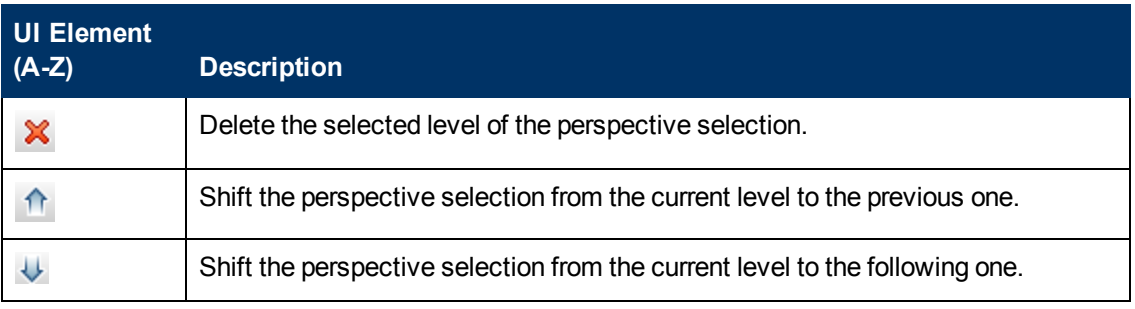

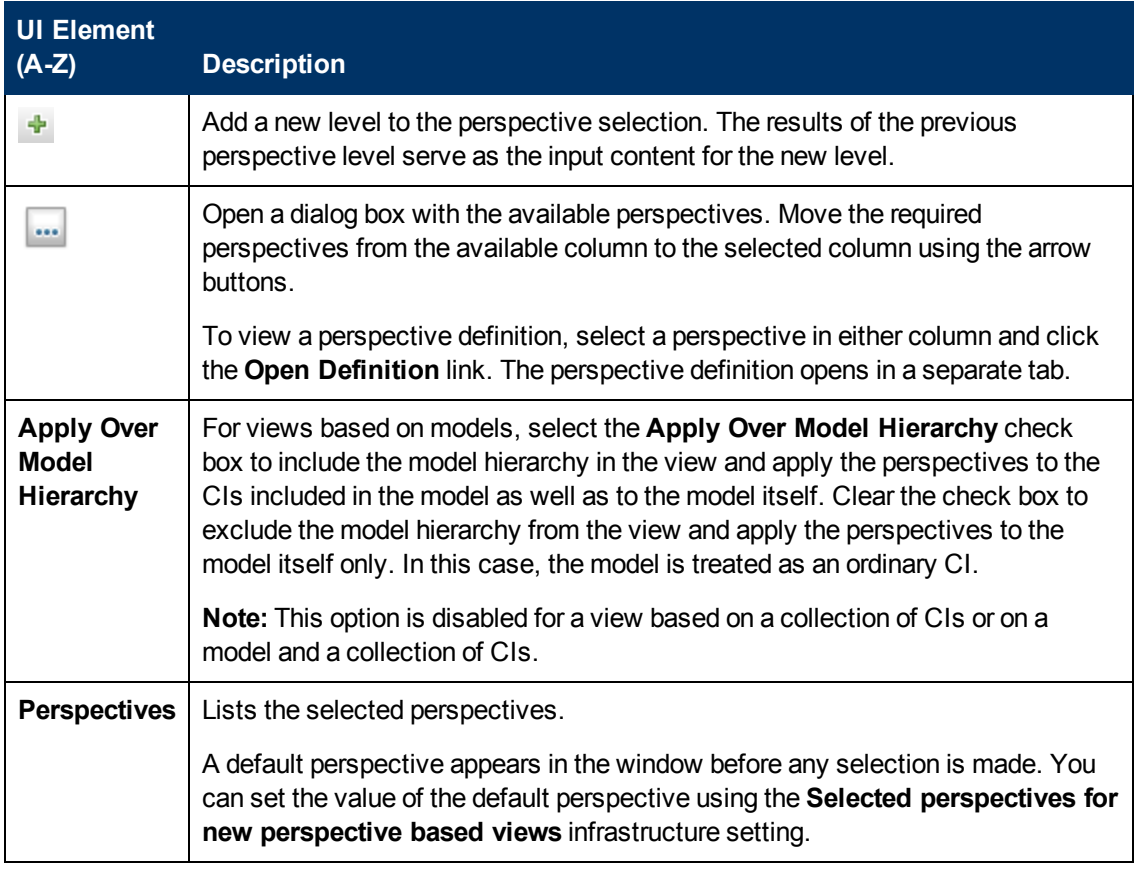

#### **View Results Pane**

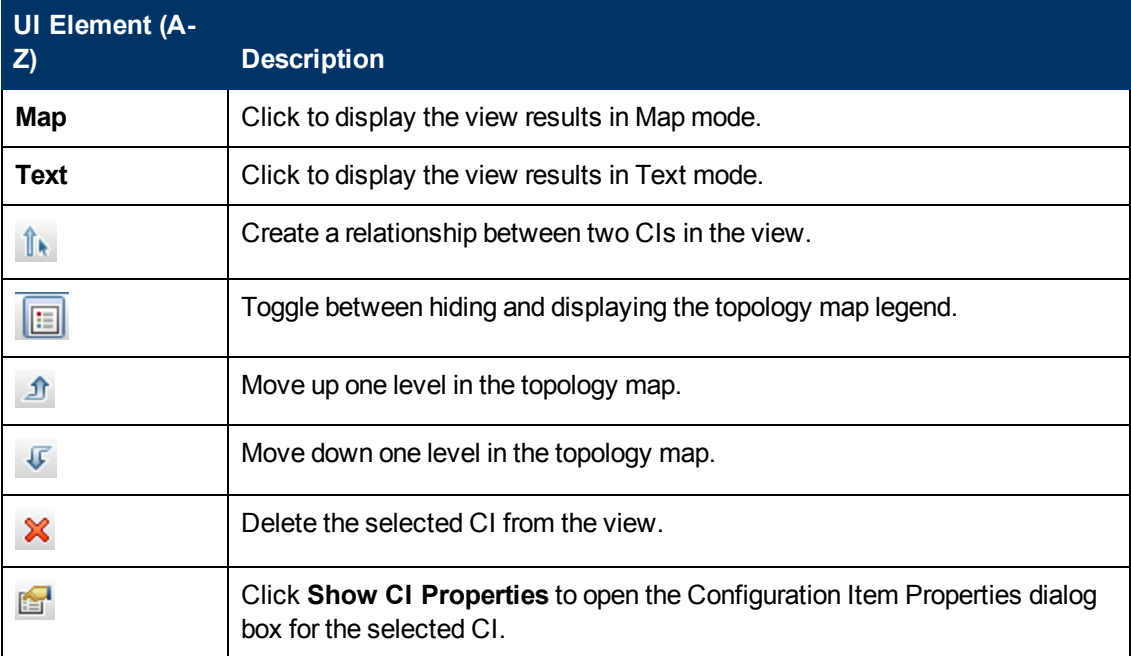

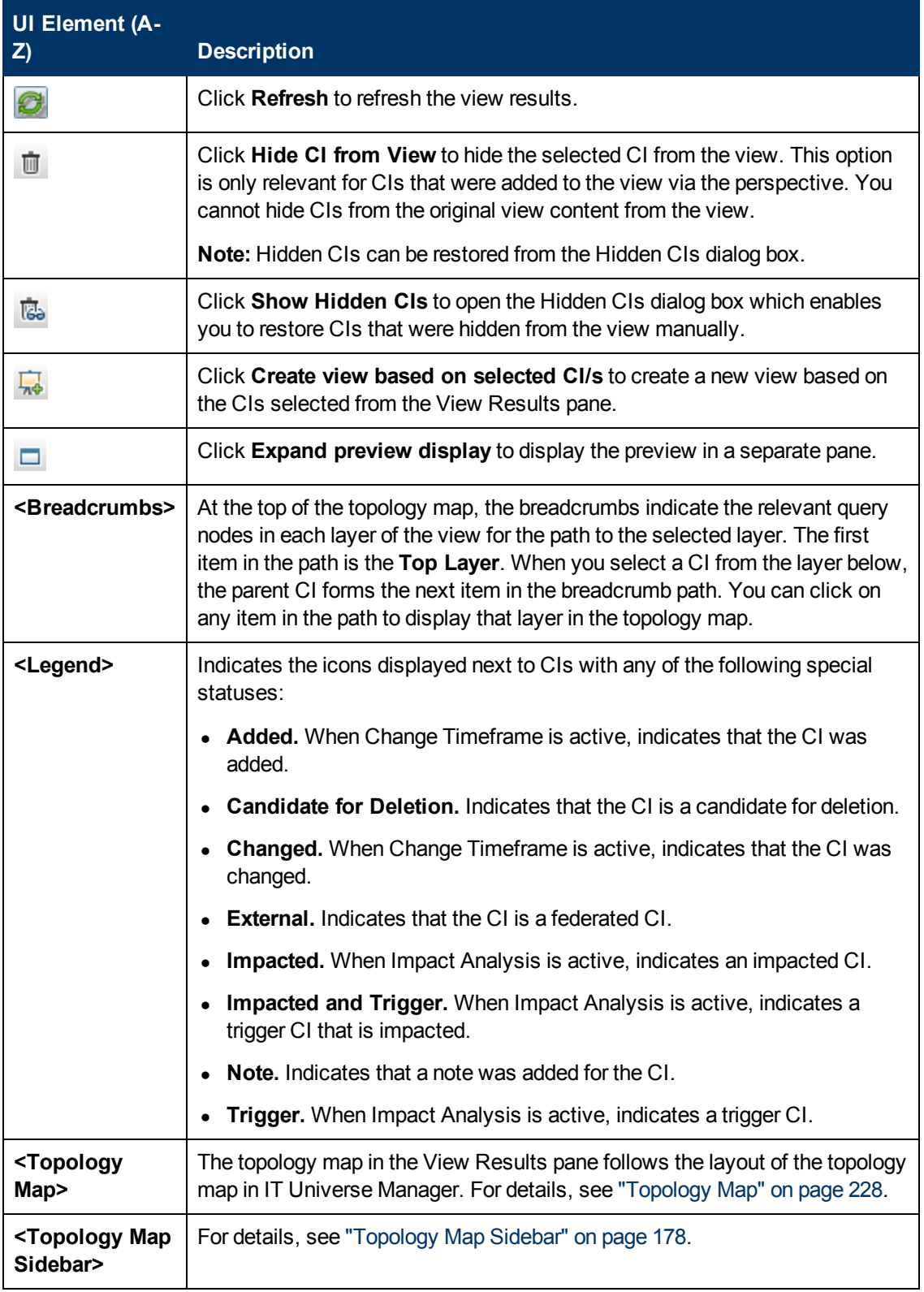

#### **Shortcut Menu Options**

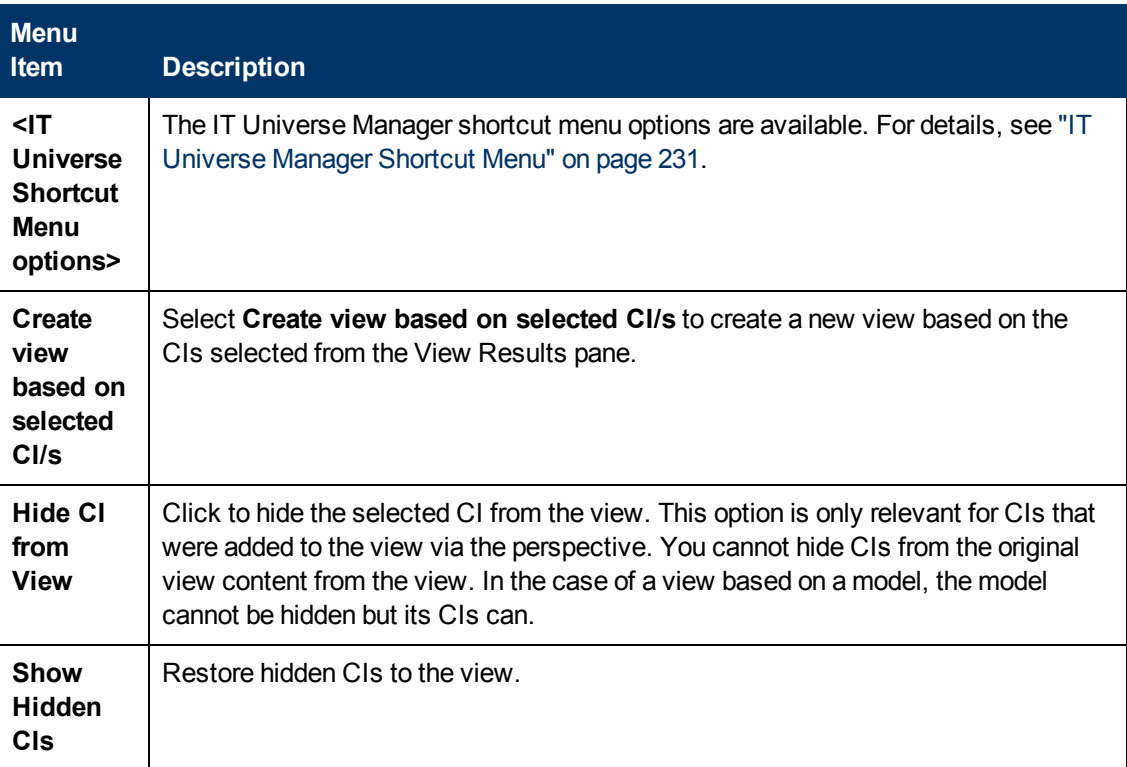

# **Query Node Grouping Dialog Box**

This dialog box enables you to define a new grouping of CIs or to edit an existing grouping.

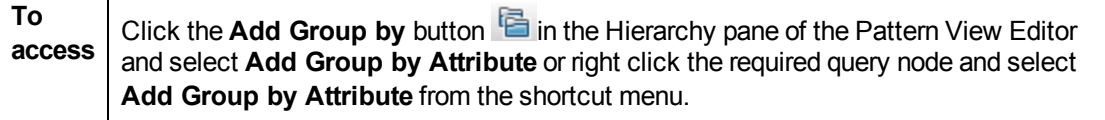

User interface elements are described below:

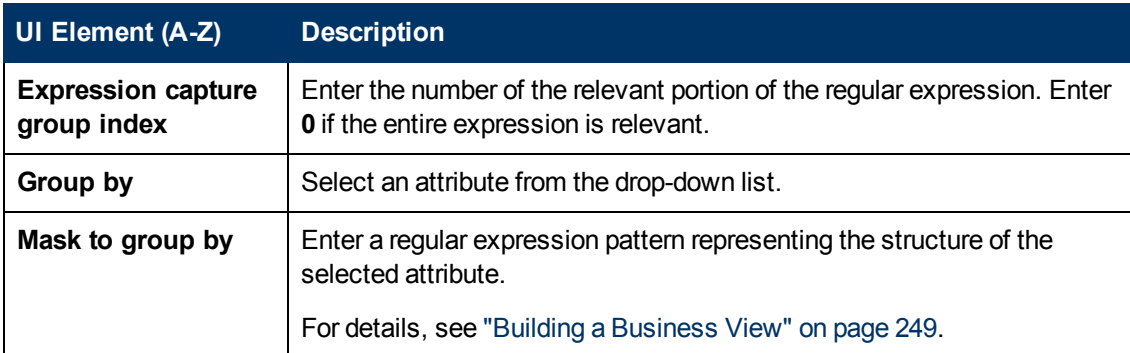

# **Query/View Definition Properties Dialog Box**

This dialog box enables you to configure the properties of a TQL query or view.

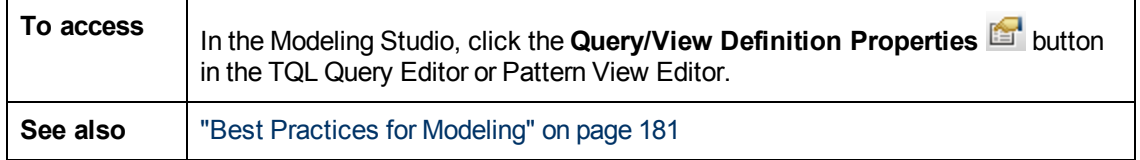

User interface elements are described below:

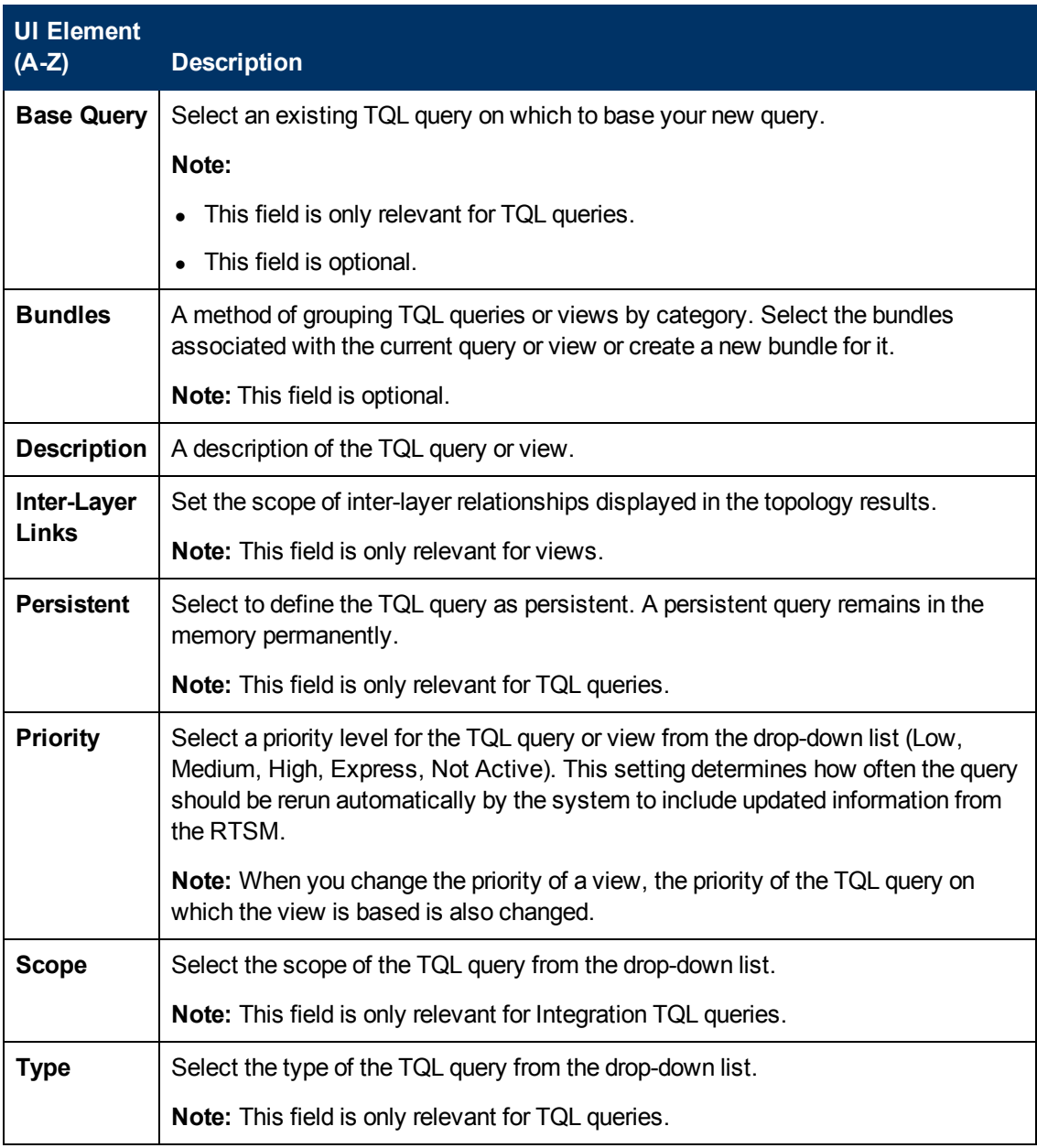

### **Reveal CIs Dialog Box**

This dialog box enables you to search for CIs related to the CIs in a model and add them to the model.

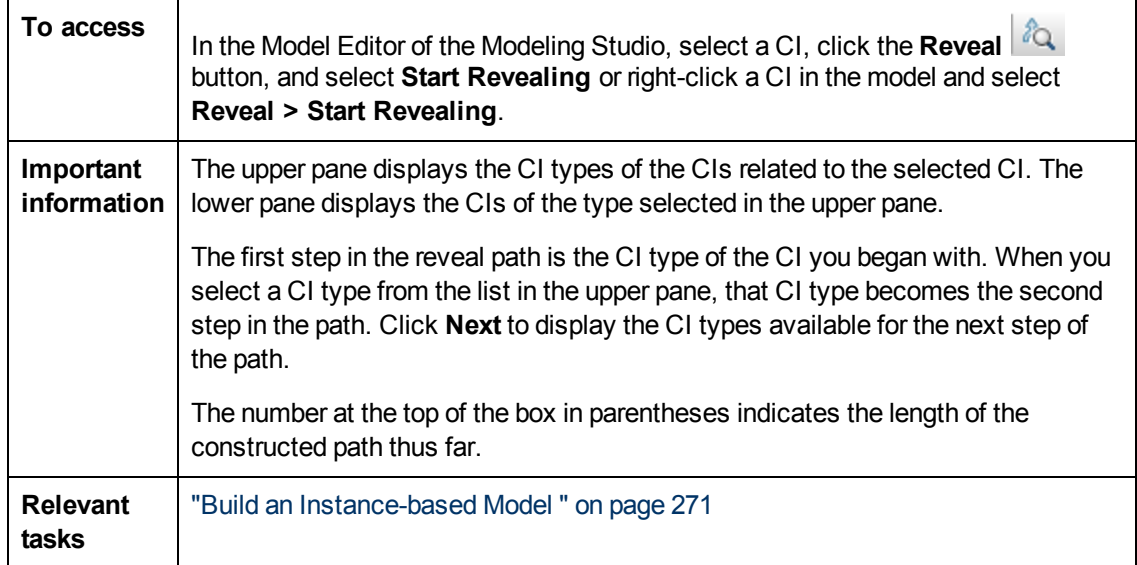

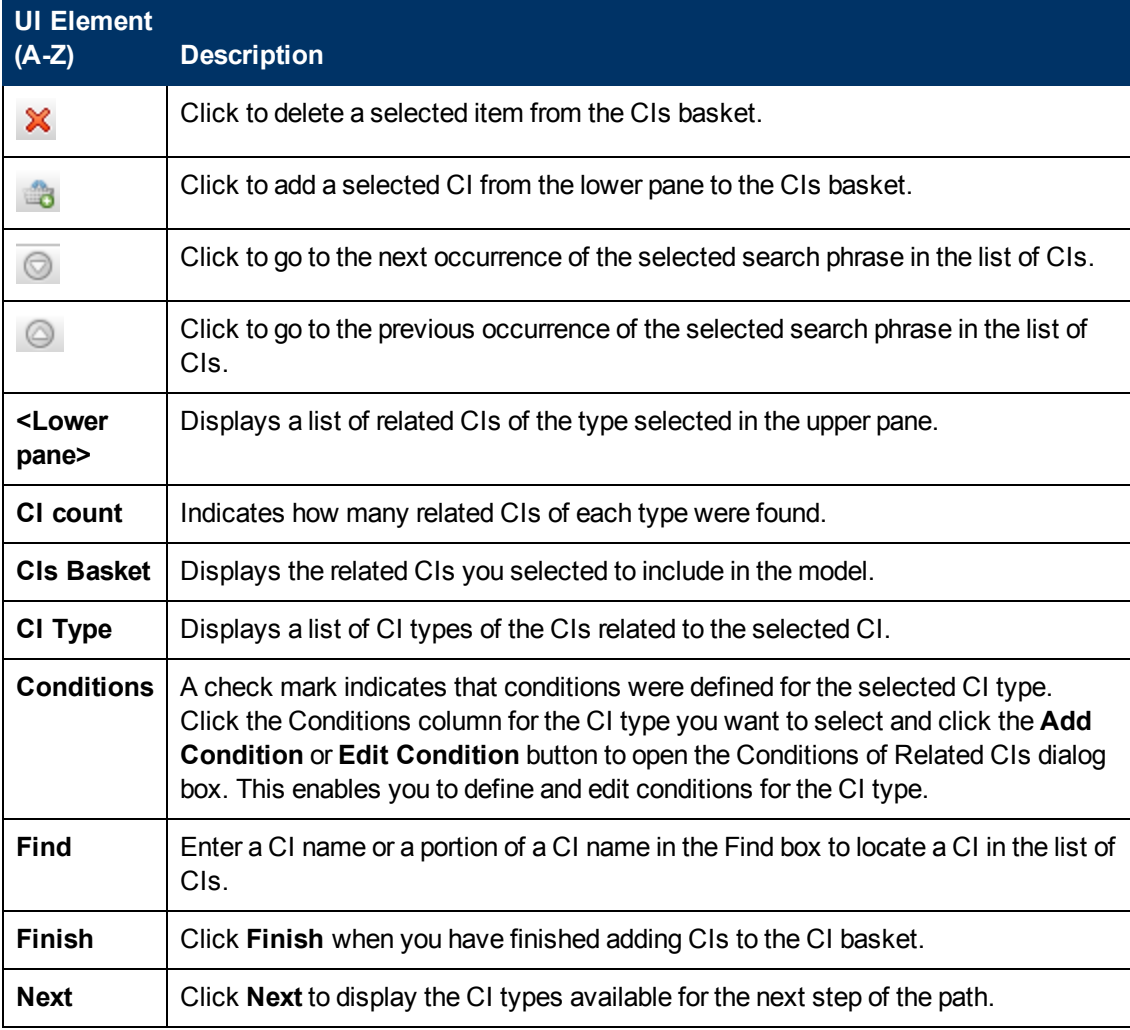

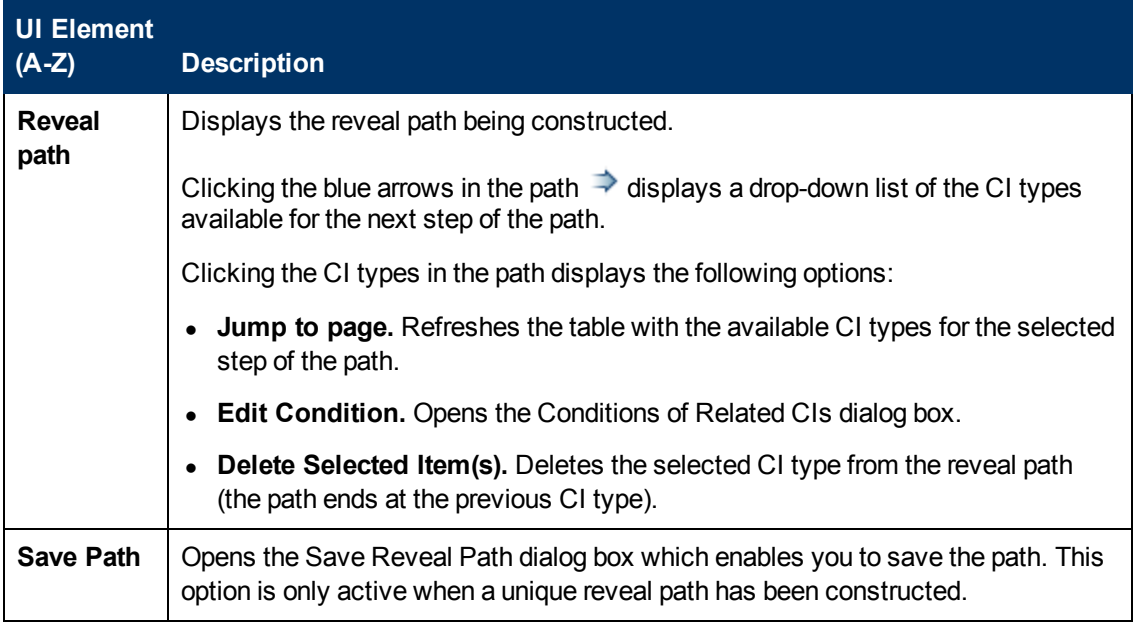

# **Save Query Dialog Box**

This dialog box enables you to save a new TQL query.

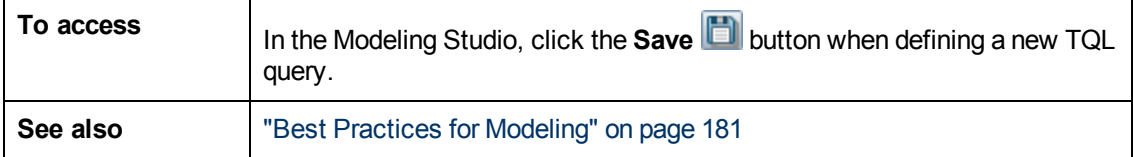

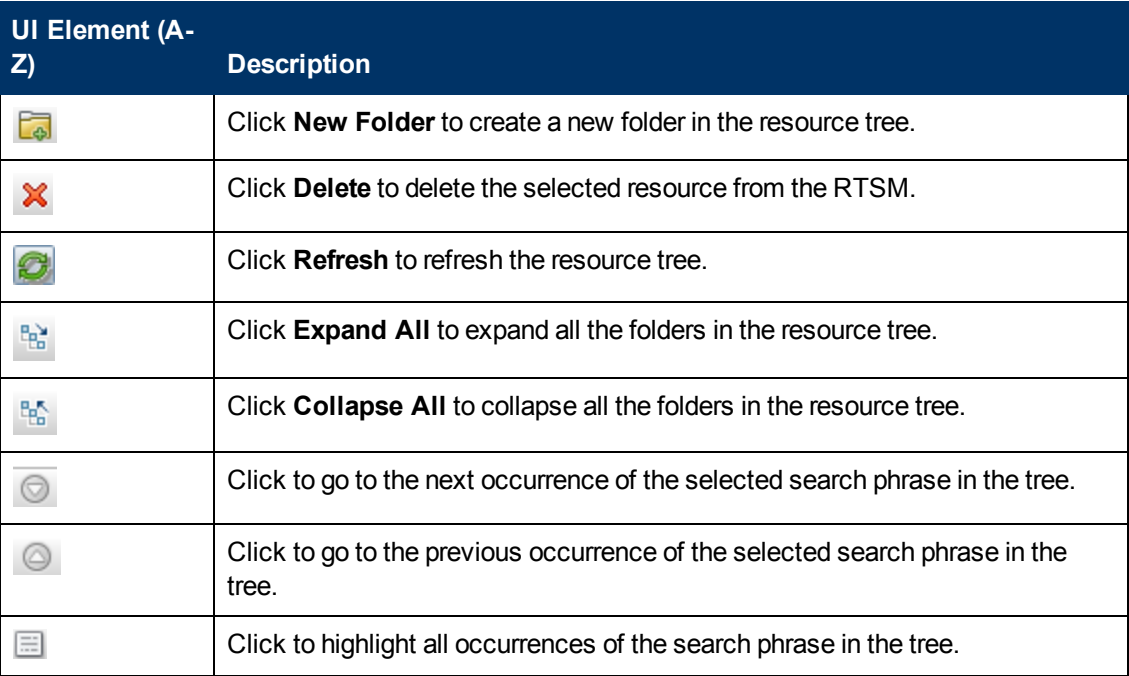

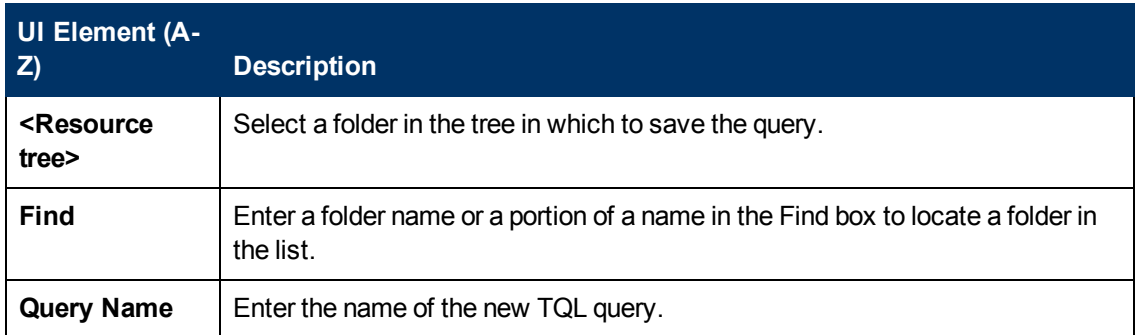

# **Save View/Template/Perspective Dialog Box**

This dialog box enables you to save a new pattern view, template-based view, perspective-based view, template, or perspective.

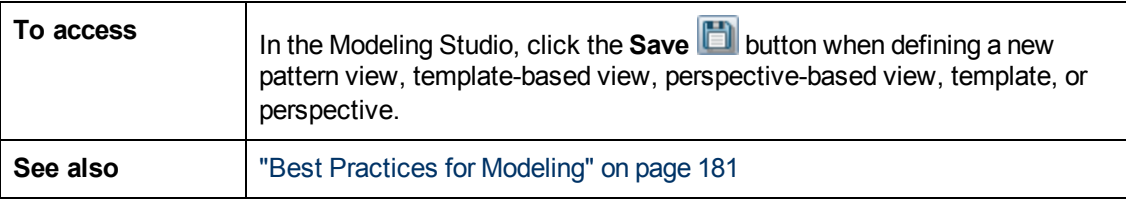

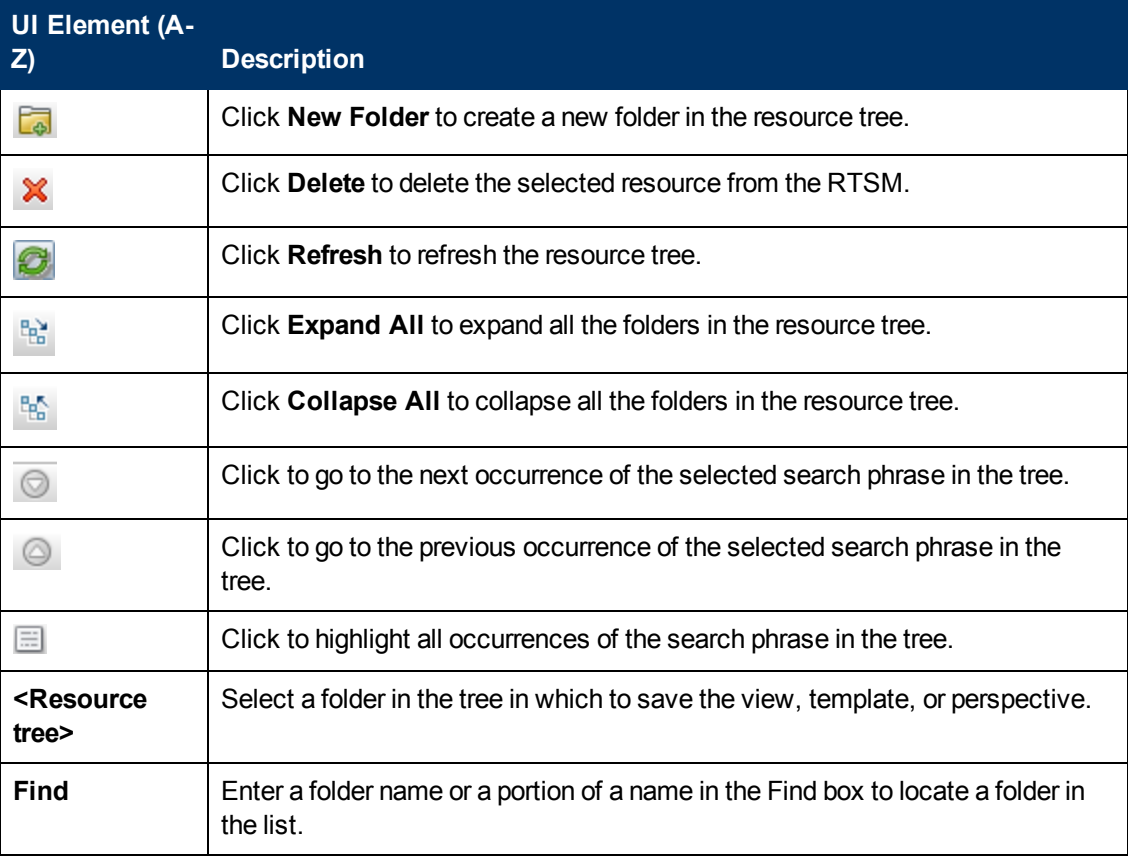

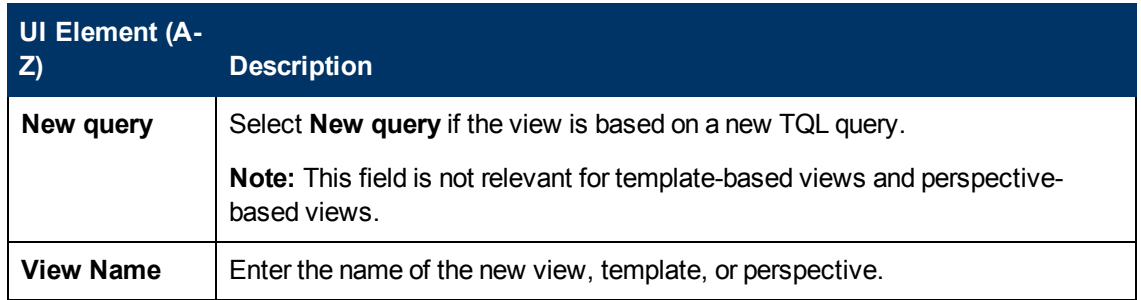

# **Select Integration Points Dialog Box**

This dialog box enables you to select integration points to access the required data sources for a TQL query node.

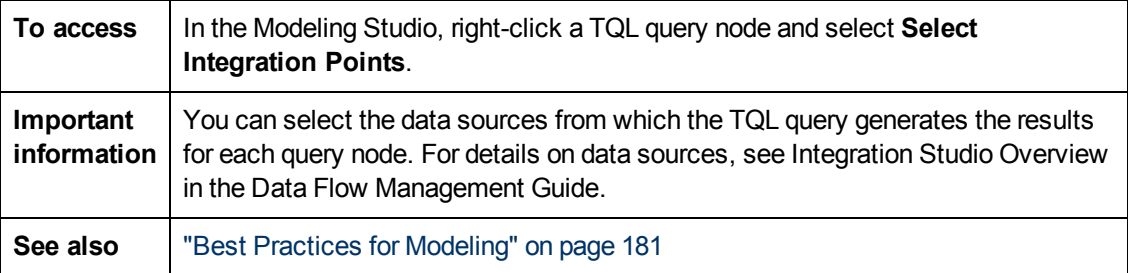

User interface elements are described below (unlabeled elements are shown in angle brackets):

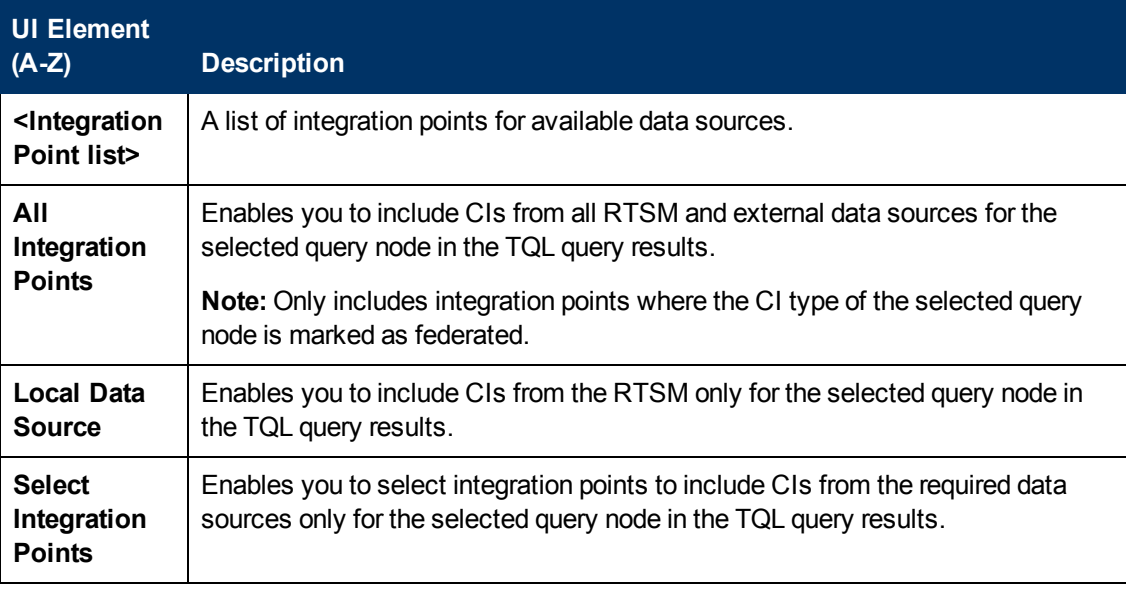

### **Sort Column Content Dialog Box**

This dialog box enables you to set the order of the column content in a report.

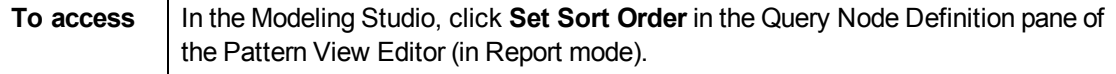

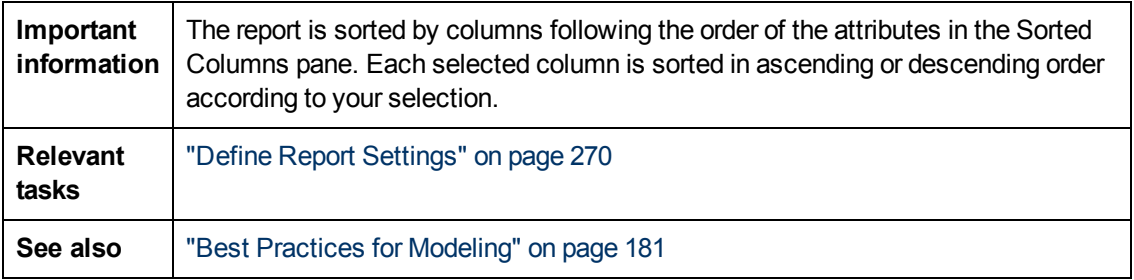

User interface elements are described below:

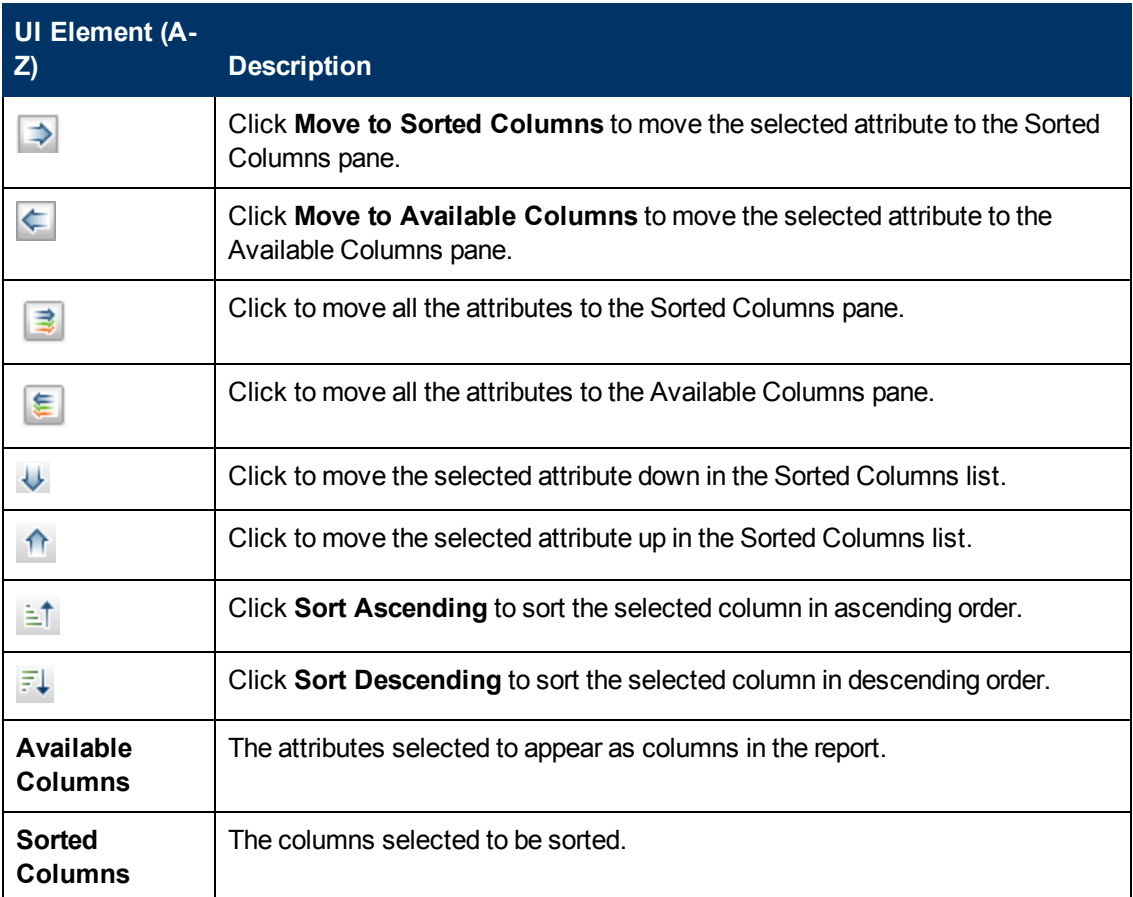

### **Template-based View Wizard**

This wizard enables you to define template-based views manually or by importing parameter data from a CSV file.

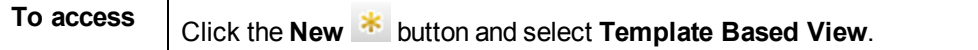

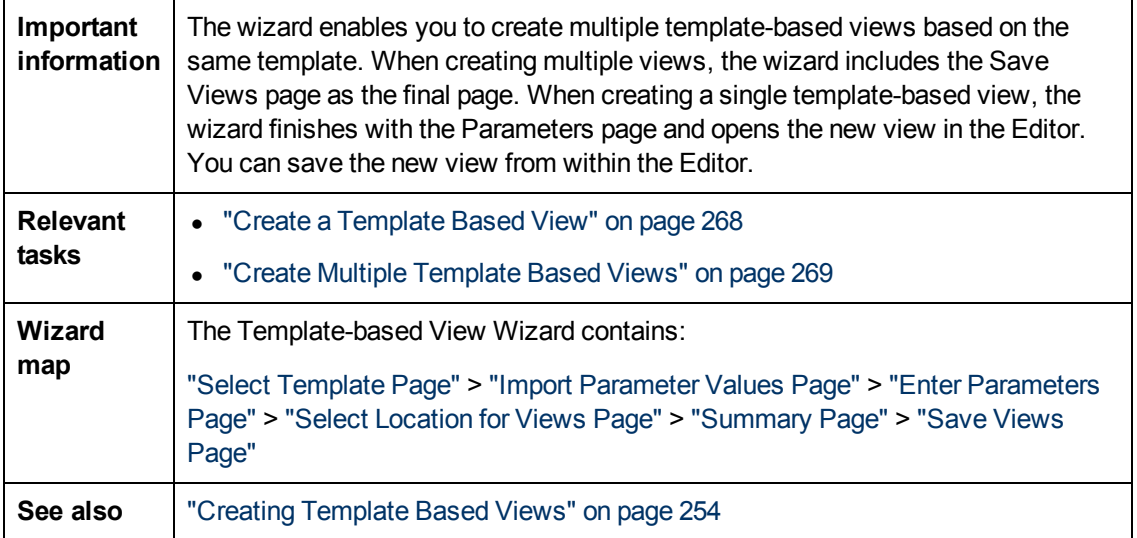

# <span id="page-318-0"></span>**Select Template Page**

This wizard page enables you to select a template on which to base your view.

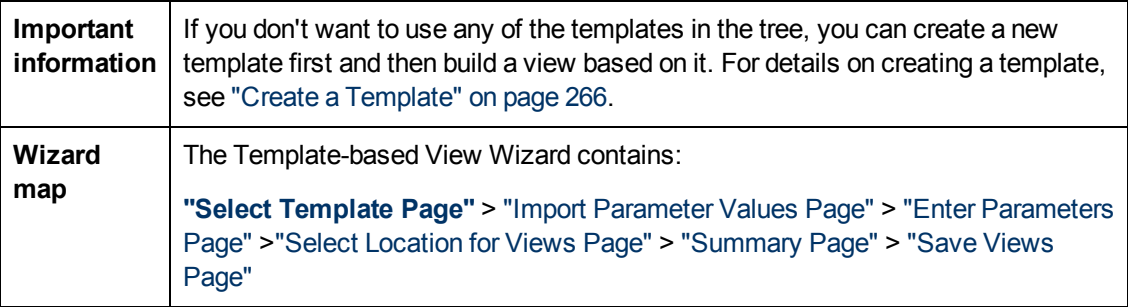

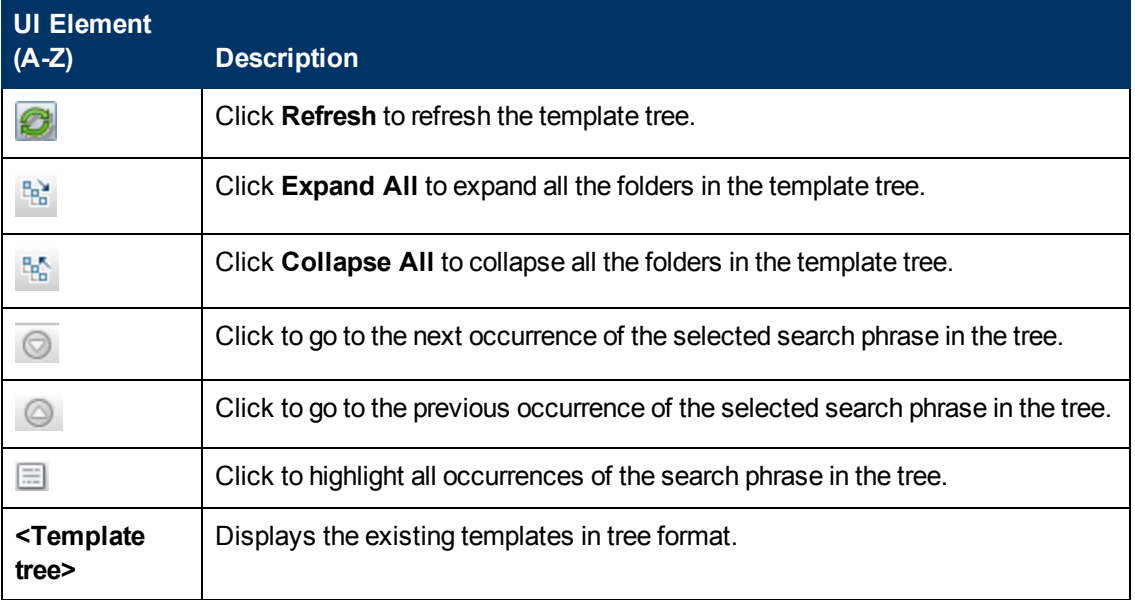

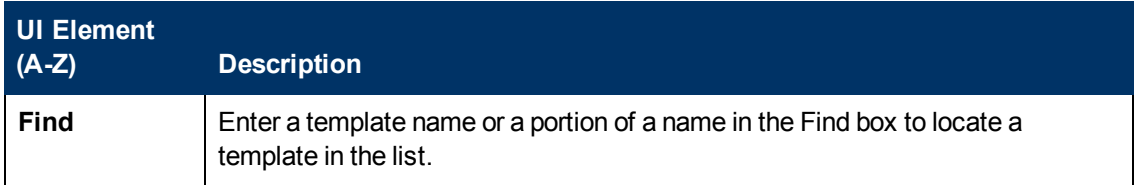

### <span id="page-319-0"></span>**Import Parameter Values Page**

This wizard page enables you to import parameter values from a CSV file.

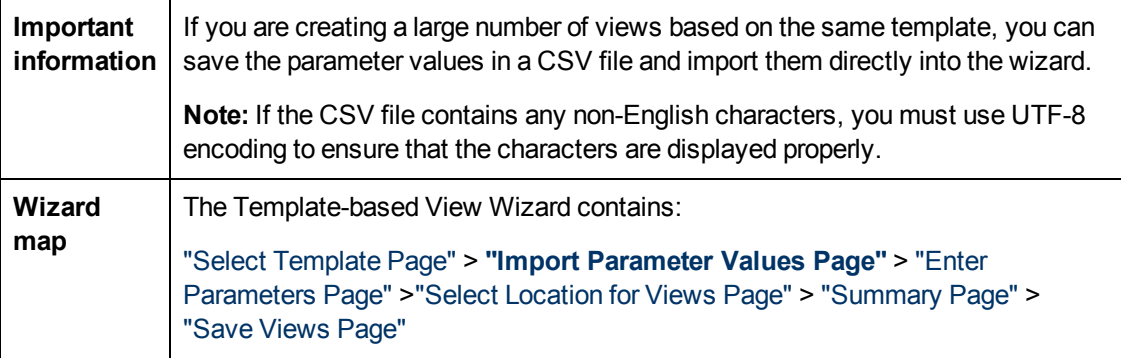

User interface elements are described below (unlabeled elements are shown in angle brackets):

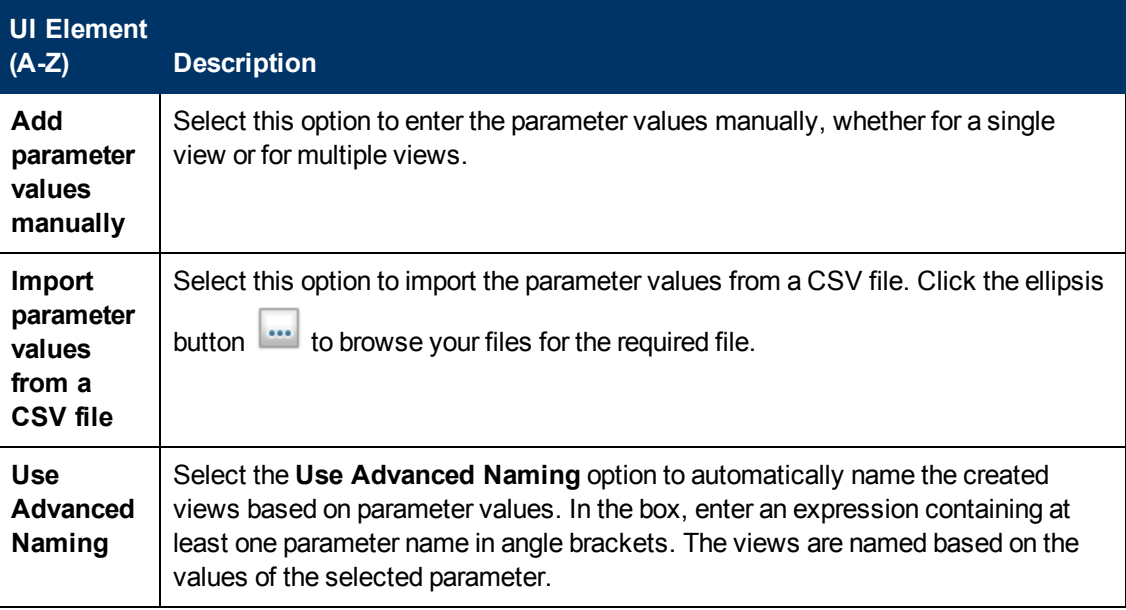

### <span id="page-319-1"></span>**Enter Parameters Page**

This wizard page enables you to set the values of the template's parameters for each new view created.

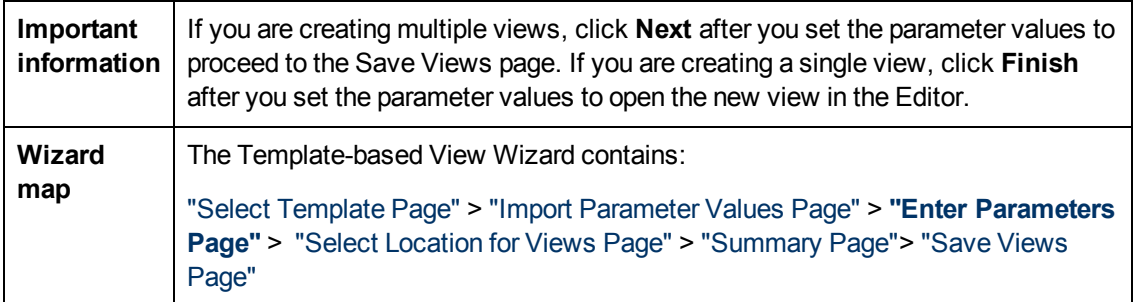

User interface elements are described below (unlabeled elements are shown in angle brackets):

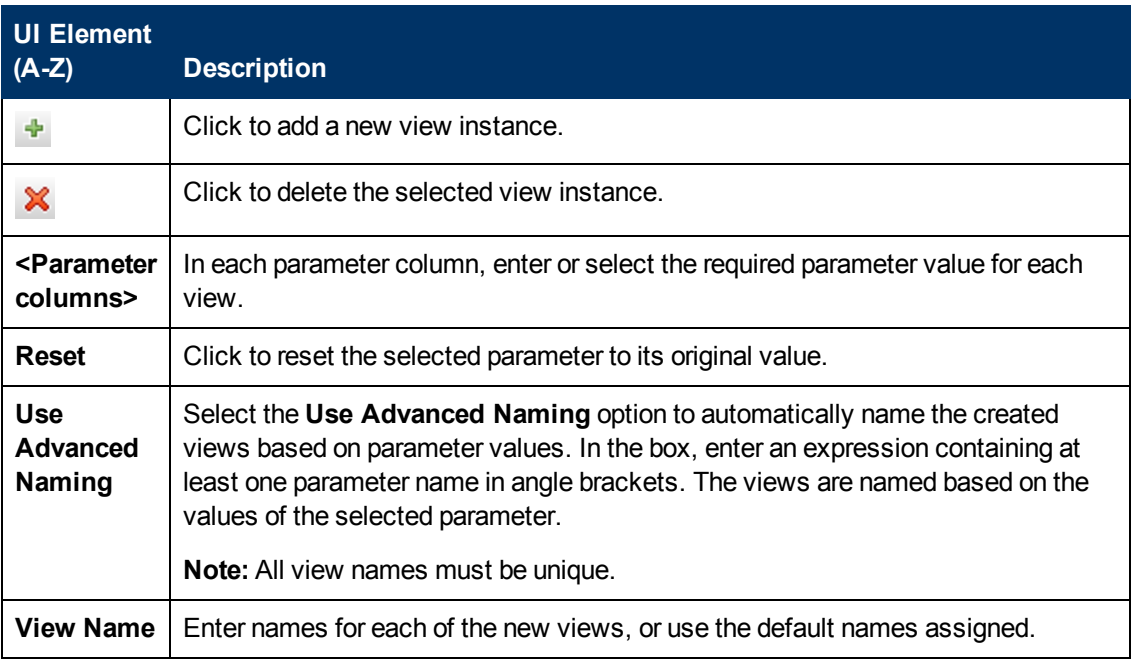

### <span id="page-320-0"></span>**Select Location for Views Page**

This wizard page enables you to select the location in which to save the created views.

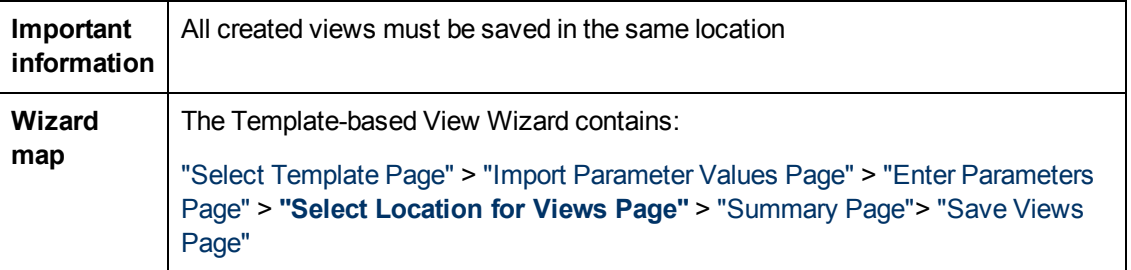

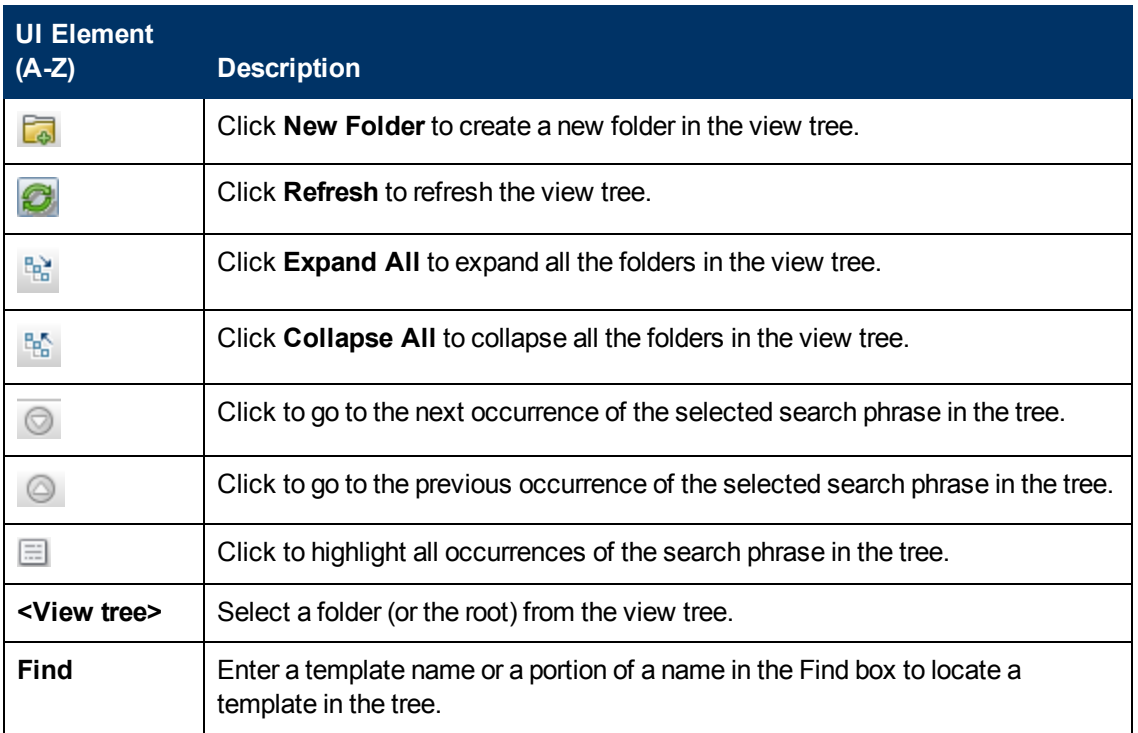

### <span id="page-321-0"></span>**Summary Page**

This wizard page displays the details of the created views before saving.

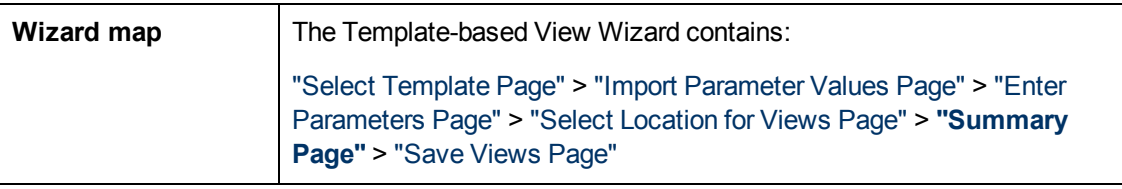

User interface elements are described below:

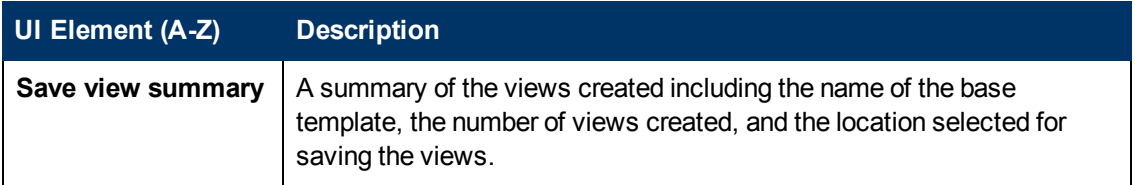

### <span id="page-321-1"></span>**Save Views Page**

This wizard page enables you to save the new views you created.

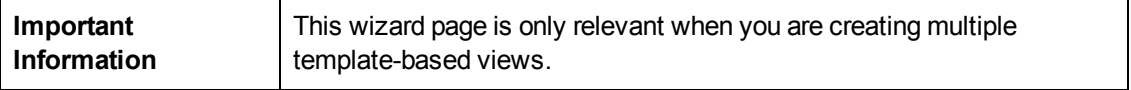

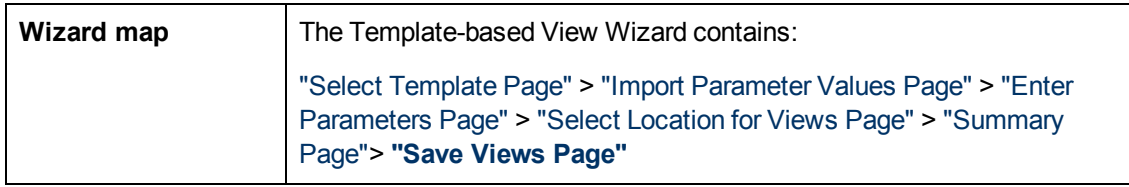

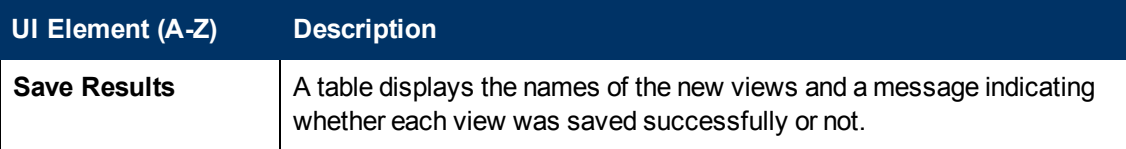

# **Template Parameter Values Dialog Box**

This dialog box enables you to edit the parameters of a template-based view.

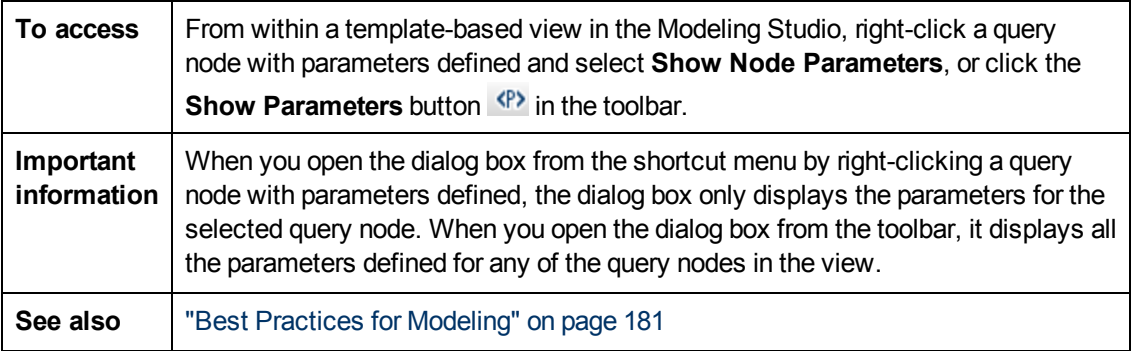

User interface elements are described below (unlabeled elements are shown in angle brackets):

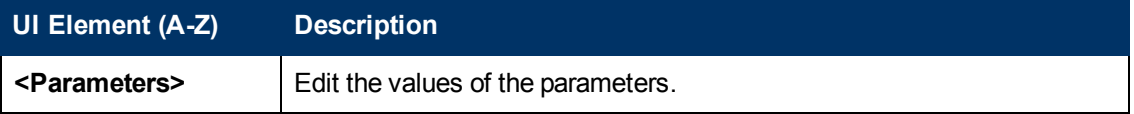

### <span id="page-322-0"></span>**TQL Query Editor**

This feature enables you to build and edit TQL queries.

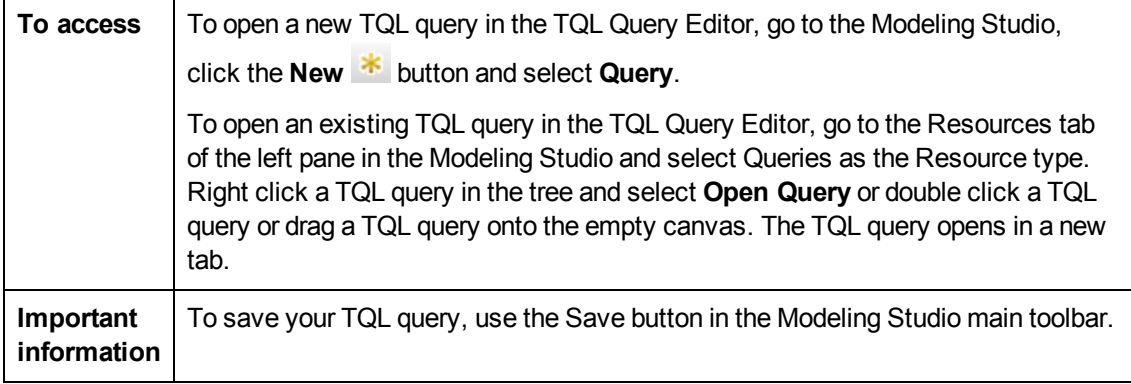

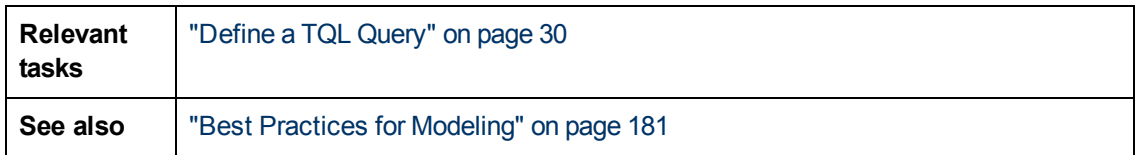

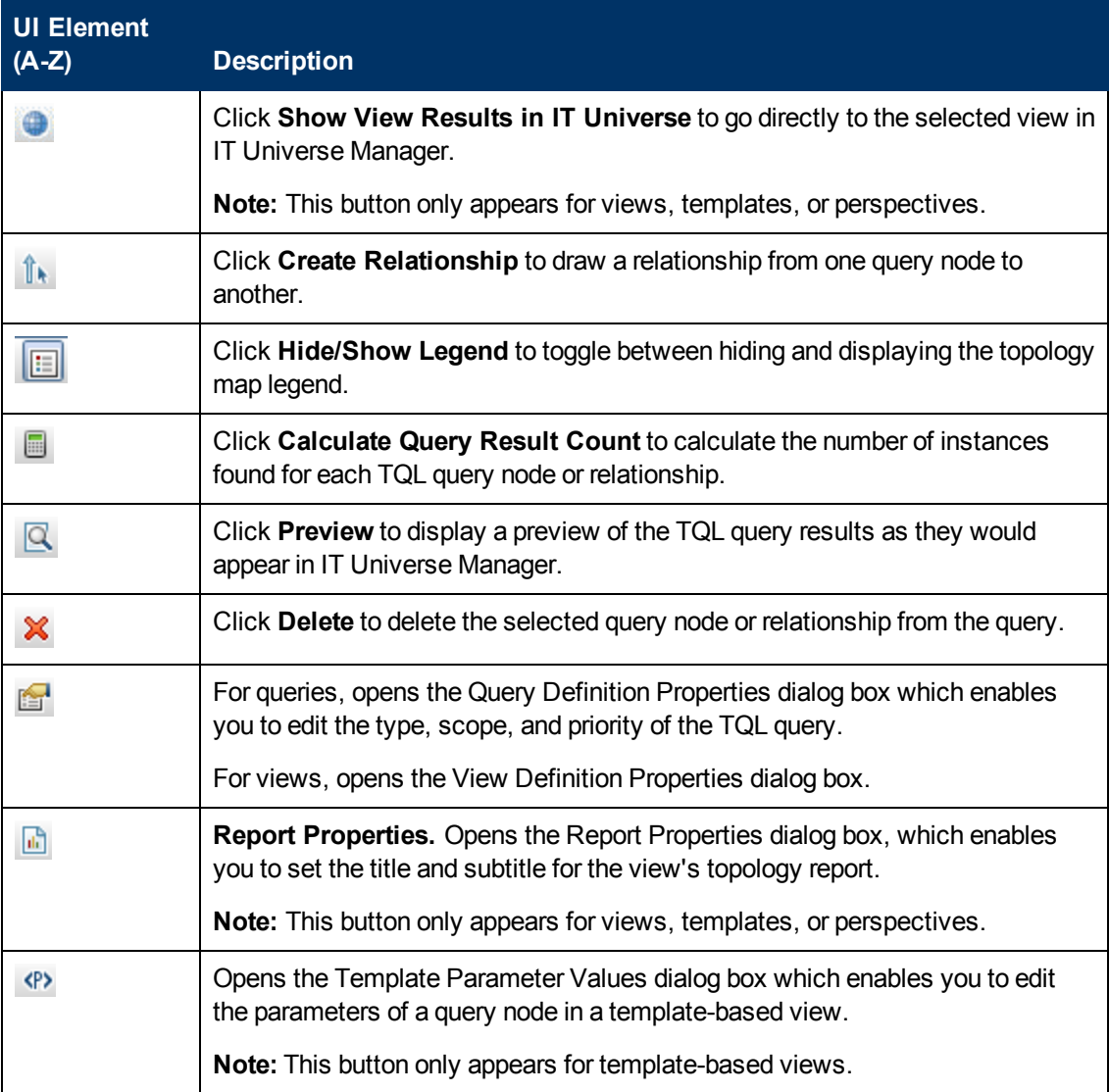
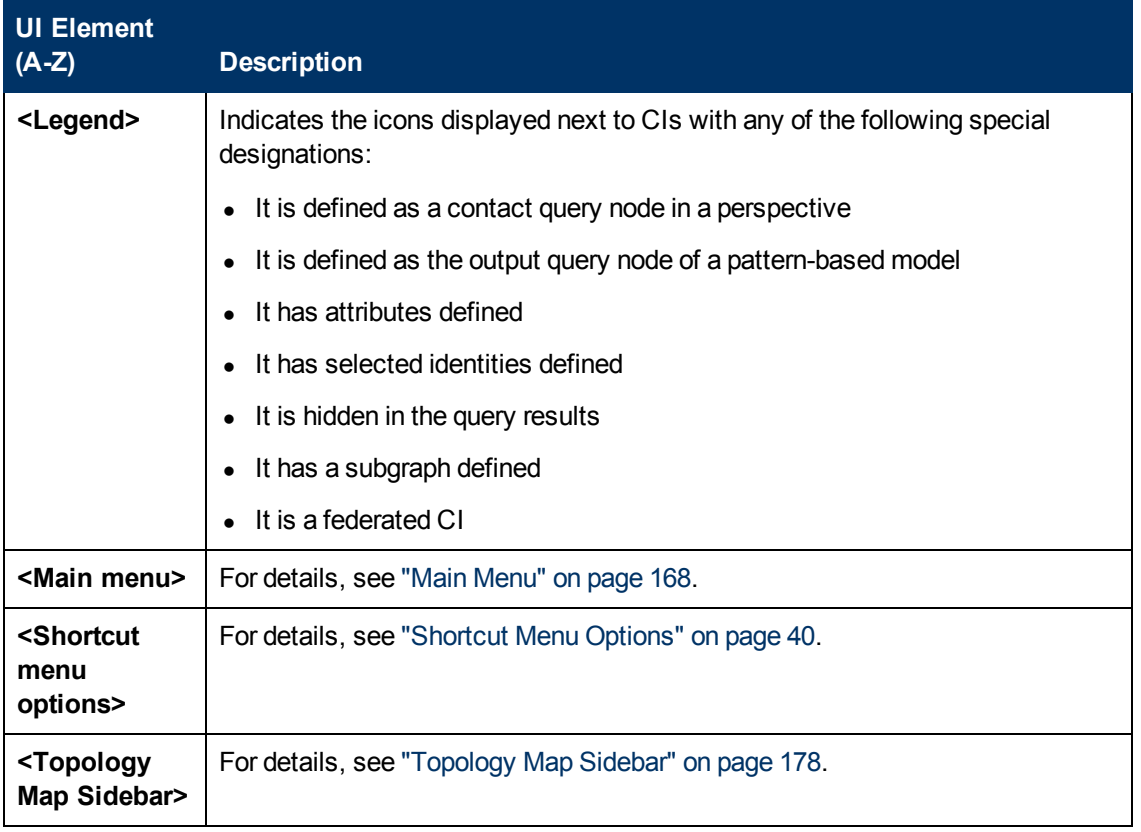

### **Advanced Pane**

This area displays the properties, conditions, and cardinality for the selected query node and relationship.

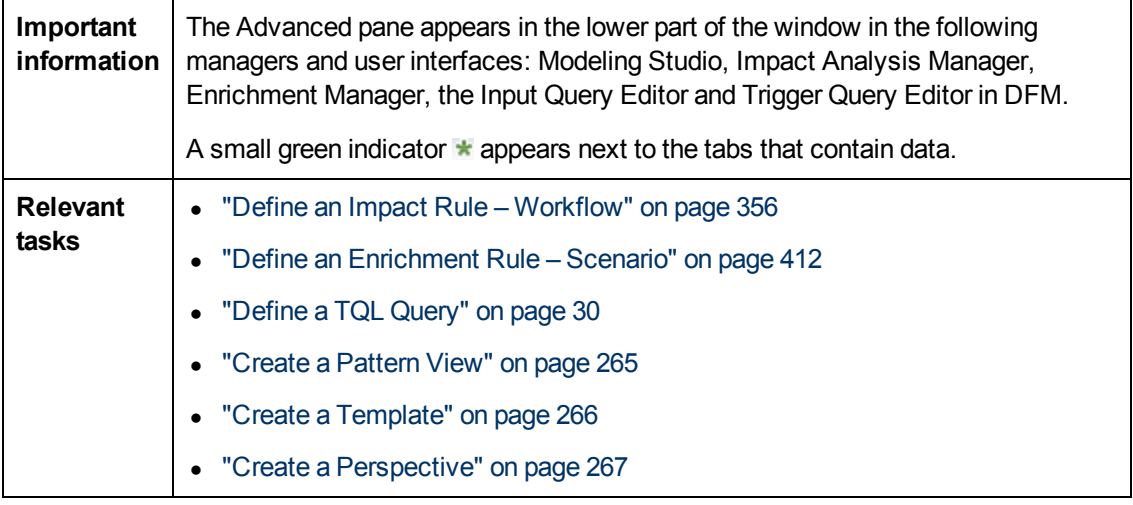

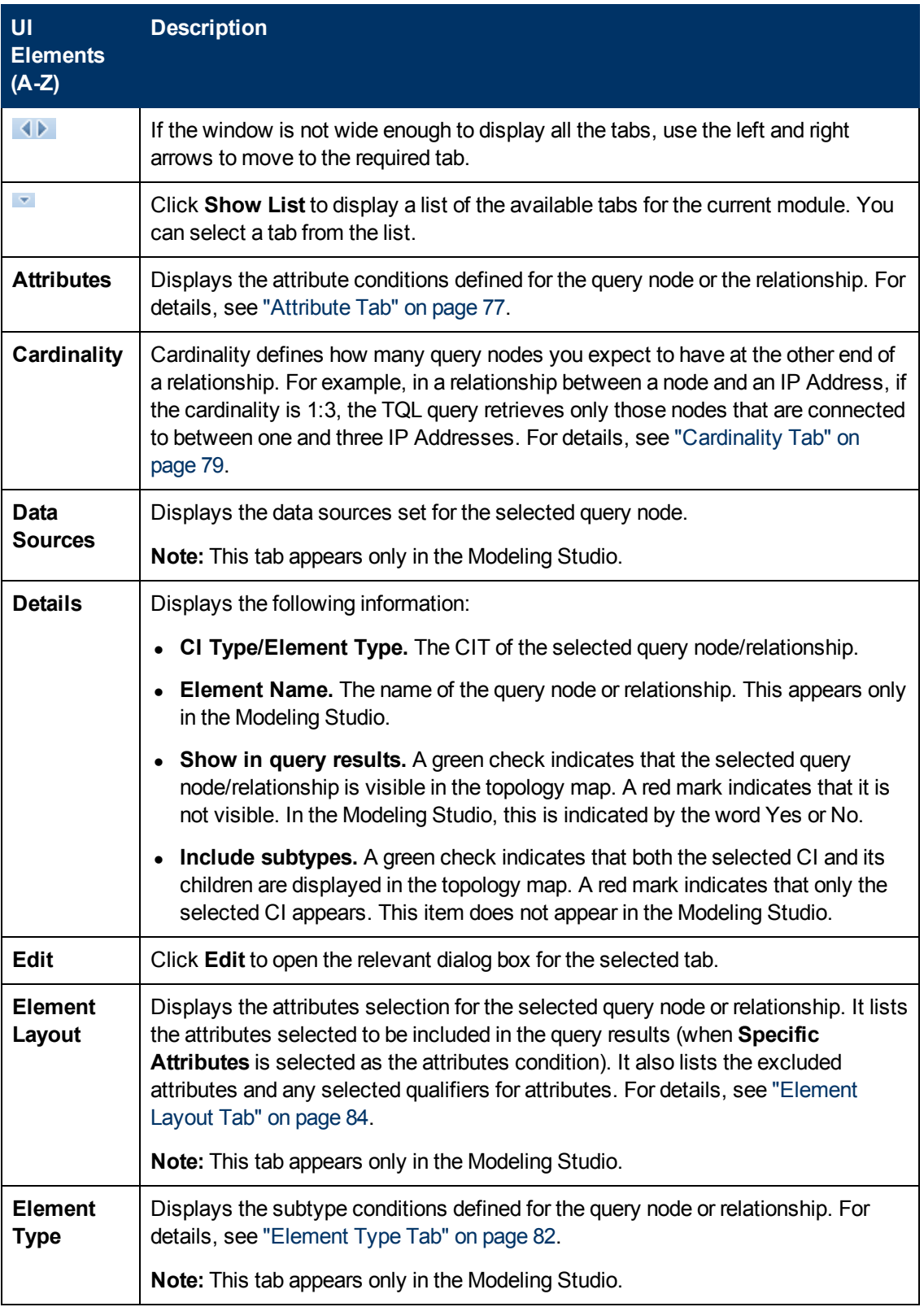

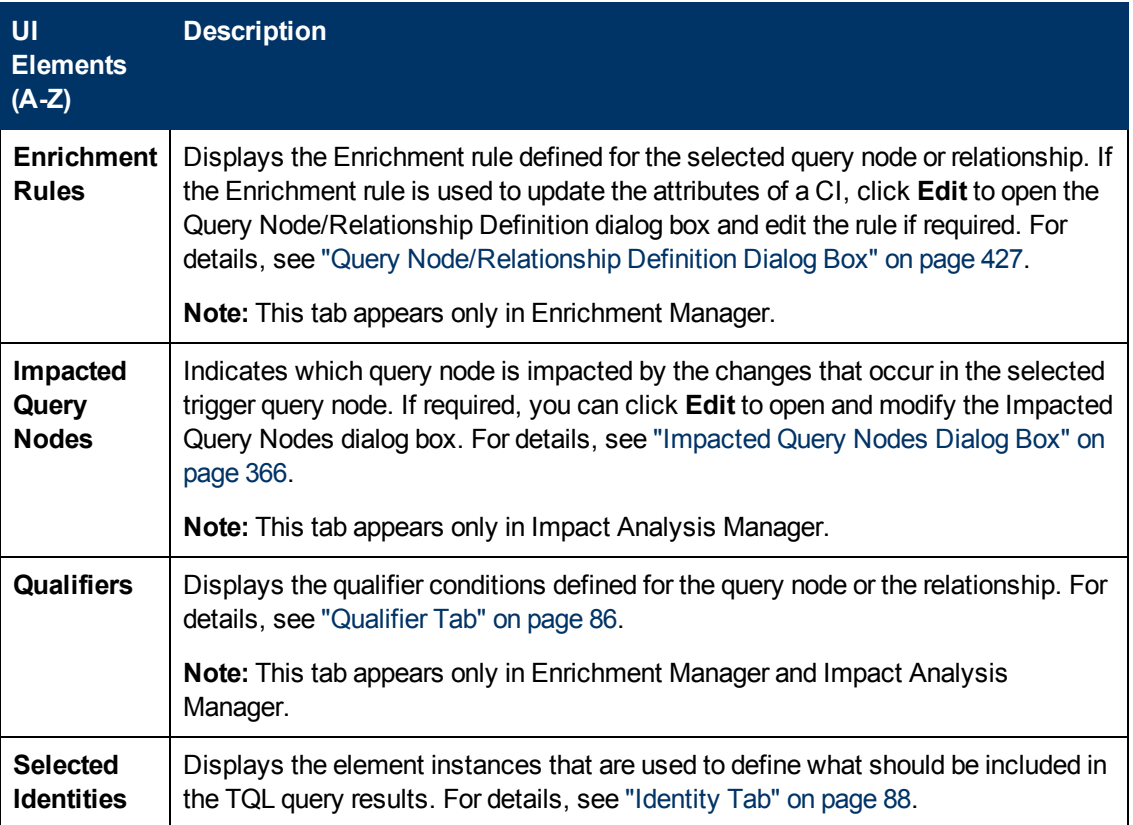

### **Views Containing Selected CI Dialog Box**

This dialog box enables you to display a list of the views containing the selected CI.

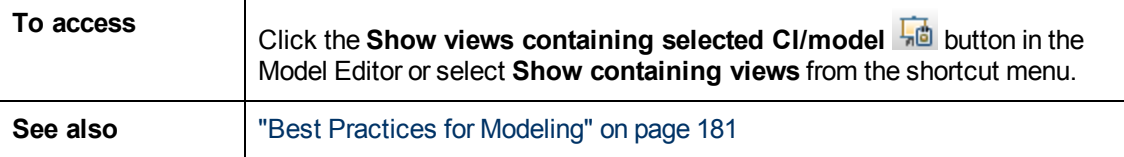

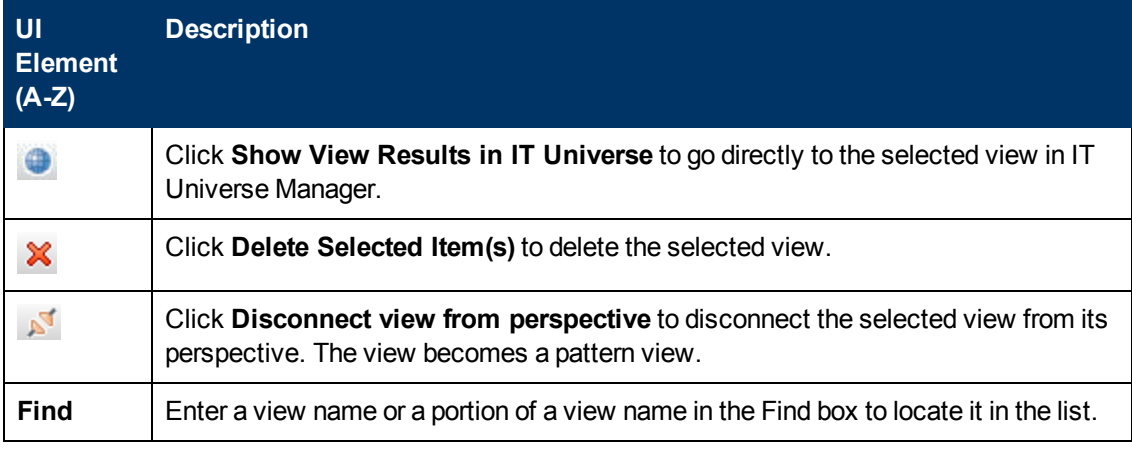

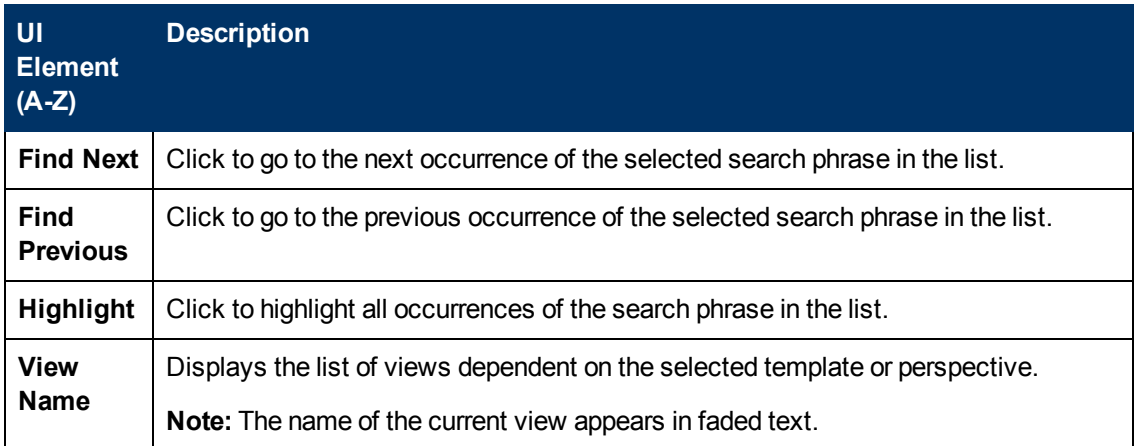

# **Watchpoints Updates Dialog Box**

This dialog box displays the changes found in related CIs by a watchpoint defined for a model.

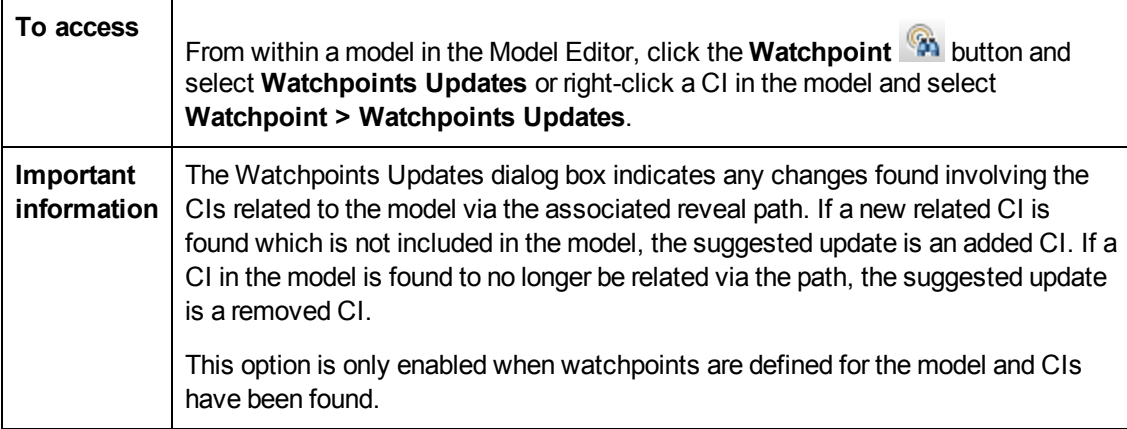

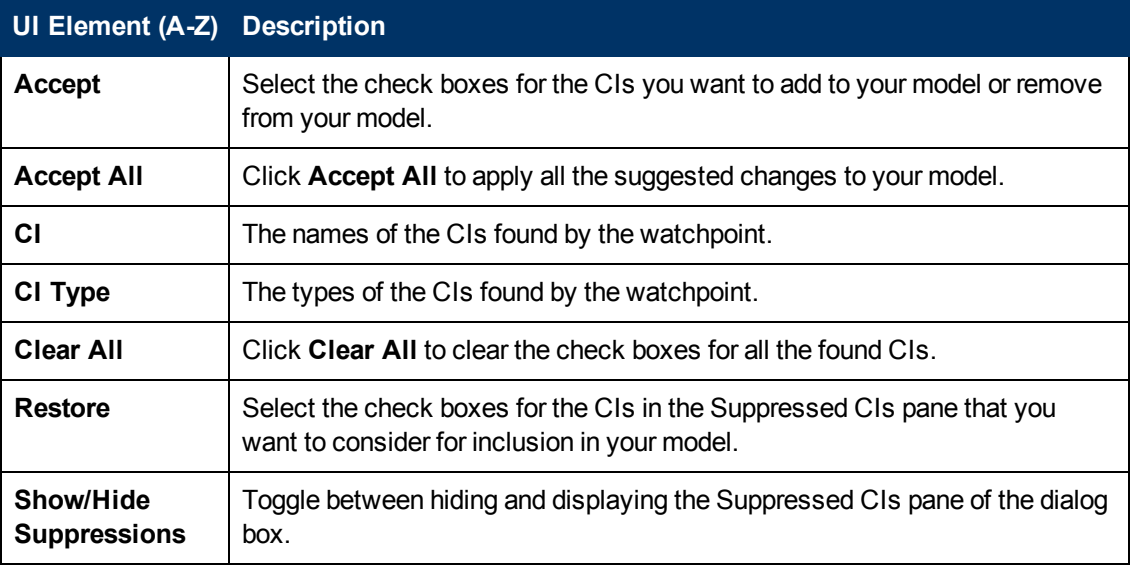

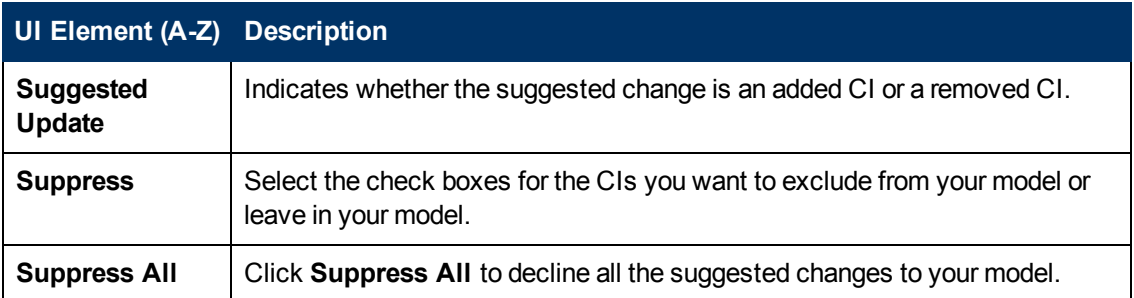

# **<Query/Template/Perspective Name> Dependencies Dialog Box**

This dialog box enables you to clarify the status of dependent views when saving changes to a query, template, or perspective.

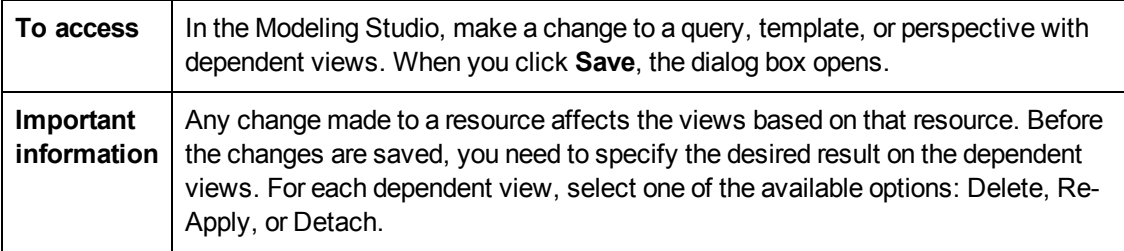

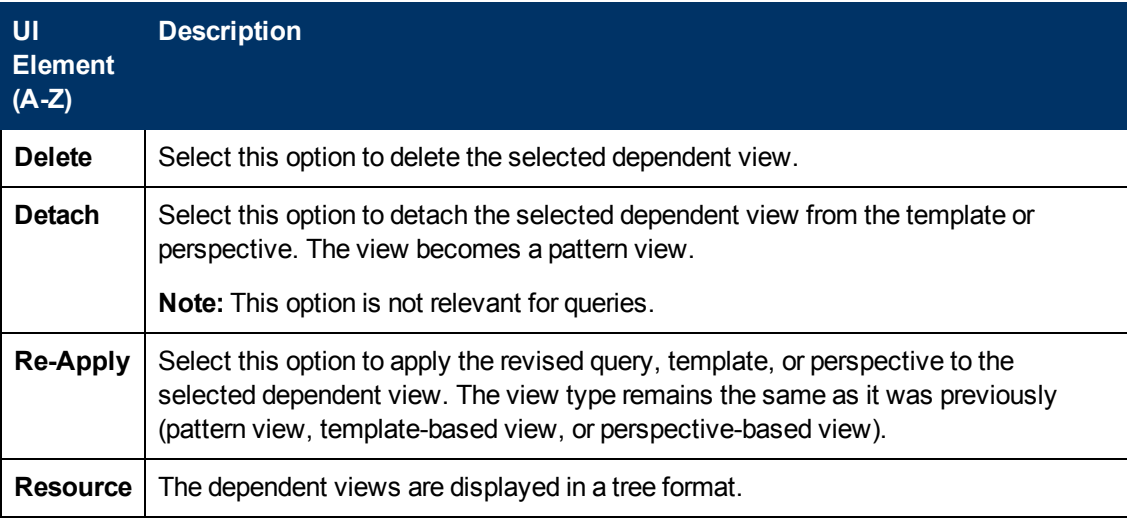

# **Chapter 10**

# **Reports**

This chapter includes:

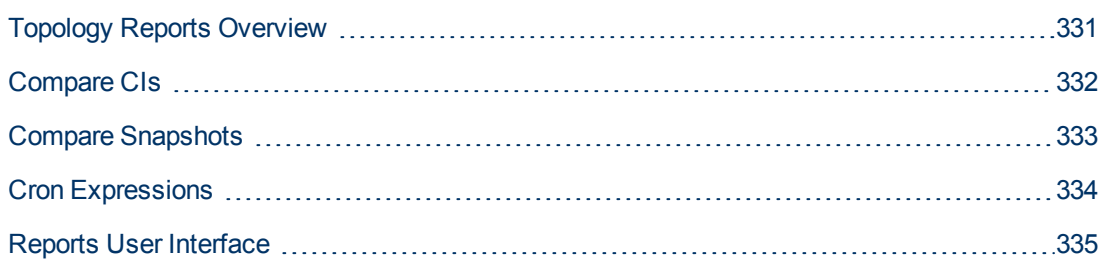

# <span id="page-330-0"></span>**Topology Reports Overview**

Topology reports provide a method of displaying the data from views in a report format. Every view defined in the Modeling Studio has a corresponding topology report. The report settings are defined in the view definition in Report mode in the Pattern View Editor. For details, see ["Pattern](#page-302-0) [View](#page-302-0) [Editor"](#page-302-0) [on](#page-302-0) [page](#page-302-0) [303](#page-302-0).

For details on selecting the CIs to be displayed in a view, see ["Working](#page-132-0) [with](#page-132-0) [the](#page-132-0) [CI](#page-132-0) [Selector"](#page-132-0) [on](#page-132-0) [page](#page-132-0) [133](#page-132-0).

Perspectives, perspective-based views and template-based views also have topology reports. The reports settings for such views are based on the settings defined in the base template or perspective.

Several additional reports are available in IT Universe Manager, including Asset Report, Compare CIs Report, Compare Snapshots Report, and Impact Analysis Report.

# <span id="page-331-0"></span>**Compare CIs**

This task explains how to compare the hierarchies of two compound CIs, view a CI's configuration document, and show the difference between two configuration documents.

This task includes the following steps:

#### 1. **Select the Required CIs**

In IT Universe Manager, select the two CIs you want to compare. The hierarchies of the two compound CIs are compared in the Compare CIs report (for details, see ["Compare](#page-335-0) [CIs](#page-335-0) [Report"](#page-335-0) [on](#page-335-0) [page](#page-335-0) [336](#page-335-0)). You can choose to compare two CIs that appear in a selected view, or in the RTSM. For details, see ["CI](#page-138-0) [Selector"](#page-138-0) [on](#page-138-0) [page](#page-138-0) [139.](#page-138-0)

#### **Example of Nonmatching CIs**:

In this example, the **No Matching CI** icon is displayed next to the CI **LABM3QCRNDDB03** because it has no corresponding CI on the other side.

The **Show Different Attribute Values** icon is displayed next to the **MemorySize** properties for the CIs **LABM3QCRNDDB02** and **LABM3ASTDB01** since they have different **MemorySize** values.

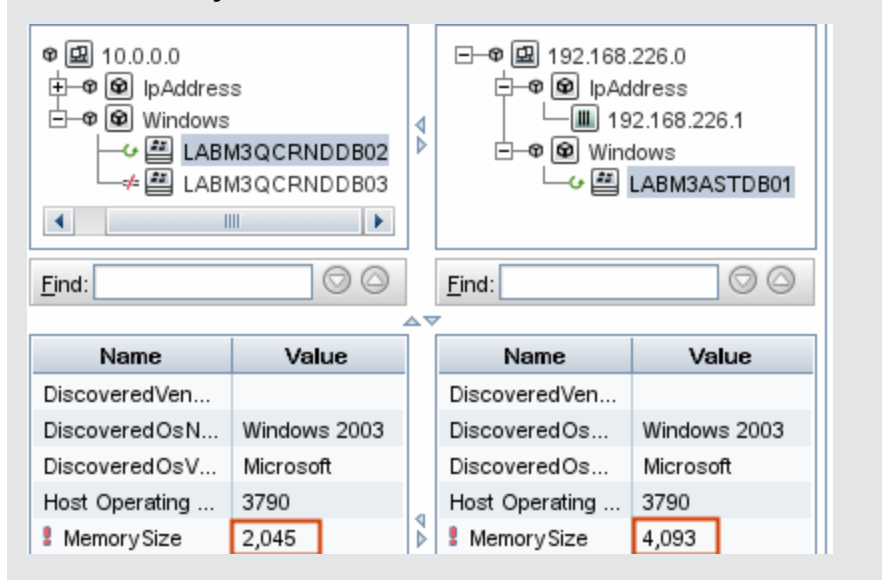

### 2. **View a CI's Configuration Document**

Select a CI of the CIT **Configuration Document** and view the configuration document. For details, see ["Compare](#page-335-0) [CIs](#page-335-0) [Report"](#page-335-0) [on](#page-335-0) [page](#page-335-0) [336](#page-335-0).

### 3. **Show the Difference Between Two Configuration Documents**

Select two CIs of the CIT **Configuration Document** and view the difference between the two configuration documents. For details, see ["Compare](#page-335-0) [CIs](#page-335-0) [Report"](#page-335-0) [on](#page-335-0) [page](#page-335-0) [336.](#page-335-0)

# <span id="page-332-0"></span>**Compare Snapshots**

This task describes how to take a snapshot of a view, and to compare two snapshots of a specific view taken at different times.

This task includes the following steps:

#### 1. **Take a Snapshot of a View**

- a. Select a view in IT Universe Manager.
- b. Click the **Snapshot** button and select **Save Snapshot** to take a snapshot of the view and save it. For details, see the ["Save](#page-241-0) [Snapshot](#page-241-0) [Dialog](#page-241-0) [Box"](#page-241-0) [on](#page-241-0) [page](#page-241-0) [242.](#page-241-0)

#### 2. **Save Snapshots on a Periodic Basis**

Optionally, you can schedule snapshots to be taken of a certain view at specific times by defining a task. For details, see ["Schedule](#page-347-0) [Snapshot](#page-347-0) [Dialog](#page-347-0) [Box"](#page-347-0) [on](#page-347-0) [page](#page-347-0) [348](#page-347-0).

#### 3. **Compare Snapshots**

Compare the snapshots of a view taken at different times. Select **Modeling > Reports** and create a Compare Snapshots Report. For details, see ["Compare](#page-339-0) [Snapshots](#page-339-0) [Report"](#page-339-0) [on](#page-339-0) [page](#page-339-0) [340](#page-339-0)

#### **Example of Snapshots of a View Taken at Different Times:**

In the following example, the **Deleted Item** icon next to the **vmamqa278** CI in the left pane, indicates that the CI has been deleted in the newer view.

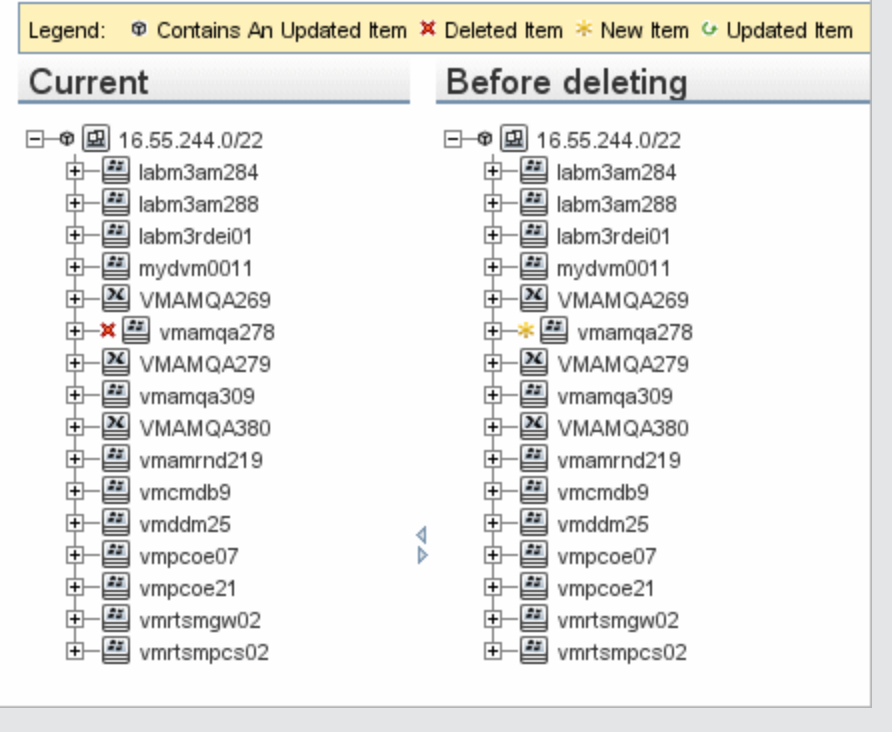

# <span id="page-333-0"></span>**Cron Expressions**

A Cron Expression is a string composed of six or seven fields separated by white space. Six of the fields are mandatory, and one is optional.

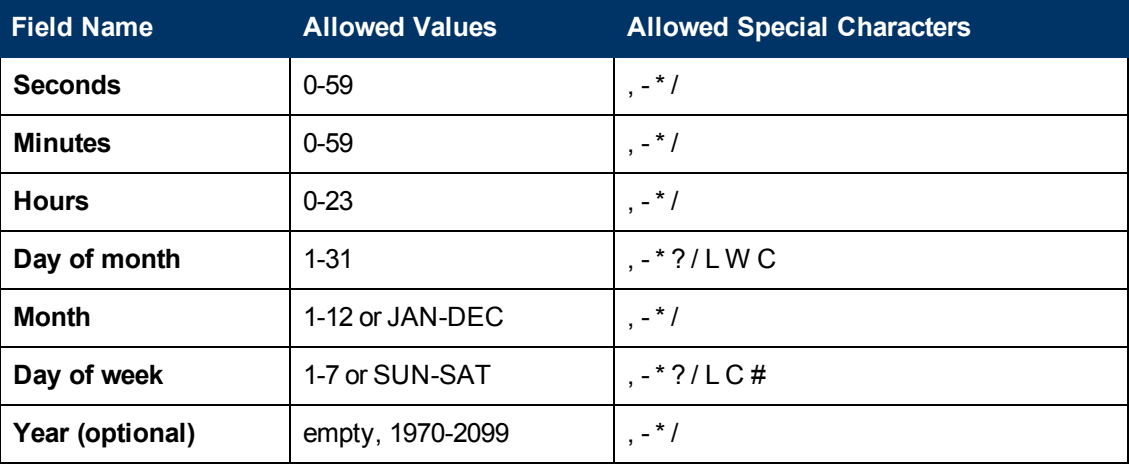

The following table contains the fields used in a Cron Expression.

The following table contains examples of how to use Cron expressions.

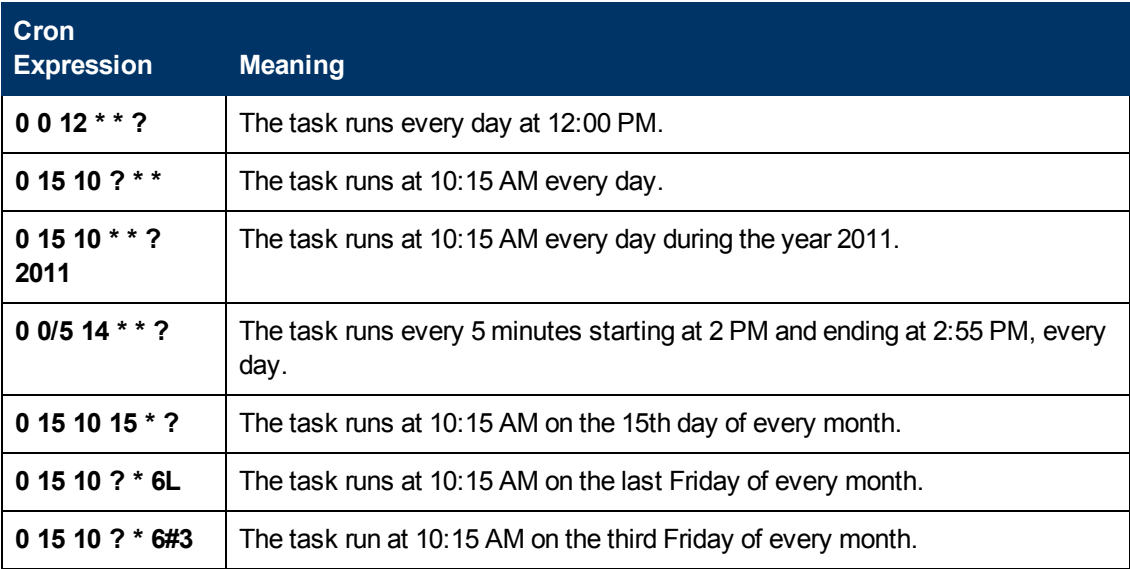

# <span id="page-334-0"></span>**Reports User Interface**

This section includes (in alphabetical order):

- ["Asset](#page-334-1) [Report"](#page-334-1) [below](#page-334-1)
- ["Compare](#page-335-0) [CIs](#page-335-0) [Report"](#page-335-0) [on](#page-335-0) [the](#page-335-0) [next](#page-335-0) [page](#page-335-0)
- ["Compare](#page-339-0) [Snapshots](#page-339-0) [Report"](#page-339-0) [on](#page-339-0) [page](#page-339-0) [340](#page-339-0)
- ["Impact](#page-344-0) [Analysis](#page-344-0) [Report"](#page-344-0) [on](#page-344-0) [page](#page-344-0) [345](#page-344-0)
- ["Job](#page-345-0) [List](#page-345-0) [Dialog](#page-345-0) [Box"](#page-345-0) [on](#page-345-0) [page](#page-345-0) [346](#page-345-0)
- ["Schedule](#page-347-0) [Snapshot](#page-347-0) [Dialog](#page-347-0) [Box"](#page-347-0) [on](#page-347-0) [page](#page-347-0) [348](#page-347-0)
- ["Topology](#page-348-0) [Report"](#page-348-0) [on](#page-348-0) [page](#page-348-0) [349](#page-348-0)
- <span id="page-334-1"></span>• ["Toolbar](#page-349-0) [Options"](#page-349-0) [on](#page-349-0) [page](#page-349-0) [350](#page-349-0)

### **Asset Report**

This report displays a list of all the CIs in a specified view, their attribute values, as well as their child CIs in the RTSM. You use Asset reports to view and analyze the contents of the view and focus on the data that is of interest to you. For example, an Asset report can display a list of all the servers that are part of a specific application contained in the view.

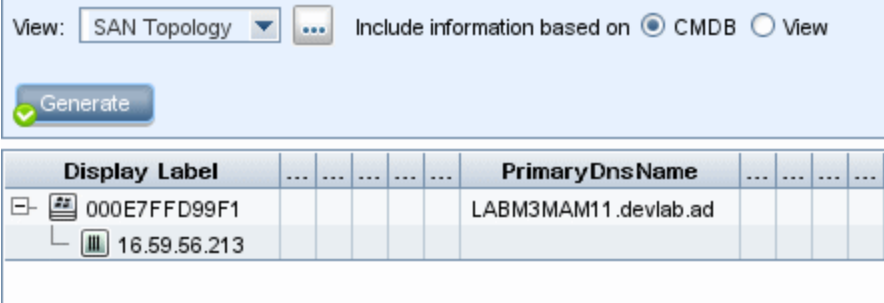

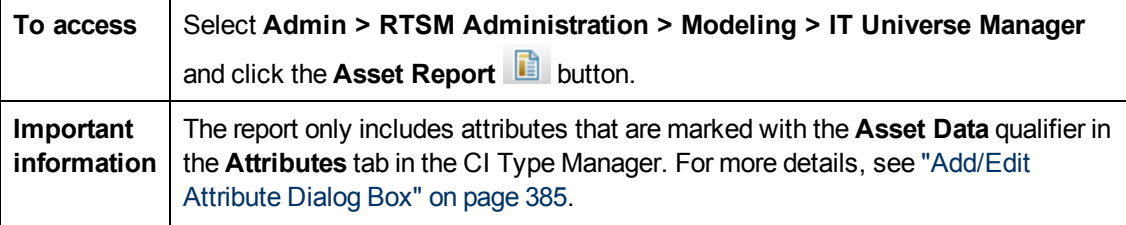

User interface elements are described below (unlabeled elements are shown in angle brackets):

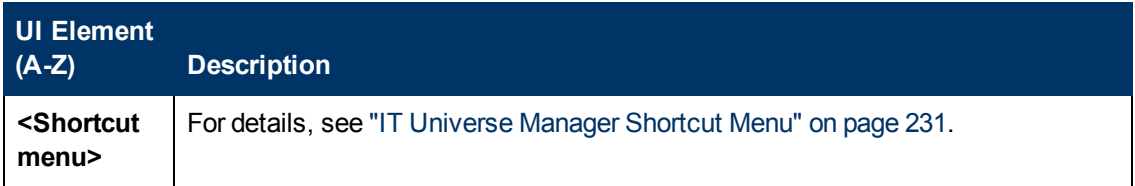

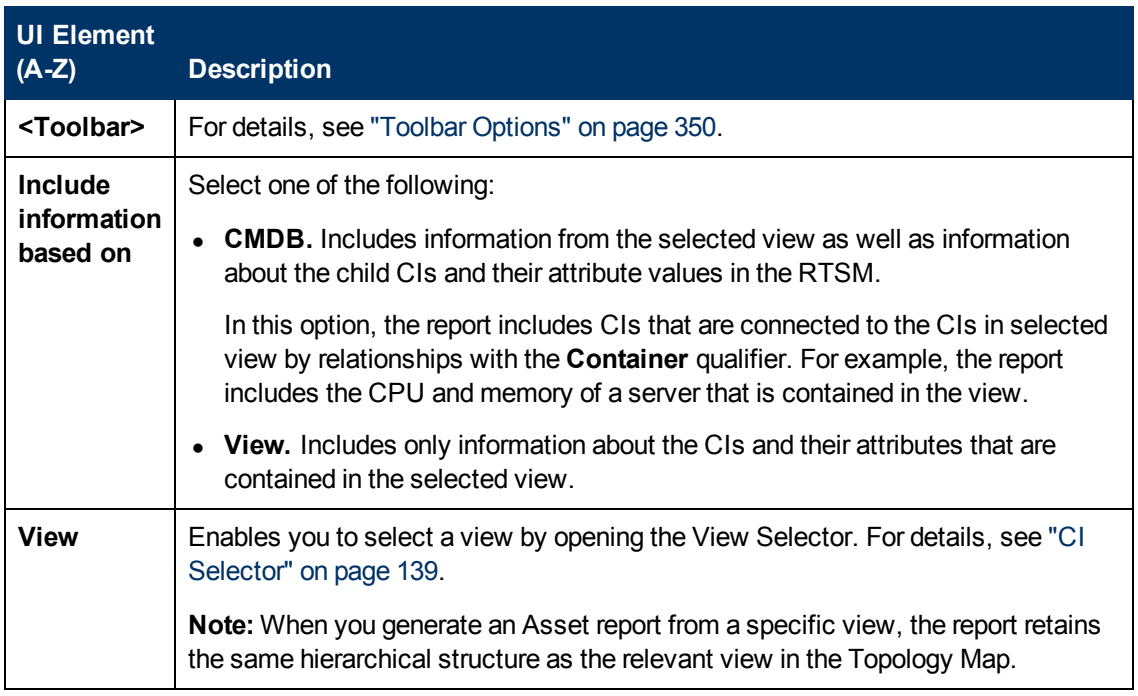

### <span id="page-335-0"></span>**Compare CIs Report**

This report enables you to compare the hierarchies of two compound CIs. A compound CI is a CI that is linked to another CI by a relationship with the CONTAINER qualifier. You can display the compared CIs and their child CIs that appear in a selected view, or in the RTSM.

### **Modeling Guide**

Chapter 10: Reports

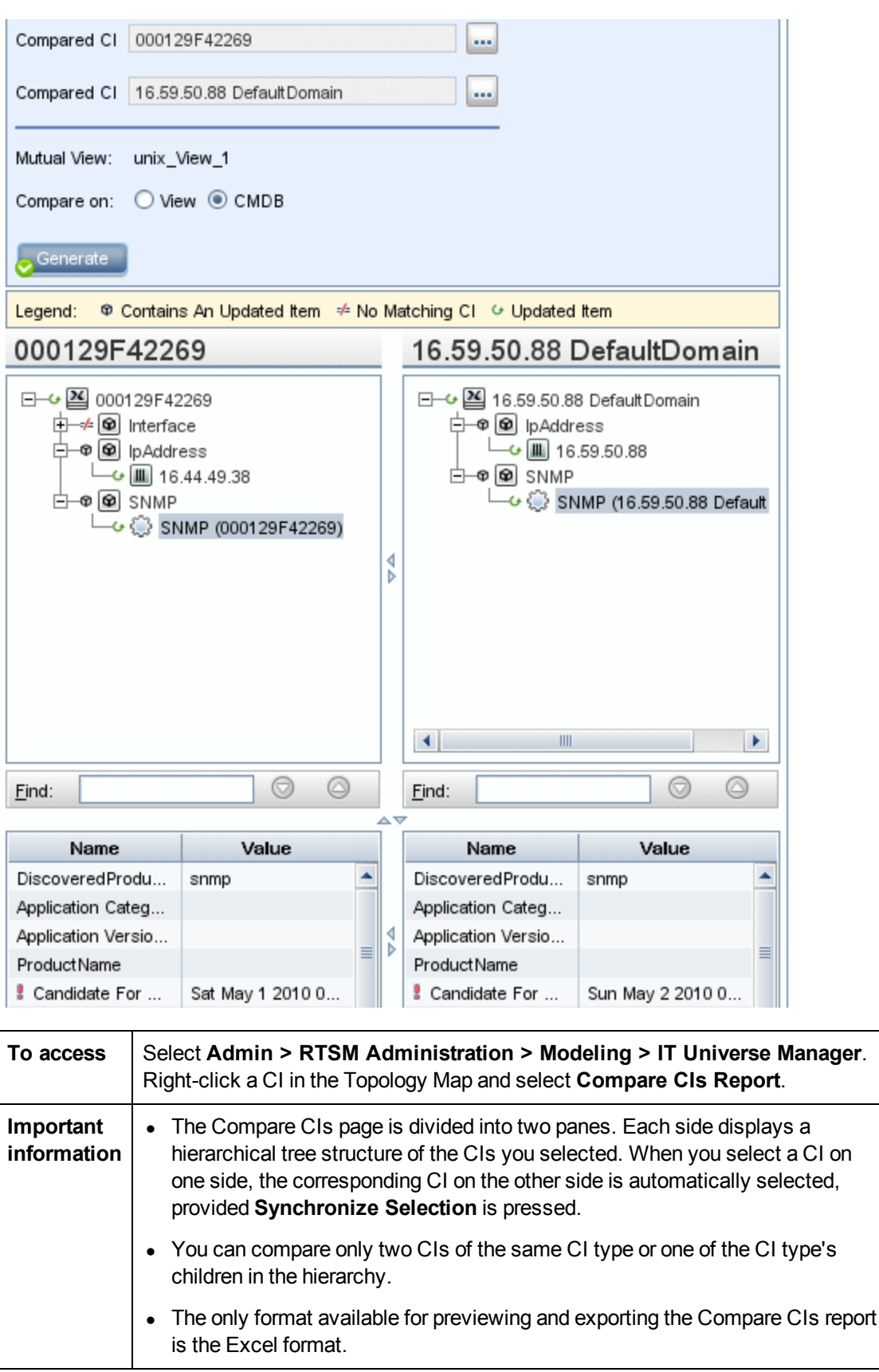

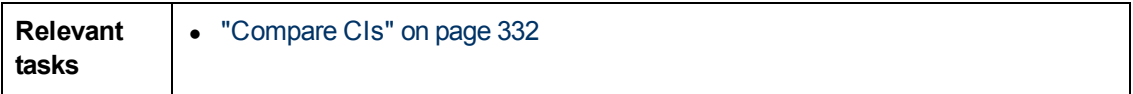

User interface elements are described below (unlabeled elements are shown in angle brackets):

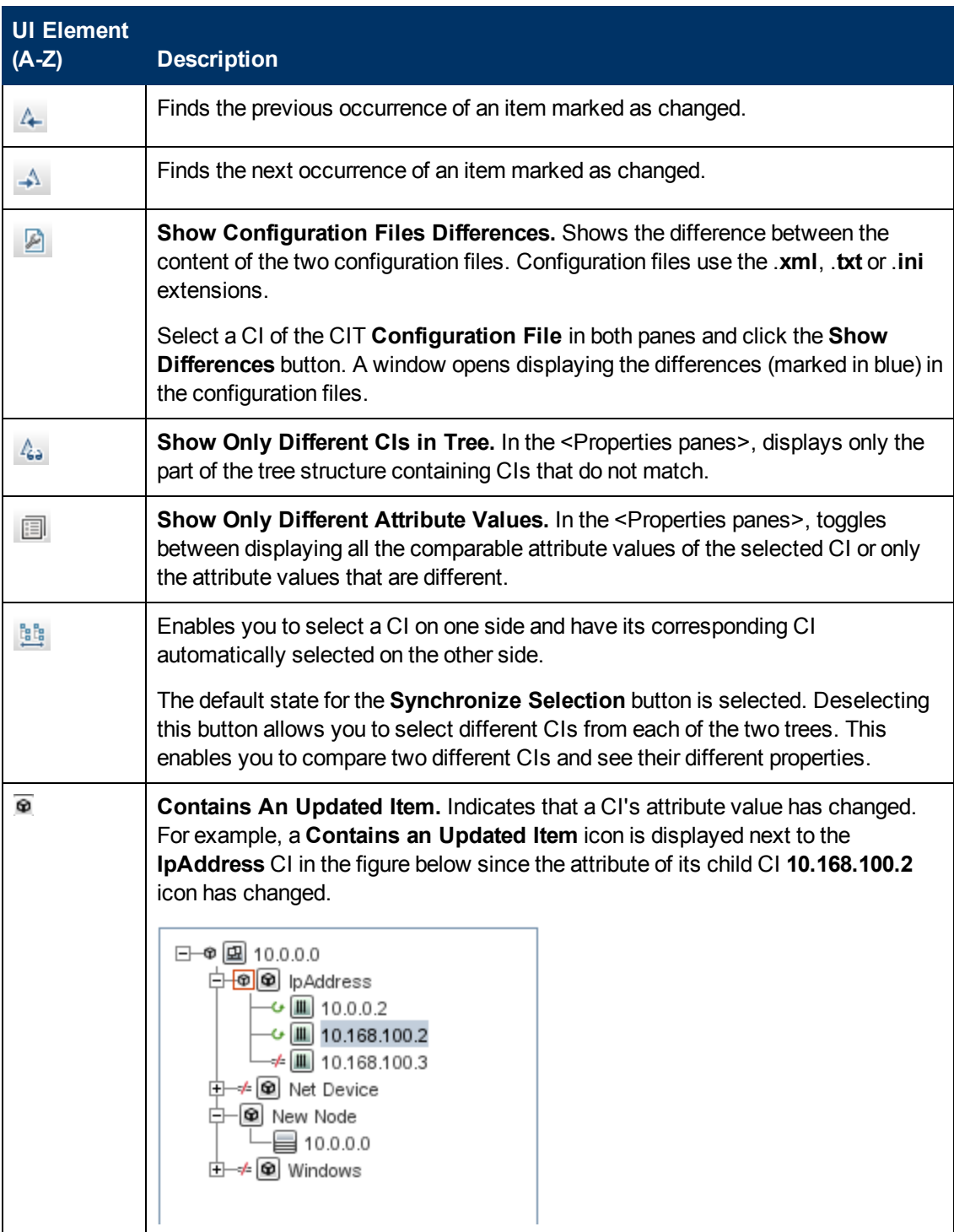

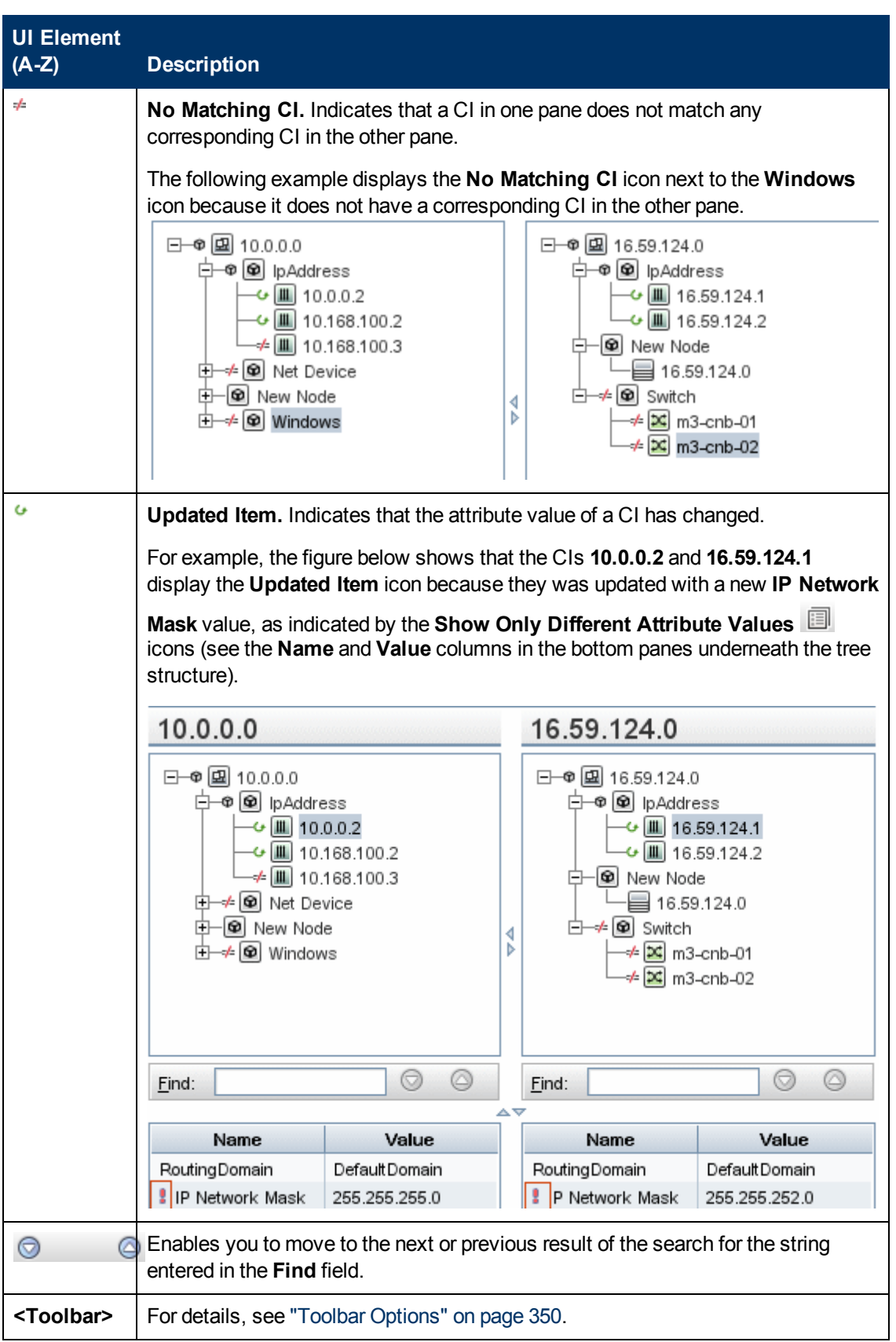

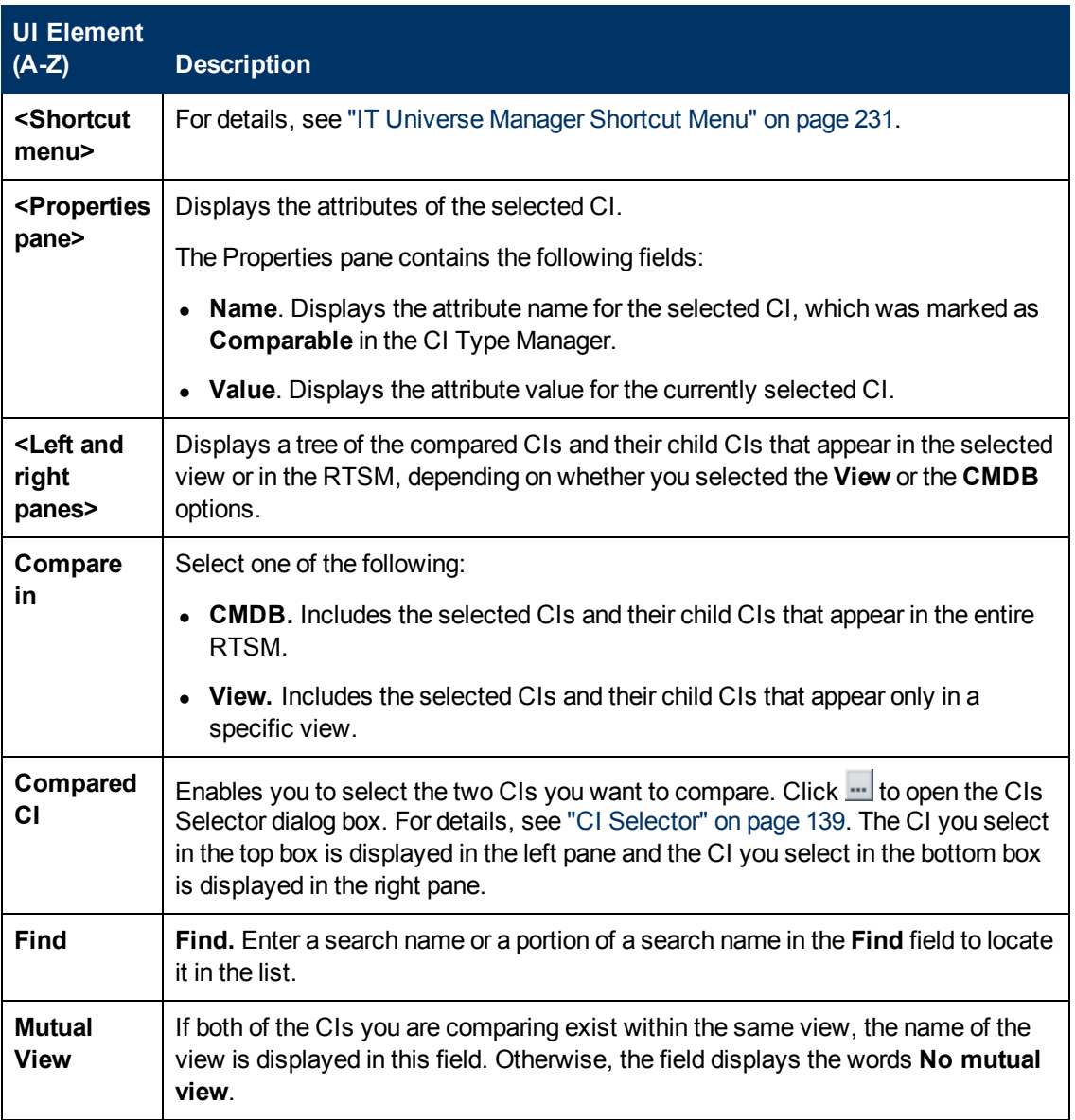

# <span id="page-339-0"></span>**Compare Snapshots Report**

This report enables you to compare two snapshots of a specific view taken at different times. It enables you to visualize the differences between the views by comparing the statuses of the view at the times the snapshots were taken.

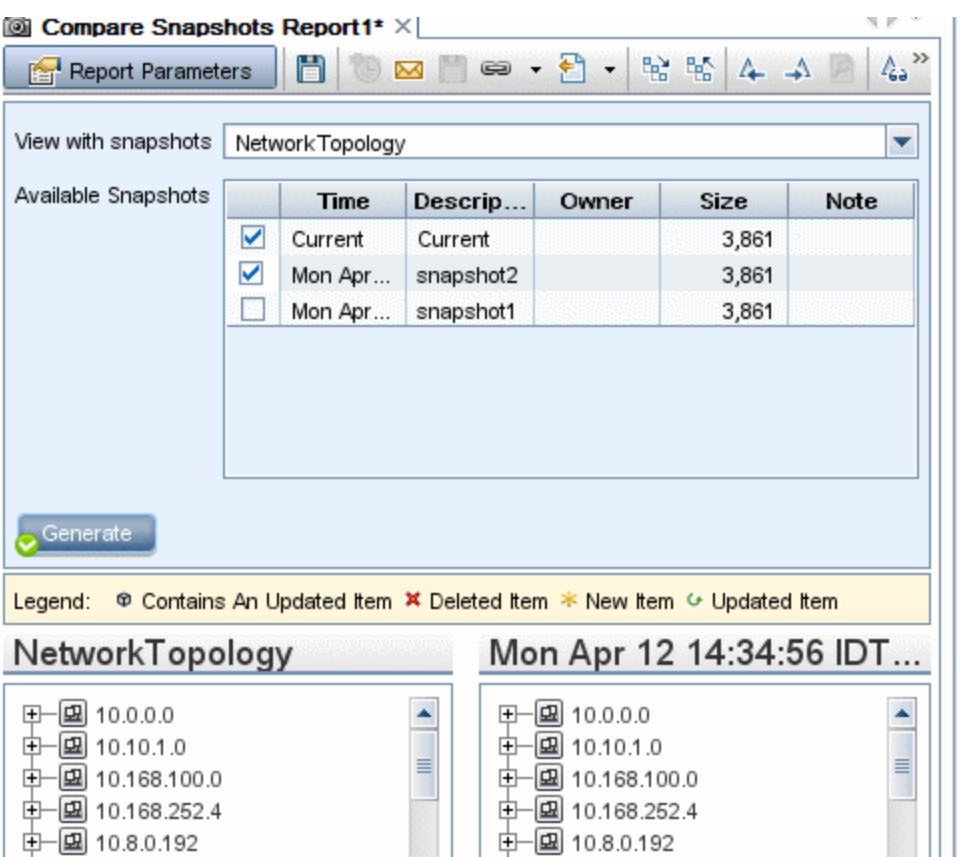

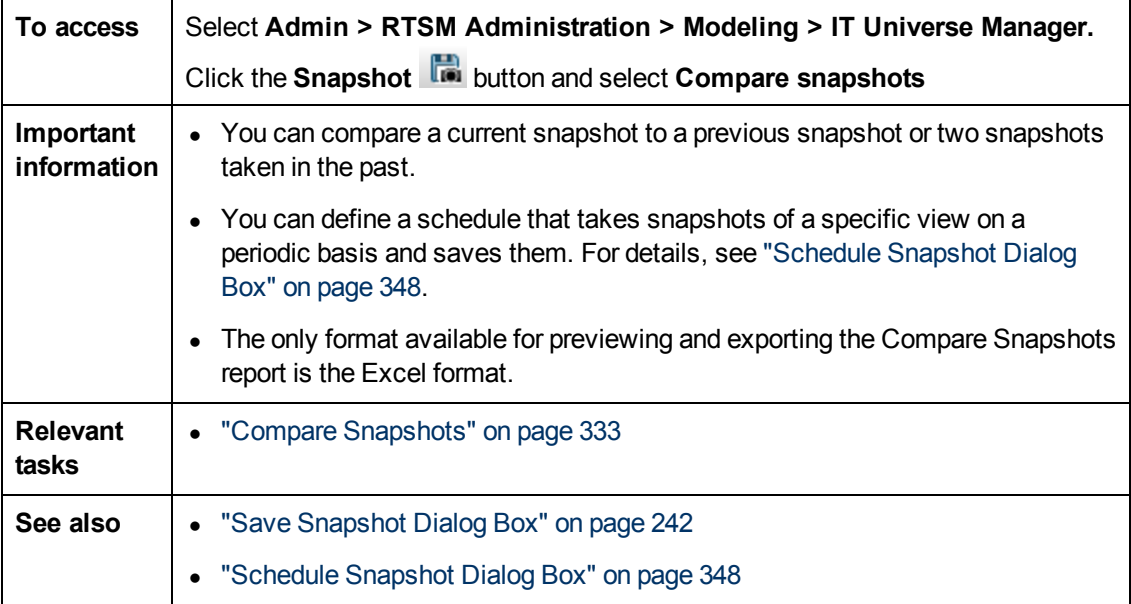

User interface elements are described below (unlabeled elements are shown in angle brackets):

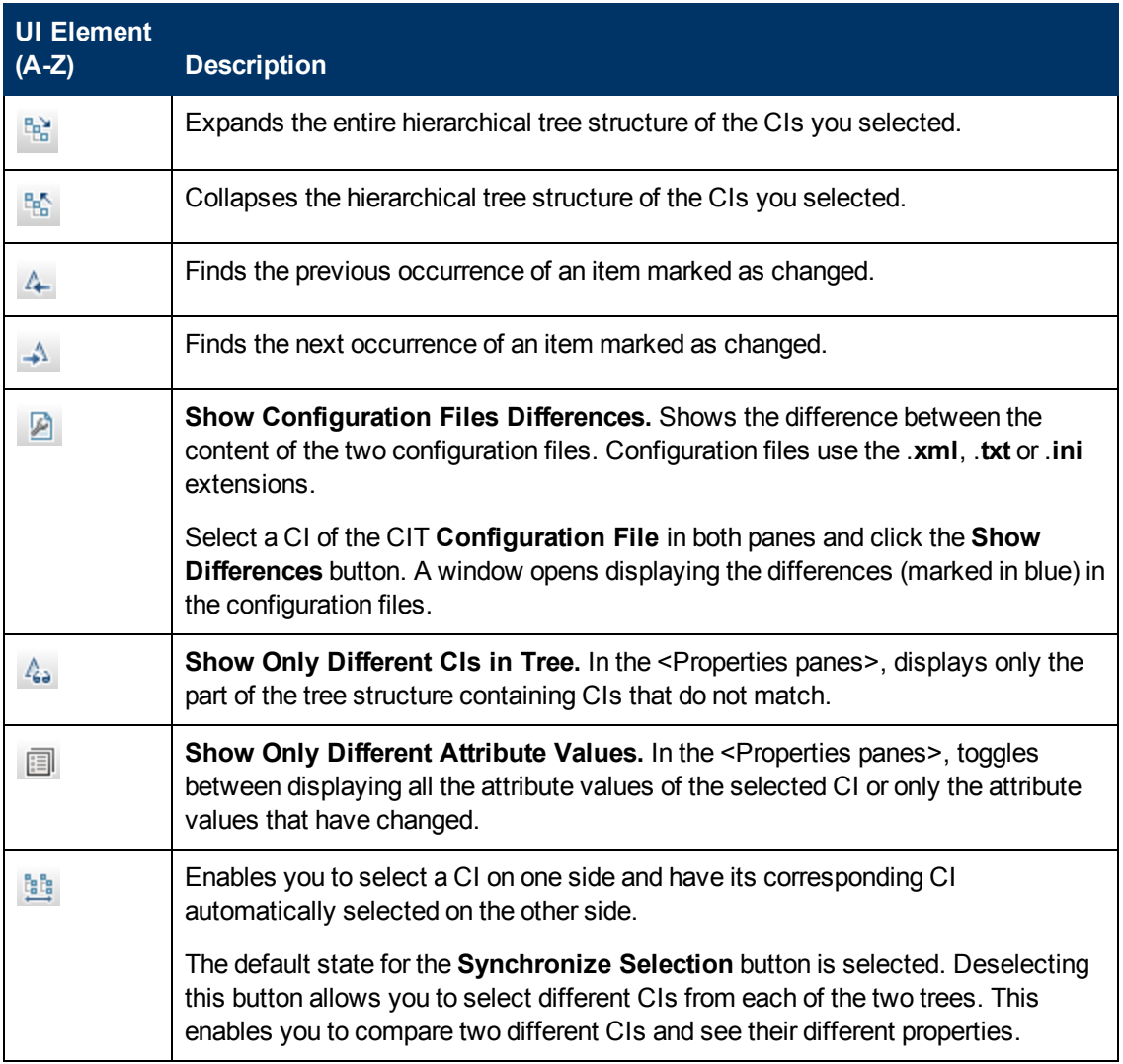

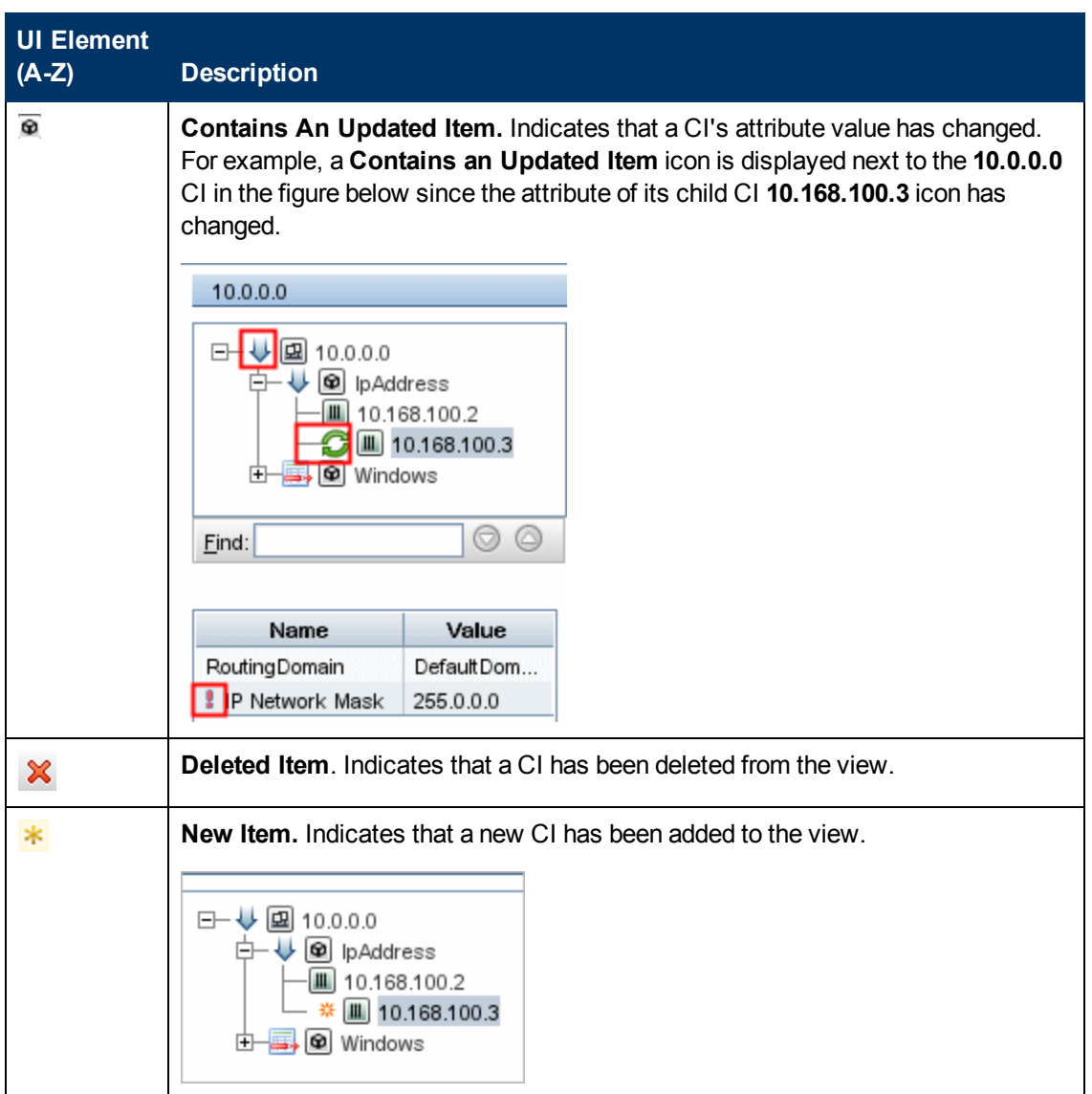

Chapter 10: Reports

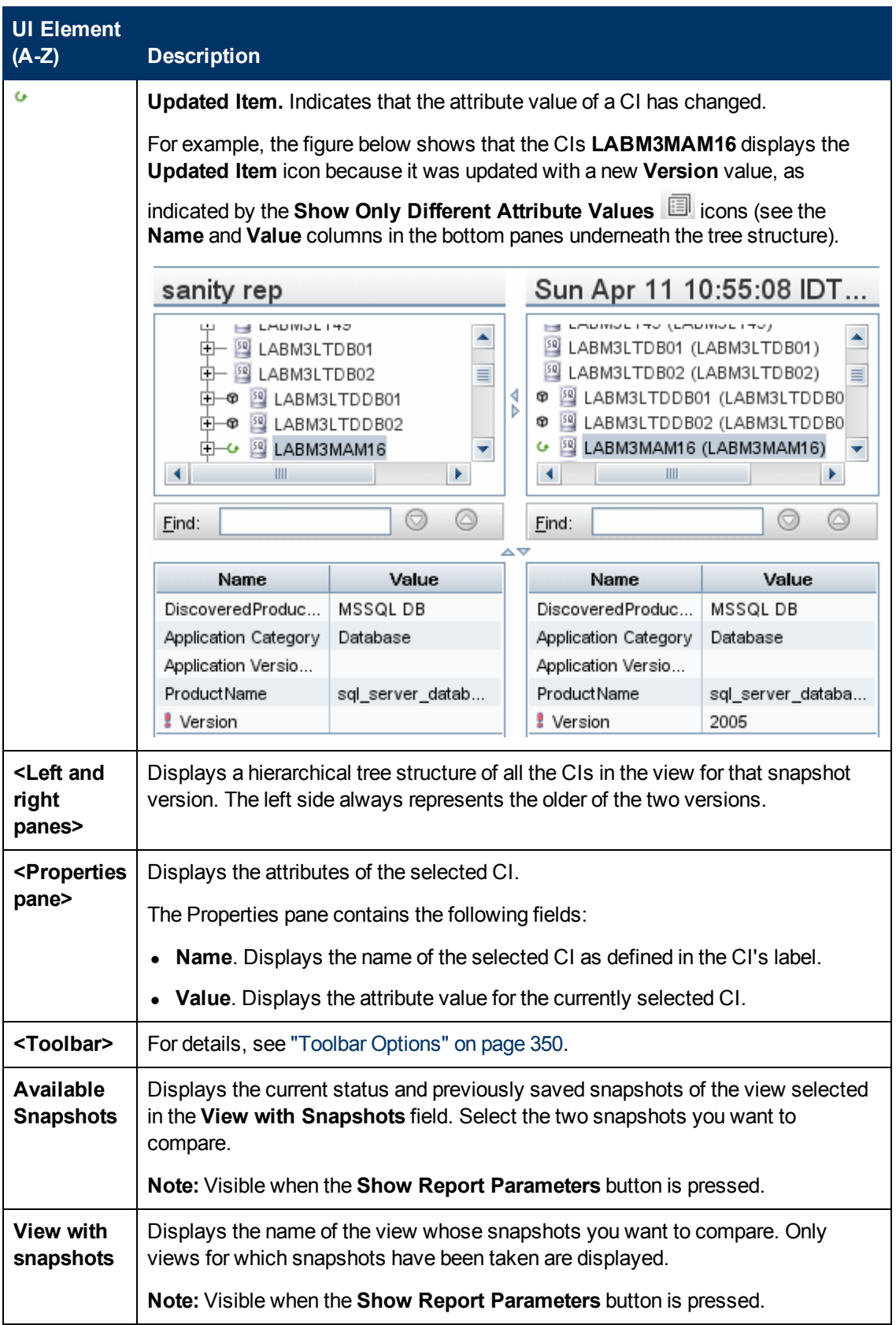

### <span id="page-344-0"></span>**Impact Analysis Report**

This report displays a list of CIs that are impacted in the system as a result of simulated changes. For details, see ["Run](#page-239-0) [Impact](#page-239-0) [Analysis](#page-239-0) [Dialog](#page-239-0) [Box"](#page-239-0) [on](#page-239-0) [page](#page-239-0) [240](#page-239-0).

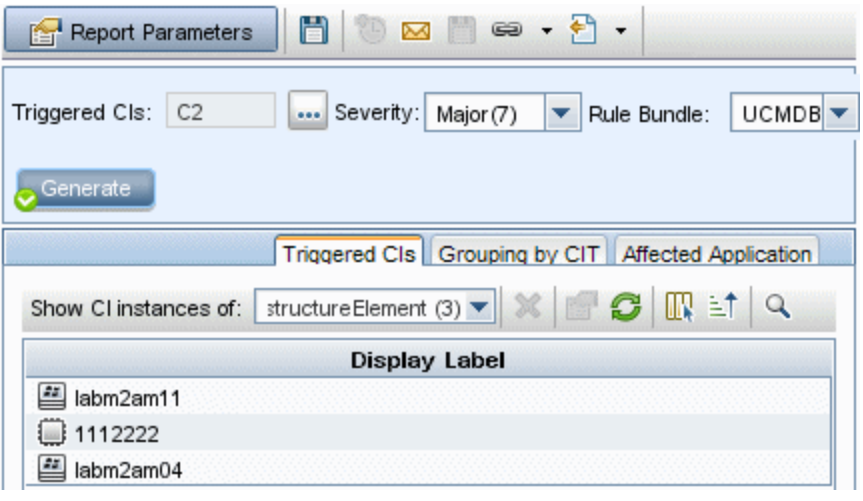

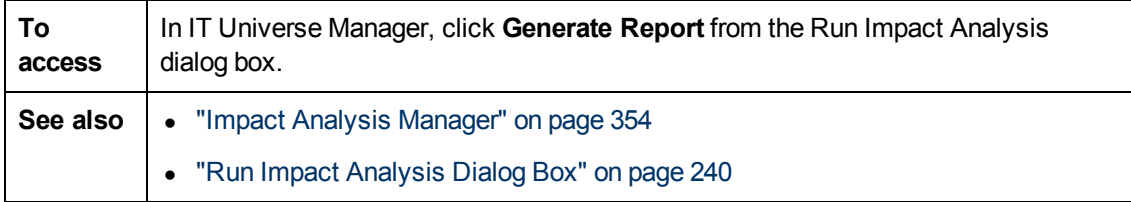

User interface elements are described below (unlabeled elements are shown in angle brackets):

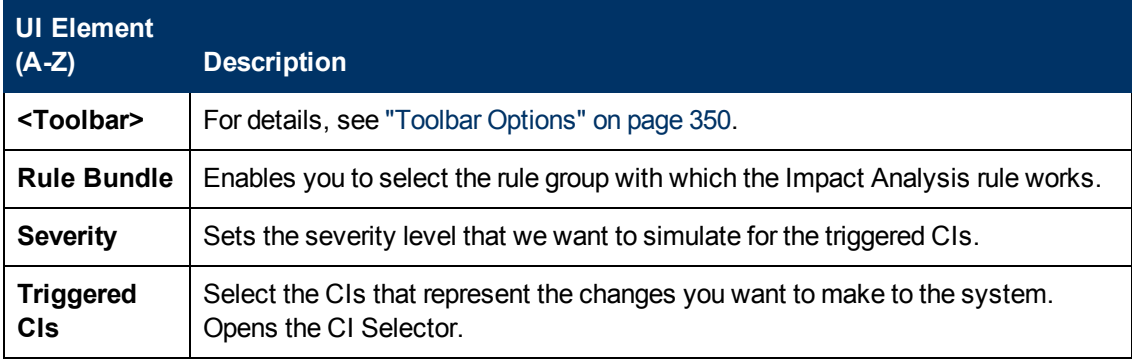

### **Affected Application Tab**

This tab displays all the CIs that belong to a specific business application, which were affected by the triggered CI severity change.

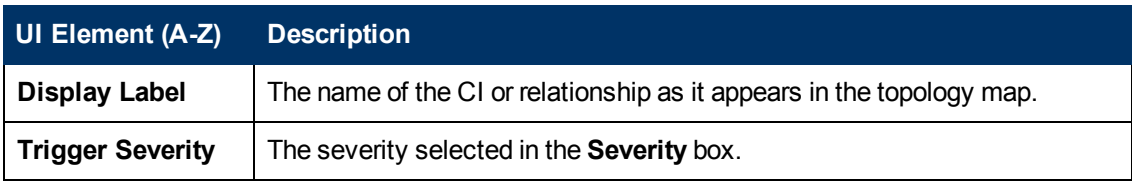

### **Grouping by CIT Tab**

This tab displays all the CIs related to the triggered CIs that are impacted in the system as a result of the simulated changes, sorted by CI type.

User interface elements are described below:

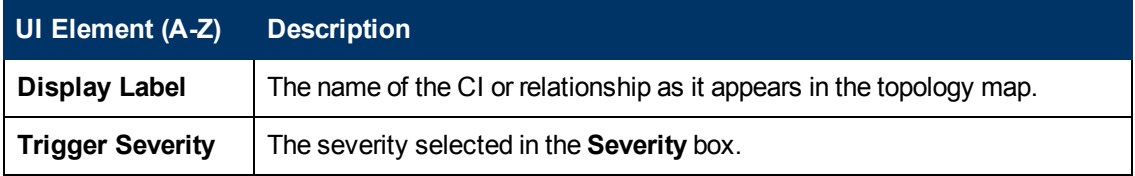

### **Triggered CIs Tab**

This tab displays all the CIs that represent the changes you want to make to the system. The CIs in this tab are the CIs selected in the **Triggered CIs** box.

User interface elements are described below:

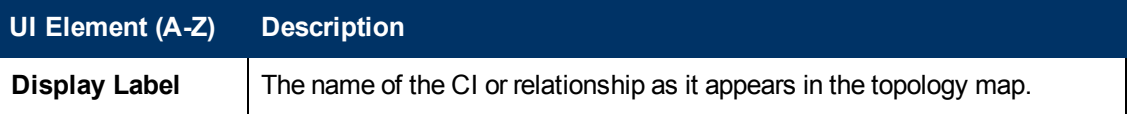

### <span id="page-345-0"></span>**Job List Dialog Box**

This dialog box displays a list of the reports/snapshots that were scheduled to run in the ["Schedule](#page-347-0) [Snapshot](#page-347-0) [Dialog](#page-347-0) [Box"](#page-347-0) [on](#page-347-0) [page](#page-347-0) [348](#page-347-0).

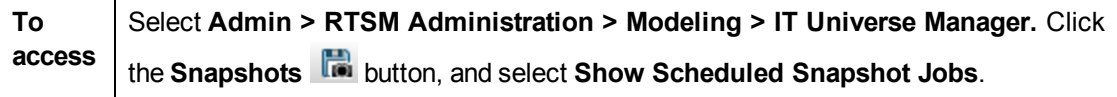

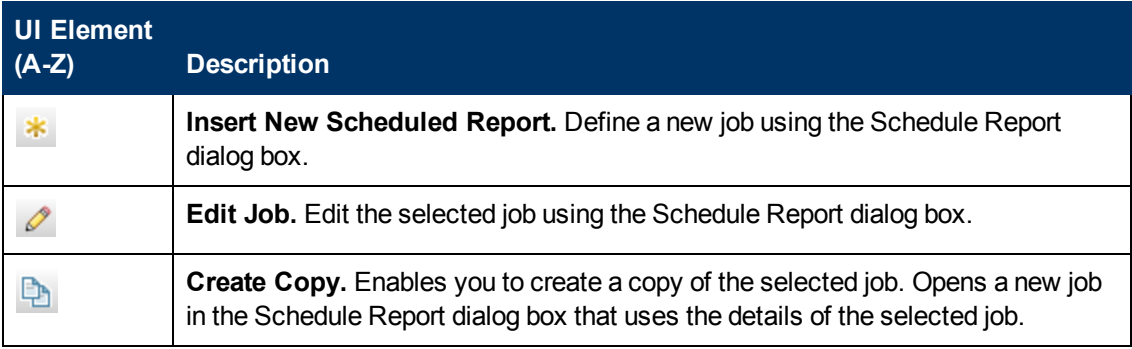

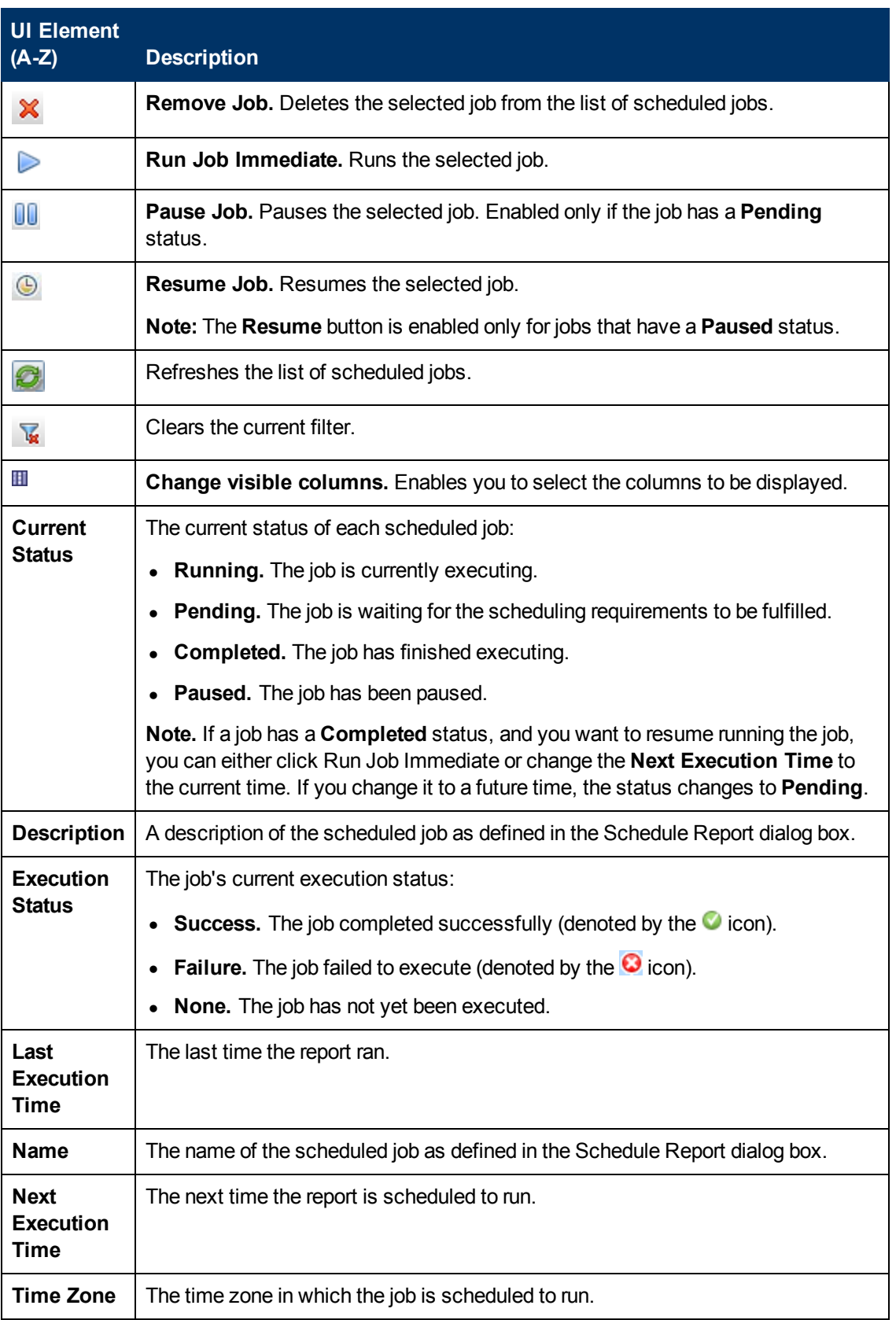

## <span id="page-347-0"></span>**Schedule Snapshot Dialog Box**

This dialog box enables you to define a schedule for taking snapshots of a specific view. You can see the list of snapshots that have been scheduled to run in the ["Job](#page-345-0) [List](#page-345-0) [Dialog](#page-345-0) [Box"](#page-345-0) [on](#page-345-0) [page](#page-345-0) [346.](#page-345-0)

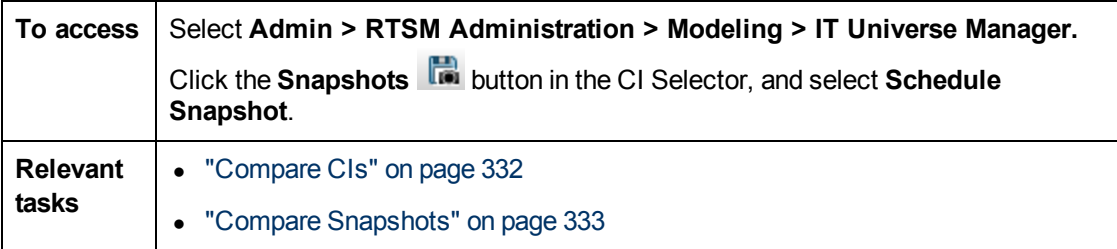

The following elements are included:

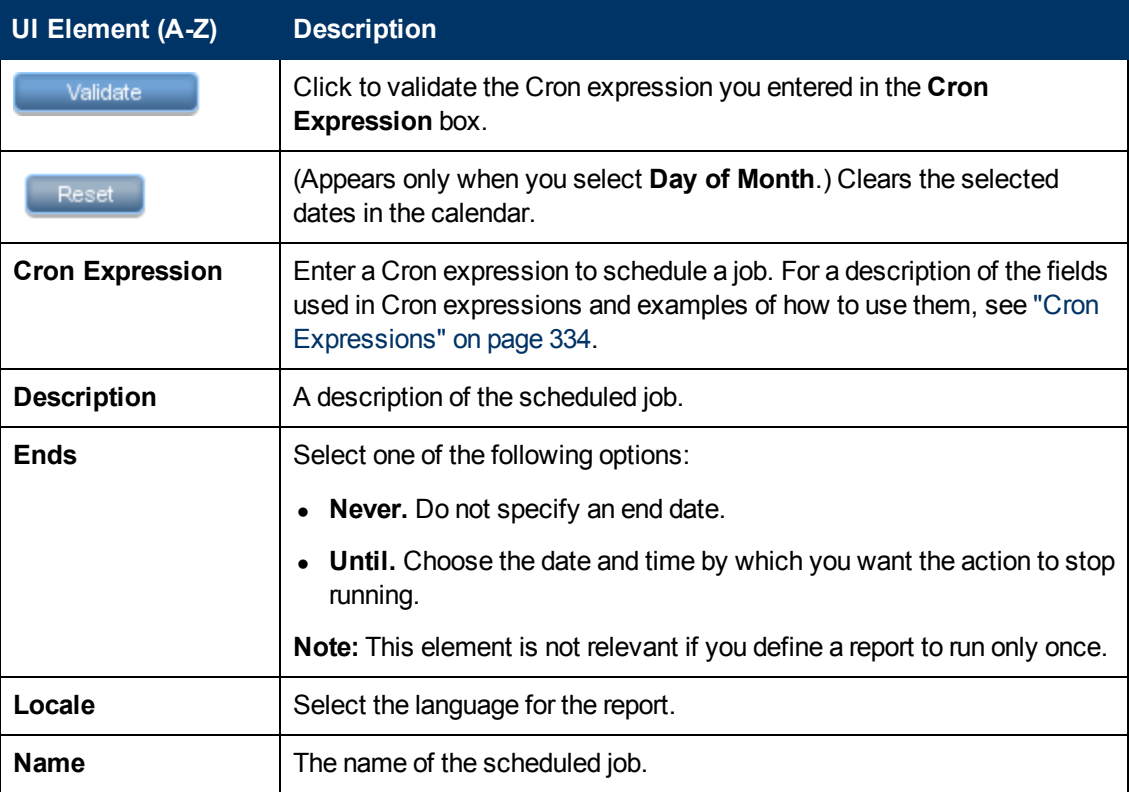

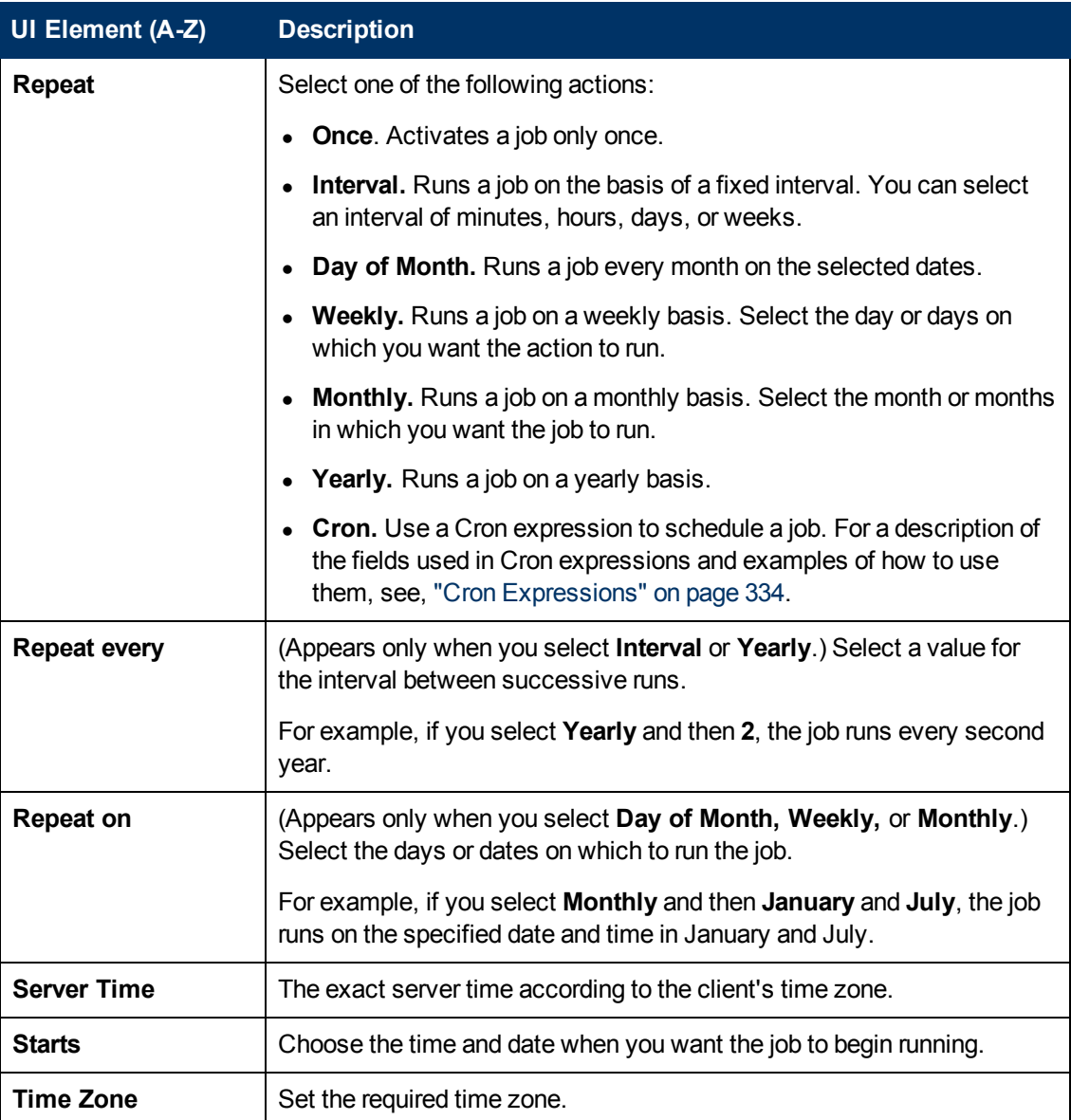

# <span id="page-348-0"></span>**Topology Report**

This report displays the topology of a view in report format.

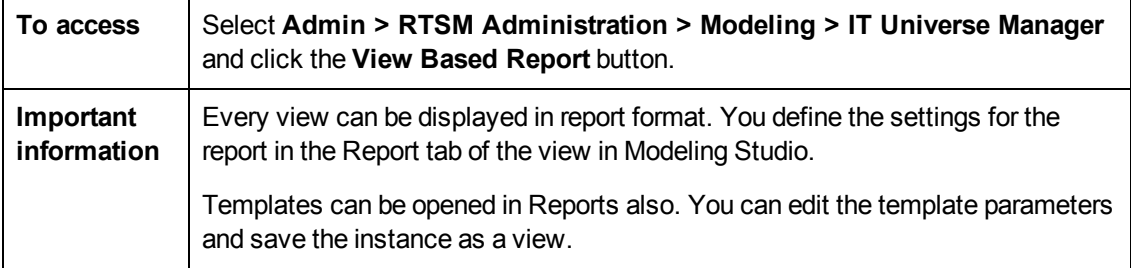

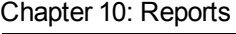

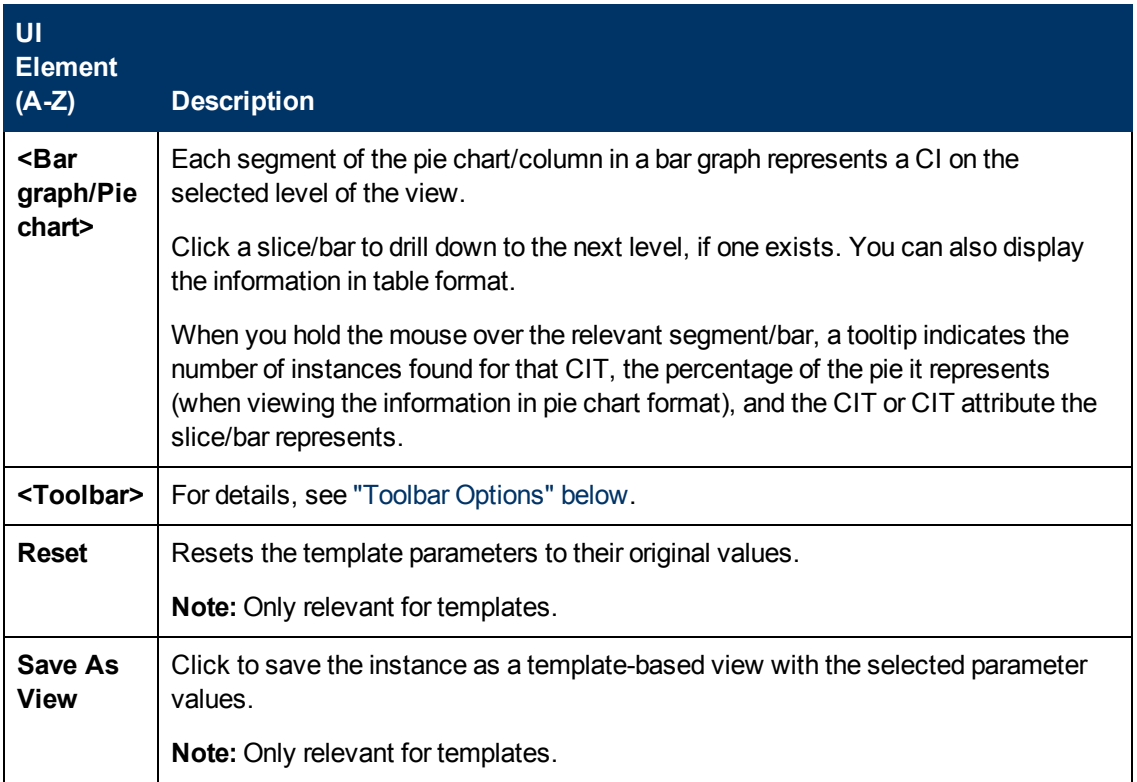

# <span id="page-349-0"></span>**Toolbar Options**

This section describes the toolbar options for reports.

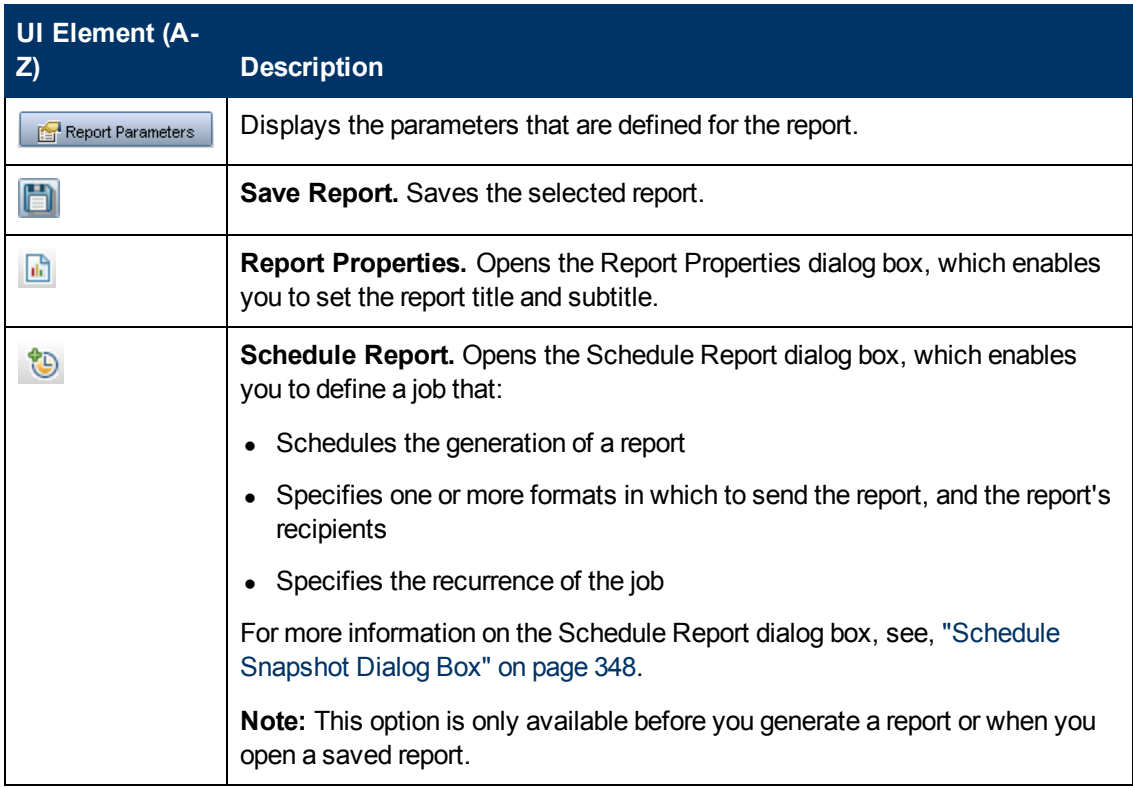

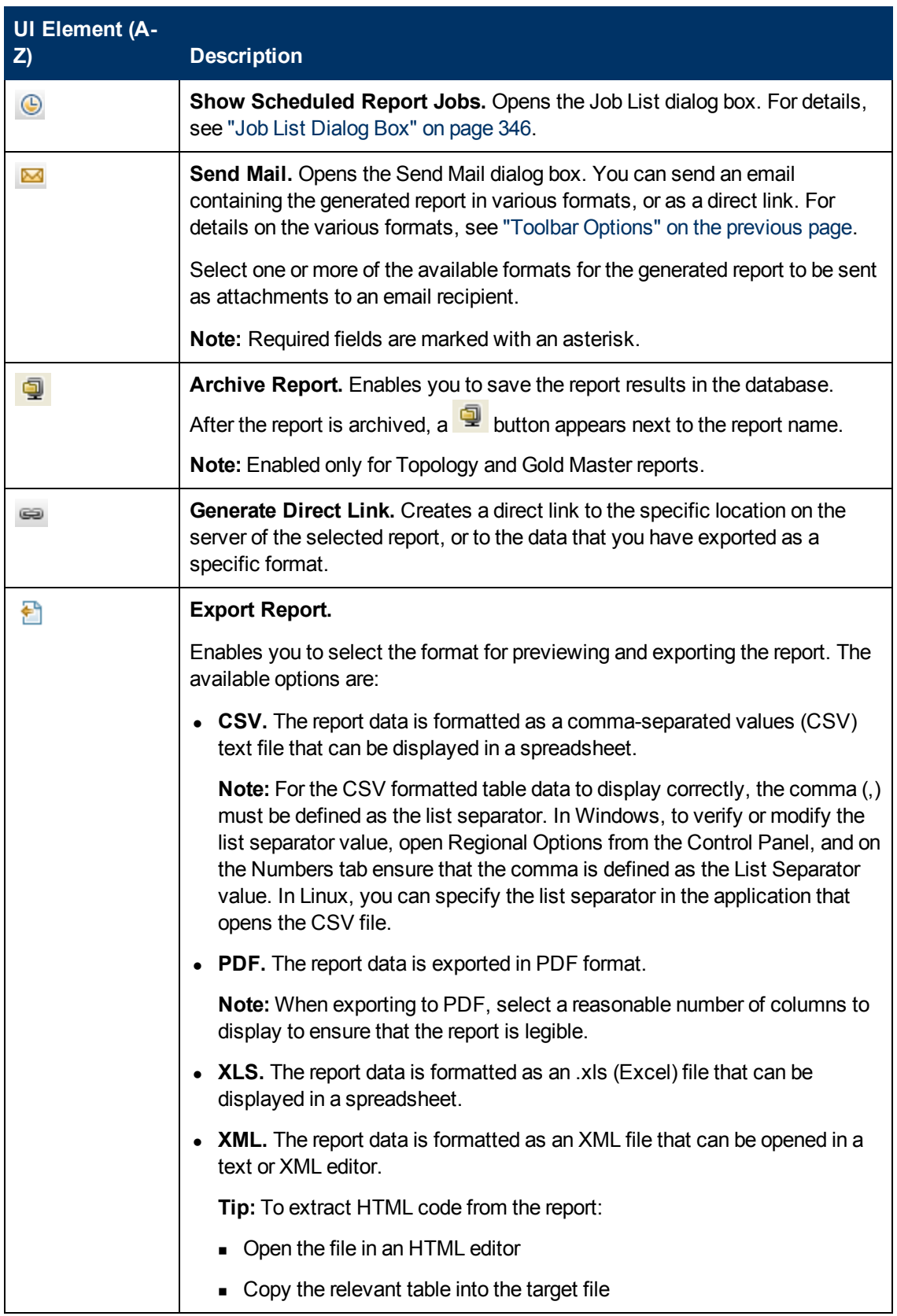

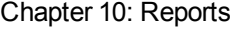

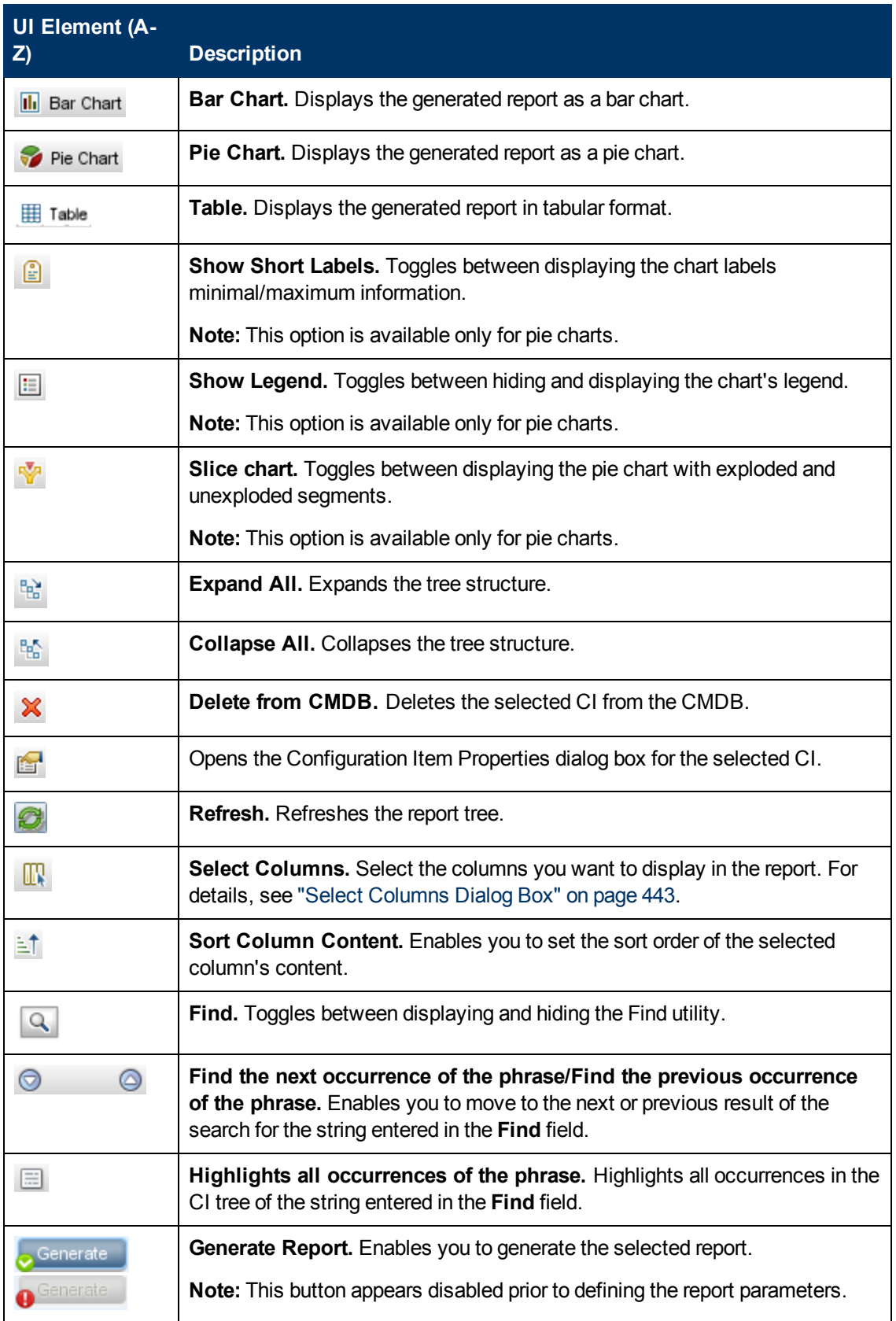

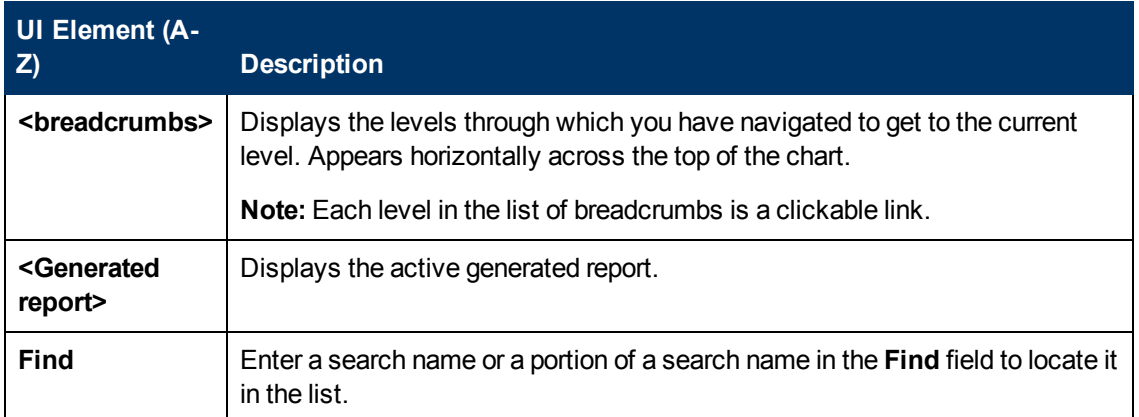

# <span id="page-353-0"></span>**Chapter 11**

# **Impact Analysis Manager**

This chapter includes:

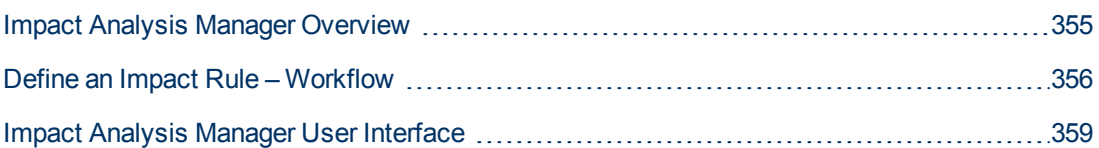

# <span id="page-354-0"></span>**Impact Analysis Manager Overview**

Impact Analysis Manager enables you to define the interdependencies between components in your IT infrastructure to simulate how infrastructure changes (for example, a new software installation or upgrade) can impact your system.

By creating Impact rules based on TQL queries, you can determine the true origin of a problem and its business impact. Each Impact rule you define is attached to a specific Impact Analysis TQL query. For more information about TQL queries, see ["Topology](#page-16-0) [Query](#page-16-0) [Language"](#page-16-0) [on](#page-16-0) [page](#page-16-0) [17.](#page-16-0)

You define Impact rules to specify a causal relationship between two or more Impact Analysis query nodes. Define one query node as the trigger, or the query node that represents the changes you want to make to the system, and another query node as the one that is impacted. After the causal relationship is established, Impact Analysis Manager enables you to determine the effect of the changes occurring in root cause query nodes.

You then run the Impact rules in IT Universe Manager to simulate how the changes impact your system and discover the root causes of the changes (for details, see ["Run](#page-239-0) [Impact](#page-239-0) [Analysis](#page-239-0) [Dialog](#page-239-0) [Box"](#page-239-0) [on](#page-239-0) [page](#page-239-0) [240](#page-239-0)). This enables you to evaluate and handle accordingly, the possible implications of any action, update, new deployment, or a failure of the service delivery.

A simulated change in an impacted CI can alter the CI's map status, which is manifested through an addition of a status icon to the CI's symbol. The Topology Map displays the statuses of the trigger CIs as well as all statuses of the CIs that are impacted by it. Each color represents a different status.

For details about the status icons and the colors that represent them, see ["Show](#page-242-0) [Impact](#page-242-0) [Pane"](#page-242-0) [on](#page-242-0) [page](#page-242-0) [243](#page-242-0).

You can then generate a report displaying the following:

- CIs in the system that are impacted by the changes.
- <sup>l</sup> Trigger CIs (the CIs that represent the changes you want to make to the system).
- CIs that belong to a specific business service.

# <span id="page-355-0"></span>**Define an Impact Rule – Workflow**

This section describes how to define an Impact rule whereby a change in CPU operation impacts the node to which it is connected.

This task includes the following steps:

### 1. **Create an Impact Analysis TQL Query**

To create an Impact Analysis TQL query, you need to create an Impact Analysis TQL and then add the TQL query nodes and relationships that define the query.

Select **Admin > RTSM Administration > Modeling > Impact Analysis Manager** to open the Impact Analysis Manager. For details about how to create an Impact Analysis TQL query, see ["New](#page-366-0) [Impact](#page-366-0) [Rule/Impact](#page-366-0) [Rule](#page-366-0) [Properties/Save](#page-366-0) [As](#page-366-0) [Impact](#page-366-0) [Rule](#page-366-0) [Wizard"](#page-366-0) [on](#page-366-0) [page](#page-366-0) [367.](#page-366-0) For details about how to add query nodes and relationships to a query, see ["Add](#page-31-0) [Query](#page-31-0) [Nodes](#page-31-0) [and](#page-31-0) [Relationships](#page-31-0) [to](#page-31-0) [a](#page-31-0) [TQL](#page-31-0) [Query"](#page-31-0) [on](#page-31-0) [page](#page-31-0) [32.](#page-31-0)

#### **Example of an Impact Analysis TQL Query:**

In this Impact Analysis TQL query, a CPU and a node are linked by a Composition relationship. The TQL query results must comply with the direction of the arrows.

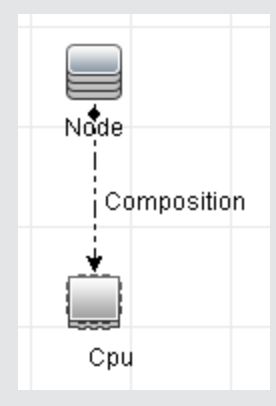

**Note:** An Impact Analysis TQL query is subject to certain validation restrictions. For details, see ["Troubleshooting](#page-95-0) [and](#page-95-0) [Limitations"](#page-95-0) [on](#page-95-0) [page](#page-95-0) [96.](#page-95-0)

### 2. **Define an Impact Rule**

When you define an Impact rule, you must specify the required causal relationship between the query nodes. Define one query node as the trigger, or the query node that represents the changes you want to make to the system, and another query node as the one that is impacted.

Right-click the query node you want to define as the trigger query node and select **Define Impacted** to open the Impacted Query Nodes dialog box. Select the query node you want the trigger query node to impact. Then click the **Add** button to open the Impact Rules Definition dialog box to set conditions for defining impacted query nodes. For details about how to define an Impact rule, see ["Impact](#page-365-1) [Rules](#page-365-1) [Definition](#page-365-1) [Dialog](#page-365-1) [Box"](#page-365-1) [on](#page-365-1) [page](#page-365-1) [366.](#page-365-1)

**Note:** The **change** state option in the Impact rule definition is no longer relevant for Impact Analysis. The only supported state is **operation**.

#### **Example of an Impact Rule:**

The Conditions area in the Impact Rules Definition dialog box defines the conditions under which the simulated change in the system is triggered. The Severity area defines the severity of the impact on the impacted query node.

The Impact rule in this example states that when the CPU operation is not in the normal state, the node is impacted. Since the severity is set to 100% of the trigger's severity, the severity of the node is the same as the severity of the CPU, which is determined when Impact Analysis is run.

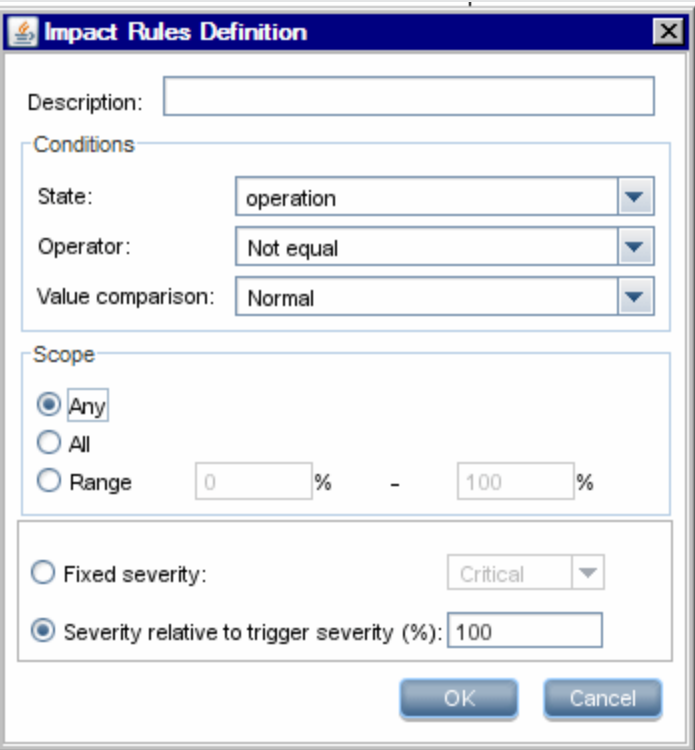

In the resulting TQL query, an upward arrow appears next to the query node defined as the trigger query node and a downward arrow appears next to the query node defined as the impacted query node.

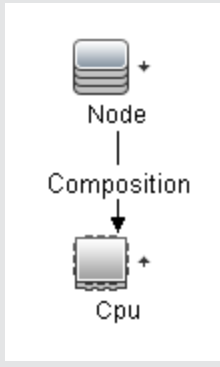

**Note:** To retrieve the Impact Analysis results, you must run the Impact rule in IT Universe Manager. For details, see ["Retrieve](#page-207-0) [Impact](#page-207-0) [Analysis](#page-207-0) [Results](#page-207-0) [–](#page-207-0) [Scenario"](#page-207-0) [on](#page-207-0) [page](#page-207-0) [208](#page-207-0).

# <span id="page-358-0"></span>**Impact Analysis Manager User Interface**

This section includes (in alphabetical order):

- ["Details](#page-358-1) [Dialog](#page-358-1) [Box"](#page-358-1) [below](#page-358-1)
- ["Impact](#page-358-2) [Analysis](#page-358-2) [Manager](#page-358-2) [Page"](#page-358-2) [below](#page-358-2)
- ["Impacted](#page-365-0) [Query](#page-365-0) [Nodes](#page-365-0) [Dialog](#page-365-0) [Box"](#page-365-0) [on](#page-365-0) [page](#page-365-0) [366](#page-365-0)
- ["Impact](#page-365-1) [Rules](#page-365-1) [Definition](#page-365-1) [Dialog](#page-365-1) [Box"](#page-365-1) [on](#page-365-1) [page](#page-365-1) [366](#page-365-1)
- <span id="page-358-1"></span><sup>l</sup> ["New](#page-366-0) [Impact](#page-366-0) [Rule/Impact](#page-366-0) [Rule](#page-366-0) [Properties/Save](#page-366-0) [As](#page-366-0) [Impact](#page-366-0) [Rule](#page-366-0) [Wizard"](#page-366-0) [on](#page-366-0) [page](#page-366-0) [367](#page-366-0)

### **Details Dialog Box**

This dialog box displays the new Impact rule you created in the Impact Rules Definition dialog box.

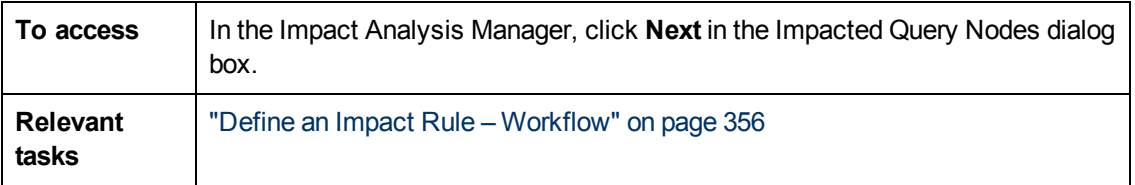

User interface elements are described below:

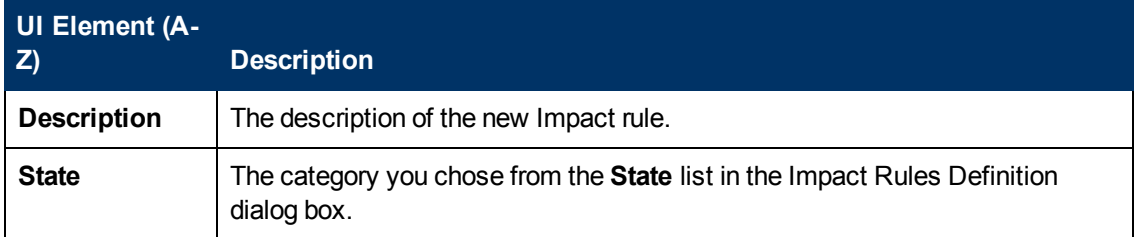

### <span id="page-358-2"></span>**Impact Analysis Manager Page**

This page enables you to define Impact rules.

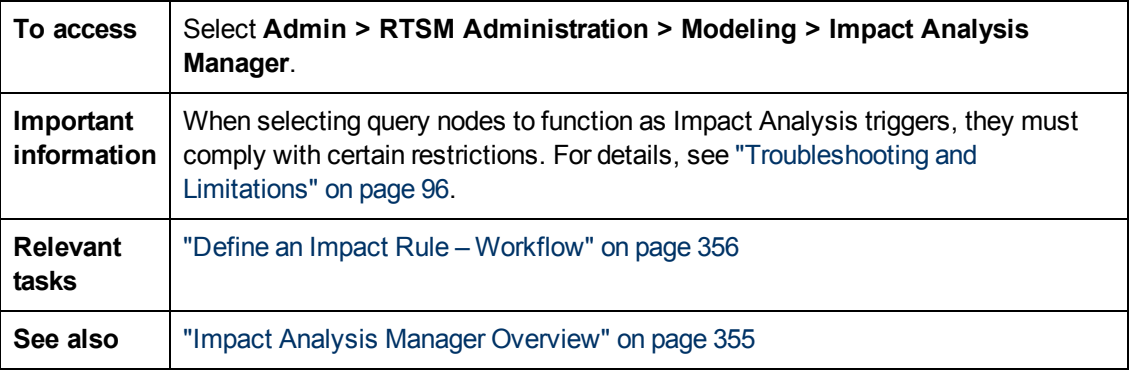

### **Impact Rules Pane**

This area displays a hierarchical tree structure of predefined folders and Impact rules. Each Impact

rule is associated with a TQL query.

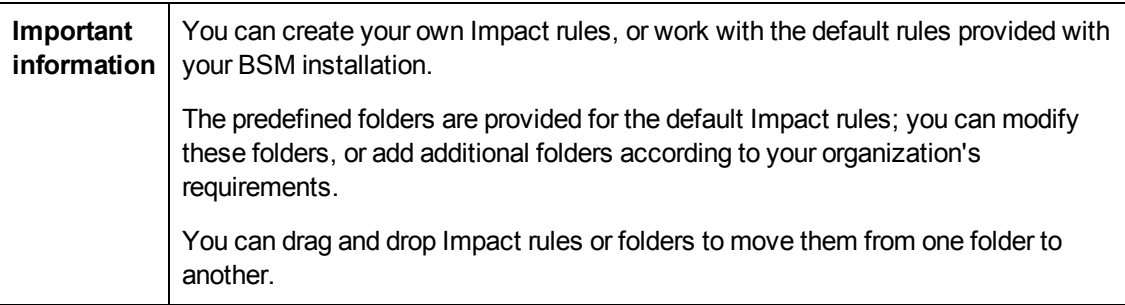

User interface elements are described below:

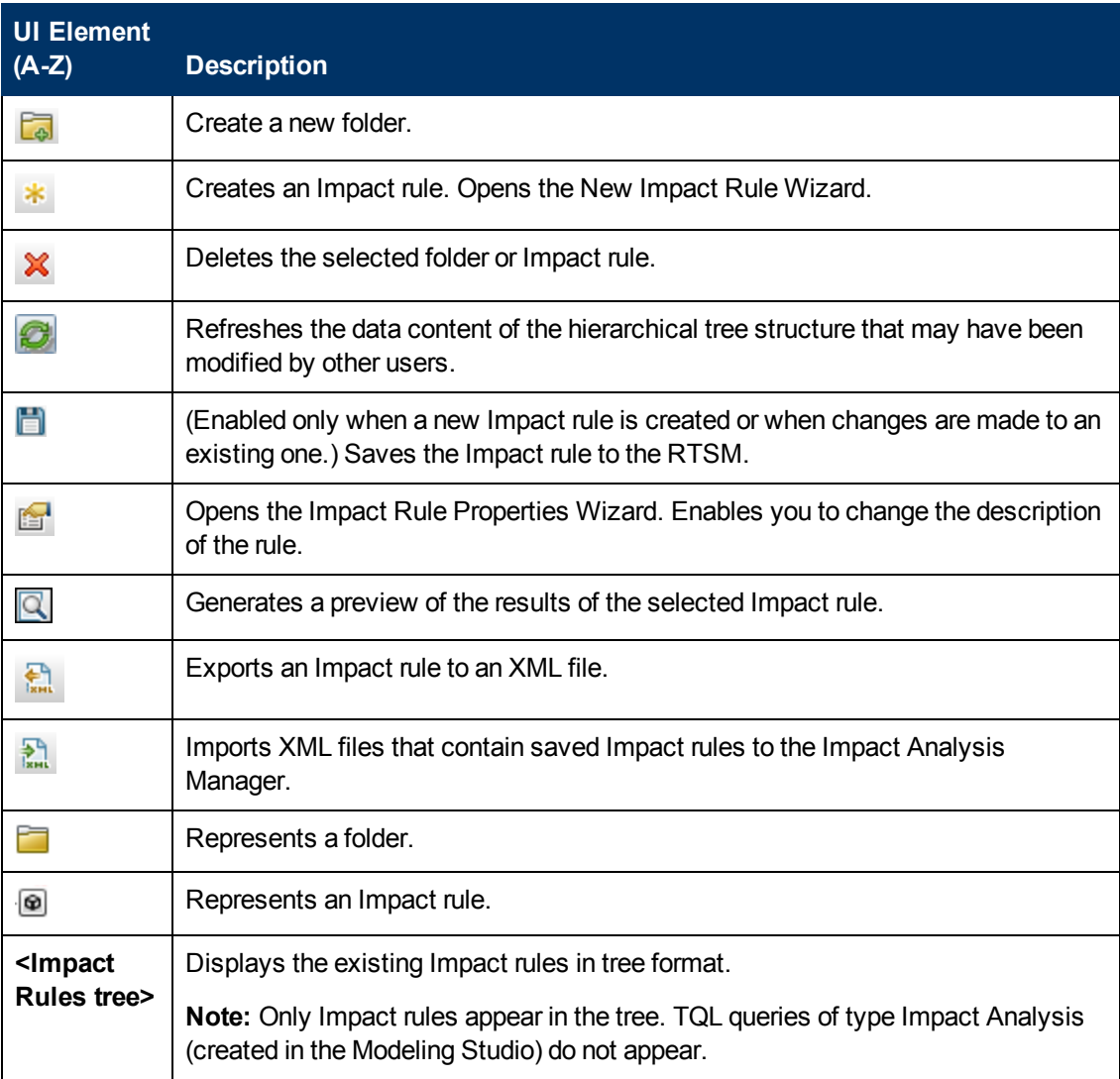

The following elements are available by right-clicking a folder or Impact rule:
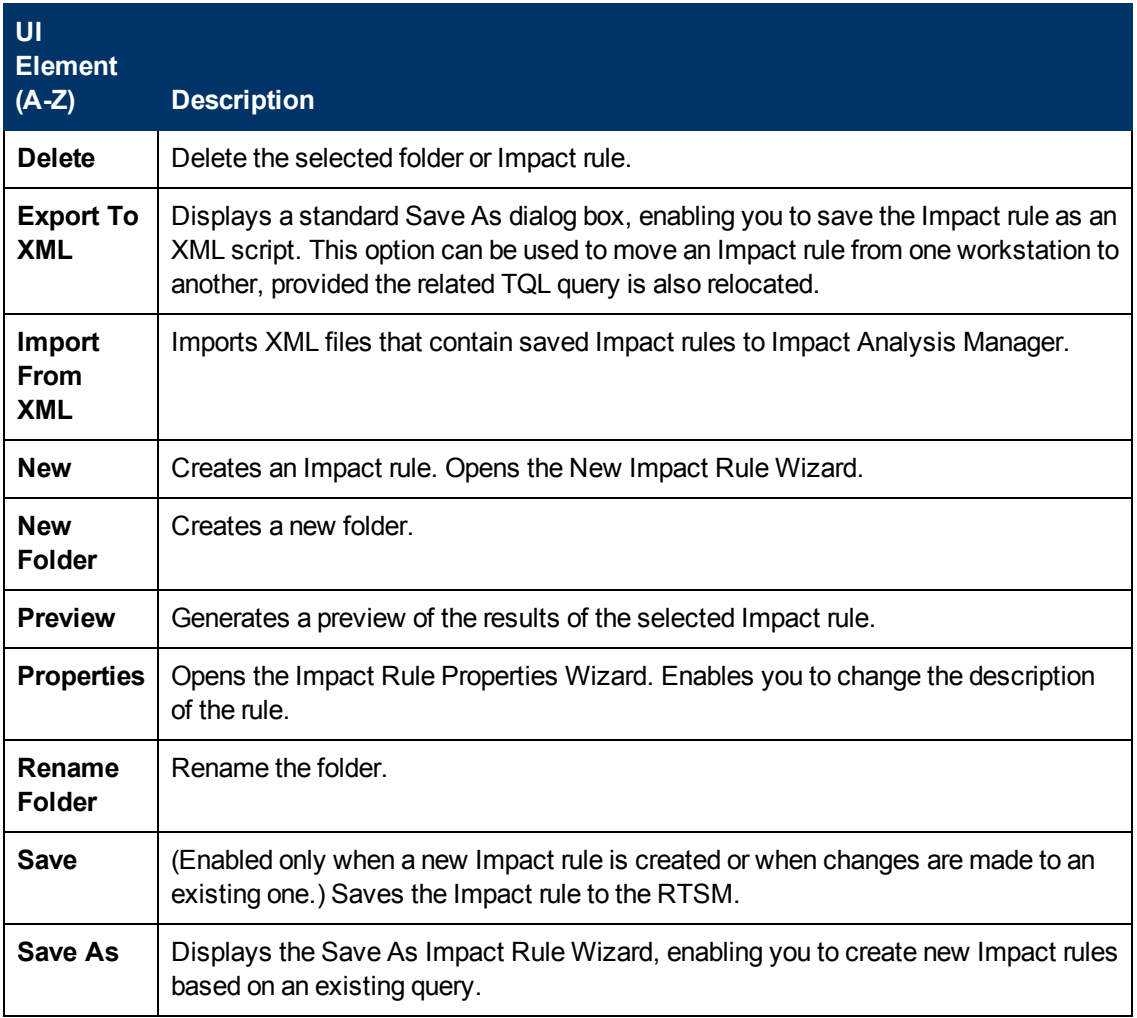

#### **Editing Pane**

This area displays the selected Impact rule, which consists of query nodes that are defined in the TQL query and the relationships between them.

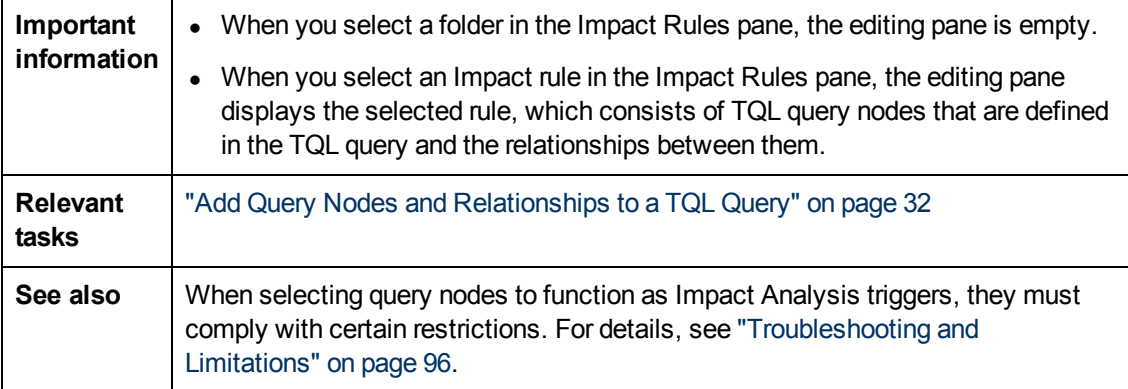

User interface elements are described below (unlabeled elements are shown in angle brackets):

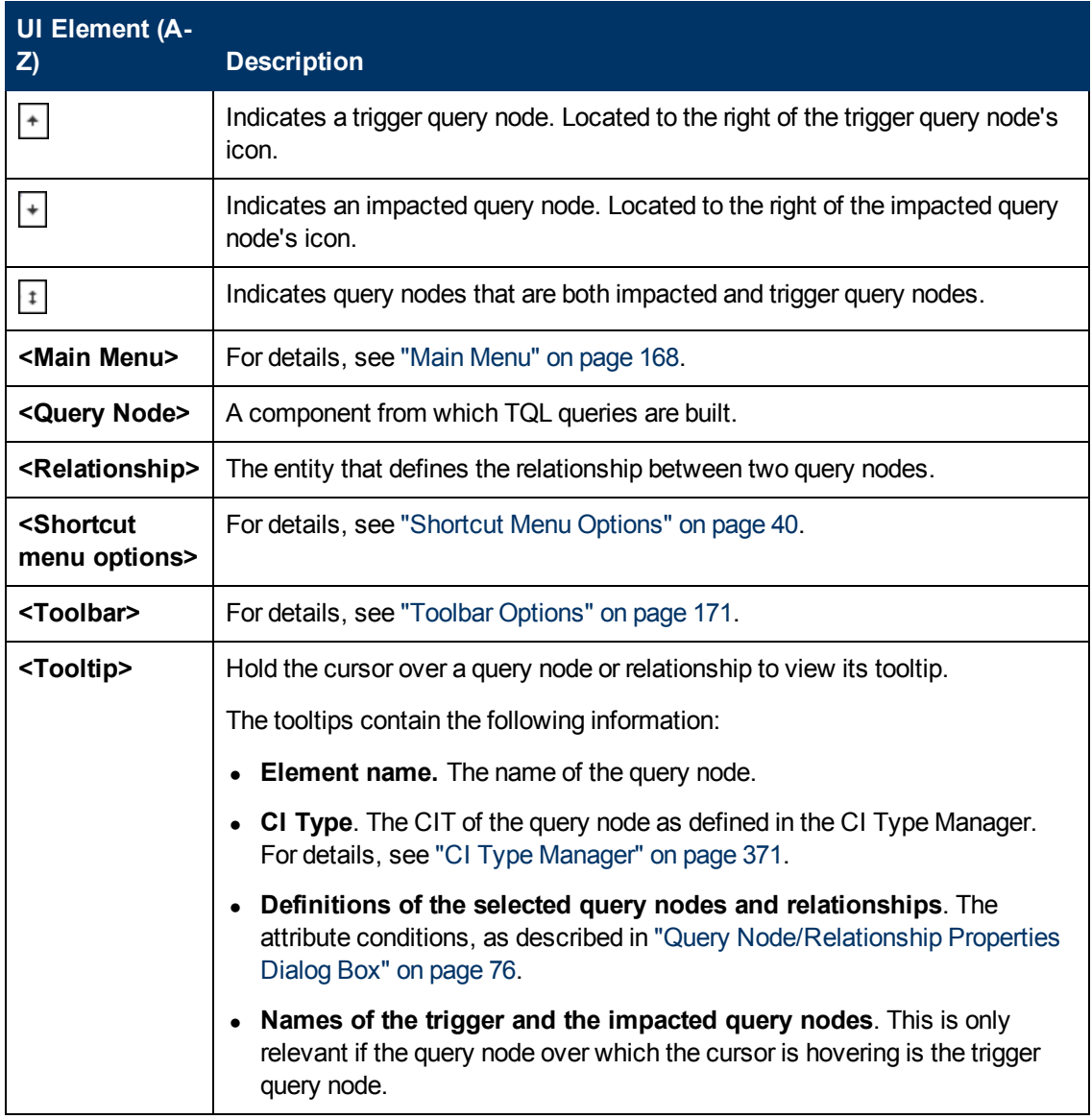

#### **CI Type Selector**

This area displays a hierarchical tree structure of the CI Types found in the RTSM.

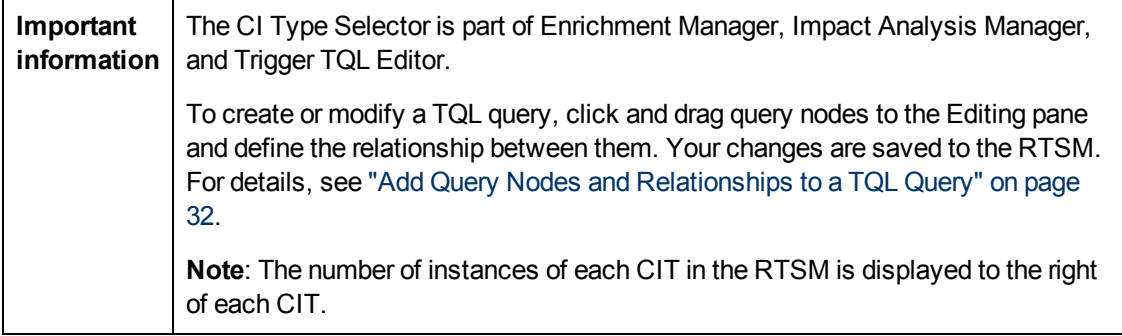

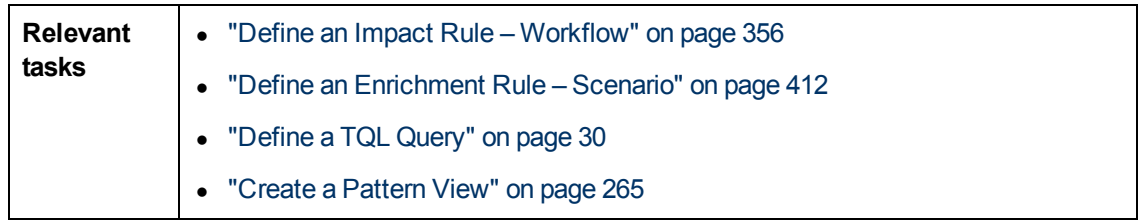

User interface elements are described below (unlabeled elements are shown in angle brackets):

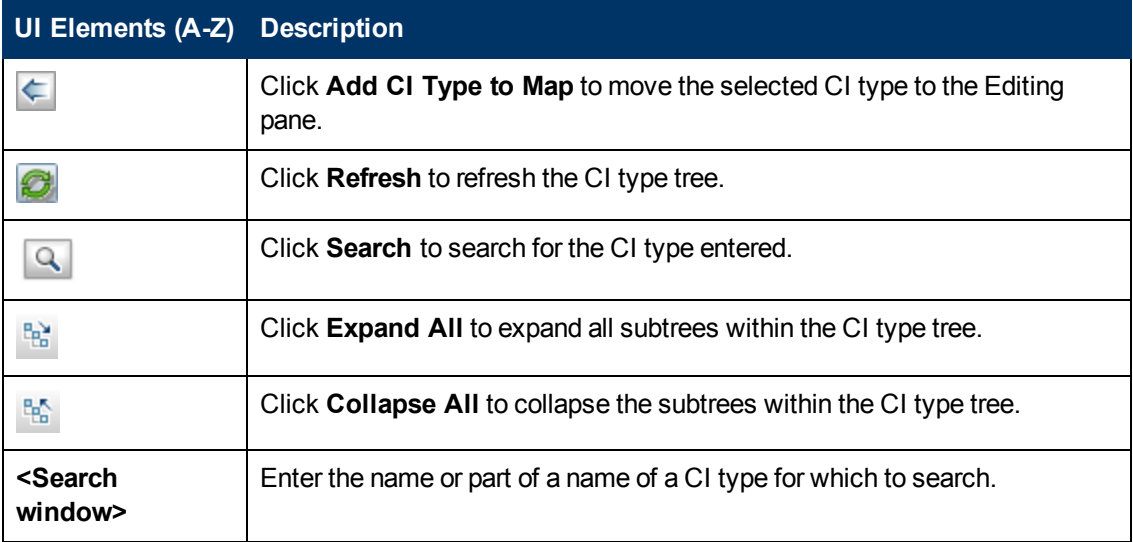

#### **Shortcut Menu Options**

The CI Type Selector includes the following elements (listed alphabetically) available by rightclicking a CI Type:

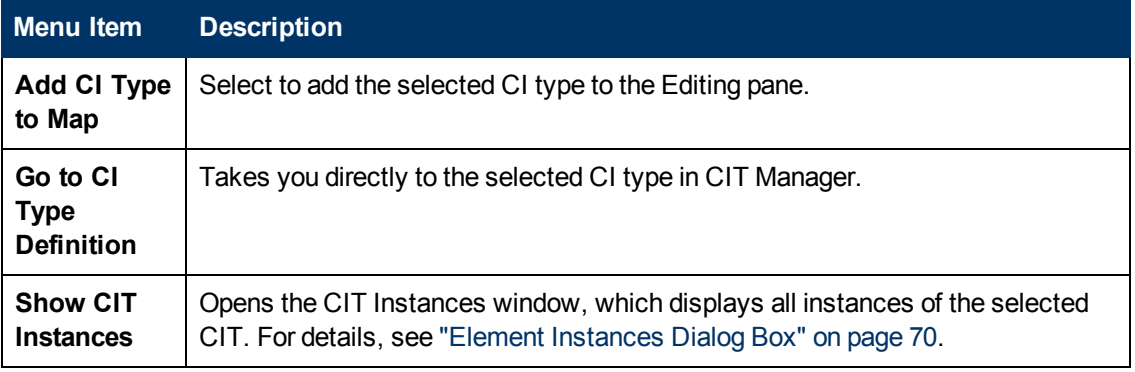

#### **Advanced Pane**

This area displays the properties, conditions, and cardinality for the selected query node and relationship.

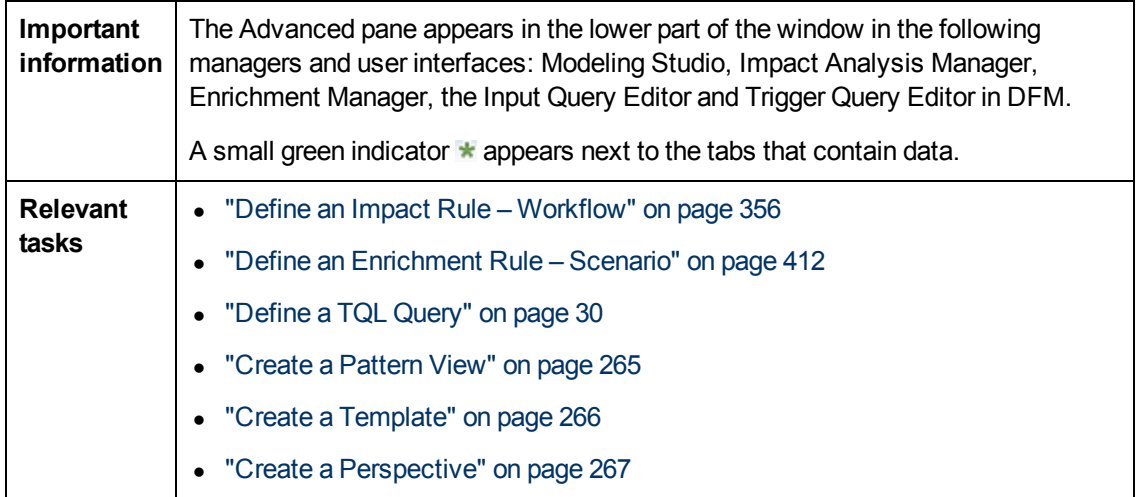

User interface elements are described below:

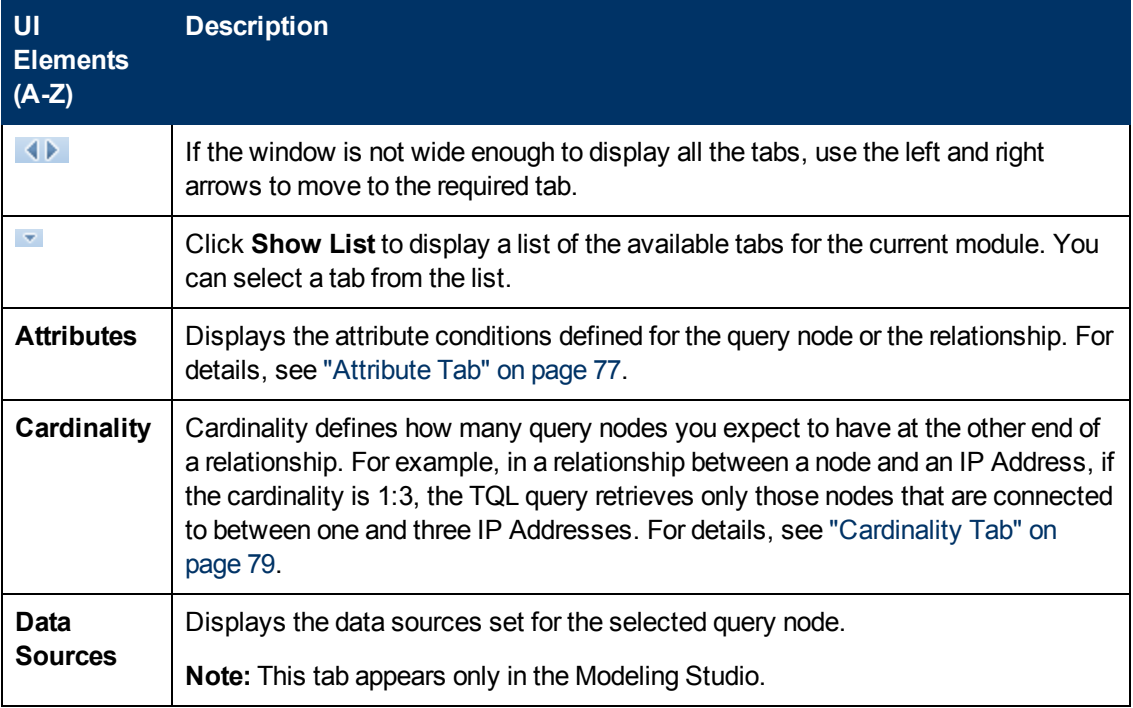

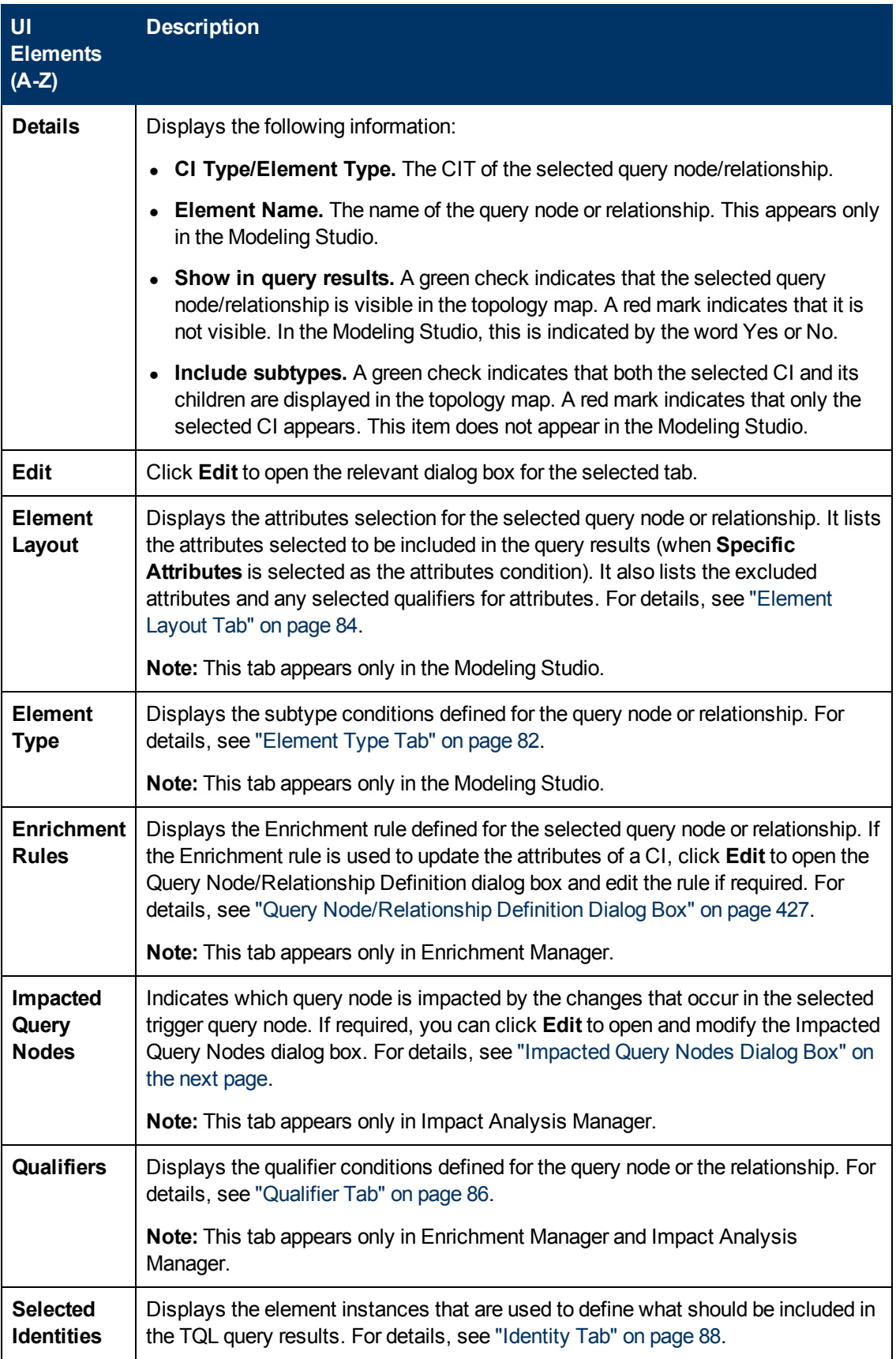

### <span id="page-365-0"></span>**Impacted Query Nodes Dialog Box**

This dialog box enables you to define which query node in the TQL query is the trigger Impact Analysis query node and which query nodes are impacted by the changes that occurred in the system.

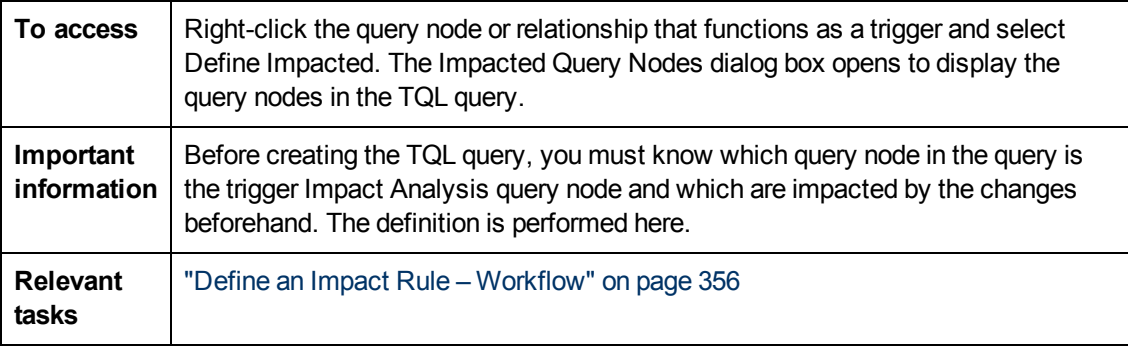

User interface elements are described below :

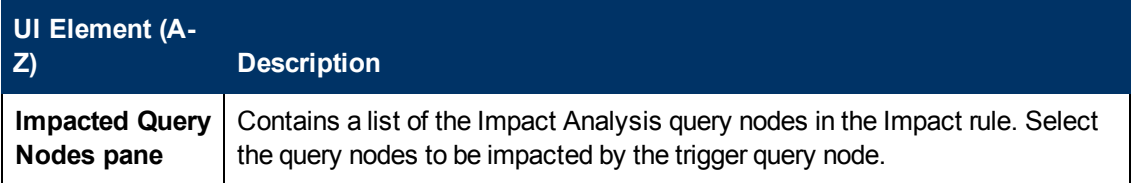

### **Impact Rules Definition Dialog Box**

This dialog box enables you to set conditions for defining impacted query nodes, define the scope of the trigger conditions, and define the severity of the impact.

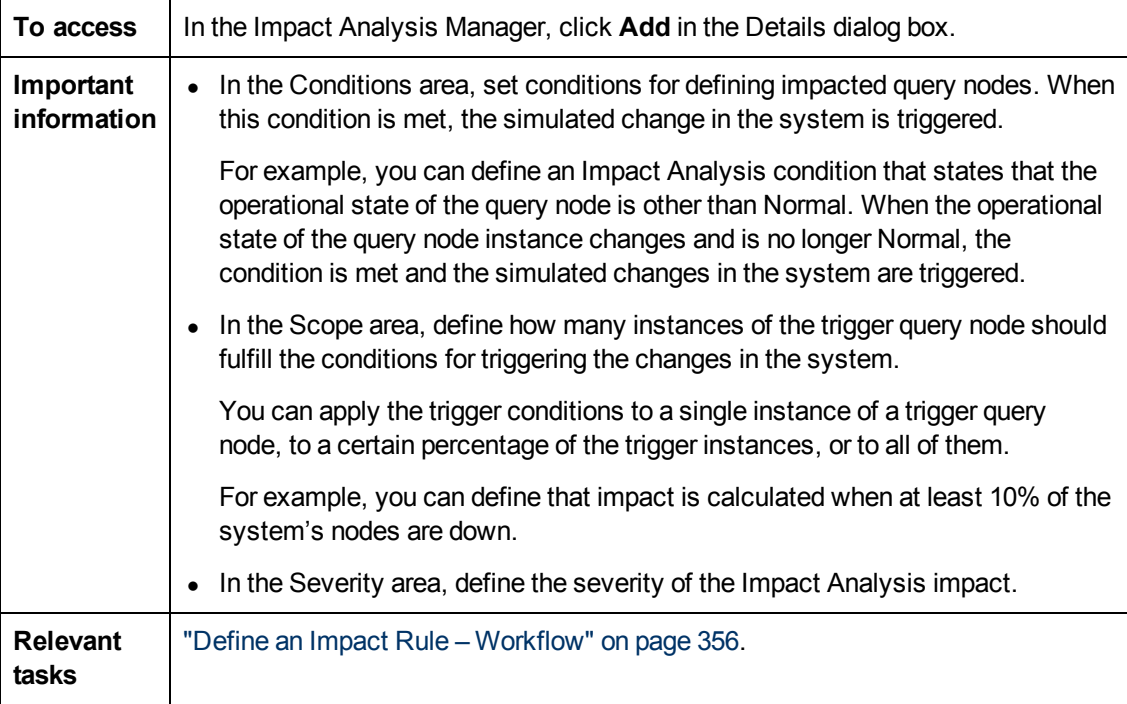

User interface elements are described below :

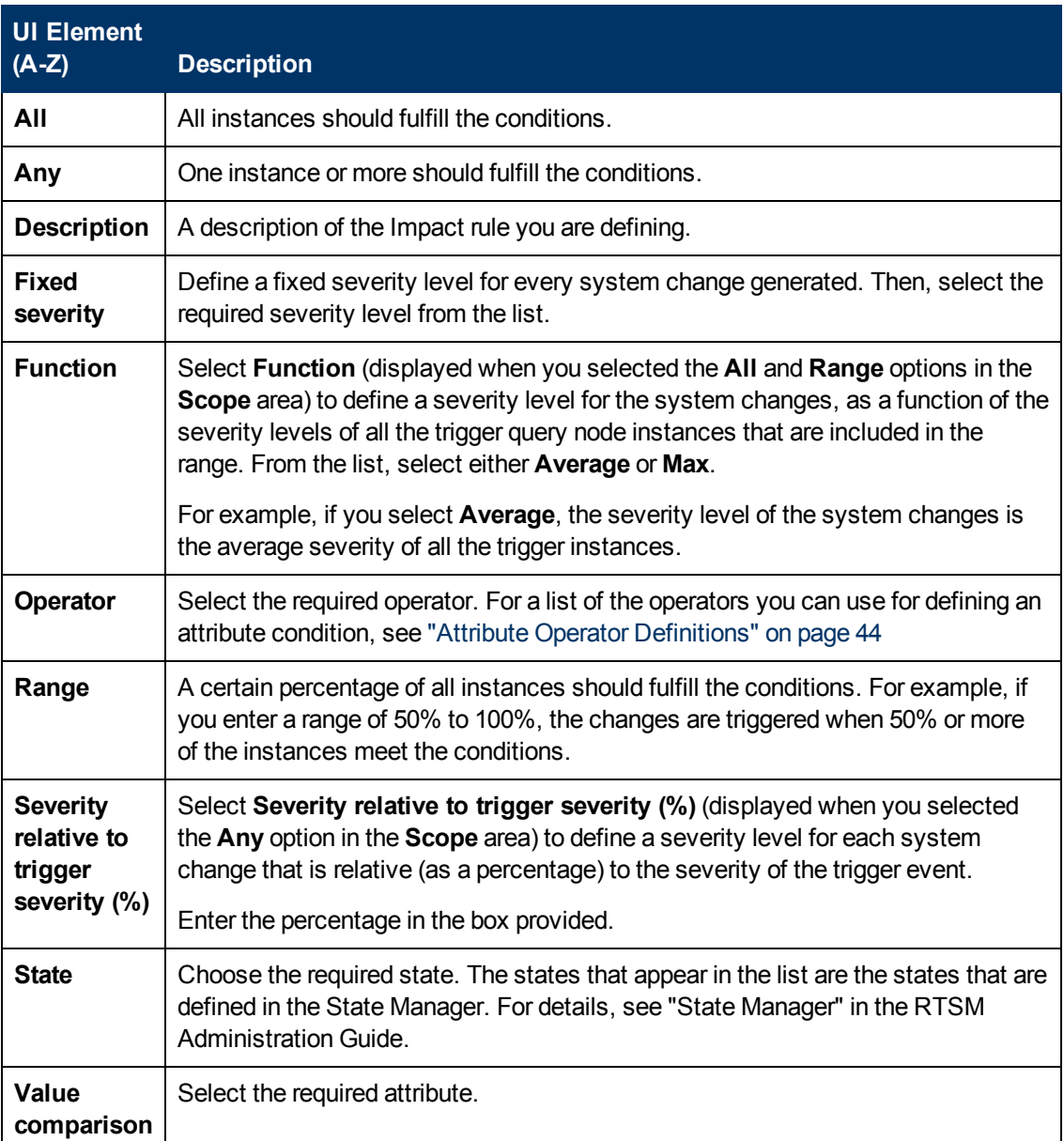

### <span id="page-366-0"></span>**New Impact Rule/Impact Rule Properties/Save As Impact Rule Wizard**

This wizard enables you to create or modify an Impact rule.

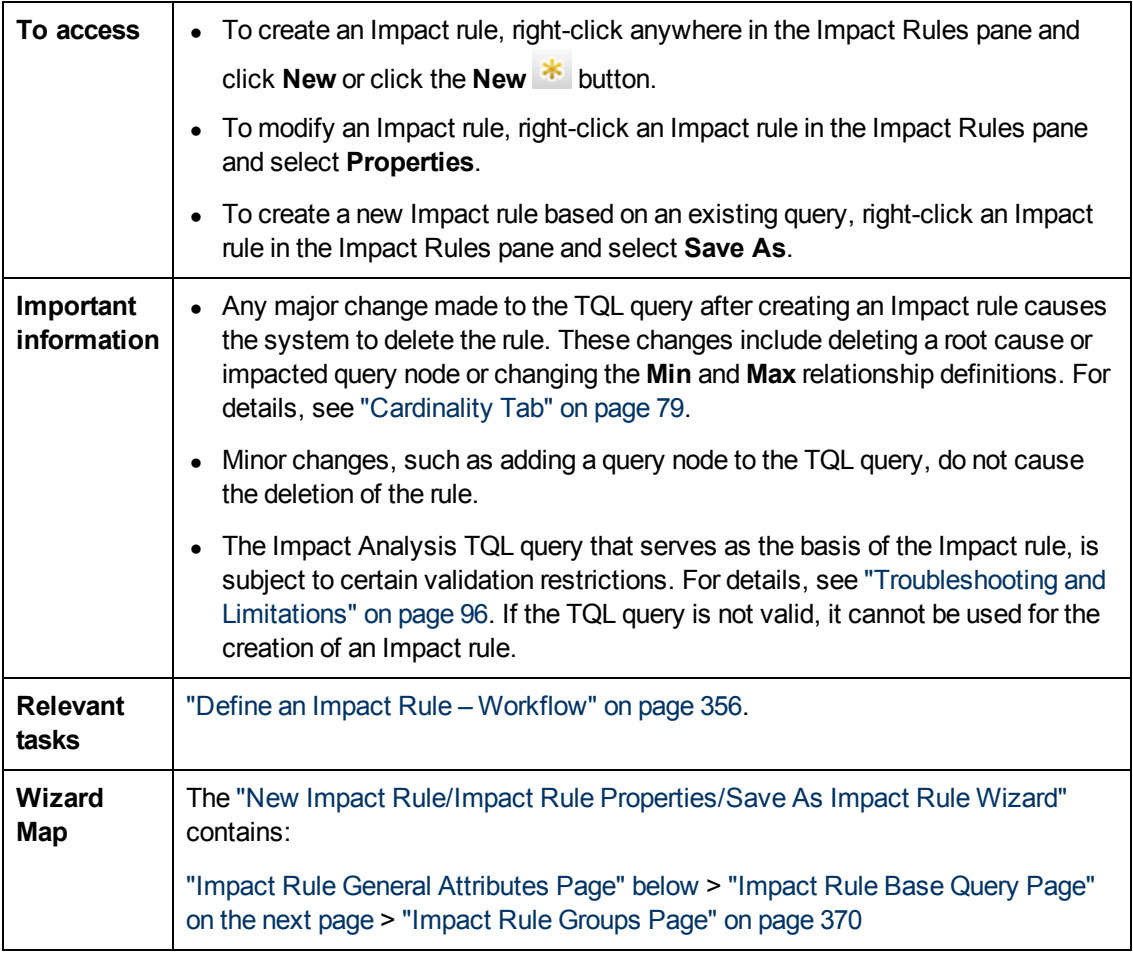

### <span id="page-367-0"></span>**Impact Rule General Attributes Page**

This wizard page enables you to enter a unique name and description for the Impact rule.

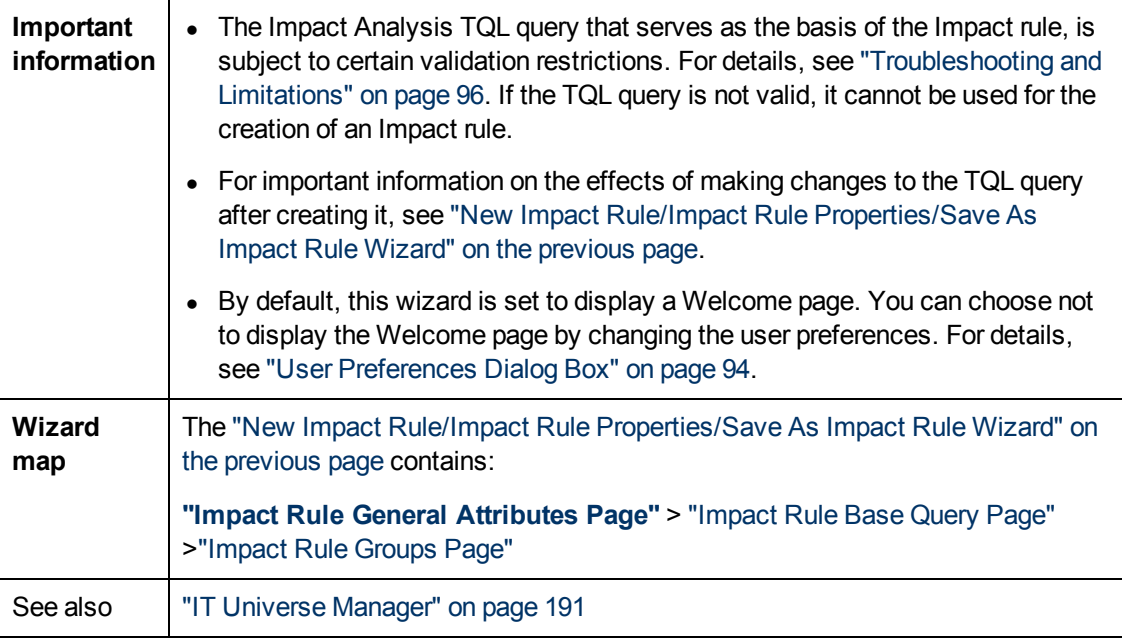

User interface elements are described below:

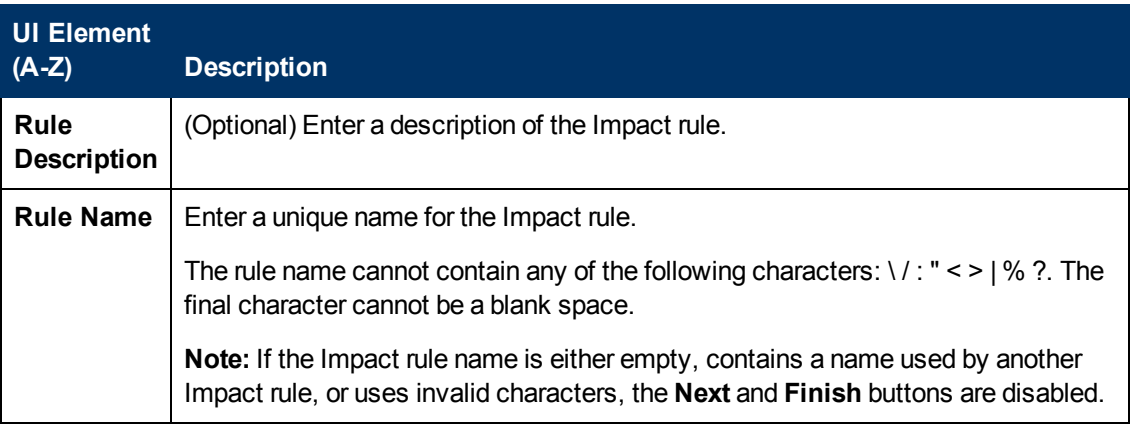

### <span id="page-368-0"></span>**Impact Rule Base Query Page**

This wizard page enables you to define the properties of the TQL query on which the Impact rule is based. You can use an existing query or create a new query.

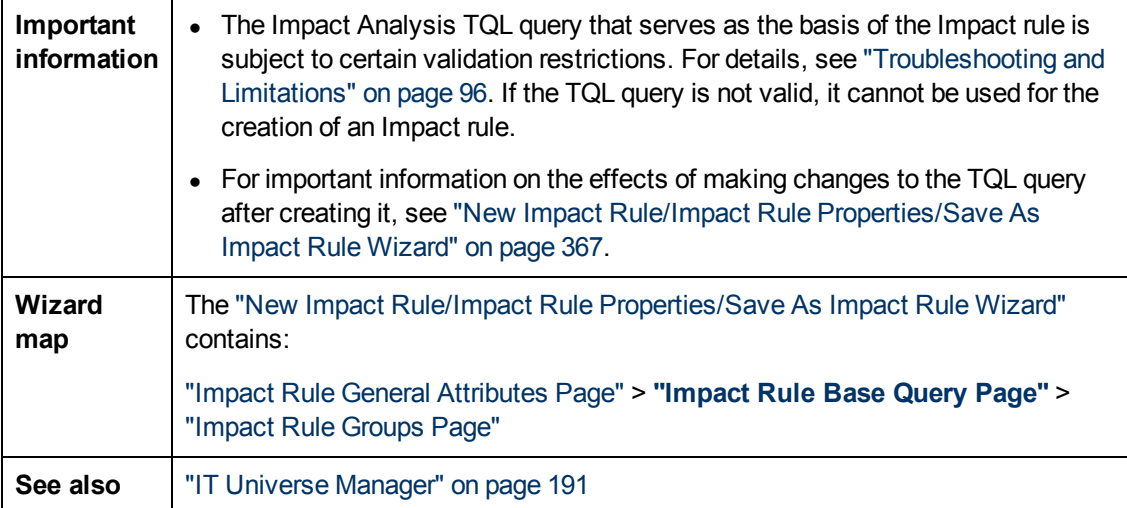

User interface elements are described below :

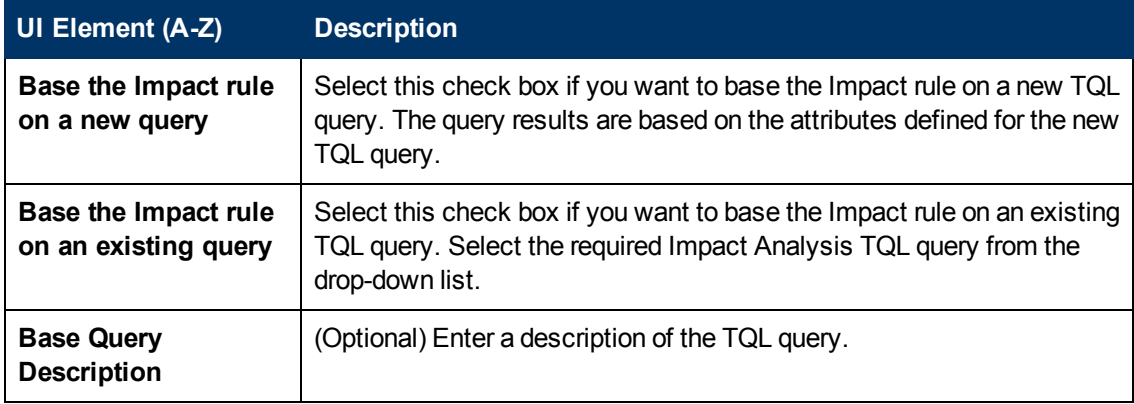

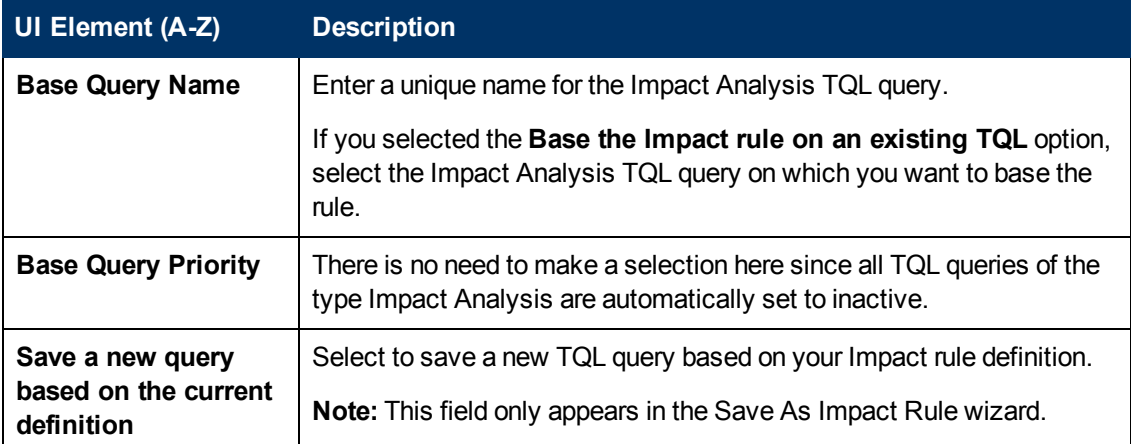

### <span id="page-369-0"></span>**Impact Rule Groups Page**

This wizard page enables you to define where you can run Impact rules.

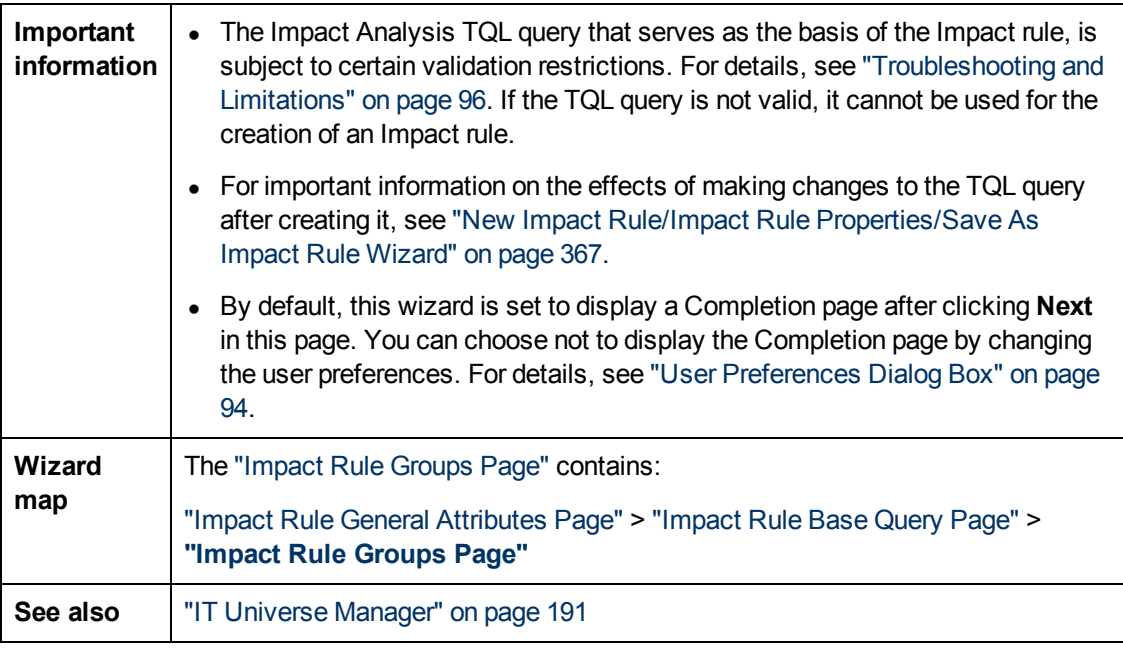

User interface elements are described below :

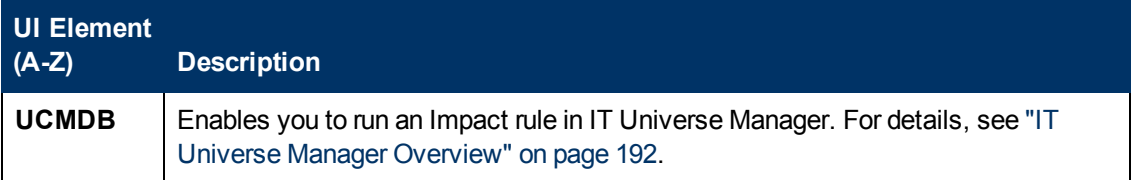

# <span id="page-370-0"></span>**Chapter 12**

# **CI Type Manager**

This chapter includes:

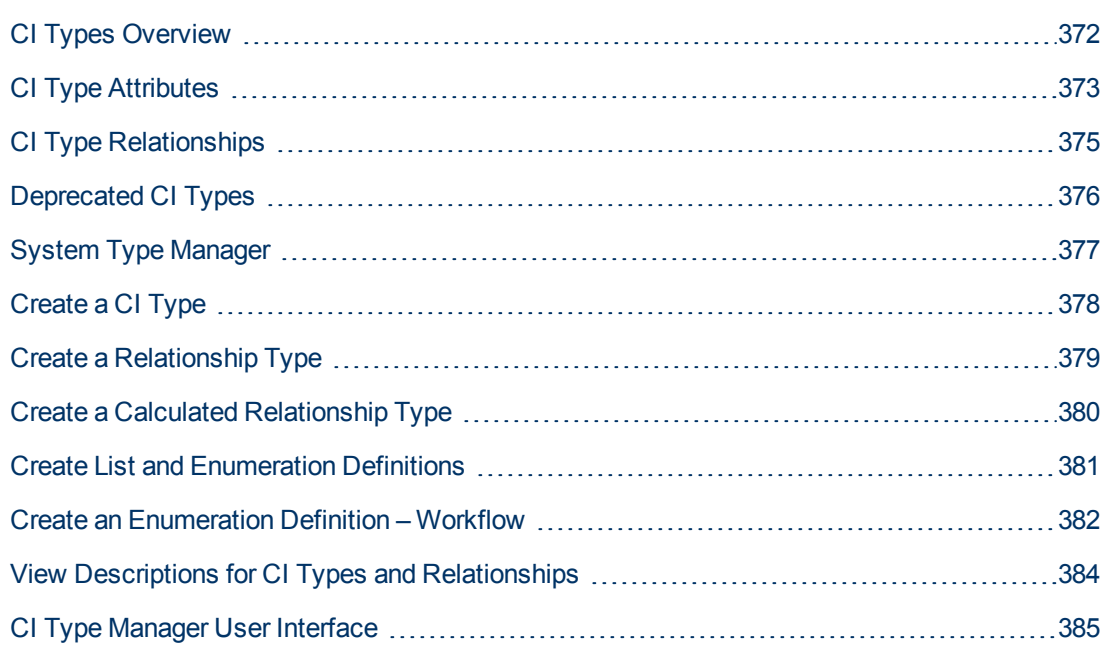

**Note to HP Software-as-a-Service customers:** The data in CI Type Manager can be viewed but not edited.

# <span id="page-371-0"></span>**CI Types Overview**

A configuration item (CI) can represent hardware, software, services, business processes, or any component of your IT infrastructure. CIs with similar properties are grouped under a CI type (CIT). Each CIT provides a template for creating a CI and its associated properties.

Every CI must belong to a CI type. The following are the main categories of CITs:

- **Business Element.** CITs that correspond to the logical elements of your business, such as processes and organizational groups.
- **IT Process Record.** CITs that correspond to changes that occur in your IT infrastructure.
- **Monitor.** CITs that handle incoming metrics collected from your business universe.
- Location. CITs that correspond to the location of devices and business organizations or people supporting a function.
- **Party.** CITs that correspond to an active entity such as a person or organization.
- **CI Collection.** A logical collection of CIs.
- **Infrastructure Element.** CITs that correspond to the physical elements (hardware and software) installed in your business environment.

The CITs are arranged in a tree structure under these categories in the CI Types pane. You can browse the CI Type model by expanding the tree in the CI Types pane. The CIT selected in the left pane is displayed in the topology map along with all the potential valid relationships to other CITs.

You can also define new CITs to match your business needs. For details on defining new CITs, see ["Create](#page-390-0) [Configuration](#page-390-0) [Item](#page-390-0) [Type/Relationship/Calculated](#page-390-0) [Relationship](#page-390-0) [Wizard"](#page-390-0) [on](#page-390-0) [page](#page-390-0) [391](#page-390-0).

# <span id="page-372-0"></span>**CI Type Attributes**

Every CI type has attributes which define it such as name, description, and default value. The CITs grouped under other CITs in the CI Type tree inherit attributes from the higher-level CITs.

When you define a new CI type, you first select a Base Configuration Item Type from a list of existing CITs. Your new CIT inherits the attributes of the existing CIT. You can then set the attributes for the new CIT. You edit the attributes of an existing CIT by selecting a CIT from the tree in the CI Types pane and selecting the Attributes tab of the topology map. For details on CIT attributes, see ["Attributes](#page-392-0) [Page"](#page-392-0) [on](#page-392-0) [page](#page-392-0) [393](#page-392-0).

This section includes the following topics:

- ["CI](#page-372-1) [Type](#page-372-1) [Identification](#page-372-1) [Methods"](#page-372-1) [below](#page-372-1)
- <span id="page-372-1"></span>• ["CI](#page-372-2) [Type](#page-372-2) [Naming"](#page-372-2) [below](#page-372-2)

#### **CI Type Identification Methods**

Every CI created is given an automatically generated global ID, which is used to identify different instances of the same CI type. You can also select additional identification methods as described in ["Details](#page-391-0) [Page"](#page-391-0) [on](#page-391-0) [page](#page-391-0) [392.](#page-391-0)

If you select the **Simple identification** option, you can designate one or more of the CIT's attributes as key attributes, which are used as identifiers of the CIT. When you define an instance of a CIT, the CIT's key attributes are mandatory fields for CIs of that type. You can assign as many key attributes as you want to a given CIT. If you do not assign a key attribute when defining a new CIT or changing the identification method of an existing CIT to **Simple Identification**, you must select the ABSTRACT\_CLASS qualifier on the Qualifier page of the wizard.

You can change or remove the key attributes of an existing CIT if the key attribute values for all instances of that CIT are unique. Similarly, you can change the identification method to **Simple Identification** only if the key attribute values for all instances of that CIT are unique. If the selected changes result in multiple instances of a CIT with identical key attribute values, an error message indicates that the action is not permitted, as the CIT instances would be merged.

If you select other identification methods, you cannot define key attributes for the CIT, but it retains the key attributes of its parent CIT. These key attributes are mandatory fields for CIs of that type and they cannot be removed. For those identification methods, there are no restrictions on the qualifiers selected.

#### <span id="page-372-2"></span>**CI Type Naming**

Entity names in BSM for RTSM-based applications follow the conventions described below:

- **CIT attributes values.** All primitive types are supported: long, double, float, string, and so on.
- **CIT attributes values-type string.** All special characters are supported. The maximum length is 4000 characters.
- CIT name. Only the following characters are permitted: a-z, A-Z, 0-9 and underscore ( $\Box$ ). Note also:
	- $\blacksquare$  The first character must not be a number.
	- $\blacksquare$  The name field is case sensitive, but you cannot use the same name with different cases for

different CITs.

- The maximum length is 200 characters.
- <sup>l</sup> **CIT attribute name.** Only the following characters are permitted: a-z, A-Z, 0-9 and underscore (\_). Note also:
	- $\blacksquare$  The first character may be a number.
	- $\blacksquare$  The attribute name field is not case sensitive.
	- The maximum length is 200 characters.
- **cIT attribute length.** The total length of all the attribute values in one CIT cannot exceed 8K bytes due to a Microsoft SQL Server limitation.

# <span id="page-374-0"></span>**CI Type Relationships**

The same attributes defined for CITs are also defined for relationships. You can also assign key attributes for relationships but it is not required. For details on defining new relationship types, see ["Create](#page-390-0) [Configuration](#page-390-0) [Item](#page-390-0) [Type/Relationship/Calculated](#page-390-0) [Relationship](#page-390-0) [Wizard"](#page-390-0) [on](#page-390-0) [page](#page-390-0) [391](#page-390-0).

# <span id="page-375-0"></span>**Deprecated CI Types**

CITs and relationships that are scheduled to be removed in a subsequent product version are known as deprecated CITs. Such CITs appear in the user interface in strikethrough font. You can hold the pointer over a deprecated CIT to display a tooltip with information about it, including which CIT replaces it.

**Note:** The strikethrough font is only visible when a font size of 14 points or higher is selected for the topology map.

Deprecated CITs appear in the CIT tree in Modeling Studio, however it is not recommended to use them in building new TQL queries and views. In place of a deprecated CIT, use the CIT indicated in the tooltip as its replacement. Deprecated CITs do not appear in out-of-the-box queries and views.

CIT attributes which are scheduled to be removed are deprecated attributes. They also appear in strikethrough font in the user interface.

The following image displays a TQL query containing a deprecated CIT:

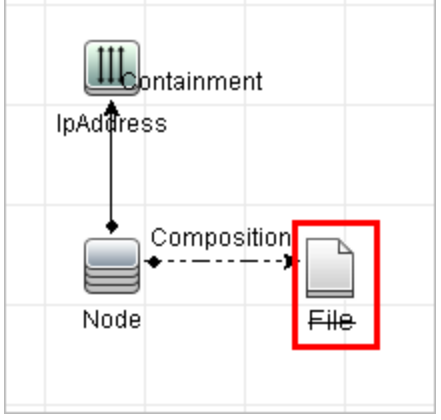

# <span id="page-376-0"></span>**System Type Manager**

System Type Manager enables you to create a predefined list whose values define an attribute type. For more details on System Type Manager, see ["System](#page-407-0) [Type](#page-407-0) [Manager](#page-407-0) [Dialog](#page-407-0) [Box"](#page-407-0) [on](#page-407-0) [page](#page-407-0) [408.](#page-407-0)

You can create the following attribute types:

- **List**. Enables you to create a predefined list of values, for example, Location.
- **Enumeration**. Enables you to create a predefined list of values, as well as assign each value a color. Enumerations are designed to be used as severity value lists by states. For details, see "State Manager" in the RTSM Administration Guide.

Severity lists are used for:

- Retrieving Impact Analysis results in IT Universe Manager. For details, see ["IT](#page-190-0) [Universe](#page-190-0) [Manager"](#page-190-0) [on](#page-190-0) [page](#page-190-0) [191.](#page-190-0)
- Creating an Impact rule. For details, see ["Impact](#page-353-0) [Analysis](#page-353-0) [Manager"](#page-353-0) [on](#page-353-0) [page](#page-353-0) [354.](#page-353-0)

You can use both List and Enumeration values for:

- Editing the attributes of a CIT. For details, see ["Create](#page-377-0) [a](#page-377-0) [CI](#page-377-0) [Type"](#page-377-0) [on](#page-377-0) [the](#page-377-0) [next](#page-377-0) [page](#page-377-0).
- Defining an attribute condition for a TQL query node or relationship. For details, see ["Query](#page-75-0) [Node/Relationship](#page-75-0) [Properties](#page-75-0) [Dialog](#page-75-0) [Box"](#page-75-0) [on](#page-75-0) [page](#page-75-0) [76](#page-75-0).

# <span id="page-377-0"></span>**Create a CI Type**

This task describes the process you follow to create a CIT using the Create CI Type wizard.

This task includes the following steps:

#### 1. **Prerequisites**

From the CI Type Manager, select **CI Types** from the list box in the CI Types pane. Then select **New**  $\cdot$  to start the Create CI Type Wizard.

#### 2. **Define the CI Type**

Enter the name, description, and base configuration item type for the new CI type and select an identification method for it. For details, see ["Details](#page-391-0) [Page"](#page-391-0) [on](#page-391-0) [page](#page-391-0) [392](#page-391-0).

#### 3. **Set the CI Type Attributes**

Edit the attributes of the new CI type. For details, see ["Attributes](#page-392-0) [Page"](#page-392-0) [on](#page-392-0) [page](#page-392-0) [393](#page-392-0).

**Note:** List and Enumeration definitions are created in the System Type Manager. If required, you can create additional List and Enumeration definitions. For details, see ["Create](#page-380-0) [List](#page-380-0) [and](#page-380-0) [Enumeration](#page-380-0) [Definitions"](#page-380-0) [on](#page-380-0) [page](#page-380-0) [381.](#page-380-0)

#### 4. **Assign Qualifiers to the CI Type**

Assign qualifiers to the definition of the new CI type. For details, see ["Qualifiers](#page-395-0) [Page"](#page-395-0) [on](#page-395-0) [page](#page-395-0) [396](#page-395-0).

#### 5. **Assign an Icon to the CI Type**

Select an icon to assign to the new CI type. For details, see ["Icon](#page-397-0) [Page"](#page-397-0) [on](#page-397-0) [page](#page-397-0) [398](#page-397-0).

#### 6. **Customize the CI Type Menu**

Select the menu items and commands to appear in the shortcut menu for the new CI type. For details, see ["Attached](#page-398-0) [Menu](#page-398-0) [Page"](#page-398-0) [on](#page-398-0) [page](#page-398-0) [399.](#page-398-0)

#### 7. **Define the CI Type Default Label**

Define the attributes to appear in the CI type label. For details, see ["Default](#page-400-0) [Label](#page-400-0) [Page"](#page-400-0) [on](#page-400-0) [page](#page-400-0) [401](#page-400-0).

#### 8. **Define the Matching Rules**

If necessary, define the matching rules for the new CI type. For details, see ["Matching](#page-401-0) [Rules](#page-401-0) [Page"](#page-401-0) [on](#page-401-0) [page](#page-401-0) [402.](#page-401-0)

**Note:** This step is only relevant for customers running HP Universal CMDB Configuration Manager.

# <span id="page-378-0"></span>**Create a Relationship Type**

This task describes the process you follow to create a relationship type using the Create Relationship wizard.

This task includes the following steps:

#### 1. **Prerequisites**

From the CI Type Manager, select **Relationships** from the list box in the CI Types pane. Then select **New \*** to start the Create Relationship Wizard.

#### 2. **Define the Relationship**

Enter the name, description and base CI type for the new relationship. For details, see ["Details](#page-391-0) [Page"](#page-391-0) [on](#page-391-0) [page](#page-391-0) [392.](#page-391-0)

#### 3. **Set the Relationship Attributes**

Edit the attributes of the new relationship. For details, see ["Attributes](#page-392-0) [Page"](#page-392-0) [on](#page-392-0) [page](#page-392-0) [393](#page-392-0).

**Note:** List and Enumeration definitions are created in the System Type Manager. If required, you can create additional List and Enumeration definitions. For details, see ["Create](#page-380-0) [List](#page-380-0) [and](#page-380-0) [Enumeration](#page-380-0) [Definitions"](#page-380-0) [on](#page-380-0) [page](#page-380-0) [381.](#page-380-0)

#### 4. **Assign Qualifiers to the Relationship**

Assign qualifiers to the definition of the new relationship. For details, see ["Qualifiers](#page-395-0) [Page"](#page-395-0) [on](#page-395-0) [page](#page-395-0) [396](#page-395-0).

#### 5. **Customize the Relationship Menu**

Select the menu items and commands to appear in the shortcut menu for the new relationship. For details, see ["Attached](#page-398-0) [Menu](#page-398-0) [Page"](#page-398-0) [on](#page-398-0) [page](#page-398-0) [399](#page-398-0).

#### 6. **Define the Relationship Default Label**

Define the attributes to appear in the relationship label. For details, see ["Default](#page-400-0) [Label](#page-400-0) [Page"](#page-400-0) [on](#page-400-0) [page](#page-400-0) [401](#page-400-0).

# <span id="page-379-0"></span>**Create a Calculated Relationship Type**

This task describes the process you follow to create a calculated relationship type using the Create Calculated Relationship wizard.

This task includes the following steps:

#### 1. **Prerequisites**

From the CI Type Manager, select **Calculated Relationships** from the list box in the CI Types pane. Then select **New** to start the Create Calculated Relationship Wizard.

#### 2. **Define the Calculated Relationship**

Enter the name, description and base CI type for the new calculated relationship. For details, see ["Details](#page-391-0) [Page"](#page-391-0) [on](#page-391-0) [page](#page-391-0) [392](#page-391-0).

#### 3. **Assign Qualifiers to the Relationship**

Assign qualifiers to the definition of the new relationship. For details, see ["Qualifiers](#page-395-0) [Page"](#page-395-0) [on](#page-395-0) [page](#page-395-0) [396](#page-395-0).

#### 4. **Add Required Triplets**

Add the required triplets. For details, see ["Triplets](#page-396-0) [Page"](#page-396-0) [on](#page-396-0) [page](#page-396-0) [397.](#page-396-0)

# <span id="page-380-0"></span>**Create List and Enumeration Definitions**

This section describes the tasks for creating List and Enumeration definitions.

This task includes the following steps:

#### 1. **Create a List Definition**

You can create a **List** definition of predefined values. For example, a List definition called Location might contain:

- **New York**
- <sup>n</sup> Boston
- **Baltimore**

For details, see ["Create/Update](#page-402-0) [List/Enumeration](#page-402-0) [Definition](#page-402-0) [Dialog](#page-402-0) [Box"](#page-402-0) [on](#page-402-0) [page](#page-402-0) [403.](#page-402-0)

#### 2. **Create an Enumeration Definition**

You can create an **Enumeration** definition, which enables you to assign a color for each value on the list. For details, see ["Create/Update](#page-402-0) [List/Enumeration](#page-402-0) [Definition](#page-402-0) [Dialog](#page-402-0) [Box"](#page-402-0) [on](#page-402-0) [page](#page-402-0) [403](#page-402-0). For an example of an Enumeration definition, see ["Create](#page-381-0) [an](#page-381-0) [Enumeration](#page-381-0) [Definition](#page-381-0) [–](#page-381-0) [Workflow"](#page-381-0) [on](#page-381-0) [the](#page-381-0) [next](#page-381-0) [page](#page-381-0).

## <span id="page-381-0"></span>**Create an Enumeration Definition – Workflow**

The following steps describe how to create an Enumeration definition.

**Note:** To retrieve the required results, you must follow each step in this task.

#### **To create an Enumeration definition:**

- 1. Select **Admin > RTSM Administration > Modeling > CI Type Manager**.
- 2. From the Main Menu, select **CI Types > System Type Manager** to open the System Type Manager dialog box.
- 3. Click the **Add** button  $\mathbf{r}$  to open the Create List Definition dialog box.

**Note:** Alternatively, you can select **Admin > RTSM Administration > Administration > State Manager** and then click the **New Enumeration** button to open the Create Enumeration Definition dialog box.

- 4. Select **Enumeration**.
- 5. In the **Name** box, enter the required name.
- 6. (Optional) In the **Display Name** box, enter the required display name.

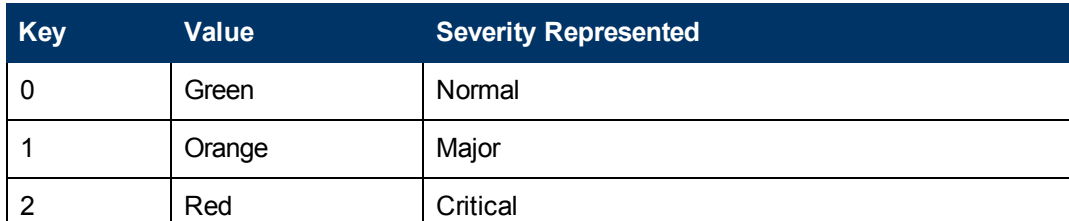

This example describes how to create the following severity list:

- 7. Click the **Add**  $\mathbf{\hat{F}}$  button to create a new row.
- 8. In the **Value** box, enter Normal, in the **Key** box, enter 0, and in the **Color** section, select **Green**.
- 9. Click the **Add**  $\mathbf{\dot{+}}$  button to create another row.
- 10. In the **Value** box, enter Major, in the **Key** box, enter 1, and in the **Color** section, select **Orange**.
- 11. Click the **Add +** button to create another row.
- 12. In the **Value** box, enter Critical, in the **Key** box, enter 2, and in the **Color** section, select **Red**.

The following image shows the Enumeration Definition section after the changes:

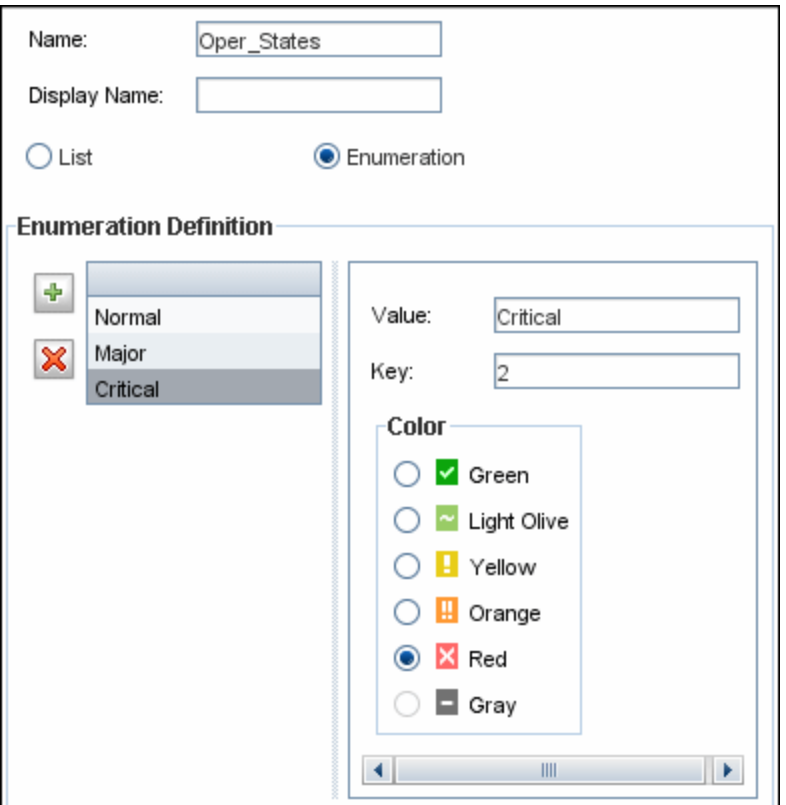

13. Click **OK** to save your changes.

# <span id="page-383-0"></span>**View Descriptions for CI Types and Relationships**

You can view a complete list of available CI types in tree format in the left pane of CI Type Manager. You can search incrementally for a specific CI type as described in ["CI](#page-387-0) [Type](#page-387-0) [Manager"](#page-387-0) [on](#page-387-0) [page](#page-387-0) [388](#page-387-0). To see a description for a particular CI type, select it from the tree and hold the pointer over the icon which corresponds to it in the Topology Map. A tooltip containing a description of the CI type is displayed.

For relationships, select **Relationships** in the left pane and search incrementally by the first letter of the relationship. Select the relationship you want and hold the pointer over its icon in the Topology Map to display a tooltip containing a description of the relationship.

For detailed information on CI types and relationships, you can generate the UCMDB CI Types and Relationships Information PDF. For details, see ["Export](#page-406-0) [Selected](#page-406-0) [CITs](#page-406-0) [to](#page-406-0) [PDF](#page-406-0) [Dialog](#page-406-0) [Box"](#page-406-0) [on](#page-406-0) [page](#page-406-0) [407](#page-406-0).

# <span id="page-384-0"></span>**CI Type Manager User Interface**

This section includes (in alphabetical order):

- ["Add/Edit](#page-384-1) [Attribute](#page-384-1) [Dialog](#page-384-1) [Box"](#page-384-1) [below](#page-384-1)
- ["Add/Remove](#page-387-1) [Relationship](#page-387-1) [Dialog](#page-387-1) [Box"](#page-387-1) [on](#page-387-1) [page](#page-387-1) [388](#page-387-1)
- ["CI](#page-387-0) [Type](#page-387-0) [Manager"](#page-387-0) [on](#page-387-0) [page](#page-387-0) [388](#page-387-0)
- <sup>l</sup> ["Create](#page-390-0) [Configuration](#page-390-0) [Item](#page-390-0) [Type/Relationship/Calculated](#page-390-0) [Relationship](#page-390-0) [Wizard"](#page-390-0) [on](#page-390-0) [page](#page-390-0) [391](#page-390-0)
- ["Create/Update](#page-402-0) [List/Enumeration](#page-402-0) [Definition](#page-402-0) [Dialog](#page-402-0) [Box"](#page-402-0) [on](#page-402-0) [page](#page-402-0) [403](#page-402-0)
- ["Export](#page-405-0) [Selected](#page-405-0) [CITs](#page-405-0) [to](#page-405-0) [Excel](#page-405-0) [Dialog](#page-405-0) [Box"](#page-405-0) [on](#page-405-0) [page](#page-405-0) [406](#page-405-0)
- ["Export](#page-406-0) [Selected](#page-406-0) [CITs](#page-406-0) [to](#page-406-0) [PDF](#page-406-0) [Dialog](#page-406-0) [Box"](#page-406-0) [on](#page-406-0) [page](#page-406-0) [407](#page-406-0)
- <span id="page-384-1"></span>• ["System](#page-407-0) [Type](#page-407-0) [Manager](#page-407-0) [Dialog](#page-407-0) [Box"](#page-407-0) [on](#page-407-0) [page](#page-407-0) [408](#page-407-0)

### **Add/Edit Attribute Dialog Box**

This dialog box enables you to define a new attribute to add to a CIT or to edit an existing attribute of a CIT.

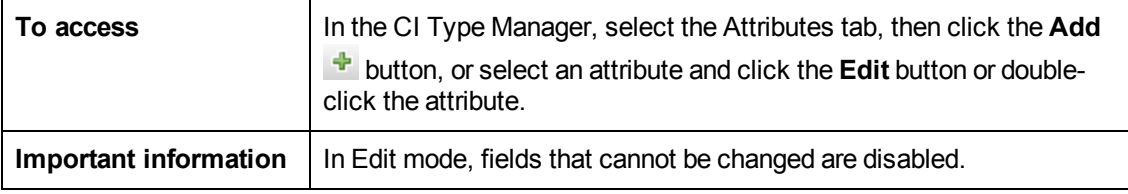

#### **Details Tab**

User interface elements are described below:

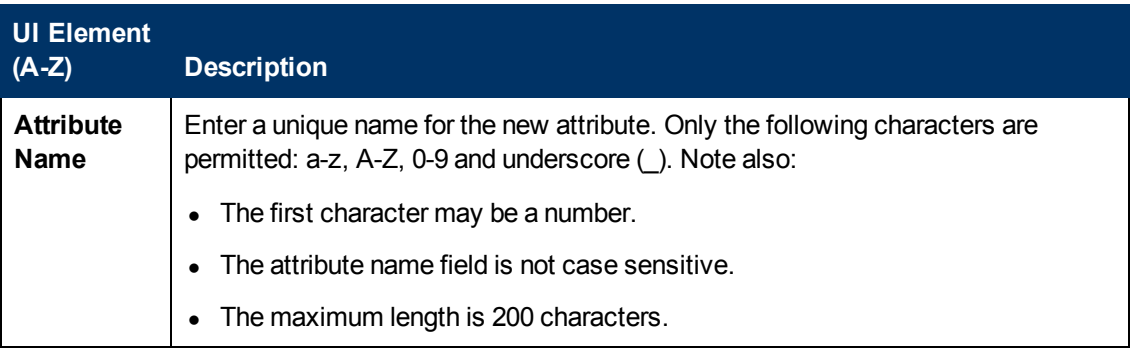

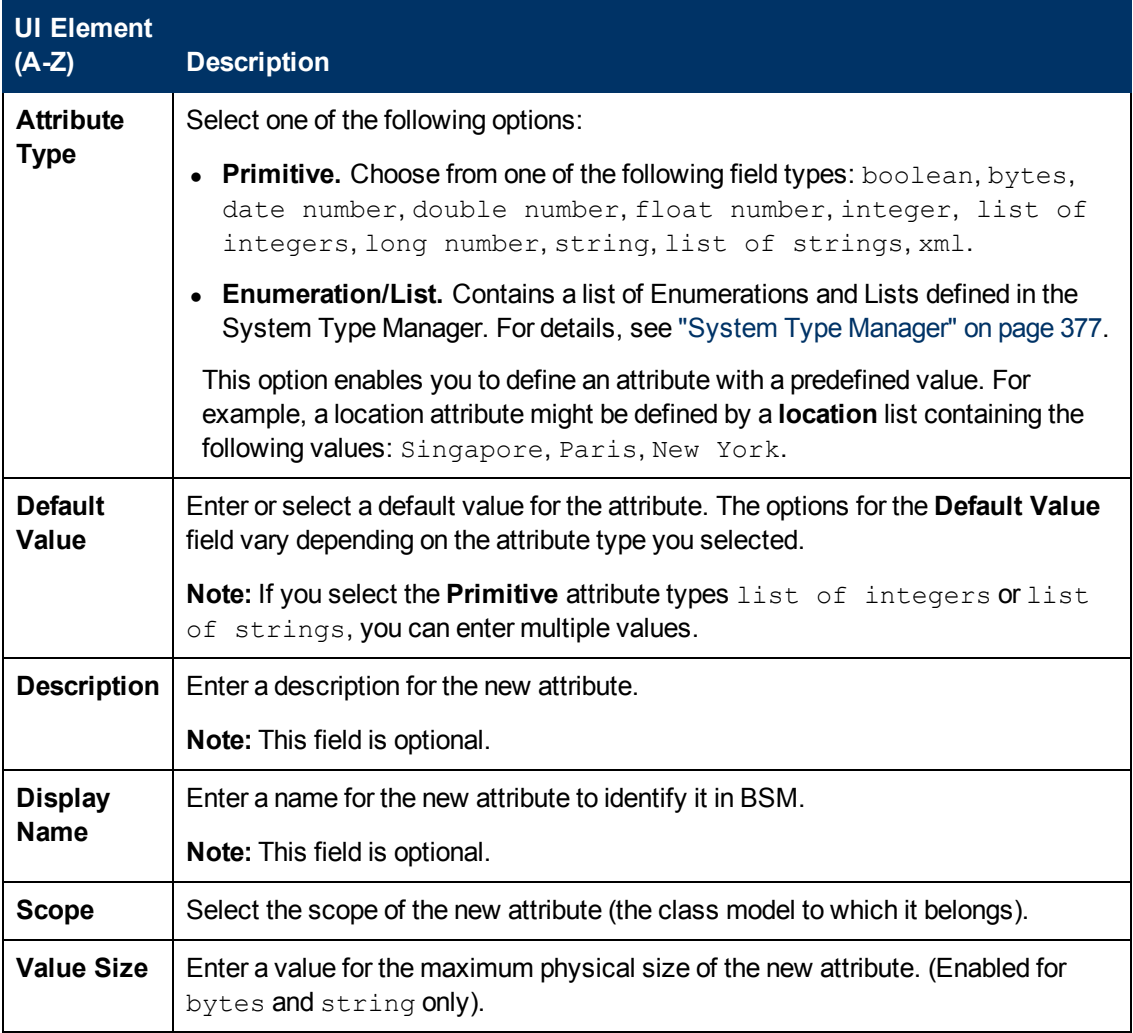

#### **Advanced Tab**

User interface elements are described below:

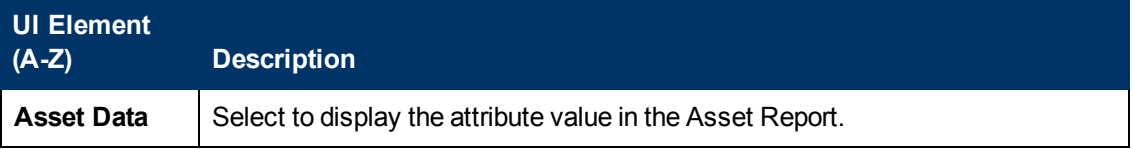

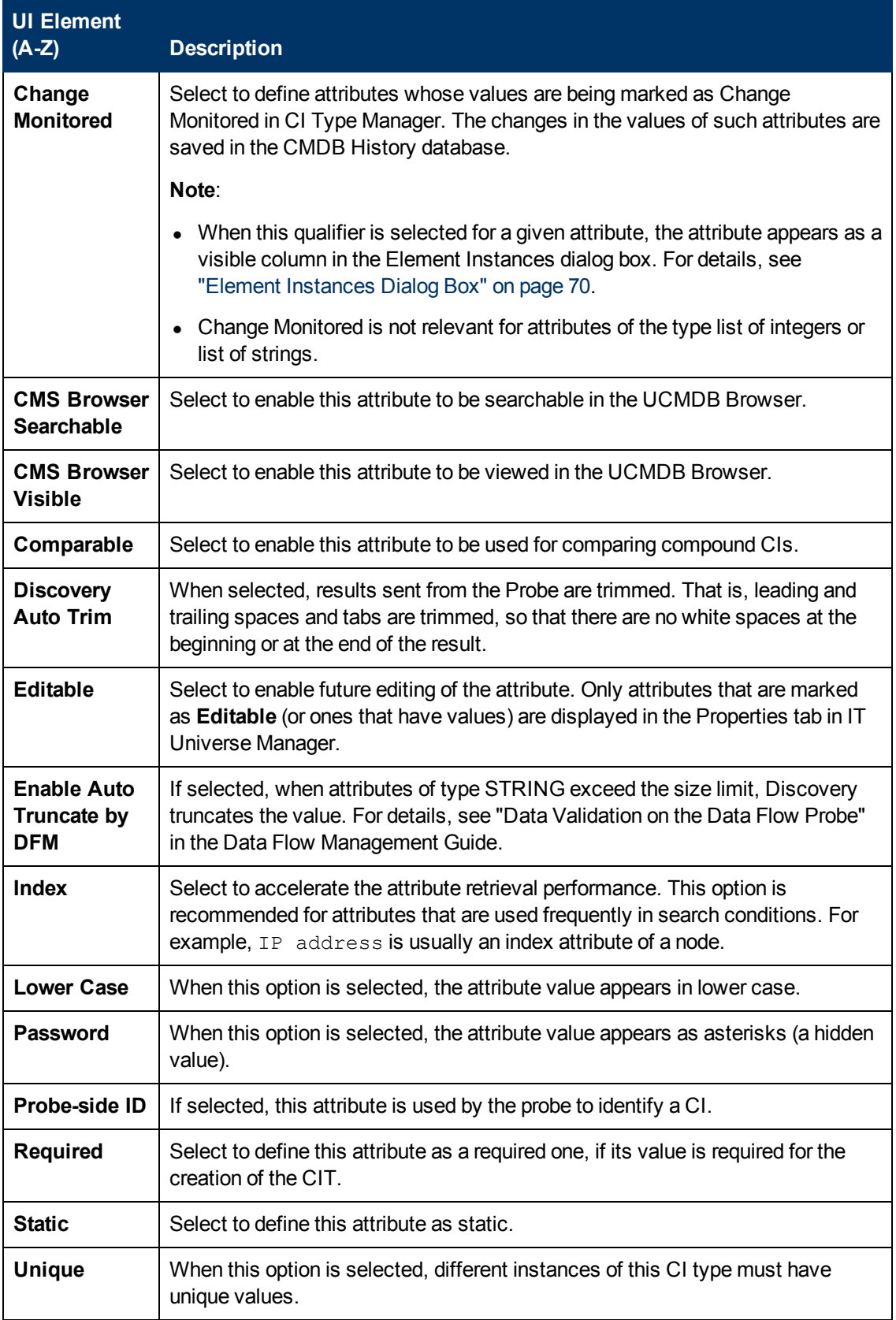

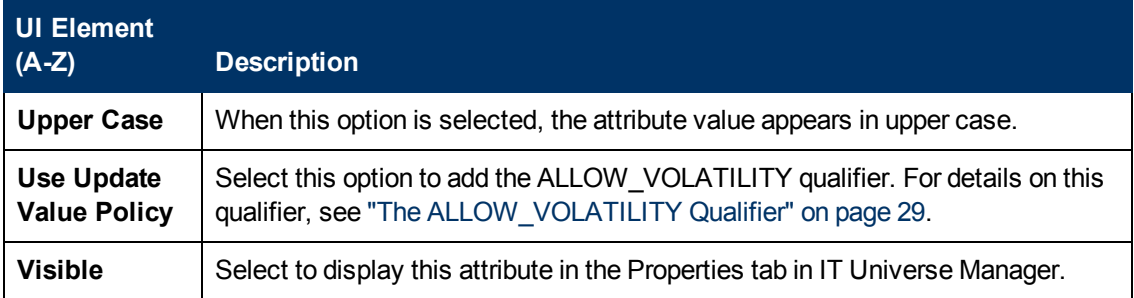

### <span id="page-387-1"></span>**Add/Remove Relationship Dialog Box**

This dialog box enables you to add or remove default or new relationships between CITs, which define their physical or logical connections.

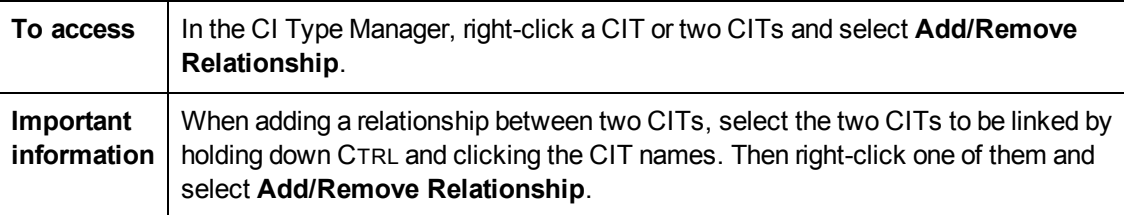

User interface elements are described below (unlabeled elements are shown in angle brackets):

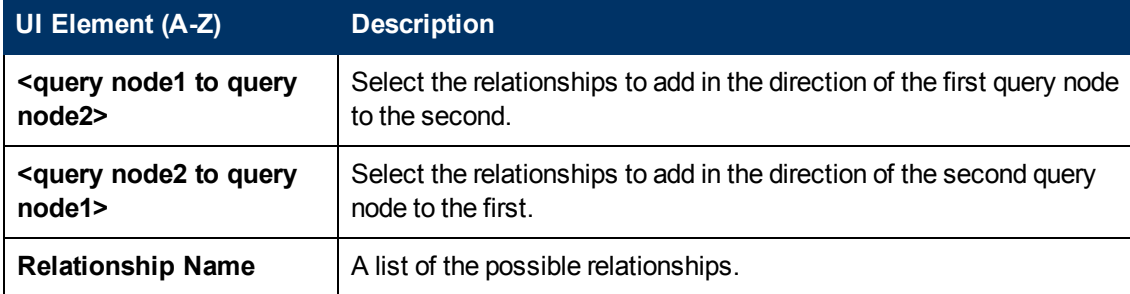

### <span id="page-387-0"></span>**CI Type Manager**

This page enables you to view the information in the CI Type model, which contains the definitions of all configuration item types (CITs) defined in the system and the relationships that define the connections between them. Each CIT has its own attributes, as well as the attributes inherited from its parent CIT.

#### **To access** | Select **Admin** > RTSM Administration > Modeling > CI Type Manager.

User interface elements are described below (unlabeled elements are shown in angle brackets):

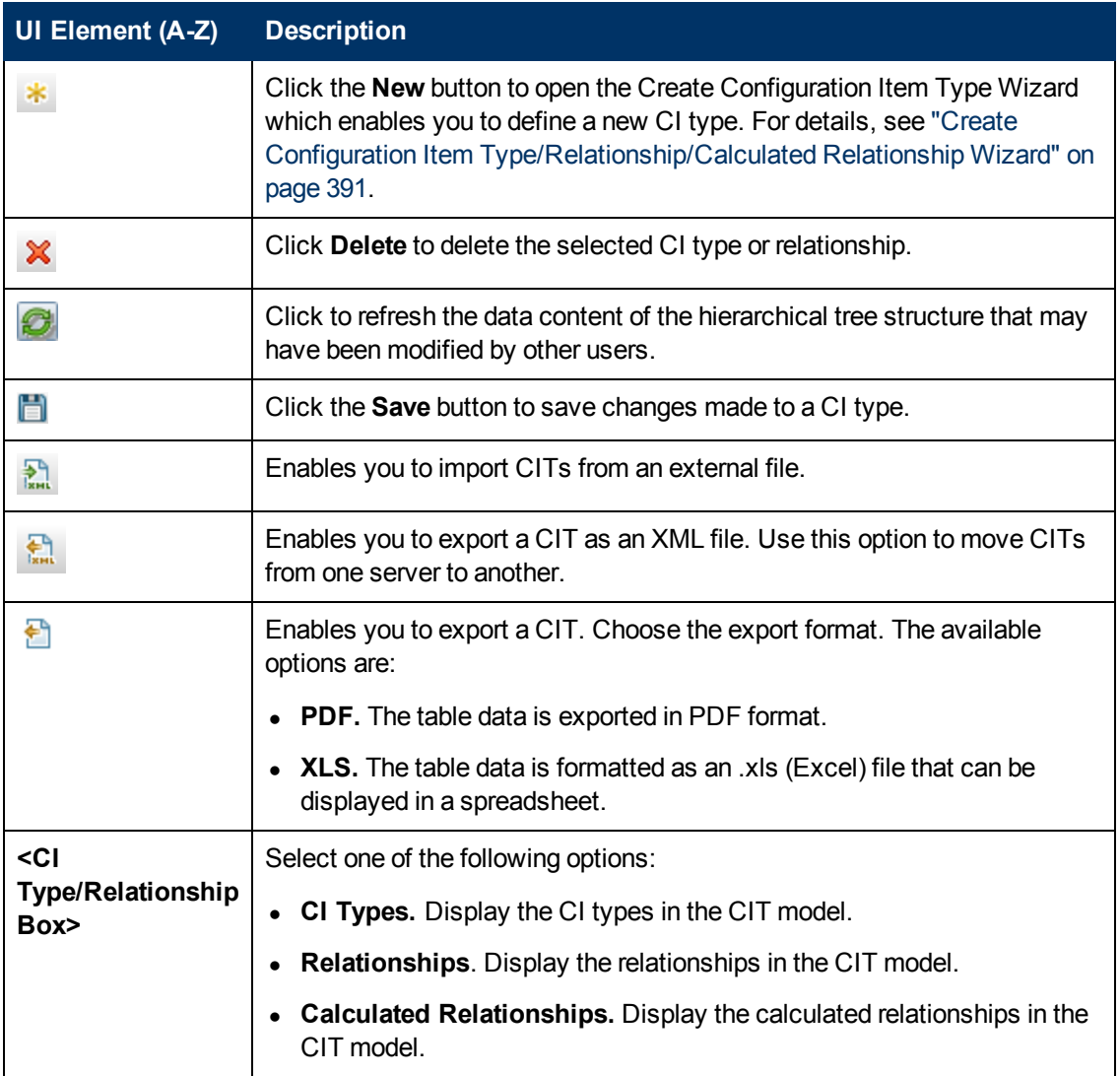

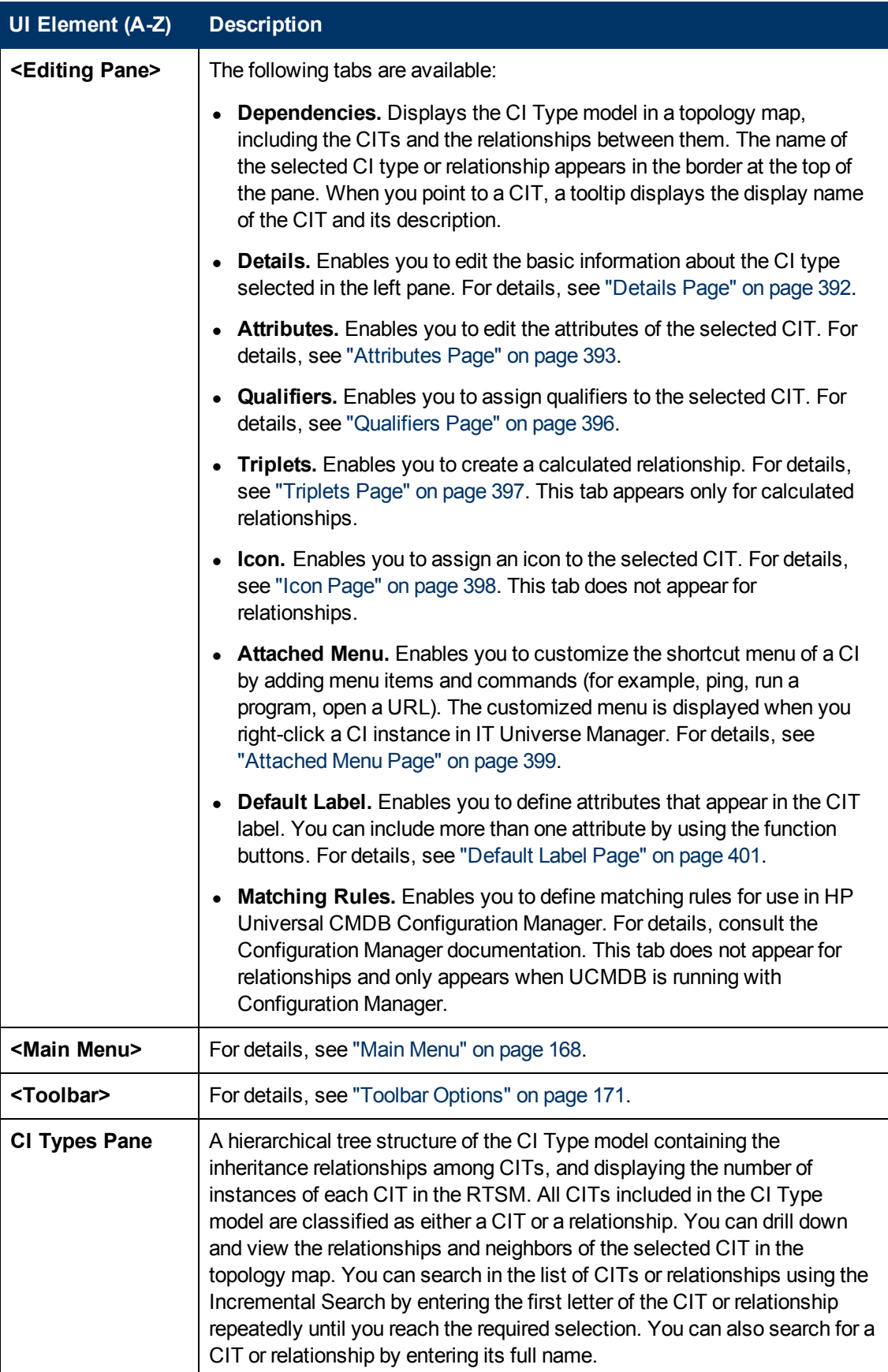

#### **Shortcut Menu**

CI Type Manager includes the following options available by right clicking a CI type in the CI Types pane or the Dependencies map:

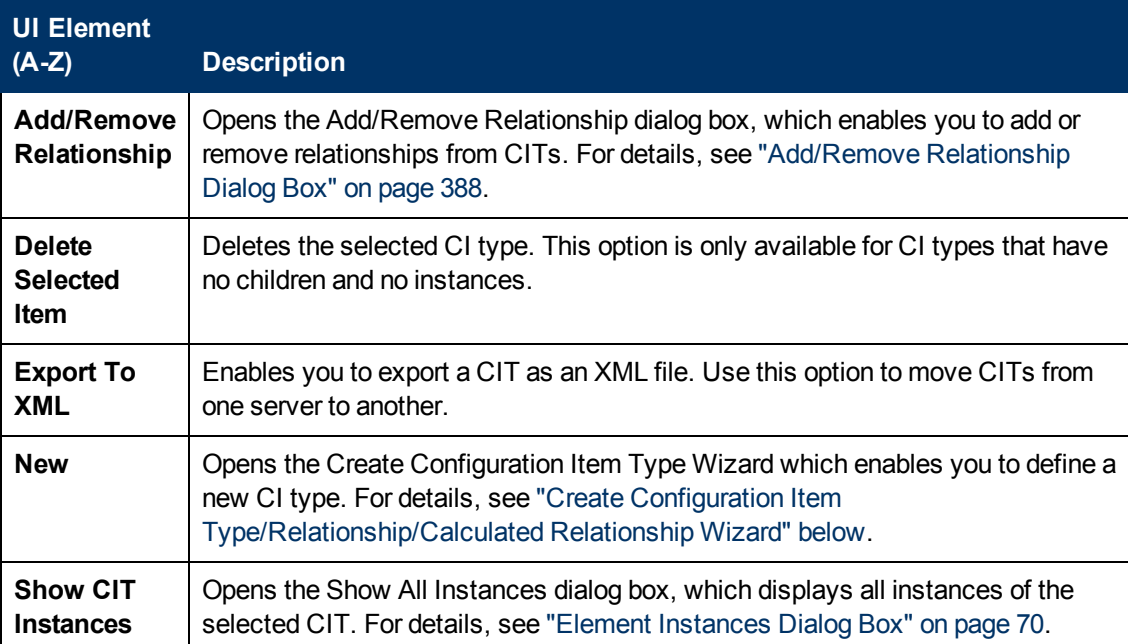

### <span id="page-390-0"></span>**Create Configuration Item Type/Relationship/Calculated Relationship Wizard**

This wizard enables you to define a new configuration item type or relationship.

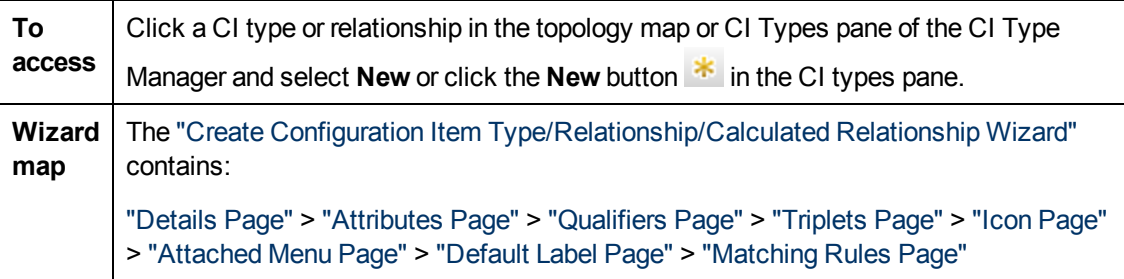

The Create Configuration Item Type wizard includes the following pages:

- ["Details](#page-391-0) [Page"](#page-391-0) [on](#page-391-0) [the](#page-391-0) [next](#page-391-0) [page](#page-391-0)
- ["Attributes](#page-392-0) [Page"](#page-392-0) [on](#page-392-0) [page](#page-392-0) [393](#page-392-0)
- ["Qualifiers](#page-395-0) [Page"](#page-395-0) [on](#page-395-0) [page](#page-395-0) [396](#page-395-0)
- ["Triplets](#page-396-0) [Page"](#page-396-0) [on](#page-396-0) [page](#page-396-0) [397](#page-396-0)
- ["Icon](#page-397-0) [Page"](#page-397-0) [on](#page-397-0) [page](#page-397-0) [398](#page-397-0)
- ["Attached](#page-398-0) [Menu](#page-398-0) [Page"](#page-398-0) [on](#page-398-0) [page](#page-398-0) [399](#page-398-0)
- ["Default](#page-400-0) [Label](#page-400-0) [Page"](#page-400-0) [on](#page-400-0) [page](#page-400-0) [401](#page-400-0)
- <span id="page-391-0"></span>• ["Matching](#page-401-0) [Rules](#page-401-0) [Page"](#page-401-0) [on](#page-401-0) [page](#page-401-0) [402](#page-401-0)

### **Details Page**

This wizard page enables you to enter basic information about the new CI type you are defining.

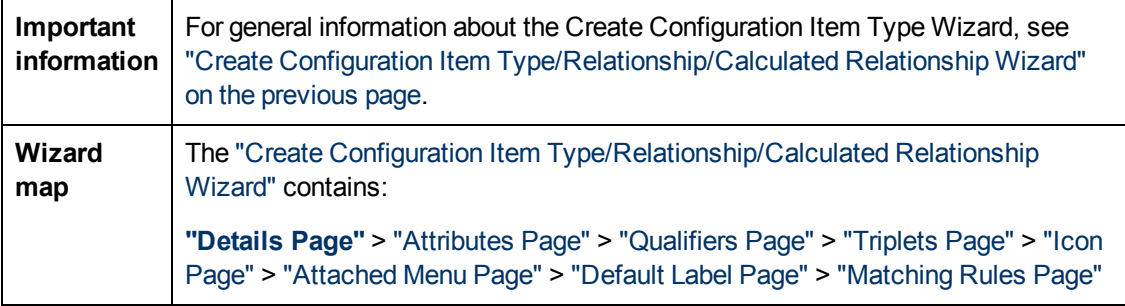

User interface elements are described below:

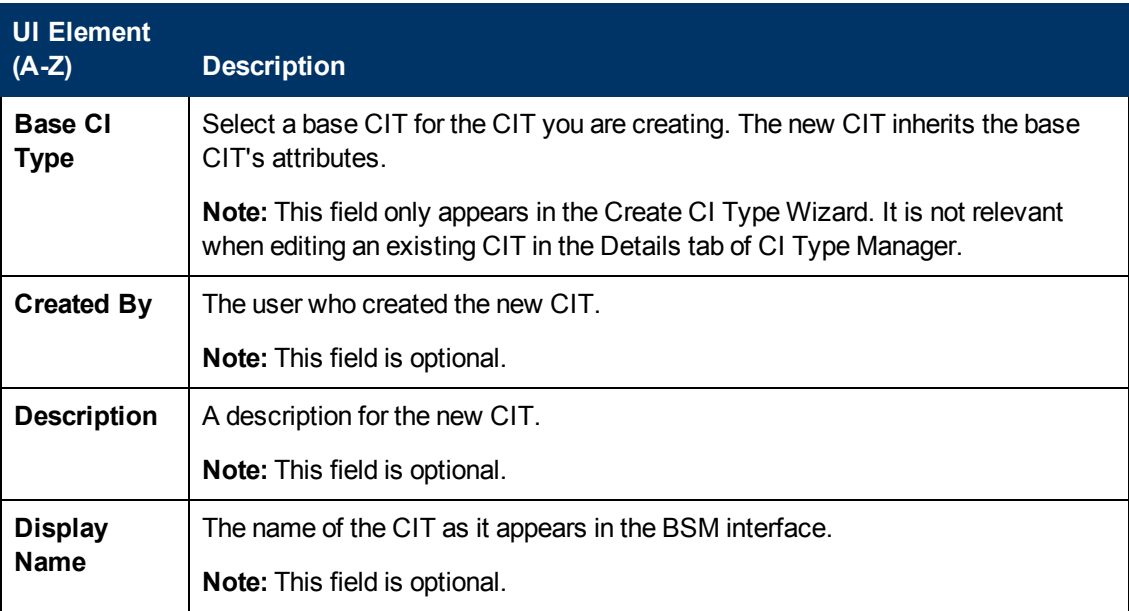

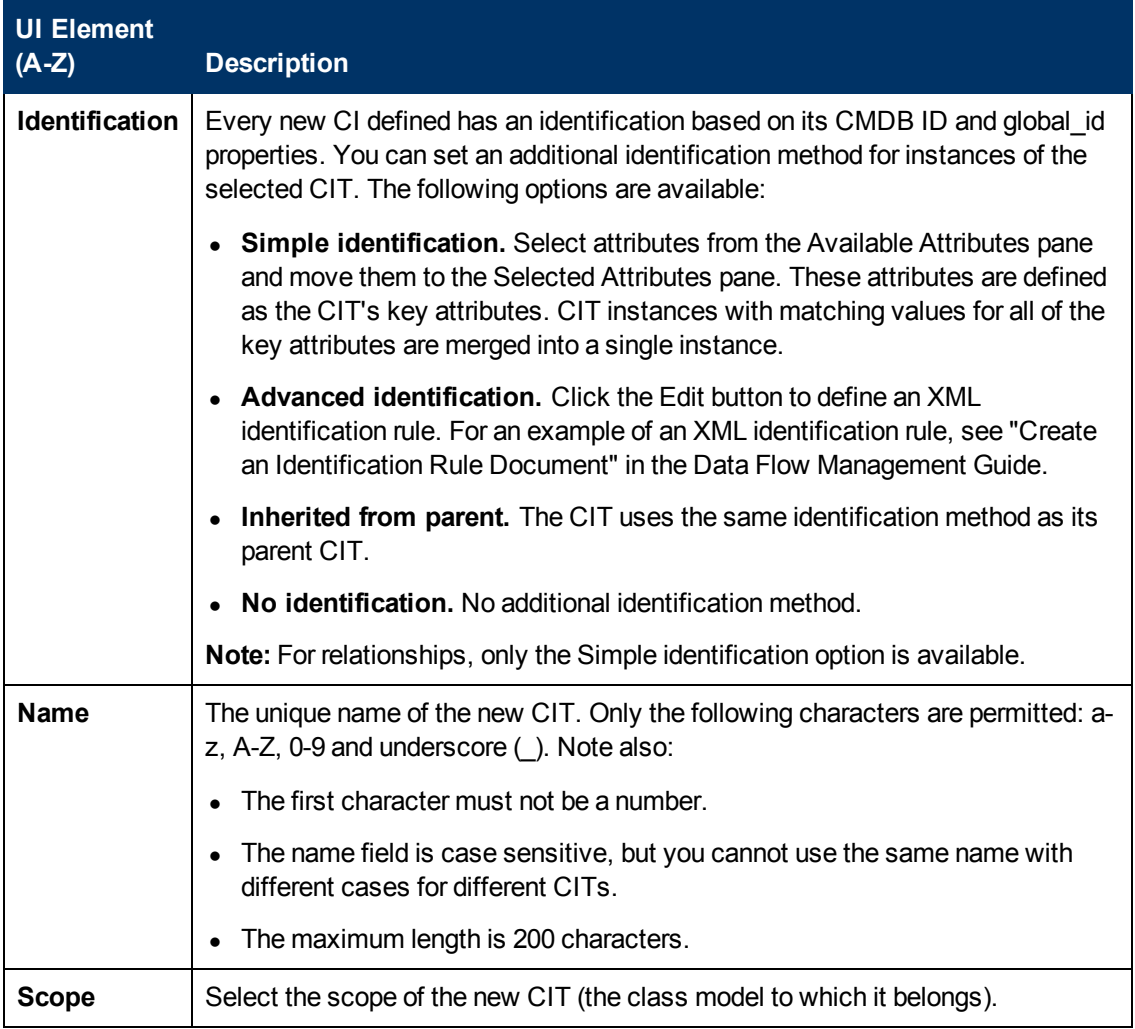

### <span id="page-392-0"></span>**Attributes Page**

This wizard page enables you to edit the attributes of the CI type.

**Wizard map** The ["Create](#page-390-0) [Configuration](#page-390-0) [Item](#page-390-0) [Type/Relationship/Calculated](#page-390-0) [Relationship](#page-390-0) [Wizard"](#page-390-0) contains: ["Details](#page-391-0) [Page"](#page-391-0) > **["Attributes](#page-392-0) [Page"](#page-392-0)** > ["Qualifiers](#page-395-0) [Page"](#page-395-0) > ["Triplets](#page-396-0) [Page"](#page-396-0) > ["Icon](#page-397-0) [Page"](#page-397-0)> ["Attached](#page-398-0) [Menu](#page-398-0) [Page"](#page-398-0) [>"Default](#page-400-0) [Label](#page-400-0) [Page"](#page-400-0) > ["Matching](#page-401-0) [Rules](#page-401-0) [Page"](#page-401-0)

User interface elements are described below (unlabeled elements are shown in angle brackets):

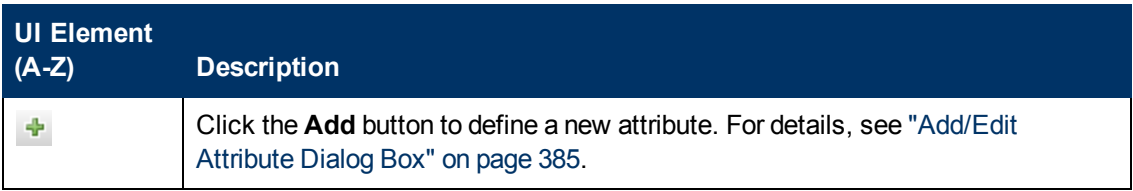

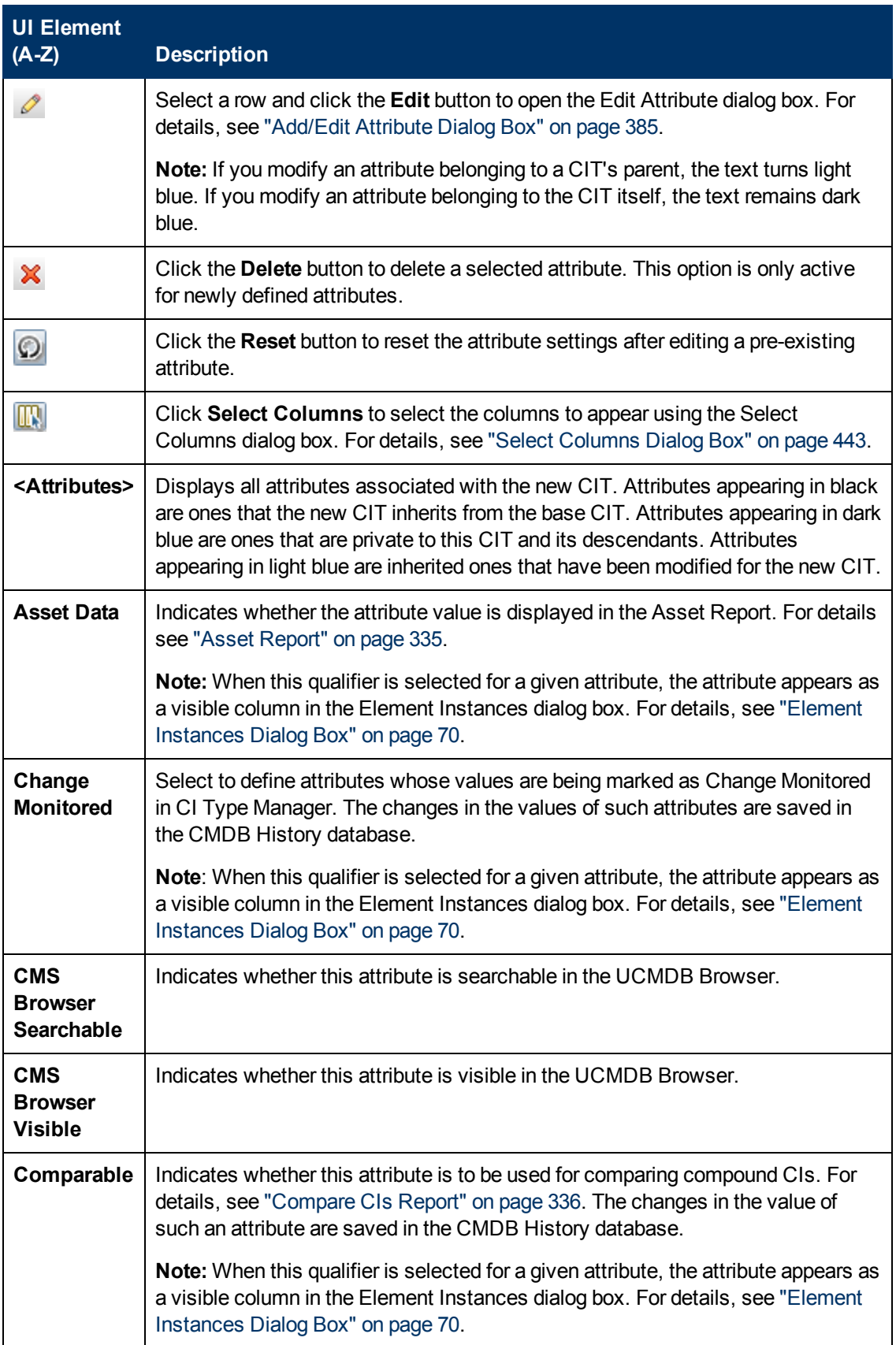

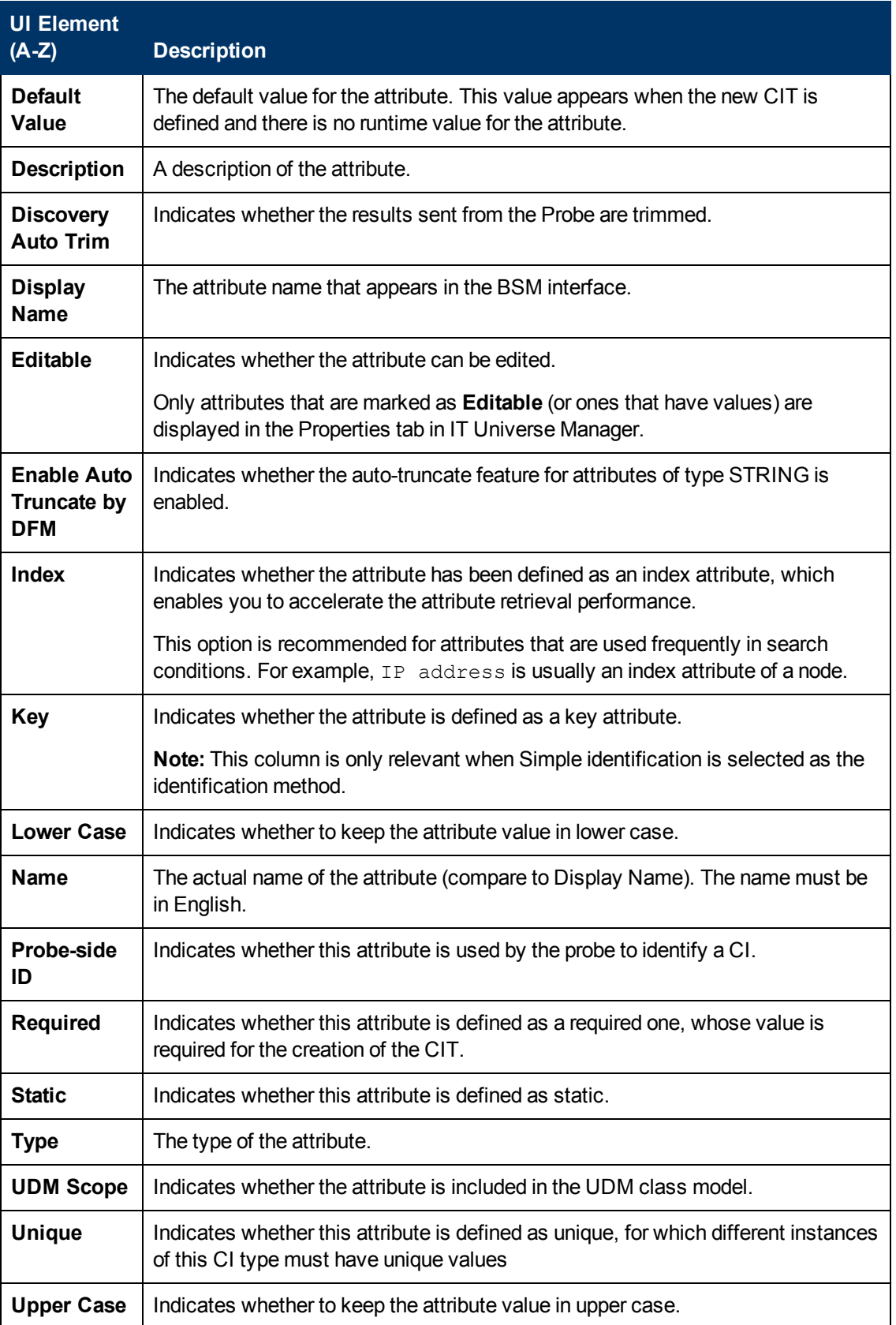

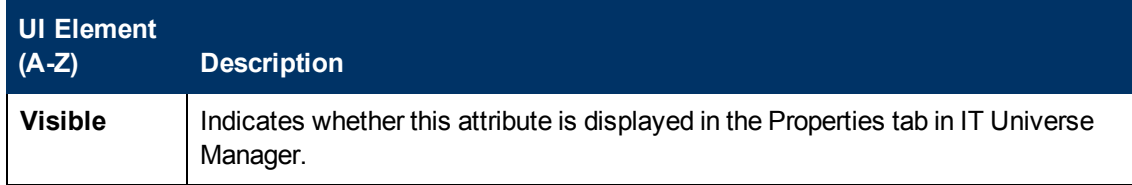

### <span id="page-395-0"></span>**Qualifiers Page**

This wizard page enables you to assign qualifiers to a CI type definition.

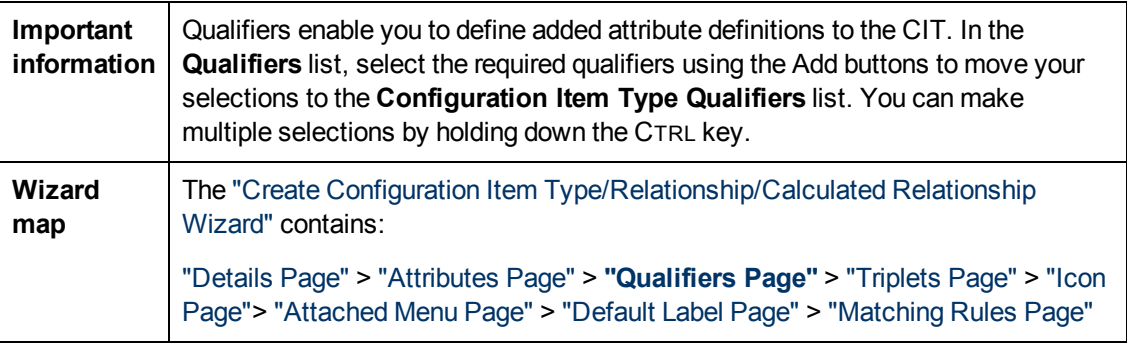

User interface elements are described below (unlabeled elements are shown in angle brackets):

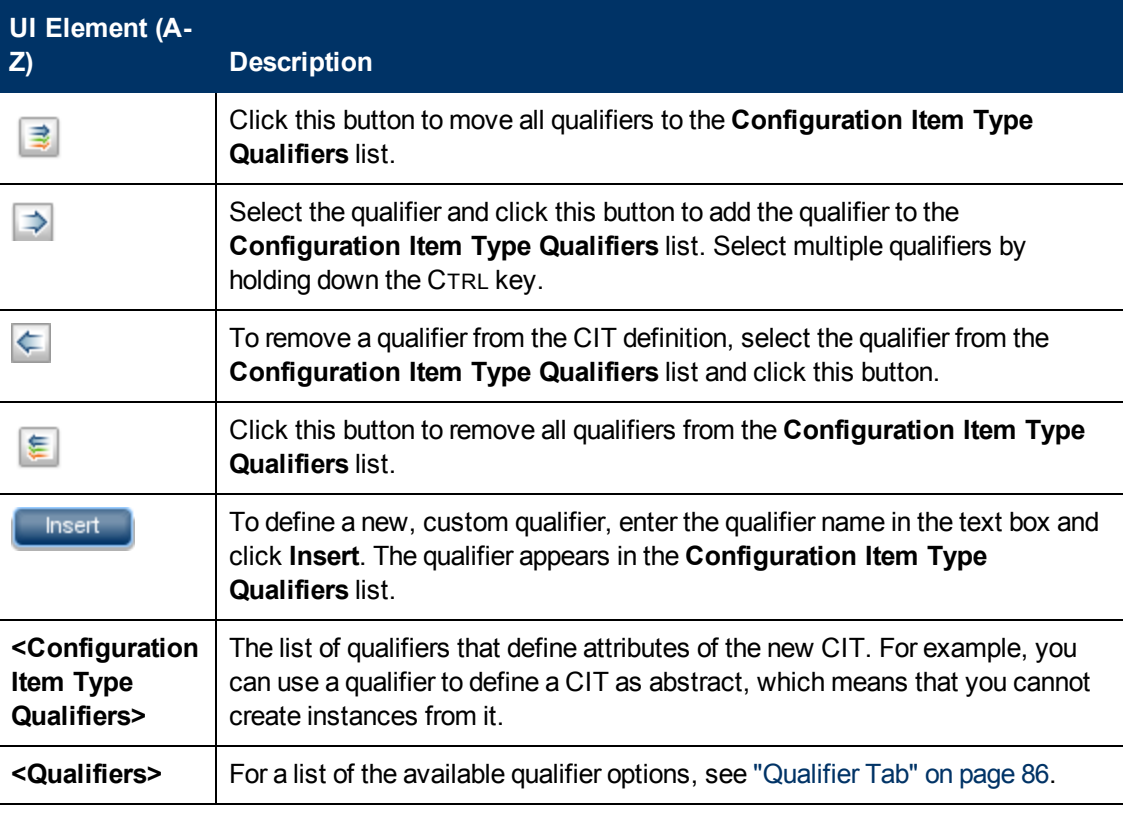
# <span id="page-396-0"></span>**Triplets Page**

This wizard page enables you to create a calculated relationship. Each row on the Triplets page represents one of the allowed steps in the path leading from the source CI to the target CI in the topology map.

**Note:** This step of the wizard is only relevant for calculated relationships.

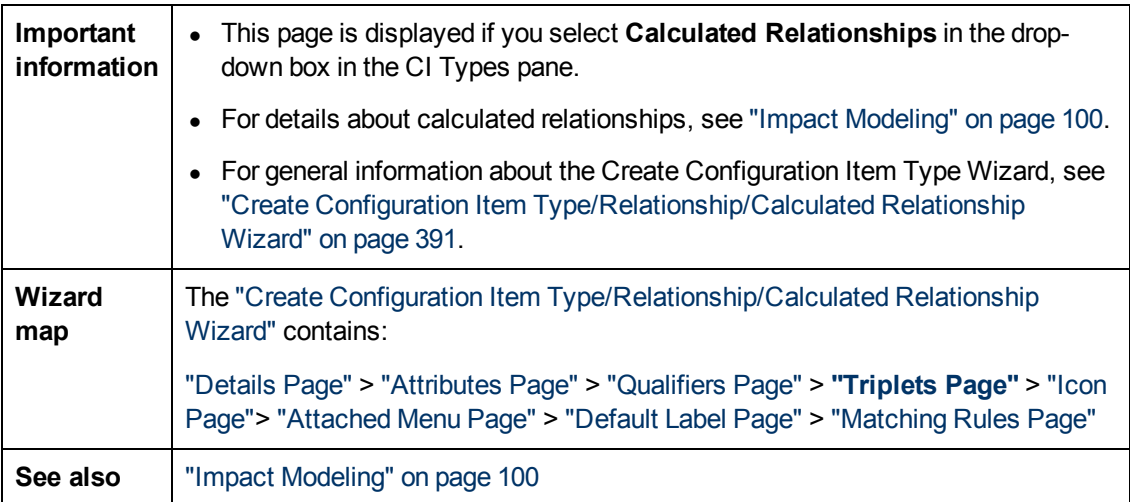

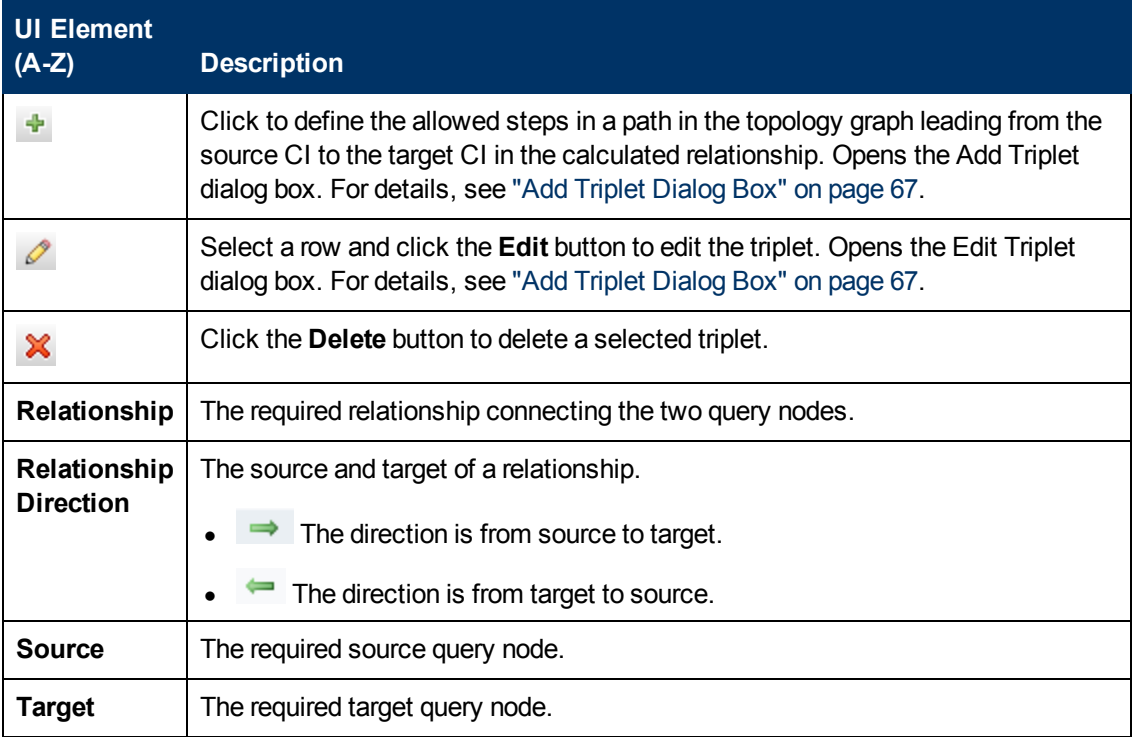

### <span id="page-397-0"></span>**Icon Page**

This wizard page enables you to select an icon to assign to the new CI Type.

**Note:** This step of the wizard is not relevant for relationships.

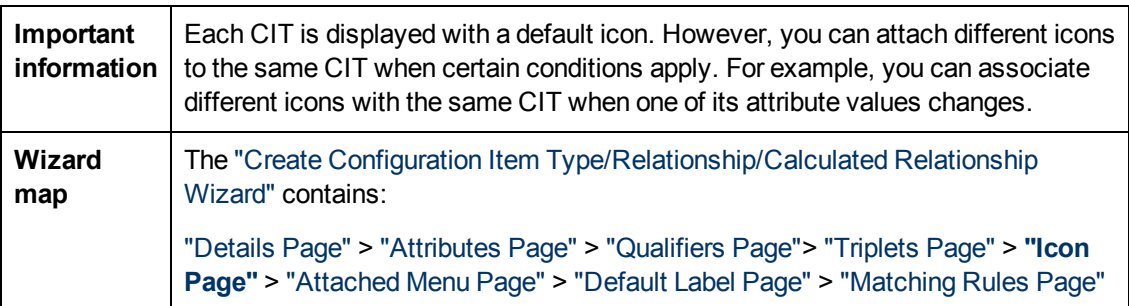

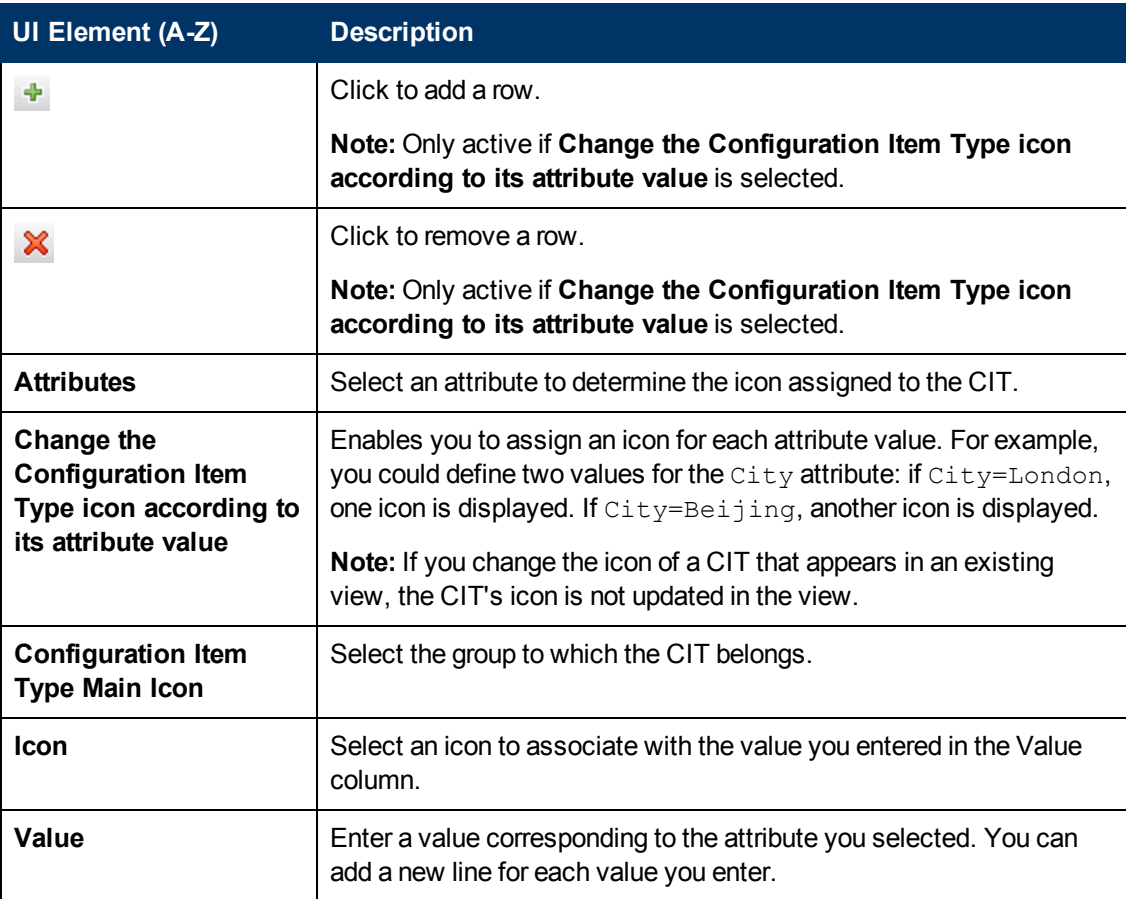

## <span id="page-398-0"></span>**Attached Menu Page**

This wizard page enables you to customize the shortcut menu of a CI by adding menu items and commands (for example, ping, run a program, open a URL). The customized menu is displayed when you right-click a CI instance in IT Universe Manager.

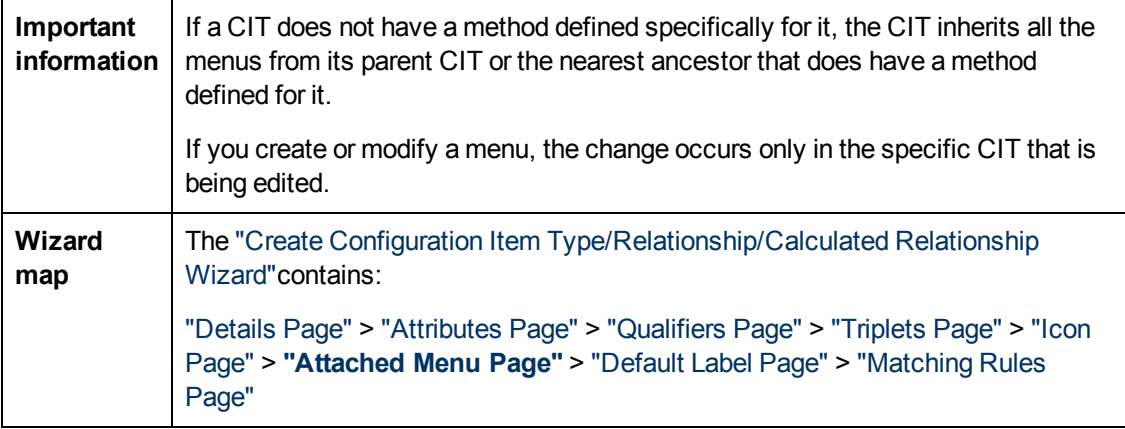

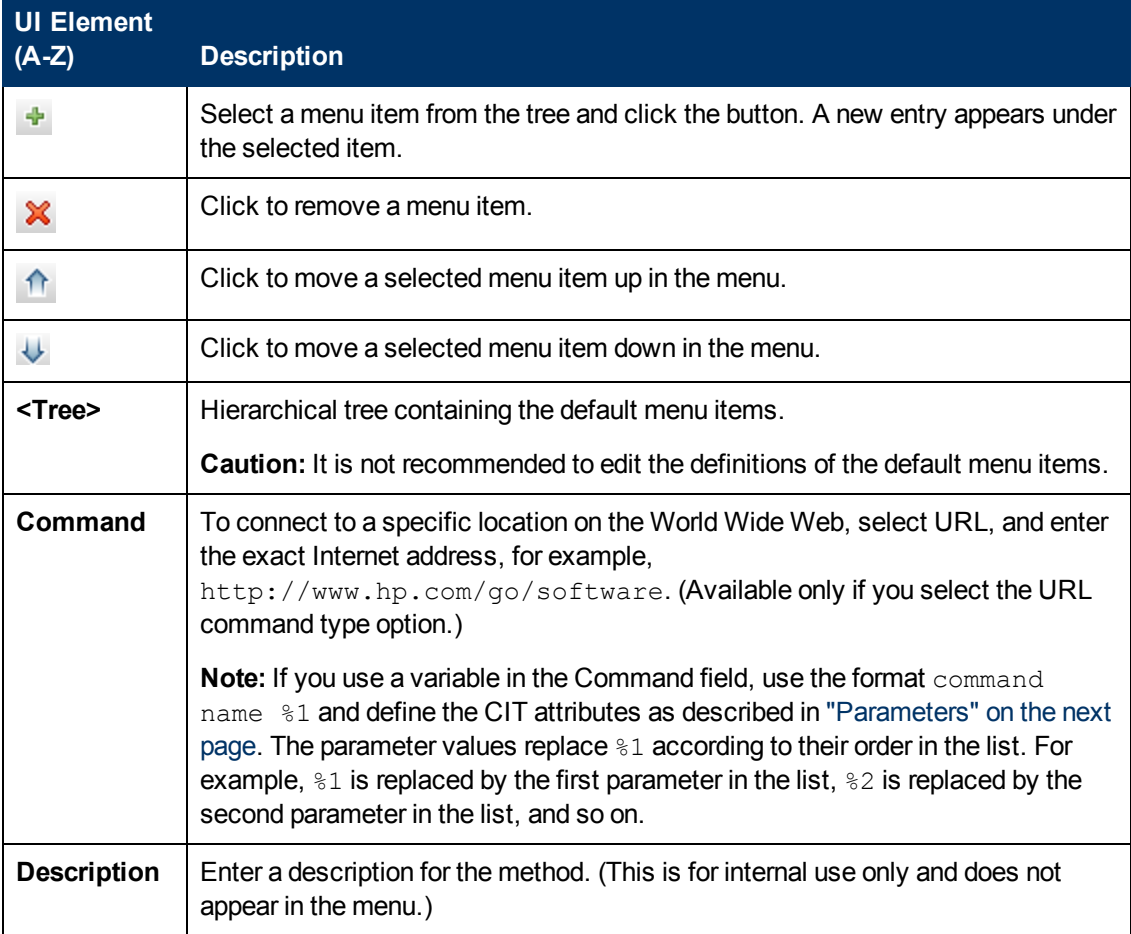

<span id="page-399-0"></span>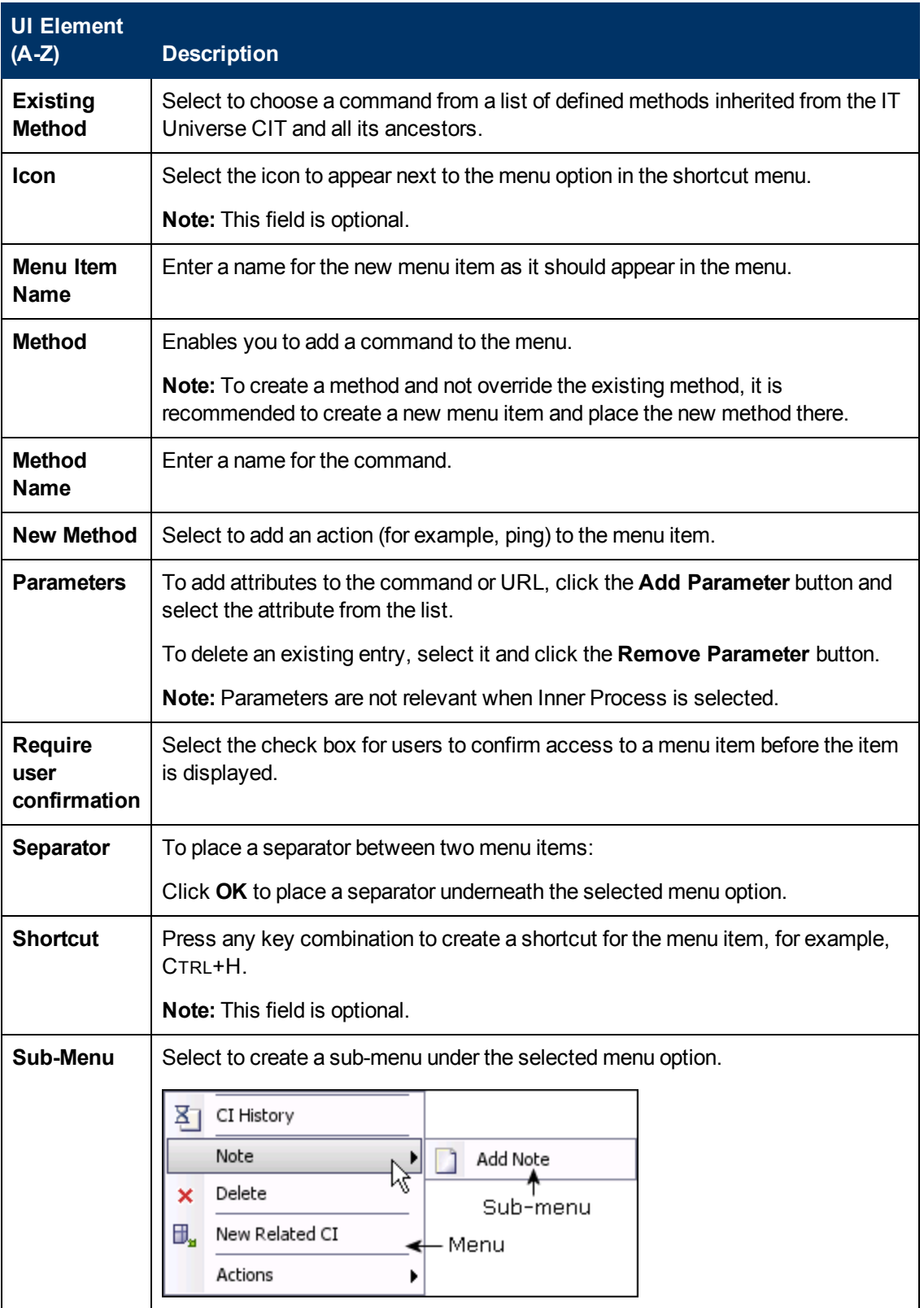

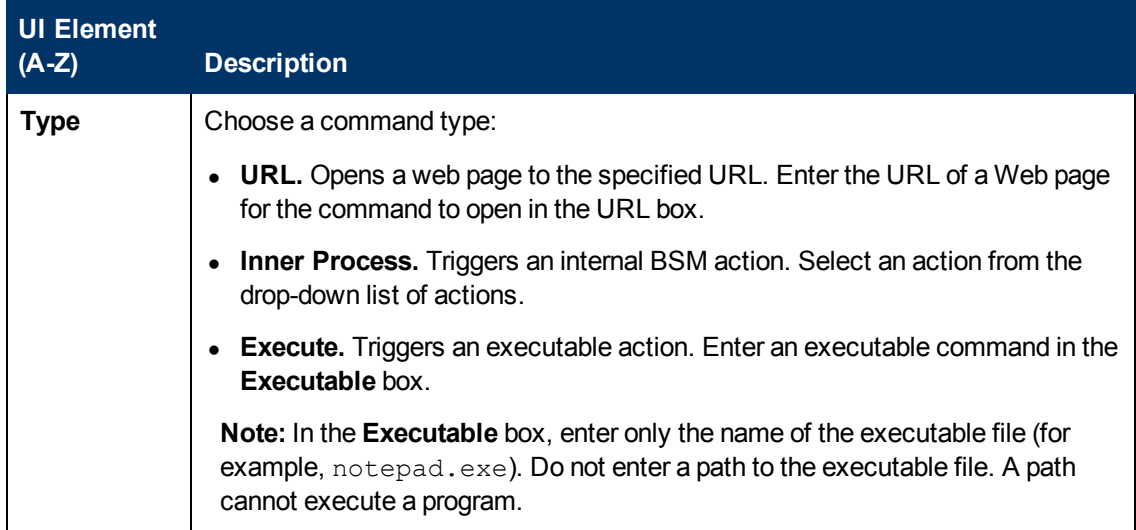

### <span id="page-400-0"></span>**Default Label Page**

This wizard page enables you to define attributes that appear in the CI type label. You can include more than one attribute by using the function buttons. This is the final step of the Create Configuration Item Type Wizard.

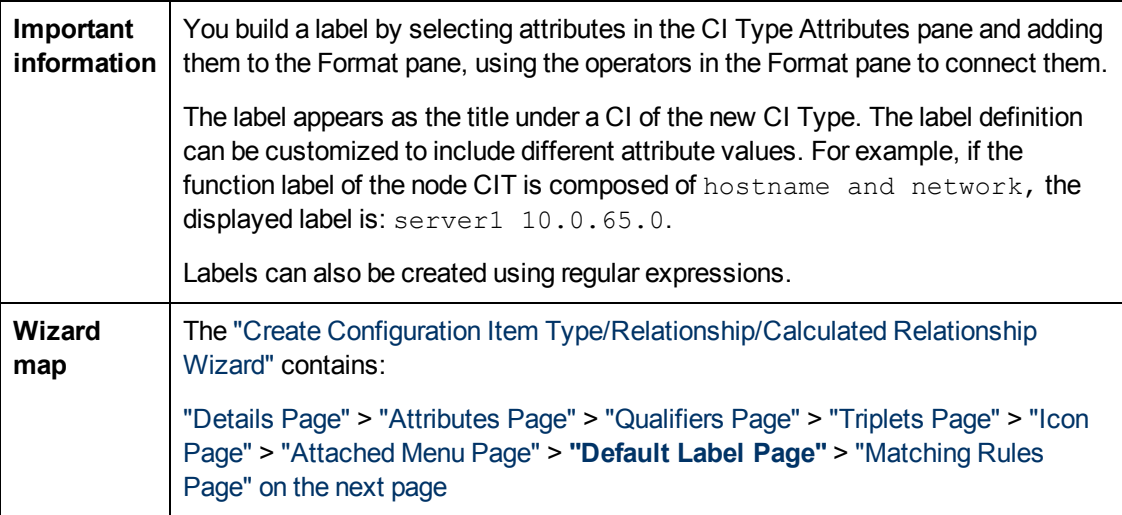

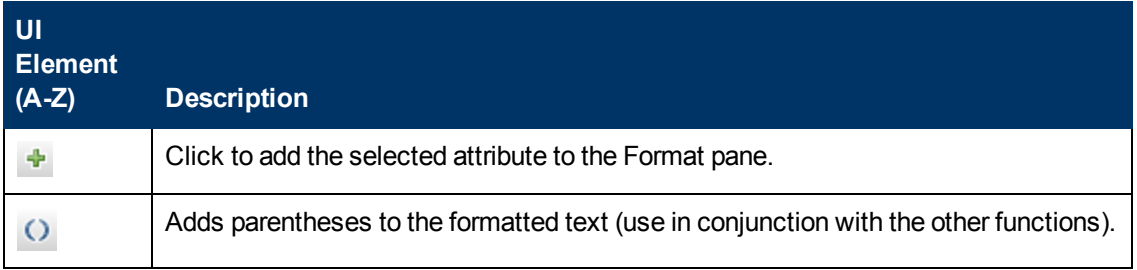

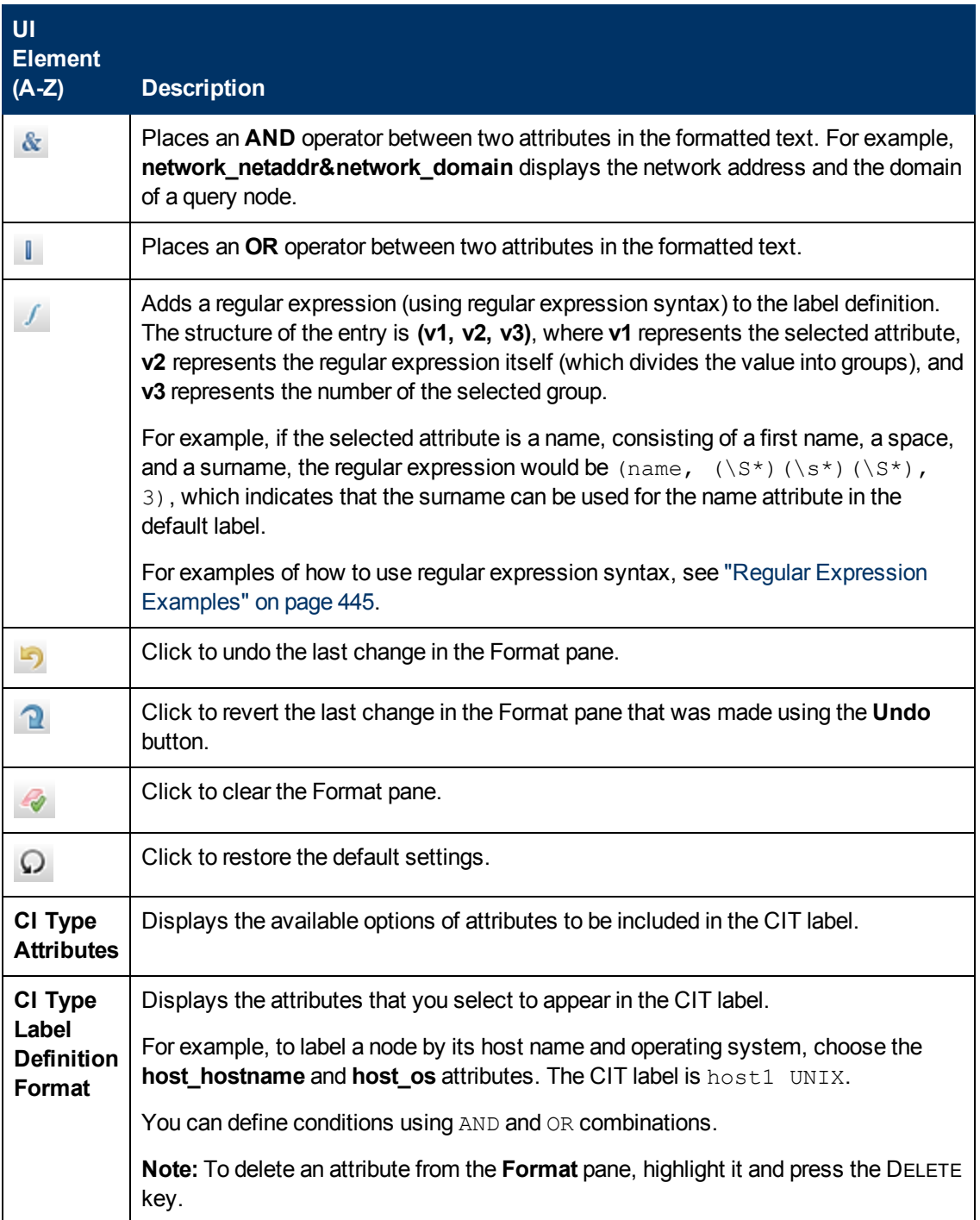

### <span id="page-401-0"></span>**Matching Rules Page**

This wizard page enables you to define matching rules for comparable attributes for use in HP Universal CMDB Configuration Manager.

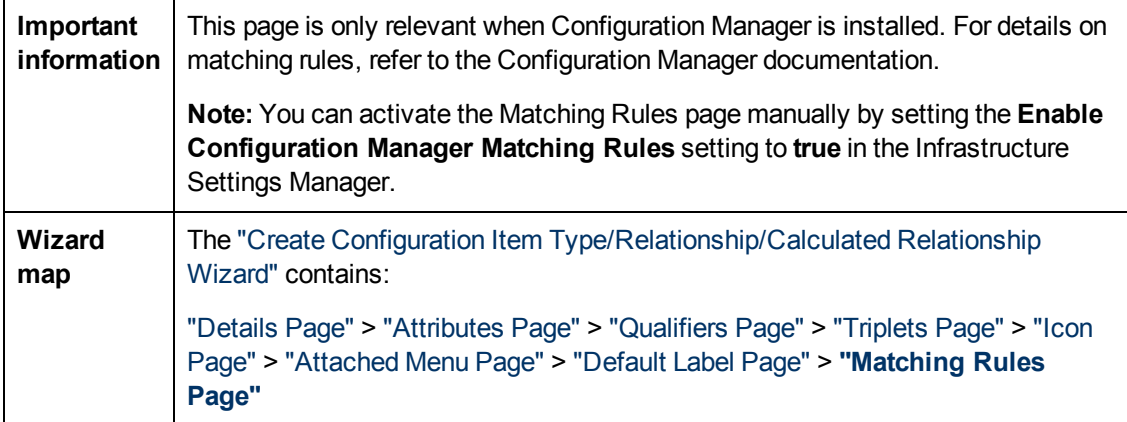

User interface elements are described below:

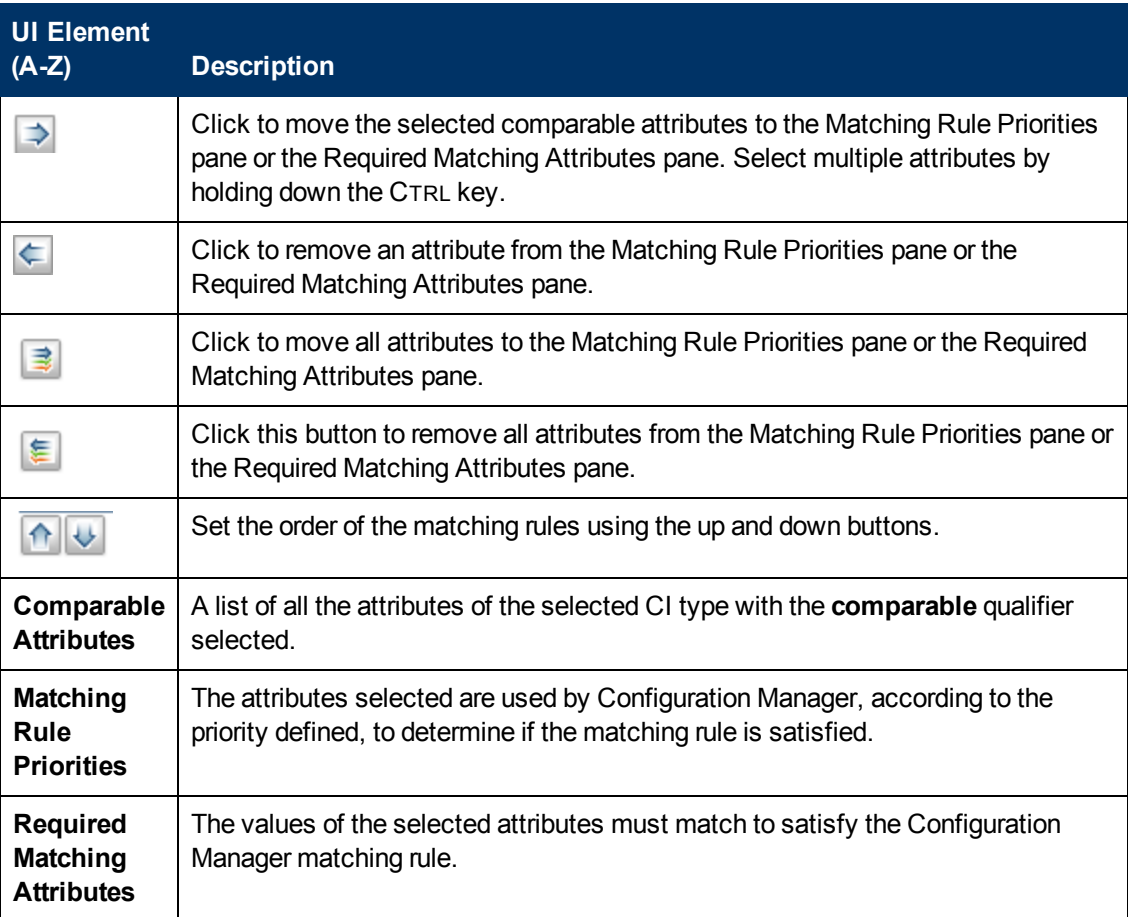

### <span id="page-402-0"></span>**Create/Update List/Enumeration Definition Dialog Box**

This dialog box enables you to define a new List or Enumeration definition. The List or Enumeration definition you have created appears in the System Type Manager dialog box, where you can edit it if required (for details, see ["System](#page-407-0) [Type](#page-407-0) [Manager](#page-407-0) [Dialog](#page-407-0) [Box"](#page-407-0) [on](#page-407-0) [page](#page-407-0) [408\)](#page-407-0).

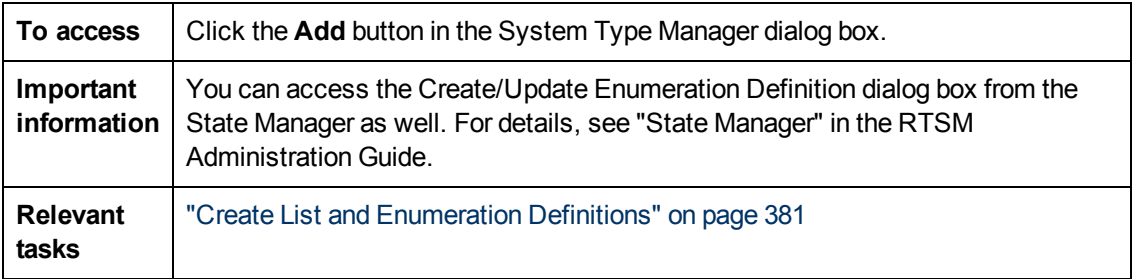

User interface elements are described below:

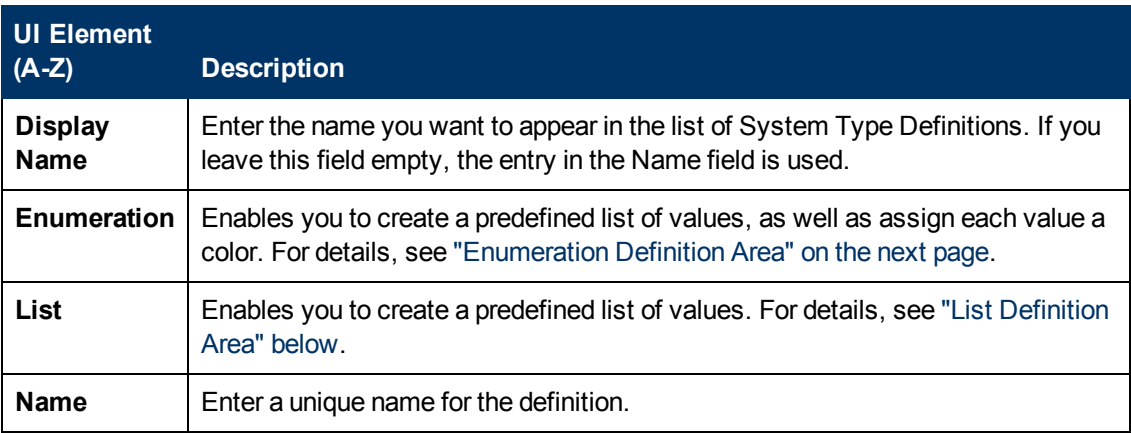

### <span id="page-403-0"></span>**List Definition Area**

This area enables you to create a predefined list of values.

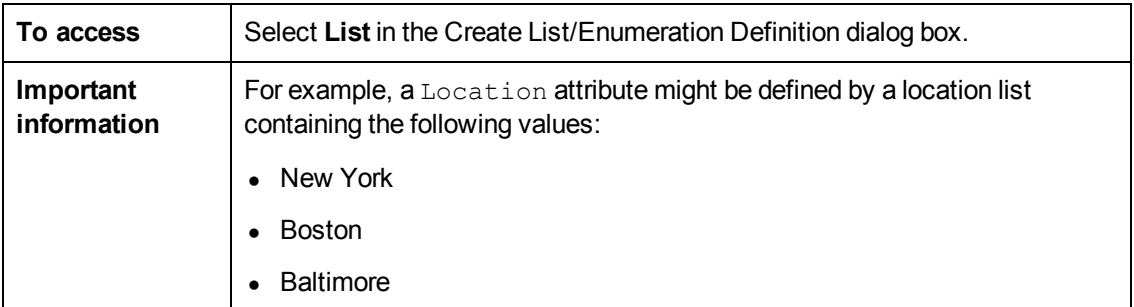

The following elements are included (unlabeled elements are shown in angle brackets):

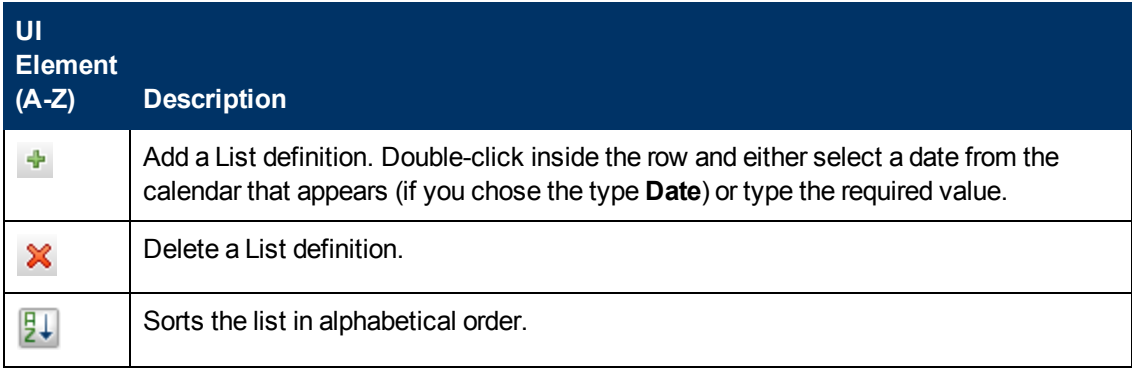

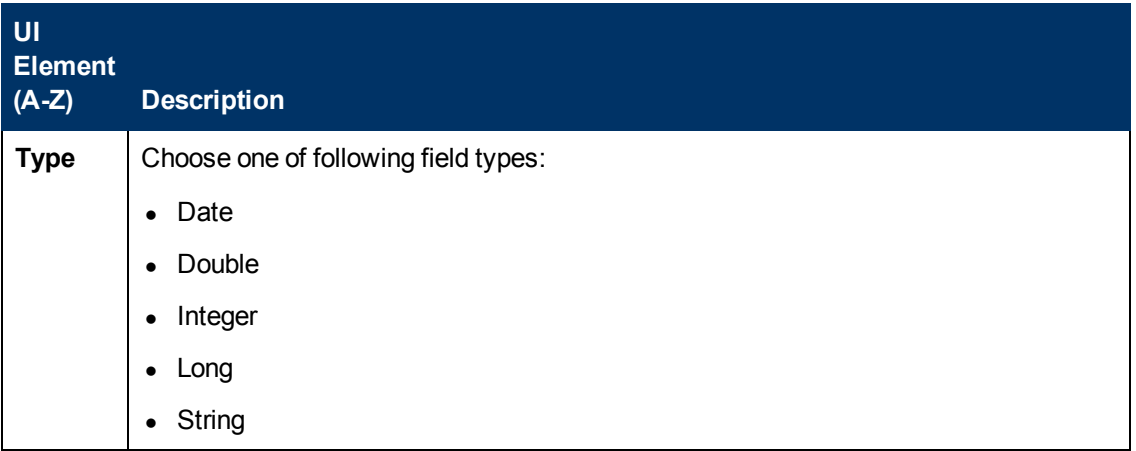

### <span id="page-404-0"></span>**Enumeration Definition Area**

This area enables you to create a list from a predefined list of values (similar to **List**), with capabilities such as assigning a color for every value.

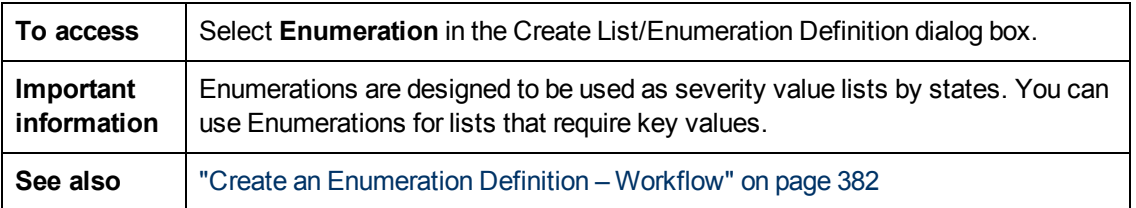

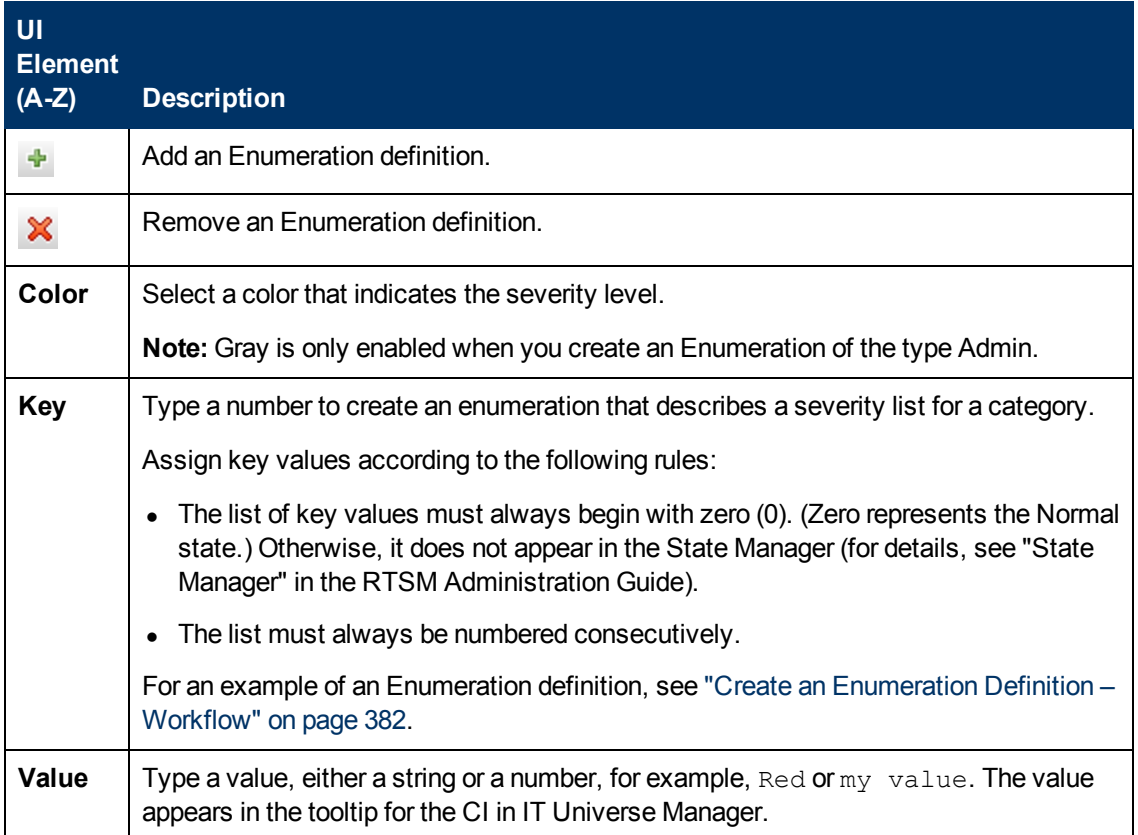

## **Export Selected CITs to Excel Dialog Box**

This dialog box enables you export selected CI types to an Excel report.

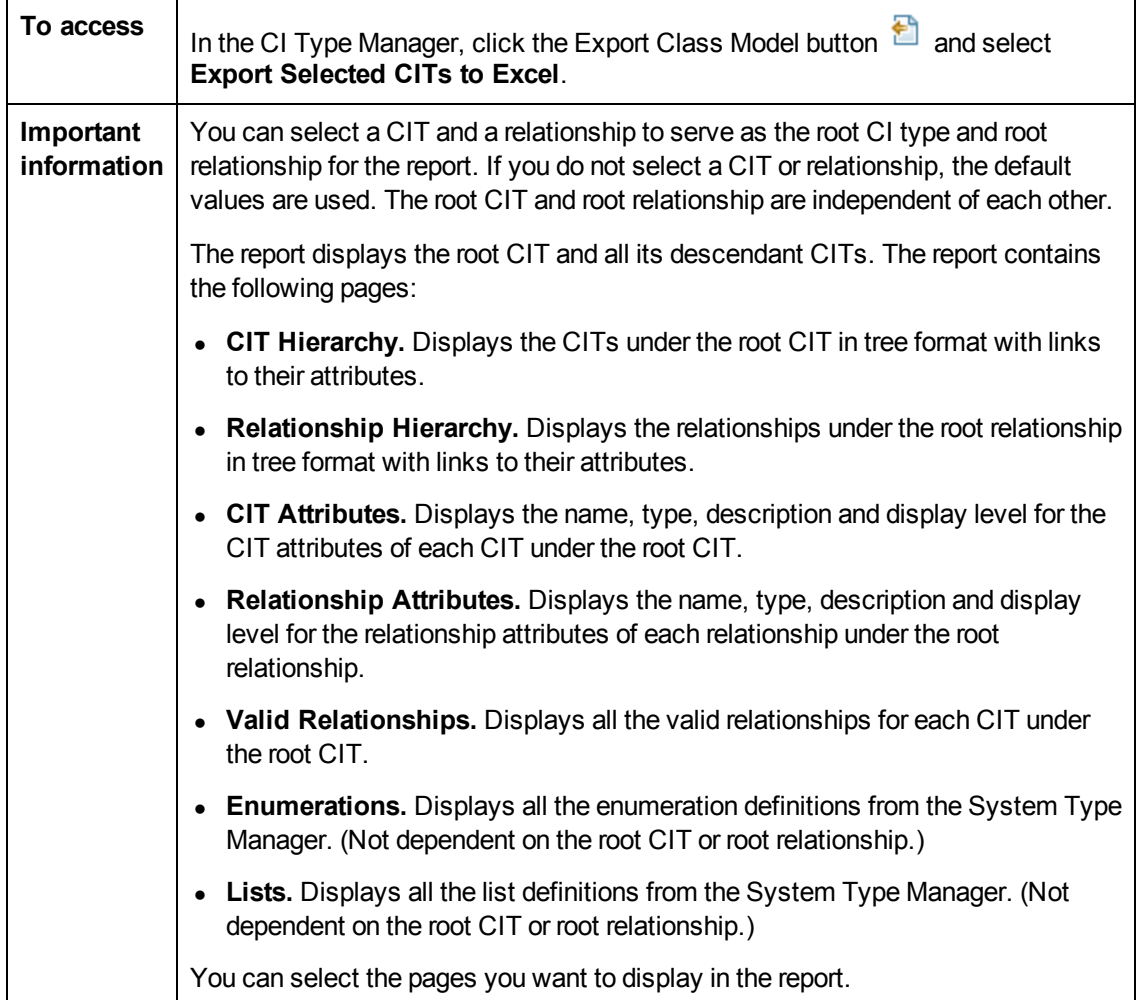

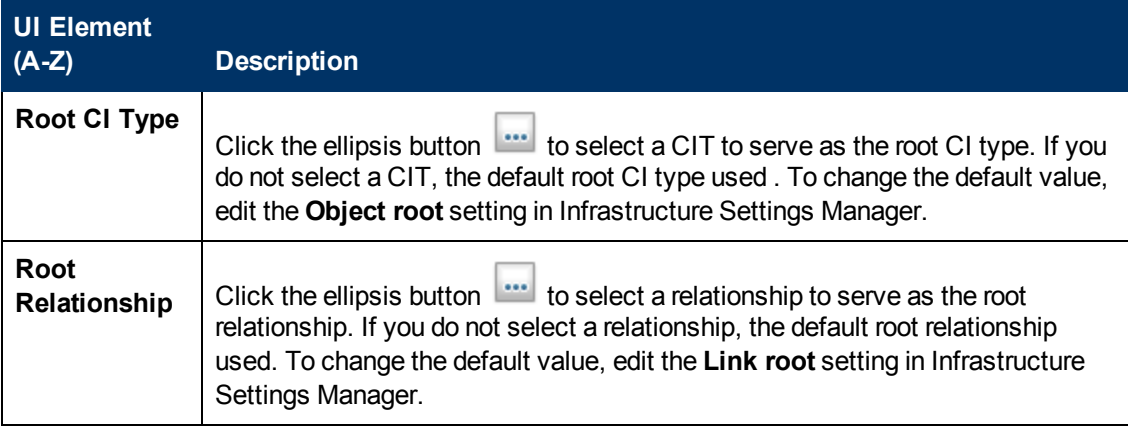

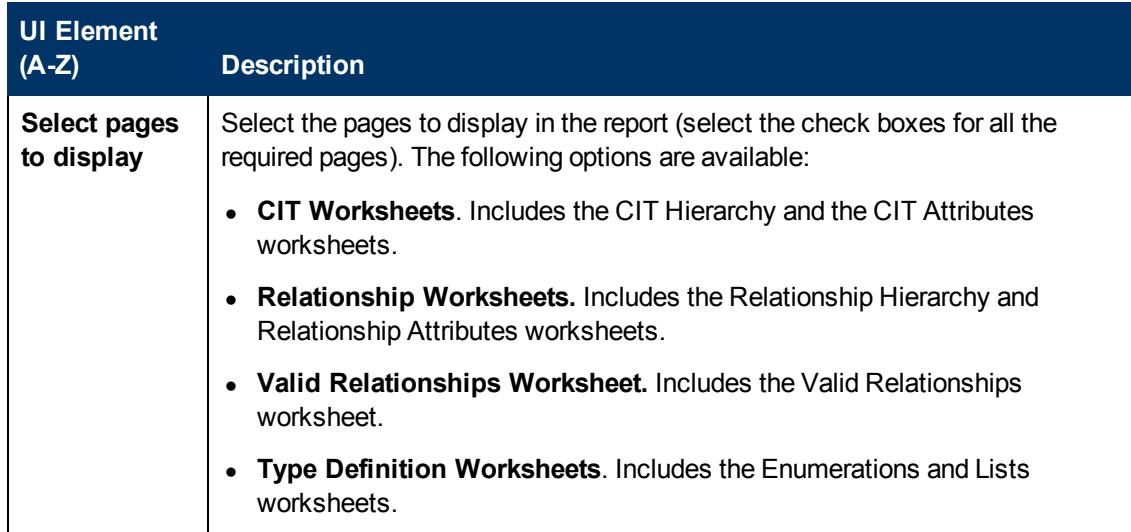

### <span id="page-406-0"></span>**Export Selected CITs to PDF Dialog Box**

This dialog box enables you export selected CI types to a PDF report.

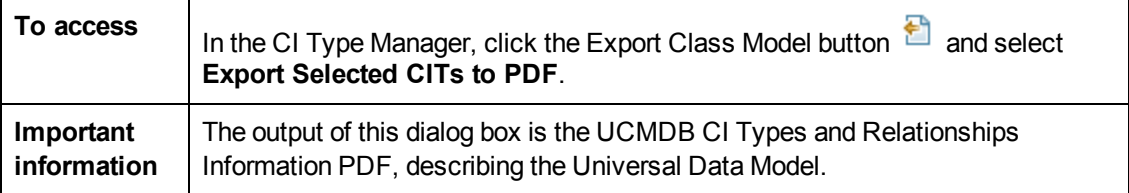

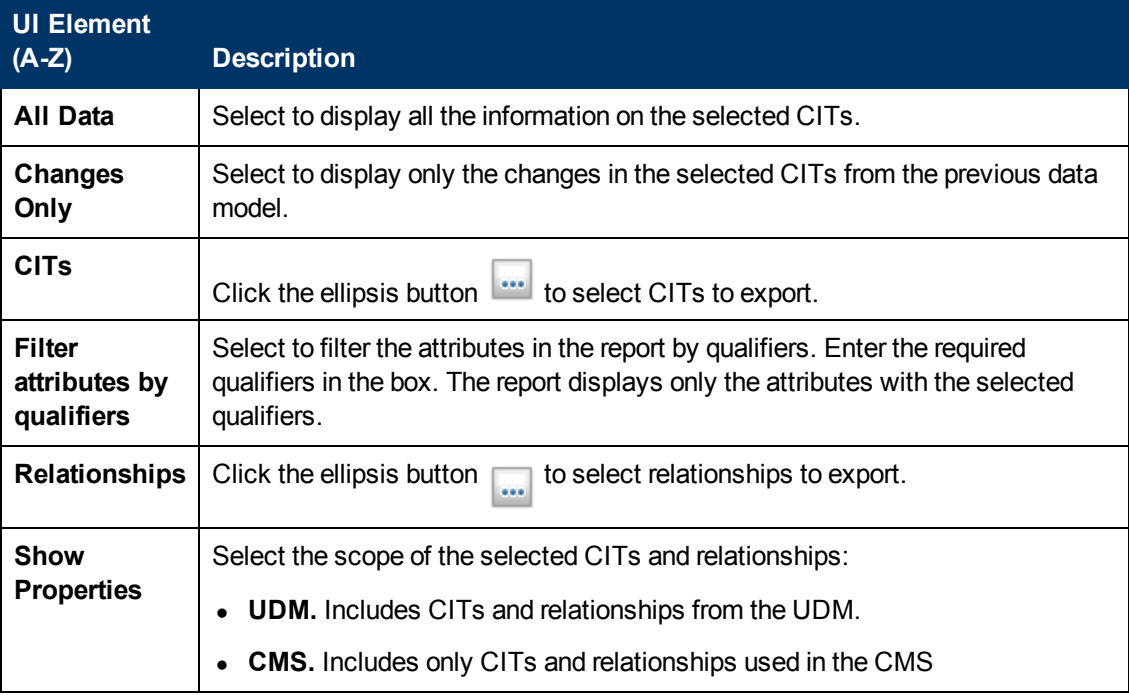

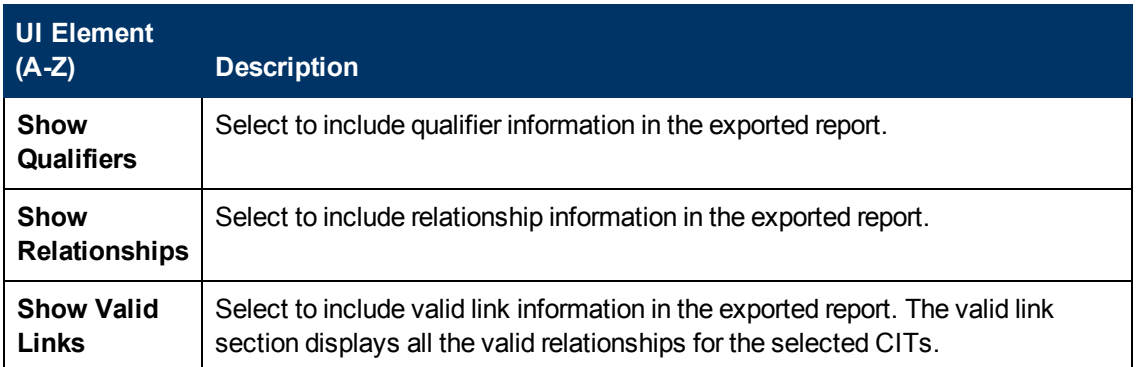

# <span id="page-407-0"></span>**System Type Manager Dialog Box**

This dialog box enables you to display the attribute types you defined in the Create List/Enumeration Definition dialog box.

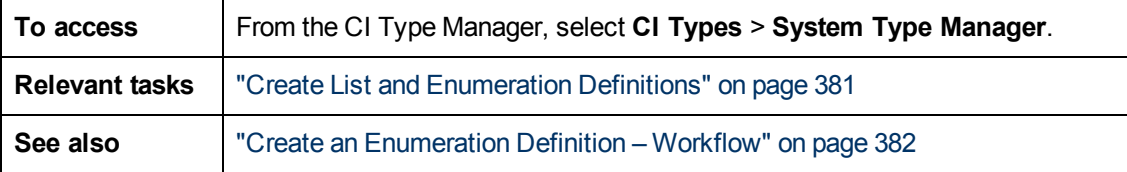

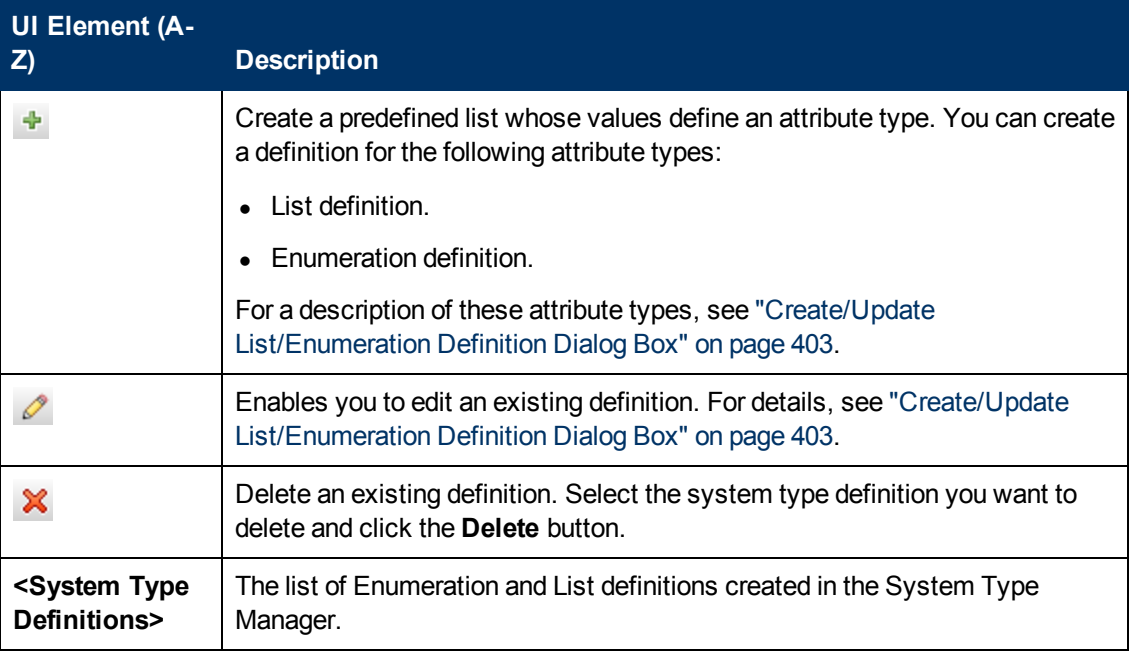

# **Chapter 13**

# **Enrichment Manager**

This chapter includes:

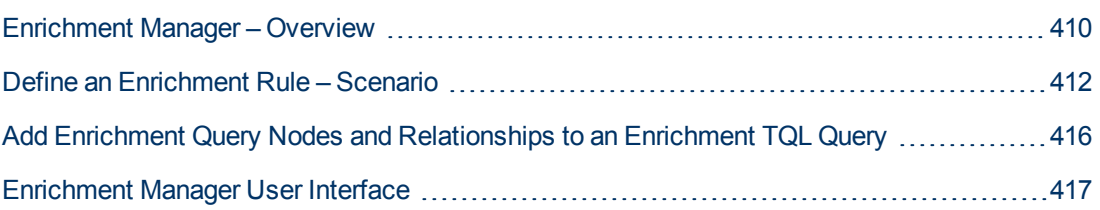

## <span id="page-409-0"></span>**Enrichment Manager – Overview**

Enrichment rules can be used for several purposes:

- Adding new CIs and relationships to the RTSM.
- Deleting specific CI instances from the RTSM.
- Updating the attribute values of specific CI instances in the RTSM.

Enrichment query nodes and relationships differ from other query nodes and relationships in that they are conceptual deductions that represent real relationships and CIs that cannot be discovered automatically by the discovery process.

Enrichment query nodes and relationships are created as part of a TQL query, whose other TQL query nodes are regular ones, meaning TQL query nodes that already exist in the RTSM. For more information about TQL queries, see ["Topology](#page-16-0) [Query](#page-16-0) [Language"](#page-16-0) [on](#page-16-0) [page](#page-16-0) [17](#page-16-0).

The following example displays a regular query node of type **Node** linked to a **Websphere AS** Enrichment query node by an Enrichment **Composition** relationship.

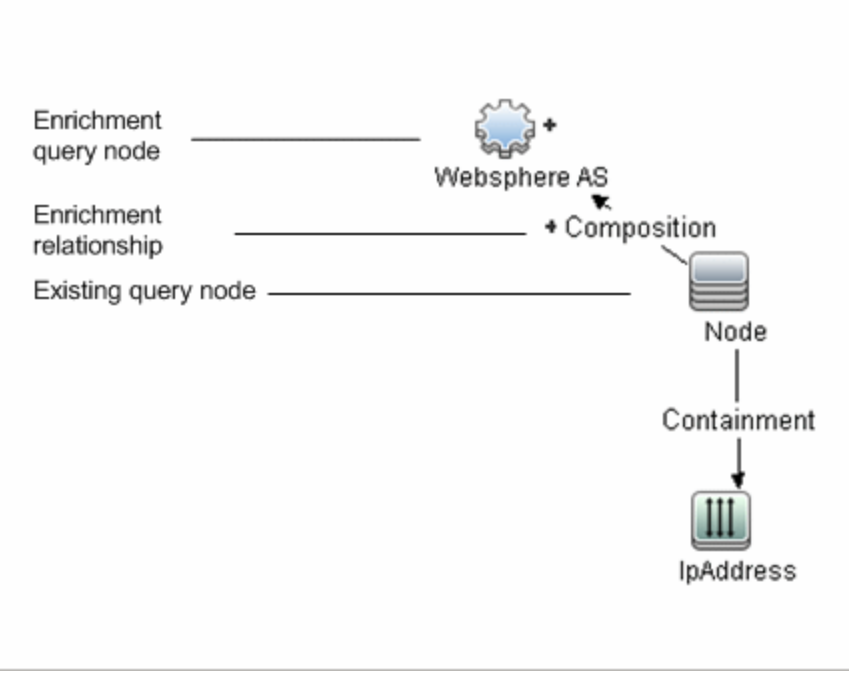

By placing an Enrichment query node within a TQL query context, the query receives data from its attributes, and uses it to insert new information into the RTSM.

When you create Enrichment rules, the following results can occur:

**• The RTSM is enlarged**. Add Enrichment query nodes and relationships that are currently not included in the RTSM.

The following Enrichment rule example displays a regular **Windows** query node (that already exists in the RTSM) connected to a **Log File** Enrichment query node by an Enrichment **Composition** relationship.

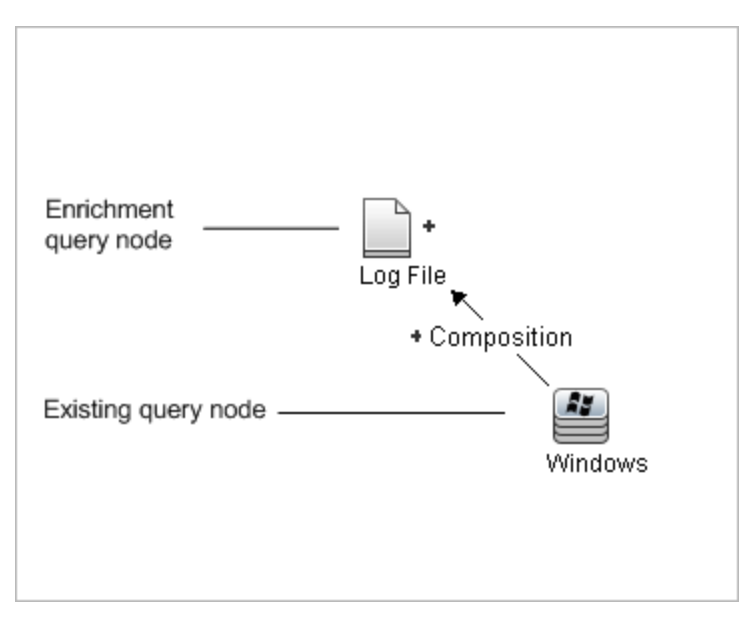

This Enrichment rule states that for every **Windows** CI instance that is found in the RTSM, a new **Log File** CI instance is created, and linked to the **Windows** CI with a **Composition** relationship.

- <sup>l</sup> **Specific CI instances are deleted from the RTSM**. For an example, see ["Define](#page-411-0) [an](#page-411-0) [Enrichment](#page-411-0) [Rule](#page-411-0) [–](#page-411-0) [Scenario"](#page-411-0) [on](#page-411-0) [the](#page-411-0) [next](#page-411-0) [page](#page-411-0).
- <sup>l</sup> **The values of CI attributes are updated.** Use an Enrichment rule to update the attributes of a CI that already exists in the RTSM.

The following Enrichment rule example illustrates that a regular **Windows** query node (that already exists in the RTSM) has been updated with an Enrichment rule.

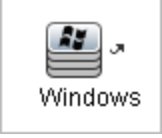

This Enrichment rule states that every **Windows** CI found in the RTSM is updated with the attribute value defined in the Enrichment rule.

# <span id="page-411-0"></span>**Define an Enrichment Rule – Scenario**

This task describes how to create the following Enrichment rule:

An **IP Address** CI is connected to two identical **Node** CIs: one **Node** CI is identified by its IP address and the other is identified by its lowest MAC address. For every such instance, delete the **Node** CI that is identified by its IP address from the RTSM.

**Note:** To reach the required result, you must implement each one of the following steps.

This task includes the following steps:

- ["Create](#page-411-1) [an](#page-411-1) [Enrichment](#page-411-1) [TQL](#page-411-1) [Query"](#page-411-1) [below](#page-411-1)
- ["Define](#page-412-0) [the](#page-412-0) [Query](#page-412-0) [Node](#page-412-0) [of](#page-412-0) [Type](#page-412-0) Node [that](#page-412-0) [Is](#page-412-0) [Identified](#page-412-0) [by](#page-412-0) [its](#page-412-0) [Lowest](#page-412-0) [MAC](#page-412-0) [Address"](#page-412-0) [on](#page-412-0) the [next](#page-412-0) [page](#page-412-0)
- ["Define](#page-413-0) [the](#page-413-0) [Query](#page-413-0) [Node](#page-413-0) [of](#page-413-0) [Type](#page-413-0) Node [that](#page-413-0) [is](#page-413-0) [Identified](#page-413-0) [by](#page-413-0) [its](#page-413-0) [IP](#page-413-0) [Address"](#page-413-0) [on](#page-413-0) [page](#page-413-0) [414](#page-413-0)
- <span id="page-411-1"></span>• ["Define](#page-413-1) [the](#page-413-1) [Enrichment](#page-413-1) [Rule"](#page-413-1) [on](#page-413-1) [page](#page-413-1) [414](#page-413-1)
- 1. **Create an Enrichment TQL Query**

To create an Enrichment TQL query, you need to define an Enrichment rule and then add the regular TQL query nodes and relationships that define the query.

**Note:** You can add Enrichment query nodes and relationships only after at least one regular query node has been added to the query.

Select **Admin > RTSM Administration >Modeling > Enrichment Manager**. For details about how to create an Enrichment TQL query, see ["New](#page-423-0) [Enrichment](#page-423-0) [Rule/Enrichment](#page-423-0) [Rule](#page-423-0) [Properties/Save](#page-423-0) [As](#page-423-0) [Enrichment](#page-423-0) [Rule](#page-423-0) [Wizard"](#page-423-0) [on](#page-423-0) [page](#page-423-0) [424](#page-423-0). For details about how to add query nodes and relationships to a query, see ["Add](#page-31-0) [Query](#page-31-0) [Nodes](#page-31-0) [and](#page-31-0) [Relationships](#page-31-0) [to](#page-31-0) [a](#page-31-0) [TQL](#page-31-0) [Query"](#page-31-0) [on](#page-31-0) [page](#page-31-0) [32](#page-31-0).

#### **Example of an Enrichment TQL Query:**

A new Enrichment TQL query called doubleHosts1 (located under the **Network** folder) is created in Enrichment Manager.

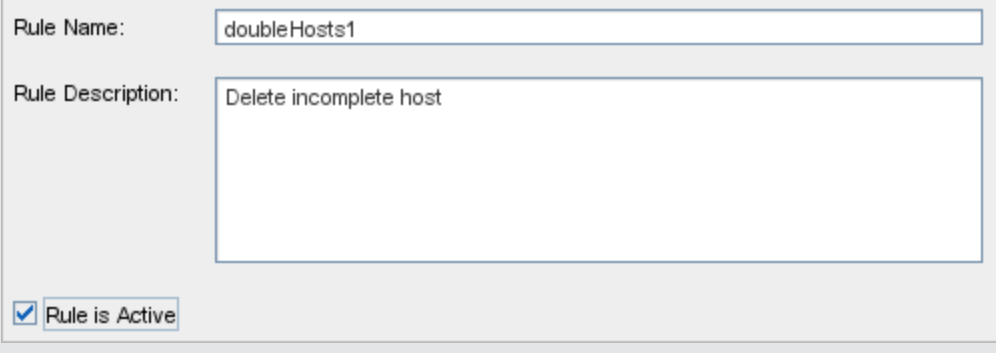

The **doubleHosts1** Enrichment rule is displayed in the Enrichment Rules pane.

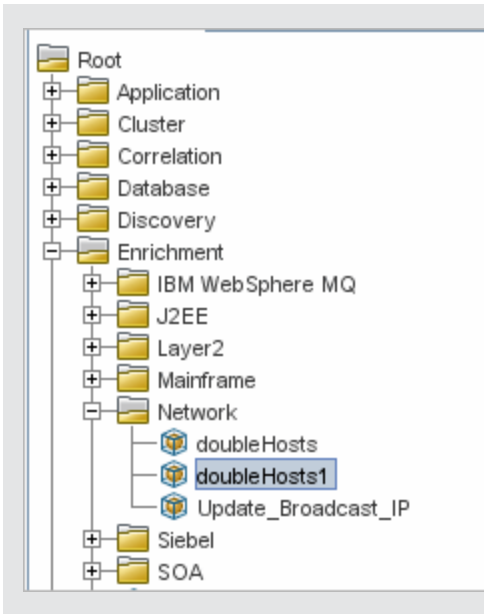

In this Enrichment TQL query, an **IP Address** query node is linked to two query nodes of type **Node** by a **Containment** relationship. The TQL results must comply with the direction of the arrows.

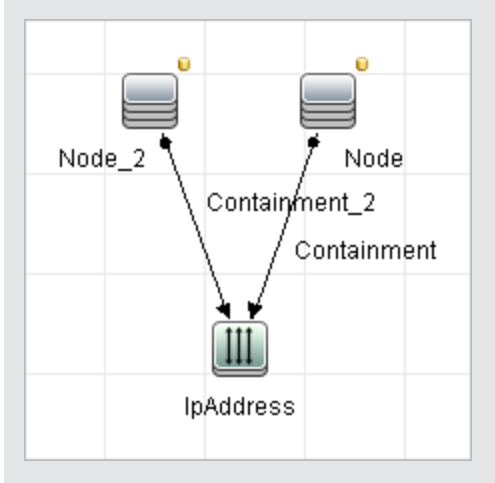

<span id="page-412-0"></span>**Note:** A TQL query is subject to certain validation restrictions. For details, see ["Troubleshooting](#page-95-0) [and](#page-95-0) [Limitations"](#page-95-0) [on](#page-95-0) [page](#page-95-0) [96.](#page-95-0)

### 2. **Define the Query Node of Type Node that Is Identified by its Lowest MAC Address**

At the top of the Enrichment Manager page, select **Query** mode. In the editing pane, right-click the required query node of type **Node**, select **QueryNode Properties** to open the Query Node Properties dialog box. Then define an attribute condition in the Attribute tab. For details on how to define an attribute condition, see ["Query](#page-75-0) [Node/Relationship](#page-75-0) [Properties](#page-75-0) [Dialog](#page-75-0) [Box"](#page-75-0) [on](#page-75-0) [page](#page-75-0) [76](#page-75-0).

**Example of an Attribute Condition Definition that Identifies the Node by its Lowest Mac Address:**

In the Attribute tab, this attribute condition definition identifies the required Node by its lowest MAC address.

- **Attribute name** Node is Complete
- **n Operator** Equal
- <span id="page-413-0"></span>**value** — True

#### 3. **Define the Query Node of Type Node that is Identified by its IP Address**

At the top of the Enrichment Manager page, select **Query** mode. In the editing pane, right-click the required query node of type **Node**, and select **Query Node Properties** to open the Query Node Properties dialog box. Then define two attribute conditions in the Attribute tab. For details on how to define an attribute condition, see ["Query](#page-75-0) [Node/Relationship](#page-75-0) [Properties](#page-75-0) [Dialog](#page-75-0) [Box"](#page-75-0) [on](#page-75-0) [page](#page-75-0) [76](#page-75-0).

**Example of an Attribute Condition that Enables a Node to Be Identified by its IP Address:**

This attribute condition is the first attribute condition you need to define in the Attribute tab to enable the query node of type node to be identified by its IP Address.

**Attribute name** — Node is Complete

**Operator** — Equal

**Value** — False

This is the second attribute condition you need to define in the Attribute tab to enable the query node of type node to be identified by its IP address.

**Attribute name** — Node is Complete

**Operator** — Is null

<span id="page-413-1"></span>**Value** — Value cannot be changed

### 4. **Define the Enrichment Rule**

Define the Enrichment rule that deletes all instances of the query node of type **Node** that are identified by their IP addresses. From the toolbar, select **Enrichment** mode. In the Enrichment Rules pane, select the **doubleHosts1** Enrichment rule. Then right-click the query node of type **Node** that is identified by its IP address and select **Delete Relationship/Query Node Item**.

#### **Example of a Query Node of Type Node Containing a Removed Indicator:**

The query node of type **Node** now has a removed indicator to denote that all node instances that have identical attribute and cardinality settings are removed from the RTSM. The Enrichment query now looks like this.

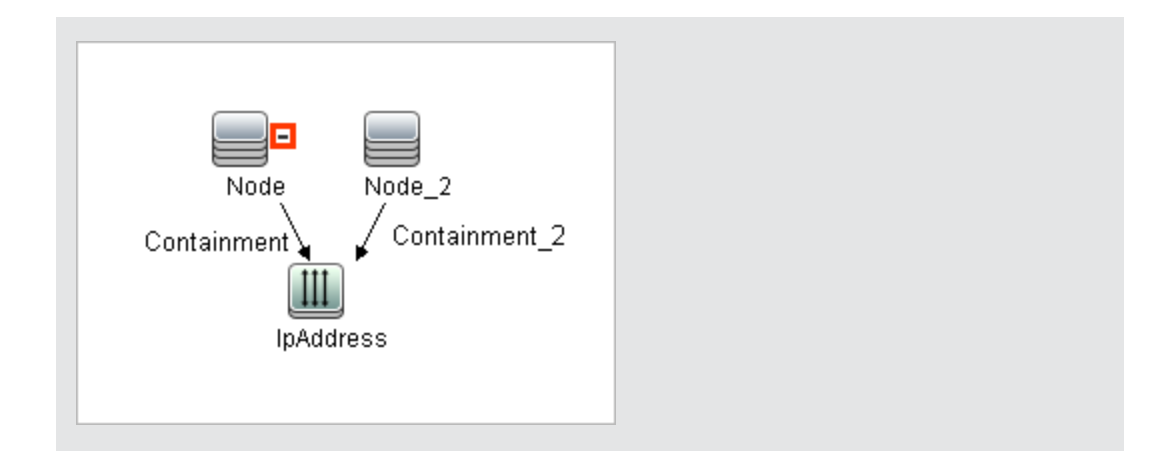

# <span id="page-415-0"></span>**Add Enrichment Query Nodes and Relationships to an Enrichment TQL Query**

This section describes how to add Enrichment query nodes and relationships to an Enrichment TQL query in Enrichment Manager.

#### **To add Enrichment query nodes and relationships to a TQL query:**

- 1. From the tree in the Enrichment Rules pane, select the Enrichment rule to which you want to add Enrichment query nodes and relationships or create a new one. For details, see ["New](#page-423-0) [Enrichment](#page-423-0) [Rule/Enrichment](#page-423-0) [Rule](#page-423-0) [Properties/Save](#page-423-0) [As](#page-423-0) [Enrichment](#page-423-0) [Rule](#page-423-0) [Wizard"](#page-423-0) [on](#page-423-0) [page](#page-423-0) [424.](#page-423-0)
- 2. From the **Query/Enrichment** drop-down at the top of the page, select **Enrichment Mode**.

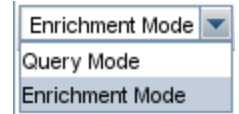

3. From the tree displayed in the CI Type Selector, click and drag the query nodes you want to function as an Enrichment query node on to the editing pane. These are the TQL query nodes

that are included in the query. Added Enrichment query nodes are displayed by an added  $\vert$  + indicator.

**Note:** You can add more than one Enrichment query node to a rule.

4. Link the Enrichment query node to an existing TQL query node or query nodes, to provide the Enrichment query node with the needed context for its operation.

The following are the Enrichment rule validations:

- You must link the new Enrichment query node to at least one of the existing TQL query nodes in the rule.
- **Enrichment query nodes can only be linked to one another with an Enrichment relationship.**
- If the new Enrichment query node must be contained (according to its CIT definition) in another query node, you must use the **Composition** relationship to connect this Enrichment query node to an existing TQL query node.
- You cannot link an Enrichment query node to a TQL query node that is hidden.
- 5. To add a relationship between two query nodes, do one of the following:
	- **BELECT SELECT THE SET CORRES** Sylong Holding down CTRL and clicking the TQL query nodes, right-click and select **Add Relationship**.
	- Click the **Create Relationship** I<sup>k</sup> icon and draw a line between the required query nodes.

Added Enrichment relationships are displayed by an added  $\boxed{\pm}$  indicator.

The Add Relationship dialog box opens. For details, see ["Add/Edit](#page-58-0) [Relationship](#page-58-0) [Dialog](#page-58-0) [Box"](#page-58-0) [on](#page-58-0) [page](#page-58-0) [59](#page-58-0).

6. Click **OK**. The selected query nodes are linked by the relationship you have selected.

# <span id="page-416-0"></span>**Enrichment Manager User Interface**

This section includes (in alphabetical order):

- ["Enrichment](#page-416-1) [Manager](#page-416-1) [Page"](#page-416-1) [below](#page-416-1)
- ["New](#page-423-0) [Enrichment](#page-423-0) [Rule/Enrichment](#page-423-0) [Rule](#page-423-0) [Properties/Save](#page-423-0) [As](#page-423-0) Enrichment Rule [Wizard"](#page-423-0) [on](#page-423-0) [page](#page-423-0) [424](#page-423-0)
- ["Query](#page-426-0) [Node/Relationship](#page-426-0) [Definition](#page-426-0) [Dialog](#page-426-0) [Box"](#page-426-0) [on](#page-426-0) [page](#page-426-0) [427](#page-426-0)
- <span id="page-416-1"></span>• ["Query](#page-427-0) [Node](#page-427-0) [Definition](#page-427-0) [-](#page-427-0) [Advanced](#page-427-0) [Attribute](#page-427-0) [Dialog](#page-427-0) [Box"](#page-427-0) [on](#page-427-0) [page](#page-427-0) [428](#page-427-0)

### **Enrichment Manager Page**

This page enables you to define Enrichment rules. These rules, which are based on a specific TQL query, can be used for several purposes, including:

- Adding new CIs and relationships to the RTSM.
- Deleting specific CI instances from the RTSM.
- Updating the attribute values of specific CI instances in the RTSM.

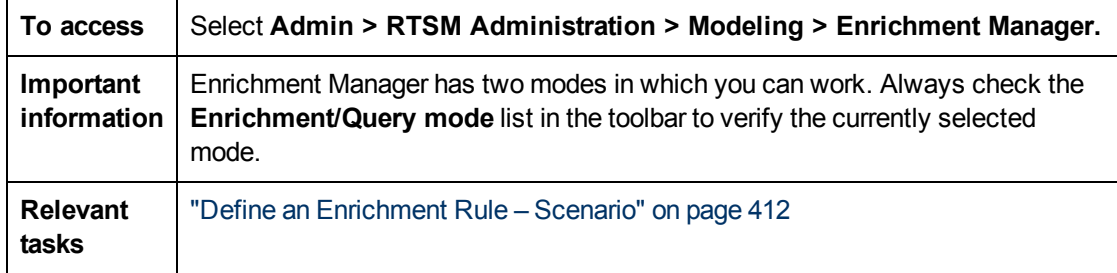

### **Enrichment Rules Pane**

This area displays a hierarchical tree structure of predefined folders and Enrichment rules. Each Enrichment rule is associated with a TQL query.

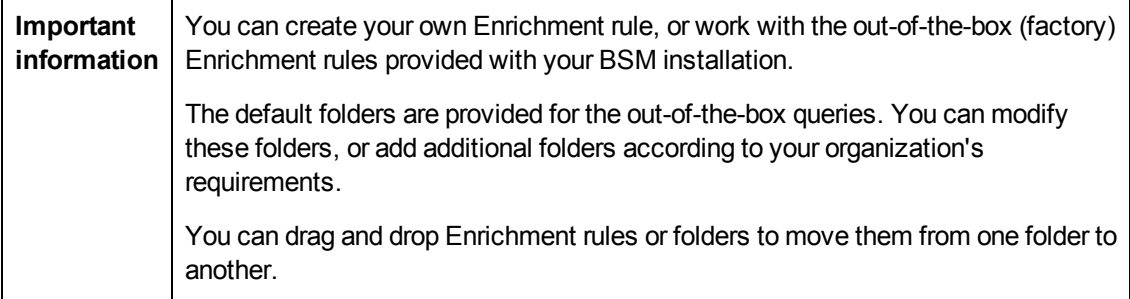

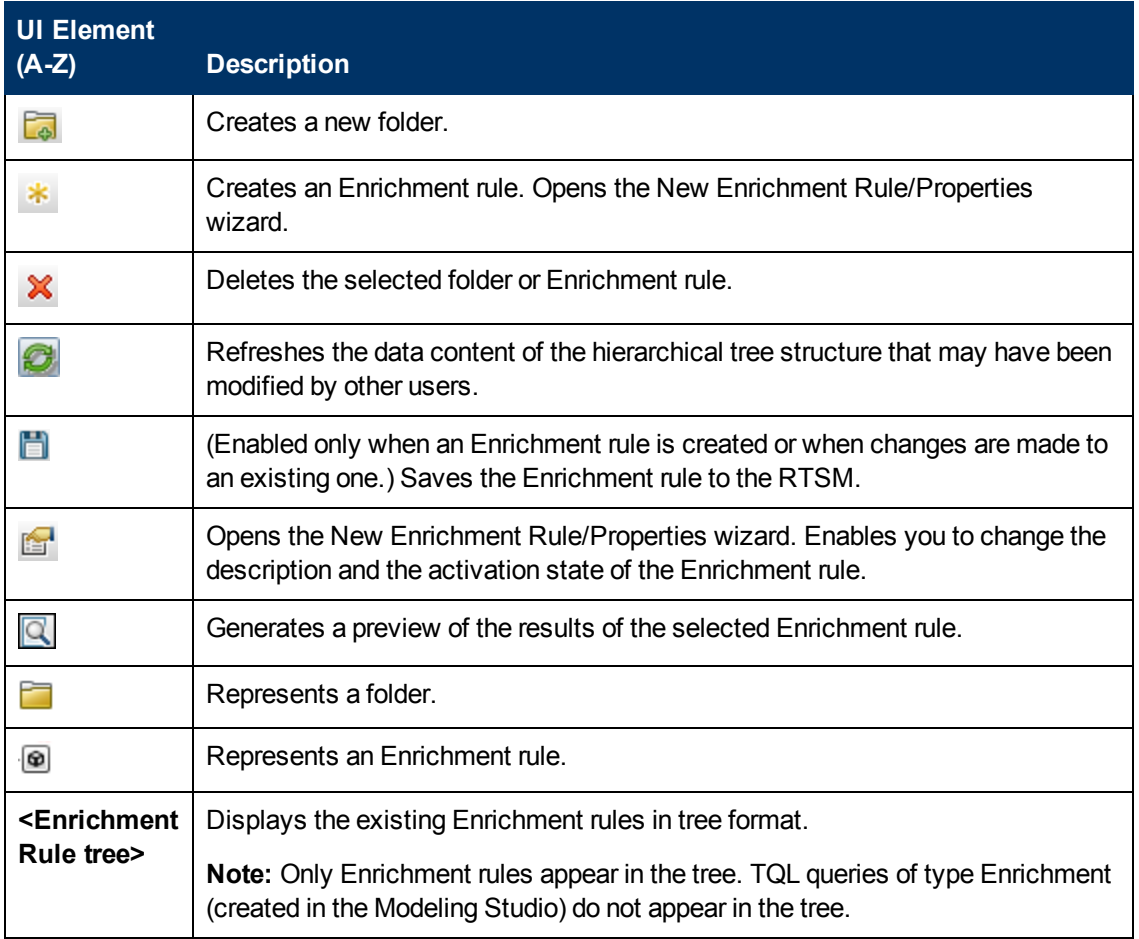

The following elements are available by right-clicking a folder or Enrichment rule:

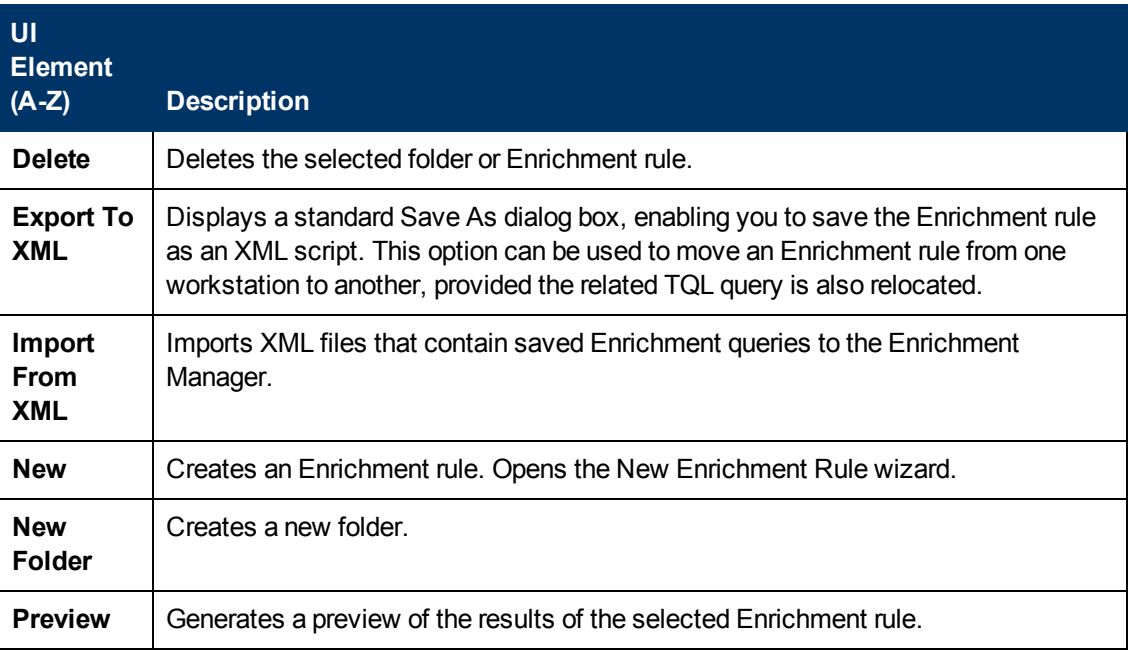

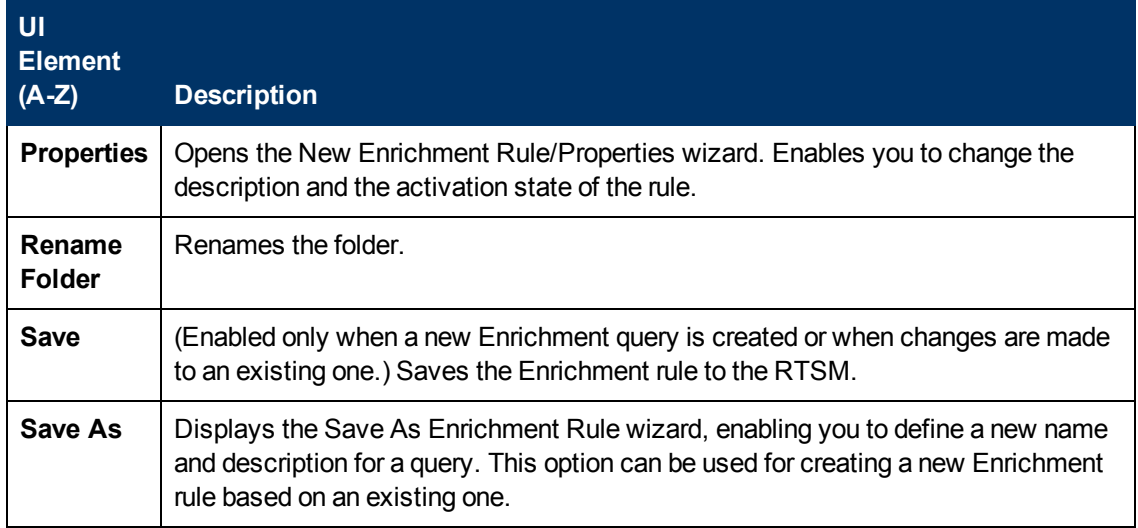

### **Editing Pane**

This area enables you to create and define Enrichment query nodes and relationships.

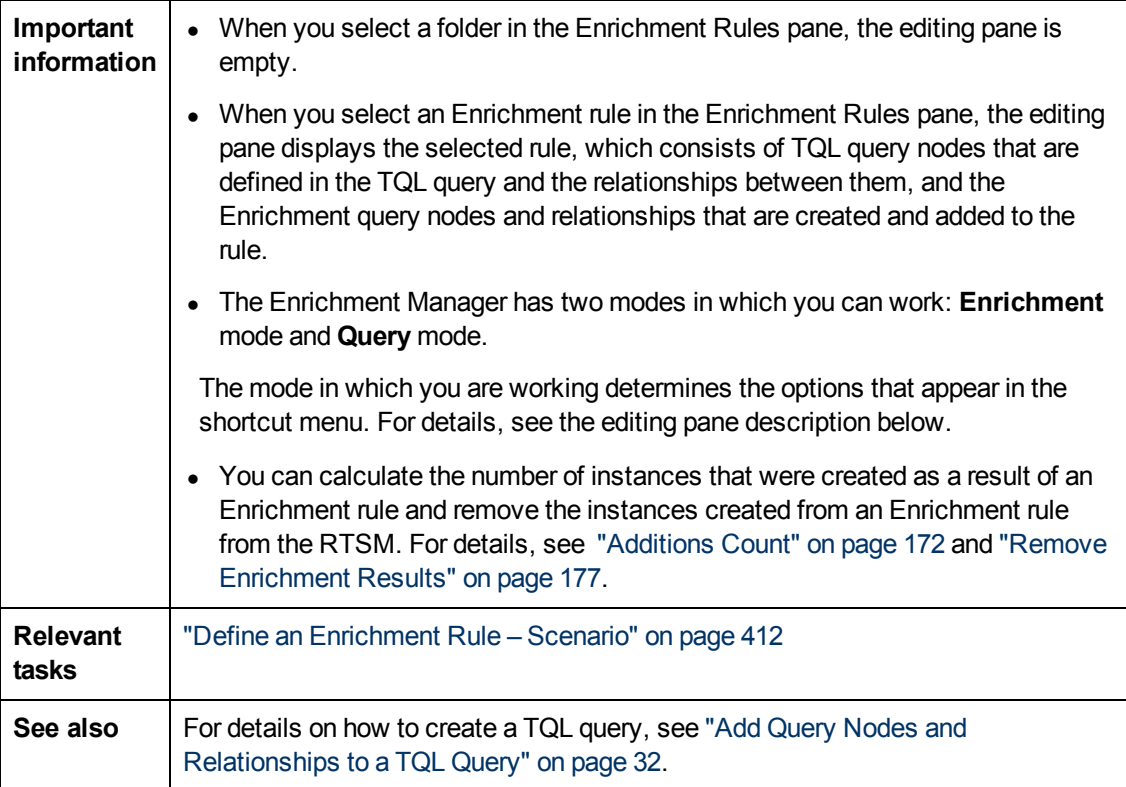

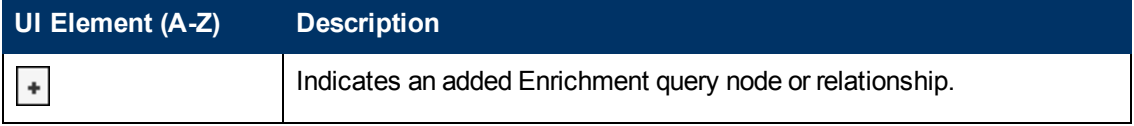

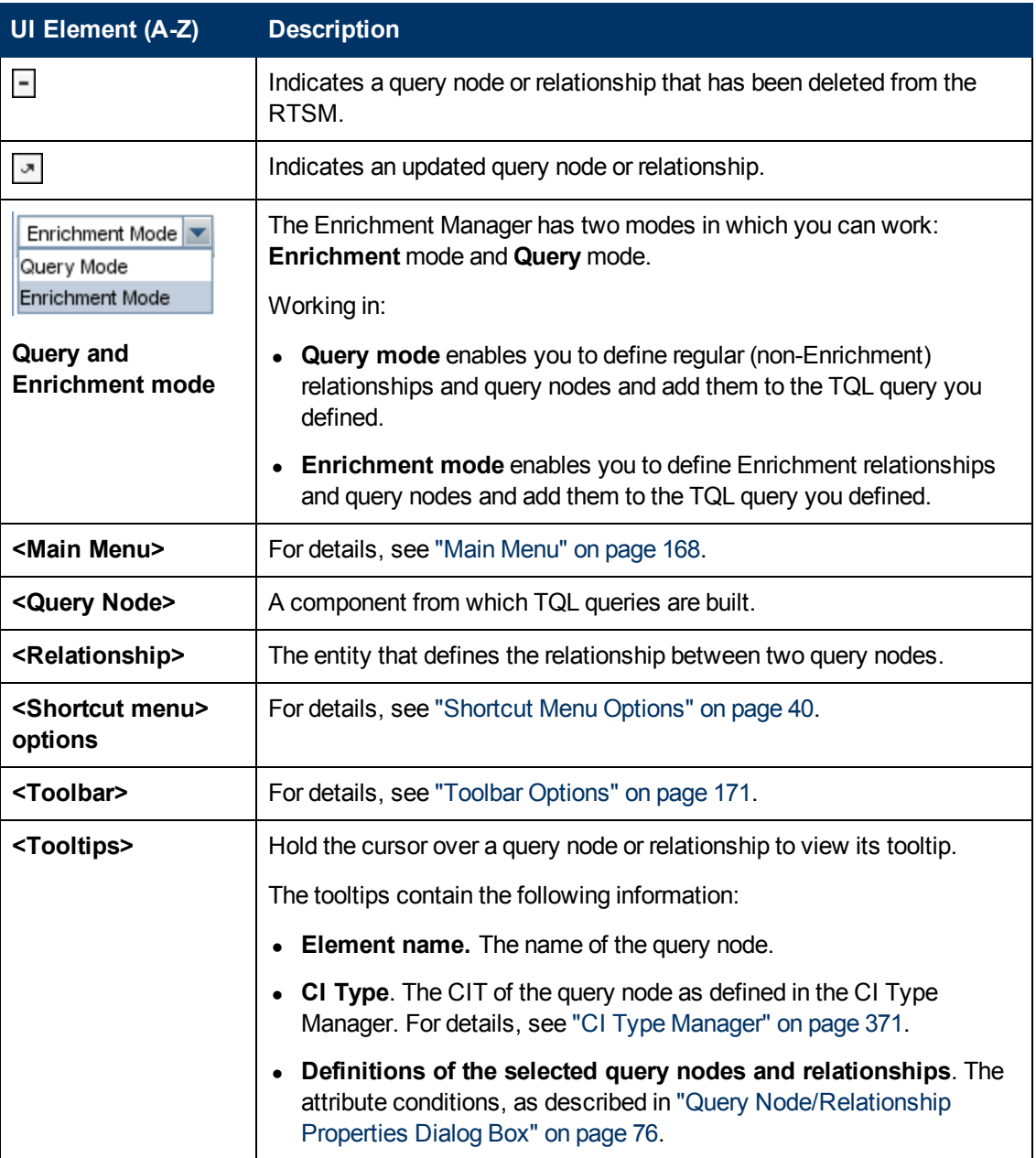

### **CI Type Selector**

This area displays a hierarchical tree structure of the CI Types found in the RTSM.

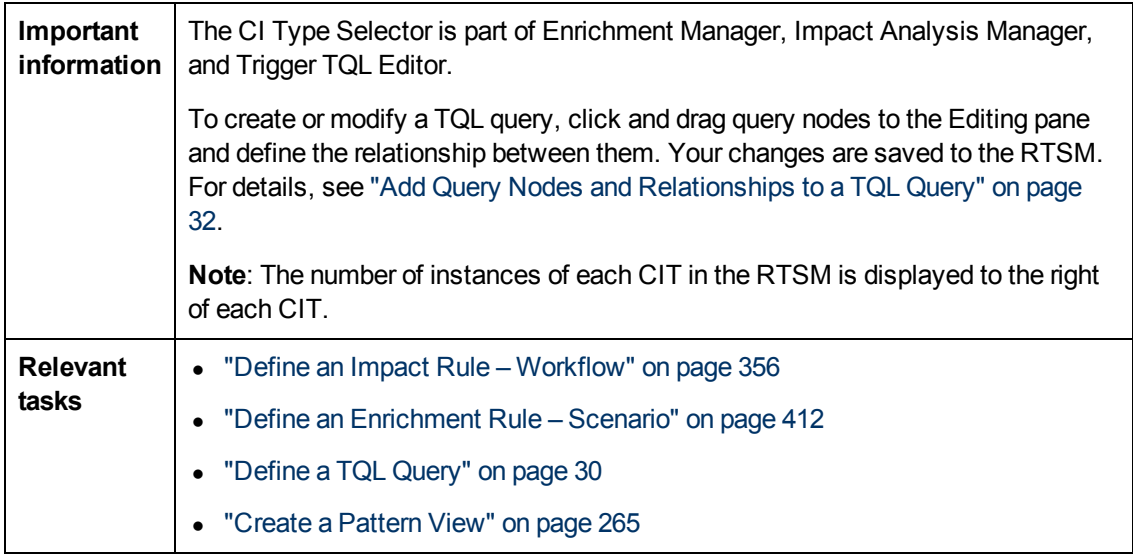

User interface elements are described below (unlabeled elements are shown in angle brackets):

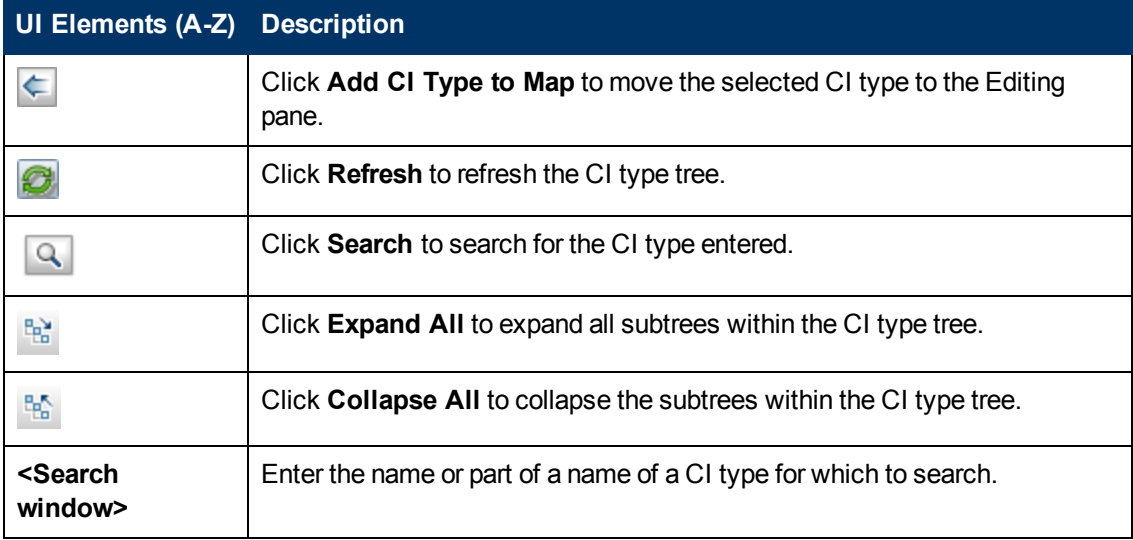

#### **Shortcut Menu Options**

The CI Type Selector includes the following elements (listed alphabetically) available by rightclicking a CI Type:

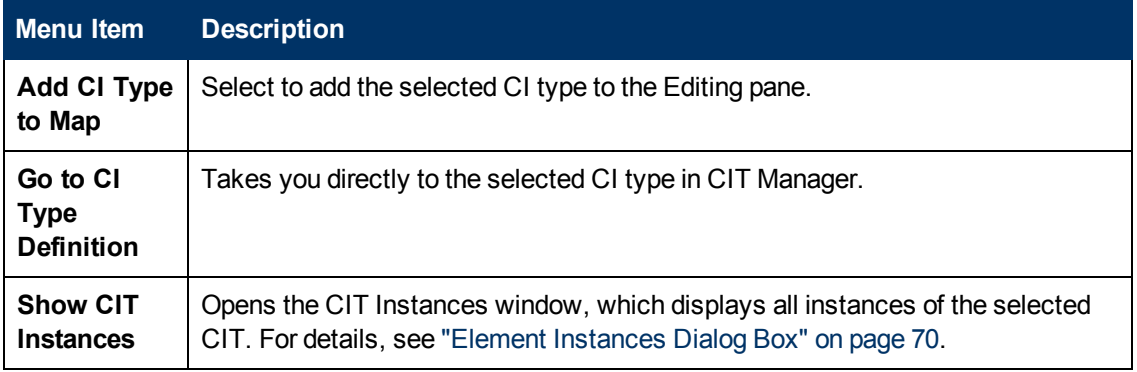

### **Advanced Pane**

This area displays the properties, conditions, and cardinality for the selected query node and relationship.

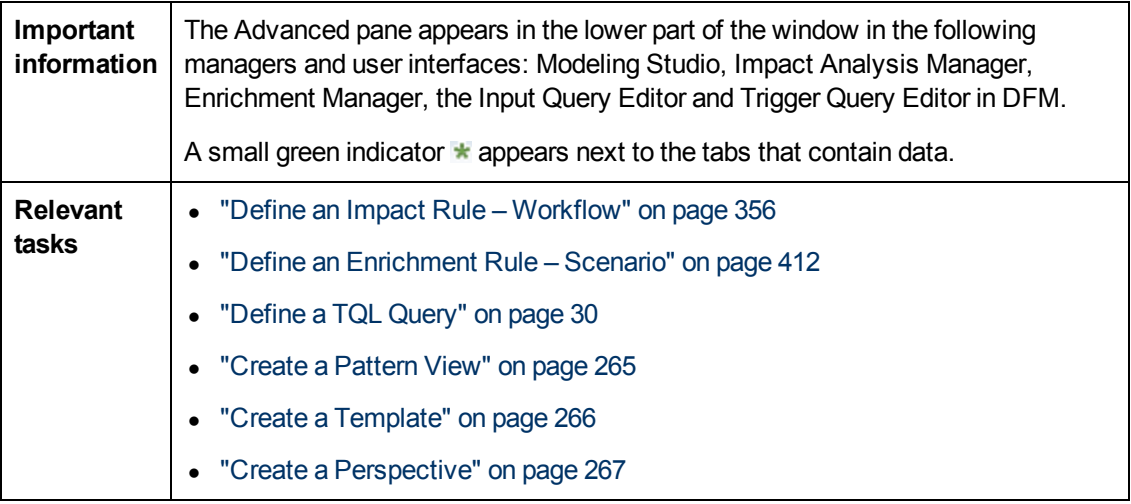

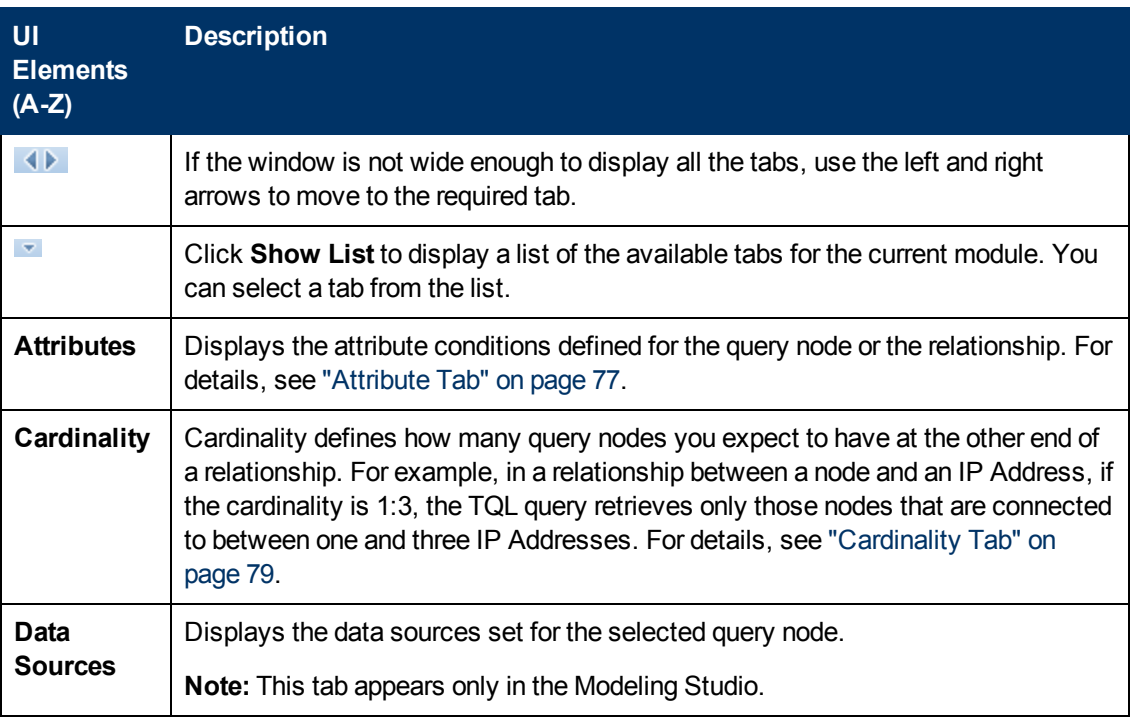

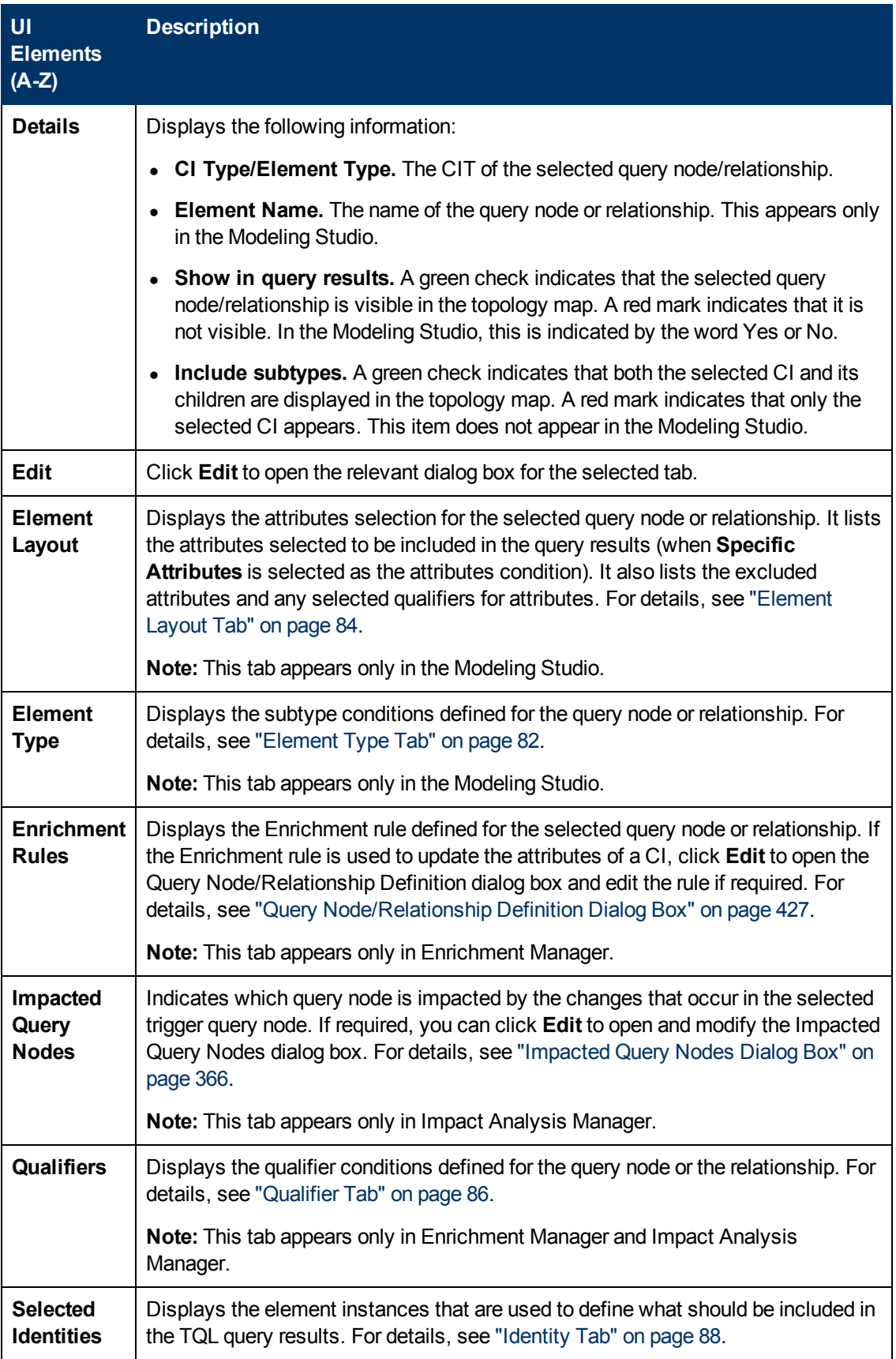

### <span id="page-423-0"></span>**New Enrichment Rule/Enrichment Rule Properties/Save As Enrichment Rule Wizard**

This wizard enables you to create or modify an Enrichment rule.

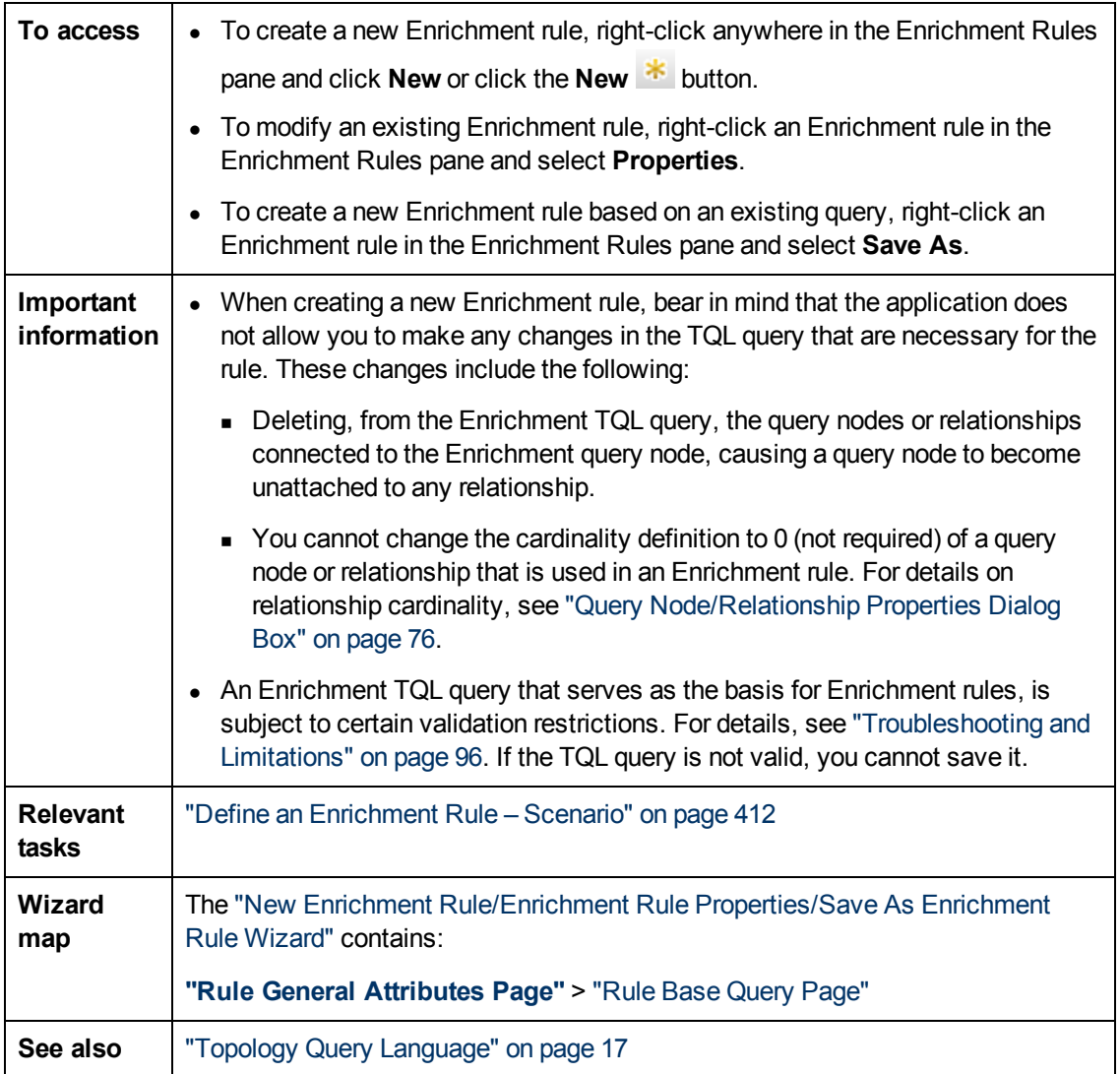

### <span id="page-423-1"></span>**Rule General Attributes Page**

This wizard page enables you to enter a unique name and description for the Enrichment rule.

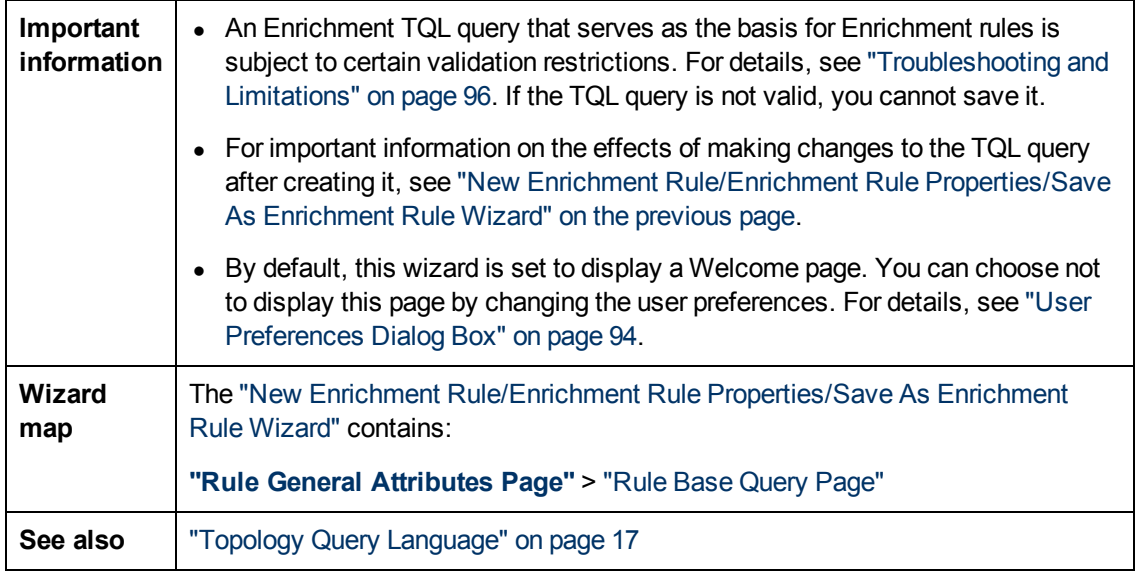

User interface elements are described below:

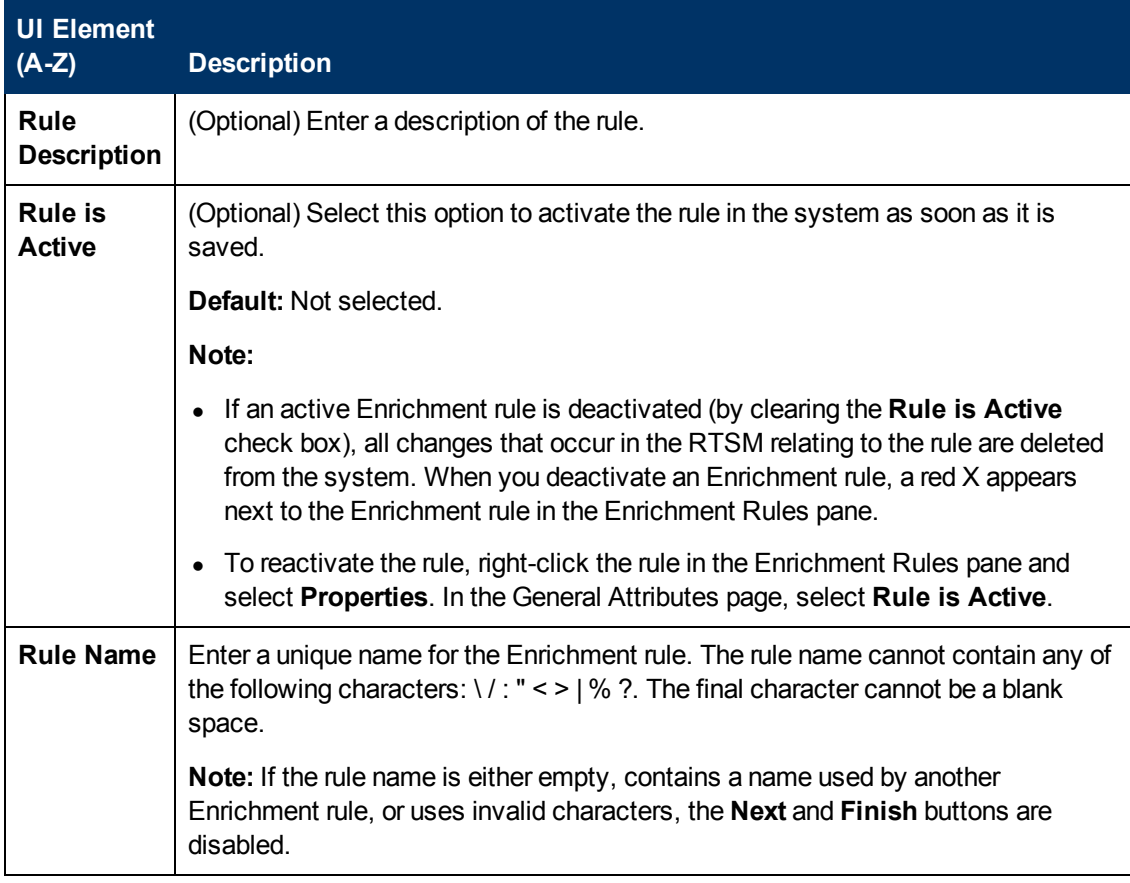

### <span id="page-424-0"></span>**Rule Base Query Page**

This wizard page enables you to define the properties of the TQL query on which the Enrichment rule is based.

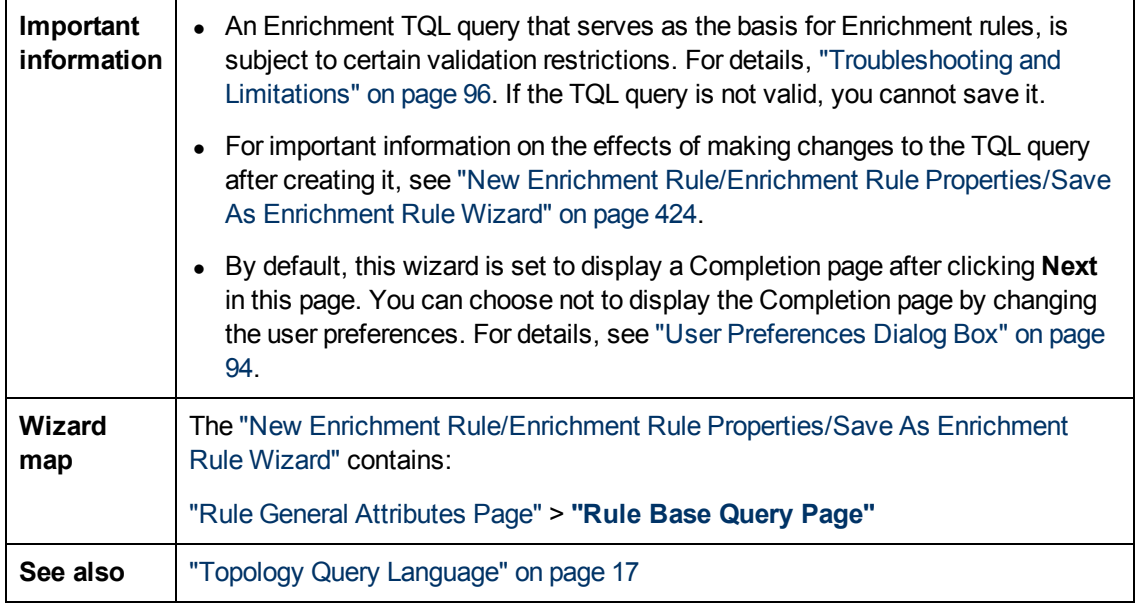

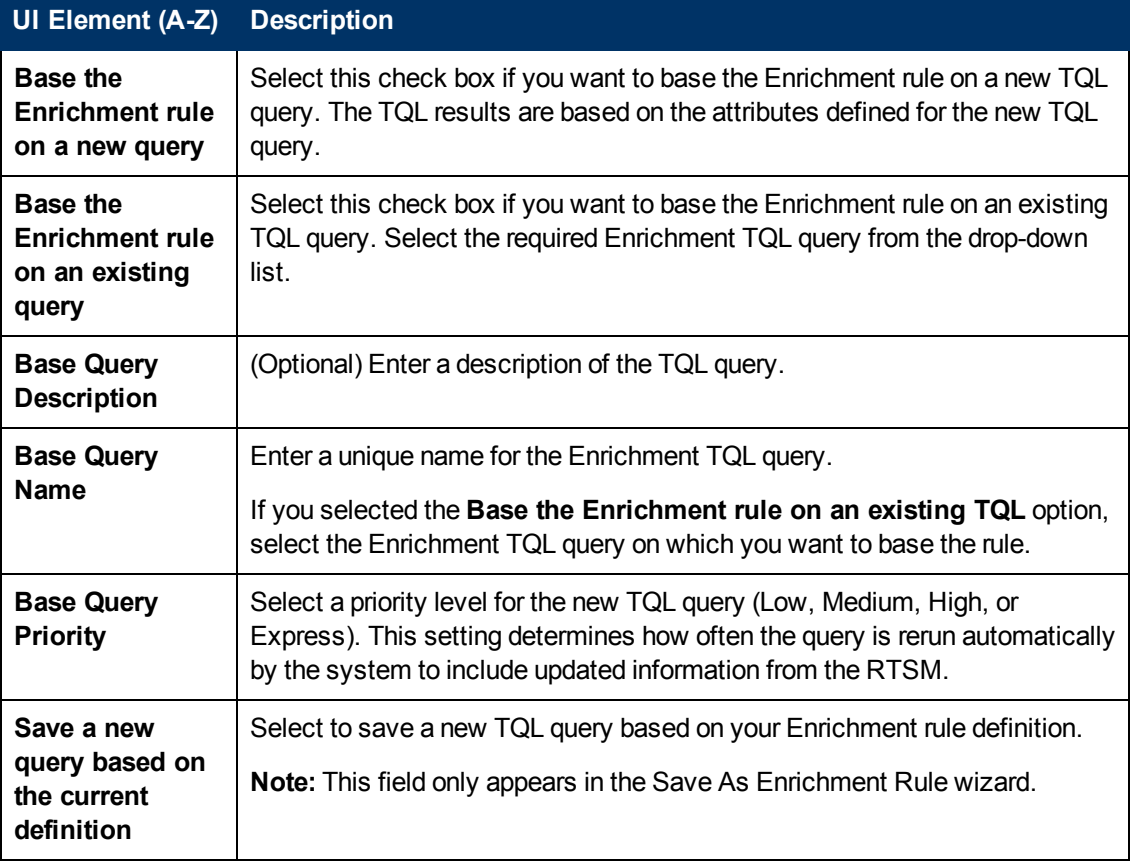

## <span id="page-426-0"></span>**Query Node/Relationship Definition Dialog Box**

This dialog box displays the attributes of the selected query node/relationship. The key attributes and the required attributes of the selected query node appear in bold.

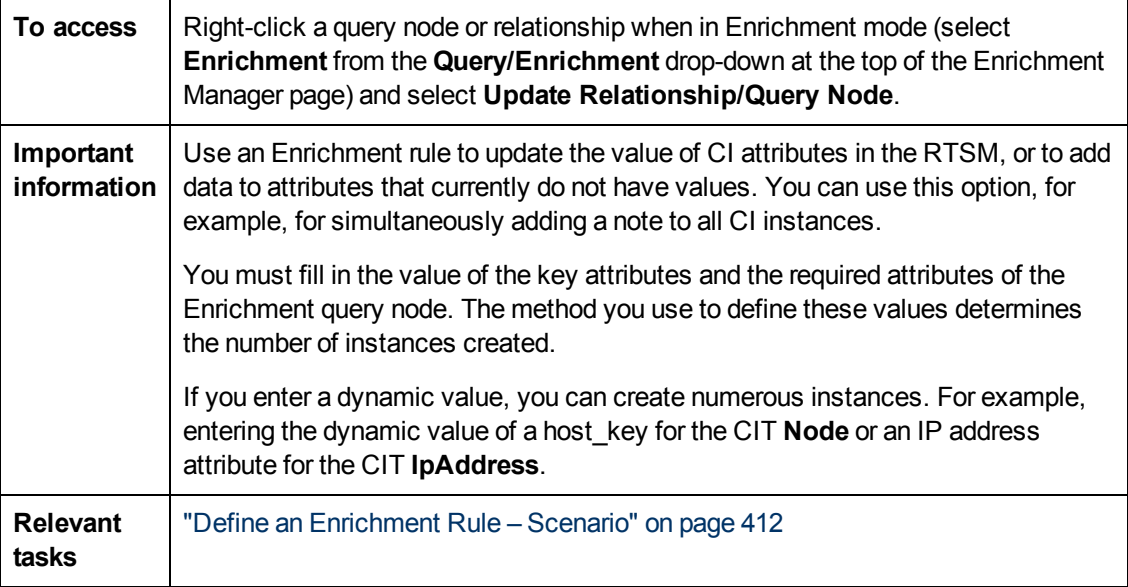

### **Attributes Area**

User interface elements are described below :

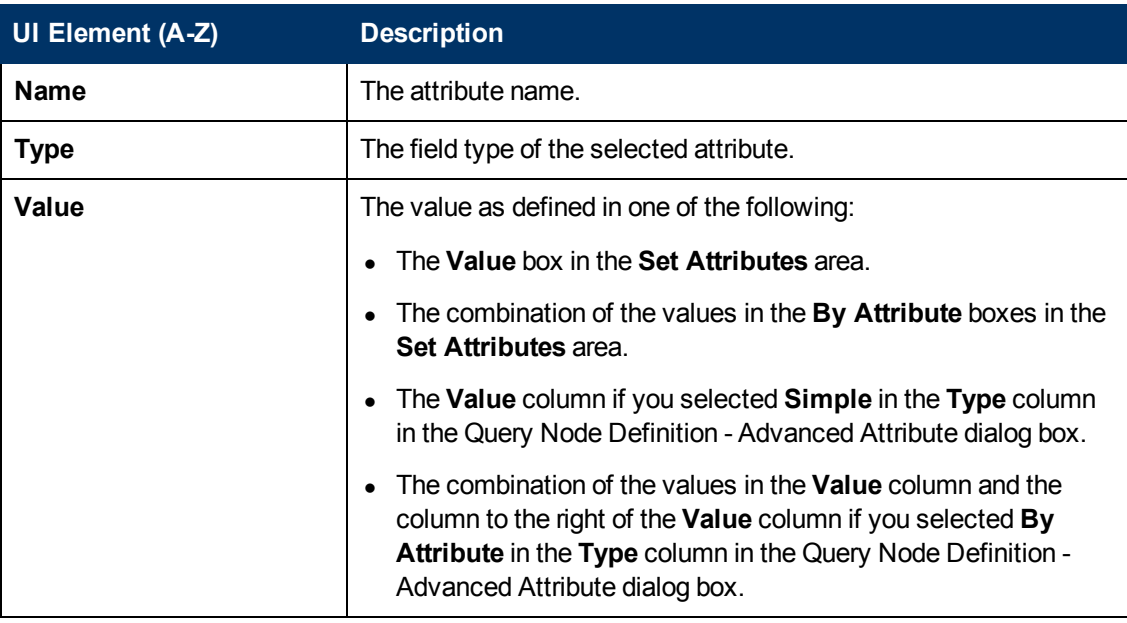

### **Set Attributes Area**

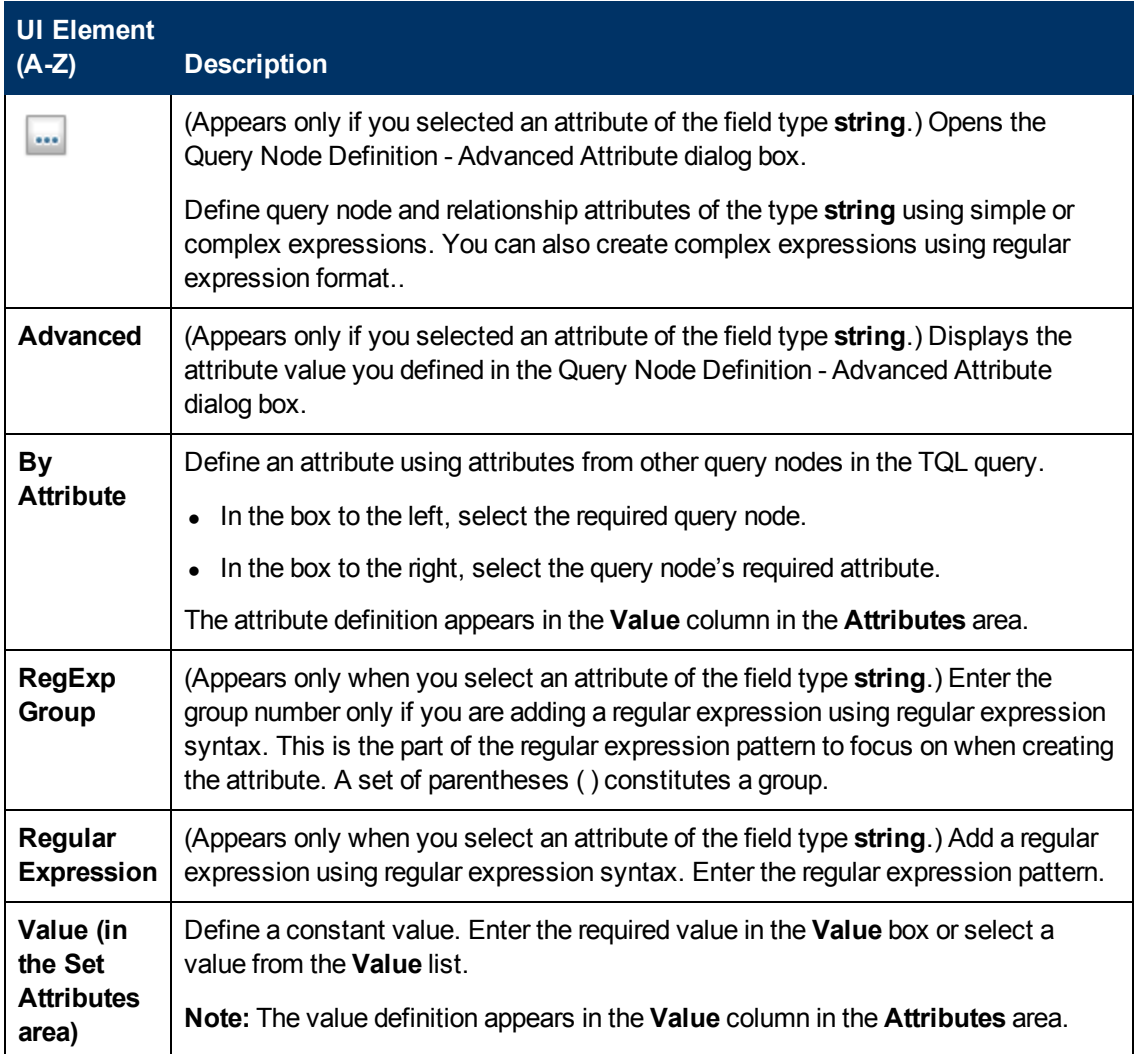

### <span id="page-427-0"></span>**Query Node Definition - Advanced Attribute Dialog Box**

This dialog box enables you to define query node and relationship attributes of the type **String** using simple or complex expressions. You can also create complex expressions using regular expression format.

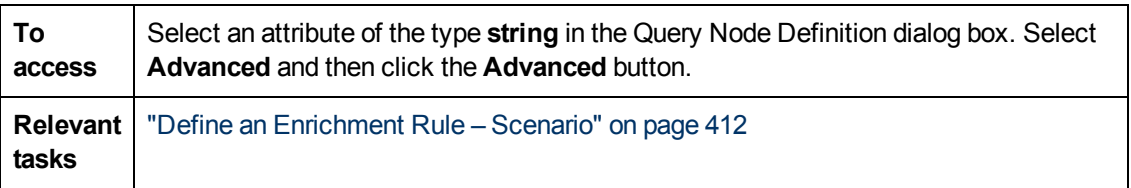

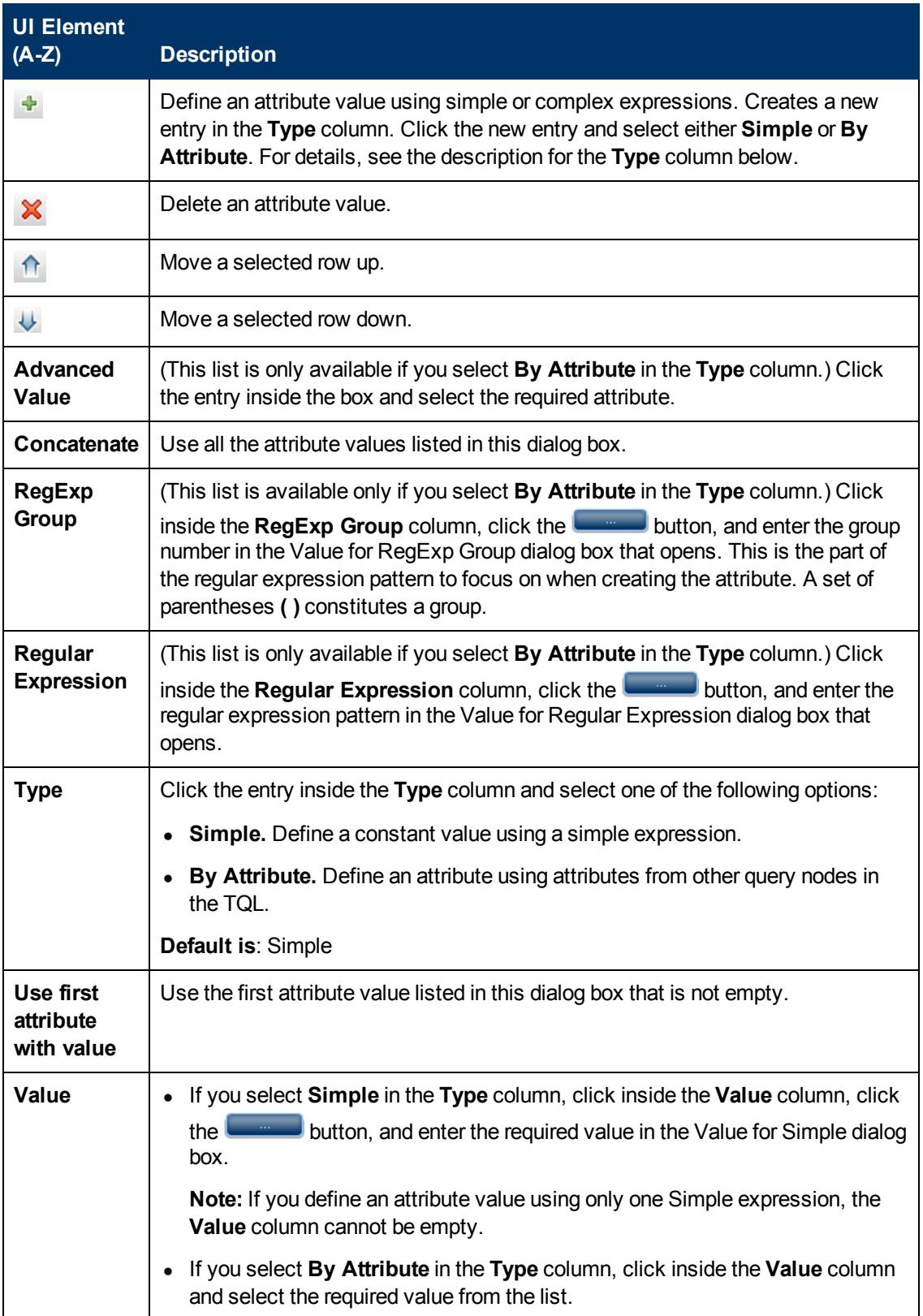

**Part 3**

# **RTSM Data Model**

# **Chapter 14**

# **RTSM Data Model Introduction**

This chapter includes:

[Universal](#page-431-0) [Data](#page-431-0) [Model](#page-431-0) [\(UDM\)](#page-431-0) [Overview](#page-431-0) [432](#page-431-0)

# <span id="page-431-0"></span>**Universal Data Model (UDM) Overview**

The Universal Data model (UDM), provides the information model that enables HP Software products to integrate using a common language. The UDM provides the vocabulary in the form of CI types and the relationships between them, and their attributes. This vocabulary and the artifacts derived from it are used to enable integrations in an enterprise environment, to enable faster design and deployment, and to facilitate ease of maintenance and integration evolution. The UDM is applied to many management products and solutions, including BSM and its integrations.

You can generate the UCMDB CI Types and Relationships Information PDF, which provides information on specific CI Types and Relationships in the UDM. For details, see ["Export](#page-406-0) [Selected](#page-406-0) [CITs](#page-406-0) [to](#page-406-0) [PDF](#page-406-0) [Dialog](#page-406-0) [Box"](#page-406-0) [on](#page-406-0) [page](#page-406-0) [407](#page-406-0).
# **Chapter 15**

# **Exporting the RTSM Data Model to a UML Tool**

This chapter includes:

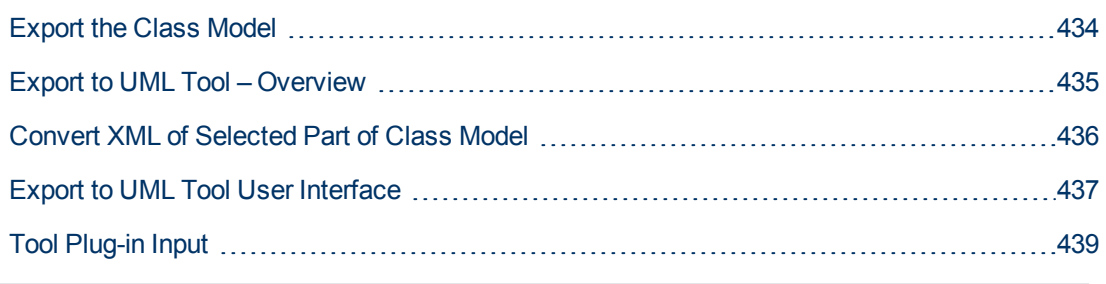

**Note:** Currently, Altova UModel versions 2008 and 2009 are supported.

## <span id="page-433-0"></span>**Export the Class Model**

This task describes how to use the Export Class Model to UML tool wizard.

This task includes the following steps:

#### 1. **Prerequisites**

Set up the tool by extracting the following zip file to any location:

#### **<HP BSM root directory>:\odb\tools\ExportClassModel.zip**

#### 2. **Run the UML Tool**

You use the Export Class Model to UML wizard to choose the CIT and its attributes to be exported to the UML tool.

For details on working with the Export to UML wizard, see ["Export](#page-436-1) [Class](#page-436-1) [Model](#page-436-1) [to](#page-436-1) [UML](#page-436-1) [Wizard"](#page-436-1) [on](#page-436-1) [page](#page-436-1) [437](#page-436-1).

### 3. **View the Exported File in Altova**

- a. In Altova, select **File > Import From XMI File**.
- b. Select the XMI file. The class model entry appears in the Model Tree pane.
- c. Right-click the entry and select **Show in new diagram > Content**. Click **OK**.

## <span id="page-434-0"></span>**Export to UML Tool – Overview**

The Export to UML tool enables you to export selected sections of the RTSM class model to a format compatible with UML tools, and to view the model as a UML diagram.

The input for the tool is the RTSM class model XML file retrieved by the JMX service **UCMDB:service=Class Model Services/ exportClassModelToXml()**.

**Note:** To access the JMX console, enter the following address in your browser: **http://<server\_name>:21212/jmx-console**, where **<server\_name>** is the name of the machine on which BSM is installed.

## <span id="page-435-0"></span>**Convert XML of Selected Part of Class Model**

This task describes how to use the custom plug-in to convert the XML of a selected part of the class model to the UML tool format.

The plug-in can be either a Java class or an XSLT text file. If you use a Java class, it must implement the **ITransformToUML(ExportToUML.jar)** interface; the **transformToUML()** method receives an XML string as a parameter and returns a byte array that is written to the output file.

For details on the custom plug-in input, see ["Tool](#page-438-0) [Plug-in](#page-438-0) [Input"](#page-438-0) [on](#page-438-0) [page](#page-438-0) [439.](#page-438-0)

This task includes the following steps:

- ["Activate](#page-435-1) [the](#page-435-1) [Plug-in](#page-435-1) [Using](#page-435-1) [a](#page-435-1) [Java](#page-435-1) [Class"](#page-435-1) [below](#page-435-1)
- <span id="page-435-1"></span>• ["Activate](#page-435-2) [the](#page-435-2) [Plug-in](#page-435-2) [Using](#page-435-2) [an](#page-435-2) [XSLT](#page-435-2) [Text](#page-435-2) [File"](#page-435-2) [below](#page-435-2)

### **Activate the Plug-in Using a Java Class**

Add the display name and fully-qualified class name to the **config.xml** file in the ExportToUML directory, as follows:

```
        <ConverterToUML>
                 <Name><display name></Name>
                 <Class><fully qualified class name></Class>
        </ConverterToUML>
```
Continue with the procedure for exporting the class model. For details, see ["Export](#page-433-0) [the](#page-433-0) [Class](#page-433-0) [Model"](#page-433-0) [on](#page-433-0) [page](#page-433-0) [434](#page-433-0).

### <span id="page-435-2"></span>**Activate the Plug-in Using an XSLT Text File**

In this case, XSLT from the specified file is applied to the class model XML and is written to the output file.

Add the display name and full path of the XSLT file to the **config.xml** file in the ExportToUML directory, as follows:

```
        <ConverterToUML>
                 <Name><display name></Name>
                 <XsltFile><Full_path_of_the_XSLT_file></XsltFile>
        </ConverterToUML>
```
Continue with the procedure for exporting the class model. For details, see ["Export](#page-433-0) [the](#page-433-0) [Class](#page-433-0) [Model"](#page-433-0) [on](#page-433-0) [page](#page-433-0) [434](#page-433-0).

## <span id="page-436-0"></span>**Export to UML Tool User Interface**

This section includes:

- ["Export](#page-436-1) [Class](#page-436-1) [Model](#page-436-1) [to](#page-436-1) [UML](#page-436-1) [Wizard"](#page-436-1) [below](#page-436-1)
- ["Select](#page-436-2) [Valid](#page-436-2) [Links"](#page-436-2) [below](#page-436-2)
- <span id="page-436-1"></span>• ["Export](#page-437-0) [Selected](#page-437-0) [Items"](#page-437-0) [on](#page-437-0) [the](#page-437-0) [next](#page-437-0) [page](#page-437-0)

### **Export Class Model to UML Wizard**

This wizard enables you to choose the CIT and its attributes to be exported to the UML tool.

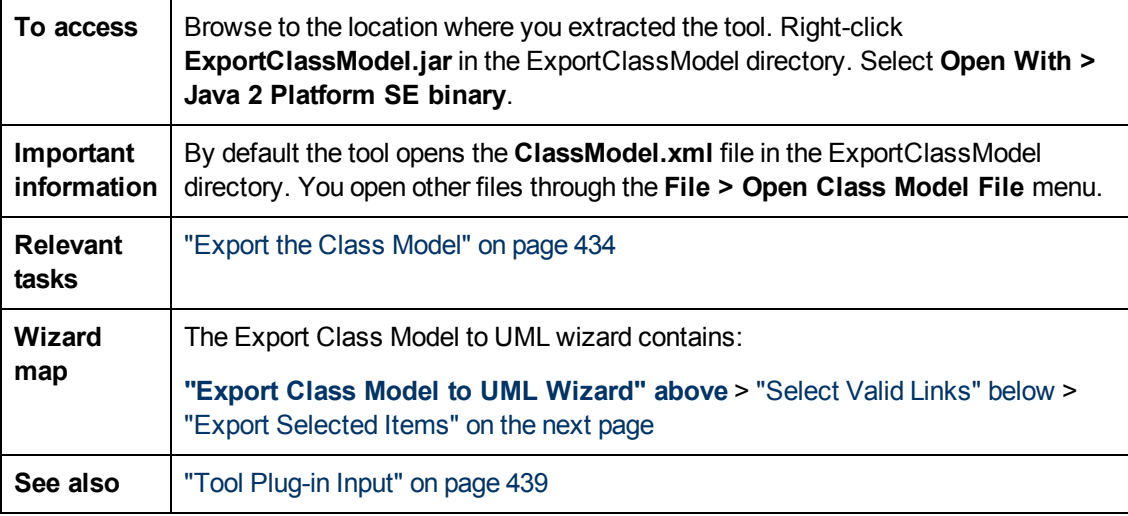

User interface elements are described below:

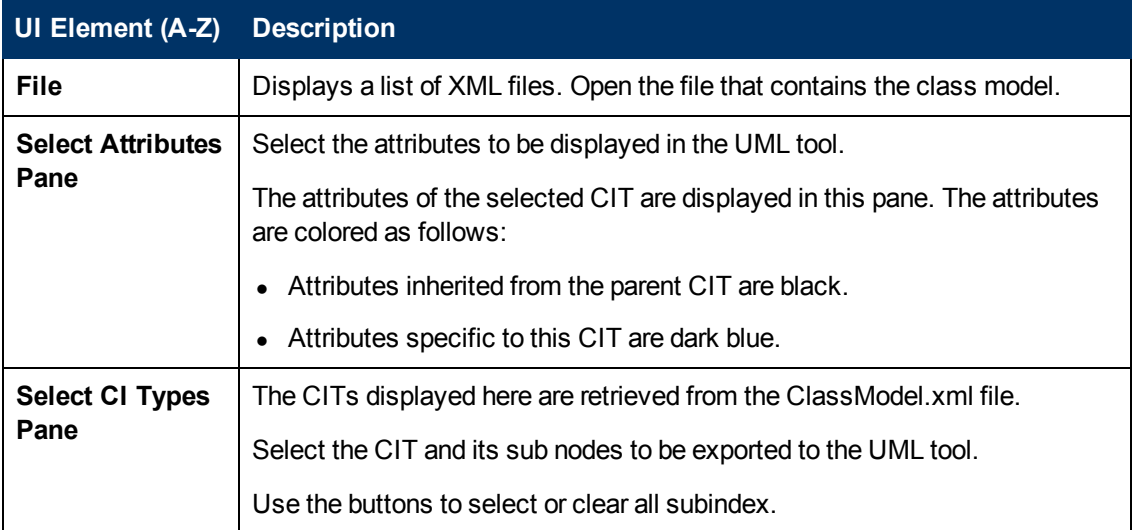

### <span id="page-436-2"></span>**Select Valid Links**

This wizard page enables you to select links that can be used between two CITs.

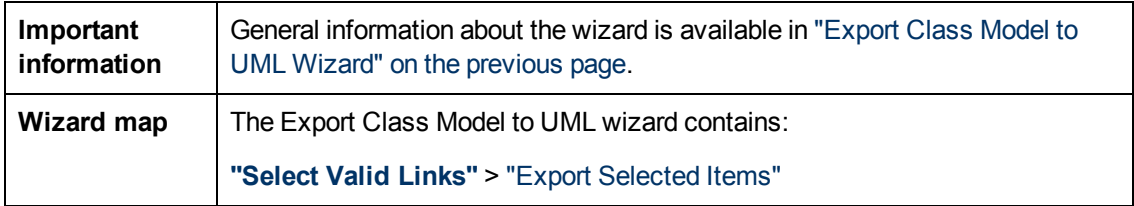

User interface elements are described below:

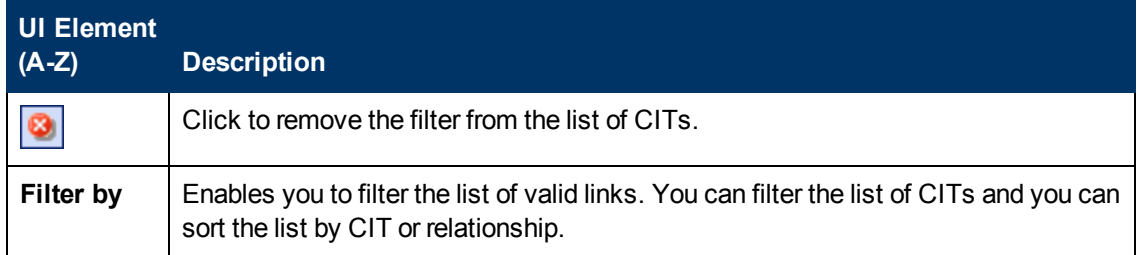

## <span id="page-437-0"></span>**Export Selected Items**

This wizard page enables you to export the selected CITs and their attributes to the UML tool.

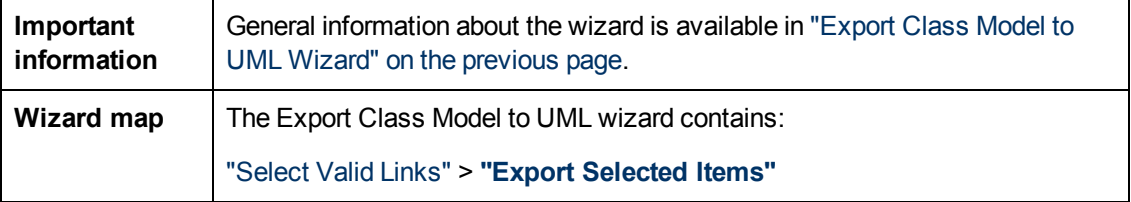

User interface elements are described below:

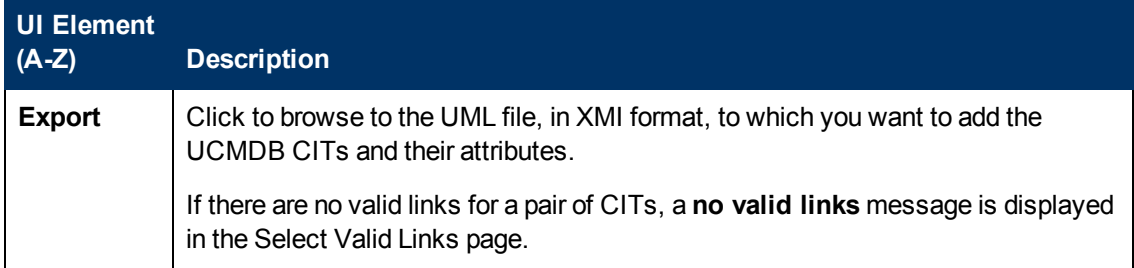

## <span id="page-438-0"></span>**Tool Plug-in Input**

The input for the plug-in is an XML string (selected classes/attributes/valid links) in the following form:

```
    <?xml version="1.0" encoding="ISO-8859-1"?>
        <Class-Model>
            <Class class-name="hostresource" display-name="Host
Resource" visibility="public">
             <Attribute name="isvirtual" display-name="Is Virtual"
visibility="public"/>
                 <Attribute name="city" display-name="City"
visibility="public"/>
            </Class>
            <Class class-name="host_node" display-name="Computer"
visibility="public">
                 <Derived-From class-name="host"/>
            </Class>
            <Class class-name="vax" display-name="VAX"
visibility="public">
                <Attribute name="root_actualdeletionperiod" display-
name="Actual Deletion Period" visibility="public"/>
                <Attribute name="data_allow_auto_discovery" display-
name="Allow CI Update" visibility="public"/>
                <Derived-From class-name="host_node"/>
            </Class>
            <Class class-name="host" display-name="Host"
visibility="public">
                 <Attribute name="host_iscomplete" display-name="Host Is
Complete" visibility="public"/>
                 <Attribute name="host_isroute" display-name="Host Is
Route" visibility="public"/>
                 <Attribute name="host_hostname" display-name="Host
Name" visibility="public"/>
                <Attribute name="host_os" display-name="Host Operating
System" visibility="public"/>
            </Class>
            <Class class-name="unix" display-name="Unix"
visibility="public">
                <Derived-From class-name="host_node"/>
            </Class>
            <Valid-Link ID="host_member_host" display-name="Member"
visibility="public">
                <End1 class-name="host"/>
                 <End2 class-name="host"/>
            </Valid-Link>
            <Valid-Link ID="host_container_f_hostresource" display-
name="Container link" visibility="public">
```

```
    <End1 class-name="host"/>
             <End2 class-name="hostresource"/>
        </Valid-Link>
    </Class-Model>
```
**Part 4**

# **Reference Information**

# **Chapter 16**

# **Working with Tables**

This chapter includes:

[Columns](#page-442-0) [User](#page-442-0) [Interface](#page-442-0) [443](#page-442-0)

## <span id="page-442-0"></span>**Columns User Interface**

This section includes (in alphabetical order):

- ["Select](#page-442-1) [Columns](#page-442-1) [Dialog](#page-442-1) [Box"](#page-442-1) [below](#page-442-1)
- <span id="page-442-1"></span>• ["Sort](#page-442-2) [Column](#page-442-2) [Content](#page-442-2) [Dialog](#page-442-2) [Box"](#page-442-2) [below](#page-442-2)

### **Select Columns Dialog Box**

This dialog box enables you to choose the information you are interested in displaying. You can hide a column or display a hidden column.

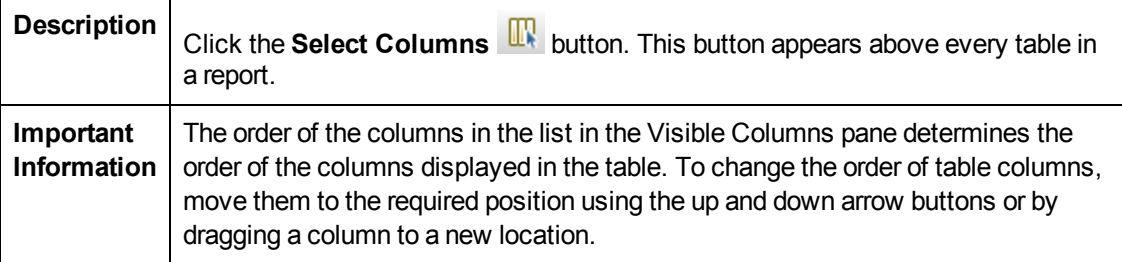

The following elements are included:

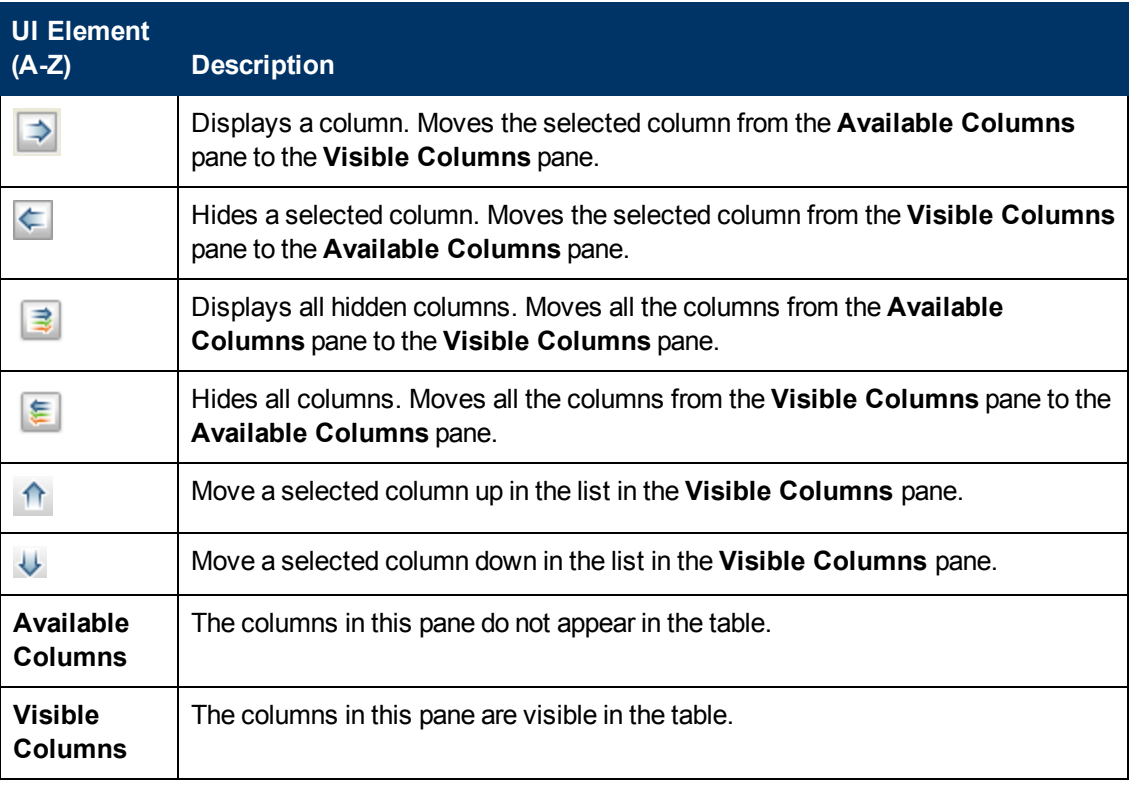

### <span id="page-442-2"></span>**Sort Column Content Dialog Box**

This dialog box enables you to set or change the sort order for the entries displayed in a table.

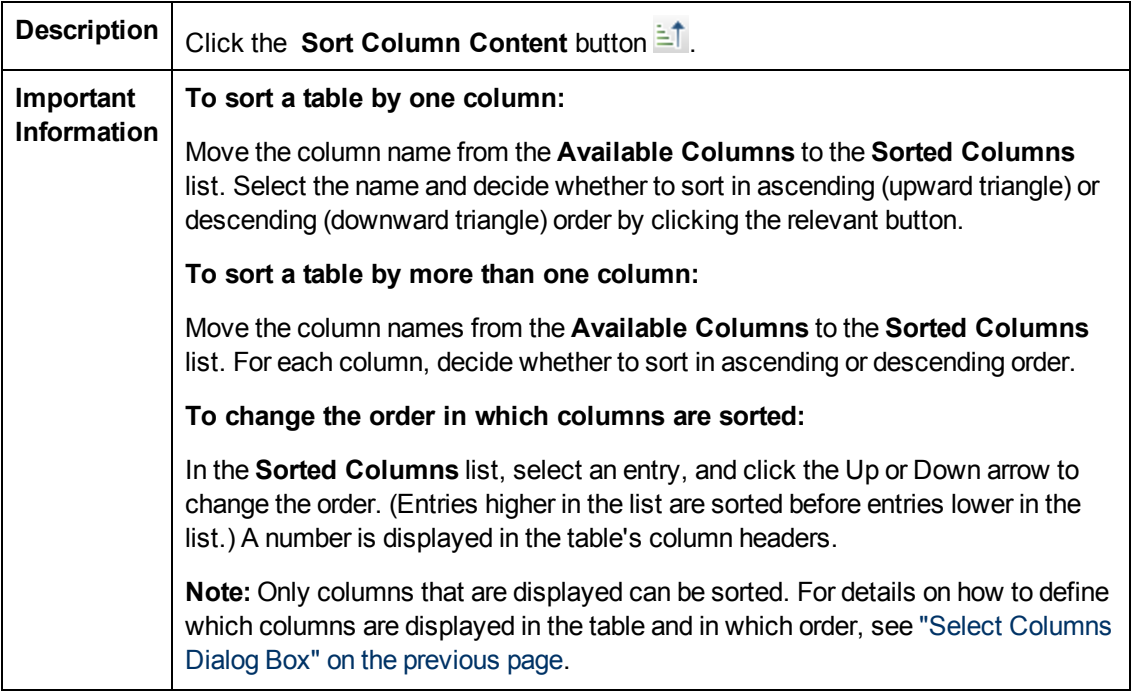

The following elements are included:

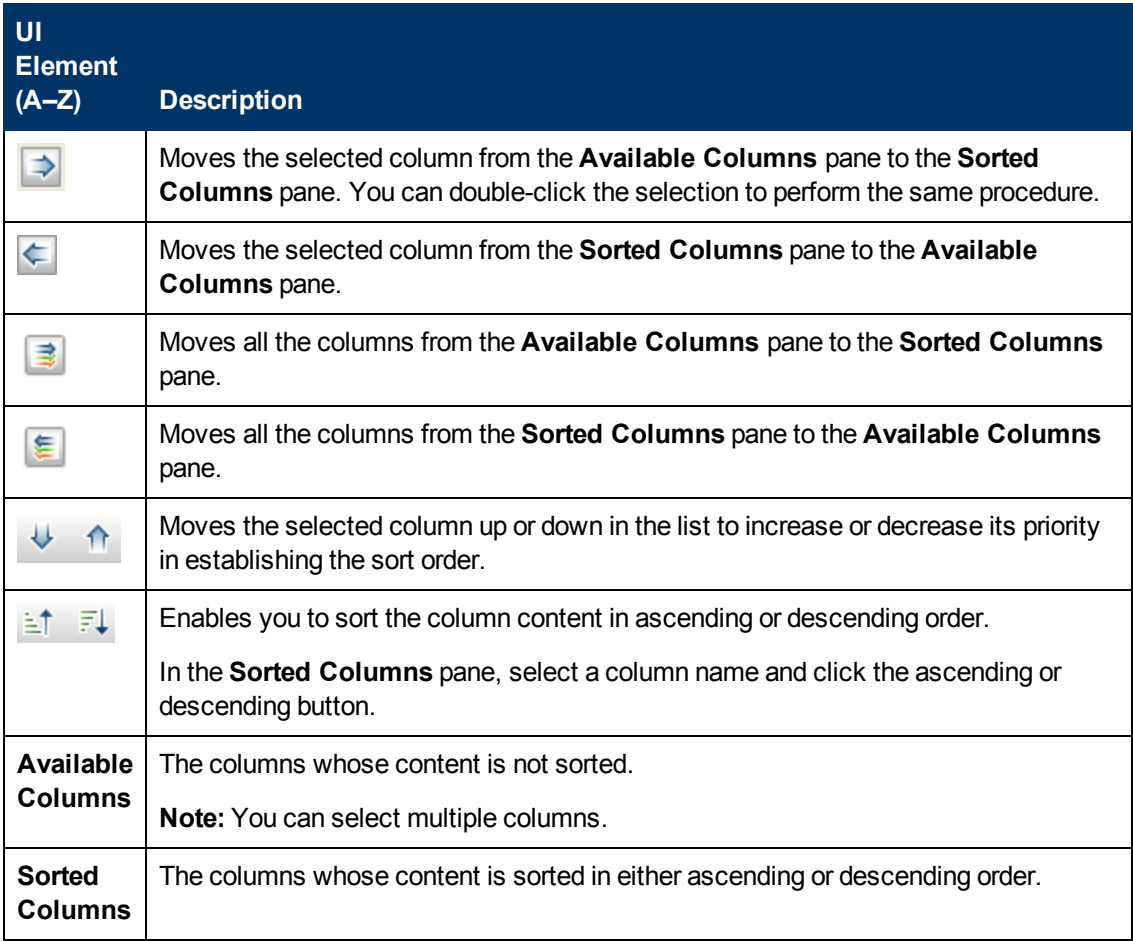

# **Chapter 17**

# **Regular Expression Examples**

This chapter includes:

[Examples](#page-445-0) [of](#page-445-0) [Regular](#page-445-0) [Expressions](#page-445-0) [446](#page-445-0)

# <span id="page-445-0"></span>**Examples of Regular Expressions**

• Enter a regular expression to define an IP address (aa.yy.zz.mm):

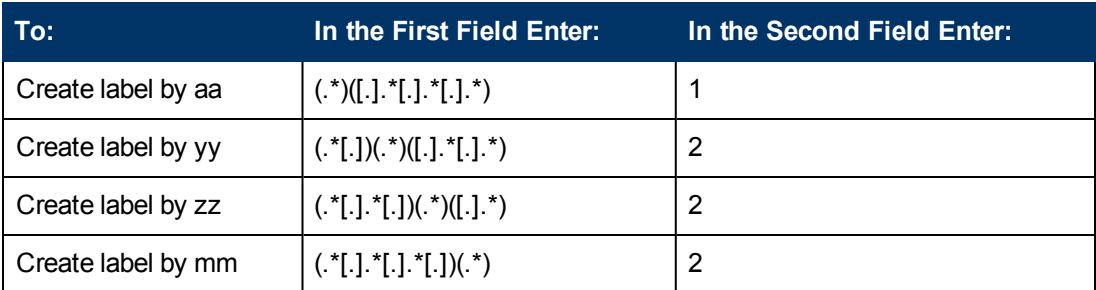

• Enter a regular expression to create the label by the first or last letters of the selected attribute:

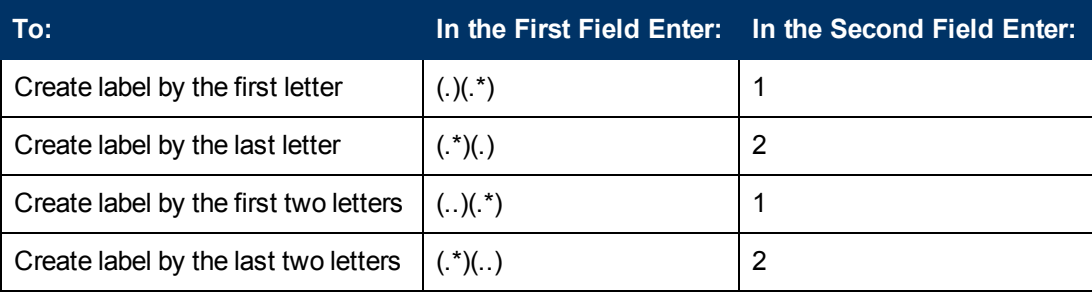